### <span id="page-0-0"></span>**Páginas recomendadas en la Guía de ayuda**

### **Búsqueda de funciones desde MENU**

[Puede comprobar la lista de elementos del menú. También puede ir a la página de explicación de cada elemento](#page-96-0) del menú en la lista.

#### **Tarjetas de memoria que se pueden utilizar**

[Información sobre tarjetas de memoria que se pueden utilizar con esta cámara.](#page-80-0)

#### **Enfoque utilizando funciones de reconocimiento de motivo**

[La cámara reconocerá automáticamente el motivo y podrá enfocar los ojos, etc. cuando tome imágenes.](#page-143-0)

#### **Ajuste de imágenes en el modo automático (Mi estilo de imagen)**

[Durante la toma con \[Auto. inteligente\] o \[Selecc. escena\], puede ajustar fácilmente el brillo y el color a su gusto](#page-118-0) mediante las operaciones táctiles.

#### **[Asignación de funciones utilizadas con frecuencia a los botones y diales \(Ajuste t. pers./dial\)](#page-365-0)**

Puede asignar funciones utilizadas con frecuencia a los botones y diales que desee.

### **M. a dist. Bluetooth**

[Puede operar la cámara utilizando un controlador remoto \(se vende por separado\) o una empuñadura de disparo](#page-439-0) (se vende por separado) compatibles con Bluetooth.

### **Información de soporte**

#### **Búsqueda de información valiosa, como puntos esenciales en la toma**

[Este sitio web presenta funciones útiles, formas de uso y ejemplos de configuración. Consulte el sitio web cuando](https://www.sony.net/tutorial/ilc/6700/?id=hg_stl) configure la cámara.

#### **[Firmware, preguntas y respuestas y compatibilidad](https://www.sony.net/support/ilce-6700/?source=hg)**

[Este sitio web proporciona información de actualización del firmware, preguntas y respuestas e información sobre](https://www.sony.net/support/ilce-6700/?source=hg) compatibilidad.

#### **Conceptos básicos**

[Mejora tus técnicas fotográficas: aprende los conceptos básicos de la cámara.](https://www.sony.net/basic-knowledge/)

#### **Sugerencias de captura**

[Aprende a elegir las lentes y las técnicas fotográficas adecuadas para varias escenas.](https://www.sony.net/shooting-tips/)

#### [Cómo utilizar la "Guía de ayuda"](#page-16-0)

Notas sobre la utilización de la cámara

**[Precauciones](#page-19-0)** 

[Prestar o transferir la cámara o la tarjeta de memoria a otras personas, o desecharlas \(Notas sobre la protección](#page-24-0) de la información privada)

[Notas sobre la batería y la carga de la batería](#page-25-0)

[Notas sobre la tarjeta de memoria](#page-27-0)

[Limpieza del sensor de imagen \(Limpieza del sensor\)](#page-29-0)

[Acerca de la limpieza](#page-31-0)

[Comprobación de la cámara y los elementos suministrados](#page-32-0)

Nombres de las partes

[Lado frontal](#page-33-0)

[Lado trasera](#page-35-0)

[Lado superior](#page-37-0)

[Laterales](#page-39-0)

[Lado inferior](#page-41-0)

[Iconos básicos mostrados en el monitor](#page-42-0)

[Iconos de función táctil](#page-44-0)

[E PZ 16–50mm F3.5–5.6 OSS \(Zoom motorizado\)](#page-46-0)

[E 18-135mm F3.5-5.6 OSS](#page-47-0)

Operaciones básicas

[Panel táctil](#page-49-0)

[Iconos de función táctil](#page-44-0)

[Rueda de control](#page-53-0)

[Dial Imagen/Película/S&Q y dial de modo](#page-54-0)

[Botón MENU](#page-56-0)

[Menú principal \(lista de ajustes de toma\)](#page-59-0)

[Botón Fn \(función\)](#page-62-0)

[Botones C \(personalizados\)](#page-65-0)

[Botón DISP \(ajustes de visualización\)](#page-66-0)

[Botón Borrar](#page-68-0)

[Botón AF-ON](#page-69-0)

[Dial frontal y dial trasero](#page-70-0)

[Pantalla de teclado](#page-71-0)

[Guía en la cámara](#page-73-0)

Preparación de la cámara/Operaciones básicas de toma

Carga de la batería

[Inserción/extracción de la batería](#page-74-0)

[Carga de la batería con un adaptador de ca o batería móvil disponible en el mercado](#page-76-0)

[Utilización del cargador de batería en el extranjero](#page-78-0)

[Suministro de alimentación desde una toma de corriente de la pared](#page-79-0)

[Tarjetas de memoria que se pueden utilizar](#page-80-0)

[Inserción/extracción de una tarjeta de memoria](#page-83-0)

[Colocación/desmontaje de un objetivo](#page-85-0)

[Realización de la configuración inicial de la cámara](#page-87-0)

Operaciones básicas de toma de imágenes

[Confirmación antes de la toma](#page-89-0)

[Toma de imágenes fijas \(Auto. inteligente\)](#page-90-0)

[Toma de películas \(Auto. inteligente\)](#page-93-0)

[Búsqueda de funciones desde MENU](#page-96-0)

Utilización de las funciones de toma de imágenes

[Contenido de este capítulo](#page-108-0)

Selección de un modo de toma

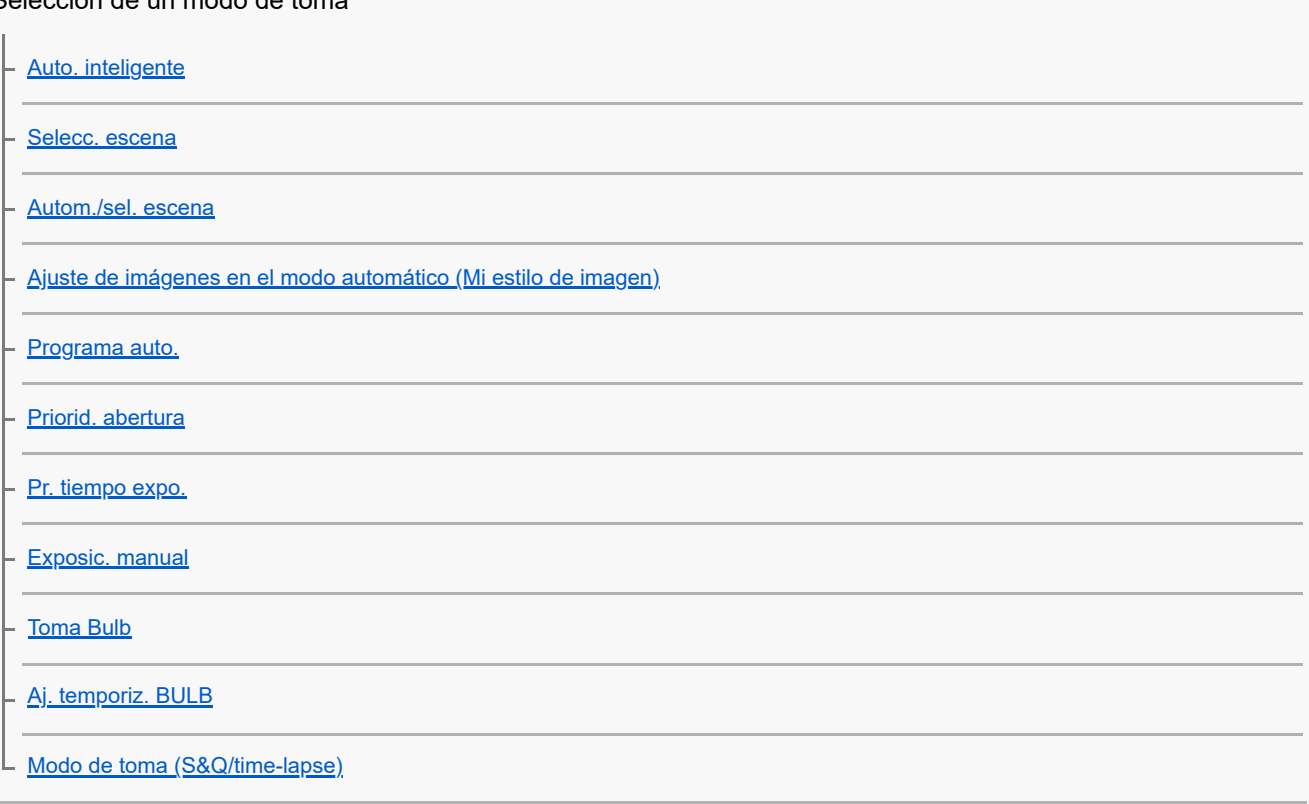

Funciones útiles para tomar vídeos de autorretrato y vlogs

[Autodisparador \(película\)](#page-129-0)

L Aj<u>ust. encuadre auto</u>

### Enfoque

[Selección del método de enfoque \(Modo de enfoque\)](#page-133-0)

- [Selección del área de enfoque \(Área de enfoque\)](#page-135-0)

- [Seguimiento del motivo \(función de seguimiento\)](#page-139-0)

- [Enfoque man.](#page-141-0)

L <u>[Enfoque manual directo \(Enf. manual dir.\)](#page-142-0)</u>

### Reconocimiento de motivos

[Vis. cuadro rec. m. \(imagen fija\)](#page-151-0)

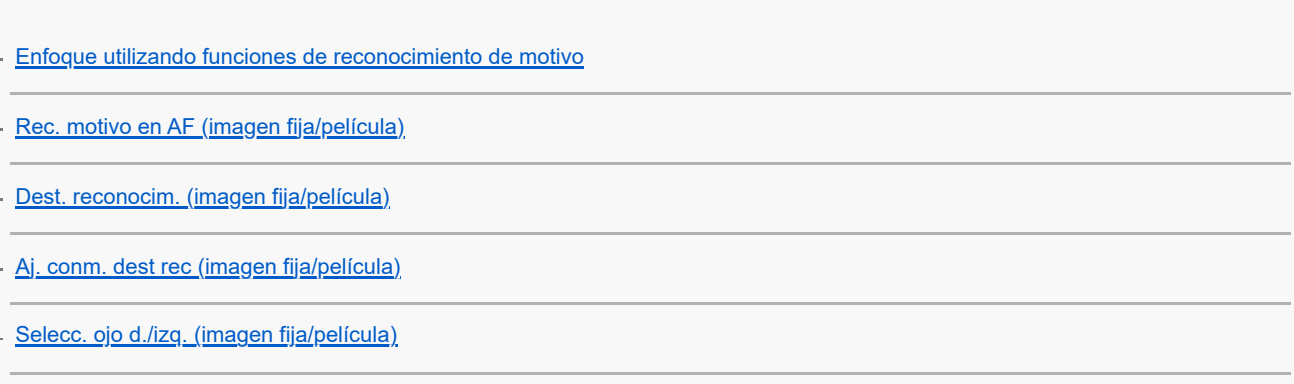

[Vis. cuadro rec. m. \(película\)](#page-153-0)

- Registro rostros (imagen fija/película<u>)</u>

[Priorid. rostro reg. \(imagen fija/película\)](#page-156-0)

[Selección de una persona para seguir \(Sel. cara para el seg.\)](#page-157-0)

Utilización de las funciones de enfoque

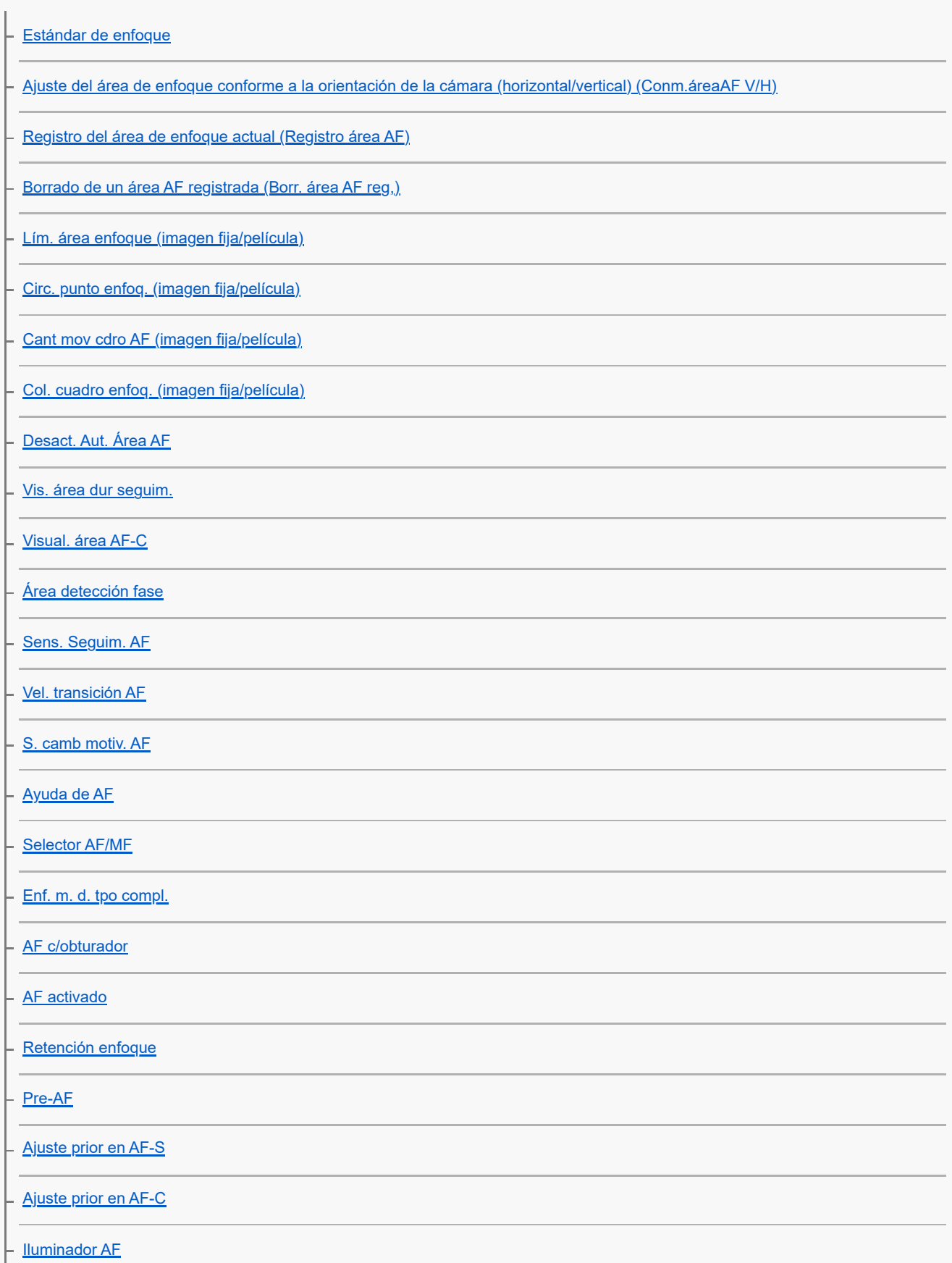

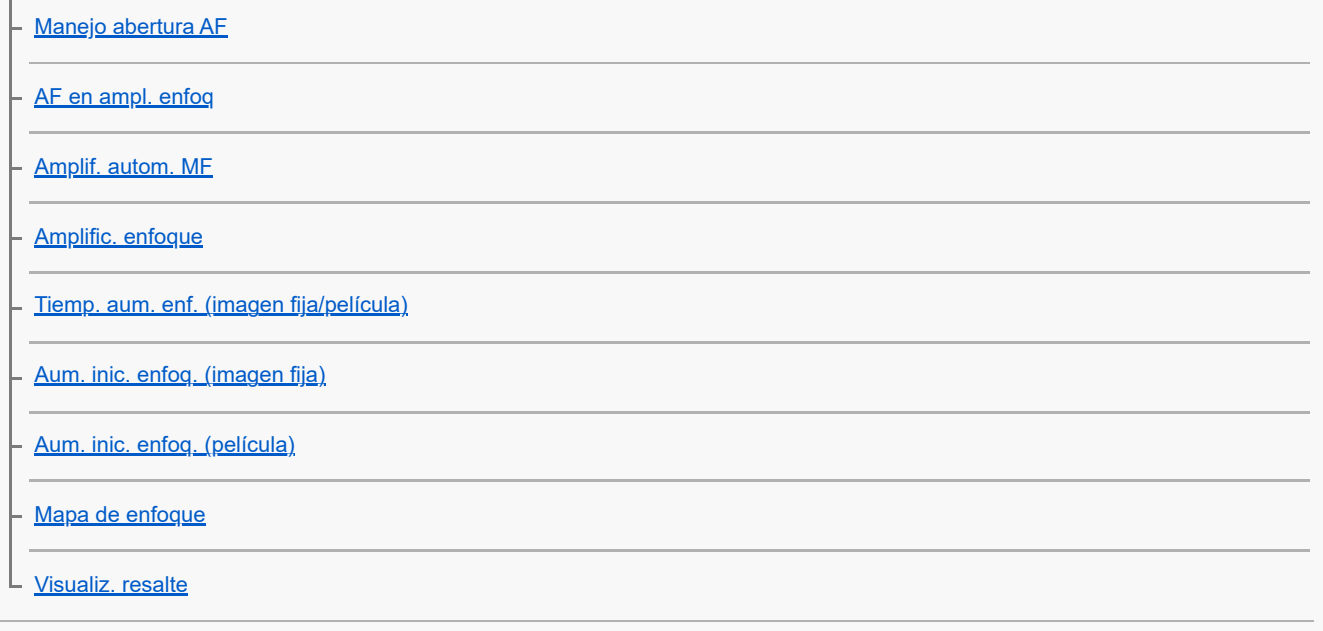

Ajuste de los modos de exposición/medición

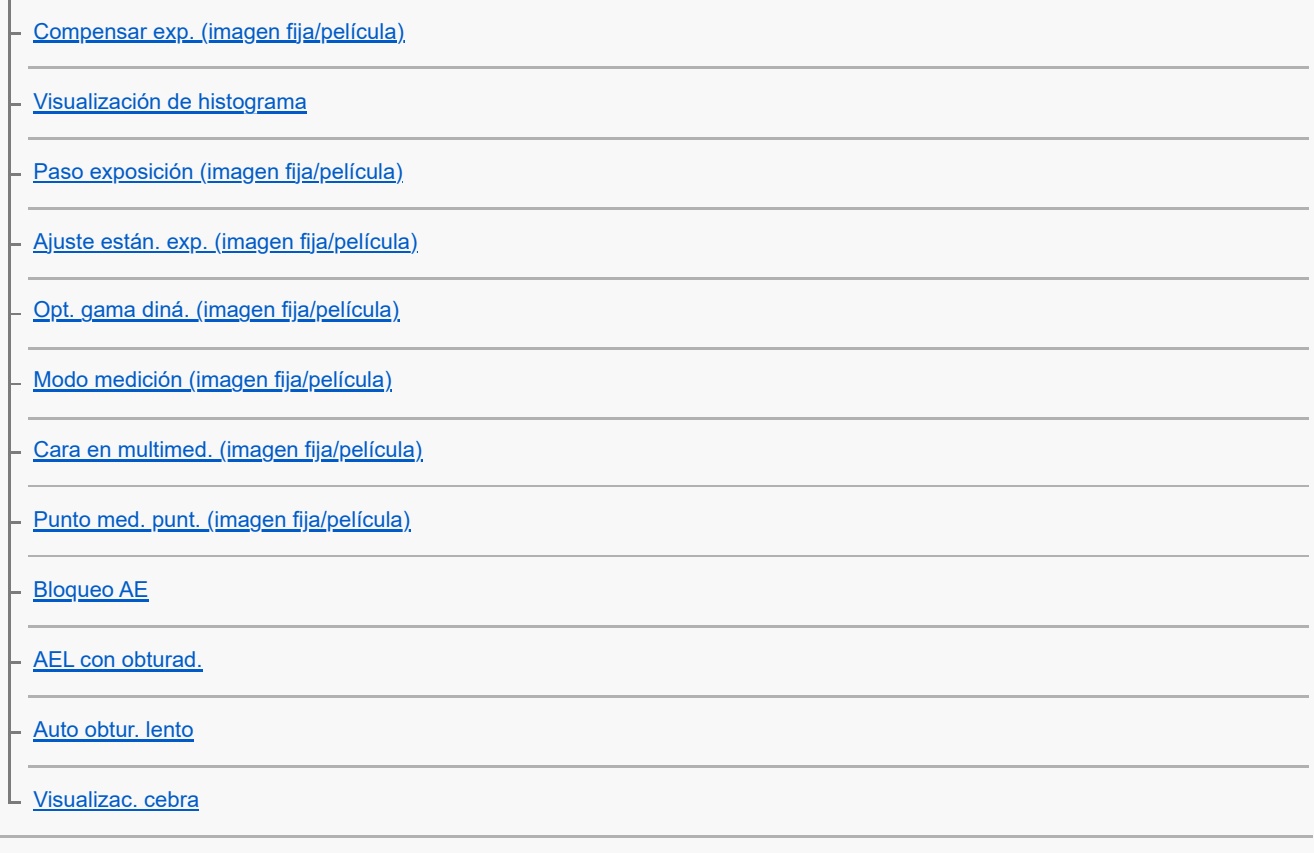

### Selección de la sensibilidad ISO

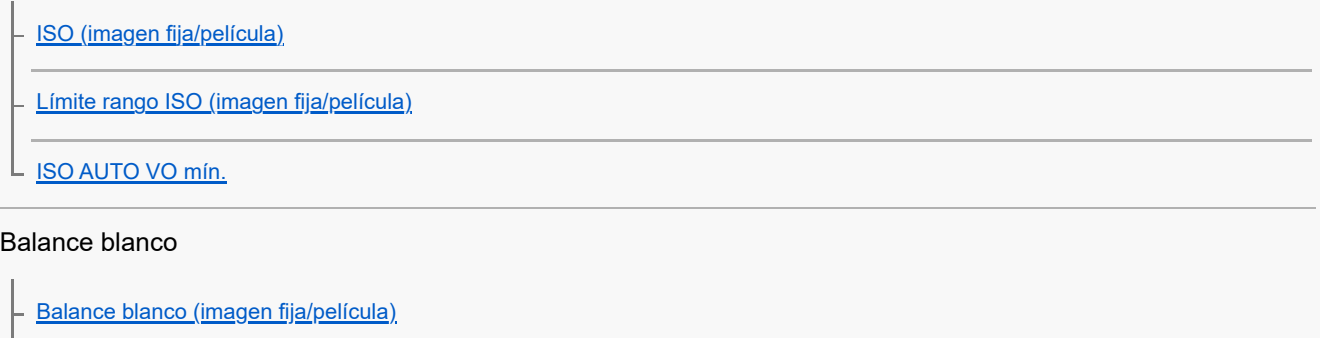

[Captura de un color blanco estándar para ajustar el balance blanco \(balance blanco personalizado\)](#page-218-0)

[Ajuste prior AWB \(imagen fija/película\)](#page-220-0)

[Bloq.AWB dispar.](#page-221-0)

L <u>[WB sin vibracion.](#page-223-0)</u>

### Ajustes de toma Log

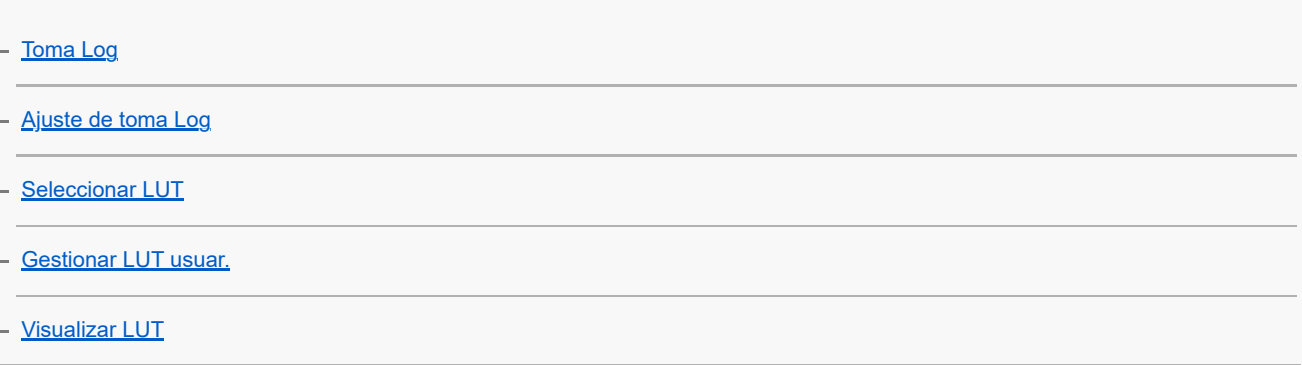

### Adición de efectos a las imágenes

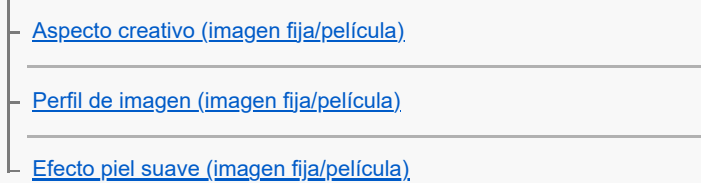

### Toma de imágenes con modos de manejo (Toma continua/Autodisparador)

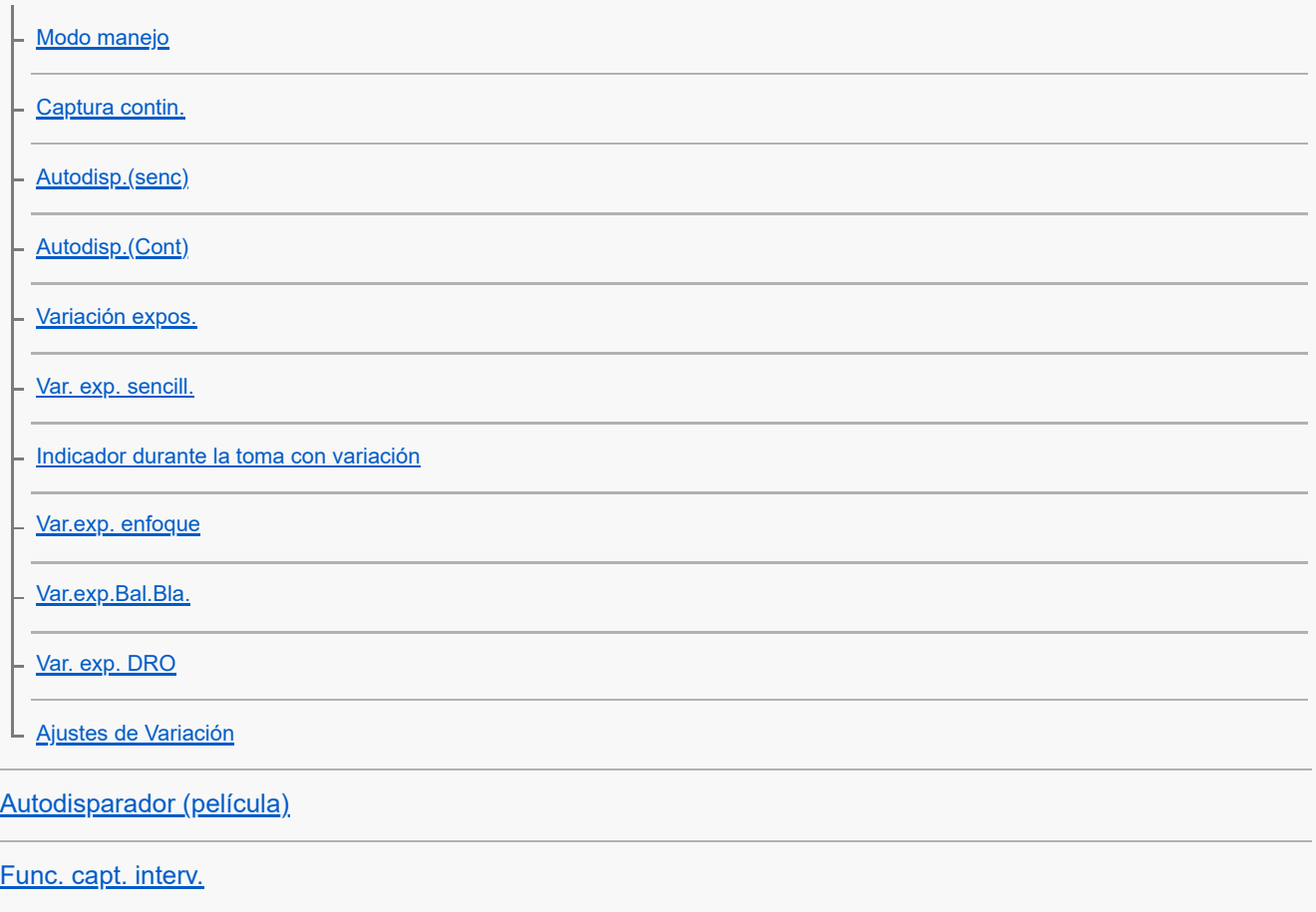

Configuración de la calidad de imagen y del formato de grabación

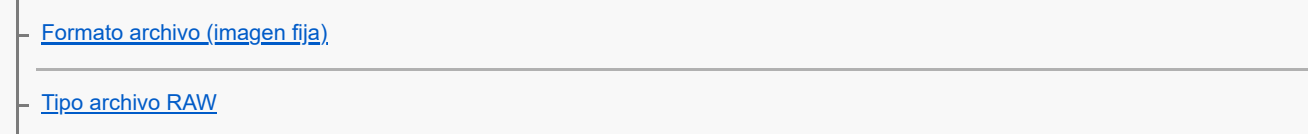

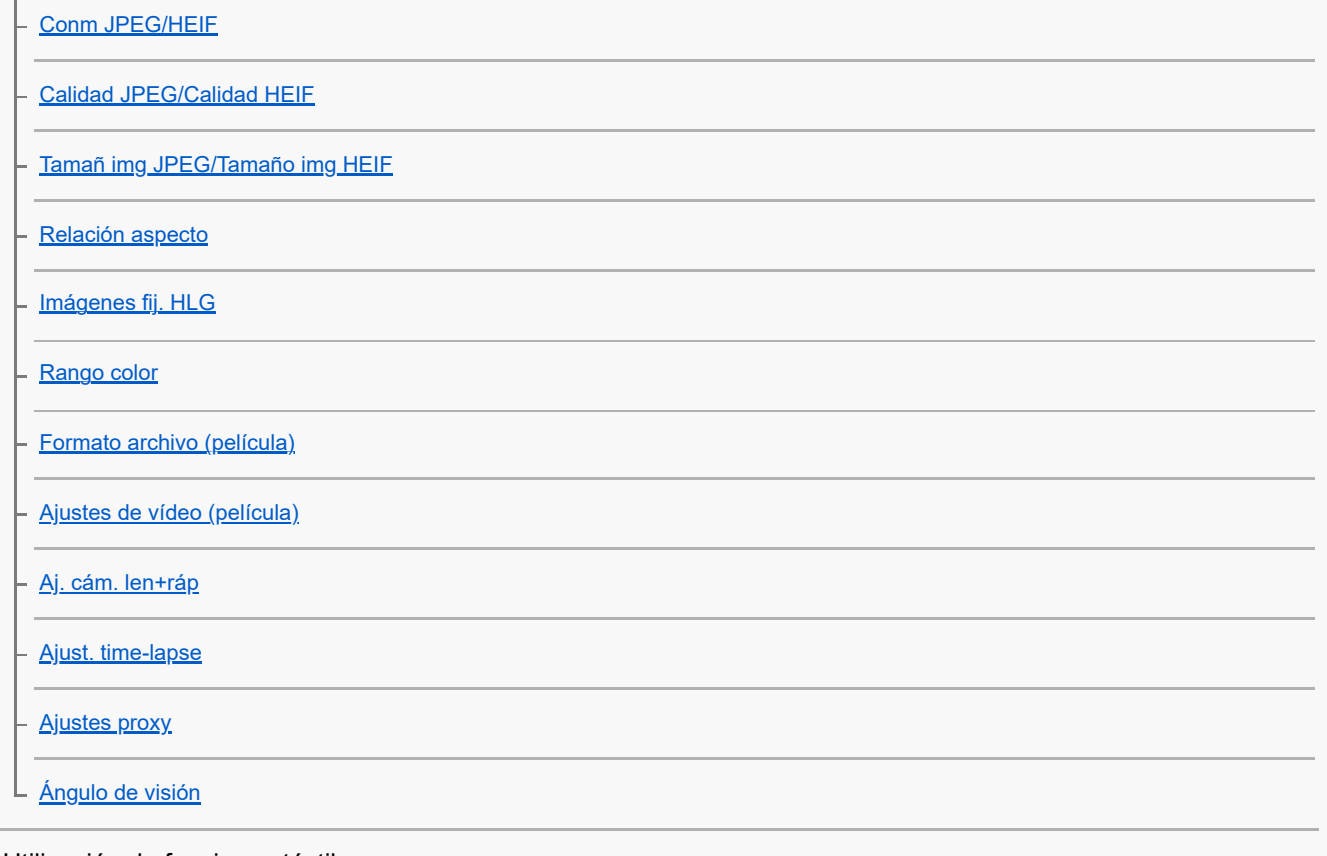

### Utilización de funciones táctiles

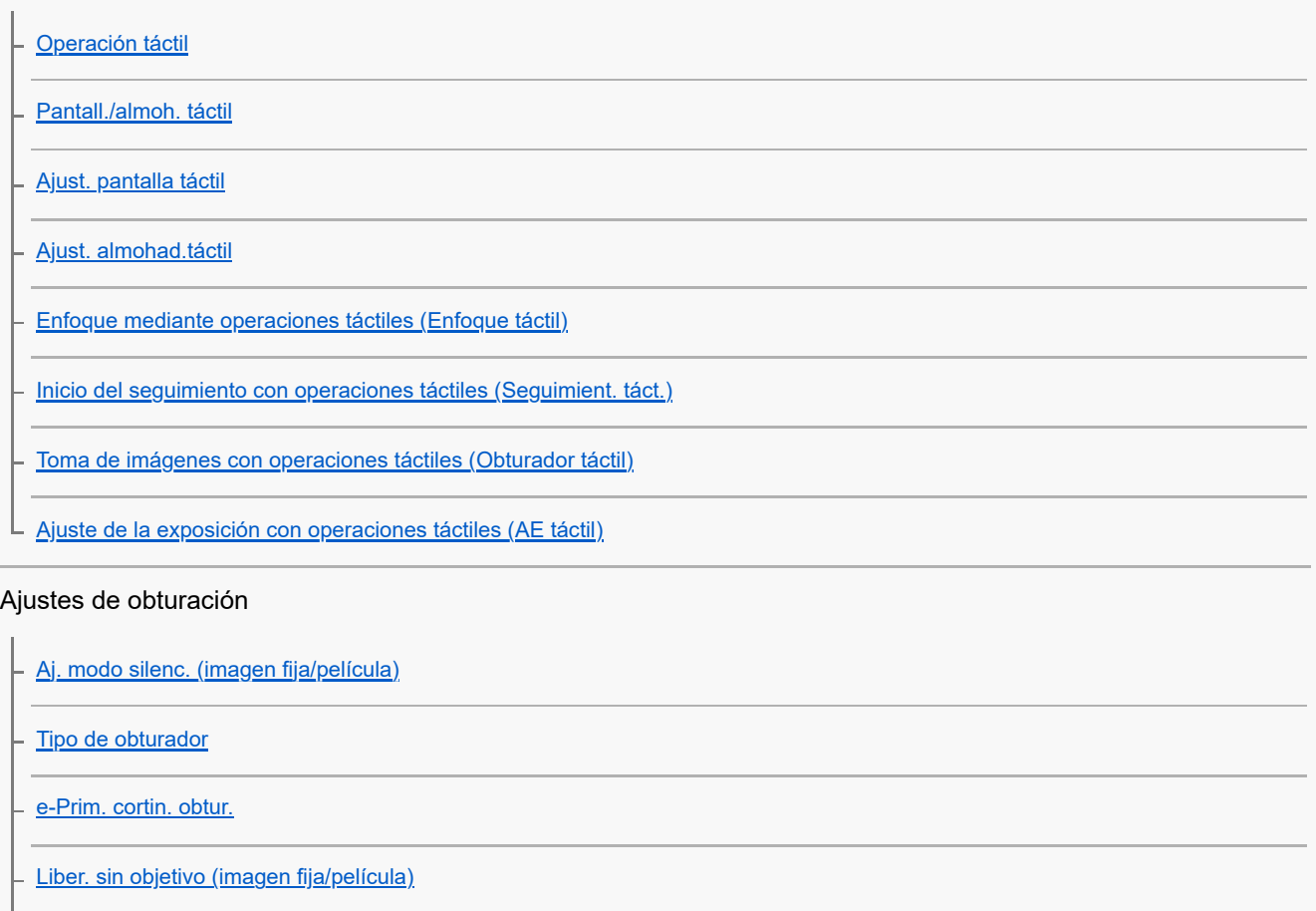

[Liberar sin tarj. mem.](#page-303-0)

[Ajust. sin parpadeo](#page-304-0)

L [Diferencias entre las funciones \[Toma sin parpad.\] y \[Obturad. variable\]](#page-306-0)

Utilización del zoom

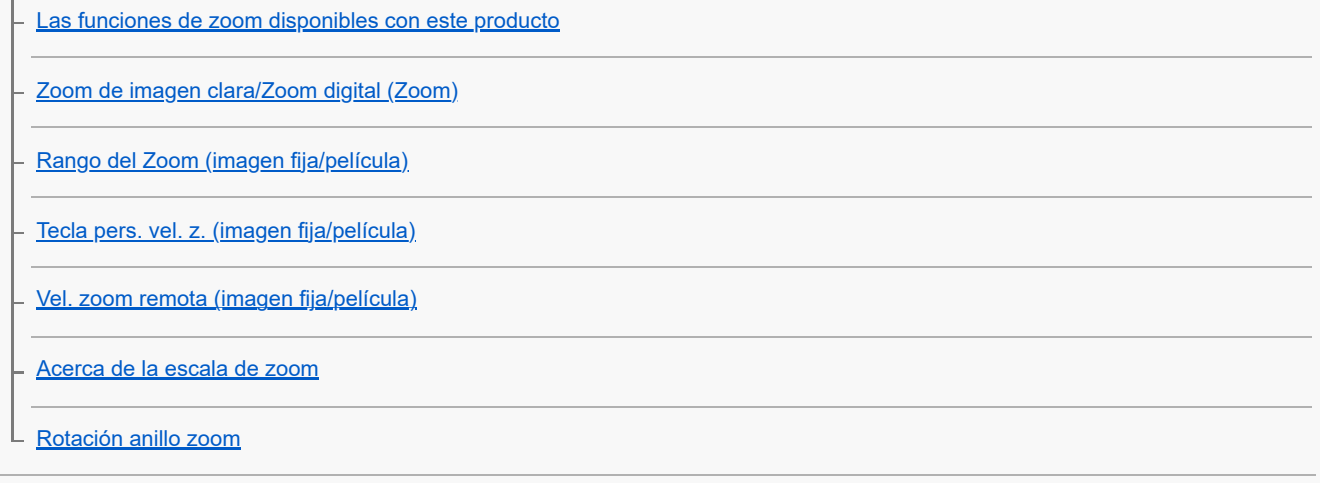

### Utilización del flash

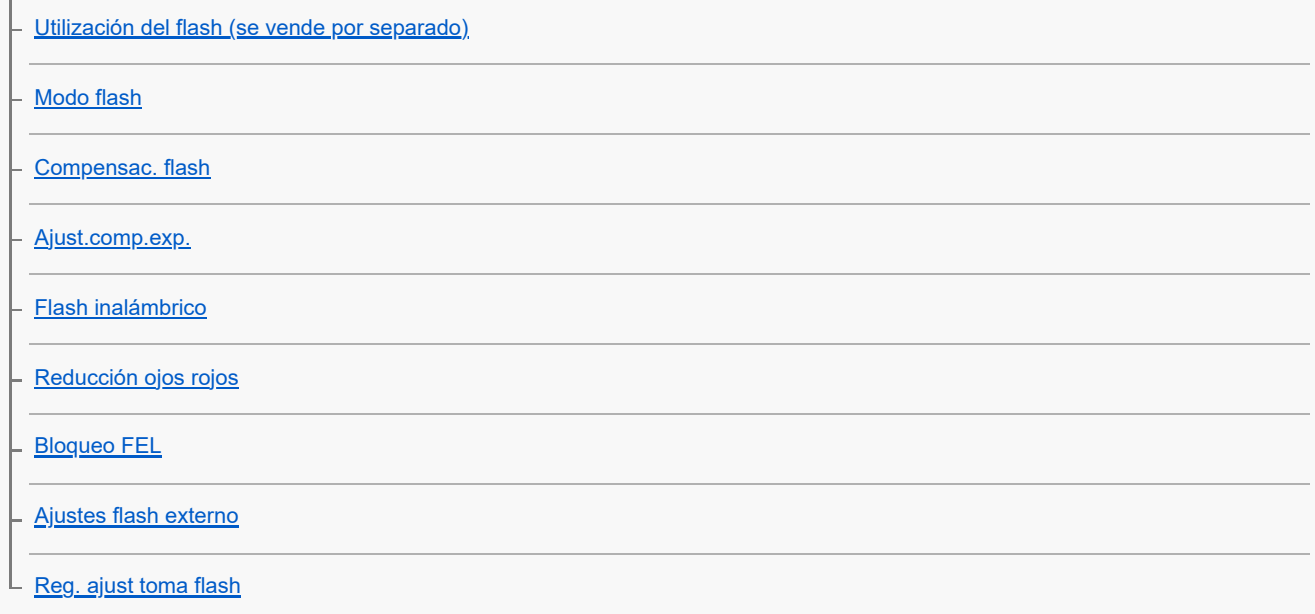

### Reducción de desenfoque

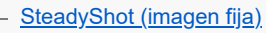

- [SteadyShot \(película\)](#page-328-0)

- [Adaptac. SteadyS. \(imagen fija/película\)](#page-329-0)
- [SteadyShot distancia focal \(imagen fija/película\)](#page-330-0) ∟

[Compens. objetiv. \(imagen fija/película\)](#page-331-0)

#### Reducción de ruido

[RR exposic. larga](#page-332-0)

L [RR ISO Alta](#page-333-0)

Configuración de la visualización del monitor durante la toma

[Pant. sel. modo toma](#page-334-0) [Rev.automática \(imagen fija\)](#page-335-0) [Visual. tomas rest. \(imagen fija\)](#page-336-0)

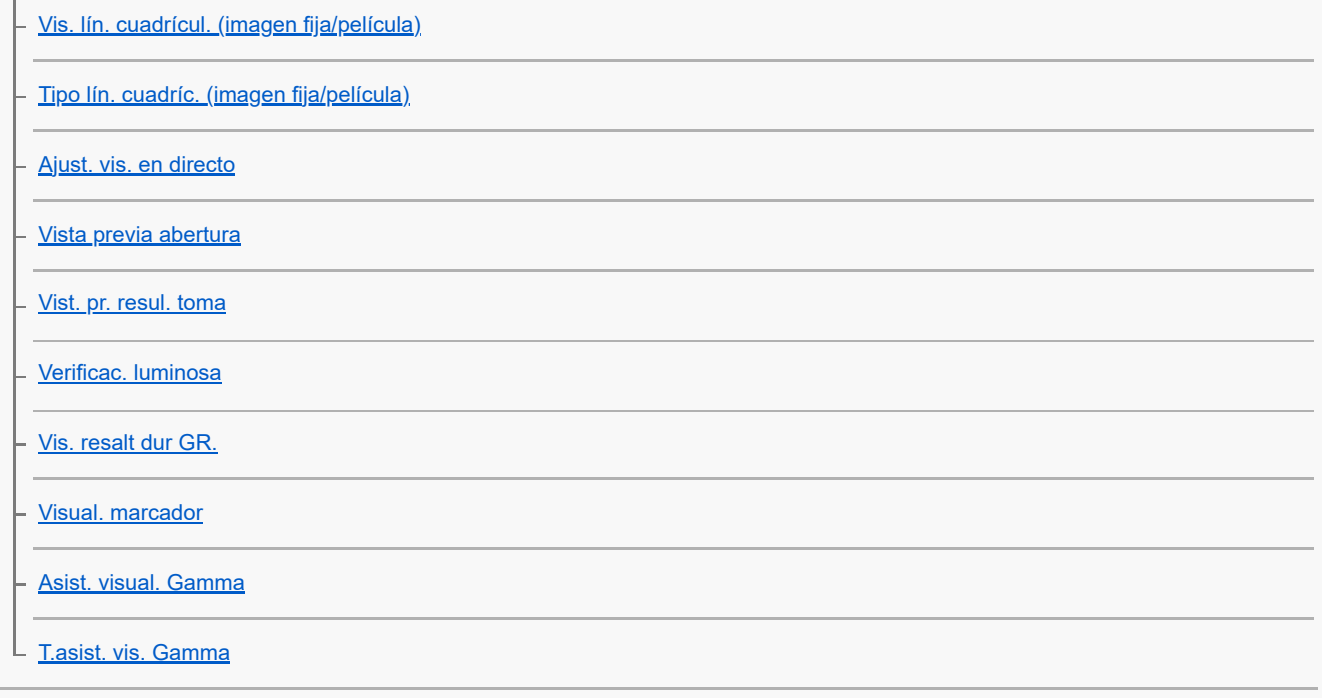

Grabación de audio de película

í.

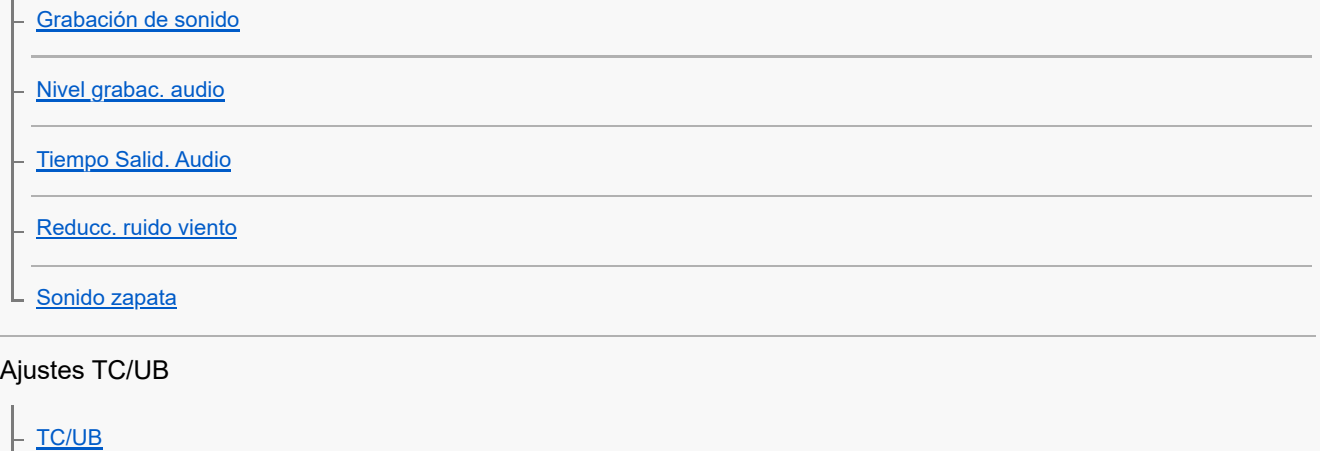

L [Ajust. visual. TC/UB](#page-358-0)

Transmisión en vivo de vídeo y audio

L [Transm. por USB \(película\)](#page-359-0)

Personalización de la cámara

[Contenido de este capítulo](#page-361-0)

[Funciones de personalización de la cámara](#page-363-0)

[Asignación de funciones utilizadas con frecuencia a botones y diales \(Ajuste t. pers./dial\)](#page-365-0)

[Cambio de la función del dial temporalmente \(Ajustes de Mi dial\)](#page-367-0)

Registro e invocación de los ajustes de la cámara

[Mem. ajustes cám](#page-369-0)

- [Recup. ajust. cám.](#page-370-0)

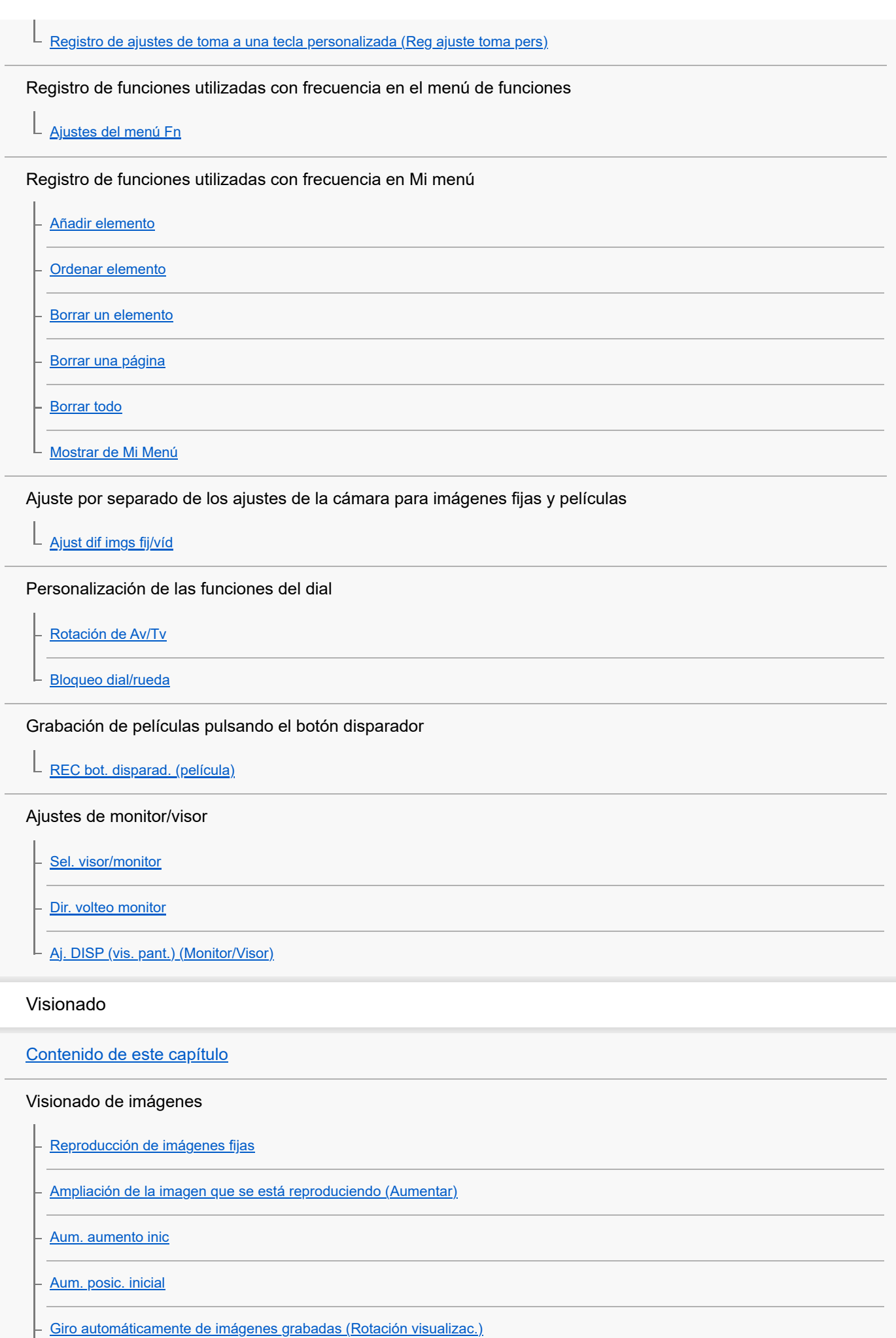

L

[Reproducción de películas](#page-395-0) [Ajustes de volumen](#page-397-0) [Monit. sonido 4ch \(película\)](#page-398-0) [Reproducción de imágenes utilizando pase de diapositivas \(Diapositivas\)](#page-399-0) [Repr. cont. interv.](#page-400-0) L [Veloc. repr. interv](#page-401-0)

Cambio del modo en que se visualizan las imágenes

[Reproducción de imágenes en la pantalla de índice de imágenes \(Índice imágenes\)](#page-402-0)

[Cambio entre imágenes fijas y películas \(Modo visualización\)](#page-403-0)

[Mostrar como grupo](#page-404-0)

[Vis. cuadro enfoq. \(reproducción\)](#page-405-0)

[Visual. img h especif.](#page-406-0)

[Ajuste del método para saltar entre imágenes \(Ajuste salto imagen\)](#page-407-0)

[Protección de imágenes grabadas \(Proteger\)](#page-409-0)

Adición de información a imágenes

**[Valoración](#page-410-0)** 

[Ajust. val.\(tecl. pers\)](#page-411-0)

L <u>[Giro de una imagen \(Rotar\)](#page-412-0)</u>

**[Recortar](#page-413-0)** 

Extracción de imágenes fijas de una película

[Toma fotográfica](#page-414-0)

[Conm JPEG/HEIF \(Toma fotográfica\)](#page-415-0)

Borrado de imágenes

[Borrado de múltiples imágenes seleccionadas \(Borrar\)](#page-416-0)

[Borrar puls. 2 vec.](#page-418-0)

[Confirm.Borrar](#page-419-0)

Visionado de imágenes en un televisor

L [Visionado de imágenes en un televisor utilizando un cable HDMI](#page-420-0)

Cambio de los ajustes de la cámara

### Ajustes de tarjeta de memoria

### **[Formatear](#page-422-0)**

Recuper. BD imá<u>g (imagen fija/película)</u>

L <u>[Ver info soporte \(imagen fija/película\)](#page-424-0)</u>

### Ajustes de archivo

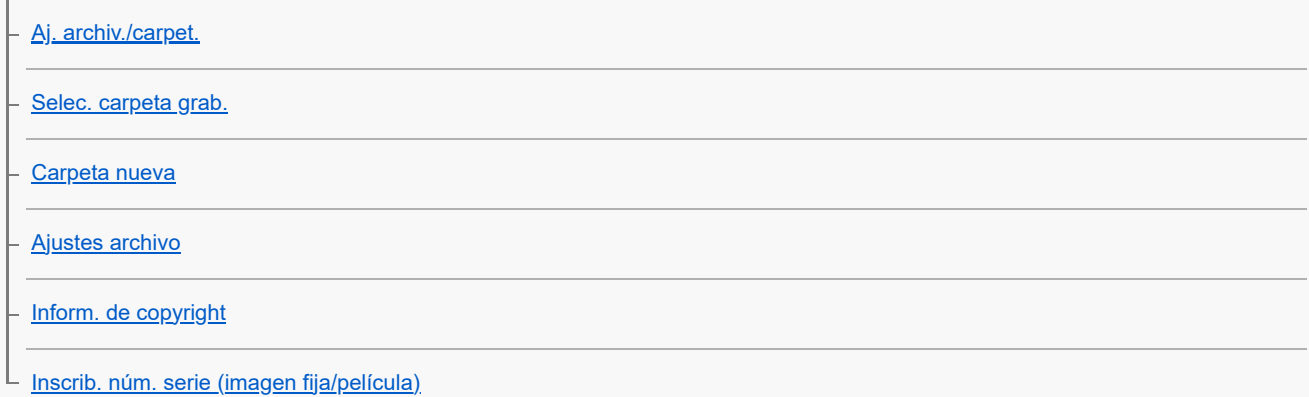

### Ajustes de red

I.

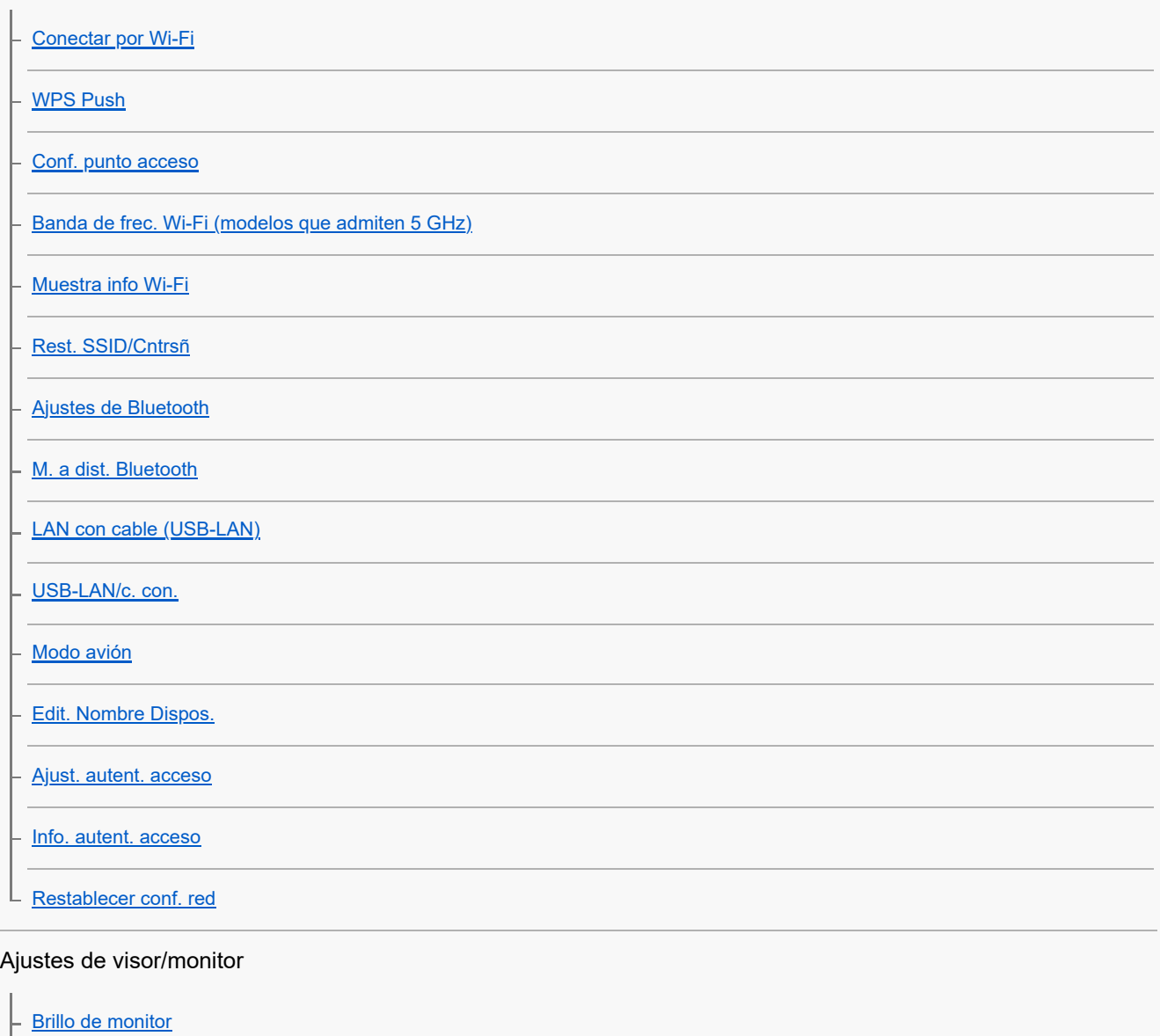

[Brillo del visor](#page-449-0)

[Temper. color visor](#page-450-0)

L <u>[Vel. transm. visor \(imagen fija\)](#page-451-0)</u>

Ajustes de alimentación

[DESACT mon. aut. \(imagen fija\)](#page-452-0)

[Hora inic. ahor. ener.](#page-453-0)

[Ahorr. en. con mon.](#page-454-0)

[Temp. APAGA auto](#page-455-0)

L [Calidad visual \(imagen fija\)](#page-456-0)

### Ajustes USB

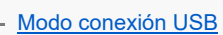

[Ajuste USB LUN](#page-458-0)

[Alimentación USB](#page-459-0) L

### Ajustes de salida a dispositivos externos

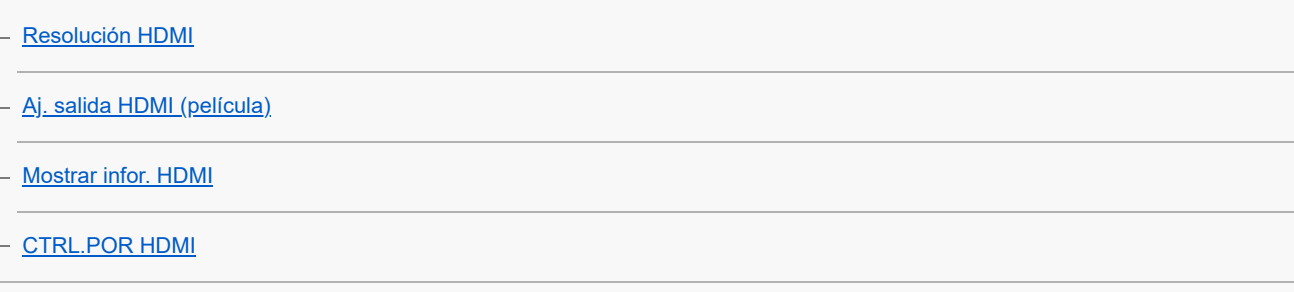

### Ajustes generales

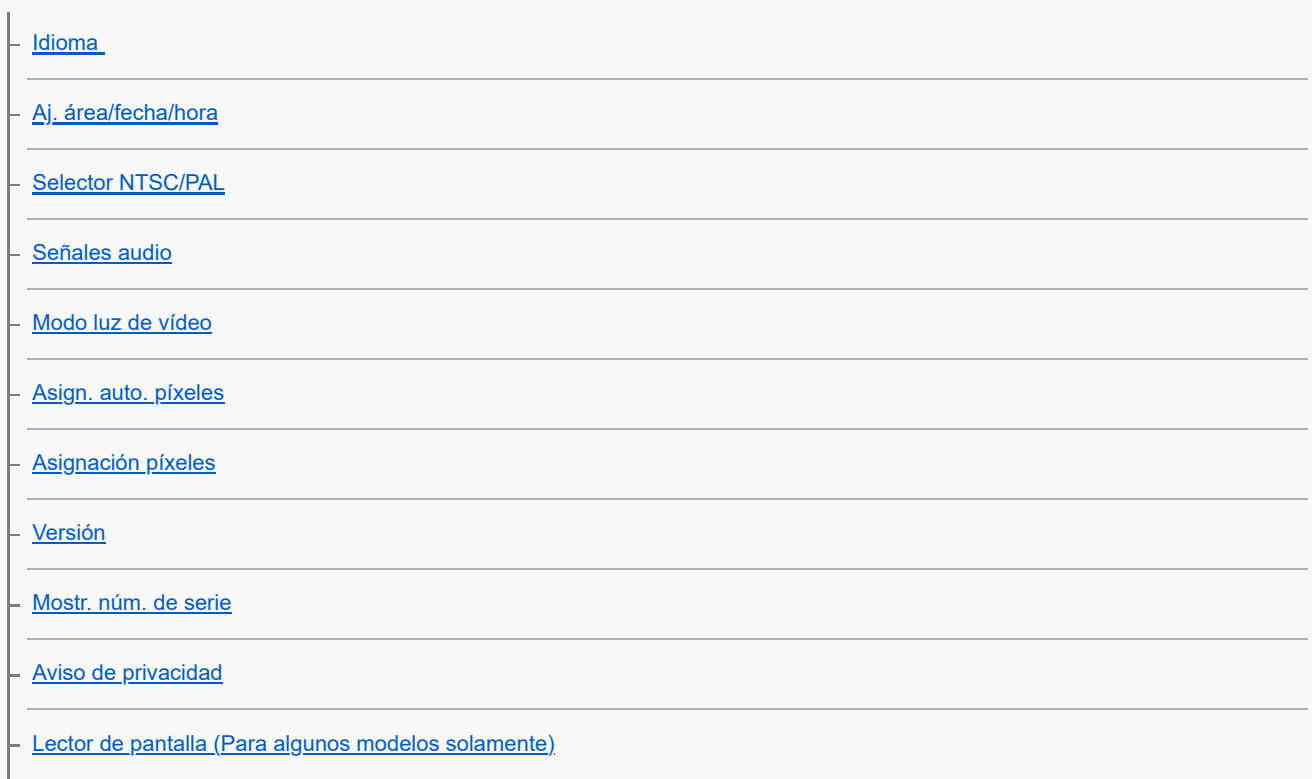

[Logotip. certificación \(Para algunos modelos solamente\)](#page-476-0)

[Guard./carg. ajustes](#page-477-0)

[Restablecer ajuste](#page-479-0)

Funciones disponibles con un smartphone

[Funciones disponibles con un smartphone \(Creators' App\)](#page-480-0)

[Emparejamiento de la cámara con un smartphone \(Conex. smartphone\)](#page-481-0)

Utilización de un smartphone como controlador remoto

[Utilización de un smartphone como controlador remoto](#page-483-0)

[Ajuste toma remota](#page-484-0)

Transferencia de imágenes a un smartphone

[Sel. en cám. y env. \(transferencia a un smartphone\)](#page-485-0)

 $\mathsf{\mathsf{L}}$  [Rest. estado transf \(transferencia a un smartphone\)](#page-488-0).

Conexión mientras la cámara está apagada

L [Conex. dur. APAG. \(smartphone\)](#page-489-0)

[Lectura de la información de ubicación desde un smartphone](#page-491-0)

Utilización de un ordenador

[Entorno de ordenador recomendado](#page-493-0)

Conexión/desconexión de la cámara a un ordenador

[Conexión de la cámara a un ordenador](#page-494-0)

[Desconexión de la cámara del ordenador](#page-495-0)

Administración y edición de imágenes en un ordenador

[Introducción al software de ordenador \(Imaging Edge Desktop/Catalyst\)](#page-496-0)

[Importación de imágenes al ordenador](#page-497-0)

#### Funcionamiento de la cámara desde un ordenador

[Funcionamiento de la cámara desde un ordenador \(Función PC remoto\)](#page-498-0)

[Ajuste toma remota](#page-484-0)

[Transm. por USB \(película\)](#page-359-0)

Apéndice

[Accesorios de audio compatibles con la zapata de interfaz múltiple](#page-503-0)

Adaptador de montura de objetivo

[Adaptador de montura de objetivo](#page-504-0)

[Adaptador de montura de objetivo LA-EA3/LA-EA5](#page-505-0)

L [Adaptador de montura de objetivo LA-EA4](#page-506-0)

[Kit adaptador multibaterías](#page-507-0)

[Duración de la batería y número de imágenes grabables](#page-508-0)

[Número de imágenes grabables](#page-510-0)

[Tiempos de película grabables](#page-512-0)

Lista de iconos en el monitor

[Lista de iconos en la pantalla para la toma de imágenes fijas](#page-514-0)

[Lista de iconos en la pantalla para la toma de películas](#page-518-0)

L [Lista de iconos en la pantalla de reproducción](#page-522-0)

**[Especificaciones](#page-525-0)** 

[Marcas comerciales](#page-530-0)

**[Licencia](#page-531-0)** 

Si tiene problemas

[Solución de problemas](#page-532-0)

[Mensajes de aviso](#page-533-0)

# <span id="page-16-0"></span>**Cómo utilizar la "Guía de ayuda"**

La "Guía de ayuda" es un "Manual de instrucciones Web" que ha sido diseñado para describir las funciones y los métodos de operación de esta cámara. Utilice la "Guía de ayuda" para buscar cualquier información que necesite para poder hacer pleno uso de la cámara.

(Las pantallas de la "Guía de ayuda" que se muestran en esta página son solo de referencia. Es posible que difieran de la visualización real en la pantalla de su modelo).

#### **Sugerencia**

 $\bullet$ 

El "Guía de inicio" suministrado con la cámara describe los métodos de operación básicos y las precauciones de uso. Consulte la "Guía de inicio" junto con esta "Guía de ayuda".

### **Iconos utilizados en la "Guía de ayuda"**

**: sao: Elementos de menú visualizados en los modos de toma de imagen fija** 

**E S&Q**: Elementos de menú visualizados en los modos de grabación de película y modos de toma a cámara lenta/cámara rápida

**C E** S&O : Elementos de menú visualizados en cualquiera de los modos de toma de imagen fija, modos de grabación de película o modos de toma a cámara lenta/cámara rápida

Para ver más detalles sobre la relación entre cada modo de toma y el menú, consulte ["Botón MENU](#page-56-0)".

### **Cómo encontrar la información que desea**

### **Método A: Buscar por palabra clave**

Introduzca una palabra clave de búsqueda ("balance blanco", "área de enfoque", etc.), y utilice los resultados de la búsqueda para visualizar la página de descripción que desea ver. Si introduce dos o más palabras clave separándolas con espacios (espacios en blanco), se buscan las páginas que contengan todas esas palabras clave.

### **Método B: Visualización de la tabla de contenidos**

Seleccione un título de la tabla de contenidos para visualizar la página de descripción.

Pantalla mostrada en un ordenador

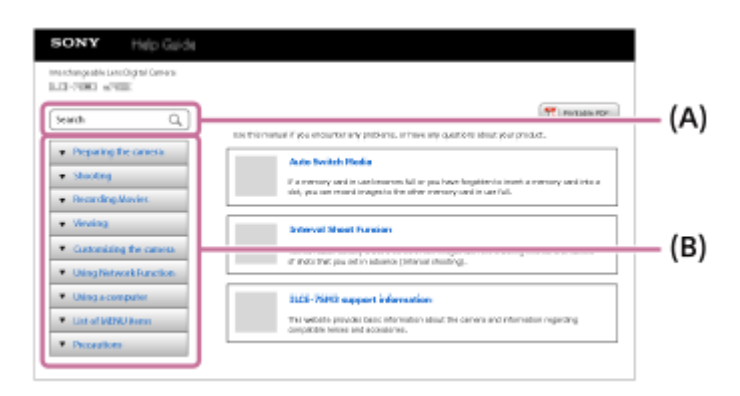

Pantalla mostrada en un smartphone

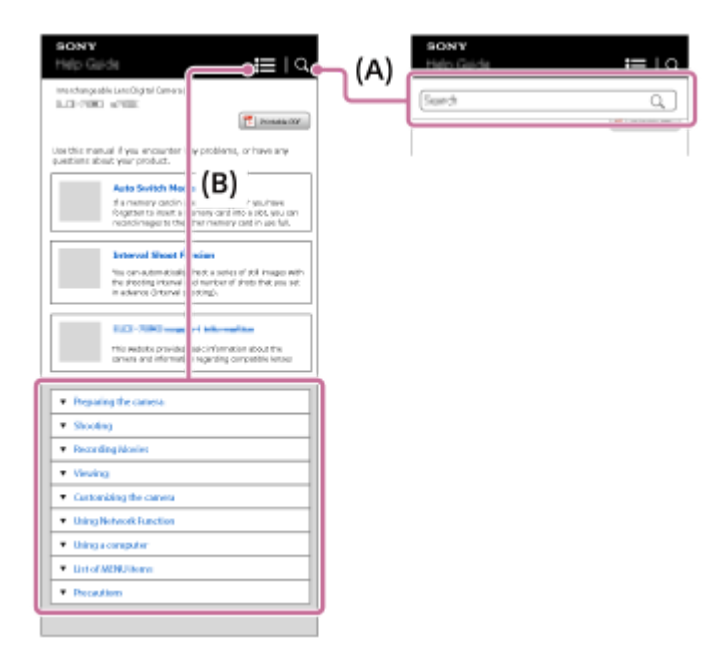

### **Método C: Buscar funciones desde MENU**

Si quiere buscar información mientras la comprueba en la pantalla de MENU de la cámara, utilice la página "[Búsqueda](#page-96-0) [de funciones desde MENU"](#page-96-0). Seleccione un elemento de la lista de MENU para ir directamente a la página de descripción.

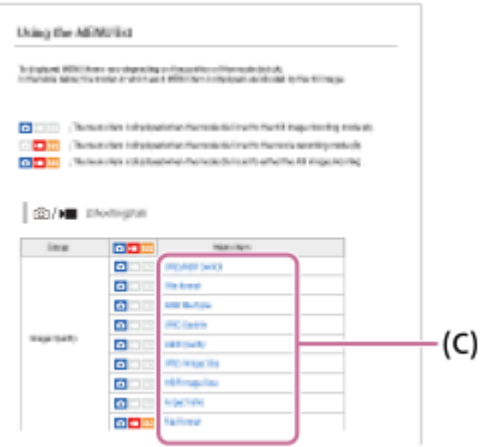

## **Visualización de información sobre las funciones relacionadas**

El apartado "Tema relacionado" en la parte inferior de cada página enumera secciones que contienen información relacionada con la página de descripción que se está visualizando en cada momento. Para comprender más profundamente la página visualizada en cada momento, consulte también las secciones enumeradas.

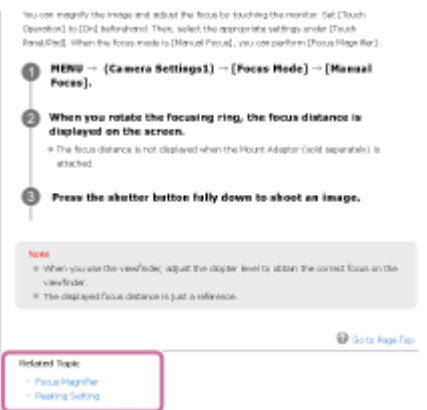

**Impresión de todas las páginas de la "Guía de ayuda"**

Para imprimir todas las páginas, seleccione el botón [ PDF imprimible] de la esquina superior derecha de la parte superior de la página. Cuando aparezca el archivo PDF, utilice el menú de impresión del navegador para imprimirlo. Esta función no está disponible para determinados idiomas.

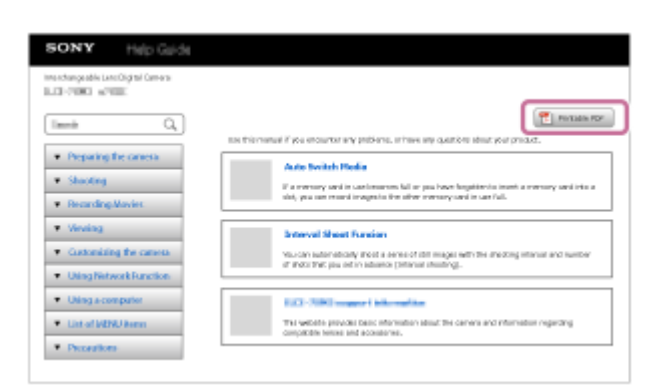

## **Impresión solamente de la página visualizada en cada momento (solamente en un ordenador)**

Para imprimir solamente la página que está siendo visualizada ese momento, seleccione el botón [ **Imprimir**] de la parte superior de la página. Cuando aparezca la pantalla de impresión, especifique su impresora.

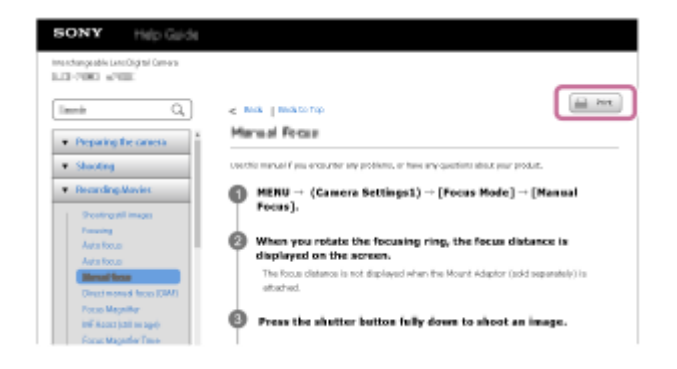

TP1001265614

## <span id="page-19-0"></span>**Precauciones**

Consulte también "Notas sobre la utilización" en el Guía de inicio (suministrado) para este producto.

## **Utilizamos materiales de embalaje respetuosos con el medioambiente**

Para la cámara y los accesorios suministrados, se utilizaron materiales de embalaje respetuosos con el medioambiente. Debido a las características de los materiales de embalaje, tenga en cuenta los puntos siguientes.

- Es posible que se adhiera polvo, etc., de los materiales de embalaje a la cámara o los accesorios suministrados. Si este fuera el caso, retírelo con un soplador o papel de limpieza disponibles en el mercado antes del uso.
- Los materiales de embalaje se deteriorarán con un uso continuo. Tenga cuidado cuando transporte el producto por el embalaje.

## **Acerca de las especificaciones de datos descritas en este manual**

- Los datos relativos al rendimiento y las especificaciones de este manual se basan en una temperatura ambiente de 25 ºC excepto si se indica lo contrario.
- Para la batería, los datos se basan en una batería que se ha cargado completamente hasta que la luz de carga se apaga.

### **Acerca de la temperatura de funcionamiento**

- No se recomienda tomar imágenes en lugares muy cálidos o fríos que excedan el rango de temperatura de funcionamiento.
- Con temperaturas ambientales altas, la temperatura de la cámara sube rápidamente.
- Cuando la temperatura de la cámara aumenta, la calidad de la imagen puede deteriorarse. Se recomienda esperar a que la temperatura de la cámara baje antes de seguir tomando imágenes.
- Dependiendo de la temperatura de la cámara y la batería, es posible que la cámara no pueda grabar películas o que la alimentación se desconecte automáticamente para proteger la cámara. Antes de que se desconecte la alimentación o de que no pueda grabar películas, se visualizará un mensaje en la pantalla. En este caso, deje la alimentación desconectada y espere hasta que baje la temperatura de la cámara y la batería. Si conecta la alimentación sin dejar que la cámara y la batería se enfríen lo suficiente, es posible que la alimentación se desconecte otra vez o que todavía no pueda grabar películas.

## **Notas sobre la grabación durante largos periodos de tiempo o la grabación de películas 4K**

- Durante la utilización, la cámara y la batería pueden calentarse. Esto no es un malfuncionamiento.
- Especialmente durante la toma 4K, el tiempo de grabación puede ser más corto en condiciones de temperaturas bajas. Caliente la batería o reemplácela con una batería nueva.

## **Notas sobre la reproducción de películas en otros dispositivos**

Las películas XAVC HS y XAVC S solamente se pueden reproducir en dispositivos compatibles.

## **Notas sobre la grabación/reproducción**

- Antes de comenzar a grabar, realice una grabación de prueba para asegurarse de que la cámara está funcionando correctamente.
- No se garantiza la reproducción en otros equipos de imágenes grabadas con su producto ni la reproducción en su producto de imágenes grabadas o editadas con otros equipos.
- Sony no puede otorgar ninguna garantía en caso de fallo de grabación, o pérdida o daños en las imágenes grabadas o datos de audio, debido a un mal funcionamiento de la cámara o el soporte de grabación, etc. Se recomienda hacer una copia de seguridad de los datos importantes.
- Una vez que formatee la tarjeta de memoria, todos los datos grabados en la misma se borrarán y no se podrán recuperar. Antes de formatear, copie los datos en un ordenador u otro dispositivo.
- Coloque la correa de bandolera en la cámara para evitar que se le caiga.
- Cuando utilice este producto con un trípode o una empuñadura, asegúrese de acoplar la cámara correctamente.

## **Notas sobre el uso de un trípode**

Utilice un trípode con tornillo de menos de 5,5 mm de largo. De lo contrario, no podrá sujetar firmemente la cámara, y es posible que la cámara se dañe.

## **Notas sobre la manipulación de tarjetas de memoria**

La temperatura de las tarjetas de memoria puede aumentar después de guardar. Esto no es un malfuncionamiento.

## **Copia de seguridad de las tarjetas de memoria**

Los datos podrán dañarse en los casos siguientes. Asegúrese de hacer copias de seguridad de los datos para protegerlos.

- Cuando se retire la tarjeta de memoria, se desconecte el cable USB, o se apague el producto a mitad de una operación de lectura o escritura.
- Cuando la tarjeta de memoria sea utilizada en lugares expuestos a electricidad estática o ruido eléctrico.

## **Error de archivo de base de datos**

- Cuando se inserta en el producto una tarjeta de memoria que no contiene un archivo de base de datos de imagen y se conecta la alimentación, el producto crea automáticamente un archivo de base de datos de imagen utilizando algo de la capacidad de la tarjeta de memoria. El proceso puede llevar largo tiempo y no podrá utilizar el producto hasta que el proceso se haya completado.
- Si ocurre un error en un archivo de base de datos, exporte todas las imágenes a su ordenador, y después formatee la tarjeta de memoria utilizando este producto.

## **No utilice ni almacene el producto en los lugares siguientes**

- En un lugar muy caluroso, frío o húmedo En lugares como un automóvil aparcado al sol, es posible que el cuerpo de la cámara se deforme. Esto podría ocasionar un mal funcionamiento.
- Bajo la luz solar directa o cerca de una estufa El cuerpo de la cámara puede decolorarse o deformarse, y esto puede ocasionar un mal funcionamiento.
- En un lugar expuesto a vibración basculante Podrían producirse fallos en el funcionamiento y la imposibilidad de grabar los datos. Además, el soporte de la grabación podría quedar inutilizable y podrían dañarse los datos grabados.
- Cerca de un lugar magnético fuerte
- **En lugares arenosos o polvorientos** Procure que no entre arena o polvo en el producto. Esto podrá ocasionar un mal funcionamiento en el producto, y en algunos casos este malfuncionamiento no podrá repararse.
- En lugares con mucha humedad Esto podrá ocasionar que el objetivo se enmohezca.
- En áreas donde se estén emitiendo ondas de radio o radiación intensas La grabación y reproducción podrán no funcionar correctamente.

## **Acerca de la condensación de humedad**

Si se traslada el producto directamente de un lugar frío a uno cálido, es posible que la humedad se condense en el interior o en el exterior del producto. Esta condensación de humedad puede ocasionar un mal funcionamiento el producto.

- Para evitar la condensación de humedad cuando traslade el producto directamente de un lugar frío a uno cálido, primero póngalo en una bolsa de plástico y séllela para evitar que entre aire. Espere una hora aproximadamente hasta que la temperatura del producto haya alcanzado la temperatura ambiente.
- Si se produce condensación de humedad, apague el producto y espere una hora aproximadamente hasta que se evapore la humedad. Tenga en cuenta que si intenta tomar imágenes quedando aún humedad en el interior del objetivo, no podrá grabar imágenes claras.

## **Precauciones para el transporte**

- No sujete, golpee ni aplique demasiada fuerza a las piezas siguientes, si su cámara está equipada con ellas:
	- El objetivo
	- El monitor movible
	- El flash movible
	- El visor movible
- No transporte la cámara con el trípode colocado en ella. Esto podrá ocasionar que el orificio roscado para trípode se rompa.
- No se siente en una silla u otro lugar con la cámara en el bolsillo trasero de sus pantalones o falda, porque podrá causar un mal funcionamiento de la cámara o dañarla.

# **Notas sobre el uso del producto**

- Aunque esta cámara se ha diseñado y fabricado para ser resistente al polvo y a la humedad, no puede evitar completamente la entrada de polvo o de gotas de agua.
- Antes de conectar el cable al terminal, asegúrese de comprobar la orientación del terminal. Después, inserte el cable en línea recta. No inserte ni retire el cable con fuerza. Esto podría romper el terminal.
- La cámara utiliza piezas magnéticas, incluyendo imanes. No acerque a la cámara objetos que puedan ser afectados por el magnetismo, como tarjetas de crédito y disquetes, entre otros.
- Es posible que la imagen grabada sea diferente de la imagen que ha observado antes de grabar.

# **Acerca del almacenamiento**

- Para cámaras con objetivo integrado Coloque siempre la tapa del objetivo cuando no esté utilizando la cámara. (Solamente para modelos suministrados con una tapa de objetivo)
- **Para cámaras con objetivo intercambiable** Coloque siempre la tapa delantera del objetivo o la tapa de caja cuando no esté utilizando la cámara. Para evitar que entre polvo o residuos en la cámara, retire el polvo de la tapa de caja antes de colocarla en la cámara.
- Si la cámara está sucia después de utilizarla, límpiela. Si en la cámara se introduce agua, arena, polvo, sal, etc., es posible que funcione mal.

# **Notas sobre el uso de objetivos**

- Cuando utilice la lente de zoom motorizada, tenga cuidado de no pillarse los dedos o cualquier otro objeto en el objetivo. (Solamente para modelos con función de zoom motorizado o cámaras de lentes intercambiables)
- Si tiene que poner la cámara bajo una fuente de luz como la luz solar directa, coloque la tapa del objetivo en la cámara. (Solamente para modelos suministrados con una tapa de objetivo o cámaras de lentes intercambiables)
- Si en la cámara entra luz solar o de una fuente luminosa fuerte a través del objetivo, puede concentrarse en el interior de la cámara y producir humo o fuego. Coloque la tapa del objetivo en el objetivo cuando almacene la cámara. Cuando tome imágenes con iluminación de fondo, mantenga el sol suficientemente alejado del ángulo de visión. Tenga en cuenta que es posible que se produzca humo o fuego aunque la fuente luminosa esté ligeramente alejada del ángulo de visión.
- No exponga el objetivo directamente a haces tales como haces de láser. Eso podría dañar el sensor de imagen y ocasionar un mal funcionamiento de la cámara.
- Si el motivo está muy cerca, es posible que la imagen muestre el polvo o las huellas dactilares que pueda tener el objetivo. Limpie el objetivo con un paño suave, etc.

# **Notas sobre el flash (solamente para modelos con un flash)**

- Mantenga los dedos lejos del flash. La parte que emite luz podrá calentarse.
- Retire cualquier suciedad de la superficie del flash. La suciedad en la superficie del flash puede crear humo o arder debido al calor generado por la emisión de luz. Si hay suciedad/polvo, limpie el flash con un paño suave.
- Coloque el flash en su posición original después de utilizarlo. Asegúrese de que la parte del flash no sobresalga. (Solamente para modelos con un flash movible)

## **Notas sobre la zapata de interfaz múltiple (solamente para modelos con una zapata de interfaz múltiple)**

- Cuando coloque o desmonte accesorios como un flash externo en la zapata de interfaz múltiple, primero debe desconectar la alimentación. Cuando coloque el accesorio, confirme que está sujetado firmemente en la cámara.
- No utilice la zapata de interfaz múltiple con un flash disponible en el comercio que aplique una tensión de 250 V o más, o que tenga la polaridad inversa a la cámara. Podrá ocasionar un mal funcionamiento.

## **Notas sobre el visor y el flash (solamente para modelos con un visor o un flash)**

- Tenga cuidado de que su dedo no esté en medio cuando empuje el visor o el flash hacia abajo. (Solamente para modelos con un visor movible o un flash movible)
- Si hay agua, polvo o arena en la unidad del visor o flash, podrá producirse un mal funcionamiento. (Solamente para modelos con un visor movible o un flash movible)

## **Notas acerca del visor (solamente para modelos con visor)**

- Cuando se realizan tomas con el visor, es posible que sienta síntomas como vista cansada, fatiga, mareo o náuseas. Le recomendamos que haga descansos a intervalos regulares cuando esté realizando tomas con el visor. En caso de que se sienta incómodo, deje de utilizar el visor hasta que su condición se recupere y consulte con su médico si es necesario.
- Aunque el visor está fabricado con tecnología de alta precisión para un 99,99% o más de píxeles efectivos, pueden aparecer puntos negros y es posible que los puntos blancos, rojos, azules y verdes no desaparezcan. Esto no es un malfuncionamiento. Esos puntos no se graban.
- No fuerce el visor hacia abajo cuando el ocular esté sacado. Podrá ocasionar un mal funcionamiento. (Solamente para modelos con un visor movible y un ocular que se puede extraer)
- Si desplaza la cámara panorámicamente mientras mira por el visor o mueve sus ojos alrededor, la imagen en el visor podrá distorsionarse o el color de la imagen podrá cambiar. Esto es una característica del objetivo o del dispositivo de visualización, y no un mal funcionamiento. Cuando tome una imagen, se recomienda que mire al área del centro del visor.
- Es posible que la imagen se distorsione ligeramente cerca de las esquinas del visor. Esto no es un malfuncionamiento. Cuando quiera ver la composición completa con todos sus detalles, también puede utilizar el monitor.
- Si utiliza la cámara en un lugar frío, se puede crear un efecto de estela en la imagen. Esto no es un malfuncionamiento.
- No exponga el visor directamente a haces tales como haces de láser. Eso podría dañar el interior del visor y ocasionar un mal funcionamiento de la cámara.

# **Notas acerca del monitor**

- Aunque el monitor está fabricado con tecnología de alta precisión para un 99,99% o más de píxeles efectivos, pueden aparecer puntos negros y es posible que los puntos blancos, rojos, azules y verdes no desaparezcan. Esto no es un malfuncionamiento. Esos puntos no se graban.
- No presione contra el monitor. El monitor podrá decolorarse y eso podría ocasionar un malfuncionamiento.
- Si hay gotas de agua u otros líquidos en el monitor, límpielo con un paño suave. Si el monitor permanece mojado, la superficie del monitor podrá cambiar o deteriorarse. Esto podría ocasionar un mal funcionamiento.
- Si utiliza la cámara en un lugar frío, se puede crear un efecto de estela en la imagen. Esto no es un malfuncionamiento.
- Cuando conecte cables a los terminales de la cámara, el rango de rotación del monitor puede volverse limitado.

## **Notas sobre el sensor de imagen**

Si apunta la cámara a una fuente de luz muy fuerte mientras toma imágenes con sensibilidad ISO baja, es posible que las áreas resaltadas en las imágenes se graben como áreas oscuras.

## **Notas sobre el parabrisas (solamente para modelos suministrados con un parabrisas)**

- Si el parabrisas se guarda durante largo tiempo en un lugar expuesto a la luz solar directa o cerca de un dispositivo calefactor, podría decolorarse. La textura y el grado de elevación del pelo pueden cambiar dependiendo del entorno durante la utilización y el almacenamiento y a causa del deterioro.
- Si cepilla o tira con fuerza de los pelos del parabrisas, estos podrían soltarse.
- Si el parabrisas se moja o se ensucia, no lo retire del adaptador de parabrisas. Pase un paño suave y seco por el mismo y séquelo en la sombra.

## **Acerca de la compatibilidad de los datos de imagen**

Este producto cumple con la norma universal DCF (Design rule for Camera File system) establecida por la JEITA (Japan Electronics and Information Technology Industries Association).

### **Servicios y software proporcionados por otras empresas**

Los servicios de red, el contenido y el [sistema operativo y] software de este producto pueden estar sujetos a términos y condiciones individuales, y se pueden cambiar, interrumpir o eliminar en cualquier momento. También pueden requerir el pago, el registro y la información de la tarjeta de crédito.

## **Notas sobre la conexión a internet.**

Para conectar la cámara a una red, conéctela a través de un enrutador o de un puerto LAN con la misma función. Si no se conecta de esta forma, pueden surgir problemas de seguridad.

## **Notas sobre seguridad**

- SONY NO SE HARÁ RESPONSABLE DE NINGÚN DAÑO QUE PUEDA RESULTAR DE LA FALTA DE IMPLEMENTACIÓN DE MEDIDAS DE SEGURIDAD EN LOS DISPOSITIVOS DE TRANSMISIÓN, LA PÉRDIDA DE DATOS INEVITABLE PRODUCIDA POR ESPECIFICACIONES DE LA TRANSMISIÓN NI OTROS PROBLEMAS DE SEGURIDAD.
- En función del entorno de utilización, otras personas no autorizadas en la red podrían ser capaces de acceder al producto. Cuando conecte la cámara a una red, asegúrese de confirmar que la red esté protegida de forma segura.
- Otras personas no autorizadas que estén cerca de la señal podrían interceptar sin que se dé cuenta el contenido de las comunicaciones. Cuando utilice la comunicación por LAN inalámbrica, implante las medidas de seguridad adecuadas para proteger el contenido de las comunicaciones.

## **Accesorios opcionales**

- Se recomienda utilizar accesorios Sony genuinos.
- Algunos accesorios de Sony solo están disponibles en ciertos países y regiones.

## **Modelos y kits disponibles**

Algunos modelos y kits solo están disponibles en ciertos países y regiones.

TP1001264127

# <span id="page-24-0"></span>**Prestar o transferir la cámara o la tarjeta de memoria a otras personas, o desecharlas (Notas sobre la protección de la información privada)**

Es posible que se grabe información importante en la cámara y/o tarjeta de memoria dependiendo de las funciones y los ajustes de la cámara.

Antes de prestar o transferir la cámara o la tarjeta de memoria a otras personas, o de desecharlas, asegúrese de leer lo siguiente y asegúrese de haber completado los procedimientos.

### **Notas sobre prestar o transferir la cámara a otras personas, o desecharla**

Antes de prestar o transferir la cámara a otras personas, o de desecharlas, asegúrese de realizar la operación siguiente para proteger la información privada.

Seleccione [Restablecer ajuste] → [Inicializar].

### **Notas sobre prestar o transferir una tarjeta de memoria a otras personas, o desecharla**

La ejecución de [Formatear] o [Borrar] en la cámara o en un ordenador puede que no borre completamente los datos de la tarjeta de memoria. Antes de prestar o transferir una tarjeta de memoria a otras personas, le recomendamos que borre los datos completamente utilizando un software de borrado de datos. Cuando deseche una tarjeta de memoria, le recomendamos que la destruya físicamente.

## **Notas sobre las funciones de red**

Cuando utilice funciones de red, es posible que terceros no deseados en la red accedan a la cámara, dependiendo del entorno de utilización. Por ejemplo, es posible que se produzca un acceso no autorizado a la cámara en entornos de red a los que esté conectado otro dispositivo de red o que se pueda conectar sin permiso. Sony no se responsabiliza de ninguna pérdida ni daño causados por la conexión a tales entornos de red.

## **Notas sobre la información de ubicación**

Si sube a Internet imágenes fijas o películas tomadas con esta cámara mientras la información de ubicación está enlazada con la aplicación del smartphone dedicada a tal fin, es posible que revele accidentalmente la información de ubicación a terceros. Para evitar que otras personas obtengan su información de ubicación, desactive la función [Vinculación información ubicación] de la aplicación dedicada a tal fin.

## **Aviso sobre los derechos de autor**

Los programas de televisión, películas, cintas de vídeo y demás materiales pueden estar protegidos por derechos de autor. La grabación no autorizada de tales materiales puede ir en contra de las disposiciones de las leyes de derechos de autor.

TP1001271015

# <span id="page-25-0"></span>**Notas sobre la batería y la carga de la batería**

## **Notas sobre la utilización de la batería**

- Asegúrese de utilizar solamente baterías genuinas de la marca Sony.
- Es posible que el indicador de batería restante correcto no se visualice en ciertas condiciones de funcionamiento o ambientales.
- No exponga la batería al agua. La batería no es resistente al agua.
- No deje la batería en lugares muy cálidos, tales como en un automóvil o bajo la luz solar directa.

## **Notas sobre la carga de la batería**

- Cargue la batería (suministrada) antes de utilizar el producto por primera vez.
- La batería cargada se descargará poco a poco, aunque no la utilice. Cargue la batería cada vez antes de utilizar el producto para no perder ninguna oportunidad de tomar imágenes.
- No cargue baterías excepto las baterías especificadas para este producto. Si lo hace podrá resultar en fugas, recalentamiento, explosiones, descargas eléctricas, quemaduras, o heridas.
- Cuando utilice una batería completamente nueva o una batería que no ha sido utilizada durante largo tiempo, es posible que la luz de carga (CHARGE) parpadee rápidamente cuando la batería esté cargada. Si ocurre esto, retire la batería y después vuelva a insertarla para recargarla.
- Le recomendamos cargar la batería a una temperatura ambiente de entre 10 °C y 30 °C Es posible que la batería no se cargue correctamente a temperaturas fuera de esta gama.
- No se puede garantizar la operación con todas las fuentes de alimentación externas.
- Cuando termine la carga, desconecte el adaptador de ca de la toma de corriente de la pared o desconecte el cable USB de la cámara. Si no lo hace podrá resultar en una vida de batería más corta.
- No cargue la batería continuamente o repetidamente sin utilizarla si ya está completamente cargada o casi completamente cargada. Si lo hace podrá ocasionar un deterioro del rendimiento de la batería.
- Si la luz de carga del producto parpadea durante la carga, retire la batería que se está cargando y, después, vuelva a insertar firmemente la misma batería en el producto. Si la luz de carga parpadea otra vez, podrá indicar una batería defectuosa o que ha sido insertada una batería distinta de la del tipo especificado. Compruebe que la batería es del tipo especificado.

Si la batería es del tipo especificado, retire la batería, reemplácela con una nueva u otra diferente y compruebe que la batería insertada nuevamente se está cargando correctamente. Si la batería recién insertada se está cargando correctamente, la batería insertada anteriormente podrá estar defectuosa.

Si la luz de carga parpadea mientras se carga la batería dentro de la cámara, indica que la carga se ha detenido temporalmente y que está en espera. Cuando la temperatura se encuentre fuera de la temperatura de funcionamiento recomendada, se detendrá la carga y entrará en estado de en espera automáticamente. Cuando la temperatura vuelva a la gama apropiada, se reanudará la carga y la luz de carga se iluminará otra vez.

# **Indicador de batería restante**

- El indicador de batería restante aparece en la pantalla. El indicador de batería restante correcto tarda un minuto aproximadamente en aparecer.
- Es posible que el indicador de batería restante correcto no se visualice en ciertas condiciones de funcionamiento o ambientales.
- Si el indicador de batería restante no aparece en la pantalla, pulse el botón DISP (Ajuste de visualización) para visualizarlo.

# **Utilización eficiente de la batería**

- El rendimiento de la batería disminuye en ambientes de bajas temperaturas. Por lo que en lugares fríos, el tiempo de operación de la batería será más corto. Para asegurar un uso de la batería más largo, se recomienda poner la batería en un bolsillo pegado al cuerpo para calentarla, e insertarla en el producto inmediatamente antes de comenzar a tomar imágenes. Si hay algún objeto metálico tal como llaves en su bolsillo, tenga cuidado de no causar un cortocircuito.
- La batería se agotará rápidamente si utiliza el flash o la función de toma continua con frecuencia, conecta/desconecta la alimentación con frecuencia, o ajusta el monitor a muy brillante.
- Se recomienda preparar baterías de repuesto y realizar tomas de prueba antes de tomar las imágenes reales.
- Si el terminal de la batería está sucio, es posible que no pueda encender el producto o que la batería no se cargue debidamente. En ese caso, limpie la batería retirando ligeramente el polvo utilizando un paño suave o un bastoncillo de algodón.

### **Modo de almacenar la batería**

Para que la batería siga funcionando correctamente, cargue la batería y después descárguela completamente en la cámara al menos una vez al año antes de guardarla. Guarde la batería en un lugar fresco y seco después de extraerla de la cámara.

### **Acerca de la vida de servicio de la batería**

- La vida de servicio de la batería es limitada. Si utiliza la misma batería repetidamente, o si utiliza la misma batería durante un periodo de tiempo largo, la capacidad de la batería disminuirá gradualmente. Si el tiempo disponible de la batería se acorta significativamente, probablemente sea hora de reemplazarla con una nueva.
- La vida de servicio de la batería varía de acuerdo a cómo es almacenada y a las condiciones de funcionamiento y del ambiente en el que cada batería es utilizada.

TP1001227018

# <span id="page-27-0"></span>**Notas sobre la tarjeta de memoria**

- Si aparece  $[\mathbf{A}]$  (icono de aviso de recalentamiento) en el monitor, no extraiga la tarjeta de memoria de la cámara inmediatamente. En lugar de ello, espere durante un rato después de apagar la cámara, y luego extraiga la tarjeta de memoria. Si toca la tarjeta de memoria mientras está caliente, puede que se le caiga y se dañe. Tenga cuidado al extraer la tarjeta de memoria.
- Si toma y borra imágenes repetidamente durante largo tiempo, podrá producirse una fragmentación de los datos en un archivo de la tarjeta de memoria, y la grabación de película podrá interrumpirse en mitad de la toma. Si ocurre esto, guarde sus imágenes en un ordenador u otro lugar de almacenamiento, después ejecute [Formatear] utilizando esta cámara.
- No retire la batería o la tarjeta de memoria, desconecte el cable USB, o apague la cámara mientras la luz de acceso está encendida. Esto podrá ocasionar que los datos de la tarjeta de memoria se dañen.
- Asegúrese de hacer copias de seguridad de los datos para protegerlos.
- No se garantiza que todas las tarjetas de memoria vayan a funcionar correctamente.
- Las imágenes grabadas en una tarjeta de memoriaSDXC no se pueden importar ni reproducir en ordenadores ni dispositivos de audio y vídeo no compatibles con exFAT cuando están conectados con un cable USB. Asegúrese de que el dispositivo es compatible con exFAT antes de conectarlo a la cámara. Si conecta su cámara a un dispositivo no compatible, es posible que se le pida que formatee la tarjeta. No formatee nunca la tarjeta como respuesta a esta solicitud, ya que si lo hace borrará todos los datos de la tarjeta.
	- (exFAT es el sistema de archivo utilizado en tarjetas de memoria SDXC).
- No exponga al agua la tarjeta de memoria.
- No golpee, doble ni deje caer la tarjeta de memoria.
- No utilice ni almacene la tarjeta de memoria en las condiciones siguientes:
	- Lugares donde la temperatura sea alta tal como en un automóvil aparcado al sol
	- Lugares expuestos a la luz solar directa
	- Lugares húmedos o lugares donde haya presentes sustancias corrosivas
- Si la tarjeta de memoria es utilizada cerca de áreas con magnetización fuerte, o utilizada en lugares expuestos a electricidad estática o ruido eléctrico, los datos de la tarjeta de memoria podrán dañarse.
- No toque la sección del terminal de la tarjeta de memoria con las manos ni con objetos metálicos.
- No deje la tarjeta de memoria en un lugar donde pueda ser alcanzada por niños pequeños. Podrían tragarla accidentalmente.
- No desarme ni modifique la tarjeta de memoria.
- La tarjeta de memoria puede estar caliente justo después de haberla utilizado durante largo tiempo. Tenga cuidado cuando la maneje.
- No se garantiza que una tarjeta de memoria formateada con un ordenador funcione con el producto. Asegúrese de formatear la tarjeta de memoria con este producto.
- La velocidad de lectura/escritura de datos variará dependiendo de la combinación de la tarjeta de memoria y el equipo que se utilice.
- No presione con fuerza cuando escriba en el espacio para anotaciones de la tarjeta de memoria.
- No ponga ninguna etiqueta en la propia tarjeta de memoria ni en un adaptador de tarjeta de memoria. Es posible que no pueda retirar la tarjeta de memoria.
- Si el conmutador de protección contra la escritura o el conmutador de protección contra el borrado de una tarjeta de memoria SD está ajustado a la posición LOCK, no podrá grabar o borrar imágenes. En este caso, ajuste el conmutador en la posición de grabación.
- Para utilizar una tarjeta de memoria microSD con este producto:
	- Asegúrese de insertar la tarjeta de memoria en un adaptador exclusivo. Si inserta una tarjeta de memoria en el producto sin un adaptador de tarjeta de memoria, es posible que no pueda extraerla del producto.
	- Cuando inserte una tarjeta de memoria en un adaptador de tarjeta de memoria, asegúrese de que la está insertando en la dirección correcta y después insértela a tope. Si la tarjeta no está insertada debidamente, podrá

#### **Tema relacionado**

[Formatear](#page-422-0)

TP1001258444

## <span id="page-29-0"></span>**Limpieza del sensor de imagen (Limpieza del sensor)**

Si entra polvo o suciedad en el interior de la cámara y se adhiere a la superficie del sensor de imagen (la parte que convierte la luz en señal eléctrica), podrá aparecer como puntos oscuros en la imagen, dependiendo del entorno de la toma de imagen. Si ocurre esto, limpie el sensor de imagen rápidamente siguiendo los pasos de abajo.

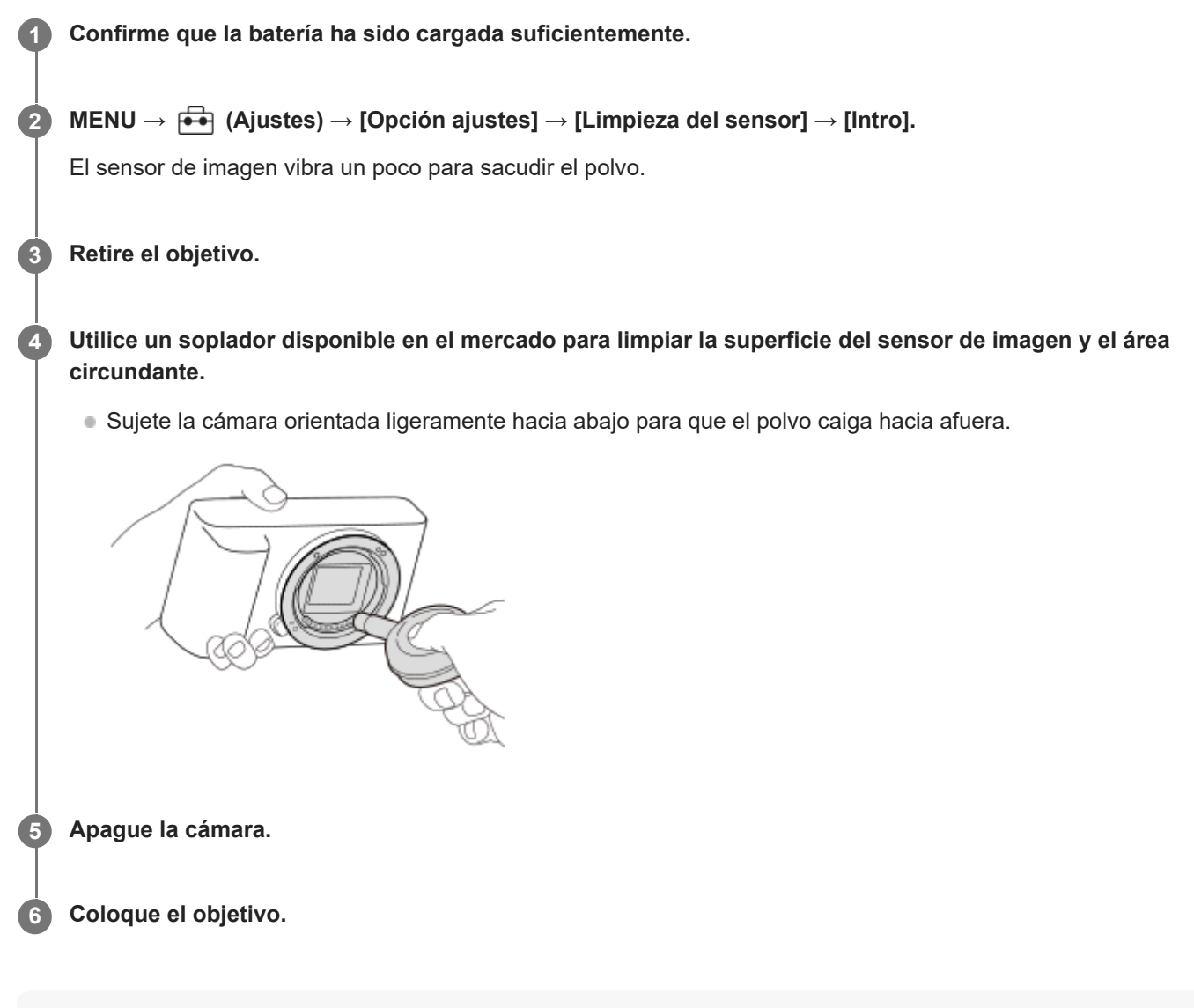

#### **Sugerencia**

Para ver cómo comprobar la cantidad de polvo que hay en el sensor de imagen, y para ver más detalles sobre los métodos de limpieza, por favor consulte la URL siguiente.

<https://support.d-imaging.sony.co.jp/www/support/ilc/sensor/index.php>

#### **Nota**

- Asegúrese de que el nivel de batería restante sea igual o superior al 51% antes de realizar la limpieza.
- No utilice un soplador de tipo rociador porque podría esparcir gotitas de agua dentro del cuerpo de la cámara.
- No ponga la punta del soplador dentro de la cavidad más allá del área de la montura del objetivo, para que la punta del soplador no toque el sensor de imagen.
- Cuando limpie el sensor de imagen con un soplador, no sople con demasiada fuerza. Si sopla el sensor con demasiada fuerza, el interior del producto podrá dañarse.
- Si sigue habiendo polvo aun después de haber limpiado el producto como se describe, consulte con la oficina de servicio.
- Durante la limpieza, el sensor de imagen emite un ruido vibrante. Esto no es un malfuncionamiento.
- La limpieza se puede realizar automáticamente cuando se desconecta la alimentación.

#### **Tema relacionado**

[Colocación/desmontaje de un objetivo](#page-85-0)

TP1001227035

# <span id="page-31-0"></span>**Acerca de la limpieza**

## **Limpieza del objetivo**

- No utilice un líquido de limpieza que contenga disolventes orgánicos, como diluyente o bencina.
- Cuando limpie la superficie del objetivo, quite el polvo con un soplador disponible en el comercio. Si hay suciedad adherida a la superficie, limpie con un paño suave o pañuelo de papel ligeramente humedecido con líquido de limpieza de objetivos. Limpie en movimiento espiral desde el centro al exterior. No rocíe líquido de limpieza directamente sobre la superficie del objetivo.

## **Limpieza del cuerpo de la cámara**

No toque las partes del producto dentro de la montura de objetivo, tal como el contacto para señal de un objetivo. Para limpiar el interior de la montura de objetivo, utilice un soplador disponible en el comercio\* y sople para quitar el polvo.

No utilice un soplador de tipo rociador porque si lo hace podrá ocasionar un mal funcionamiento. \*

## **Limpieza de la superficie del producto**

Limpie la superficie del producto con un paño suave ligeramente humedecido con agua, después limpie la superficie con un paño seco. Para evitar dañar el acabado o la envoltura:

- No exponga el producto a productos químicos tales como diluyente, bencina, alcohol, paños desechables, repelente de insectos, bronceador o insecticida.
- No toque el producto con nada de lo de arriba en su mano.
- No deje el producto en contacto con goma o vinilo durante largo tiempo.

# **Limpieza del monitor**

- Si limpia el monitor enérgicamente utilizando un pañuelo de papel, etc., puede rayar el monitor.
- Si el monitor se ensucia con huellas dactilares o polvo, retire el polvo de la superficie con cuidado, y después limpie el monitor utilizando un paño suave.

TP1001227063

# <span id="page-32-0"></span>**Comprobación de la cámara y los elementos suministrados**

El número entre paréntesis indica el número de piezas.

- Cámara (1)
- NP-FZ100 Batería recargable (1)

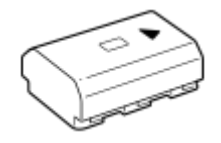

Correa de bandolera (1)

Tapa de caja (1) (Colocada en la cámara) Solamente para el modelo ILCE-6700/ILCE-6700M

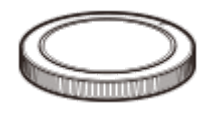

Tapa de zapata (1) (Colocada en la cámara)

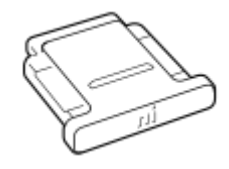

Caperuza de ocular (1)

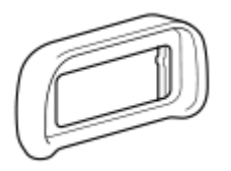

- Guía de inicio (1)
- Guía de referencia (1)

TP1001265215

# <span id="page-33-0"></span>**Lado frontal**

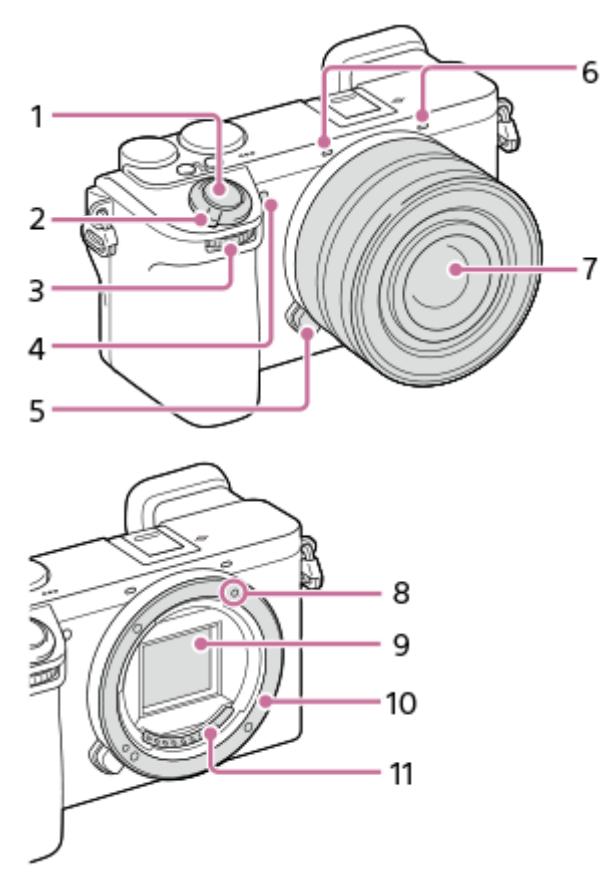

- **1.** Botón disparador
- **2.** Interruptor ON/OFF (Alimentación)
- Dial frontal **3.** Puede hacer ajustes rápidamente para cada modo de toma.
- Luz del autodisparador/Iluminador AF **4.** No cubra esta parte durante la toma.
- **5.** Botón de liberación del objetivo
- Micrófono **6.**

No cubra esta parte durante la grabación de películas. Si lo hace podrá ocasionar ruido o una reducción del volumen.

- **7.** Objetivo
- **8.** Índice de montura
- **9.** Sensor de imagen\*
- **10.** Montura
- **11.** Contactos del objetivo\*

No toque directamente estas partes.

#### **Tema relacionado**

**[Lado trasera](#page-35-0)** 

- [Lado superior](#page-37-0)
- [Laterales](#page-39-0)
- [Lado inferior](#page-41-0)

TP1001270995

# <span id="page-35-0"></span>**SONY** [Guía de ayuda](#page-0-0)

Cámara Digital de Lentes Intercambiables ILCE-6700 α6700

# **Lado trasera**

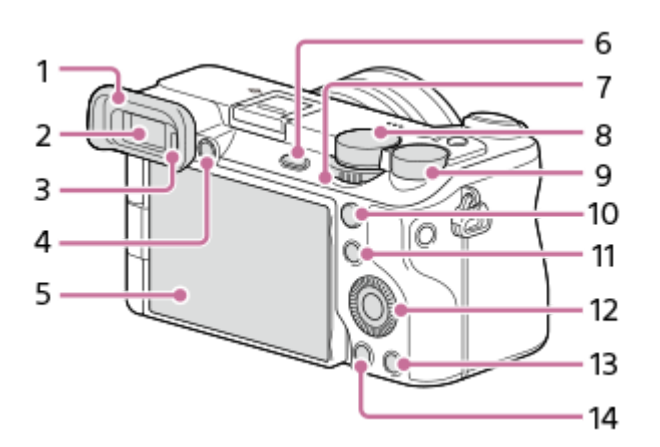

Caperuza de ocular **1.**

## **Colocación/desmontaje de la caperuza de ocular**

Haga coincidir la caperuza de ocular con la ranura del visor y deslícela encajándola en su sitio.

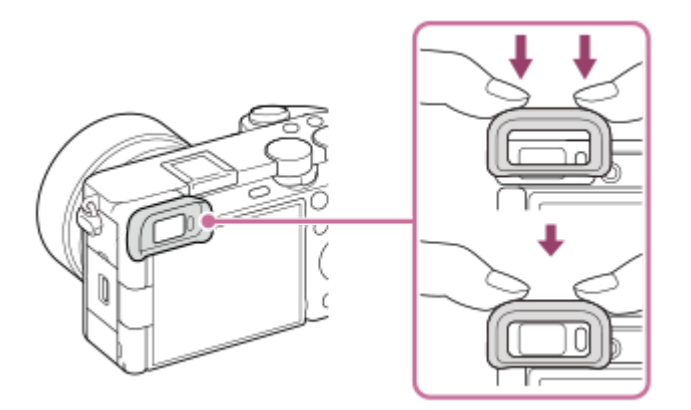

Para retirar la caperuza de ocular, agárrela por los lados izquierdo y derecho y levántela.

- **2.** Visor
- **3.** Sensor de ojo
- 4. Dial de ajuste de dioptrías

Regule el dial de ajuste de dioptrías de acuerdo con su vista hasta que la visualización aparezca claramente en el visor.

Si el dial de ajuste de dioptrías resulta duro de operar, retire la caperuza de ocular antes de operar el dial.

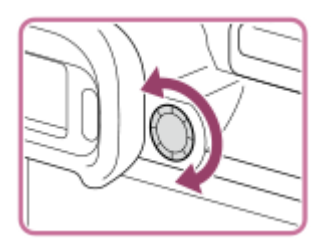

5. Monitor (Para operación táctil: Panel táctil/Superficie táctil) Puede ajustar el monitor a un ángulo fácilmente visible y tomar desde cualquier posición.
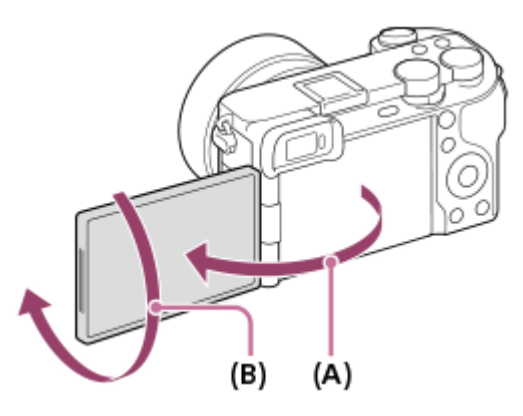

**(A)**: Aprox. 176° **(B)**: Aprox. 270°

- 
- Es posible que no pueda ajustar el ángulo del monitor dependiendo del tipo de trípode que utilice. En tal caso, suelte el tornillo del trípode una vez para ajustar el ángulo del monitor.
- No aplique demasiada fuerza cuando abra, cierre o gire el monitor. Si lo hace podrá ocasionar un malfuncionamiento.
- **6.** Botón MENU
- Dial Imagen/Película/S&Q **7.** Puede cambiar el modo de toma.
- **8.** Dial de modo
- Dial trasero **9.**

Puede hacer ajustes rápidamente para cada modo de toma.

- Para la toma: Botón AF-ON (AF activado) **10.** Para el visionado: Botón **(A** (Ampliar)
- Para la toma: Botón Fn (Función) **11.** Para el visionado: Botón (Enviar a smartphone) Puede visualizar la pantalla para transferir imágenes a un smartphone pulsando este botón.
- **12.** Rueda de control
- 13. Para la toma: Botón C3 (Botón personalizado 3) Para el visionado: Botón m (Borrar)
- 14. Botón **| |** (Reproducción)

#### **Tema relacionado**

- [Lado frontal](#page-33-0)
- [Lado superior](#page-37-0)
- [Laterales](#page-39-0)
- [Lado inferior](#page-41-0)

TP1001270991

## <span id="page-37-0"></span>**Lado superior**

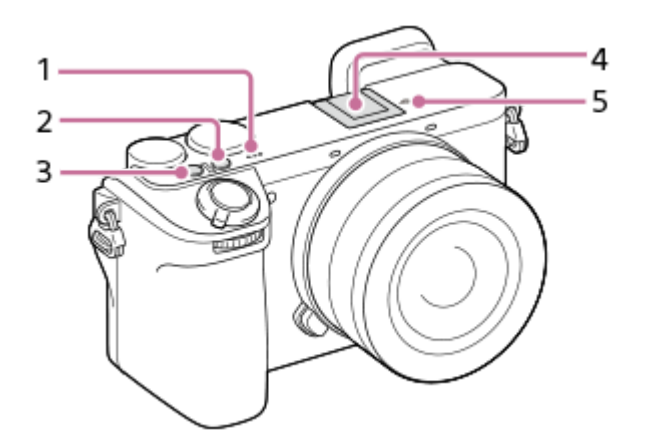

- **1.** Altavoz
- **2.** Botón C2 (Botón personalizado 2)
- **3.** Botón MOVIE (Película)
- 4. Zapata de interfaz múltiple\*

Algunos accesorios puede que no entren a tope y sobresalgan hacia atrás por la zapata de interfaz múltiple. Sin embargo, cuando el accesorio alcanza el extremo frontal de la zapata, se completa la conexión.

- 5.  $\bigoplus$  Marca de posición del sensor de imagen
	- El sensor de imagen es el sensor que convierte la luz en señal eléctrica. La posición del sensor de imagen se indica mediante la  $\bigoplus$  (Marca de posición del sensor de imagen). Cuando mida la distancia exacta entre la cámara y el motivo, refiérase a la posición de la línea horizontal.

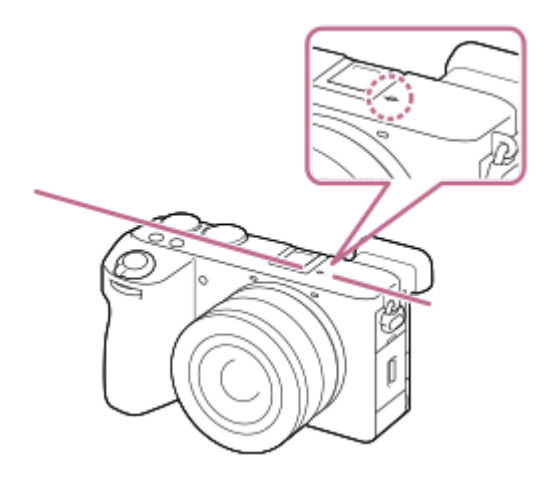

- Si el motivo está más cerca que la distancia de toma mínima del objetivo, no se podrá confirmar el enfoque. Asegúrese de dejar suficiente distancia entre el motivo y la cámara.
- Para ver detalles sobre accesorios compatibles para la zapata de interfaz múltiple, visite el sitio web de Sony, o bien consulte con el distribuidor de Sony o la oficina de servicio local autorizada de Sony. \*

También se pueden utilizar accesorios para la zapata. Las operaciones con accesorios de otros fabricantes no están garantizadas.

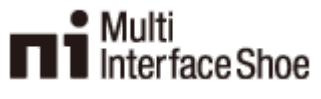

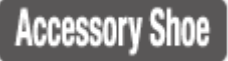

### **Tema relacionado**

- [Lado frontal](#page-33-0)
- [Lado trasera](#page-35-0)
- [Laterales](#page-39-0)
- [Lado inferior](#page-41-0)

TP1001270992

# <span id="page-39-0"></span>**SONY** [Guía de ayuda](#page-0-0)

Cámara Digital de Lentes Intercambiables ILCE-6700 α6700

## **Laterales**

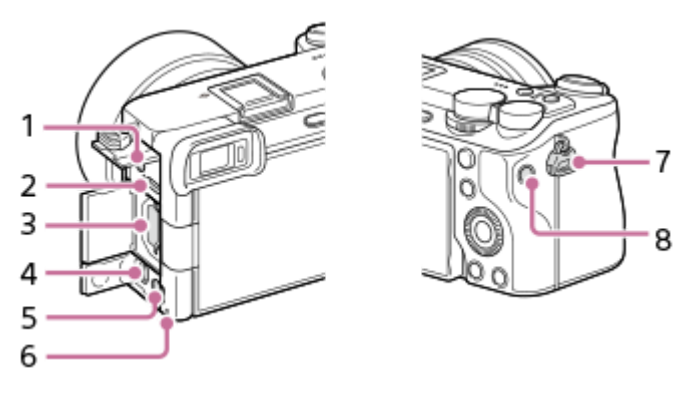

1. Toma (Micrófono)

Cuando se conecta un micrófono externo, el micrófono incorporado se desactiva automáticamente. Cuando el micrófono externo es de tipo que se alimenta al ser enchufado, la alimentación del micrófono será suministrada por la cámara.

- **2.** Terminal USB Type-C
- **3.** Ranura para tarjeta de memoria
- **4.** Toma micro HDMI
- 5. Toma  $\bigcap$  (Auriculares)
- **6.** Luz de acceso
- 7. Ganchos para la correa de bandolera Coloque ambos extremos de la correa en la cámara.

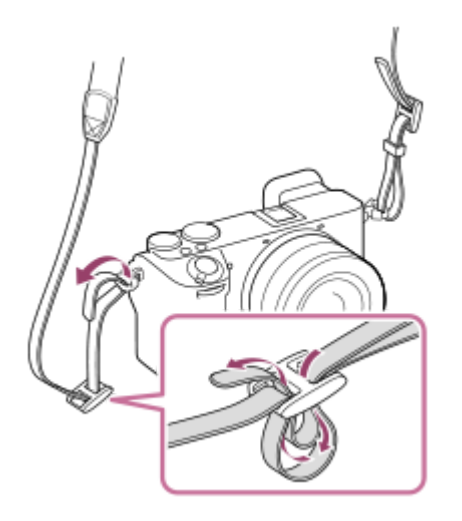

**8.** Botón C1 (Botón personalizado 1)

### **Tema relacionado**

- **[Lado frontal](#page-33-0)**
- **[Lado trasera](#page-35-0)**
- [Lado superior](#page-37-0)
- [Lado inferior](#page-41-0)

## <span id="page-41-0"></span>**Lado inferior**

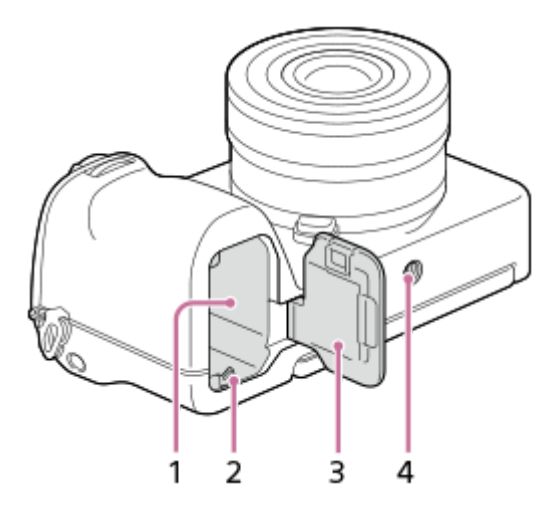

- **1.** Ranura de inserción de la batería
- **2.** Palanca de bloqueo
- **3.** Cubierta de la batería
- Orificio roscado para trípode **4.**
- Admite tornillos 1/4-20 UNC

Utilice un trípode con tornillo de menos de 5,5 mm de largo. De lo contrario, no podrá sujetar firmemente la cámara, y es posible que la cámara se dañe.

## **Tema relacionado**

- **[Lado frontal](#page-33-0)**
- **[Lado trasera](#page-35-0)**
- [Lado superior](#page-37-0)
- [Laterales](#page-39-0)

TP1001270994

## **Iconos básicos mostrados en el monitor**

Esta sección describe la visualización en pantalla cuando el modo de toma es  $\mathbf P$  (Programa auto.).

- Lo siguiente es un ejemplo de visualización cuando [Aj. DISP (vis. pant.)] está ajustado en [Mostrar toda info.] y los iconos de función táctil están ocultos.
- Los contenidos visualizados y sus posiciones son solo de referencia, y pueden diferir de la visualización real. Es posible que algunos iconos no se visualicen dependiendo de los ajustes de la cámara.
- Para ver información sobre cómo mostrar/ocultar los iconos de función táctil y ejemplos de visualización de los iconos de función táctil, consulte ["Iconos de función táctil](#page-44-0)".

#### 6 1 2 - 3 45  $\overline{$  699 J-FINE 26M AF-A 100% 不動力 Ю 11 Ωp 16  $17$  $12<sub>1</sub>$  $\Box$  $18$ AWB 四 **요** 사  $13<sup>1</sup>$  $19$ DRC<br>Auto  $14<sub>1</sub>$ 뼒 20  $15 -$ **Ist** LPP. 21 1/250 F4.0 ∄0.0 **ISO AUTO**  $\overline{7}$ 8 q 10

**Durante la toma de imagen fija**

- **1.** Número de imágenes fijas que pueden grabarse en la tarjeta de memoria
- **2.** [Conm JPEG/HEIF] está ajustado a [JPEG]. [Calidad JPEG] está ajustado a [Fina].
- **3.** [Tamañ img JPEG] está ajustado a [26M].
- **4.** [ SteadyShot] está ajustado a [Activar].
- **5.** [ Modo de enfoque] está ajustado a [AF automático].
- **6.** Nivel de batería restante
- **7.** Tiempo de exposición
- **8.** Valor de abertura
- **9.** Compensación de exposición
- **10.** [ ISO] está ajustado a [ISO AUTO].
- 11. El dial de modo está ajustado en **P** (Programa auto.).
- **12.** [Modo manejo] está ajustado a [Captura única].
- **13.** [ Área de enfoque] está ajustado a [Ancho].
- **14.** [Optimizador gama dinám.: auto.] está seleccionado.
- **15.** [ Aspecto creativo] está ajustado a [ST].
- **16.** [ Modo medición] está ajustado a [Multi].
- 17. Se visualiza cuando [Iluminador AF] está ajustado en [Automático] y la cámara detecta que se requiere el iluminador AF.
- **18.** [ Balance blanco] está ajustado a [Automático].
- 19. [ $\frac{6}{10}$  Rec. motivo en AF] está ajustado a [Activar] y [ $\frac{6}{10}$  Dest. reconocim.] está ajustado a [Humano].
- **20.** [Tipo de obturador] está ajustado a [Obturad. mecán.].
- **21.** [ Perfil de imagen] está ajustado a [Desactivar].

## **Durante la grabación de películas**

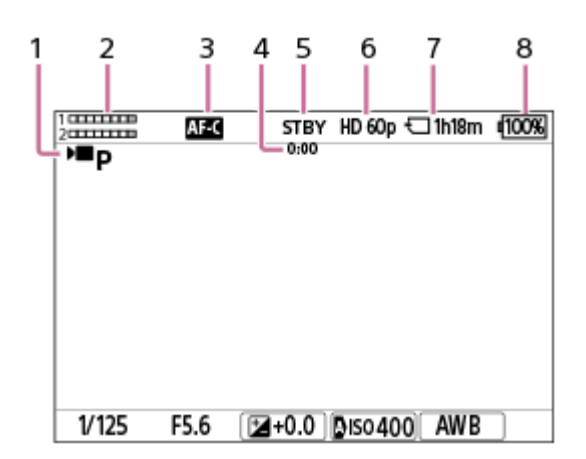

- 1. El dial de modo está ajustado en **P** (Programa auto.).
- **2.** Nivel de audio
- **3.** [ Modo de enfoque] está ajustado a [AF continuo].
- **4.** Tiempo de toma real de la película
- **5.** La cámara está en el modo de espera de toma.
- **6.** [ Formato archivo] está ajustado a [XAVC S HD] y [Vel. transm. grab.] está ajustado a [60p].
- **7.** Tiempo de película grabable en la tarjeta de memoria
- **8.** Nivel de batería restante

### **Tema relacionado**

- [Iconos de función táctil](#page-44-0)
- [Lista de iconos en la pantalla para la toma de imágenes fijas](#page-514-0)
- [Lista de iconos en la pantalla para la toma de películas](#page-518-0)
- [Lista de iconos en la pantalla de reproducción](#page-522-0)

TP1001270988

## <span id="page-44-0"></span>**Iconos de función táctil**

Algunas funciones tienen iconos para operaciones táctiles (iconos de función táctil). Puede ejecutar o cambiar los ajustes de las funciones tocando los iconos.

## **Ajustes para utilizar los iconos de función táctil**

- **[Operación táctil]: [Activar]**
- [Pantalla de toma] en [Ajust. pantalla táctil]:
	- Ajuste [Pantalla de toma] en [Activar].
	- [Deslizar hacia derecha] o [Deslizar hacia izquierda] → ajuste deseado.

## **Para mostrar/ocultar los iconos de función táctil**

Deslice el dedo hacia la derecha o hacia la izquierda en la pantalla en espera de toma. Los iconos de función táctil aparecerán en los lados izquierdo y derecho de la pantalla de acuerdo con los ajustes para [Deslizar hacia derecha] y [Deslizar hacia izquierda] bajo [Pantalla de toma].

Para ocultar los iconos de función táctil, deslice el dedo por la pantalla en la dirección opuesta a la que utilizó cuando hizo que aparecieran los iconos.

## **Ejemplos de visualización de iconos de función táctil y funciones de cada icono**

Los ejemplos muestran la visualización cuando ajusta los iconos para que aparezcan en los lados izquierdo y derecho. **Durante la toma de imagen fija**

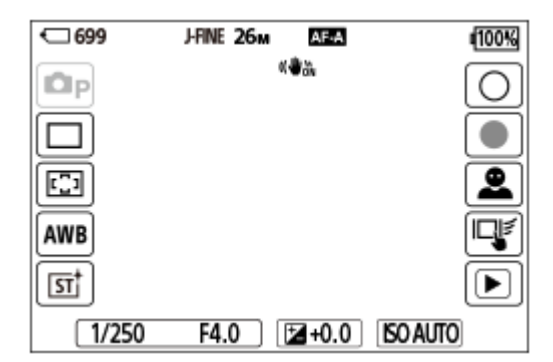

Iconos en el lado izquierdo: no Modo de toma, Modo manejo,  $\bullet$  Área de enfoque,  $\bullet$  Balance blanco,  $\bullet$  Aspecto creativo\*

Iconos en el lado derecho: Toma una imagen fija, comienza a grabar películas, Conmut. dest. recon., Func. táctil dur. toma, cambia a la pantalla de reproducción\*\*

Cuando el modo de toma está ajustado en [Auto. inteligente], el icono cambia al icono de ajuste  $\bigstar$  (ajuste de imagen).

El botón de Shot Mark se visualiza incluso durante la grabación de película en el modo de toma de imagen fija para que las Shot Marks se puedan añadir a la película que se esté grabando. \*\*

### **Durante la grabación de películas**

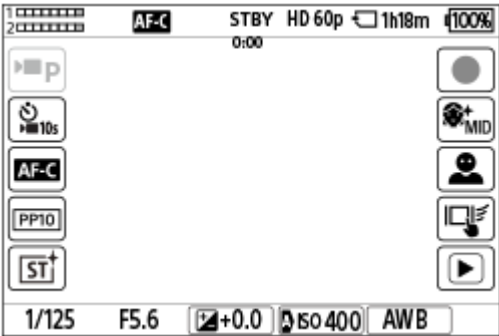

Iconos en el lado izquierdo: Modo de toma, Mautodisparador, Ra Modo de enfoque, Ra Perfil de imagen, Ra Aspecto creativo\*

Iconos en el lado derecho: Comienza a grabar películas,  $\blacksquare$  Efecto piel suave, Conmut. dest. recon., Func. táctil dur. toma, cambia a la pantalla de reproducción\*\*

- Cuando el modo de toma está ajustado en [Auto. inteligente], el icono cambia al icono de ajuste  $\bigstar$  (ajuste de imagen).
- El botón de Shot Mark se visualiza durante la grabación de película para que las Shot Marks se puedan añadir a la película que se esté grabando.

#### **Sugerencia**

\*\*

- Cuando MENU → (Ajustes) → [Operación táctil] → [Ajust. pantalla táctil] → [Pantalla reproducc.] está ajustado en [Activar], siempre se visualizan los iconos de función táctil en la pantalla de reproducción.
- Si ajusta MENU → (Ajustes) → [Operación táctil] → [Ajust. pantalla táctil] → [Pantalla de toma] → [Icono monitor volteado] en [Voltear], puede ajustar si se cambian los iconos izquierdo y derecho de la pantalla de toma cuando el monitor esté volteado.

### **Tema relacionado**

- [Ajust. pantalla táctil](#page-288-0)
- [Modo manejo](#page-239-0)
- [Selección del área de enfoque \(Área de enfoque\)](#page-135-0)
- [Balance blanco \(imagen fija/película\)](#page-216-0)
- [Aspecto creativo \(imagen fija/película\)](#page-230-0)
- [Ajuste de imágenes en el modo automático \(Mi estilo de imagen\)](#page-118-0)
- [Toma de imágenes fijas \(Auto. inteligente\)](#page-90-0)
- [Toma de películas \(Auto. inteligente\)](#page-93-0)
- [Dest. reconocim. \(imagen fija/película\)](#page-146-0)
- [Reproducción de imágenes fijas](#page-390-0)
- [Autodisparador \(película\)](#page-129-0)
- [Selección del método de enfoque \(Modo de enfoque\)](#page-133-0)
- [Perfil de imagen \(imagen fija/película\)](#page-233-0)
- [Efecto piel suave \(imagen fija/película\)](#page-238-0)
- [Reproducción de películas](#page-395-0)

TP1001270934

## **E PZ 16–50mm F3.5–5.6 OSS (Zoom motorizado)**

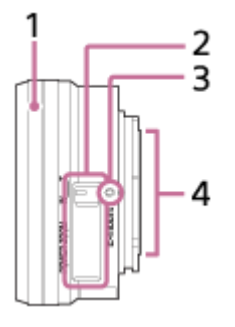

- **1.** Anillo de zoom/enfoque
- **2.** Palanca de zoom
- **3.** Índice de montura
- **4.** Contactos del objetivo\*
- No toque esta parte directamente.

## **Especificaciones**

Distancia focal: 16 mm – 50 mm Distancia focal equivalente a formato de 35 mm\*1: 24 – 75 mm Grupos de objetivos – elementos: 8 – 9 Ángulo de visión<sup> $1$ </sup>: 83° – 32° Enfoque mínimo $^{2}$ : 0,25 – 0,3 m Ampliación máxima: 0,215× Abertura mínima: f/22 – f/36 Diámetro del filtro: 40,5 mm Dimensiones (diámetro máximo × altura): aprox. 64,7 mm × 29,9 mm Peso: aprox. 116 g SteadyShot: disponible

- Los valores correspondientes a la distancia focal y al ángulo de visión equivalentes al formato de 35 mm están basados en cámaras digitales \*1 equipadas con sensor de imagen de tamaño APS-C.
- \*2 El enfoque mínimo es la distancia más corta desde el sensor de imagen al motivo.

## **Elementos suministrados**

Objetivo (1), tapa delantera de objetivo (1)

#### **Nota**

Este objetivo solamente se suministra con modelos con kit de objetivo. El estado de lanzamiento de los modelos con kit de objetivo puede variar entre países y regiones.

TP1001237092

## **E 18-135mm F3.5-5.6 OSS**

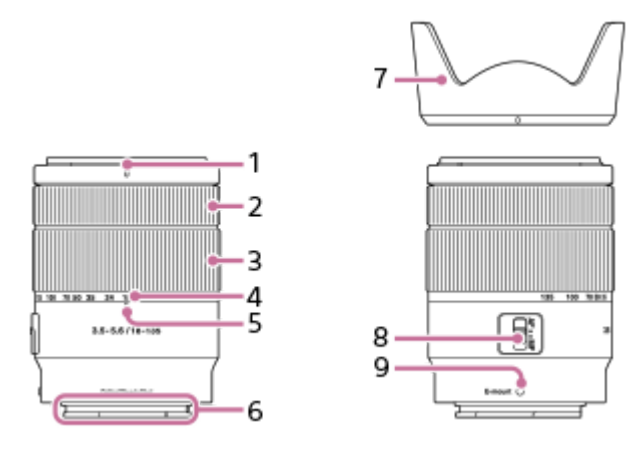

- **1.** Índice del parasol del objetivo
- **2.** Anillo de enfoque
- **3.** Anillo de zoom
- **4.** Escala de distancia focal
- **5.** Índice de distancia focal
- **6.** Contactos del objetivo\*
- **7.** Parasol de objetivo
- **8.** Conmutador de modo de enfoque
- **9.** Índice de montura
- No toque esta parte directamente.

## **Especificaciones**

Distancia focal: 18 mm – 135 mm Distancia focal equivalente a formato de 35 mm<sup>\*1</sup>: 27 mm – 202,5 mm Grupos de objetivos – elementos: 12 – 16 Ángulo de visión $1$ : 76° – 12° Enfoque mínimo\*2: 0,45 m Ampliación máxima: 0,29× Abertura mínima: f/22 – f/36 Diámetro del filtro: 55 mm Dimensiones (diámetro máximo × altura): aprox. 67,2 mm × 88 mm Peso: aprox. 325 g SteadyShot: disponible

Los valores correspondientes a la distancia focal y al ángulo de visión equivalentes al formato de 35 mm están basados en cámaras digitales equipadas con sensor de imagen de tamaño APS-C. \*1

\*2 El enfoque mínimo es la distancia más corta desde el sensor de imagen al motivo.

## **Elementos suministrados**

Objetivo (1), tapa delantera de objetivo (1), tapa trasera de objetivo (1), parasol de objetivo (1)

### **Nota**

Este objetivo solamente se suministra con modelos con kit de objetivo. El estado de lanzamiento de los modelos con kit de objetivo puede variar entre países y regiones.

TP1001264138

## **Panel táctil**

Tocando el monitor, puede realizar operaciones intuitivamente tales como enfocar en la pantalla de toma y operar la pantalla de reproducción.

## **Operaciones táctiles (en la pantalla de toma)**

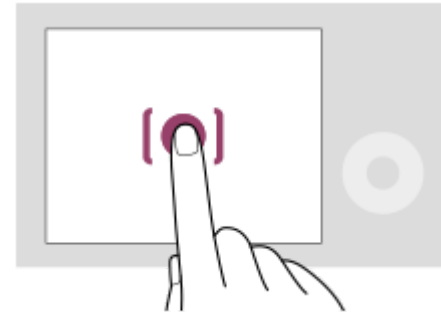

Toque el monitor para especificar dónde enfocar (Enfoque táctil).

Toque un motivo en el monitor para utilizar la función de seguimiento táctil (Seguimient. táct.).

También puede enfocar un motivo y tomar imágenes simplemente tocando el motivo en la pantalla (Obturador táctil). Cuando toque el motivo en la pantalla, la cámara ajustará el brillo automáticamente de acuerdo con el motivo (AE táctil). [AE táctil] también se puede utilizar en combinación con [Enfoque táctil], [Seguimient. táct.] u [Obturador táctil].

Para obtener información sobre cómo cambiar la función activada mediante la operación táctil, consulte " [Ajust. pantalla](#page-288-0) [táctil](#page-288-0) ".

## **Operaciones táctiles (en la pantalla de reproducción)**

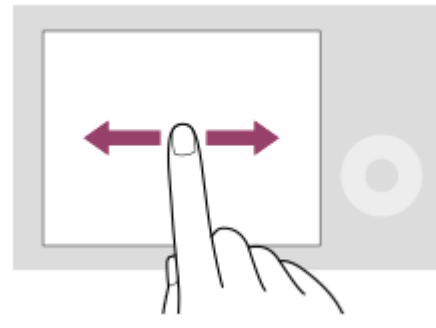

Durante la reproducción de una sola imagen, deslice el dedo por la pantalla hacia la izquierda o hacia la derecha para pasar a la imagen anterior o siguiente.

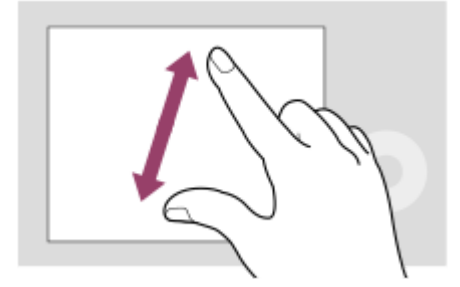

Durante la reproducción de una sola imagen, puede ampliar o reducir la imagen visualizada separando o aproximando dos dedos en la pantalla (movimiento de pinza).

También puede tocar dos veces el monitor para ampliar una imagen fija o salir de la imagen ampliada.

Durante la reproducción de película, puede empezar o hacer una pausa en la reproducción utilizando operaciones táctiles.

#### **Sugerencia**

- También puede operar la cámara tocando las guías visualizadas en la parte inferior de la pantalla (excepto cuando esté en el modo [Auto. inteligente]).
- Puede abrir el menú de funciones deslizando el dedo hacia arriba rápidamente en la pantalla de toma de imagen. Puede mostrar y ocultar los iconos de las funciones visualizadas en los lados izquierdo y derecho de la pantalla deslizando el dedo hacia la izquierda y hacia la derecha rápidamente en la pantalla de toma de imagen.
- Puede establecer si quiere habilitar las operaciones táctiles y configurar ajustes detallados en [Ajust. pantalla táctil].

#### **Tema relacionado**

- [Operación táctil](#page-286-0)
- [Pantall./almoh. táctil](#page-287-0)
- [Ajust. pantalla táctil](#page-288-0)
- **[Iconos de función táctil](#page-44-0)**
- [Enfoque mediante operaciones táctiles \(Enfoque táctil\)](#page-292-0)
- [Inicio del seguimiento con operaciones táctiles \(Seguimient. táct.\)](#page-294-0)
- [Toma de imágenes con operaciones táctiles \(Obturador táctil\)](#page-295-0)
- [Ajuste de la exposición con operaciones táctiles \(AE táctil\)](#page-297-0)

TP1001265663

## **Iconos de función táctil**

Algunas funciones tienen iconos para operaciones táctiles (iconos de función táctil). Puede ejecutar o cambiar los ajustes de las funciones tocando los iconos.

## **Ajustes para utilizar los iconos de función táctil**

- **[Operación táctil]: [Activar]**
- [Pantalla de toma] en [Ajust. pantalla táctil]:
	- Ajuste [Pantalla de toma] en [Activar].
	- [Deslizar hacia derecha] o [Deslizar hacia izquierda] → ajuste deseado.

## **Para mostrar/ocultar los iconos de función táctil**

Deslice el dedo hacia la derecha o hacia la izquierda en la pantalla en espera de toma. Los iconos de función táctil aparecerán en los lados izquierdo y derecho de la pantalla de acuerdo con los ajustes para [Deslizar hacia derecha] y [Deslizar hacia izquierda] bajo [Pantalla de toma].

Para ocultar los iconos de función táctil, deslice el dedo por la pantalla en la dirección opuesta a la que utilizó cuando hizo que aparecieran los iconos.

## **Ejemplos de visualización de iconos de función táctil y funciones de cada icono**

Los ejemplos muestran la visualización cuando ajusta los iconos para que aparezcan en los lados izquierdo y derecho. **Durante la toma de imagen fija**

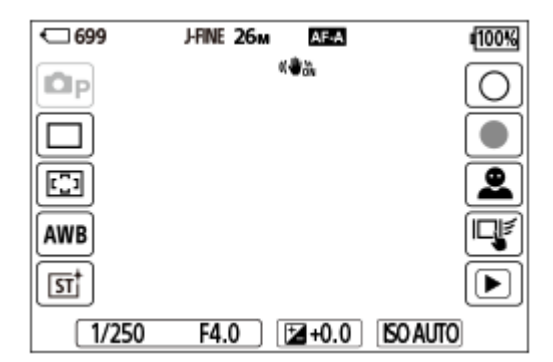

Iconos en el lado izquierdo: n Modo de toma, Modo manejo,  $\bullet$  Área de enfoque,  $\bullet$  Balance blanco,  $\bullet$  Aspecto creativo\*

Iconos en el lado derecho: Toma una imagen fija, comienza a grabar películas, Conmut. dest. recon., Func. táctil dur. toma, cambia a la pantalla de reproducción\*\*

Cuando el modo de toma está ajustado en [Auto. inteligente], el icono cambia al icono de ajuste  $\bigstar$  (ajuste de imagen).

El botón de Shot Mark se visualiza incluso durante la grabación de película en el modo de toma de imagen fija para que las Shot Marks se puedan añadir a la película que se esté grabando. \*\*

### **Durante la grabación de películas**

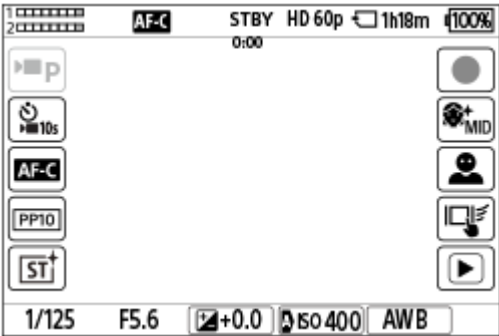

Iconos en el lado izquierdo: Modo de toma, Mautodisparador, Ra Modo de enfoque, Ra Perfil de imagen, Ra Aspecto creativo\*

Iconos en el lado derecho: Comienza a grabar películas,  $\blacksquare$  Efecto piel suave, Conmut. dest. recon., Func. táctil dur. toma, cambia a la pantalla de reproducción\*\*

- Cuando el modo de toma está ajustado en [Auto. inteligente], el icono cambia al icono de ajuste  $\bigstar$  (ajuste de imagen).
- El botón de Shot Mark se visualiza durante la grabación de película para que las Shot Marks se puedan añadir a la película que se esté grabando.

#### **Sugerencia**

\*\*

- Cuando MENU → (Ajustes) → [Operación táctil] → [Ajust. pantalla táctil] → [Pantalla reproducc.] está ajustado en [Activar], siempre se visualizan los iconos de función táctil en la pantalla de reproducción.
- Si ajusta MENU → (Ajustes) → [Operación táctil] → [Ajust. pantalla táctil] → [Pantalla de toma] → [Icono monitor volteado] en [Voltear], puede ajustar si se cambian los iconos izquierdo y derecho de la pantalla de toma cuando el monitor esté volteado.

### **Tema relacionado**

- [Ajust. pantalla táctil](#page-288-0)
- [Modo manejo](#page-239-0)
- [Selección del área de enfoque \(Área de enfoque\)](#page-135-0)
- [Balance blanco \(imagen fija/película\)](#page-216-0)
- [Aspecto creativo \(imagen fija/película\)](#page-230-0)
- [Ajuste de imágenes en el modo automático \(Mi estilo de imagen\)](#page-118-0)
- [Toma de imágenes fijas \(Auto. inteligente\)](#page-90-0)
- [Toma de películas \(Auto. inteligente\)](#page-93-0)
- [Dest. reconocim. \(imagen fija/película\)](#page-146-0)
- [Reproducción de imágenes fijas](#page-390-0)
- [Autodisparador \(película\)](#page-129-0)
- [Selección del método de enfoque \(Modo de enfoque\)](#page-133-0)
- [Perfil de imagen \(imagen fija/película\)](#page-233-0)
- [Efecto piel suave \(imagen fija/película\)](#page-238-0)
- [Reproducción de películas](#page-395-0)

TP1001270934

## **Rueda de control**

En la pantalla de menú o en la pantalla visualizada pulsando el botón Fn, puede mover el cuadro de selección girando la rueda de control o pulsando el lado superior/inferior/izquierdo/derecho de la rueda de control. La selección que usted hace se confirma cuando pulsa el centro de la rueda de control.

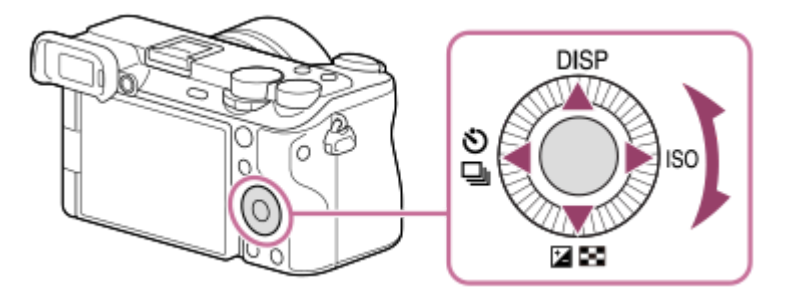

- Las funciones DISP (Ajuste de visualización), Z / Z | 《 Compensar exp./Índice imágenes), O / Q (Modo manejo/  $\blacksquare$  Autodisparador) e ISO ( $\blacksquare$  ISO) están asignadas al lado superior/inferior/izquierdo/derecho de la rueda de control. Además, usted puede asignar funciones seleccionadas al lado izquierdo/derecho/inferior y al centro de la rueda de control, y al giro de la rueda de control.
- Durante la reproducción, puede visualizar la imagen siguiente/anterior pulsando el lado derecho/izquierdo de la rueda de control o girando la rueda de control.

### **Tema relacionado**

- [Asignación de funciones utilizadas con frecuencia a botones y diales \(Ajuste t. pers./dial\)](#page-365-0)
- [Cambio de la función del dial temporalmente \(Ajustes de Mi dial\)](#page-367-0)

TP1001260968

## <span id="page-54-0"></span>**Dial Imagen/Película/S&Q y dial de modo**

Utilice el dial Imagen/Película/S&Q y el dial de modo para seleccionar un modo de toma según el motivo y el propósito de la toma.

## **Dial Imagen/Película/S&Q**

Utilice el dial Imagen/Película/S&Q para seleccionar un modo de toma.

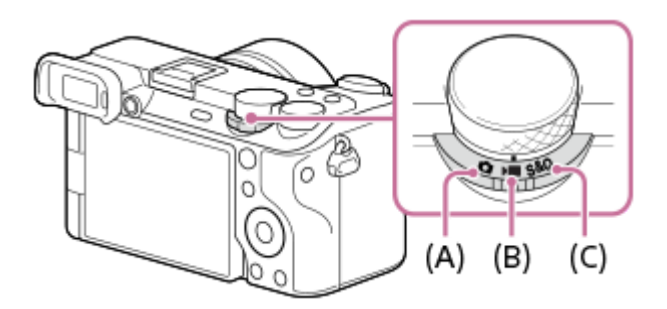

- **(A)** Modo de toma de imagen fija
- **(B)** Modo de grabación de película
- **(C)** Modo de toma a cámara lenta/cámara rápida

### **Sugerencia**

- Los elementos de menú visualizados varían dependiendo de la posición del dial Imagen/Película/S&Q.
- Cuando tome una película time-lapse, ajuste el dial Imagen/Película/S&Q en S&Q y seleccione [ Time-lapse].

# **Dial de modo**

El modo de exposición que seleccione determina cómo se ajustan la abertura (valor F) y el tiempo de exposición.

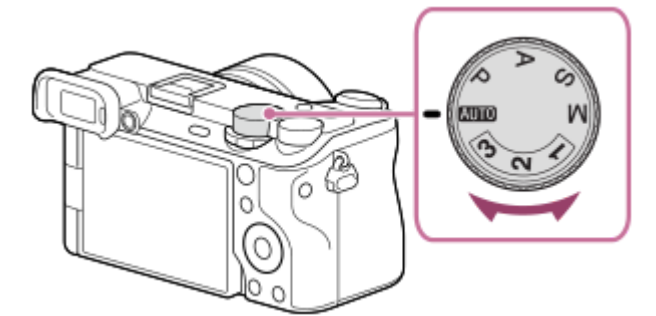

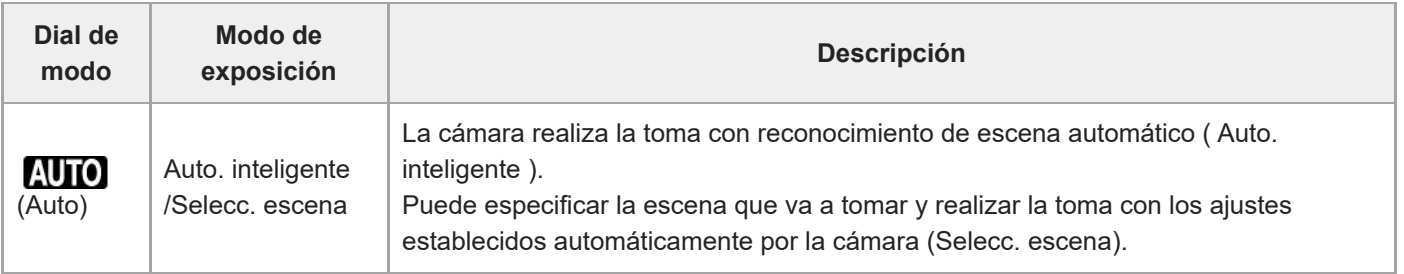

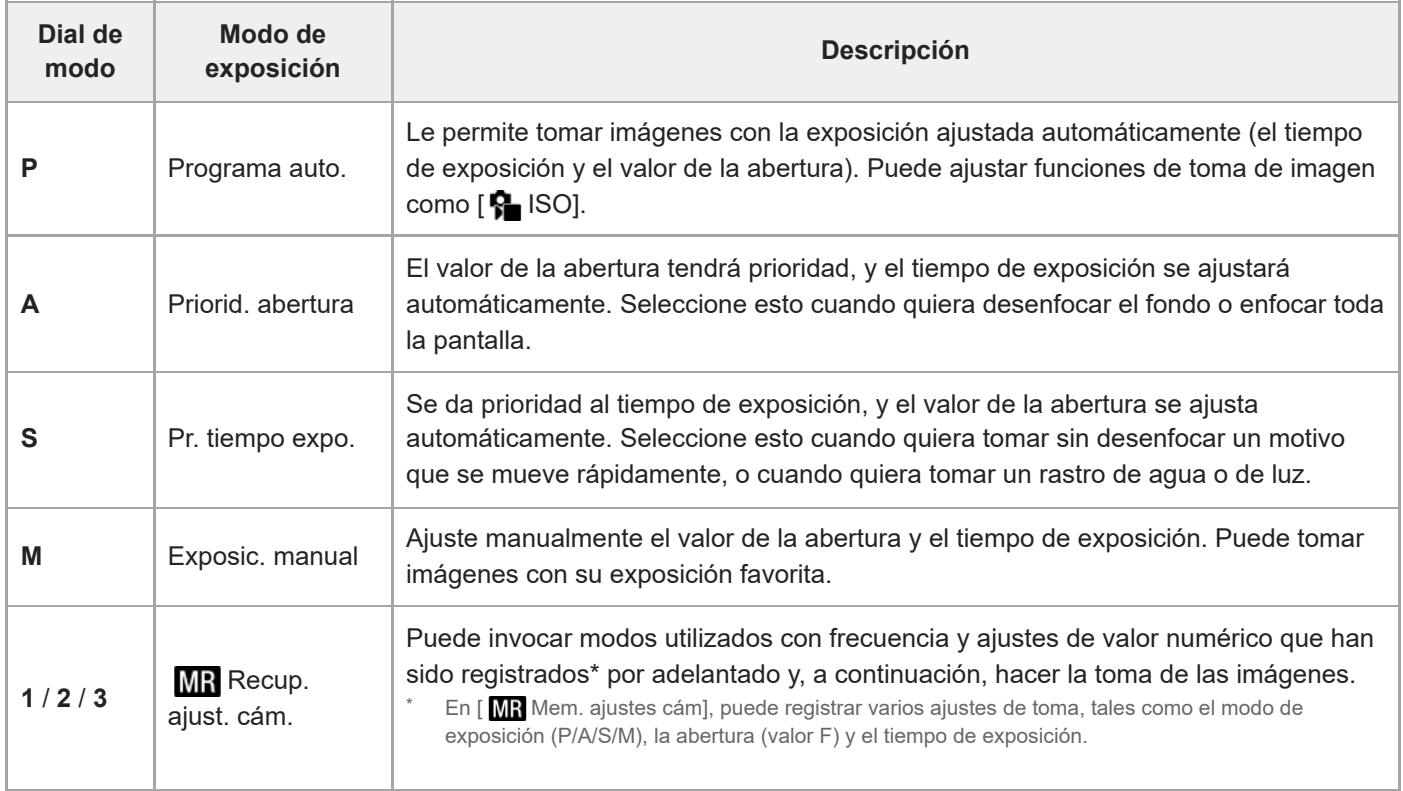

### **Tema relacionado**

- [Toma de imágenes fijas \(Auto. inteligente\)](#page-90-0)
- [Toma de películas \(Auto. inteligente\)](#page-93-0)
- [Aj. cám. len+ráp](#page-277-0)
- [Auto. inteligente](#page-113-0)
- [Programa auto.](#page-120-0)
- [Priorid. abertura](#page-121-0)
- [Pr. tiempo expo.](#page-122-0)
- [Exposic. manual](#page-123-0)
- [Recup. ajust. cám.](#page-370-0)
- [Mem. ajustes cám](#page-369-0)
- [Botón MENU](#page-56-0)

TP1001268712

## <span id="page-56-0"></span>**Botón MENU**

La pantalla de menú se visualiza pulsando el botón MENU. Puede cambiar los ajustes relacionados con todas las operaciones de la cámara incluyendo la toma de imagen y reproducción, o puede ejecutar una función desde la pantalla de menú.

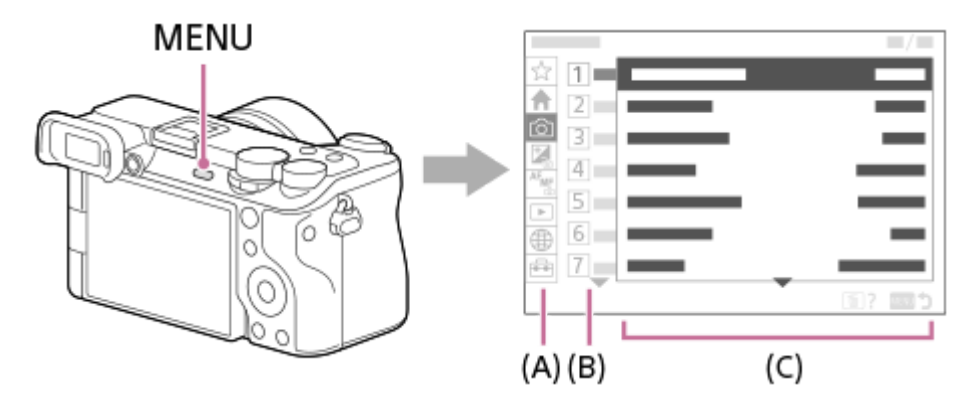

## **(A) Ficha de menú**

Las fichas de menú se categorizan según los escenarios de uso, tales como toma de imagen, reproducción, ajustes de red, etc.

### **(B) Grupo de menú**

En cada ficha, los elementos de menú se agrupan según su función.

El número asignado al grupo es el número de serie de la ficha. Consulte el número para determinar la ubicación del grupo en uso.

## **(C) Elemento de menú**

Seleccione la función que quiera ajustar o ejecutar.

#### **Sugerencia**

- El nombre de la ficha o grupo seleccionado se visualiza en la parte superior de la pantalla.
- Cuando [Operación táctil] está ajustado en [Activar] y [Pantalla de menú] en [Ajust. pantalla táctil] está ajustado en [Activar], se pueden realizar operaciones táctiles en la pantalla del menú.

### **Operaciones básicas en la pantalla de menú**

- **1.** Pulse el botón MENU para visualizar la pantalla de menú.
- Desplácese por el árbol de menú y busque el elemento de menú deseado pulsando el lado **2.** superior/inferior/izquierdo/derecho de la rueda de control.
	- Los elementos de menú visualizados varían entre los modos de toma de imagen fija y los modos de grabación de película.

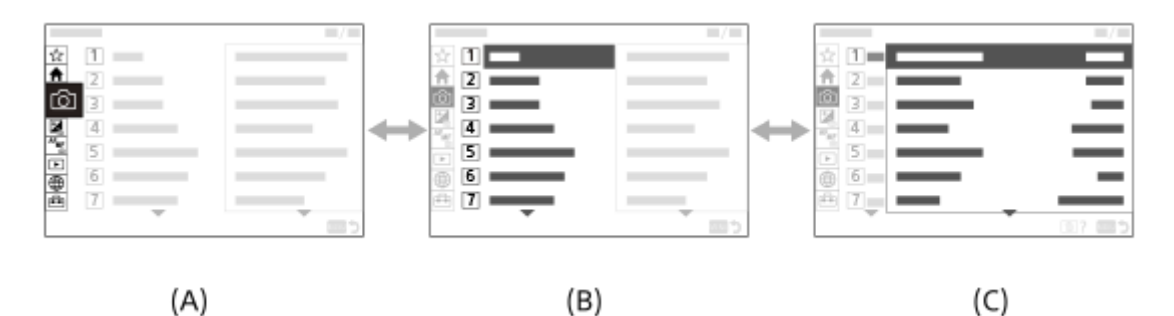

- **(A)** Fichas de menú
- **(B)** Grupos de menú
- **(C)** Elementos de menú
- Pulse el centro de la rueda de control para seleccionar el elemento del menú. **3.** Aparecerá la pantalla de ajustes o la pantalla de ejecución para el elemento seleccionado en el monitor.
- 4. Seleccione un parámetro o ejecute la función.
	- Si quiere cancelar el cambio de parámetro, pulse el botón MENU y vuelva a la pantalla anterior.
- 5. Pulse el botón MENU para salir de la pantalla de menú. Volverá a la pantalla de toma de imagen o a la pantalla de reproducción.

#### **Sugerencia**

- En la pestaña <a>
(Principal), puede ver una lista de los ajustes de toma de imagen actuales. Seleccione un valor de ajuste en la pestaña para abrir el elemento de menú correspondiente y cambiar el valor del ajuste.
- Puede visualizar la pantalla de menú asignando la función [MENU] a una tecla personalizada utilizando [ Ajuste t. pers./dial] o [ Ajuste t. pers./dial], y después pulsando esa tecla.

### **Relación entre el dial Imagen/Película/S&Q y la pantalla de menú**

Los grupos de menú y los elementos de menú visualizados en las fichas [Principal], [Toma], [Exposición/color] y [Enfoque] varían dependiendo de la posición del dial Imagen/Película/S&Q.

Los grupos de menú y los elementos de menú visualizados son los mismos en los modos de grabación de película y en los modos de toma a cámara lenta/cámara rápida.

#### **Modos de toma de imagen fija**

Se visualizan los elementos de menú para la toma de imagen fija.\*

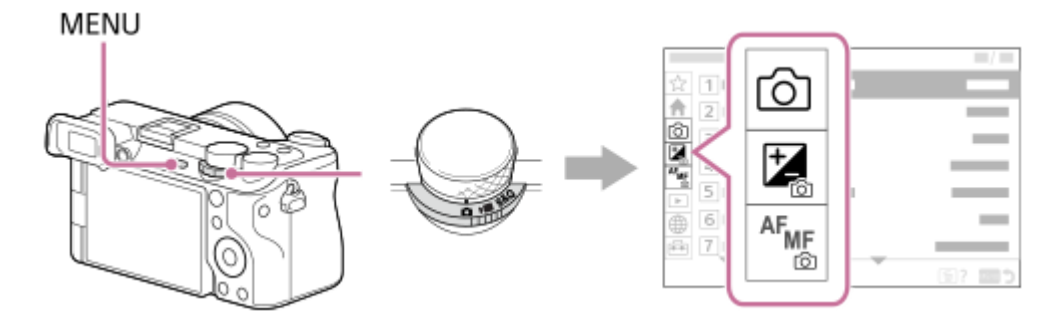

Como puede grabar películas con el botón MOVIE (película) incluso en el modo de toma de imagen fija, también se visualizarán algunos elementos básicos del menú de película. \*

#### **Modos de grabación de película/Modos de toma a cámara lenta y cámara rápida**

Se visualizan los elementos de menú para grabar películas.

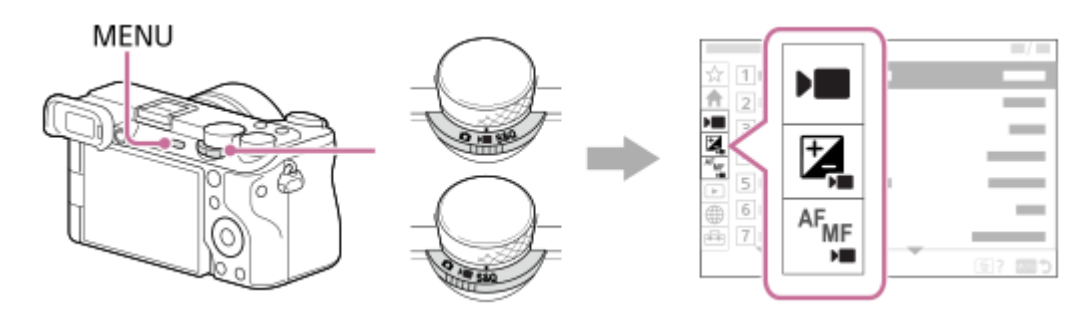

## **Iconos utilizados en la "Guía de ayuda"**

**o**  $\bullet$  **s**  $\bullet$  : Elementos de menú visualizados en los modos de toma de imagen fija

**E S&Q**: Elementos de menú visualizados en los modos de grabación de película y modos de toma a cámara lenta/cámara rápida

**C Elementos de menú visualizados en cualquiera de los modos de toma de imagen fija, modos de grabación** de película o modos de toma a cámara lenta/cámara rápida

#### **Tema relacionado**

- [Añadir elemento](#page-374-0)
- [Mostrar de Mi Menú](#page-379-0)
- [Asignación de funciones utilizadas con frecuencia a botones y diales \(Ajuste t. pers./dial\)](#page-365-0)
- [Dial Imagen/Película/S&Q y dial de modo](#page-54-0)
- [Menú principal \(lista de ajustes de toma\)](#page-59-0)

TP1001258371

## <span id="page-59-0"></span>**Menú principal (lista de ajustes de toma)**

Seleccione la pestaña <a>
(Principal) de la pantalla de menú para visualizar una lista de ajustes de toma. Puede confirmar los ajustes antes de la toma o para cada escena, y también cambiar los ajustes directamente desde esta pantalla.

## **Menú principal para tomar imágenes fijas**

## **Principal 1**

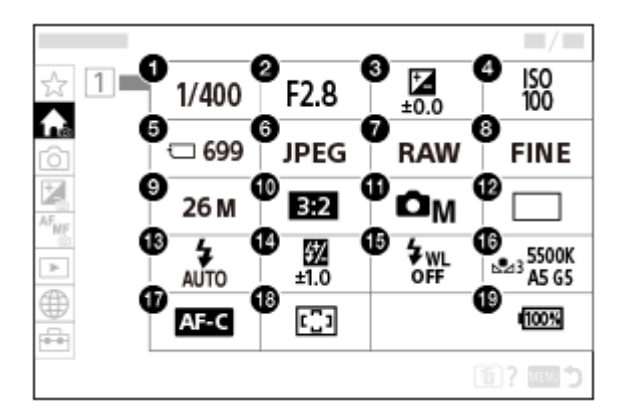

- Velocidad obturador **1.** \*
- 2. Abertura<sup>\*</sup>
- **3.** Compensar exp.
- **4.** ISO
- **5.** Formatear
- **6.** Formato archivo
- **7.** Tipo archivo RAW
- **8.** Calidad JPEG/Calidad HEIF
- **9.** Tamañ img JPEG/Tamaño img HEIF
- **10.** Relación aspecto
- **11.** Modo de toma
- **12.** Modo manejo
- **13.** Modo flash
- **14.** Compensac. flash
- **15.** Flash inalámbrico
- **16.** Balance blanco

### **17.** Modo de enfoque

## **18.** Área de enfoque

### **19.** Nivel de batería restante

Cuando el modo de toma es [Programa auto.], el tiempo de exposición y el valor de la abertura se visualizan en la misma área. Puede realizar el cambio de programa seleccionando el área.

## **Menú principal para tomar películas**

## **Principal 1**

\*

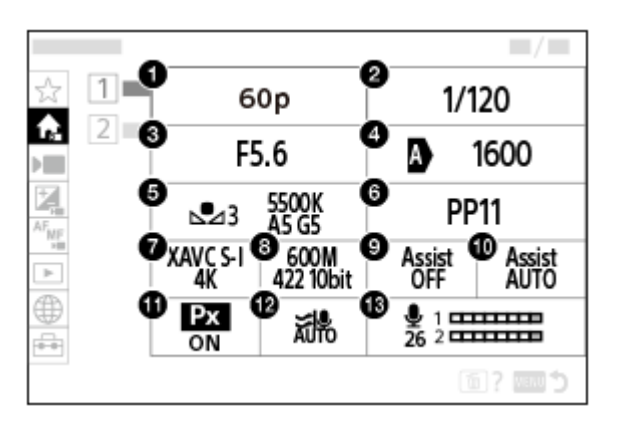

- Vel. transm. grab./ Vel. transm. grab. (cuando se graban películas a cámara lenta/cámara rápida)/ Vel. **1.** transm. gr. (cuando se graba time-lapse)
- **2.** Velocidad obturador
- **3.** Abertura
- **4.** ISO
- **5.** Balance blanco
- **6.** Perfil de imagen
- **7.** Formato archivo
- Grabar ajuste/ Aj. cám. len+ráp (cuando se graban películas a cámara lenta/cámara rápida)/ Grabar ajuste **8.** (cuando se graba time-lapse)
- **9.** Asist. visual. Gamma
- **10.** T.asist. vis. Gamma
- 11. Px Grabación proxy
- **12.** Reducc. ruido viento
- **13.** Nivel grabac. audio

### **Principal 2**

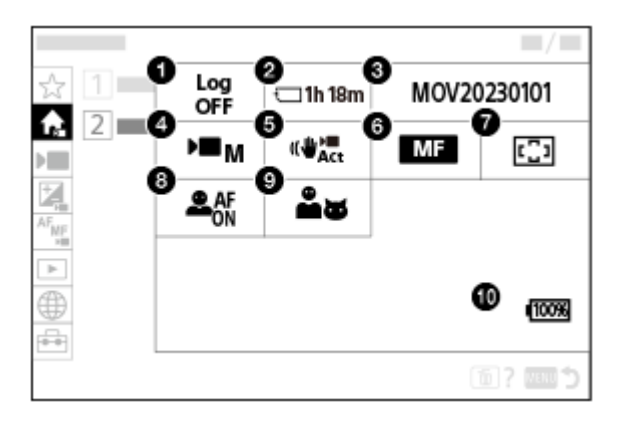

- **1.** Ajuste de toma Log
- **2.** Formatear
- **3.** Ajustes archivo
- **4.** Modo de toma
- **5.** SteadyShot
- **6.** Modo de enfoque
- **7.** Área de enfoque
- **8.** Rec. motivo en AF
- **9.** Dest. reconocim.
- **10.** Nivel de batería restante

#### **Sugerencia**

- Si asigna la función [Mostr men. Principal] a la tecla deseada utilizando los ajustes de tecla personalizada, también puede abrir el menú principal pulsando la tecla asignada.
- Puede abrir las pantallas de ajuste tocando los iconos del menú principal cuando [Operación táctil] está ajustado en [Activar] y [Pantalla de menú] bajo [Ajust. pantalla táctil] está ajustado en [Activar].

### **Tema relacionado**

- [Botón MENU](#page-56-0)
- [Asignación de funciones utilizadas con frecuencia a botones y diales \(Ajuste t. pers./dial\)](#page-365-0)

TP1001271018

# **Botón Fn (función)**

Si pulsa el botón Fn (función) durante la toma, se visualizará en la pantalla un menú (menú de funciones) que contiene funciones utilizadas con frecuencia, como el modo de manejo y el modo de enfoque, permitiendo invocar rápidamente las funciones.

## **Ejemplo de menú de funciones**

Los elementos visualizados varían dependiendo del estado de la cámara.

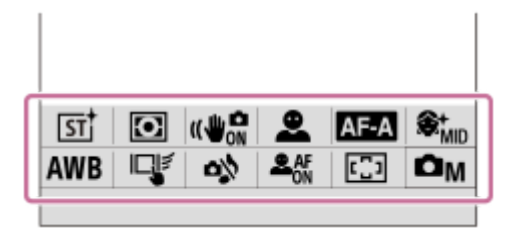

#### **Sugerencia**

**1**

- Utilice MENU → (Ajustes) → [Personal. operac.] →[Ajustes del menú Fn] para registrar sus funciones favoritas en el menú de funciones. Puede registrar 12 funciones para la toma de imagen fija y 12 funciones para la toma de películas por separado.
- Cuando [Operación táctil] está ajustado en [Activar] y [Pantalla de toma] en [Ajust. pantalla táctil] está ajustado en [Activar], se pueden realizar operaciones táctiles en la pantalla del menú de funciones.
- Cuando [Operación táctil] está ajustado en [Activar] y [Pantalla de toma] en [Ajust. pantalla táctil] está ajustado en [Activar], también puede abrir [Ajustes del menú Fn] manteniendo pulsado el icono en el menú de funciones.
- Cuando [Deslizar hacia arriba] en [Pantalla de toma] está ajustado en [Abrir el menú Fn], el menú de funciones puede visualizarse mediante operaciones táctiles deslizando el dedo por la pantalla de toma hacia arriba rápidamente.
- Deslice el dedo hacia abajo desde el área fuera del menú de funciones o toque el área fuera del mismo para cerrar el menú de funciones.
- **Pulse repetidamente DISP en la rueda de control para visualizar un modo de pantalla distinto de [ Para el visor].**

### **2 Pulse el botón Fn (Función).**

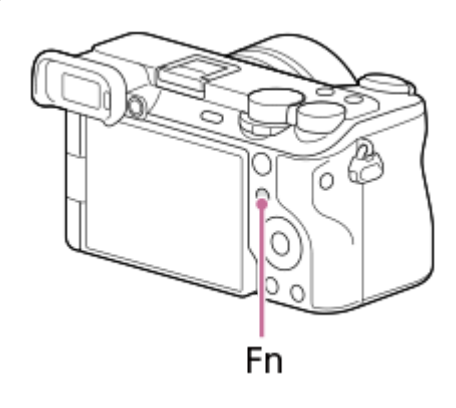

**Pulse el lado superior/inferior/izquierdo/derecho de la rueda de control para seleccionar una función a ajustar. 3**

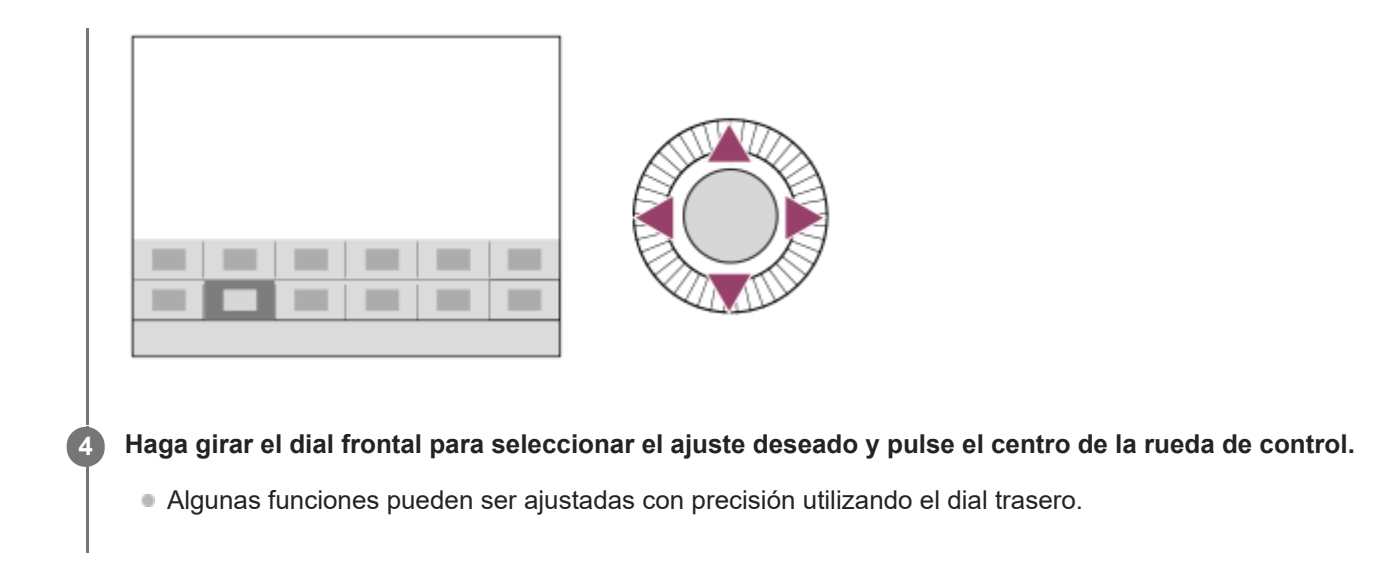

## **Uso del botón Fn en la pantalla [ Para el visor]**

Si pulsa el botón Fn mientras la visualización del monitor está ajustada a [ **p** Para el visor], podrá operar directamente con los elementos que quiera cambiar.

## **En el modo automático**

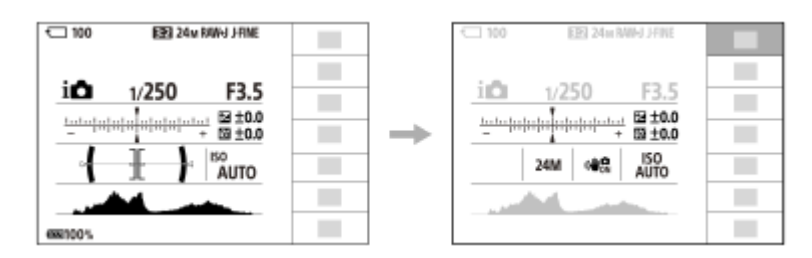

## **En el modo P/A/S/M**

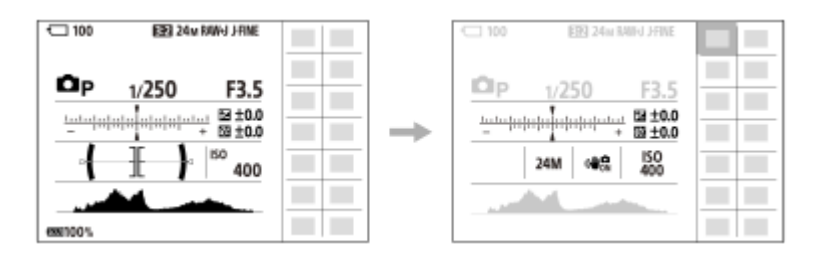

Los contenidos visualizados y sus posiciones en las ilustraciones son solo directrices, y pueden variar de las visualizaciones reales.

## **Para hacer ajustes desde las pantallas de ajuste exclusivas**

Seleccione el icono de la función deseada y pulse el centro de la rueda de control. Aparecerá la pantalla de ajuste exclusiva para la función. Siga la guía de operaciones **(A)** para hacer los ajustes.

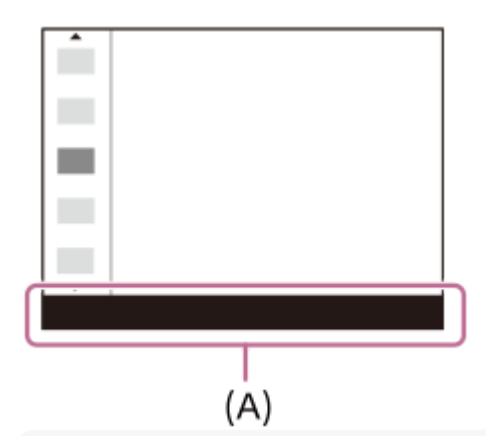

#### **Nota**

- **Los elementos que están en gris en la pantalla [ D Para el visor] no se pueden cambiar pulsando el botón Fn.**
- Algunos ajustes, tales como [  $\,$  Aspecto creativo] y [  $\,$  Perfil de imagen], no se pueden utilizar en la pantalla [  $\,$  Para el visor] a menos que introduzca la pantalla de ajuste exclusiva.

#### **Tema relacionado**

- [Ajustes del menú Fn](#page-373-0)
- [Botón DISP \(ajustes de visualización\)](#page-66-0)
- [Operación táctil](#page-286-0)
- [Ajust. pantalla táctil](#page-288-0)

TP1001226899

# <span id="page-65-0"></span>**Botones C (personalizados)**

Si asigna funciones utilizadas con frecuencia a los botones personalizados (C1 a C3) de antemano, puede invocar rápidamente esas funciones simplemente pulsando el botón durante la toma o la reproducción. Las funciones recomendadas están asignadas a los botones personalizados de forma predeterminada.

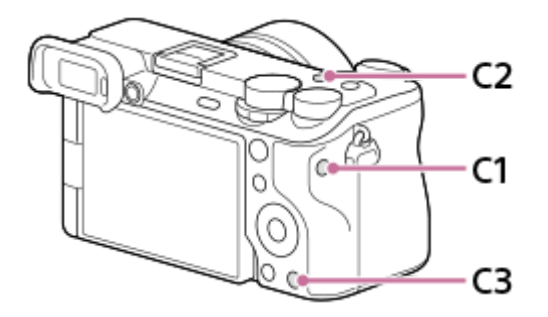

### **Para verificar/cambiar las funciones de los botones personalizados**

Puede confirmar la función que está asignada a cada botón personalizado mediante el siguiente procedimiento. MENU →  $\leftrightarrow$  (Ajustes) → [Personal. operac.] → [natital], [pass./dial], [pass./dial] o [natital] o [natital] o [natital] Aj. Tecla person.].

Si quiere cambiar la función del botón personalizado, pulse el centro de la rueda de control con el botón personalizado seleccionado. Aparecerán las funciones que se pueden asignar a ese botón. Seleccione la función que desea.

### **Tema relacionado**

[Asignación de funciones utilizadas con frecuencia a botones y diales \(Ajuste t. pers./dial\)](#page-365-0)

TP1001265664

## <span id="page-66-0"></span>**Botón DISP (ajustes de visualización)**

Pulsando el botón DISP (ajustes de visualización), puede cambiar el contenido visualizado en la pantalla durante la toma y reproducción. La visualización cambia cada vez que se pulsa el botón DISP. La visualización del visor y la visualización del monitor para la toma se pueden ajustar por separado.

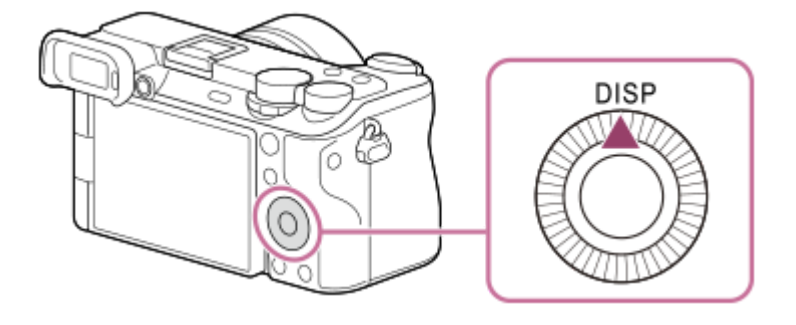

#### **Sugerencia**

El monitor puede apagarse con el botón DISP. Añada una marca de verificación en [Monitor desactiv.] en MENU → (Ajustes)  $\rightarrow$  [Personal. operac.]  $\rightarrow$  [Aj. DISP (vis. pant.)]  $\rightarrow$  [Monitor].

## **Durante la toma (Monitor)**

Mostrar toda info. → Sin información → Histograma → Nivel → Para el visor → Mostrar toda info. **Al tomar imágenes fijas:**

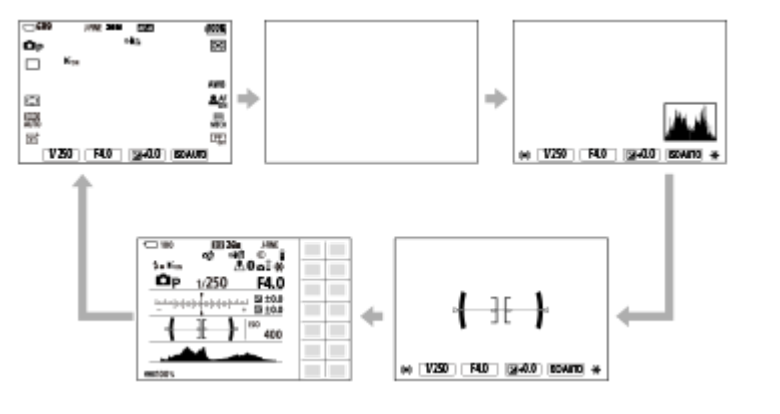

**Al tomar películas:**

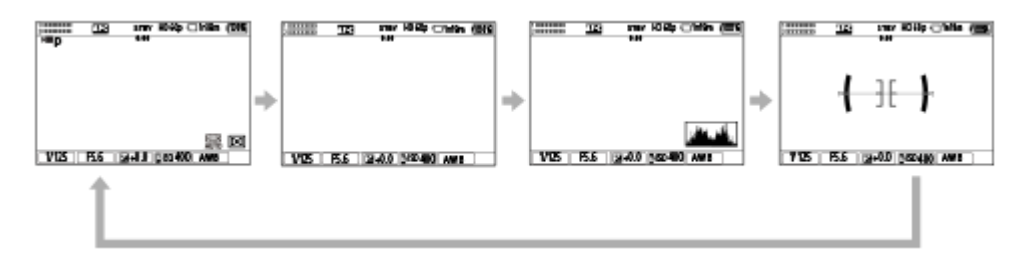

### **Durante la toma (Visor)**

Nivel → Sin información → Histograma → Nivel **Al tomar imágenes fijas:**

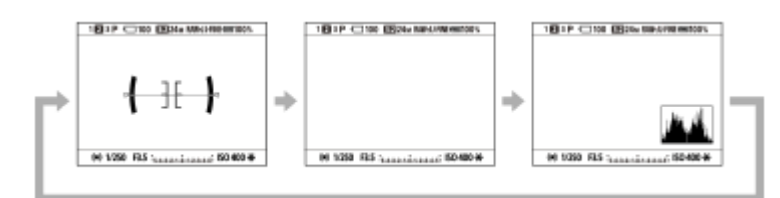

### **Al tomar películas:**

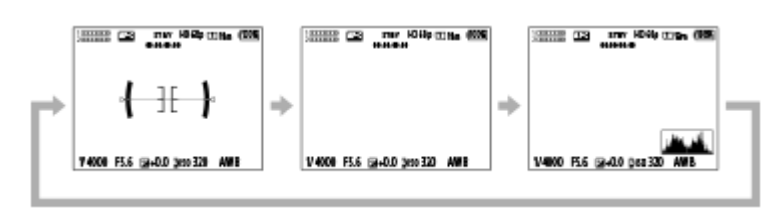

Para cambiar la información visualizada en el visor, pulse el botón DISP mientras mira por el visor.

## **Durante la reproducción (Monitor/Visor)**

Información de visualización → Histograma → Sin información → Información de visualización

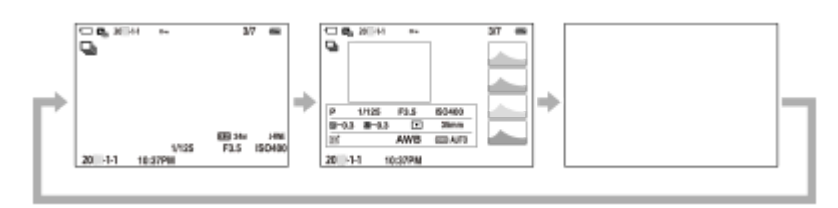

- Si la imagen tiene un área sobrexpuesta o subexpuesta, la sección correspondiente parpadeará en la visualización de histograma (advertencia de sobrexposición/subexposición).
- Los ajustes para reproducción también se aplican en [ **n** Rev.automática].

#### **Nota**

- Los contenidos mostrados en las ilustraciones y sus posiciones son solo directrices y pueden diferir de la visualización real.
- **Lo siguiente no se visualiza en los ajustes predeterminados.** 
	- Monitor desactiv.
	- Mostrar toda info. (cuando se utiliza el visor)
- En el modo de grabación de película, [ $\bigcap$  Para el visor] no se puede ajustar. Si la visualización del monitor está ajustada en [ $\bigcap$ Para el visor], esta cambiará y se visualizará toda la información cuando comience la toma de película.

### **Tema relacionado**

[Aj. DISP \(vis. pant.\) \(Monitor/Visor\)](#page-386-0)

TP1001265643

## **Botón Borrar**

Puede eliminar una imagen que está siendo visualizada actualmente pulsando el botón  $\overline{\text{m}}$  (Borrar).

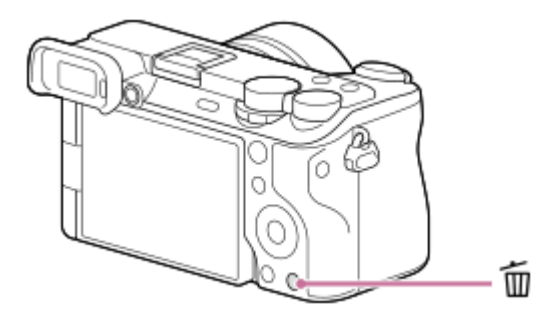

- Cuando aparezca un mensaje de confirmación después de que usted pulse el botón  $\overline{m}$  (Borrar), utilice la rueda de control para seleccionar [Borrar] y pulse en el centro.
- También puede eliminar dos o más imágenes a la vez. Seleccione MENU → (Reproducc.) → [Borrar] → [Borrar]. A continuación, seleccione las imágenes que quiere borrar.

#### **Sugerencia**

- Si ajusta MENU → (Reproducc.) → [Borrar] → [ m Borrar puls. 2 vec.] en [Activar], puede eliminar imágenes pulsando el botón m (Borrar) dos veces seguidas.
- Además de la pantalla de reproducción de una sola imagen, también puede utilizar el botón  $\frac{1}{m}$  (Borrar) para las siguientes operaciones.
	- Tecla personalizada
	- Guía en la cámara

#### **Tema relacionado**

- [Borrado de múltiples imágenes seleccionadas \(Borrar\)](#page-416-0)
- [Confirm.Borrar](#page-419-0)
- **[Borrar puls. 2 vec.](#page-418-0)**
- **[Botones C \(personalizados\)](#page-65-0)**
- [Guía en la cámara](#page-73-0)

TP1001227143

## **Botón AF-ON**

Puede utilizar el botón AF-ON para ajustar el enfoque sin pulsar el botón disparador hasta la mitad (función [AF activado]) en los casos siguientes:

- Cuando quiera enfocar a una distancia de toma específica prediciendo la posición del motivo.
- Cuando quiera enfocar y liberar el obturador por separado.

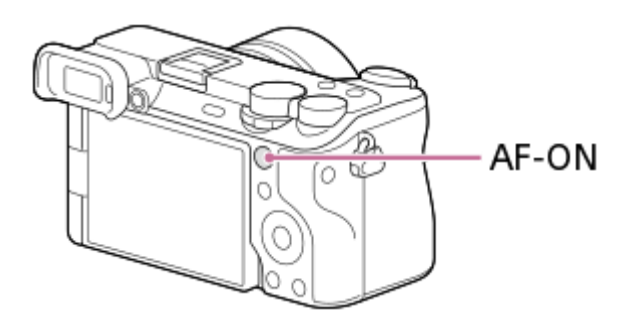

### **Tema relacionado**

[AF activado](#page-179-0)

TP1001265666

## **Dial frontal y dial trasero**

Puede utilizar el dial frontal **(A)** o el dial trasero **(B)** para cambiar rápidamente los valores de los ajustes en los siguientes casos:

- Cuando quiera ajustar el valor de abertura o el tiempo de exposición.
- Cuando quiera cambiar los ajustes de la cámara durante la toma.

Durante la reproducción, puede girar los diales para examinar imágenes.

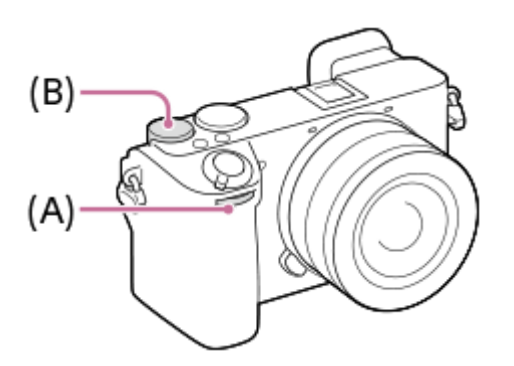

**(A):** Dial frontal

**(B):** Dial trasero

#### **Sugerencia**

- Puede utilizar [ **b** Ajuste t. pers./dial]/[ **)** Ajuste t. pers./dial] para asignar las funciones deseadas a cada dial.
- También puede utilizar la función [Ajustes de Mi dial] para asignar sus funciones deseadas a los diales e invocar esas funciones cuando sea necesario.

### **Tema relacionado**

- [Priorid. abertura](#page-121-0)
- [Pr. tiempo expo.](#page-122-0)
- [Exposic. manual](#page-123-0)
- [Cambio de la función del dial temporalmente \(Ajustes de Mi dial\)](#page-367-0)
- [Asignación de funciones utilizadas con frecuencia a botones y diales \(Ajuste t. pers./dial\)](#page-365-0)
- [Rotación de Av/Tv](#page-381-0)

TP1001265658

## **Pantalla de teclado**

Cuando se requiere la introducción manual de caracteres, se visualiza un teclado en la pantalla. Para ver ejemplos de funciones que utilizan el teclado, consulte "Tema relacionado" en la parte inferior de esta página.

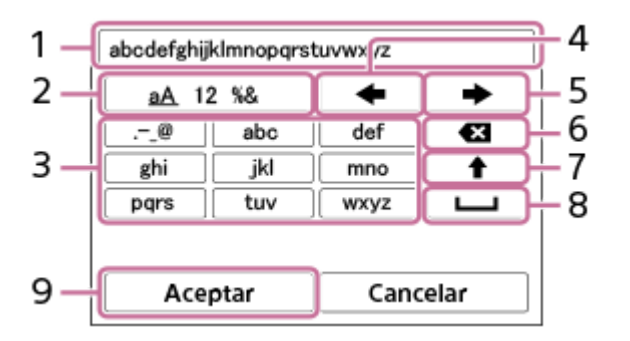

### **Casilla de introducción 1.**

Se visualizan los caracteres que usted introduce.

**Cambiar tipos de caracteres 2.**

Cada vez que pulse esta tecla, el tipo de caracteres cambiará entre letras del alfabeto, números y símbolos.

**Teclado 3.**

Cada vez que pulse esta tecla, los caracteres correspondientes se visualizarán uno a uno en orden. Para cambiar las letras de minúsculas a mayúsculas, pulse <a>
(flecha arriba).

(flecha izquierda) **4.**

Mueve el cursor en la casilla de introducción hacia la izquierda.

(flecha derecha) **5.**

Mueve el cursor en la casilla de introducción hacia la derecha. Esta tecla también se utiliza para finalizar la introducción de un carácter que está siendo editado y pasar al siguiente carácter.

(borrar) **6.**

Borra el carácter que precede al cursor.

(flecha arriba) **7.**

Cambia una letra a mayúscula o minúscula.

(espacio) **8.**

Introduce un espacio.

**OK 9.**

**1**

Pulse esta tecla después de introducir caracteres para finalizar los caracteres introducidos.

A continuación se explica el procedimiento para introducir caracteres alfabéticos.

### **Utilice la rueda de control para mover el cursor a la tecla deseada.**

- Cada vez que se pulsa el centro de la rueda de control, los caracteres cambian.
- Para cambiar la letra a mayúsculas o minúsculas, pulse  $\blacktriangle$  (flecha arriba).

#### Cuando aparezca el carácter que quiera introducir, pulse **(flecha derecha)** para confirmar el carácter. **2**

- Asegúrese de confirmar un solo carácter cada vez. A menos que se confirme un carácter, no podrá introducir el siguiente carácter.
- Aunque no pulse (flecha derecha), el carácter introducido se confirmará automáticamente después de varios segundos.
**Después de que haya terminado de introducir todos los caracteres, pulse [Aceptar] para finalizar los caracteres introducidos. 3**

**Para cancelar la introducción, seleccione [Cancelar].** 

#### **Tema relacionado**

- [Inform. de copyright](#page-429-0)
- [Conf. punto acceso](#page-433-0)
- [LAN con cable \(USB-LAN\)](#page-441-0)
- **[Edit. Nombre Dispos.](#page-444-0)**
- [Ajust. autent. acceso](#page-445-0)

TP1001258424

# **Guía en la cámara**

La [Guía en la cámara] visualiza descripciones de los elementos de MENU, elementos de Fn (Función), y ajustes.

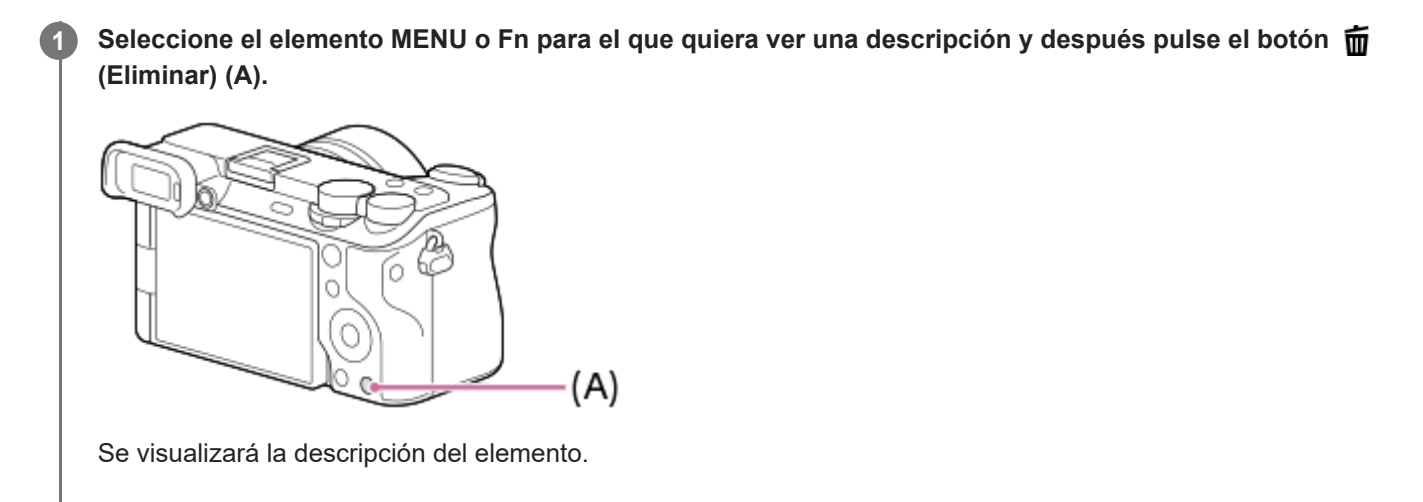

TP1001258429

# <span id="page-74-0"></span>**Inserción/extracción de la batería**

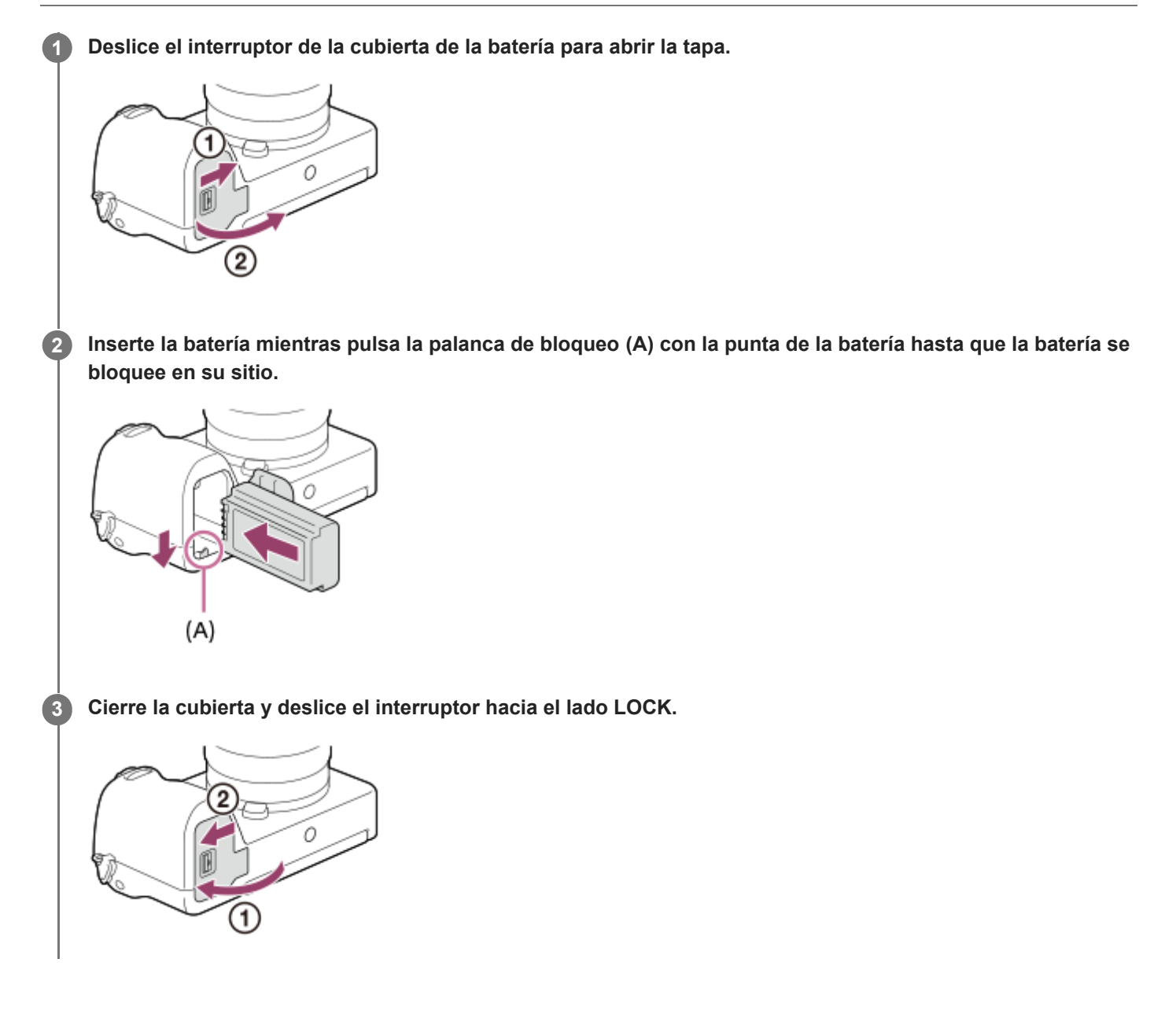

### **Para retirar la batería**

Asegúrese de que la luz de acceso no está encendida, y apague la cámara. Después, deslice la palanca de bloqueo **(A)** y retire la batería. Tenga cuidado de no dejar caer la batería.

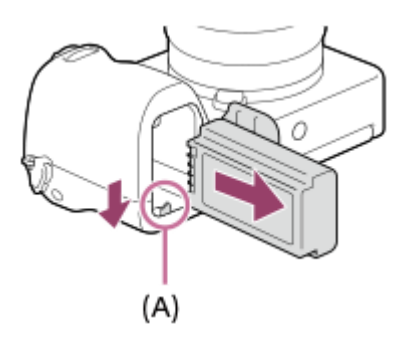

#### **Tema relacionado**

- [Carga de la batería con un adaptador de ca o batería móvil disponible en el mercado](#page-76-0)
- [Notas sobre la batería y la carga de la batería](#page-25-0)

TP1001258426

# <span id="page-76-0"></span>**Carga de la batería con un adaptador de ca o batería móvil disponible en el mercado**

Puede utilizar un cable USB disponible en el mercado para cargar desde una fuente de alimentación externa, tal como un adaptador de ca USB o una batería móvil.

Cuando hay conectado un dispositivo compatible con USB-PD (suministro de alimentación USB) a la cámara, se puede cargar rápidamente.

#### **Apague la cámara y conecte una fuente de alimentación externa al terminal USB Type-C de la cámara utilizando un cable USB disponible en el mercado. 1**

Utilice un cable USB Type-C (C-C) cuando se conecte a un dispositivo compatible con USB PD. Utilice un cable USB Type-C (A-C) cuando cargue utilizando un dispositivo que no sea compatible con USB PD.

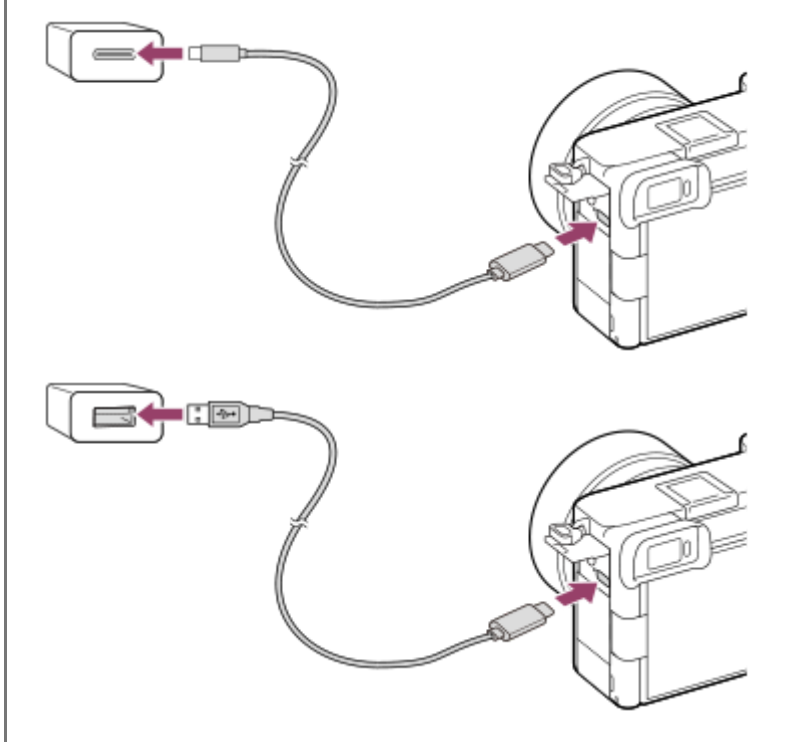

### **Luz de carga en la cámara (naranja)**

Encendida: Cargando

Apagada: Carga finalizada

Parpadeando: Error de carga o carga puesta en pausa temporalmente porque la cámara no está dentro del rango de temperatura apropiado

- Tiempo de carga (carga completa): el tiempo de carga es de aproximadamente 255 minuto (cuando se utiliza un adaptador de CA con una salida nominal de 1,5 A).
- El tiempo de carga indicado arriba se aplica cuando se carga una batería totalmente agotada a una temperatura de 25 °C El proceso de carga puede durar más tiempo en función de las condiciones de uso y las circunstancias.
- La luz de carga se apaga cuando se completa la carga.
- Si la luz de carga se ilumina una vez y después se apaga inmediatamente, la batería está cargada completamente.
- Cuando utilice un adaptador de CA, utilice uno con una salida nominal de 1,5 A o más alta.
- Utilice una toma de corriente de la pared cercana cuando utilice el adaptador de ca/cargador de batería. Si se produce cualquier mal funcionamiento, desenchufe la clavija de la toma de corriente de la pared inmediatamente para desconectar la fuente de alimentación. Si utiliza el producto con una luz de carga, tenga en cuenta que el producto no estará desconectado de la toma de corriente incluso cuando la luz se apague.
- Si enciende la cámara, la alimentación será suministrada desde la toma de corriente de la pared y podrá operar la cámara. Sin embargo, la batería no se cargará.
- Si se conecta el producto a un ordenador portátil que no está conectado a una fuente de alimentación, el nivel de batería del portátil disminuirá. No deje el producto conectado a un ordenador portátil durante un tiempo prolongado.
- No encienda/apague ni reinicie el ordenador, ni lo reanude del modo de ahorro de energía, cuando haya sido establecida una conexión USB entre el ordenador y la cámara. Si lo hace podrá ocasionar un malfuncionamiento. Antes de encender/apagar o reiniciar el ordenador, o reanudarlo del modo de ahorro de energía, desconecte la cámara del ordenador.
- La carga no se puede garantizar con un ordenador ensamblado de forma personalizada, un ordenador modificado, o un ordenador conectado por medio de un concentrador de conectores USB.
- Es posible que la cámara no funcione correctamente cuando se estén utilizando otros dispositivos USB al mismo tiempo.
- Se recomienda utilizar un dispositivo USB-PD compatible con una salida de 9 V/3 A o 9 V/ 2A
- Antes de cargar, asegúrese de leer también "[Notas sobre la batería y la carga de la batería"](#page-25-0).

#### **Tema relacionado**

- [Inserción/extracción de la batería](#page-74-0)
- [Notas sobre la batería y la carga de la batería](#page-25-0)

TP1001260959

# **Utilización del cargador de batería en el extranjero**

Puede utilizar el cargador de batería (se vende por separado) en cualquier país o región donde el suministro de alimentación sea de 100 V a 240 V de ca y 50 Hz/60 Hz

Dependiendo del país/región, es posible que necesite un adaptador de clavija para conectar a una toma de corriente de la pared. Consulte con una agencia de viajes, etc., y prepare por adelantado.

#### **Nota**

No utilice un transformador de tensión electrónico, porque es posible que ocasione un malfuncionamiento.

TP1001227050

# **Suministro de alimentación desde una toma de corriente de la pared**

Utilice un adaptador de ca, etc., para tomar y reproducir imágenes mientras la cámara está conectada a una toma de corriente de la pared. Así se ahorra energía de la batería de la cámara.

Se recomienda utilizar un dispositivo USB-PD (suministro de alimentación USB) que sea compatible con una salida de 9 V/3 A

#### **Inserte en la cámara una batería cargada suficientemente. 1**

La cámara no se activará si no hay batería suficiente. Inserte en la cámara una batería cargada suficientemente.

**2 Conecte un cable USB disponible en el mercado al terminal USB Type-C de la cámara.**

**3 Conéctelo a una toma de corriente de la pared utilizando un adaptador de ca, etc.**

#### **Encienda la cámara.**

■ Aparecerá un icono (♥) informando del suministro de alimentación USB junto a la visualización de la batería en el monitor, y comenzará el suministro de alimentación.

### **Nota**

**4**

- Mientras la alimentación esté conectada, la batería no se cargará aunque la cámara esté conectada al adaptador de ca, etc.
- En ciertas condiciones, es posible se suministre alimentación desde la batería suplementariamente aunque usted esté utilizando el adaptador de ca, etc.
- No retire la batería mientras la alimentación se suministra desde una toma de corriente de la pared. Si retira la batería, la cámara se apagará.
- Conecte el cable USB a la cámara o desconecte el cable USB de la cámara solamente mientras la cámara está apagada.
- Dependiendo de la temperatura de la cámara y la batería, es posible que el tiempo de grabación continua se acorte mientras la alimentación se suministra desde una toma de corriente de la pared. El área alrededor del terminal puede calentarse. Tenga cuidado al manipularlo.
- Cuando utilice un cargador portátil como fuente de alimentación, confirme que este está completamente cargado antes de utilizarlo. Además, tenga cuidado de la alimentación restante en el cargador portátil durante la utilización.
- No se puede garantizar la operación con todas las fuentes de alimentación externas.

#### **Tema relacionado**

[Inserción/extracción de la batería](#page-74-0)

# <span id="page-80-0"></span>**Tarjetas de memoria que se pueden utilizar**

Esta cámara solo admite tarjetas de memoria SD (compatibles con UHS-II). Cuando utilice tarjetas de memoria microSD con esta cámara, asegúrese de usar el adaptador apropiado.

## **Para la toma de imagen fija**

Se pueden utilizar las tarjetas de memoria siguientes.

■ Tarietas de memoria SD/SDHC/SDXC

## **Para la grabación de películas (Cuando [ Grabación proxy] está ajustado en [Desactivar])**

Los formatos de grabación de película y tarjetas de memoria compatibles son los siguientes.

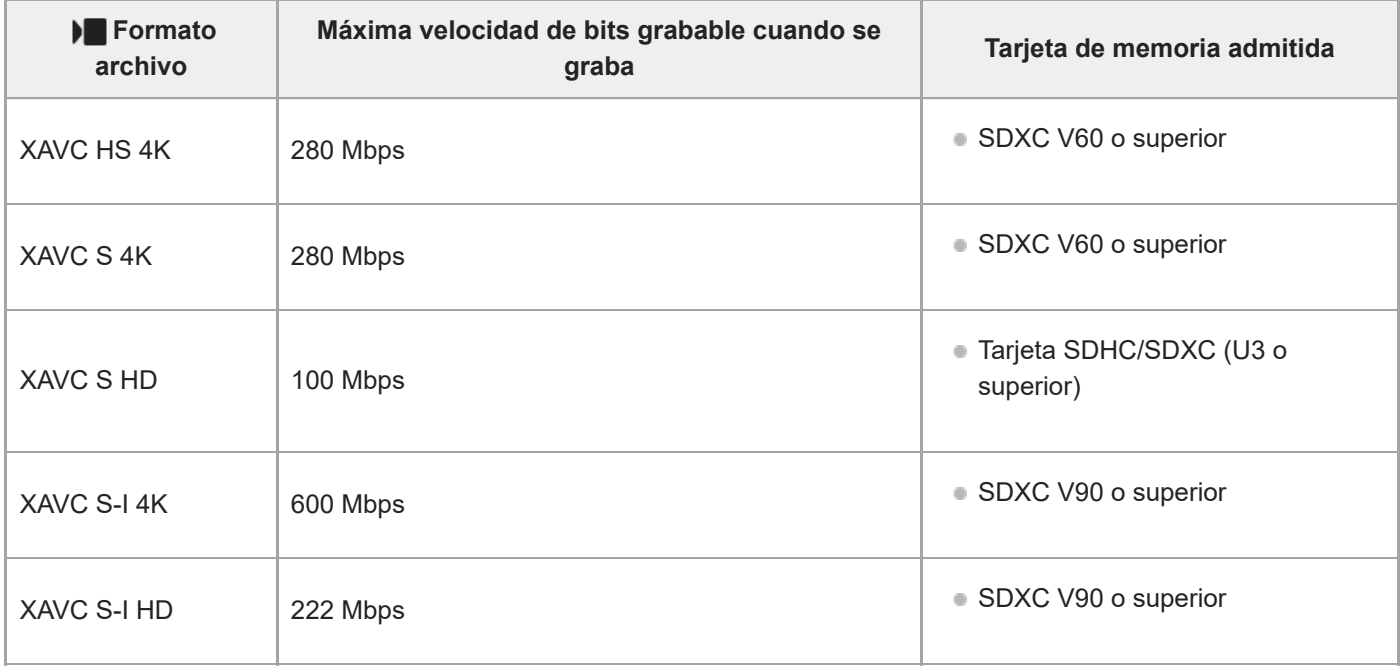

# **Para la grabación de películas (Cuando [ Grabación proxy] está ajustado en [Activar])**

- La grabación proxy no es posible cuando la frecuencia de fotogramas de grabación es [120p]/[100p]. Dependiendo del ajuste de [ **]** Formato archivo], la máxima velocidad de bits grabable puede ser menor que cuando [ **Px** Grabación proxy] está ajustado en [Desactivar]. Las tarjetas de memoria admitidas para [ Formato archivo] son las siguientes.
- Esta cámara no puede realizar grabación proxy cuando se toma en el formato XAVC S-I.

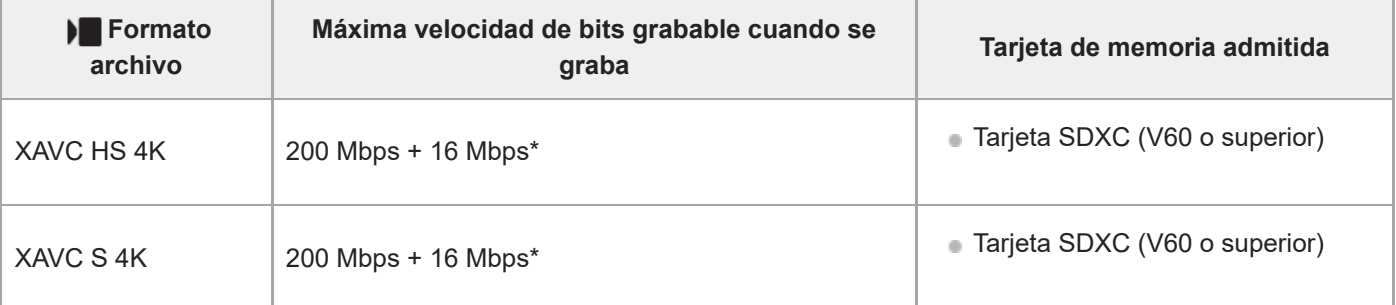

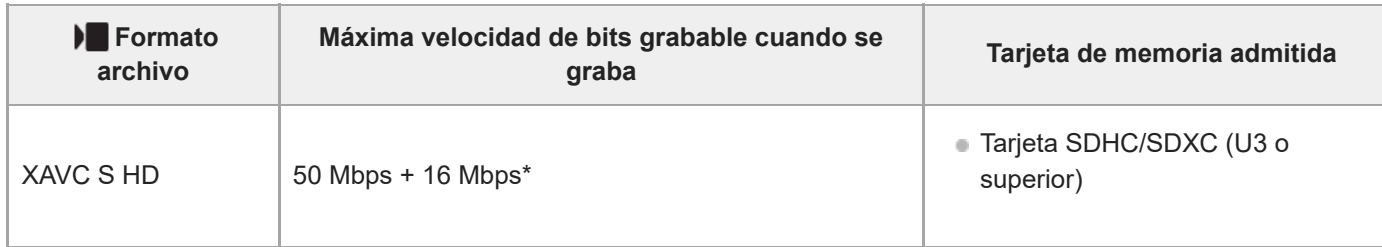

La máxima velocidad de bits grabable para películas proxy en esta cámara es de 16 Mbps

# Para la toma de imágenes en movimiento a cámara lenta/rápida (Cuando [ **Dx** Grabación proxy] **está ajustado en [Desactivar])**

Los formatos de archivo y tarjetas de memoria compatibles son los siguientes.

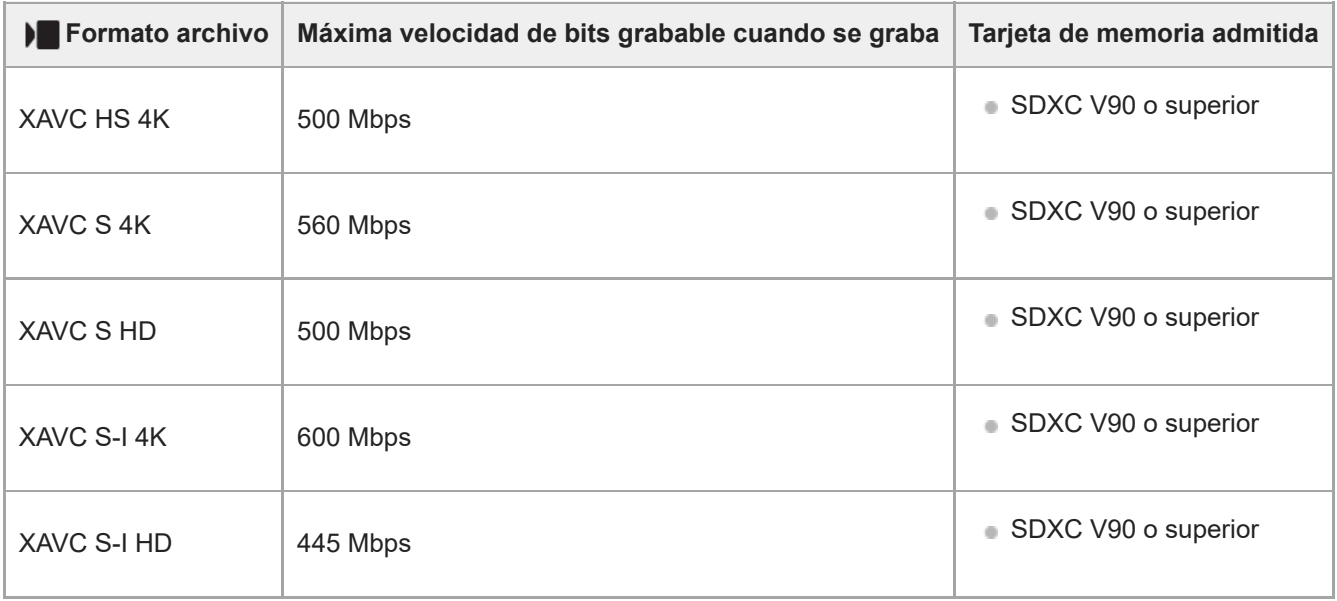

# **Para la toma de imágenes en movimiento a cámara lenta/rápida (Cuando [ <b>Px** Grabación proxy] **está ajustado en [Activar])**

- La grabación proxy no es posible cuando la frecuencia de fotogramas de grabación es [120p]/[100p]. Dependiendo del ajuste de [ $\blacktriangleright$  Formato archivo], la máxima velocidad de bits grabable puede ser menor que cuando [ $\blacktriangleright$ x] Grabación proxy] está ajustado en [Desactivar]. Las tarjetas de memoria admitidas para [ Formato archivo] son las siguientes.
- Esta cámara no puede realizar grabación proxy cuando se toma en el formato XAVC S-I.

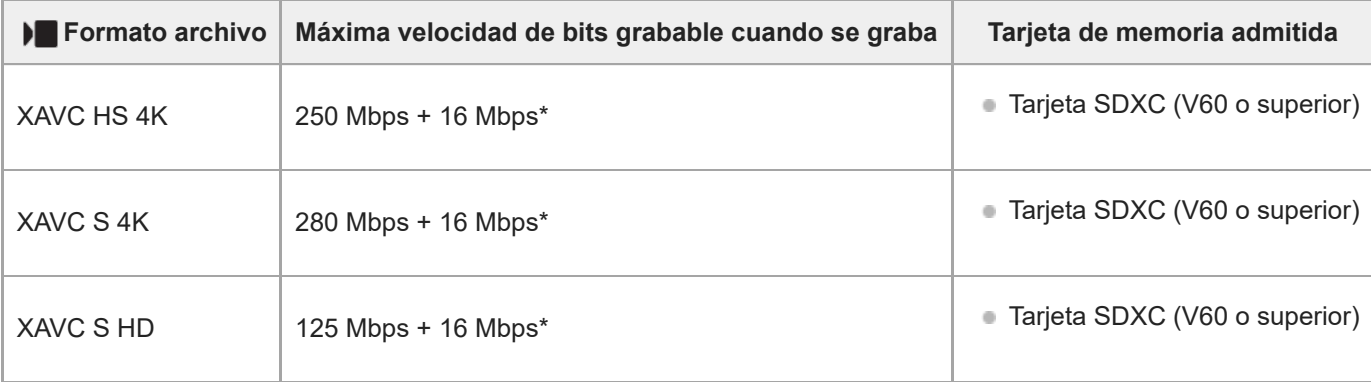

La máxima velocidad de bits grabable para películas proxy en esta cámara es de 16 Mbps

# **Para la toma time-lapse (Cuando [ Grabación proxy] está ajustado en [Desactivar])**

- **Formato archivo Tarjeta de memoria admitida** XAVC HS 4K XAVC S 4K **Tarjeta SDHC/SDXC (U3 o superior)** XAVC S HD XAVC S-I 4K Tarjeta SDXC (V90 o superior) XAVC S-I HD
- Las tarjetas de memoria admitidas para [ ) Formato archivo] son las siguientes.

### **Para la toma time-lapse (Cuando [ Grabación proxy] está ajustado en [Activar])**

- **Las tarietas de memoria admitidas para [ )** Formato archivo] son las siguientes.
- Esta cámara no puede realizar grabación proxy cuando se toma en el formato XAVC S-I.

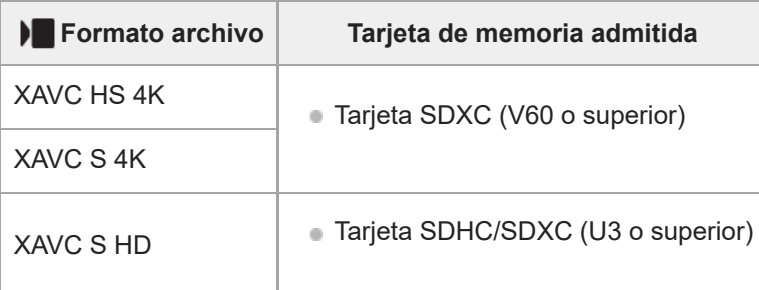

#### **Nota**

- En grabación a cámara lenta, la velocidad de bits de grabación es mayor que la usual. Es posible que necesite una tarjeta de memoria en la que se pueda escribir a mayor velocidad.
- Cuando se utiliza una tarjeta de memoria SDHC para grabar una película XAVC S durante periodos prolongados, las películas grabadas se dividirán en archivos de 4 GB de tamaño. Cuando se realice un toma time-lapse, la grabación se detendrá automáticamente justo antes de dividir el archivo.
- Cargue suficientemente la batería antes de intentar recuperar archivos de base de datos de la tarjeta de memoria.

#### **Tema relacionado**

- [Notas sobre la tarjeta de memoria](#page-27-0)
- [Número de imágenes grabables](#page-510-0)
- [Tiempos de película grabables](#page-512-0)
- [Aj. cám. len+ráp](#page-277-0)

TP1001258383

# **Inserción/extracción de una tarjeta de memoria**

Explica cómo insertar una tarjeta de memoria (se vende por separado) en la cámara. Puede utilizar tarjetas de memoria SD con esta cámara.

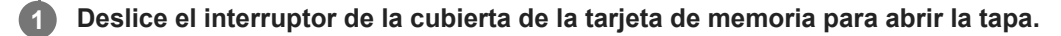

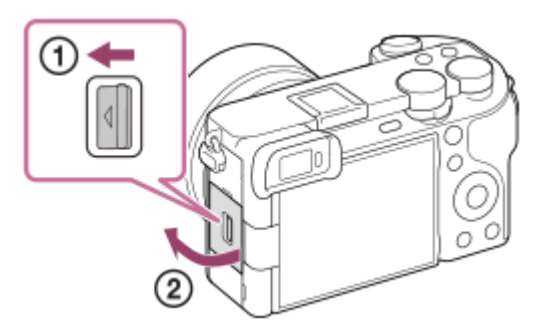

#### **Inserte la tarjeta de memoria.**

**2**

Con la esquina recortada orientada en la dirección mostrada en la ilustración, inserte la tarjeta de memoria hasta que encaje produciendo un chasquido. Inserte la tarjeta de memoria correctamente. No hacerlo puede ocasionar un mal funcionamiento.

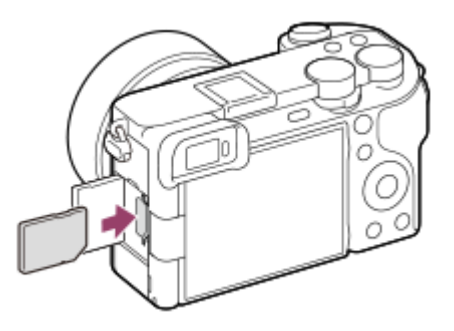

**3 Cierre la cubierta, y después deslice el interruptor hacia el lado LOCK.**

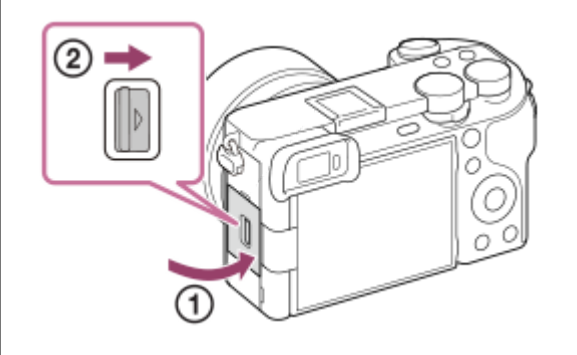

#### **Sugerencia**

Cuando utilice una tarjeta de memoria por primera vez con la cámara, se recomienda que formatee la tarjeta en la cámara para obtener un rendimiento más estable de la tarjeta de memoria.

# **Para retirar la tarjeta de memoria**

Abra la tapa de la tarjeta de memoria y asegúrese de que la luz de acceso **(A)** no está encendida, después empuje la tarjeta de memoria ligeramente hacia dentro una vez para retirarla.

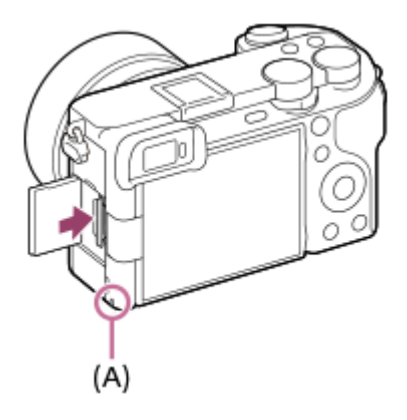

#### **Tema relacionado**

- [Tarjetas de memoria que se pueden utilizar](#page-80-0)
- [Notas sobre la tarjeta de memoria](#page-27-0)
- [Formatear](#page-422-0)

TP1001258382

**2**

**3**

Cámara Digital de Lentes Intercambiables ILCE-6700 α6700

# **Colocación/desmontaje de un objetivo**

Apague la cámara antes de colocar o retirar el objetivo.

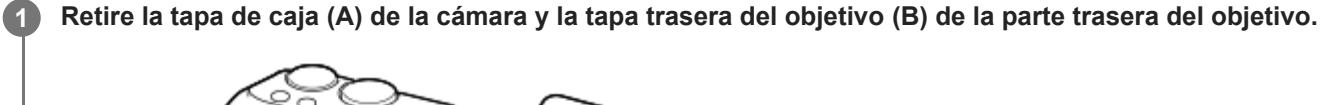

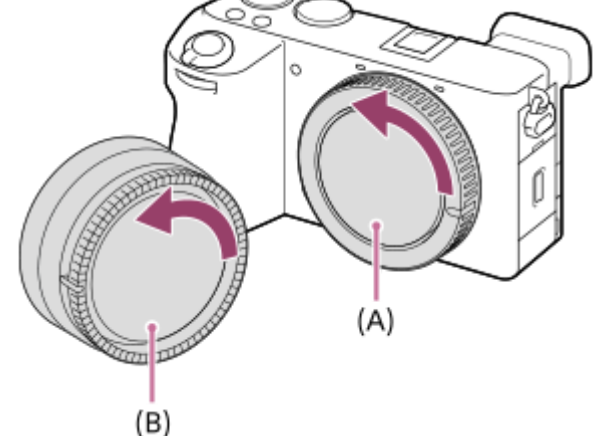

Se recomienda que coloque la tapa delantera de objetivo después de hacer una toma.

**Monte el objetivo alineando las dos marcas de índice blancas (índices de montaje) del objetivo y la cámara.**

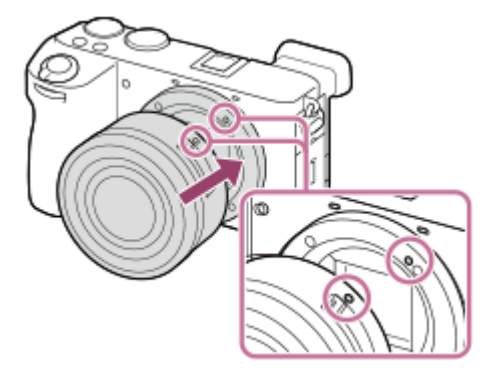

Sujete la cámara con la montura de objetivo orientada hacia abajo para evitar que entre polvo y suciedad en la cámara.

**Mientras empuja el objetivo ligeramente hacia la cámara, gírelo despacio en la dirección de la flecha hasta que produzca un chasquido en posición bloqueada.**

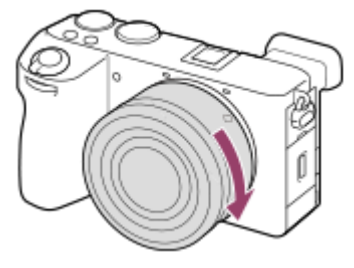

Asegúrese de sujetar el objetivo en línea recta cuando lo coloque.

### **Para retirar el objetivo**

Siga pulsando el botón de liberación del objetivo **(A)** y gire el objetivo en la dirección de la flecha hasta que se pare. Después de retirar el objetivo, coloque la tapa de caja en la cámara y las tapas de objetivo en las partes delantera y trasera del objetivo para evitar que entre polvo y suciedad en la cámara y el objetivo.

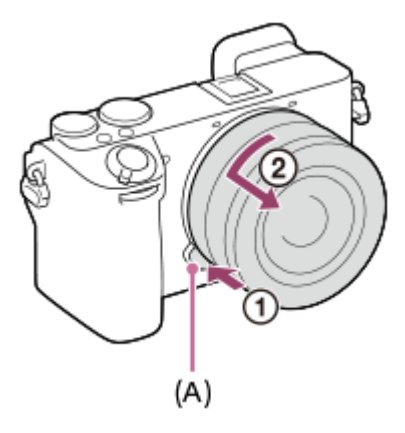

#### **Parasol del objetivo**

Se recomienda utilizar el parasol del objetivo para evitar que la luz fuera del cuadro de la toma afecte a la imagen. Coloque el parasol del objetivo de forma que los índices del objetivo y del parasol del objetivo estén alineados. (Es posible que en algunos objetivos no haya índice del parasol del objetivo.)

#### **Nota**

- **Cuando coloque/retire el objetivo, hágalo rápidamente en un lugar libre de polvo.**
- No pulse el botón de liberación del objetivo cuando coloque un objetivo.
- $\bullet$  No utilice fuerza cuando coloque un objetivo.
- El adaptador de montura de objetivo (se vende por separado) se requiere para utilizar un objetivo de montura A (se vende por separado). Cuando utilice el adaptador de montura de objetivo, consulte el manual de instrucciones suministrado con el adaptador de montura de objetivo.
- Cuando utilice un objetivo con receptáculo para trípode, coloque un trípode en el receptáculo para trípode del objetivo para ayudar a equilibrar el peso del objetivo.
- Cuando transporte la cámara con un objetivo colocado, sujete firmemente la cámara y el objetivo.
- No sujete la parte del objetivo que está extendida para ajustar el zoom o el enfoque.
- Coloque el parasol del objetivo debidamente. De lo contrario, el parasol del objetivo podrá no tener ningún efecto o podrá ser reflejado parcialmente en la imagen.
- Retire el parasol del objetivo cuando utilice el flash porque el parasol del objetivo bloqueará la luz del flash y podrá aparecer como sombra en la imagen.

#### **Tema relacionado**

[Adaptador de montura de objetivo](#page-504-0)

TP1001258367

# **Realización de la configuración inicial de la cámara**

Estableciendo una conexión Bluetooth (emparejamiento) entre la cámara y un smartphone, y utilizando la aplicación Creators' App del smartphone, puede realizar los ajustes iniciales de la cámara, tales como los ajustes de fecha y hora, desde el smartphone. Instale Creators' App desde la tienda de aplicaciones de su smartphone. Si la aplicación ya está instalada, asegúrese de actualizarla a la versión más reciente.

También puede instalar Creators' App escaneando el QR Code que se muestra en la pantalla de la cámara utilizando su smartphone.

Para obtener más detalles sobre Creators' App, consulte el sitio web siguiente. <https://www.sony.net/ca/>

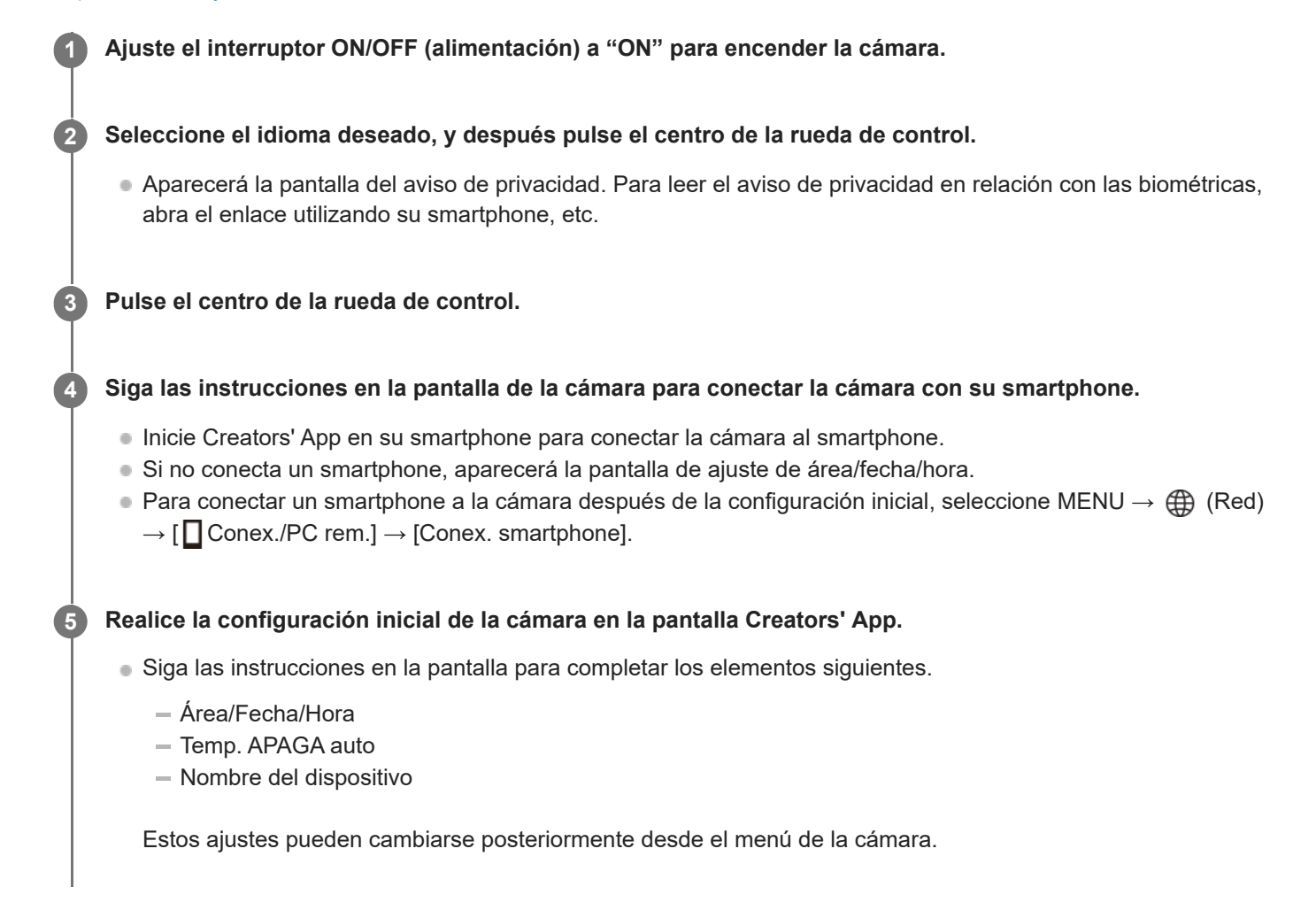

### **Sobre el mantenimiento de la fecha y la hora**

Esta cámara tiene una batería interna recargable de respaldo para mantener la fecha y la hora y otros ajustes independientemente de si la alimentación está conectada o desconectada, o de si la batería está cargada o descargada. Para cargar la batería interna de respaldo, inserte una batería cargada en la cámara y deje el producto durante 24 horas o más con la alimentación desconectada.

Si el reloj se restaura cada vez que se carga la batería, es posible que la batería interna recargable de respaldo esté gastada. Consulte con la oficina de servicio local.

#### **Sugerencia**

Conectando la cámara y un smartphone a través de la función Bluetooth, puede operar la cámara utilizando el smartphone y transferir imágenes desde la cámara al smartphone.

#### **Nota**

- Si cancela el ajuste de la fecha y la hora a medias, cada vez que encienda la cámara aparecerá la pantalla de ajuste para la fecha y la hora.
- El reloj incorporado de la cámara puede mostrar errores de tiempo. Ajuste la hora a intervalos regulares.

#### **Tema relacionado**

- [Emparejamiento de la cámara con un smartphone \(Conex. smartphone\)](#page-481-0)
- [Aj. área/fecha/hora](#page-466-0)
- [Temp. APAGA auto](#page-455-0)
- **[Edit. Nombre Dispos.](#page-444-0)**
- [Aviso de privacidad](#page-474-0)

TP1001269184

# **Confirmación antes de la toma**

Esta sección introduce ajustes y funciones útiles que debe saber cuando utiliza la cámara. Se recomienda confirmar estos ajustes y funciones antes de utilizar la cámara.

En cada nombre de elemento que aparece a continuación, puede saltar a la página que explica las funciones respectivas.

### **Preparación de una tarjeta de memoria para utilizar con esta cámara**

- [Formatear](#page-422-0)
- [Recuper. BD imág \(imagen fija/película\)](#page-423-0)

### **Prevención de fallos accidentales en la inserción de una tarjeta de memoria**

[Liberar sin tarj. mem.](#page-303-0)

### **Configuración de si se emiten o no los sonidos de funcionamiento de la cámara**

[Señales audio](#page-468-0)

### **Ajuste de aceptar siempre o no operaciones de enfoque manual**

[Enf. m. d. tpo compl.](#page-177-0)

### **Facilitar la comprobación de si la cámara está en modo de espera o de grabación cuando está ajustada en un modo de película**

[Vis. resalt dur GR.](#page-344-0)

# **Restablecimiento de ajustes de toma de imagen o restablecimiento de todos los ajustes de la cámara**

[Restablecer ajuste](#page-479-0)

TP1001265661

# **Toma de imágenes fijas (Auto. inteligente)**

Esta sección describe cómo tomar imágenes fijas en el modo [Auto. inteligente]. En el modo [Auto. inteligente], la cámara enfoca y determina automáticamente la exposición en función de las condiciones de la toma.

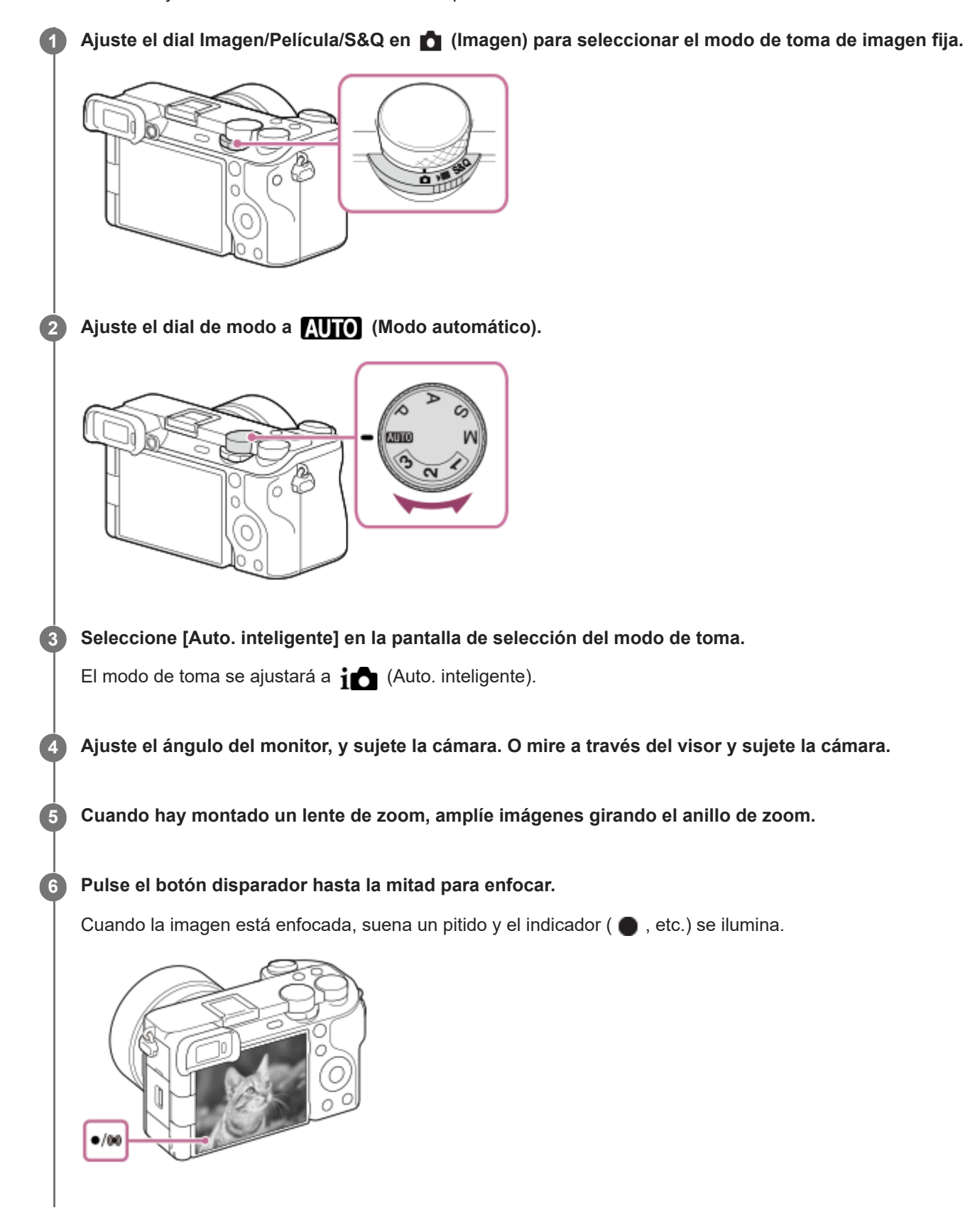

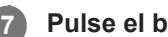

#### **Para realizar tomas con los iconos de función táctil**

Para realizar tomas también puede tocar un icono en la pantalla en lugar de pulsar el botón disparador. Deslice el dedo hacia la izquierda o hacia la derecha en el monitor para visualizar los iconos de función táctil y, a continuación, toque el icono  $\overline{O}$  (obturador). Puede ver la imagen capturada tocando el icono  $\overline{D}$  (cambiar a la pantalla de reproducción). Para más detalles sobre cómo visualizar los iconos de función táctil, consulte ["Iconos de función táctil"](#page-44-0).

### **Para ajustar el brillo, el tono de color, etc. de la imagen (** $\frac{1}{4}$  **Mi estilo de imagen)**

Deslice el dedo hacia la izquierda o hacia la derecha del monitor para visualizar los iconos de función táctil en la pantalla de toma y toque  $\bigtriangledown$  (ajuste de imagen). Puede ajustar  $\bigtriangleup$  (Desenfoque fondo),  $\bigcirc$  (Brillo),  $\bigcirc$  (Color) y [ $\bigcirc$  Aspecto creativo] según sus preferencias. Toque cada icono en la parte inferior de la pantalla para ajustar cada elemento. Para más detalles, consulte " [Ajuste de imágenes en el modo automático \(Mi estilo de imagen\)](#page-118-0) ".

### Para seleccionar el modo de enfoque usted mismo/a ( $\mathbf{R}$  Modo de enfoque /  $\mathbf{R}$  Área de enfoque)

Especificar [  $\blacksquare$  Modo de enfoque], tal como seleccionar  $\blacksquare$ : (AF toma sencilla) para paisajes o motivos fijos y seleccionar **AFC** (AF continuo) para motivos en movimiento, facilita el enfoque del motivo deseado. También puede especificar la posición de enfoque y el rango utilizando [ $\bigoplus$  Área de enfoque].

#### **Toma de imágenes mientras se enfoca en ojos humanos**

La función [ $\blacksquare$  Rec. motivo en AF] de [Reconoc. motivo] está habilitada en los ajustes predeterminados, por lo que puede utilizar la función AF en los ojos inmediatamente.

#### **Para tomar imágenes con el enfoque bloqueado en el motivo deseado (Bloqueo del enfoque)**

Cuando se enfoca el motivo, el enfoque se bloquea mientras el botón disparador se pulsa hasta la mitad. Cambie a la composición deseada y pulse el botón disparador a fondo para tomar la imagen.

- Puede bloquear el enfoque en motivos que no se mueven. Ajuste [  $\bullet$  Modo de enfoque] a  $\bullet$   $\bullet$  (AF toma sencilla).
- Ajustar [ Área de enfoque] en [Fijo al centro] facilita el enfoque de motivos ubicados en el centro de la pantalla.

#### **Sugerencia**

Cuando el producto no puede enfocar automáticamente, el indicador de enfoque parpadea y no suena el pitido. Recomponga la toma o cambie el ajuste del modo o el área de enfoque. En el modo [AF continuo], se ilumina (() (indicador de enfoque) y el pitido que indica que se ha conseguido enfocar no suena.

#### **Nota**

Después de la toma aparece un icono indicando que los datos se están escribiendo. No retire la tarjeta de memoria mientras el icono está visualizado. Si lo hace, evitará que las imágenes se graben normalmente.

#### **Tema relacionado**

- [Iconos de función táctil](#page-44-0)
- [Ajuste de imágenes en el modo automático \(Mi estilo de imagen\)](#page-118-0)
- [Selección del método de enfoque \(Modo de enfoque\)](#page-133-0)
- [Selección del área de enfoque \(Área de enfoque\)](#page-135-0)
- [Reproducción de imágenes fijas](#page-390-0)
- [Rev.automática \(imagen fija\)](#page-335-0)

# **Toma de películas (Auto. inteligente)**

Esta sección describe cómo grabar películas en el modo [Auto. inteligente]. En el modo [Auto. inteligente], la cámara enfoca y determina automáticamente la exposición en función de las condiciones de la grabación.

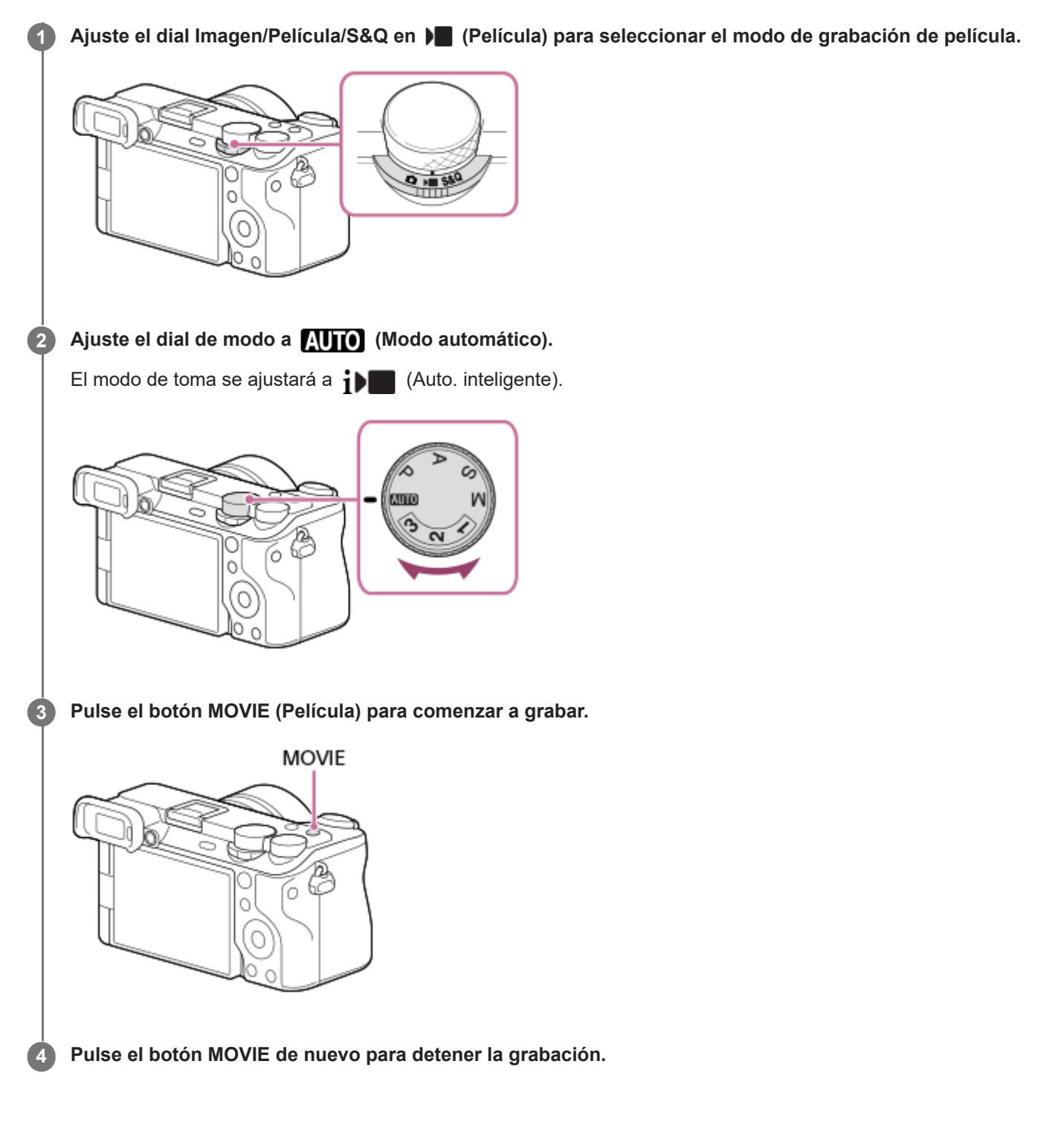

### **Para realizar tomas con los iconos de función táctil**

Para comenzar a realizar tomas también puede tocar un icono en la pantalla en lugar de pulsar el botón MOVIE (película). Deslice el dedo hacia la izquierda o hacia la derecha en el monitor para visualizar los iconos de función táctil y, a continuación, toque el icono (iniciar grabación). Puede ver la imagen capturada tocando el icono (in (cambiar a la pantalla de reproducción).

# **Para ajustar el brillo, el tono de color, etc. de la imagen (** $\frac{1}{4}$  **Mi estilo de imagen)**

Deslice el dedo hacia la izquierda o hacia la derecha del monitor para visualizar los iconos de función táctil en la pantalla de toma y toque  $\blacktriangleright$  (ajuste de imagen). Puede ajustar  $\triangleq$  (Desenfoque fondo),  $\bowtie$  (Brillo),  $\mathcal{G}$  (Color) y [ $\blacktriangleright$  Aspecto creativo] según sus preferencias. Toque cada icono en la parte inferior de la pantalla para ajustar cada elemento. Para más detalles, consulte " [Ajuste de imágenes en el modo automático \(Mi estilo de imagen\)](#page-118-0) ".

## **Para seleccionar el formato de grabación ()** Formato archivo)

La resolución y el grado de compatibilidad varían en función del formato de grabación (XAVC HS 4K/XAVC S 4K/XAVC S HD/XAVC S-I 4K/XAVC S-I HD). Seleccione el formato de acuerdo con el propósito de la película que se va a tomar.

### **Para seleccionar la frecuencia de fotogramas o la calidad de imagen ()** Ajustes de vídeo)

La frecuencia de fotogramas determina la fluidez de movimiento en las películas. ([ **)**■ Aiustes de vídeo] → [Vel. transm. grab.])

La calidad de imagen cambia con la velocidad de bits. ([) Ajustes de vídeo] → [Grabar ajuste])

Si la velocidad de bits es alta, la cantidad de información aumentará y podrá tomar películas de alta calidad. Sin embargo, esto dará como resultado un mayor volumen de datos.

Seleccione la frecuencia de fotogramas y la velocidad de bits de acuerdo con sus preferencias y propósitos.

### **Para ajustar la exposición ( Modo de toma)**

Puede seleccionar el modo de exposición en [ $\blacktriangleright$  Modo de toma]. Seleccione el modo de exposición mediante la combinación de un tiempo de exposición y un valor de abertura.

Además, si habilita [AE táctil] en [Func. táctil dur. toma], puede ajustar la exposición al área tocada.

# **Para seleccionar el método de enfoque ( Modo de enfoque/ Área de enfoque)**

Seleccione **AFC** (AF continuo) o **MF** (Enfoque man.) para [ **C** Modo de enfoque]. Puede especificar el área de enfoque ajustando [ $\bigcirc$  Área de enfoque].

Incluso durante la toma con enfoque manual, puede cambiar temporalmente al enfoque automático de la forma siguiente.

- Pulse la tecla personalizada a la que se ha asignado [AF activado], o pulse el botón disparador hasta la mitad.
- Pulse la tecla personalizada a la que se ha asignado [AF recon. de motivo].
- Toque el motivo en el monitor. (Cuando [Func. táctil dur. toma], en [Pantalla de toma], está ajustado en [Enfoque táctil] o [Seguimient. táct.])

### **Para grabar audio de película en 4 canales**

Conecte un accesorio Sony genuino que admita grabación de audio de 4 canales y 24 bits a la zapata de interfaz múltiple de la cámara.

### **Sugerencia**

- Puede asignar la función de iniciar/detener la grabación de película a la tecla que prefiera.
- Puede enfocar rápidamente mientras toma películas pulsando el botón disparador hasta la mitad. (Es posible que el sonido de la operación de enfoque automático se grabe en algunos casos).
- Puede cambiar los ajustes para la sensibilidad ISO, la compensación de exposición, y el área de enfoque mientras toma películas.
- Es posible que se grabe el sonido de la cámara y del objetivo en funcionamiento durante la grabación de película. Para evitar que se graben sonidos, ajuste [Grabación de sonido] a [Desactivar].
- Para evitar que el sonido de operación del anillo de zoom se grabe cuando se utiliza un lente de zoom, se recomienda grabar películas utilizando la palanca de zoom del objetivo. Cuando mueva la palanca de zoom del lente, tenga cuidado de no voltear la palanca.

Cuando [Temp. APAGA auto] está ajustado en [Alto], la cámara puede continuar grabando película incluso cuando la temperatura de la cámara llegue a ser alta.

#### **Nota**

- Después de la toma aparece un icono indicando que los datos se están escribiendo. No retire la tarjeta de memoria mientras el icono está visualizado.
- No se puede iniciar la grabación de una película mientras se escriben datos. Espere hasta que se haya completado la escritura de datos y se muestre "STBY" antes de grabar una película.
- Si aparece el icono  $\blacksquare$  (aviso de calentamiento), la temperatura de la cámara ha subido. Desconecte la alimentación, enfríe la cámara y espere hasta que esté lista para realizar nuevas tomas.
- La temperatura de la cámara tiende a subir cuando se toman películas continuamente, y es posible que sienta que la cámara está caliente. Esto no es un malfuncionamiento. Además, puede aparecer [Calentamiento de cámara. Dejar que se enfríe.]. En tales casos, desconecte la alimentación, enfríe la cámara y espere hasta que esté lista para realizar nuevas tomas.
- **Para el tiempo de toma continua de una grabación de película, consulte ["Tiempos de película grabables](#page-512-0)". Cuando termine la** grabación de película, puede grabar otra película pulsando el botón MOVIE otra vez. Es posible que la grabación se detenga para proteger el producto, dependiendo de la temperatura del producto o de la batería.
- No se pueden capturar imágenes fijas durante la grabación de películas.

#### **Tema relacionado**

- **[Iconos de función táctil](#page-44-0)**
- [Ajuste de imágenes en el modo automático \(Mi estilo de imagen\)](#page-118-0)
- [Formato archivo \(película\)](#page-272-0)
- [Ajustes de vídeo \(película\)](#page-274-0)
- [Selección del método de enfoque \(Modo de enfoque\)](#page-133-0)
- [Selección del área de enfoque \(Área de enfoque\)](#page-135-0)
- [Sonido zapata](#page-353-0)
- [Asignación de funciones utilizadas con frecuencia a botones y diales \(Ajuste t. pers./dial\)](#page-365-0)
- [REC bot. disparad. \(película\)](#page-383-0)
- [Grabación de sonido](#page-349-0)
- [Temp. APAGA auto](#page-455-0)
- [Tiempos de película grabables](#page-512-0)

TP1001226862

# **Búsqueda de funciones desde MENU**

Los elementos de MENU visualizados varían dependiendo de la posición del dial Imagen/Película/S&Q. En la tabla de abajo, los modos en los que se visualiza cada elemento de MENU se indican mediante los iconos de imagen fija/película/S&Q.

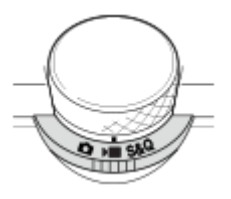

**o por são: El elemento de menú se visualiza cuando el dial Imagen/Película/S&Q está ajustado en o (modo de toma** de imagen fija).

**DE S&Q**: El elemento de menú se visualiza cuando el dial Imagen/Película/S&Q está ajustado en  $\bullet$  (modo de grabación de película) o S&Q (modo de toma a cámara lenta/cámara rápida).

**C E** S&Q : El elemento de menú se visualiza independientemente del modo en el que esté ajustado el dial Imagen/Película/S&Q.

# **Ficha (Principal)**

Los ajustes de la toma se visualizan en una lista. Para más detalles, consulte "[Menú principal \(lista de ajustes de toma\)](#page-59-0)".

Ficha  $\textcircled{\scriptsize{\textcircled{\small{1}}}}$  / **Ficha**  $\textcircled{\scriptsize{\textcircled{\small{1}}}}$  (Toma)

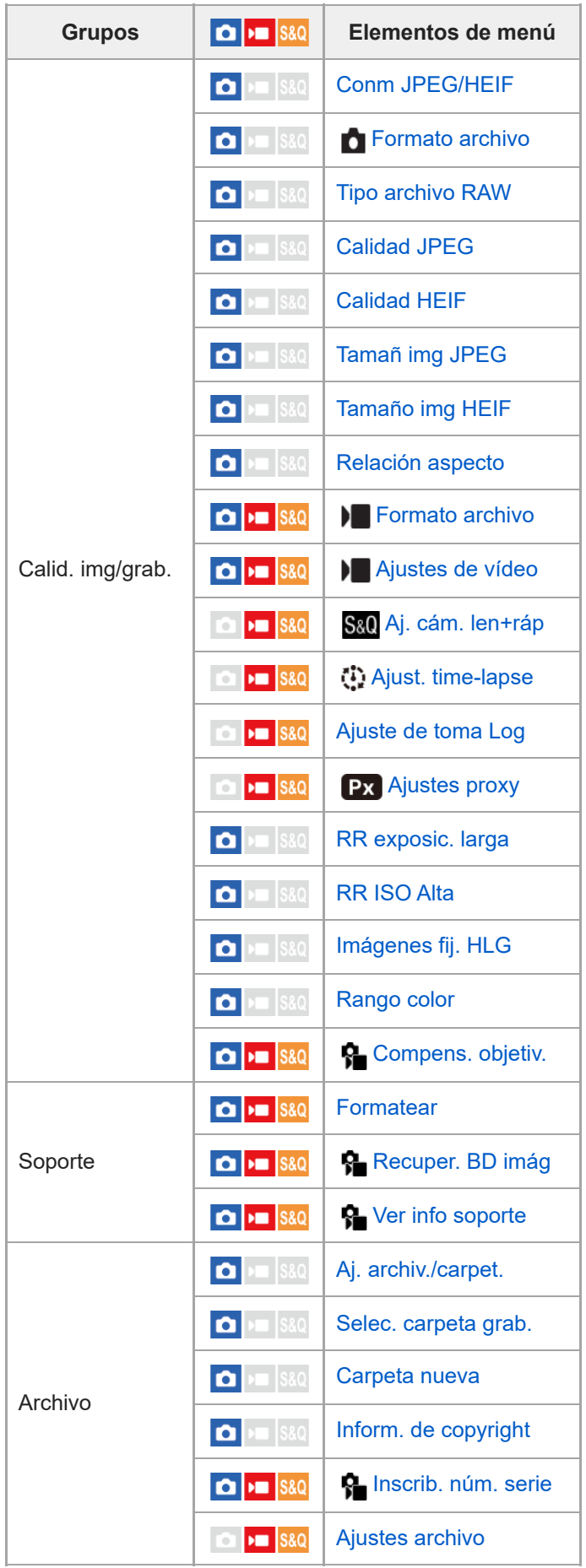

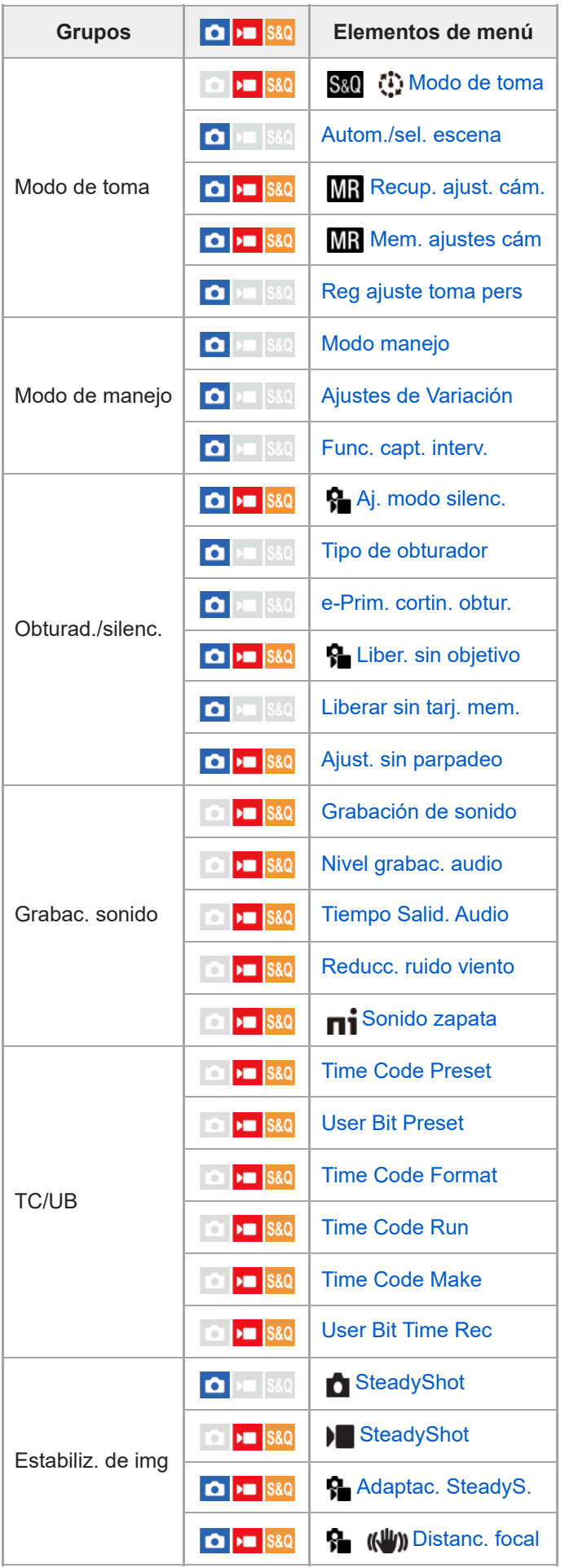

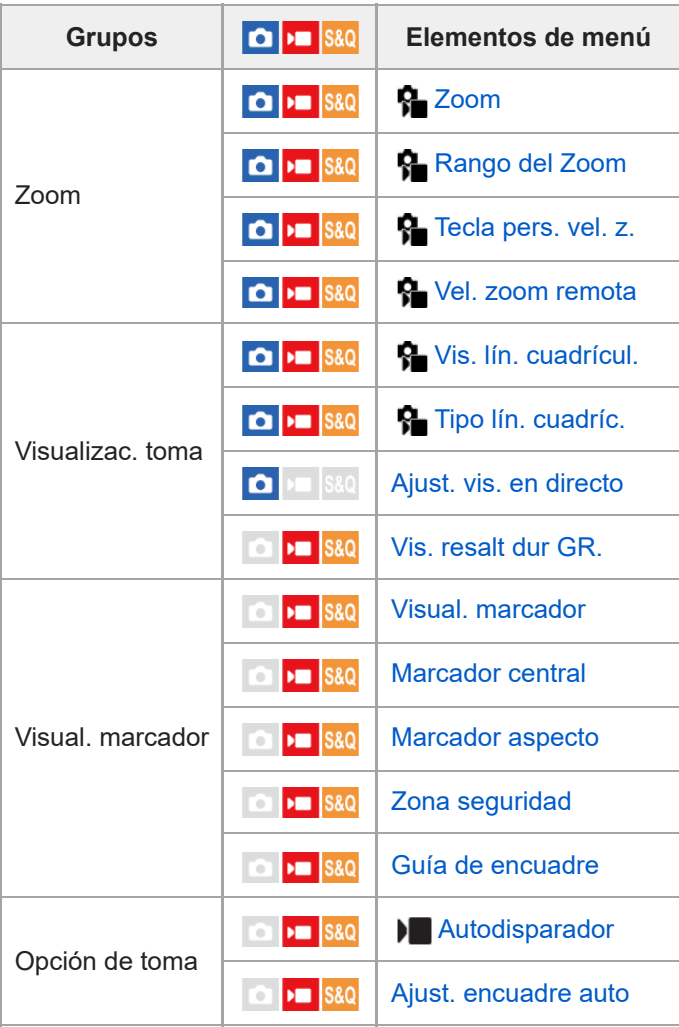

# **Ficha (Exposición/color)**

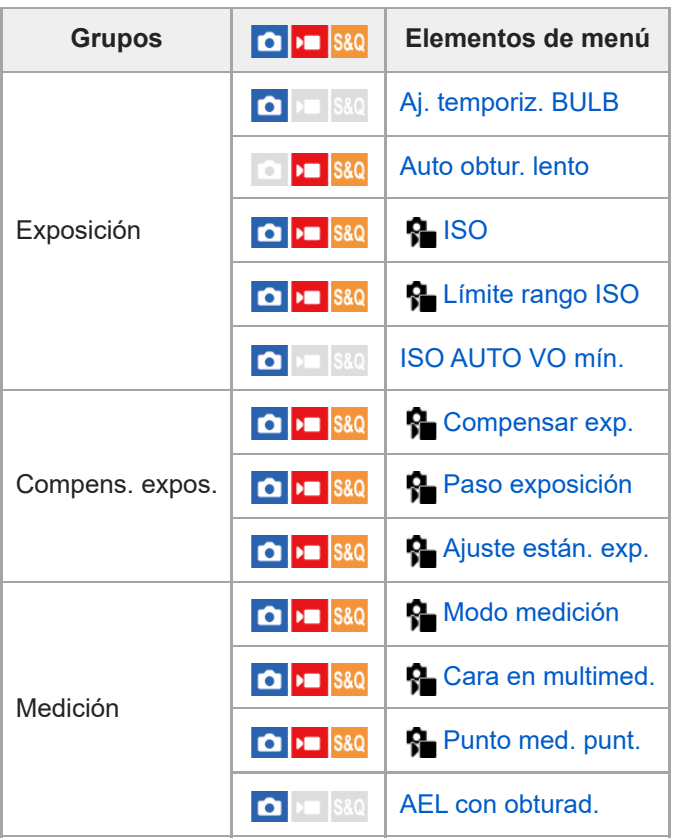

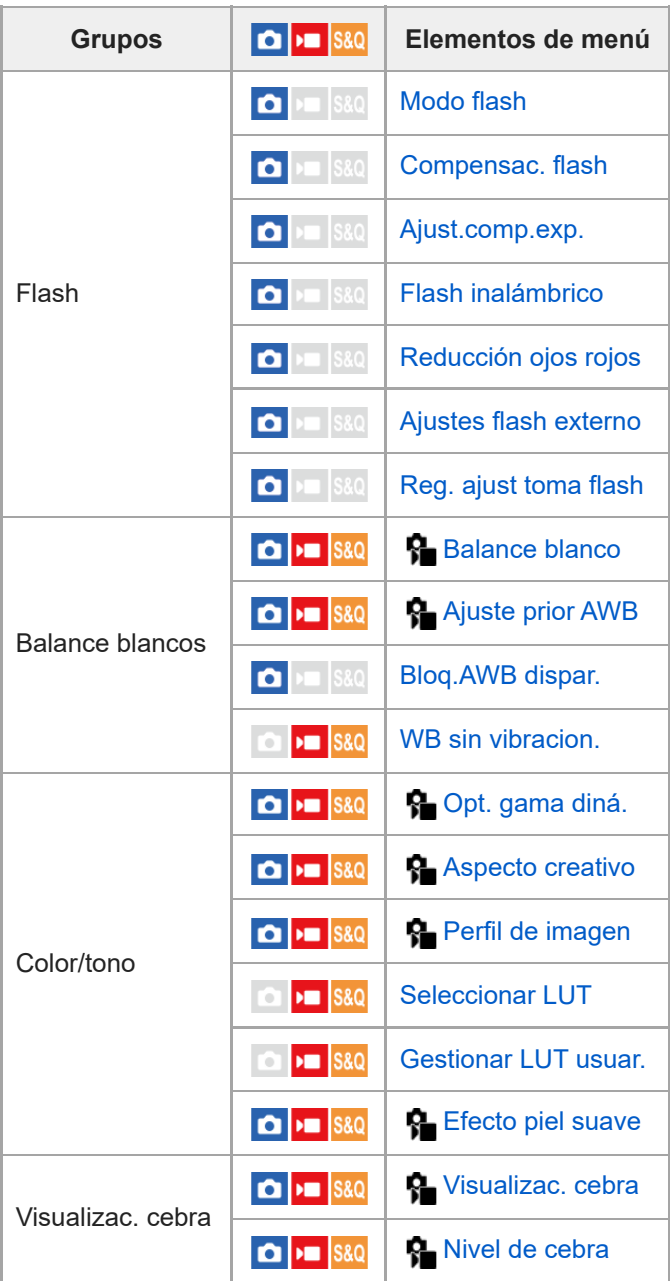

Ficha AF<sub>MF</sub> (Enfoque)

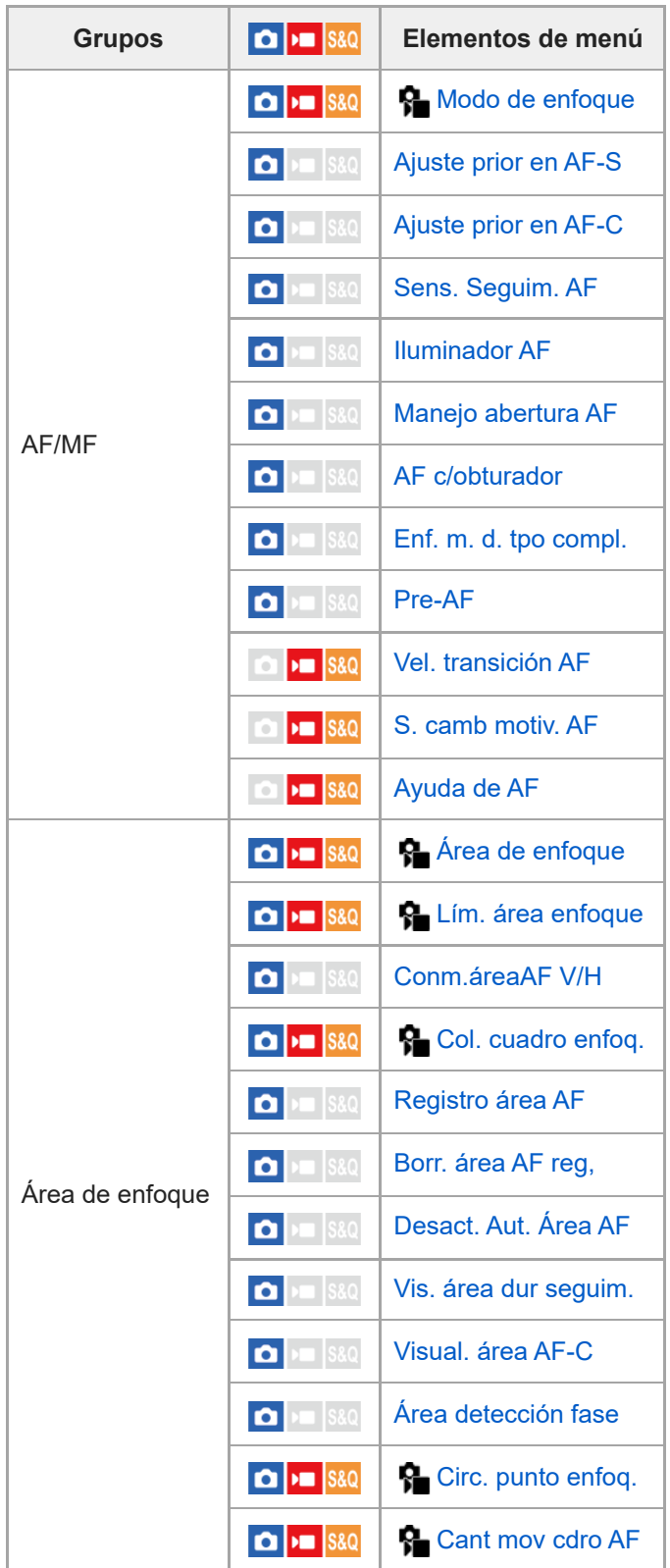

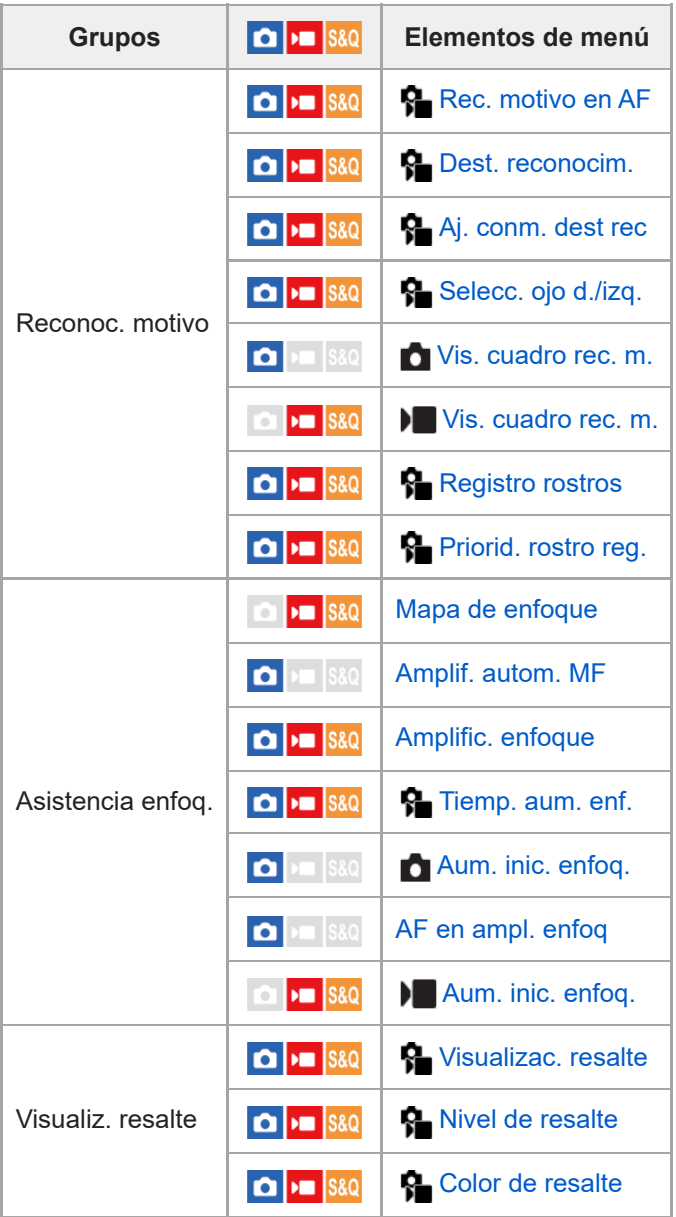

# **Ficha (Reproducc.)**

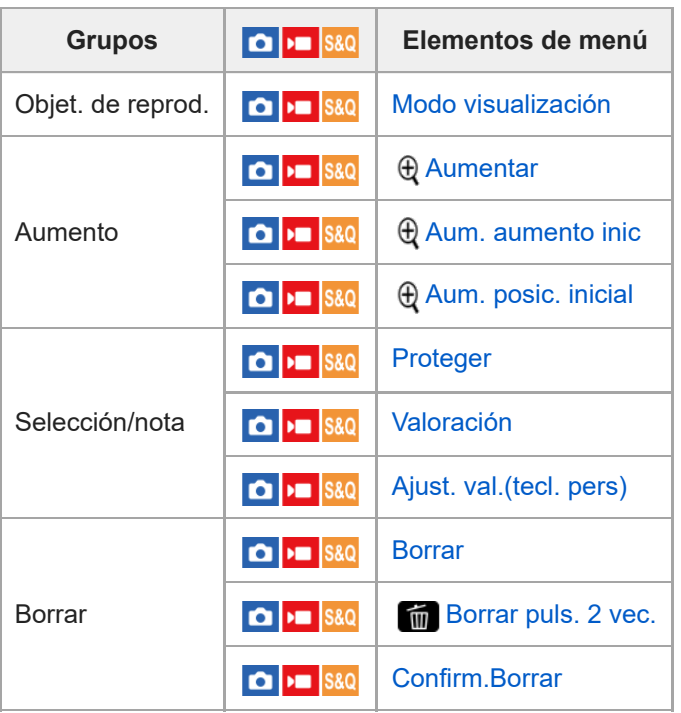

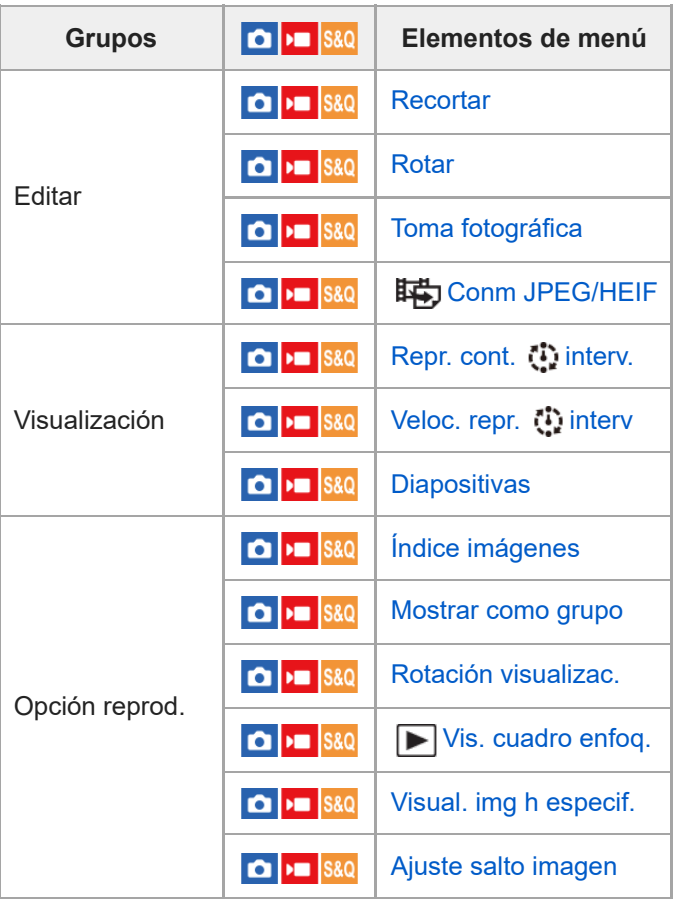

# **Ficha (Red)**

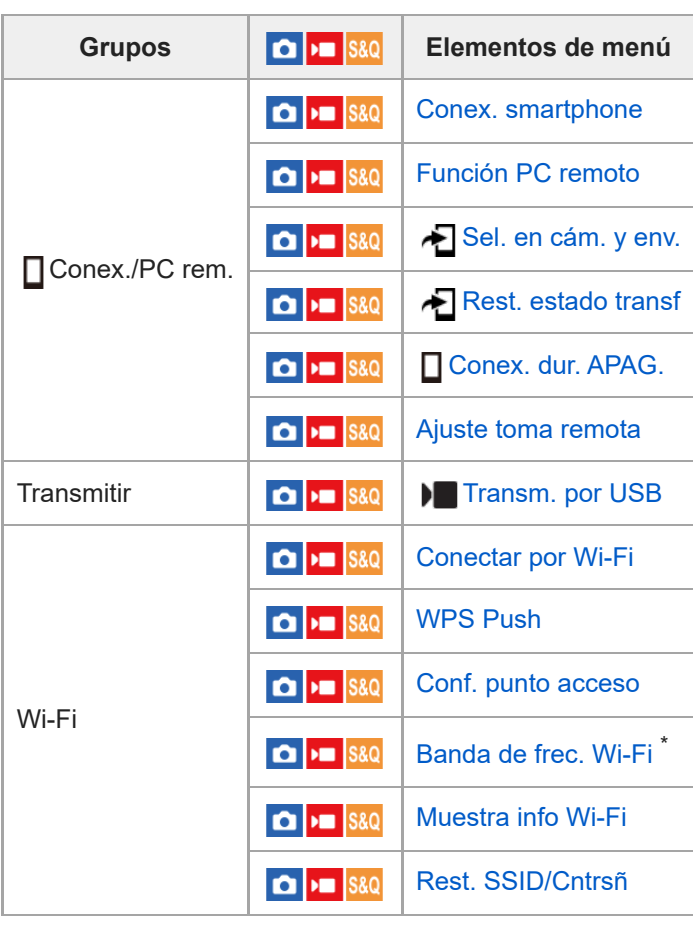

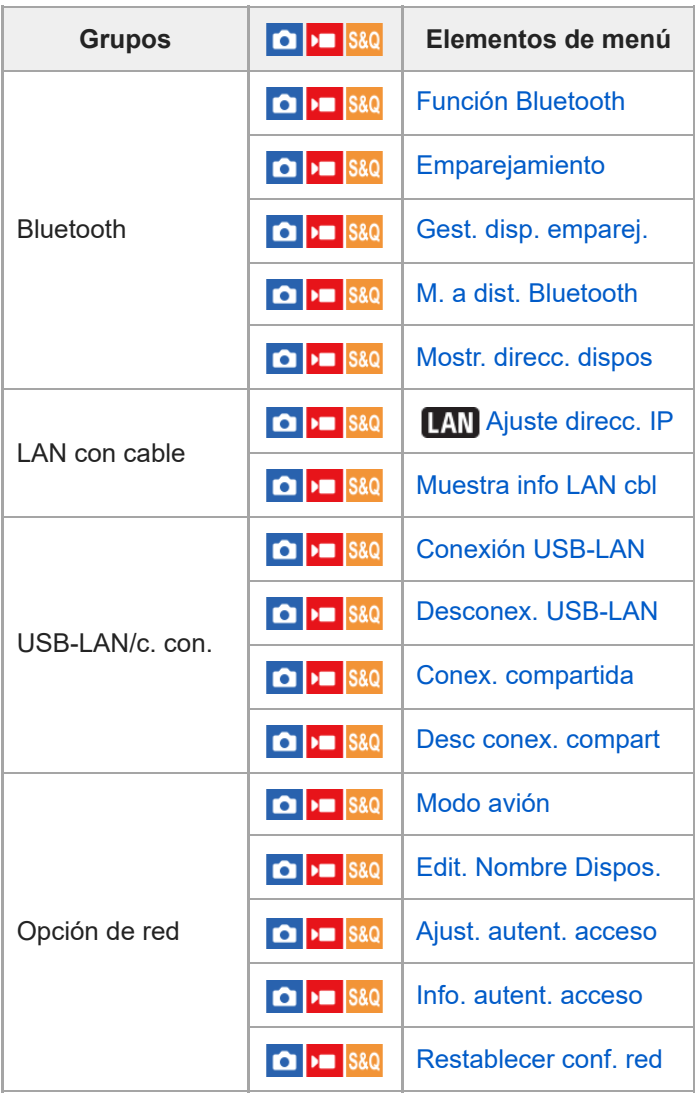

\* Para algunos modelos solamente

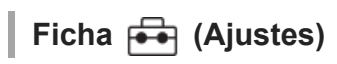

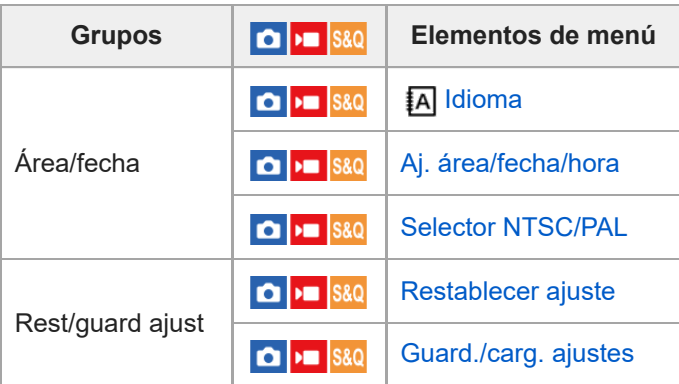

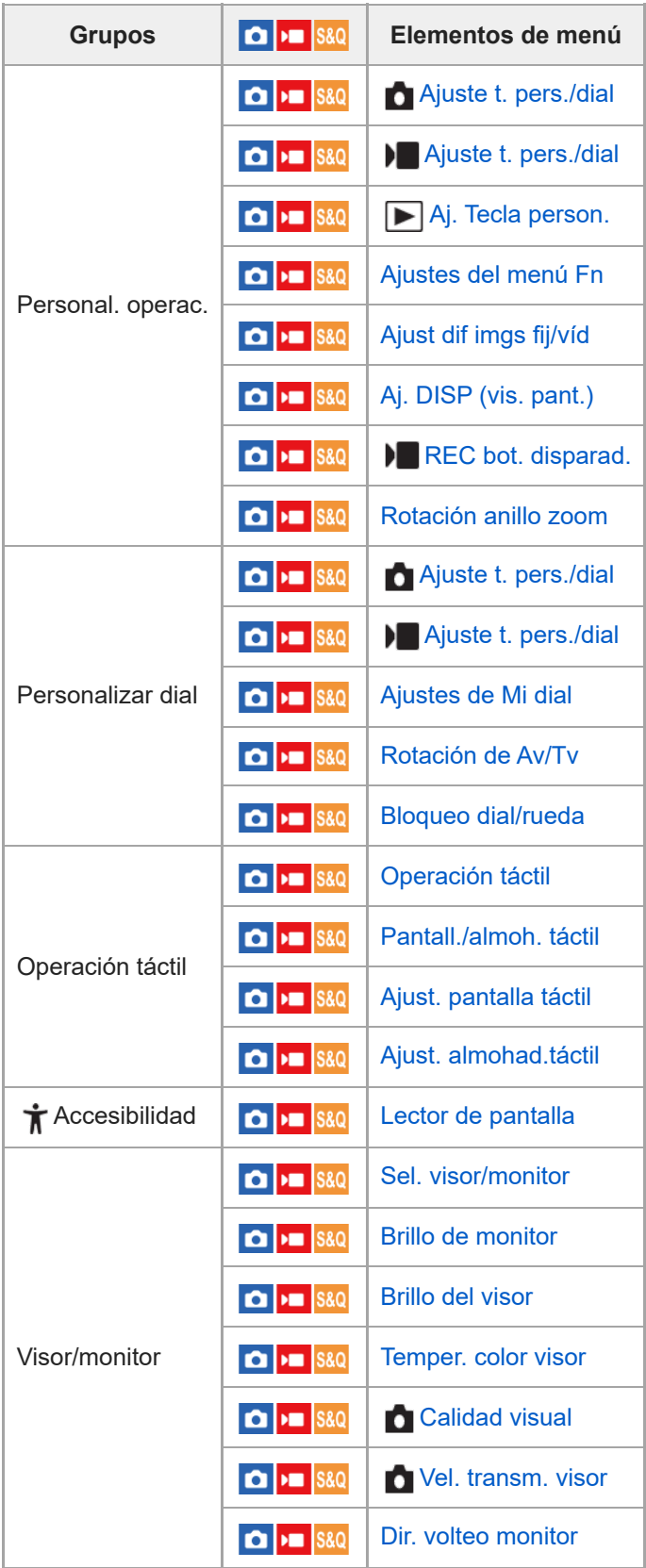

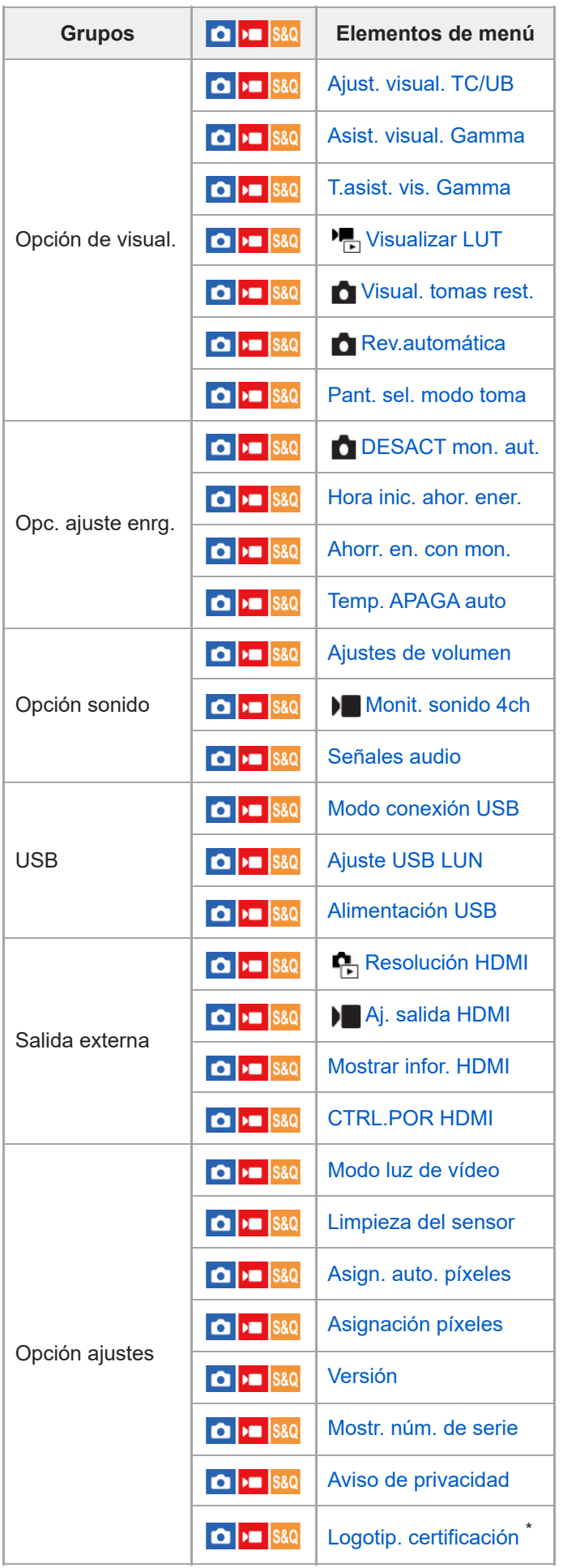

\* Para algunos modelos solamente

**Ficha (Mi Menú)**

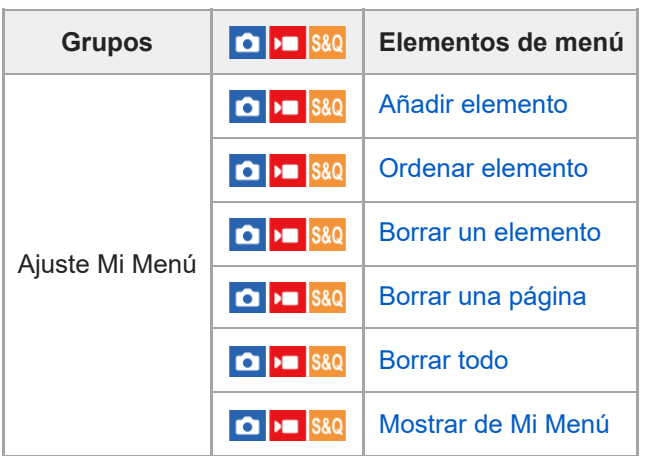

### **Nota**

El orden en el que se muestran las fichas del menú difiere de la visualización real.

TP1001271012
### **Contenido de este capítulo**

La tabla de contenido siguiente enumera las características descritas en este capítulo ("Utilización de las funciones de toma de imágenes"). Desde cada nombre de elemento, puede saltar a la página que describe las funciones respectivas.

### **Selección de un modo de toma**

- [Auto. inteligente](#page-113-0)
- [Selecc. escena](#page-115-0)
- [Autom./sel. escena](#page-117-0)
- [Ajuste de imágenes en el modo automático \(Mi estilo de imagen\)](#page-118-0)
- [Programa auto.](#page-120-0)
- **Priorid.** abertura
- [Pr. tiempo expo.](#page-122-0)
- **[Exposic. manual](#page-123-0)**
- [Toma Bulb](#page-125-0)
- [Aj. temporiz. BULB](#page-127-0)
- [Modo de toma \(S&Q/time-lapse\)](#page-128-0)

### **Funciones útiles para tomar vídeos de autorretrato y vlogs**

- [Autodisparador \(película\)](#page-129-0)
- [Ajust. encuadre auto](#page-131-0)

### **Enfoque**

- [Selección del método de enfoque \(Modo de enfoque\)](#page-133-0)
- [Selección del área de enfoque \(Área de enfoque\)](#page-135-0)
- [Seguimiento del motivo \(función de seguimiento\)](#page-139-0)
- **[Enfoque man.](#page-141-0)**
- [Enfoque manual directo \(Enf. manual dir.\)](#page-142-0)

### **Reconocimiento de motivos**

- [Enfoque utilizando funciones de reconocimiento de motivo](#page-143-0)
- [Rec. motivo en AF \(imagen fija/película\)](#page-145-0)
- [Dest. reconocim. \(imagen fija/película\)](#page-146-0)
- [Aj. conm. dest rec \(imagen fija/película\)](#page-148-0)
- [Selecc. ojo d./izq. \(imagen fija/película\)](#page-149-0)
- [Vis. cuadro rec. m. \(imagen fija\)](#page-151-0)
- [Vis. cuadro rec. m. \(película\)](#page-153-0)
- [Registro rostros \(imagen fija/película\)](#page-155-0)
- [Priorid. rostro reg. \(imagen fija/película\)](#page-156-0)
- [Selección de una persona para seguir \(Sel. cara para el seg.\)](#page-157-0)

### **Utilización de las funciones de enfoque**

- [Estándar de enfoque](#page-158-0)
- [Ajuste del área de enfoque conforme a la orientación de la cámara \(horizontal/vertical\) \(Conm.áreaAF V/H\)](#page-159-0)
- [Registro del área de enfoque actual \(Registro área AF\)](#page-161-0)
- [Borrado de un área AF registrada \(Borr. área AF reg,\)](#page-163-0)
- [Lím. área enfoque \(imagen fija/película\)](#page-164-0)
- [Circ. punto enfoq. \(imagen fija/película\)](#page-165-0)
- [Cant mov cdro AF \(imagen fija/película\)](#page-166-0)
- [Col. cuadro enfoq. \(imagen fija/película\)](#page-167-0)
- [Desact. Aut. Área AF](#page-168-0)
- [Vis. área dur seguim.](#page-169-0)
- [Visual. área AF-C](#page-170-0)
- [Área detección fase](#page-171-0)
- [Sens. Seguim. AF](#page-172-0)
- [Vel. transición AF](#page-173-0)
- [S. camb motiv. AF](#page-174-0)
- [Ayuda de AF](#page-175-0)
- [Selector AF/MF](#page-176-0)
- [Enf. m. d. tpo compl.](#page-177-0)
- [AF c/obturador](#page-178-0)
- [AF activado](#page-179-0)
- [Retención enfoque](#page-180-0)
- [Pre-AF](#page-181-0)
- [Ajuste prior en AF-S](#page-182-0)
- [Ajuste prior en AF-C](#page-183-0)
- [Iluminador AF](#page-184-0)
- [Manejo abertura AF](#page-185-0)
- [AF en ampl. enfoq](#page-186-0)
- [Amplif. autom. MF](#page-188-0)
- [Amplific. enfoque](#page-189-0)
- [Tiemp. aum. enf. \(imagen fija/película\)](#page-191-0)
- [Aum. inic. enfoq. \(imagen fija\)](#page-192-0)
- [Aum. inic. enfoq. \(película\)](#page-193-0)
- [Mapa de enfoque](#page-194-0)
- [Visualiz. resalte](#page-195-0)

### **Ajuste de los modos de exposición/medición**

- [Compensar exp. \(imagen fija/película\)](#page-196-0)
- [Visualización de histograma](#page-198-0)
- [Paso exposición \(imagen fija/película\)](#page-200-0)
- [Ajuste están. exp. \(imagen fija/película\)](#page-201-0)
- [Opt. gama diná. \(imagen fija/película\)](#page-202-0)
- [Modo medición \(imagen fija/película\)](#page-203-0)
- [Cara en multimed. \(imagen fija/película\)](#page-205-0)
- [Punto med. punt. \(imagen fija/película\)](#page-206-0)
- [Bloqueo AE](#page-207-0)
- **[AEL con obturad.](#page-208-0)**
- [Auto obtur. lento](#page-209-0)
- [Visualizac. cebra](#page-210-0)

### **Selección de la sensibilidad ISO**

- **ISO** (imagen fija/película)
- [Límite rango ISO \(imagen fija/película\)](#page-213-0)
- **[ISO AUTO VO mín.](#page-214-0)**

### **Balance blanco**

- **[Balance blanco \(imagen fija/película\)](#page-216-0)**
- [Captura de un color blanco estándar para ajustar el balance blanco \(balance blanco personalizado\)](#page-218-0)
- [Ajuste prior AWB \(imagen fija/película\)](#page-220-0)
- **Blog.AWB dispar.**
- [WB sin vibracion.](#page-223-0)

### **Ajustes de toma Log**

- [Toma Log](#page-224-0)
- [Ajuste de toma Log](#page-225-0)
- [Seleccionar LUT](#page-226-0)
- [Gestionar LUT usuar.](#page-227-0)
- [Visualizar LUT](#page-229-0)

### **Adición de efectos a las imágenes**

- [Aspecto creativo \(imagen fija/película\)](#page-230-0)
- [Perfil de imagen \(imagen fija/película\)](#page-233-0)
- [Efecto piel suave \(imagen fija/película\)](#page-238-0)

### **Toma de imágenes con modos de manejo (Toma continua/Autodisparador)**

- [Modo manejo](#page-239-0)
- [Captura contin.](#page-241-0)
- [Autodisp.\(senc\)](#page-243-0)
- [Autodisp.\(Cont\)](#page-245-0)
- [Variación expos.](#page-246-0)
- [Var. exp. sencill.](#page-248-0)
- [Indicador durante la toma con variación](#page-250-0)
- [Var.exp. enfoque](#page-252-0)
- [Var.exp.Bal.Bla.](#page-254-0)
- [Var. exp. DRO](#page-255-0)
- [Ajustes de Variación](#page-256-0)

### **[Autodisparador \(película\)](#page-129-0)**

### **[Func. capt. interv.](#page-259-0)**

### **Configuración de la calidad de imagen y del formato de grabación**

- [Formato archivo \(imagen fija\)](#page-261-0)
- [Tipo archivo RAW](#page-263-0)
- [Conm JPEG/HEIF](#page-264-0)
- [Calidad JPEG/Calidad HEIF](#page-265-0)
- [Tamañ img JPEG/Tamaño img HEIF](#page-266-0)
- [Relación aspecto](#page-268-0)
- [Imágenes fij. HLG](#page-269-0)
- [Rango color](#page-271-0)
- [Formato archivo \(película\)](#page-272-0)
- [Ajustes de vídeo \(película\)](#page-274-0)
- [Aj. cám. len+ráp](#page-277-0)
- [Ajust. time-lapse](#page-280-0)
- [Ajustes proxy](#page-283-0)
- [Ángulo de visión](#page-285-0)

### **Utilización de funciones táctiles**

- [Operación táctil](#page-286-0)
- [Pantall./almoh. táctil](#page-287-0)
- [Ajust. pantalla táctil](#page-288-0)
- [Ajust. almohad.táctil](#page-290-0)
- [Enfoque mediante operaciones táctiles \(Enfoque táctil\)](#page-292-0)
- [Inicio del seguimiento con operaciones táctiles \(Seguimient. táct.\)](#page-294-0)
- [Toma de imágenes con operaciones táctiles \(Obturador táctil\)](#page-295-0)
- [Ajuste de la exposición con operaciones táctiles \(AE táctil\)](#page-297-0)

### **Ajustes de obturación**

- [Aj. modo silenc. \(imagen fija/película\)](#page-298-0)
- [Tipo de obturador](#page-300-0)
- [e-Prim. cortin. obtur.](#page-301-0)
- [Liber. sin objetivo \(imagen fija/película\)](#page-302-0)
- [Liberar sin tarj. mem.](#page-303-0)
- [Ajust. sin parpadeo](#page-304-0)
- [Diferencias entre las funciones \[Toma sin parpad.\] y \[Obturad. variable\]](#page-306-0)

### **Utilización del zoom**

- [Las funciones de zoom disponibles con este producto](#page-307-0)
- [Zoom de imagen clara/Zoom digital \(Zoom\)](#page-309-0)
- [Rango del Zoom \(imagen fija/película\)](#page-310-0)
- [Tecla pers. vel. z. \(imagen fija/película\)](#page-311-0)
- [Vel. zoom remota \(imagen fija/película\)](#page-312-0)
- [Acerca de la escala de zoom](#page-313-0)
- [Rotación anillo zoom](#page-314-0)

### **Utilización del flash**

- [Utilización del flash \(se vende por separado\)](#page-315-0)
- **[Modo flash](#page-317-0)**
- [Compensac. flash](#page-318-0)
- [Ajust.comp.exp.](#page-319-0)
- [Flash inalámbrico](#page-320-0)
- [Reducción ojos rojos](#page-321-0)
- [Bloqueo FEL](#page-322-0)
- [Ajustes flash externo](#page-324-0)
- [Reg. ajust toma flash](#page-326-0)

### **Reducción de desenfoque**

- [SteadyShot \(imagen fija\)](#page-327-0)
- [SteadyShot \(película\)](#page-328-0)
- [Adaptac. SteadyS. \(imagen fija/película\)](#page-329-0)
- [SteadyShot distancia focal \(imagen fija/película\)](#page-330-0)

### **[Compens. objetiv. \(imagen fija/película\)](#page-331-0)**

### **Reducción de ruido**

- [RR exposic. larga](#page-332-0)
- **[RR ISO Alta](#page-333-0)**

### **Configuración de la visualización del monitor durante la toma**

- [Pant. sel. modo toma](#page-334-0)
- [Rev.automática \(imagen fija\)](#page-335-0)
- [Visual. tomas rest. \(imagen fija\)](#page-336-0)
- [Vis. lín. cuadrícul. \(imagen fija/película\)](#page-337-0)
- [Tipo lín. cuadríc. \(imagen fija/película\)](#page-338-0)
- [Ajust. vis. en directo](#page-339-0)
- [Vista previa abertura](#page-341-0)
- [Vist. pr. resul. toma](#page-342-0)
- [Verificac. luminosa](#page-343-0)
- [Vis. resalt dur GR.](#page-344-0)
- [Visual. marcador](#page-345-0)
- [Asist. visual. Gamma](#page-346-0)
- [T.asist. vis. Gamma](#page-347-0)

### **Grabación de audio de película**

- [Grabación de sonido](#page-349-0)
- [Nivel grabac. audio](#page-350-0)
- [Tiempo Salid. Audio](#page-351-0)
- [Reducc. ruido viento](#page-352-0)
- [Sonido zapata](#page-353-0)

### **Ajustes TC/UB**

- [TC/UB](#page-355-0)
- [Ajust. visual. TC/UB](#page-358-0)

### **Transmisión en vivo de vídeo y audio**

[Transm. por USB \(película\)](#page-359-0)

TP1001271009

## <span id="page-113-0"></span>**Auto. inteligente**

La cámara toma imagen con reconocimiento de escena automático.

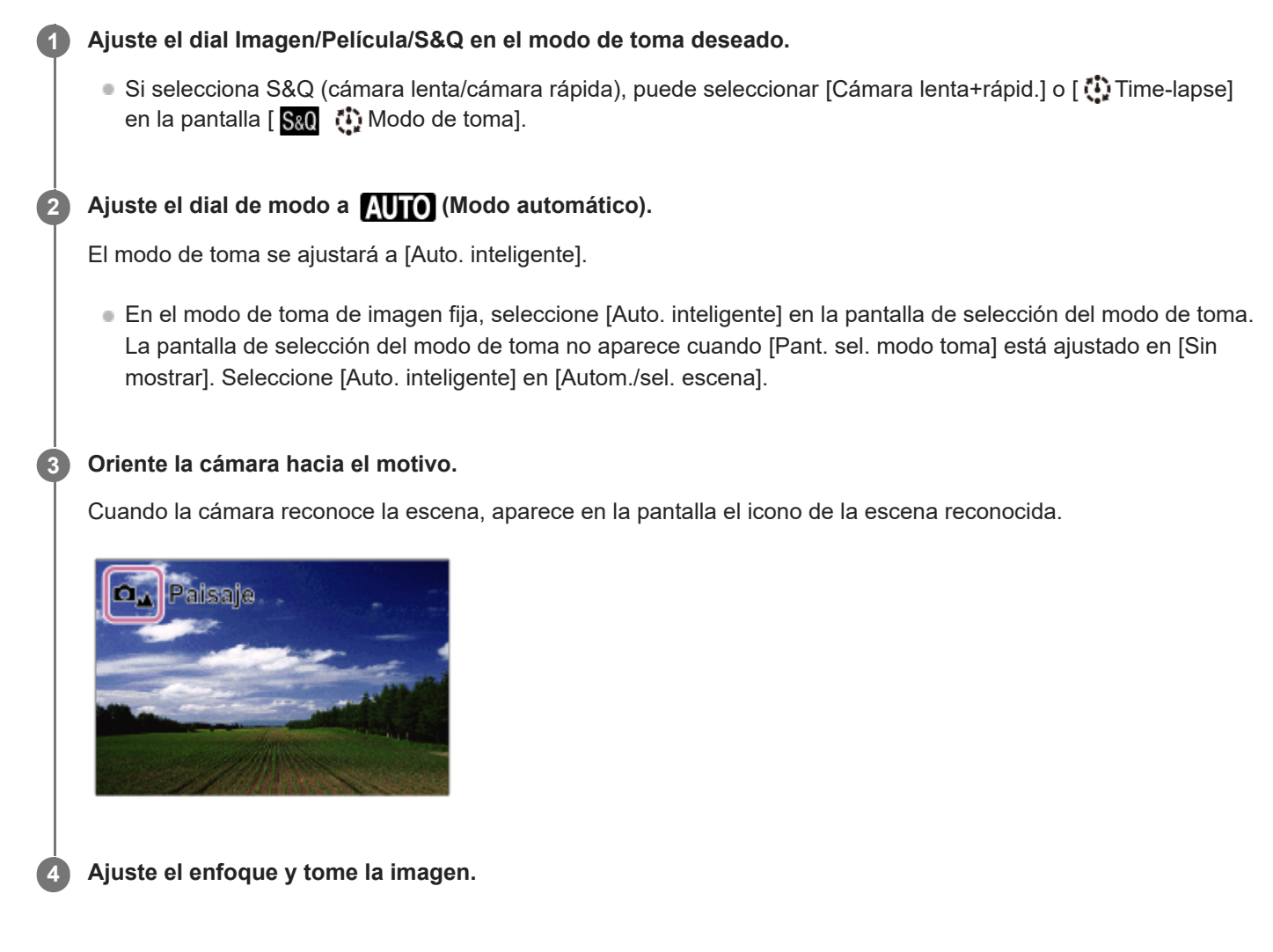

### **Acerca del reconocimiento de escena**

La función de reconocimiento de escena permite que la cámara reconozca automáticamente las condiciones de la toma. Cuando la cámara reconoce ciertas escenas, los iconos y guías siguientes se visualizan en la parte superior de la pantalla:

- □<sub>23</sub> ▶■<sub>23</sub> S&O<sub>23</sub> ①<sub>23</sub> (Retrato)
- (Infante)
- ◘ د العربي: العربي: بالكارية العربية (Retrato nocturno)
- $\bullet$   $\bullet$   $\bullet$   $\bullet$   $\bullet$   $\bullet$   $\bullet$  (Escena nocturna)
- **□<sub>3</sub>** ▶■<sub>3</sub> S&O<sub>5</sub> ①<sub>5</sub> (Retrato a contraluz)  $\qquad \qquad \oplus$
- □因 ▶■因 S&O<sub>因</sub> ①<sub>因</sub> (Contraluz)
- (Paisaje)
- $\overline{\Omega_v}$   $\overline{\Psi_v}$   $\overline{\Omega_v}$   $\overline{\Omega_v}$  (Macro)  $\bullet$
- $\Box$   $\Box$   $\Box$   $\Box$   $\Box$   $\Box$   $\Box$  (Luz puntual)
- $\Box$ <sup>80</sup>,  $\ddot{\mathbb{C}}$ <sub>8</sub> (Poca luz)  $\qquad \qquad \oplus$
- **白**ல ) လူ့ Sal ျဖစ္ပါတ္ (Escena nocturna con trípode)
- $\bullet$   $\bullet$  (Trípode)

Solamente se visualiza un icono.

### **Para ajustar el brillo, el tono de color, etc. de la imagen (**  $\frac{1}{4}$  **Mi estilo de imagen)**

Deslice el dedo hacia la izquierda o hacia la derecha del monitor para visualizar los iconos de función táctil en la pantalla de toma y toque  $\bigtriangledown$  (ajuste de imagen). Puede ajustar  $\triangleq$  (Desenfoque fondo),  $\bigcirc$  (Brillo),  $\bigcirc$  (Color) y [ $\bigcirc$  Aspecto creativo] según sus preferencias. Toque cada icono en la parte inferior de la pantalla para ajustar cada elemento. Para más detalles, consulte " [Ajuste de imágenes en el modo automático \(Mi estilo de imagen\)](#page-118-0) ".

### **Nota**

- El producto no reconocerá la escena cuando tome imágenes fijas con funciones de zoom distintas del zoom óptico.
- Es posible que el producto no reconozca debidamente la escena en ciertas condiciones de toma de imagen.

### **Tema relacionado**

- [Autom./sel. escena](#page-117-0)
- [Iconos de función táctil](#page-44-0)
- [Ajuste de imágenes en el modo automático \(Mi estilo de imagen\)](#page-118-0)
- [Aspecto creativo \(imagen fija/película\)](#page-230-0)

TP1001226864

### <span id="page-115-0"></span>**Selecc. escena**

Le permite tomar imágenes con los ajustes predeterminados de acuerdo con la escena.

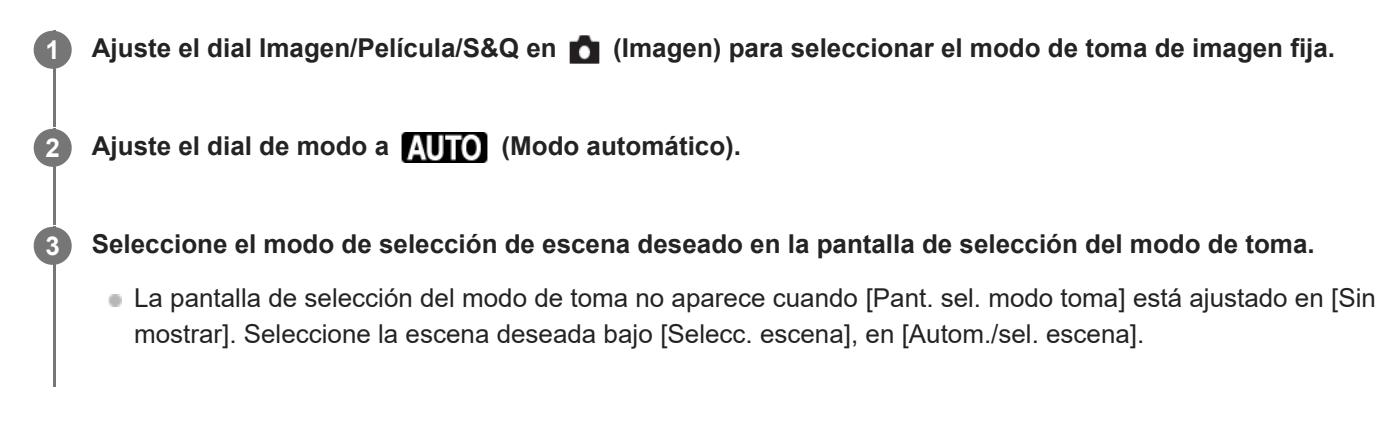

### **Detalles de los elementos de menú**

### **D**<sup>Retrato:</sup>

Desenfoca el fondo y resalta el motivo con nitidez. Acentúa los tonos de piel suavemente.

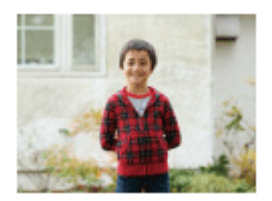

### **Acción deportiv.:**

Toma la imagen de un motivo en movimiento con un tiempo de exposición corto para dar la sensación de que el motivo está quieto. El producto toma imágenes continuamente mientras está pulsado el botón disparador.

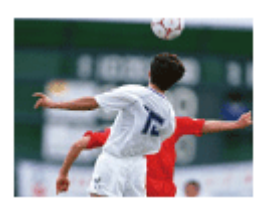

### **D**<sub>L</sub> Macro:

Toma primeros planos de motivos, tales como flores, insectos, comida, u objetos pequeños.

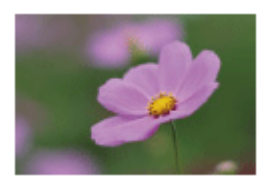

**Paisaje:** Toma todo el rango de una escena con enfoque nítido y colores vívidos.

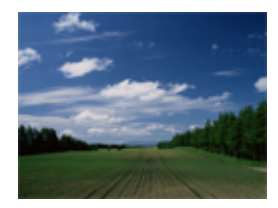

### **Puesta de sol:**

Toma bellas imágenes de los tonos rojizos de la puesta de sol.

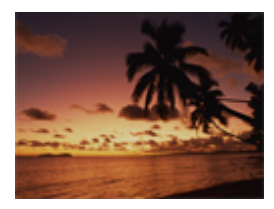

### **Escena nocturna:**

Toma imágenes de escenas nocturnas sin perder la sensación de oscuridad.

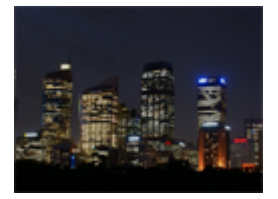

### **Retrato nocturno:**

Toma retratos en escenas nocturnas utilizando el flash (se vende por separado).

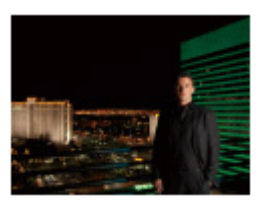

### **Para ajustar el brillo, el tono de color, etc. de la imagen (** $\frac{1}{4}$  **Mi estilo de imagen)**

Deslice el dedo hacia la izquierda o hacia la derecha del monitor para visualizar los iconos de función táctil en la pantalla de toma y toque ❖ (ajuste de imagen). Puede ajustar ▲ (Desenfoque fondo), ☆ (Brillo), 》(Color) y [ Aspecto creativo] según sus preferencias. Toque cada icono en la parte inferior de la pantalla para ajustar cada elemento. Para más detalles, consulte " [Ajuste de imágenes en el modo automático \(Mi estilo de imagen\)](#page-118-0) ".

### **Tema relacionado**

- [Autom./sel. escena](#page-117-0)
- **[Iconos de función táctil](#page-44-0)**
- [Ajuste de imágenes en el modo automático \(Mi estilo de imagen\)](#page-118-0)
- [Aspecto creativo \(imagen fija/película\)](#page-230-0)

TP1001270983

### <span id="page-117-0"></span>**Autom./sel. escena**

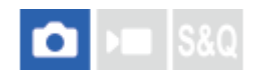

Puede seleccionar si quiere utilizar [Auto. inteligente] o [Selecc. escena] cuando el dial de modo está ajustado en (Modo automático) en el modo de toma de imagen fija.

**1 MENU → (Toma) → [Modo de toma] → [Autom./sel. escena] → elemento de ajuste deseado.**

### **Detalles de los elementos de menú**

#### **Auto. inteligente:**

Le permite realizar tomas con los ajustes configurados automáticamente por la cámara.

#### **Selecc. escena:**

Le permite tomar imágenes con los ajustes predeterminados de acuerdo con la escena. (Retrato/Acción deportiv./Macro/Paisaje/Puesta de sol/Escena nocturna/Retrato nocturno)

### **Sugerencia**

- Como [Pant. sel. modo toma] está ajustado en [Mostrar] en los ajustes predeterminados, si ajusta el dial de modo en **[A]] (0** (Modo automático) en el modo de toma de imagen fija, se visualizará la pantalla de selección del modo de toma para que pueda seleccionar el modo de toma sin utilizar [Autom./sel. escena].
- Si quiere cambiar entre [Auto. inteligente] y [Selecc. escena] cuando el dial de modo está ajustado en (Modo automático) en el modo de toma de imagen fija, puede seleccionar el modo de toma con [Autom./sel. escena] sin utilizar el dial de modo.
- Puede visualizar la pantalla de [Autom./sel. escena] a través de las operaciones siguientes cuando el dial de modo está ajustado en (Modo automático) en el modo de toma de imagen fija:
	- Toque el icono de función táctil en la pantalla de toma de imagen fija.
	- Pulse la tecla a la que ha asignado [ ↑ Modo de toma] en [ ↑ Ajuste t. pers./dial].
	- Seleccione el [ Modo de toma] asignado en el menú de funciones para el modo de toma de imagen fija.

### **Tema relacionado**

- [Auto. inteligente](#page-113-0)
- [Selecc. escena](#page-115-0)

TP1001270982

### <span id="page-118-0"></span>**Ajuste de imágenes en el modo automático (Mi estilo de imagen)**

Puede ajustar la cantidad de desenfoque del fondo, el brillo y el tono de color de la imagen, y seleccionar el acabado de la imagen en el modo [Auto. inteligente] o [Selecc. escena] utilizando los iconos de función táctil en la pantalla. Ajuste la cámara de antemano de la forma siguiente.

- **[Operación táctil]: [Activar]**
- [Pantalla de toma] en [Ajust. pantalla táctil]:
	- Ajuste [Pantalla de toma] en [Activar].
	- Ajuste [Tocar icono pie página] en [Activar].
- Toque el icono  $\bigstar$  (ajuste de imagen) en la pantalla de toma en el modo [Auto. inteligente] o [Selecc. **escena]. 1**

El ajuste de imagen está habilitado.

Para ajustar las imágenes según sus preferencias, necesita visualizar los iconos de función táctil en la pantalla de antemano. Si los iconos no se muestran, deslice el dedo hacia la izquierda o hacia la derecha para visualizarlos.

Para más detalles, consulte "[Iconos de función táctil"](#page-44-0).

**Ajuste (Desenfoque fondo), (Brillo), (Color) y [ Aspecto creativo], en el pie de página (parte inferior de la pantalla), en los valores deseados.**

Toque [AUTO] o pulse el botón  $\widehat{\mathsf{m}}$  (borrar) para volver a los ajustes automáticos de la cámara.

**Tome una imagen. 3**

**2**

■ Los valores ajustados se pueden restaurar tocando el icono  $*$  (ajuste de imagen). Se aplicarán los ajustes de toma originales de [Auto. inteligente] o [Selecc. escena].

### **Detalles de la pantalla de ajuste de imagen**

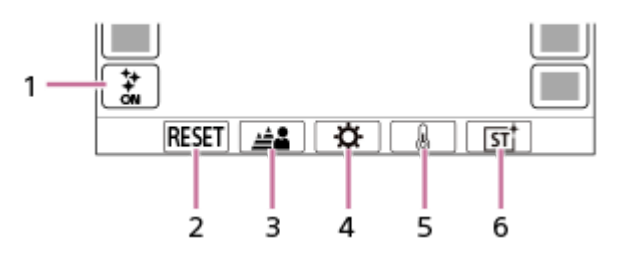

- 1. Icono **计** (ajuste de imagen)
- **2.** RESET: Restaura todos los cambios.
- **3.** Desenfoque fondo: Ajusta un valor de [Desenfocado] a [Nítido] utilizando el control deslizante.
- **4.** Brillo: Ajusta un valor de [Oscuro] a [Brillante] utilizando el control deslizante.
- **5.** Color: Ajusta un valor de [Frío] a [Cálido] utilizando el control deslizante.
- **6.** Aspecto creativo: Selecciona [Automático], ST, PT, NT, VV, VV2, FL, IN, SH, BW o SE.
- Los ajustes de imagen no se reflejan cuando cambia el modo de toma o cuando comienza a grabar películas en el modo de imagen fija. Además, los ajustes que se hayan ajustado antes de ese punto se restaurarán.
- En el modo [Auto. inteligente], la función de reconocimiento de escena se bloquea cuando comienza el ajuste de imagen y el icono del modo de toma cambia a  $\bigoplus$  /  $\bigoplus$  /  $\bigoplus$  / (Durante el ajuste de imagen). La escena reconocida no se actualizará aunque el entorno de la toma cambie durante el ajuste de imagen.
- Si toca la pantalla mientras está habilitada la función AE táctil, el ajuste de  $\bullet$  (Brillo) se deshabilitará temporalmente y la exposición se ajustará de acuerdo con el brillo del área tocada.

#### **Tema relacionado**

- [Operación táctil](#page-286-0)
- [Ajust. pantalla táctil](#page-288-0)
- **[Iconos de función táctil](#page-44-0)**
- [Auto. inteligente](#page-113-0)
- [Selecc. escena](#page-115-0)
- [Aspecto creativo \(imagen fija/película\)](#page-230-0)

#### TP1001270981

### <span id="page-120-0"></span>**Programa auto.**

Le permite tomar imágenes con la exposición ajustada automáticamente (el tiempo de exposición y el valor de la abertura).

Puede ajustar funciones de toma de imagen como [ $\bigcirc$  ISO].

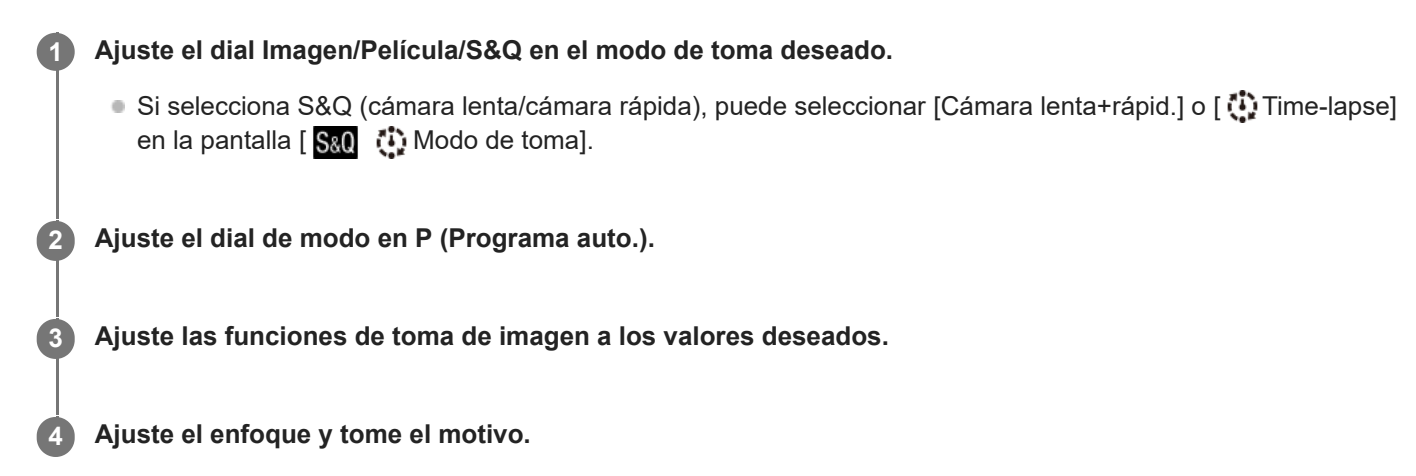

### **Cambio de programa (solamente durante la toma de imágenes fijas)**

Cuando no esté utilizando un flash, puede cambiar la combinación de tiempo de exposición y abertura (valor F) sin cambiar la exposición apropiada ajustada por la cámara.

Gire el dial frontal/trasero para seleccionar la combinación de valor de abertura y tiempo de exposición.

- "P" en la pantalla cambia a "P\*" cuando usted gira el dial frontal/trasero.
- Para cancelar el cambio de programa, ajuste el modo de toma a algo distinto de [Programa auto.], o apague la cámara.
- Si [Ajust. pantalla táctil] → [Pantalla de toma] → [Tocar icono pie página] está ajustado en [Activar], también puede realizar el cambio de programa tocando el área de visualización del tiempo de exposición y abertura en la parte inferior de la pantalla.

### **Nota**

- De acuerdo con el brillo del entorno, es posible que el cambio de programa no sea utilizado.
- Ajuste el modo de toma a uno distinto de "P" o desconecte la alimentación para cancelar el ajuste que ha hecho.
- Cuando el brillo cambia, también cambian la abertura (valor F) y el tiempo de exposición mientras que se mantiene el grado del cambio.

TP1001258358

### <span id="page-121-0"></span>**Priorid. abertura**

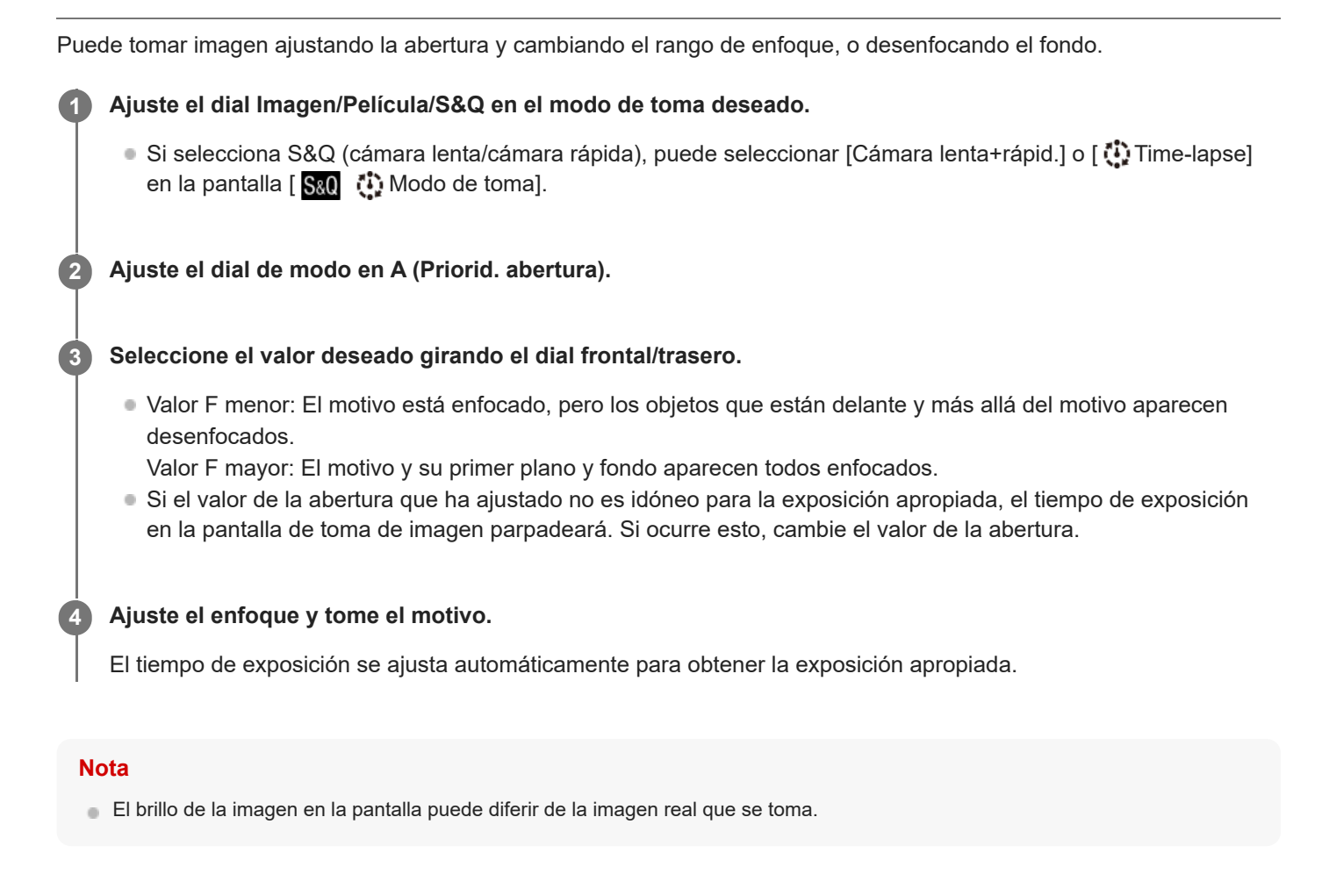

### **Tema relacionado**

[Vista previa abertura](#page-341-0)

TP1001258356

### <span id="page-122-0"></span>**Pr. tiempo expo.**

Ajustando el tiempo de exposición, puede tomar imágenes fijas con efectos diferentes para objetos en movimiento o grabar películas con movimiento natural.

#### **Ajuste el dial Imagen/Película/S&Q en el modo de toma deseado. 1**

■ Si selecciona S&Q (cámara lenta/cámara rápida), puede seleccionar [Cámara lenta+rápid.] o [ tiː Time-lapse] en la pantalla  $[$   $S_80$   $[$ <sup>1</sup>). Modo de toma].

**2 Ajuste el dial de modo en S (Pr. tiempo expo.).**

### **Seleccione el valor deseado girando el dial frontal/trasero.**

Si no se puede obtener la exposición apropiada después de hacer el ajuste, el valor de la abertura parpadeará en la pantalla de toma de imagen. Si ocurre esto, cambie el tiempo de exposición.

### **Ajuste el enfoque y tome el motivo.**

La abertura se ajusta automáticamente para obtener la exposición correcta.

#### **Sugerencia**

**3**

**4**

- Utilice un trípode para evitar las vibraciones de la cámara cuando haya seleccionado un tiempo de exposición largo.
- Cuando tome escenas deportivas en interiores, ajuste la sensibilidad ISO a un valor más alto.

#### **Nota**

- El indicador de aviso SteadyShot no aparece en el modo [Pr. tiempo expo.].
- Cuando [RR exposic. larga] esté ajustado a [Activar] y el tiempo de exposición es de 1 segundo o más con un [Tipo de obturador] distinto de [Obturad. electr.], se hará la reducción de ruido después de la toma por un tiempo igual al que estuvo abierto el obturador. Sin embargo, no podrá tomar más imágenes mientras se realiza la reducción de ruido.
- El brillo de la imagen en la pantalla puede diferir de la imagen real que se toma.

#### **Tema relacionado**

**RR** exposic. larga

TP1001226902

### <span id="page-123-0"></span>**Exposic. manual**

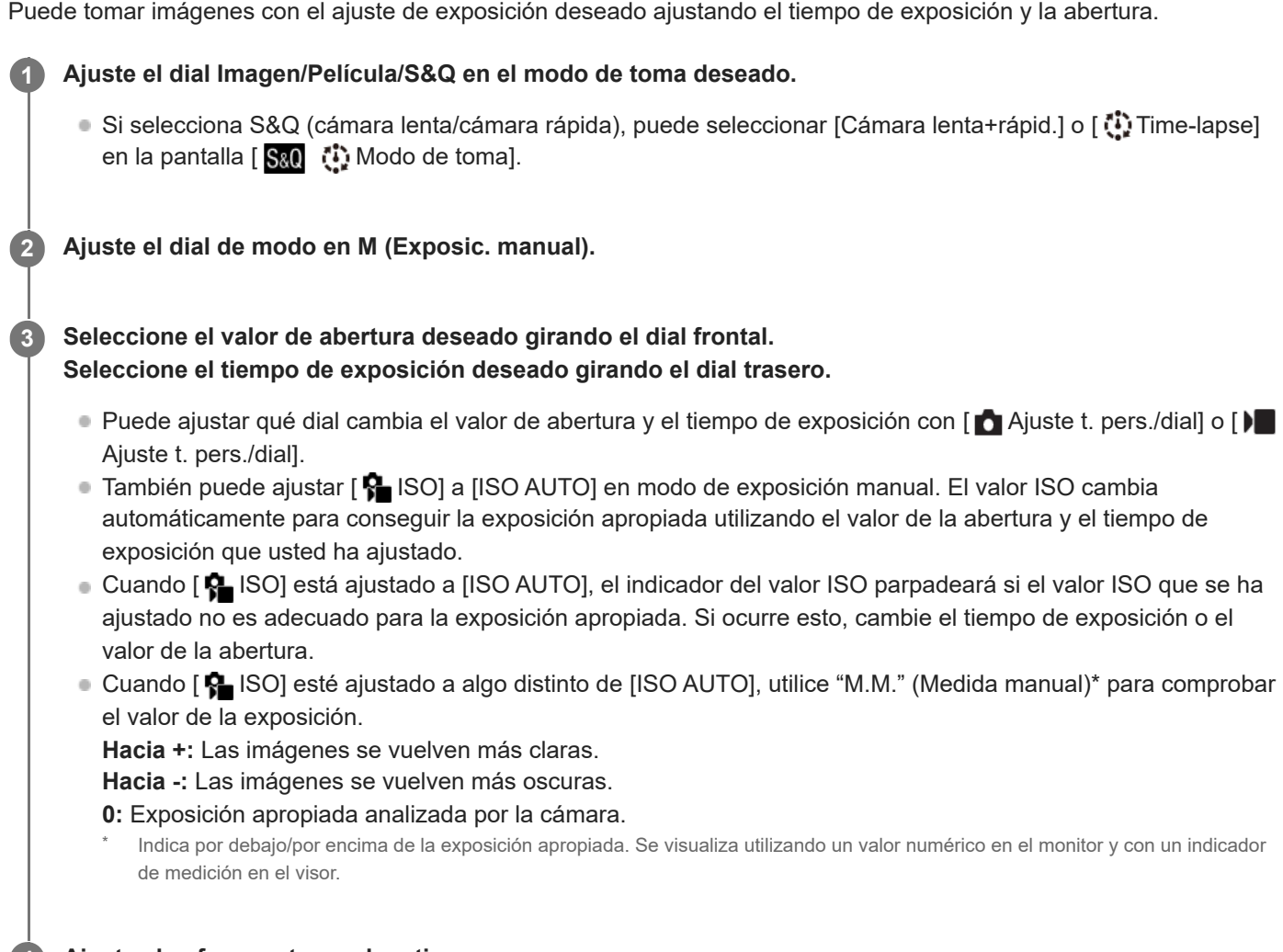

### **4 Ajuste el enfoque y tome el motivo.**

### **Sugerencia**

Para cambiar la combinación de tiempo de exposición y abertura (valor F) sin cambiar el valor de exposición ajustado, pulse la tecla a la que ha asignado [Retener AEL] o [Alternar AEL] utilizando [ Ajuste t. pers./dial] o [ Ajuste t. pers./dial], y girando el dial frontal o el dial trasero. (Cambio manual)

### **Nota**

- El indicador de medida manual no aparece cuando [ $\bigcirc$  ISO] está ajustado en [ISO AUTO].
- Cuando la cantidad de luz ambiental excede el rango de medición de la medida manual, el indicador de medida manual parpadea.
- El indicador de aviso SteadyShot no aparece en modo de exposición manual.
- El brillo de la imagen en la pantalla puede diferir de la imagen real que se toma.

### **Tema relacionado**

- [ISO \(imagen fija/película\)](#page-211-0)
- [Toma Bulb](#page-125-0)

TP1001258363

### <span id="page-125-0"></span>**Toma Bulb**

Puede tomar una imagen con estela del movimiento de un motivo con una exposición larga. La toma BULB es apropiada para tomar estelas de estrellas o fuegos artificiales, etc.

**1 Ajuste el dial Imagen/Película/S&Q en (Imagen) para seleccionar el modo de toma de imagen fija.**

**2 Ajuste el dial de modo en M (Exposic. manual).**

**3 Gire el dial trasero hacia la derecha hasta que se indique [BULB].**

**4 Seleccione el valor de la abertura (valor F) utilizando el dial frontal.**

**5 Pulse el botón disparador hasta la mitad para enfocar.**

**Mantenga pulsado el botón disparador durante la duración de la toma.**

Mientras se mantenga pulsado el botón disparador, el obturador permanecerá abierto.

### **Sugerencia**

**6**

- Cuando tome fuegos artificiales, etc., enfoque a infinito en modo de enfoque manual. Si utiliza un objetivo cuyo punto infinito no es claro, ajuste el enfoque de los fuegos artificiales en el área que quiere enfocar por adelantado.
- Para realizar la toma Bulb sin ocasionar el deterioro de la calidad de imagen, se recomienda comenzar la toma mientras la cámara está enfriada.
- Durante la toma Bulb, las imágenes tienden a desenfocarse. Se recomienda utilizar un trípode, un controlador remoto Bluetooth (se vende por separado) o un controlador remoto equipado con una función de bloqueo (se vende por separado). Cuando utilice el controlador remoto Bluetooth, podrá empezar la toma Bulb pulsando el botón disparador en el controlador remoto. Para detener la toma Bulb, pulse el botón disparador en el controlador remoto otra vez.

#### **Nota**

- Cuanto más largo sea el tiempo de exposición, más ruido será visible en la imagen.
- No se puede ajustar el tiempo de exposición a [BULB] en las situaciones siguientes:
	- Cuando el modo de manejo está ajustado en lo siguiente:
		- $=$  [Captura contin.]
		- [Autodisp.(Cont)]
		- $=$  [Variación expos.]

[Tipo de obturador] está ajustado a [Obturad. electr.].

Si utiliza las funciones de arriba cuando el tiempo de exposición está ajustado a [BULB], el tiempo de exposición se ajustará temporalmente a 30 segundo.

### **Tema relacionado**

- [Exposic. manual](#page-123-0)
- [RR exposic. larga](#page-332-0)

TP1001258362

### <span id="page-127-0"></span>**Aj. temporiz. BULB**

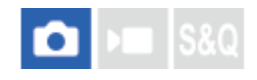

Puede ajustar el tiempo de exposición para la toma Bulb en incrementos de 1 segundo. Esto es útil para la toma con exposición de larga duración en la que el tiempo de exposición está predeterminado.

### **1 MENU→ (Exposición/color) → [Exposición] → [Aj. temporiz. BULB] → ajuste deseado.**

### **Detalles de los elementos de menú**

### **Temporizador BULB:**

Cuando está ajustado en [Activar], la exposición se realiza durante el tiempo establecido en [Tiempo exposición]. Cuando está ajustado en [Desactivar], se realiza la toma Bulb normal, y la exposición solamente dura mientras se pulsa el botón disparador. (Activar/Desactivar)

### **Tiempo exposición:**

Ajusta el tiempo de exposición en incrementos de 1 segundo. (de 2 segundos a 900 segundos)

### **Sugerencia**

- Cuando [Temporizador BULB] está ajustado en [Activar], se visualiza una cuenta atrás para el final del tiempo de exposición. Cuando está ajustado en [Desactivar], se visualiza el tiempo de exposición transcurrido.
- Para detener la toma Bulb durante el periodo de exposición establecido en [Tiempo exposición], pulse el botón disparador en la cámara o el mando a distancia.

### **Tema relacionado**

[Toma Bulb](#page-125-0)

TP1001269110

### <span id="page-128-0"></span>**Modo de toma (S&Q/time-lapse)**

# $\blacksquare$

Seleccione si quiere tomar películas a cámara lenta y cámara rápida o películas time-lapse cuando el dial Imagen/Película/S&Q está ajustado en S&Q.

Los ajustes y la velocidad de reproducción para la grabación a cámara lenta y cámara rápida se pueden cambiar en [ Aj. cám. len+ráp]. Los ajustes y el tiempo de intervalo para la grabación time-lapse se pueden cambiar en [ Ajust. time-lapse].

- **MENU → (Toma) → [Modo de toma] → [ Modo de toma] → elemento de ajuste deseado. 1**
	- Cuando [Pant. sel. modo toma] está ajustado en [Mostrar], puede visualizar la pantalla [ S& 0 [  $\ddot{N}$  Modo de toma] simplemente ajustando el dial Imagen/Película/S&Q en S&Q.

### **Detalles de los elementos de menú**

### **Cámara lenta+rápid.:**

Le permite tomar películas a cámara lenta y cámara rápida.

### **Time-lapse:**

Le permite tomar películas time-lapse.

### **Tema relacionado**

- [Aj. cám. len+ráp](#page-277-0)
- [Ajust. time-lapse](#page-280-0)
- [Pant. sel. modo toma](#page-334-0)

TP1001270980

## <span id="page-129-0"></span>**Autodisparador (película)**

Puede comenzar la toma con el autodisparador cuando grabe una película.

#### Pulse  $\bullet$  /  $\Box$  (Modo manejo) en la rueda de control. **1**

Se visualizará la pantalla de ajuste [ $\blacksquare$  Autodisparador].

**También puede ajustar el modo de manejo seleccionando MENU →**  $\bullet$  **(Toma) → [Opción de toma] → [** $\bullet$ Autodisparador].

**Seleccione [Activar] utilizando la rueda de control y ajuste el tiempo de cuenta atrás deseado.**

- Retraso del inicio de la grabación: Ajusta el tiempo de cuenta atrás hasta el inicio de la grabación de película. (3 s/5 s/10 s)
- Repetición: Ajusta si se repite o no el autodisparador de película. (Repetir/Solo 1 vez) Si selecciona [Repetir], el autodisparador de película se activará repetidamente incluso después de completarse la grabación de la película. Si selecciona [Solo 1 vez], el autodisparador de película se cancelará después de completarse la grabación de la película, y la cámara volverá al modo de espera de grabación de película normal.

### **Ajuste el enfoque y pulse el botón MOVIE (película).**

Cuando aparece la cuenta atrás en la pantalla de espera de grabación, la luz del autodisparador parpadea, suena un pitido y la grabación comienza después de haber transcurrido el número de segundos designado.

Pulse el botón MOVIE de nuevo para finalizar la grabación.

### **Detalles de los elementos de menú**

### **Activar:**

**2**

**3**

Utiliza la función de autodisparador de película.

### **Desactivar:**

No utiliza la función de autodisparador de película.

### **Sugerencia**

Para detener la cuenta atrás del autodisparador, pulse el botón MOVIE otra vez o pulse el botón al que se haya asignado la función [ **]** Autodisparador].

### **Nota**

Si pulsa el botón MOVIE en el modo de toma de imagen fija para comenzar a grabar la película, [ ) Autodisparador] no funcionará.

### <span id="page-131-0"></span>**Ajust. encuadre auto**

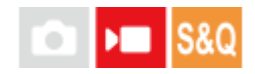

Durante la grabación o transmisión de película, la cámara cambia automáticamente la composición siguiendo el motivo reconocido y recortando de forma que, aunque la cámara esté fija, usted puede realizar tomas con trabajo de la cámara (toma con encuadre automático).

Puede ajustar el momento para comenzar a realizar tomas con [Encuadre automático], el tamaño del motivo en la pantalla, etc.

Esta función no se puede utilizar durante la grabación a cámara lenta/cámara rápida ni durante la toma time-lapse.

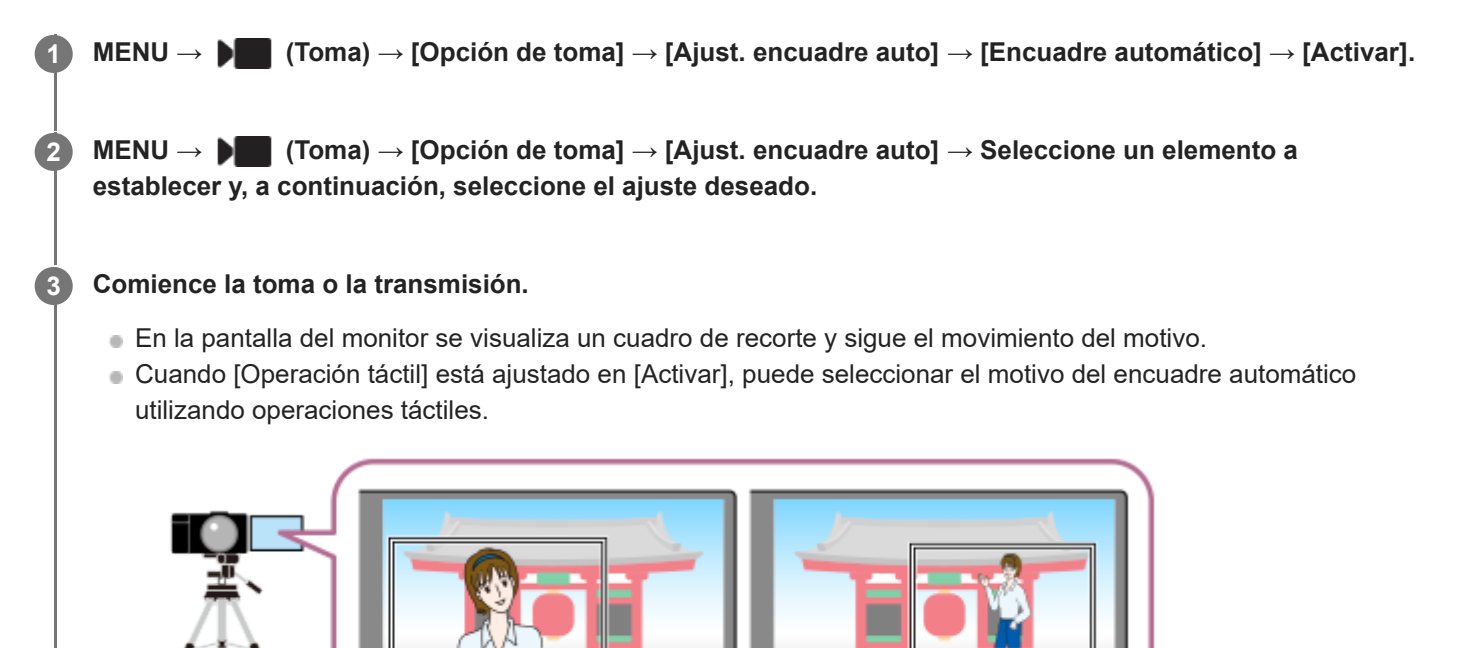

### **Detalles de los elementos de menú**

### **Encuadre automático:**

Ajusta si se realiza o no la toma con encuadre automático. Cuando [Activar] está seleccionado, la composición se ajusta automáticamente de forma que la persona reconocida o el motivo tocado esté en el centro de la pantalla. ([Activar]/[Desactivar])

### **Modo oper. encuadr.:**

Ajusta el método de inicio y el método de operación para el [Encuadre automático].

- **Iniciar al seguir** : El encuadre automático se inicia al mismo tiempo que el seguimiento táctil, etc.
- **Inicio automático** : El encuadre automático se inicia cuando se reconoce el motivo.
- **Inic aut.(conm.15s)** : Cuando se reconoce el motivo, la cámara repite el trabajo de la cámara que cambia uniformemente entre el ángulo de visión recortado y el ángulo de visión completo a intervalos de 15 segundos.
- **Inic aut.(conm.30s)** : Cuando se reconoce el motivo, la cámara repite el trabajo de la cámara que cambia uniformemente entre el ángulo de visión recortado y el ángulo de visión completo a intervalos de 30 segundos.

**Nivel de recorte:**

Ajusta el tamaño visualizado del motivo dentro del cuadro recortado después de reconocerlo. ([Niv. recorte grande]/[Nivel recorte medio]/[Niv recorte pequeñ.])

Cuando [ Dest. reconocim.] está ajustado en [Humano], el tamaño del cuadro recortado cambia dinámicamente de acuerdo con el cuadro de reconocimiento. Si [ $\bigcap$  Dest. reconocim.] está ajustado en un elemento distinto de [Humano], el tamaño del cuadro recortado se bloqueará.

### **Vel seguim encuadre:**

Ajusta la velocidad de seguimiento del motivo para el trabajo de la cámara. (1 a 5)

### **Grab. víd./transmis.:**

Ajusta si las imágenes grabadas en la tarjeta de memoria y las imágenes transmitidas por USB son imágenes de encuadre automático o imágenes de gran angular. ([Recortar]/[No recortar])

Cuando [Recortar] está seleccionado, se graban o transmiten imágenes con encuadre automático.

### **Salida HDMI:**

Ajusta si las imágenes que se emiten a HDMI son de encuadre automático o de gran angular. ([Recortar]/[No recortar]) Cuando [Recortar] está seleccionado, se emiten imágenes de encuadre automático.

### **Sugerencia**

- La función de encuadre automático realiza el trabajo de la cámara recortando la imagen de resolución 4K. Cuando utilice la función de encuadre automático, se recomienda ajustar [ **]** Formato archivo] en la calidad de imagen HD para evitar el deterioro de la calidad de imagen.
- Al ajustar el tiempo de exposición manualmente y disparar con encuadre automático, se recomienda ajustar un tiempo de exposición más rápido para reducir el desenfoque del motivo.
- Cuando [ Área de enfoque] está ajustado en [Ancho], el motivo se reconoce y se encuadra. Cuando está ajustado en [Punto], se realiza el encuadre alrededor del cuadro del punto. También puede cambiar la posición del recorte moviendo el cuadro del punto durante la toma.
- Utilizando la aplicación Creators' App del smartphone, puede comprobar el estado del encuadre y realizar operaciones táctiles incluso lejos de la cámara. Para ver detalles sobre cómo utilizar Creators' App, consulte la siguiente página de soporte.

**Nota**

[https://www.sony.net/ca/help/opr/](https://www.sony.net/ca/help/opr/?source=hg)

- El encuadre automático solamente está disponible en el modo de grabación de película.
- Aun cuando [Encuadre automático] está ajustado en [Activar], el monitor siempre muestra la imagen en el ángulo de visión completo y, durante la toma con encuadre automático, se muestra un cuadro indicando el área de recorte.
- Si hay múltiples motivos reconocidos, solamente se enfocará el motivo con mayor prioridad.

TP1001270976

### <span id="page-133-0"></span>**Selección del método de enfoque (Modo de enfoque)**

### О ΣП

Selecciona el método de enfoque apropiado para el movimiento del motivo.

### **1 MENU → (Enfoque) → [AF/MF] → [ Modo de enfoque] → ajuste deseado.**

### **Detalles de los elementos de menú**

### **AFS** AF toma sencilla:

El producto bloquea el enfoque una vez completado el enfoque. Utilice esto cuando el motivo esté quieto.

### **AFA** AF automático:

[AF toma sencilla] y [AF continuo] se cambian entre sí de acuerdo con el movimiento del motivo. Cuando el botón disparador es pulsado hasta la mitad, el producto bloquea el enfoque cuando determina que el motivo está quieto, o continúa enfocando cuando el motivo está moviéndose. Durante la toma continua, el producto toma la imagen automáticamente con [AF continuo] desde la segunda toma.

### **AF continuo:**

El producto continúa enfocando mientras el botón disparador se mantiene pulsado hasta la mitad. Utilice esto cuando el motivo esté moviéndose. En modo [AF continuo], no hay pitido cuando la cámara enfoca.

### **DMF:**

Puede hacer ajustes finos manualmente después de realizar el enfoque automático, lo que le permitirá enfocar un motivo más rápidamente que cuando utiliza [Enfoque man.] desde el principio. Esto resulta útil en situaciones como la toma macro.

### **ME** Enfoque man.:

Ajusta el enfoque manualmente. Si no puede enfocar el motivo pretendido utilizando el enfoque automático, utilice [Enfoque man.].

### **Indicador de enfoque**

(encendido): El motivo está enfocado y el enfoque está bloqueado. (parpadeando): El motivo no está enfocado. (encendido): El motivo está enfocado. El enfoque se ajustará continuamente de acuerdo con los movimientos del motivo. (encendido):

Se está efectuando el enfoque.

### **Motivos que resultan difíciles de enfocar utilizando el enfoque automático**

■ Motivos oscuros y distantes

- **Motivos con poco contraste**
- Motivos vistos a través de un cristal
- **Motivos que se mueven rápidamente**
- **Luz que se refleja o superficies brillantes**
- Luz parpadeante
- Motivos iluminados por detrás
- Patrones que se repiten continuamente, tales como las fachadas de edificios
- Motivos en el área de enfoque con distancias focales diferentes

### **Para habilitar siempre las operaciones de enfoque manual al tomar imágenes fijas**

Si ajusta [Enf. m. d. tpo compl.] en [Activar], podrá realizar operaciones de enfoque manual independientemente del ajuste de [  $\blacksquare$  Modo de enfoque].

Puede utilizar el enfoque automático y el manual sin cambiar el ajuste de [ $\bigoplus$  Modo de enfoque].

### **Sugerencia**

- En modo [AF continuo], usted puede bloquear el enfoque manteniendo pulsado el botón que tiene asignada la función [Retención enfoque].
- Cuando ajuste el enfoque en el infinito en modo [Enfoque man.] o modo [Enf. manual dir.], asegúrese de que se ha enfocado un motivo lo suficientemente distante comprobando el monitor o el visor.

#### **Nota**

- [AF automático] está disponible solamente cuando usted está utilizando un objetivo que admite detección de fase AF.
- Cuando está ajustado [AF continuo] o [AF automático], el ángulo de visión puede cambiar poco a poco mientras enfoca. Esto no afecta a las imágenes grabadas reales.
- Solo [AF continuo] y [Enfoque man.] están disponibles cuando se toman películas o cuando el dial Imagen/Película/S&Q está ajustado en  $\blacksquare$  (Película) o S&Q (Cámara lenta+rápid.).

#### **Tema relacionado**

- [Enfoque manual directo \(Enf. manual dir.\)](#page-142-0)
- [Enfoque man.](#page-141-0)
- [Enf. m. d. tpo compl.](#page-177-0)
- [Selección del área de enfoque \(Área de enfoque\)](#page-135-0)
- [Asignación de funciones utilizadas con frecuencia a botones y diales \(Ajuste t. pers./dial\)](#page-365-0)

TP1001258360

## <span id="page-135-0"></span>**Selección del área de enfoque (Área de enfoque)**

### О ÞШ

Ajuste el tipo de cuadro de enfoque durante la toma con el enfoque automático. Seleccione el modo de acuerdo con el motivo.

**1 MENU → (Enfoque) → [Área de enfoque] → [ Área de enfoque] → ajuste deseado.**

### **Detalles de los elementos de menú**

### **E-1** Ancho:

Enfoca un motivo cubriendo todo el rango de la pantalla automáticamente. Cuando usted pulsa el botón disparador hasta la mitad en el modo de toma de imagen fija, se visualiza un cuadro verde alrededor del área que está enfocada.

### **Zona:**

Seleccione una zona en el monitor en la que quiere enfocar, y el producto seleccionará automáticamente un área de enfoque.

### **Fijo al centro:**

Enfoca automáticamente un motivo en el centro de la imagen. Utilice junto con la función de bloqueo del enfoque para crear la composición que usted quiere.

### **Punto: S/Punto: M/Punto: L:**

Le permite mover el cuadro de enfoque al punto deseado en la pantalla y enfocar un motivo diminuto en un área reducida.

### **Punto expandido:**

Si el producto no puede enfocar un punto único seleccionado, utilizará los puntos de enfoque alrededor del [Punto] como área prioritaria secundaria para enfocar.

### **Seguimiento:**

Este ajuste está disponible solamente cuando el [ $\Omega$  Modo de enfoque] está ajustado a [AF continuo]. Cuando el botón disparador se mantiene pulsado hasta la mitad, el producto sigue al motivo dentro del área de enfoque automático seleccionada. Sitúe el cursor en [Seguimiento] de la pantalla de ajuste del [ $\clubsuit$  Área de enfoque], y después ajuste el área deseada para comenzar el seguimiento utilizando el lado izquierdo/derecho de la rueda de control. También puede mover el área de comienzo del seguimiento al punto deseado designando el área como [Seguimiento: Zona], [Seguimiento: punto S]/[Seguimiento: punto M]/[Seguimiento: punto L] o [Seguimiento: punto expandido].

### **Sugerencia**

En los ajustes predeterminados,  $[\, \bullet \, \, \text{Area} \,$ de enfoque] ha sido asignado al botón C2.

### **Nota**

 $\bullet$  [ $\clubsuit$  Área de enfoque] está bloqueado en [Ancho] en las situaciones siguientes:

[Auto. inteligente]

- [Selecc. escena]
- El área de enfoque puede que no se ilumine durante la toma continua o cuando el botón disparador se pulsa a fondo de una vez.
- Cuando el dial Imagen/Película/S&Q está ajustado en (Película) o S&Q (Cámara lenta+rápid.) o durante la toma de película, no se puede seleccionar [Seguimiento] para el [ $\bigoplus$  Área de enfoque].

### **Ejemplos de visualización de cuadros de enfoque**

El cuadro de enfoque varía de la forma siguiente.

### **Cuando se enfoca un área más grande**

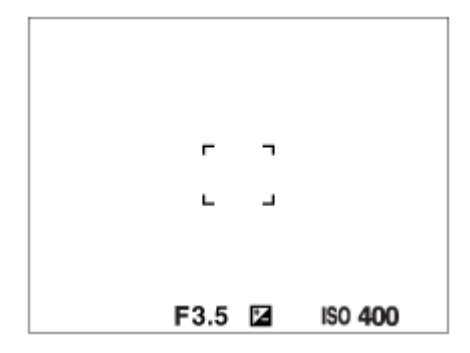

### **Cuando se enfoca un área más pequeña**

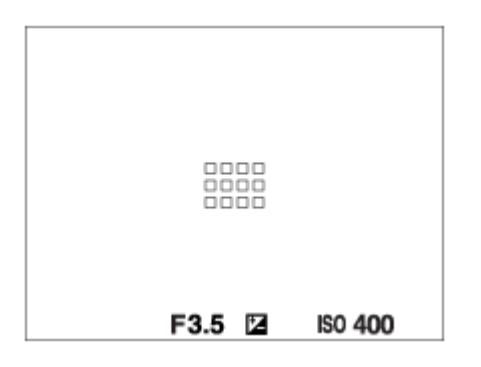

- Cuando el [ Área de enfoque] está ajustada a [Ancho] o [Zona], el cuadro de enfoque puede alternar entre "Cuando se enfoca un área más grande" y "Cuando se enfoca un área más pequeña", dependiendo del motivo o la situación.
- Cuando se coloca un objetivo de montura A con un adaptador de montura de objetivo (LA-EA3 o LA-EA5) (se vende por separado), es posible que se visualice el cuadro de enfoque para "Cuando se enfoca un área más pequeña".

### **Cuando el enfoque se logra automáticamente en base a todo el rango del monitor**

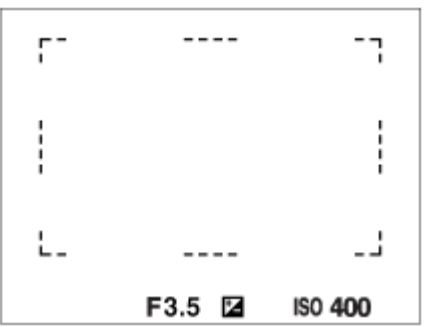

Cuando utilice una función de zoom distinta de la del zoom óptico en el modo de toma de imagen fija, el ajuste del [ Área de enfoque] se inhabilitará y el cuadro de enfoque se mostrará mediante una línea de puntos. El AF funciona con prioridad en y alrededor del área del centro.

### **Para mover el área de enfoque**

■ Cuando [ Área de enfoque] está ajustado a [Zona], [Punto] o [Punto expandido], si pulsa el botón al que se ha asignado [Estándar de enfoque], puede tomar imágenes mientras mueve el cuadro de enfoque utilizando el lado superior/inferior/izquierdo/derecho de la rueda de control. Para volver a poner el cuadro de enfoque en el centro del monitor, pulse el botón  $\overline{m}$  (Eliminar) mientras mueve el cuadro. Para cambiar los ajustes de toma utilizando la rueda de control, pulse el botón al que se ha asignado [Estándar de enfoque].

#### **Sugerencia**

- Cuando [ Área de enfoque] está ajustado en [Punto] o [Punto expandido], puede mover el cuadro de enfoque a una distancia mayor cada vez ajustando [ $\bigcirc$  Cant mov cdro AF] en [Grande].
- Puede mover el cuadro de enfoque rápidamente tocándolo y arrastrándolo en el monitor. Ajuste [Operación táctil] en [Activar] y ajuste [Func. táctil dur. toma], bajo [Pantalla de toma], en [Ajust. pantalla táctil], en [Enfoque táctil] de antemano.

#### **Nota**

No se pueden realizar funciones asignadas a la rueda de control o al botón personalizado 3 mientras se mueve el cuadro de enfoque.

### **Para seguir el motivo temporalmente cuando se toman imágenes fijas y películas (Seguimiento activad.)**

Puede cambiar temporalmente el ajuste de [ $\bigcirc$  Área de enfoque] a [Seguimiento] mientras mantiene pulsada la tecla personalizada a la que ha asignado [Seguimiento activad.] con [ **b** Ajuste t. pers./dial] o [ **)** Ajuste t. pers./dial] de antemano. El ajuste de [ Área de enfoque] antes de que activara [Seguimiento activad.] cambiará al ajuste [Seguimiento] equivalente.

Por ejemplo:

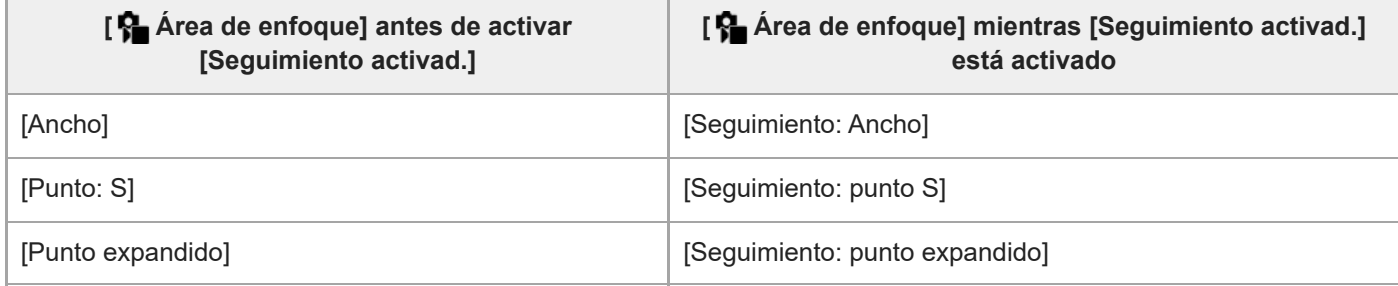

### **Detección de fase AF**

Cuando hay puntos de detección de fase AF dentro del área de enfoque automático, el producto utiliza el enfoque automático combinado de la detección de fase AF y del AF de contraste.

#### **Nota**

La detección de fase AF está disponible solamente cuando hay colocado un objetivo compatible. Si utiliza un objetivo que no admite detección de fase AF, no podrá utilizar las siguientes funciones.

[AF automático]

- $=$  [Sens. Seguim. AF]
- $=[S.$  camb motiv. AF]
- [Vel. transición AF]

Además, aunque utilice un objetivo aplicable adquirido anteriormente, es posible que la detección de fase AF no funcione a menos que actualice el objetivo.

### **Tema relacionado**

- [Selección del método de enfoque \(Modo de enfoque\)](#page-133-0)
- [Operación táctil](#page-286-0)
- [Ajust. pantalla táctil](#page-288-0)
- [Enfoque mediante operaciones táctiles \(Enfoque táctil\)](#page-292-0)
- [Ajuste del área de enfoque conforme a la orientación de la cámara \(horizontal/vertical\) \(Conm.áreaAF V/H\)](#page-159-0)
- [Registro del área de enfoque actual \(Registro área AF\)](#page-161-0)

TP1001258336

### <span id="page-139-0"></span>**Seguimiento del motivo (función de seguimiento)**

Esta cámara tiene la función de seguimiento, que sigue al motivo y lo mantiene marcado con el cuadro de enfoque. Para ajustar la posición de inicio del seguimiento, seleccione en las áreas de enfoque o especifique mediante operación táctil. La función requerida varía según el método de ajuste.

Puede consultar las funciones relacionadas en "Tema relacionado" en la parte inferior de esta página.

### **Ajuste de la posición de inicio de seguimiento mediante el área de enfoque ([Seguimiento] en [ Área de enfoque])**

El cuadro de enfoque seleccionado está ajustado en la posición de inicio de seguimiento. El seguimiento comienza pulsando el botón disparador hasta la mitad.

- Esta función está disponible en el modo de toma de imagen fija.
- Esta función está disponible cuando [ $\bigcirc$  Modo de enfoque] está ajustado en [AF continuo].

### **Ajuste de la posición de inicio de seguimiento mediante la operación táctil ([Seguimient. táct.] en [Func. táctil dur. toma])**

Puede ajustar el motivo que va a seguir tocándolo en el monitor.

- Esta función está disponible en el modo de toma de imagen fija y el modo de toma de película.
- Puede utilizar esta función para tomar imágenes fijas cuando [  $\Omega$  Modo de enfoque] está ajustado en [AF toma sencilla], [AF automático], [AF continuo] o [Enf. manual dir.].
- Puede utilizar esta función para tomar películas cuando [ $\bigcirc$  Modo de enfoque] está ajustado en [AF continuo] o [Enfoque man.].

### **Cambio temporal del ajuste de [ Área de enfoque] a [Seguimiento] ([Seguimiento activad.] mediante tecla personalizada)**

Incluso cuando [ $\epsilon$ ] Área de enfoque] está ajustado en un valor distinto de [Seguimiento], puede cambiar temporalmente el ajuste de [ $\frac{1}{2}$  Área de enfoque] en [Seguimiento] mientras mantiene pulsada la tecla a la que haya asignado la función [Seguimiento activad.].

- Asigne la función [Seguimiento activad.] a la tecla deseada usando [  $\bigcap$  Ajuste t. pers./dial] o [  $\bigcap$  Ajuste t. pers./dial] por adelantado.
- Esta función está disponible en el modo de toma de imagen fija y el modo de toma de película.
- Puede utilizar esta función para tomar imágenes fijas cuando [  $\blacksquare$  Modo de enfoque] está ajustado en [AF continuo].
- Puede utilizar esta función para tomar películas cuando [ $\bigcirc$  Modo de enfoque] está ajustado en [AF continuo] o [Enfoque man.].

### **Pausa temporal de la función de seguimiento**

Si pulsa la tecla a la que ha asignado [Seg. desact. con Ret.] o [Seg. desact. con Alt.] utilizando [  $\bigcap$  Ajuste t. pers./dial], puede pausar temporalmente la función de seguimiento.

Utilice esta función cuando esté en una situación de toma de imágenes en la que resulte difícil realizar el seguimiento, o cuando el cuadro de seguimiento cambie a otro motivo.

Si pulsa la tecla a la que ha asignado [Rec. seg. des. con R.] o [Rec. seg. des. con A.] mediante [ Ajuste t. pers./dial], [ Rec. motivo en AF] cambiará temporalmente a [Desactivar], lo que suspenderá el seguimiento del motivo reconocido.

Utilice esta función cuando el cuadro de seguimiento cambia a un motivo no intencionado.

### **Tema relacionado**

- [Selección del método de enfoque \(Modo de enfoque\)](#page-133-0)
- [Selección del área de enfoque \(Área de enfoque\)](#page-135-0)
- [Inicio del seguimiento con operaciones táctiles \(Seguimient. táct.\)](#page-294-0)
- [Asignación de funciones utilizadas con frecuencia a botones y diales \(Ajuste t. pers./dial\)](#page-365-0)

TP1001264133

### <span id="page-141-0"></span>**Enfoque man.**

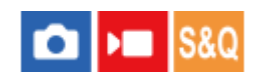

Cuando sea difícil enfocar debidamente en el modo de enfoque automático, puede ajustar el enfoque manualmente.

### **1 MENU → (Enfoque) → [AF/MF] → [ Modo de enfoque] → [Enfoque man.].**

### **Gire el anillo de enfoque para conseguir un enfoque nítido.**

Cuando tome una imagen, podrá visualizar la distancia de enfoque en la pantalla girando el anillo de enfoque. La distancia de enfoque no se visualiza cuando está colocado el adaptador de montura de objetivo (se vende por separado).

#### **Sugerencia**

Si ajusta [Enf. m. d. tpo compl.] en [Activar], podrá realizar operaciones de enfoque manual cuando tome imágenes fijas, independientemente del ajuste de [  $\blacksquare$  Modo de enfoque].

#### **Nota**

**2**

- Cuando utilice el visor, ajuste el nivel de dioptrías para obtener el enfoque correcto en el visor.
- La distancia de enfoque visualizada es solo una referencia.

### **Tema relacionado**

- [Enfoque manual directo \(Enf. manual dir.\)](#page-142-0)
- [Enf. m. d. tpo compl.](#page-177-0)
- [Amplif. autom. MF](#page-188-0)
- [Amplific. enfoque](#page-189-0)
- [Visualiz. resalte](#page-195-0)

TP1001227129

### <span id="page-142-0"></span>**Enfoque manual directo (Enf. manual dir.)**

# ō

Puede hacer ajustes finos manualmente después de realizar el enfoque automático, permitiéndole enfocar un motivo más rápidamente que cuando utiliza el enfoque manual desde el principio. Esto resulta útil en situaciones como la toma macro.

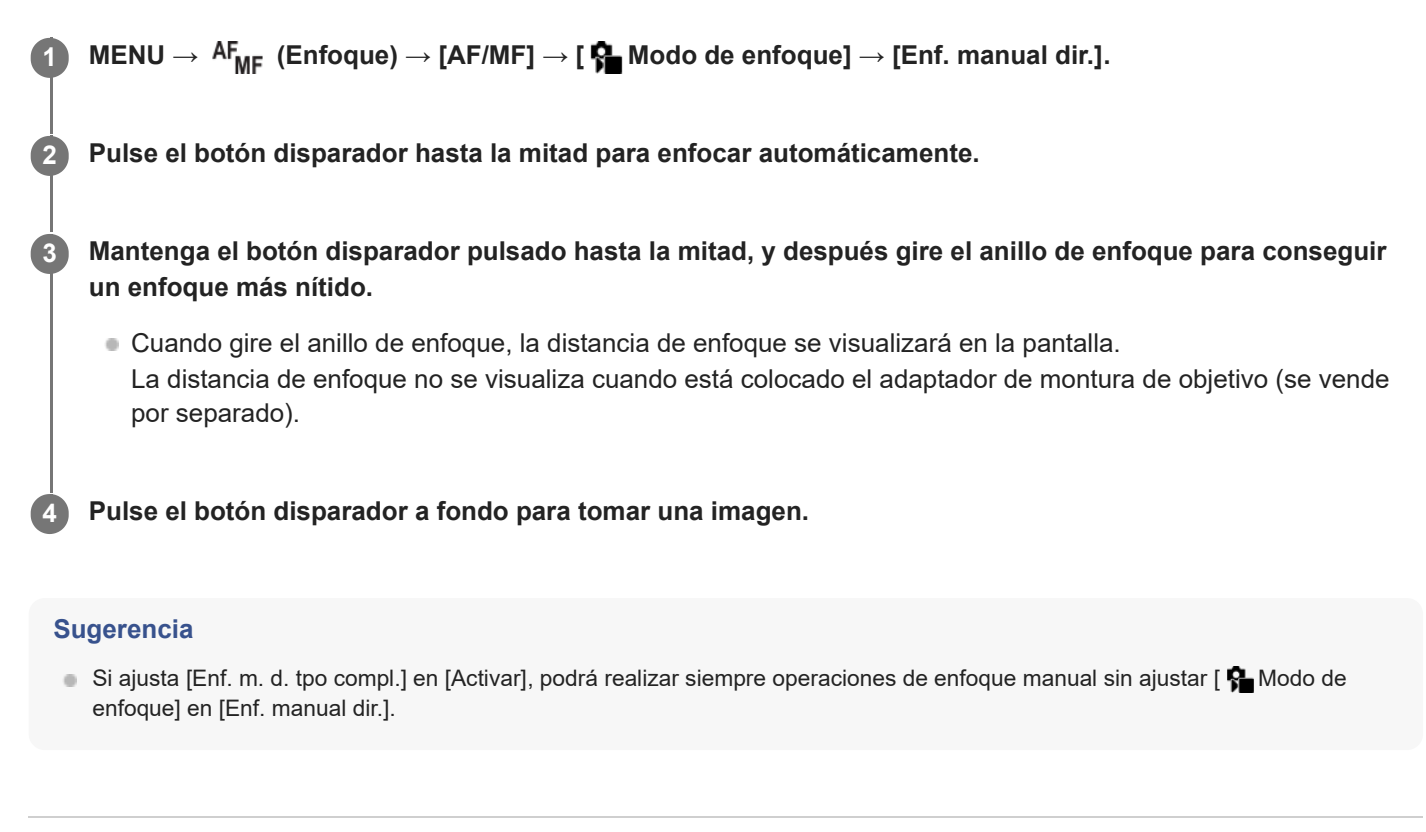

### **Tema relacionado**

- [Enfoque man.](#page-141-0)
- [Enf. m. d. tpo compl.](#page-177-0)
- [Visualiz. resalte](#page-195-0)

TP1001227132

### <span id="page-143-0"></span>**Enfoque utilizando funciones de reconocimiento de motivo**

Si ajusta el motivo por adelantado, la cámara reconocerá automáticamente el motivo y podrá enfocar los ojos, etc. cuando tome imágenes.

Esta tabla describe dos métodos para enfocar y tomar imágenes utilizando el reconocimiento de motivo. Seleccione el método apropiado de acuerdo con su propósito.

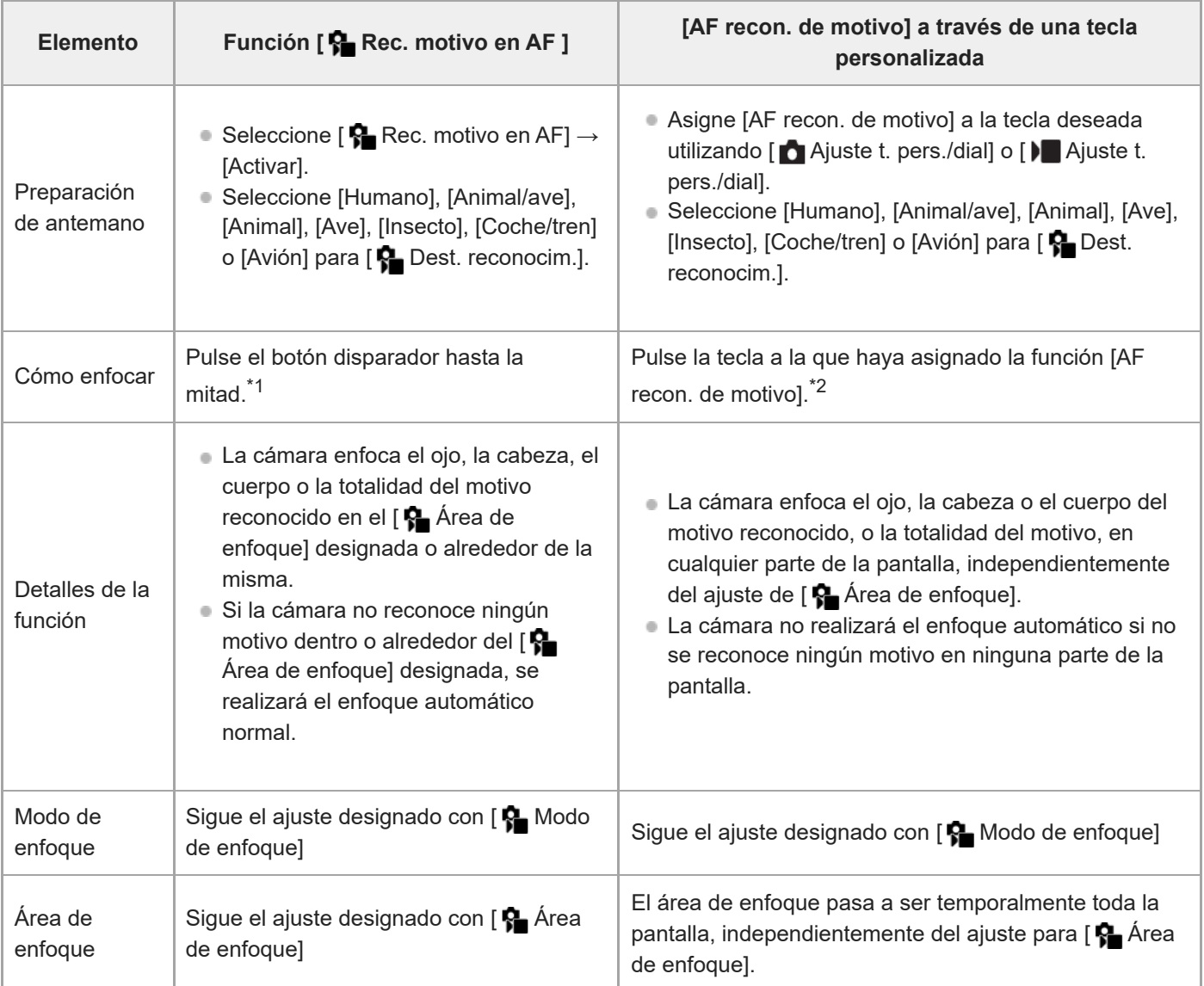

 $^{\ast}1$  Esta operación es para enfocar durante la toma de imágenes fijas. Cuando tome películas, la cámara enfocará el motivo reconocido, aunque no pulse el botón disparador.

Independientemente de si [ Rec. motivo en AF] está ajustado en [Activar] o [Desactivar], si ha asignado [AF recon. de motivo] a una tecla personalizada, puede utilizar [AF recon. de motivo] mientras esté pulsando dicha tecla personalizada. \*2

### **Para enfocar los ojos de un animal o un ave**

Antes de tomar la imagen, ajuste [ $\blacksquare$  Dest. reconocim.] en [Animal], [Ave] o [Animal/ave] en función del motivo. Puede seleccionar [Ojo/cab./cuerp.], [Ojo/cabeza] u [Ojo] como la parte deseada que quiere reconocer con prioridad en el modo de toma de imagen fija.
# **Para enfocar insectos**

Antes de tomar la imagen, ajuste [ $\bigcirc$  Dest. reconocim.] en [Insecto].

# **Para enfocar coches, trenes o aviones**

Antes de tomar la imagen, ajuste [  $\blacksquare$  Dest. reconocim.] en [Coche/tren] o [Avión].

### **Sugerencia**

- Ajustar [ $\Omega$ ] Vis. cuadro rec. m.] en [Activar] facilita la comprobación del estado de detección de caras u ojos, etc.
- [AF recon. de motivo] utilizando una tecla personalizada será práctico en los casos siguientes.
	- Cuando quiera utilizar temporalmente [AF recon. de motivo] en toda la pantalla, solo cuando pulse la tecla, independientemente del ajuste de [ $\frac{1}{2}$  Área de enfoque]
	- Cuando no quiera realizar el enfoque automático cuando la cámara no reconozca un motivo
- La posición de todo el motivo en el ángulo de visión hace que el motivo resulte más fácil de reconocer.

### **Nota**

- Es posible que sea difícil enfocar el motivo en las situaciones siguientes:
	- En condiciones de poca luz o contraluz.
	- Cuando el motivo está en la sombra.
	- Cuando el motivo está desenfocado.
	- Cuando el motivo se está moviendo demasiado, etc.
- Es posible que sea difícil enfocar los ojos en las situaciones siguientes aun cuando la cámara reconozca los ojos:
	- Cuando los ojos están cerrados.
	- Cuando los ojos estén tapados por el pelo, etc.
	- Cuando la persona tenga puestas gafas de sol.
- También hay otras situaciones en las que tal vez no sea posible enfocar los motivos.
- Cuando la cámara no pueda enfocar la parte que quiere priorizar, como los ojos del motivo, es posible que la cámara enfoque automáticamente otras partes reconocidas, como la cabeza o el cuerpo del motivo.
- Aun cuando se visualice un cuadro de reconocimiento de motivo blanco alrededor de la cara del motivo, etc., es posible que la cámara enfoque automáticamente la parte a la que quiere dar prioridad, tal como el ojo del motivo.
- Es posible que el motivo no sea reconocido cuando solamente una parte del motivo esté dentro del ángulo de visión.
	- Cuando solamente estén visibles las manos y los pies de una persona o animal
	- Cuando una parte del motivo esté oculta y no pueda verse, etc.
- La cámara puede reconocer accidentalmente otros objetos como motivo designado en algunas condiciones.

### **Tema relacionado**

- [Rec. motivo en AF \(imagen fija/película\)](#page-145-0)
- [Dest. reconocim. \(imagen fija/película\)](#page-146-0)
- [Aj. conm. dest rec \(imagen fija/película\)](#page-148-0)
- [Selecc. ojo d./izq. \(imagen fija/película\)](#page-149-0)
- [Vis. cuadro rec. m. \(imagen fija\)](#page-151-0)
- [Selección del método de enfoque \(Modo de enfoque\)](#page-133-0)
- [Selección del área de enfoque \(Área de enfoque\)](#page-135-0)

# <span id="page-145-0"></span>**Rec. motivo en AF (imagen fija/película)**

# ы О

Ajusta si se reconocen y enfocan los motivos en el área de enfoque cuando se enfoca automáticamente.

**1 MENU→ (Enfoque) → [Reconoc. motivo] → [ Rec. motivo en AF] → ajuste deseado.**

# **Detalles de los elementos de menú**

# **Activar:**

Enfoca un motivo con prioridad si ha sido reconocido dentro o alrededor del área de enfoque designada.

# **Desactivar:**

No reconoce los motivos cuando se enfoca automáticamente.

# **Sugerencia**

- Combinando la función [ Rec. motivo en AF] con [ Área de enfoque] → [Seguimiento], puede mantener enfocado un motivo en movimiento.
- Cuando [a Rec. motivo en AF] está asignado a la tecla deseada utilizando [  $\bigcap$  Ajuste t. pers./dial] o [  $\bigcap$  Ajuste t. pers./dial], puede activar o desactivar la función [ R Rec. motivo en AF] pulsando la tecla.
- Asignando [Rec. desact. con Ret.] o [Rec. desact. con Alt.] a la tecla deseada con [  $\bullet$  Ajuste t. pers./dial], puede cambiar [  $\bullet$ Rec. motivo en AF] a [Desactivar] temporalmente utilizando la tecla.

# **Nota**

- Si la cámara no detecta el motivo especificado con [  $\blacksquare$  Dest. reconocim.] dentro o alrededor del área de enfoque designada, enfocará otro motivo.
- Cuando el modo de toma de imagen está ajustado a [Auto. inteligente], [ Rec. motivo en AF] se bloquea en [Activar].

# **Tema relacionado**

- [Enfoque utilizando funciones de reconocimiento de motivo](#page-143-0)
- [Dest. reconocim. \(imagen fija/película\)](#page-146-0)
- [Aj. conm. dest rec \(imagen fija/película\)](#page-148-0)
- [Selecc. ojo d./izq. \(imagen fija/película\)](#page-149-0)
- [Asignación de funciones utilizadas con frecuencia a botones y diales \(Ajuste t. pers./dial\)](#page-365-0)

TP1001269156

# <span id="page-146-0"></span>**Dest. reconocim. (imagen fija/película)**

# ъm

Selecciona el objetivo que va a ser reconocido por la función de reconocimiento de motivo cuando se enfoque automáticamente.

**1 MENU → (Enfoque) → [Reconoc. motivo] → [ Dest. reconocim.] → ajuste deseado.**

# **Detalles de los elementos de menú**

# **Humano:**

Reconoce a humanos como motivos.

# **Animal/ave:**

Reconoce animales y aves como motivos.

# **Animal:**

Reconoce animales como motivos.

# **Ave:**

Reconoce aves como motivos.

# **Insecto:**

Reconoce insectos como motivos.

# **Coche/tren:**

Reconoce coches y trenes como motivos.

# **Avión:**

Reconoce aviones como motivos.

# **Ajustes detallados para cada objetivo de reconocimiento**

Pulsando el lado derecho de la rueda de control en la pantalla [ **Port** Dest. reconocim.], puede hacer ajustes detallados para cada objetivo de reconocimiento. Las funciones distintas de [Ajuste prior. recon.] solamente se pueden ajustar en el modo de toma de imagen fija.

# **Rango camb. seguim \*1 \*5:**

Ajusta el rango para reconocer los motivos. Al estrechar el rango, la cámara cambia el enfoque a un motivo reconocido solamente cuando el motivo esté cerca del cuadro de seguimiento. Al ampliar el rango, la cámara cambia el enfoque a un motivo reconocido aun cuando el motivo esté lejos del cuadro de seguimiento. ([1 (estrecho)] a [5 (ancho)])

# **Niv. contin. seguim. \*2 \*5:**

Ajusta la sensibilidad para continuar siguiendo alrededor del motivo o cambiar el enfoque a otro motivo que esté más cerca en la distancia de toma cuando se pierde un motivo reconocido.

Cuando se ajusta en [5 (fijado)], incluso en condiciones donde se pierde un motivo reconocido, tal como cuando el motivo que quiere tomar está temporalmente oculto por otro objeto, la cámara continuará siguiendo el área alrededor del motivo.

Cuando se ajusta en [1 (no fijado)], en condiciones donde la cámara no puede continuar siguiendo a un motivo reconocido, tal como cuando el motivo se esté moviendo rápidamente, la cámara cancelará el seguimiento y cambiará rápidamente el enfoque a otro motivo que esté más cerca en la distancia de toma. ([1 (no fijado)] a [5 (fijado)])

# **Sensibil. reconocim. \*2 \*5:**

Ajusta la sensibilidad del reconocimiento de motivo. Cuando más bajo sea el ajuste, más fácil será evitar reconocimientos falsos. Cuanto mayor sea el ajuste, más fácil será reconocer los motivos que normalmente son difíciles. ([1 (baja)] a [5 (alta)])

# **Ajuste prior. recon. \*3:**

Ajusta qué se prioriza cuando se reconocen animales y aves al mismo tiempo. ([Automático]/[Prioridad animales]/[Prioridad de aves])

# **Parte reconocimient. \*4:**

Ajusta la parte que se va a reconocer. ([Ojo/cab./cuerp.]/[Ojo/cabeza]/[Ojo]/[Seguir aj. indiv.] \*3)

# **Aj. conm. parte rec. \*4:**

Cuando [Conmut. parte recon.] está asignado a una tecla personalizada, esto ajusta la parte reconocida que se puede

cambiar con la tecla personalizada. ([Ojo/cab./cuerp.]/[Ojo/cabeza]/[Ojo]/[Seguir aj. indiv.] \*3)

- Disponible para [Humano]/[Animal]/[Ave]/[Insecto]/[Coche/tren]/[Avión] \*1
- \*2 [Animal]/[Ave]/[Insecto]/[Coche/tren]/[Avión] solamente
- [Animal/ave] solamente
- \*4 [Animal/ave]/[Animal]/[Ave] solamente
- Cuando el objetivo de reconocimiento está ajustado en [Animal/ave], estos valores se pueden ajustar desde la pantalla [Animal: ajust. detall.] o [Ave: ajustes detall.]. \*5

# **Sugerencia**

- Para reconocer ojos de animales o de aves, componga la toma de forma que toda la cabeza esté en el ángulo de visión. Una vez que enfoque la cabeza del animal o del ave, se reconocerán los ojos más fácilmente.
- Si registra [Parte reconocimient.] en el menú de funciones, puede cambiar el ajuste mientras toma una imagen fija.

# **Nota**

Cuando [ $\frac{1}{2}$  Dest. reconocim.] esté ajustado en un valor distinto de [Humano], no se pueden usar las funciones siguientes.  $-\mathbf{Q}$  Cara en multimed.

- $\blacksquare$  Priorid. rostro reg.
- Algunos tipos de motivo no pueden ser reconocidos en línea con el ajuste [ **C** Dest. reconocim.]. Además, los motivos distintos del objetivo que haya establecido pueden ser reconocidos como motivo en algunos casos. Si ocurre esto, ajuste [ Área de enfoque] en [Zona] o [Punto] y acerque más el cuadro de enfoque al motivo para que resulte más fácil reconocer el motivo.

# **Tema relacionado**

- [Enfoque utilizando funciones de reconocimiento de motivo](#page-143-0)
- [Rec. motivo en AF \(imagen fija/película\)](#page-145-0)

TP1001269160

# <span id="page-148-0"></span>**Aj. conm. dest rec (imagen fija/película)**

# О ÞШ

Establece los tipos de objetivos de reconocimiento que están disponibles cuando se utiliza la tecla personalizada a la que se ha asignado [Conmut. dest. recon.].

**MENU → (Enfoque) → [Reconoc. motivo] → [ Aj. conm. dest rec] → Marque los objetivos de reconocimiento que quiera utilizar y después seleccione [Aceptar]. 1**

Los tipos de objetivos marcados con  $\blacktriangledown$  (marca de verificación) estarán disponibles como ajustes.

# **Sugerencia**

- Asigne [Conmut. dest. recon.] a la tecla deseada utilizando [ **A** Ajuste t. pers./dial] o [ **A** Ajuste t. pers./dial].
- Puede seleccionar los tipos de objetivos a los que no ha añadido una marca de verificación en [ $\Omega$  Aj. conm. dest rec] seleccionando MENU  $\rightarrow$  AF<sub>MF</sub> (Enfoque)  $\rightarrow$  [Reconoc. motivo]  $\rightarrow$  [ $\bigoplus$  Dest. reconocim.].

# **Tema relacionado**

- [Dest. reconocim. \(imagen fija/película\)](#page-146-0)
- [Asignación de funciones utilizadas con frecuencia a botones y diales \(Ajuste t. pers./dial\)](#page-365-0)

TP1001269161

# <span id="page-149-0"></span>**Selecc. ojo d./izq. (imagen fija/película)**

# ÞП

Ajusta si se enfoca el ojo izquierdo o derecho cuando [  $\blacksquare$  Dest. reconocim.] está ajustado a [Humano] o [Animal].

**1 MENU → (Enfoque) → [Reconoc. motivo] → [ Selecc. ojo d./izq.] → ajuste deseado.**

# **Detalles de los elementos de menú**

# **Automático:**

La cámara selecciona automáticamente el ojo izquierdo o el ojo derecho.

# **Ojo derecho:**

Se selecciona el ojo derecho del motivo (el ojo en el lado izquierdo desde la perspectiva del fotógrafo).

# **Ojo izquierdo:**

Se selecciona el ojo izquierdo del motivo (el ojo en el lado derecho desde la perspectiva del fotógrafo).

# **[Conmut. ojo d./izq.] mediante tecla personalizada**

También puede cambiar entre enfocar el ojo derecho y el ojo izquierdo con la tecla personalizada.

Cuando [ $\Omega$  Selecc. ojo d./izq.] está ajustado en [Ojo derecho] u [Ojo izquierdo], puede cambiar el ojo que la cámara enfocará pulsando la tecla personalizada a la que haya asignado la función [Conmut. ojo d./izq.].

Cuando [ Selecc. ojo d./izq.] está ajustado en [Automático], puede cambiar temporalmente el ojo que se enfoca pulsando la tecla personalizada a la que haya asignado la función [Conmut. ojo d./izq.].

La selección temporal de izquierdo/derecho se cancelará cuando realice las operaciones siguientes, etc. La cámara vuelve a la selección automática de ojos.

- Al pulsar el centro de la rueda de control
- Al parar de pulsar el botón disparador hasta la mitad (solamente durante la toma de imágenes fijas)
- Al parar de pulsar la tecla personalizada a la que se ha asignado [AF activado] o [AF recon. de motivo] (solo durante la toma de imagen fija)
- Al pulsar el botón MENU

# **Sugerencia**

Cuando [  $\bullet$  Vis. cuadro rec. m.] está ajustado en [Activar], el cuadro de reconocimiento de ojos aparece alrededor del ojo que seleccionó utilizando el menú [  $\bullet$  Selecc. ojo d./izq.] o la función [Conmut. ojo d./izq.] activada con la tecla personalizada.

# **Tema relacionado**

- [Enfoque utilizando funciones de reconocimiento de motivo](#page-143-0)
- [Rec. motivo en AF \(imagen fija/película\)](#page-145-0)
- [Dest. reconocim. \(imagen fija/película\)](#page-146-0)
- [Vis. cuadro rec. m. \(imagen fija\)](#page-151-0)

# <span id="page-151-0"></span>**Vis. cuadro rec. m. (imagen fija)**

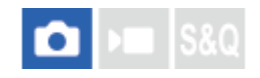

Ajusta si se visualiza un cuadro de reconocimiento de motivo cuando se reconozca un motivo.

**1 MENU → (Enfoque) → [Reconoc. motivo] → [ Vis. cuadro rec. m.] → ajuste deseado.**

# **Detalles de los elementos de menú**

# **Activar:**

Muestra un cuadro de reconocimiento cuando se reconoce un motivo.

# **Desactivar:**

No muestra un cuadro de reconocimiento cuando se reconoce un motivo.

# **Cuadro de reconocimiento de motivo**

Cuando la cámara reconoce un motivo y determina que el motivo es un objetivo para el enfoque automático, aparece el cuadro blanco de reconocimiento de motivo.

El cuadro de reconocimiento se prioriza y se visualiza automáticamente donde se reconoce un objetivo de

reconocimiento más preciso (como los ojos).

# **Cuando se selecciona [Humano]:**

Cuando la cámara reconoce un motivo, aparece el cuadro blanco o gris de reconocimiento de motivo alrededor del ojo, la cara o el cuerpo.

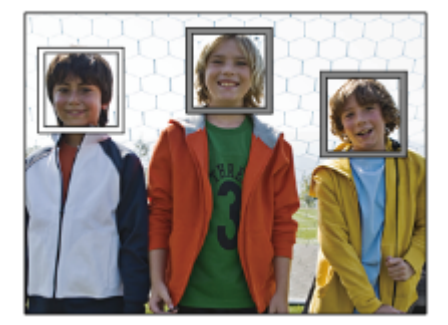

# **Cuando se selecciona [Animal/ave], [Animal] o [Ave]:**

Cuando la cámara reconoce un motivo, aparece el cuadro blanco de reconocimiento de motivo alrededor del ojo, la cabeza o el cuerpo.

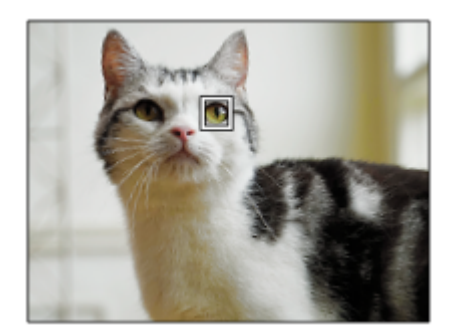

# **Cuando se selecciona [Insecto]:**

Cuando la cámara reconoce un motivo, aparece el cuadro blanco de reconocimiento de motivo alrededor de la cabeza o de todo el motivo.

# **Cuando se selecciona [Coche/tren] o [Avión]:**

Cuando la cámara reconoce un motivo, aparece el cuadro blanco de reconocimiento de motivo alrededor de la parte delantera del tren o el morro del avión o alrededor de todo el motivo.

### **Nota**

- Si no se reconoce el motivo, el cuadro de reconocimiento de motivo no se visualizará.
- Si el motivo o la cámara se está moviendo demasiado, es posible que el cuadro de reconocimiento no se visualice correctamente sobre el motivo.
- Aunque [ Vis. cuadro rec. m.] esté ajustado en [Desactivar], aparecerá un cuadro de reconocimiento verde sobre el motivo que esté enfocado cuando pulse el botón disparador hasta la mitad, etc.

# **Tema relacionado**

- [Enfoque utilizando funciones de reconocimiento de motivo](#page-143-0)
- [Rec. motivo en AF \(imagen fija/película\)](#page-145-0)
- [Dest. reconocim. \(imagen fija/película\)](#page-146-0)
- [Selecc. ojo d./izq. \(imagen fija/película\)](#page-149-0)
- [Registro rostros \(imagen fija/película\)](#page-155-0)

TP1001269163

# **Vis. cuadro rec. m. (película)**

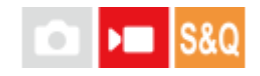

Ajusta si se visualiza un cuadro de reconocimiento de motivo cuando se reconozca un motivo.

**1 MENU → (Enfoque) → [Reconoc. motivo] → [ Vis. cuadro rec. m.] → ajuste deseado.**

# **Detalles de los elementos de menú**

# **Activar:**

Muestra un cuadro de reconocimiento cuando se reconoce un motivo.

# **Desactivar:**

No muestra un cuadro de reconocimiento cuando se reconoce un motivo.

# **Cuadro de reconocimiento de motivo**

Cuando la cámara reconoce un motivo y determina que el motivo es un objetivo para el enfoque automático, aparece el cuadro blanco de reconocimiento de motivo.

El cuadro de reconocimiento se prioriza y se visualiza automáticamente donde se reconoce un objetivo de

reconocimiento más preciso (como los ojos).

# **Cuando se selecciona [Humano]:**

Cuando la cámara reconoce un motivo, aparece el cuadro blanco o gris de reconocimiento de motivo alrededor del ojo, la cara o el cuerpo.

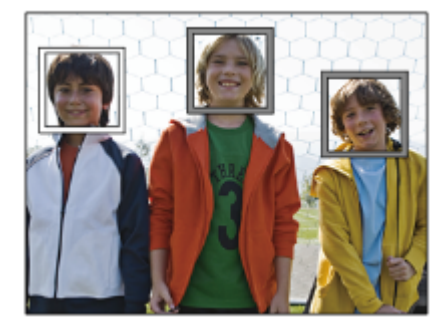

# **Cuando se selecciona [Animal/ave], [Animal] o [Ave]:**

Cuando la cámara reconoce un motivo, aparece el cuadro blanco de reconocimiento de motivo alrededor del ojo, la cabeza o el cuerpo.

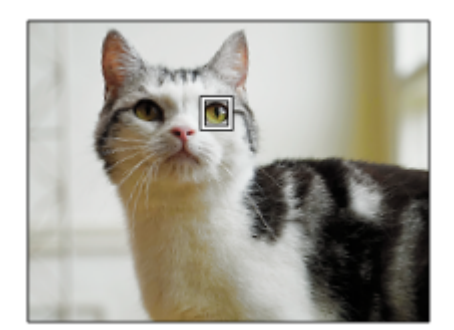

# **Cuando se selecciona [Insecto]:**

Cuando la cámara reconoce un motivo, aparece el cuadro blanco de reconocimiento de motivo alrededor de la cabeza o de todo el motivo.

# **Cuando se selecciona [Coche/tren] o [Avión]:**

Cuando la cámara reconoce un motivo, aparece el cuadro blanco de reconocimiento de motivo alrededor de la parte delantera del tren o el morro del avión o alrededor de todo el motivo.

### **Nota**

- Si no se reconoce el motivo, el cuadro de reconocimiento de motivo no se visualizará.
- Si el motivo o la cámara se está moviendo demasiado, es posible que el cuadro de reconocimiento no se visualice correctamente sobre el motivo.
- Aunque [ Vis. cuadro rec. m.] esté ajustado en [Desactivar], aparecerá un cuadro de reconocimiento verde sobre el motivo que esté enfocado cuando pulse el botón disparador hasta la mitad, etc.

# **Tema relacionado**

- [Enfoque utilizando funciones de reconocimiento de motivo](#page-143-0)
- [Rec. motivo en AF \(imagen fija/película\)](#page-145-0)
- [Dest. reconocim. \(imagen fija/película\)](#page-146-0)
- [Selecc. ojo d./izq. \(imagen fija/película\)](#page-149-0)
- [Registro rostros \(imagen fija/película\)](#page-155-0)

TP1001272515

# <span id="page-155-0"></span>**Registro rostros (imagen fija/película)**

# О

Esta función registra y borra datos de caras y establece si se identificarán las caras registradas. Se pueden registrar hasta siete caras. Si establece una de las caras registradas como objetivo de identificación, la cara tendrá prioridad al enfocar.

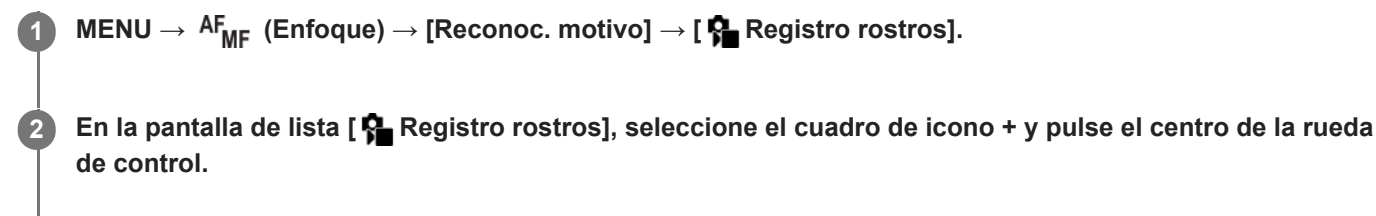

**Coloque la cara que quiera registrar en el cuadro en el centro de la pantalla y pulse el centro de la rueda de control.**

La cara registrada se visualizará en la pantalla de lista [ Segistro rostros].

# **Para elegir una cara para identificar**

Seleccione la cara que quiera identificar en la pantalla de lista [ Registro rostros] y pulse el centro de la rueda de control. Se activará el botón de selección para la cara establecida como objetivo de identificación.

# **Para borrar una cara registrada**

Seleccione la cara que quiera borrar en la pantalla de lista [ **Pe Registro rostros**] y pulse el botón tm (Borrar). A continuación, seleccione [Borrar esta cara]. Si selecciona [Borrar todas las caras], se borrarán todas las caras registradas.

# **Nota**

**3**

- Cuando realice el [ $\cdot$ ] Registro rostros], hágalo en un lugar bien iluminado con el motivo orientado hacia delante. Será más fácil registrar una cara si la coloca dentro del cuadro en el centro del monitor y coloca el cuello y los hombros debajo del cuadro. Si la cara está oculta por un sombrero, máscara, gafas de sol, etc., o el cuello o los hombros están ocultos, es posible que no pueda registrarla correctamente.
- Aunque realice [Borrar esta cara], los datos de la cara registrada permanecerán en la cámara. Si quiere borrarla también de la cámara, realice [Borrar todas las caras].

# **Tema relacionado**

[Priorid. rostro reg. \(imagen fija/película\)](#page-156-0)

TP1001268782

# <span id="page-156-0"></span>**Priorid. rostro reg. (imagen fija/película)**

#### Ω Iъm **IS&O**

Ajusta si se enfoca dando mayor prioridad a una cara seleccionada utilizando [ $\bigcirc$  Registro rostros].

**1 MENU → (Enfoque) → [Reconoc. motivo] → [ Priorid. rostro reg.] → ajuste deseado.**

# **Detalles de los elementos de menú**

# **Activar:**

Enfoca una cara identificada en el menú [ $\bigcirc$  Registro rostros] con prioridad.

# **Desactivar:**

Enfoca las caras sin dar prioridad a la cara seleccionada.

# **Sugerencia**

- Para utilizar la función [ **Par** Priorid. rostro reg.], ajuste de la forma siguiente.
	- [ Rec. motivo en AF] bajo [Reconoc. motivo]: [Activar]
	- $-$  [ $\bigcirc$  Dest. reconocim.] bajo [Reconoc. motivo]: [Humano]
- Si asigna [ $P$ ] Priorid. rostro reg.] a una tecla personalizada, puede cambiar [ $P$ ] Priorid. rostro reg.] entre [Activar] y [Desactivar] cada vez que pulse la tecla.
- Si asigna [Conmut. dest. ident.] a una tecla personalizada, puede cambiar la cara que se debe identificar cada vez que pulse la tecla.

# **Tema relacionado**

- [Rec. motivo en AF \(imagen fija/película\)](#page-145-0)
- [Dest. reconocim. \(imagen fija/película\)](#page-146-0)
- [Registro rostros \(imagen fija/película\)](#page-155-0)

TP1001269095

# **Selección de una persona para seguir (Sel. cara para el seg.)**

Cuando la cámara reconozca varias personas, podrá elegir qué persona quiere seguir.

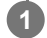

**2**

**MENU → (Ajustes) → [Personal. operac.] → [ Ajuste t. pers./dial] o [ Ajuste t. pers./dial] → Asigne la función [Sel. cara para el seg.] a la tecla deseada.**

Aparecerá la pantalla [Sel. cara para el seg.] y se visualizará una barra naranja debajo de la cara que se va a seguir.

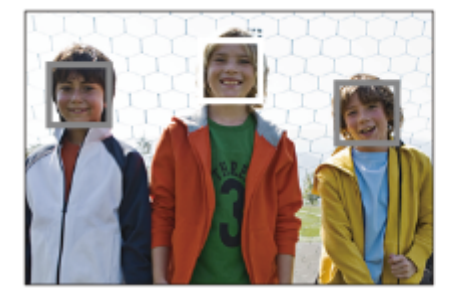

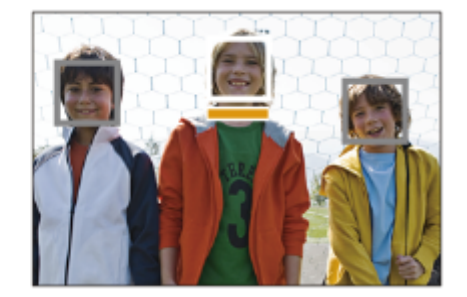

# **Seleccione una cara para seguir utilizando la rueda de control y pulse el centro.**

La barra naranja se moverá a la cara seleccionada. Una vez confirmada la selección, salga de la pantalla [Sel. cara para el seg.] y comience a seguir la cara seleccionada.

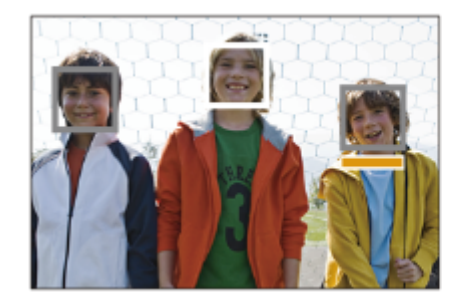

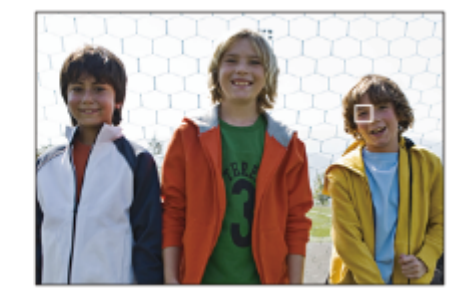

### **Nota**

- [Sel. cara para el seg.] no está disponible en las situaciones siguientes:
	- Cuando [ S Modo de enfoque] está ajustado en [Enfoque man.] en el modo de toma de imagen fija
	- Cuando se utiliza el zoom inteligente, el zoom de imagen clara o el zoom digital en modo de toma de imagen fija

### **Tema relacionado**

[Asignación de funciones utilizadas con frecuencia a botones y diales \(Ajuste t. pers./dial\)](#page-365-0)

TP1001269155

# **Estándar de enfoque**

Si pulsa la tecla a la que se ha asignado el [Estándar de enfoque], puede invocar funciones útiles tales como mover el cuadro de enfoque rápidamente, etc. dependiendo de los ajustes de área de enfoque.

**MENU → (Ajustes) → [Personal. operac.] → [ Ajuste t. pers./dial] o [ Ajuste t. pers./dial] → tecla deseada, luego asigne la función [Estándar de enfoque] a la tecla. 1**

# **Pulse la tecla a la que se ha asignado [Estándar de enfoque].**

Lo que usted puede hacer pulsando la tecla varía dependiendo del ajuste de  $[\P]$  Área de enfoque].

# **Ejemplos de las principales funciones de [Estándar de enfoque]**

- Cuando [  $\bullet$  Área de enfoque] está ajustado en cualquiera de los parámetros siguientes, al pulsar la tecla, podrá mover el cuadro de enfoque utilizando el lado superior/inferior/izquierdo/derecho de la rueda de control.
	- $-$  [Zona]

**2**

- [Punto: S]/[Punto: M]/[Punto: L]
- [Punto expandido]
- [Seguimiento: Zona]
- [Seguimiento: punto S]/[Seguimiento: punto M]/[Seguimiento: punto L]
- $-$  [Seguimiento: punto expandido]
- Cuando [ G Área de enfoque] está ajustado a [Ancho], [Fijo al centro], [Seguimiento: Ancho] o [Seguimiento: fijo al Centro], al pulsar la tecla del modo de enfoque automático se enfoca la cámara en el centro de la pantalla. Si pulsa la tecla mientras graba una película con enfoque manual, puede cambiar temporalmente al enfoque automático y enfocar el centro de la pantalla.

### **Nota**

No se puede ajustar la función [Estándar de enfoque] a [Func. botón izquierd.], [Func. botón derecho] o [Botón abajo] de la rueda de control.

# **Tema relacionado**

- [Asignación de funciones utilizadas con frecuencia a botones y diales \(Ajuste t. pers./dial\)](#page-365-0)
- [Selección del área de enfoque \(Área de enfoque\)](#page-135-0)

TP1001258431

# **Ajuste del área de enfoque conforme a la orientación de la cámara (horizontal/vertical) (Conm.áreaAF V/H)**

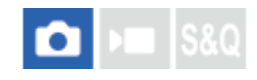

Puede ajustar si cambiar el [ $\frac{1}{2}$  Área de enfoque] y la posición del cuadro de enfoque conforme a la orientación de la cámara (horizontal/vertical). Esta función resulta útil cuando se toman escenas en las que hay que cambiar con frecuencia la posición de la cámara, tales como retratos o escenas deportivas.

**1 MENU → (Enfoque) → [Área de enfoque] → [Conm.áreaAF V/H] → ajuste deseado.**

# **Detalles de los elementos de menú**

# **Desactivar:**

No cambia el [ $\bigcap_{n=1}^{\infty}$  Área de enfoque] y la posición del cuadro de enfoque conforme a la orientación de la cámara (horizontal/vertical).

# **Solo punto AF:**

Cambia la posición del cuadro de enfoque conforme a la orientación de la cámara (horizontal/vertical). El [ Área de enfoque] está fija.

# **Punto AF+ár. AF:**

Cambia el [ Área de enfoque] y la posición del cuadro de enfoque conforme a la orientación de la cámara (horizontal/vertical).

# **Un ejemplo cuando se selecciona [Punto AF+ár. AF]**

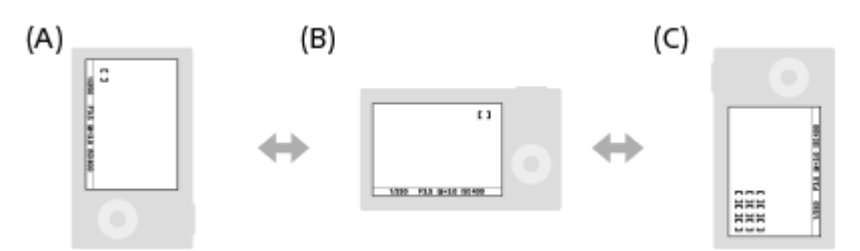

- **(A)** Vertical: [Punto] (Esquina superior izquierda)
- **(B)** Horizontal: [Punto] (Esquina superior derecha)

**(C)** Vertical: [Zona] (Esquina inferior izquierda)

Se detectan tres orientaciones de cámara: horizontal, vertical con el lado del botón disparador hacia arriba, y vertical con el lado del botón disparador hacia abajo.

# **Nota**

- Si se cambia el ajuste para [Conm.áreaAF V/H], no se retendrán los ajustes de enfoque para cada orientación de cámara.
- El [ Área de enfoque] y la posición del cuadro de enfoque no cambiarán aunque [Conm.áreaAF V/H] esté ajustado a [Punto AF+ár. AF] o [Solo punto AF] en las situaciones siguientes:
	- Cuando el modo de toma está ajustado en [Auto. inteligente]
	- Durante la toma de película
	- Mientras se usa la función de zoom digital
	- Mientras está activado el enfoque automático
	- Durante la toma continua
	- Durante la cuenta atrás para el autodisparador

Cuando [Amplific. enfoque] está activado

- Cuando tome imágenes justo después de encender la cámara en posición vertical, la primera toma se realiza con el ajuste de enfoque horizontal o con el último ajuste de enfoque.
- La orientación de la cámara no puede detectar cuando el objetivo está orientado hacia arriba o hacia abajo.

# **Tema relacionado**

[Selección del área de enfoque \(Área de enfoque\)](#page-135-0)

TP1001261858

# <span id="page-161-0"></span>**Registro del área de enfoque actual (Registro área AF)**

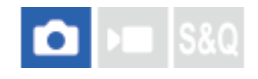

Puede mover el cuadro de enfoque a una posición preasignada temporalmente usando una tecla personalizada. Esta función resulta útil cuando se toman escenas en las que los movimientos del motivo son predecibles; por ejemplo, en escenas deportivas. Con esta función, puede cambiar el área de enfoque rápidamente conforme a la situación.

# **Cómo registrar el área de enfoque**

- 1. MENU  $\rightarrow$  AF<sub>MF</sub> (Enfoque)  $\rightarrow$  [Área de enfoque]  $\rightarrow$  [Registro área AF]  $\rightarrow$  [Activar].
- **2.** Ajuste el área de enfoque a la posición deseada y después mantenga pulsado el botón Fn (Función).

# **Cómo invocar el área de enfoque registrada**

- 1. MENU → <del>[</del>•••] (Ajustes) → [Personal. operac.] → [ $\bullet$  Ajuste t. pers./dial] → tecla deseada, después seleccione [Reg. área AF retener].
- Ajuste la cámara al modo de toma, mantenga pulsada la tecla a la que se ha asignado [Reg. área AF retener] y **2.** después pulse el botón disparador para tomar imágenes.

# **Sugerencia**

- Cuando un cuadro de enfoque se registra usando [Registro área AF], el cuadro de enfoque registrado parpadea en el monitor.
- Si asigna [Alternar área AF reg.] a una tecla personalizada, puede usar el cuadro de enfoque registrado sin mantener apretada la tecla.
- Si [Área AF reg+AF act.] se asigna a una tecla personalizada, el enfoque automático con el cuadro de enfoque registrado se realiza cuando se pulsa la tecla.

# **Nota**

- No se puede registrar un área de enfoque en las situaciones siguientes:
	- Mientras se está realizando el [Enfoque táctil]
	- Mientras se usa la función de zoom digital
	- Mientras se está realizando el [Seguimient. táct.]
	- Durante el enfoque
	- Durante la ejecución del bloqueo de enfoque
- No se puede asignar [Reg. área AF retener] a [Func. botón izquierd.], [Func. botón derecho], o a [Botón abajo].
- No se puede invocar el área de enfoque registrada en las situaciones siguientes:
	- El dial Imagen/Película/S&Q está ajustado en (Película) o en S&Q (Cámara lenta+rápid.)
	- El dial de modo está ajustado en **AUTO** (Modo automático)
- Cuando [Registro área AF] está ajustado a [Activar], el ajuste [Bloqueo dial/rueda] está bloqueado en [Desbloquear].

### **Tema relacionado**

- [Selección del área de enfoque \(Área de enfoque\)](#page-135-0)
- [Borrado de un área AF registrada \(Borr. área AF reg,\)](#page-163-0)
- [Asignación de funciones utilizadas con frecuencia a botones y diales \(Ajuste t. pers./dial\)](#page-365-0)

# <span id="page-163-0"></span>**Borrado de un área AF registrada (Borr. área AF reg,)**

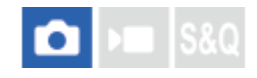

Borra la posición del cuadro de enfoque que ha sido registrada usando [Registro área AF].

**1 MENU**  $\rightarrow$  <sup>AF</sup><sub>MF</sub> (Enfoque)  $\rightarrow$  [Área de enfoque]  $\rightarrow$  [Borr. área AF reg,].

**Tema relacionado**

[Registro del área de enfoque actual \(Registro área AF\)](#page-161-0)

TP1001261860

# **Lím. área enfoque (imagen fija/película)**

# ÞШ О

Si limita de antemano los tipos de ajustes de área de enfoque disponibles, podrá seleccionar más rápidamente los ajustes para [  $\bullet$  Área de enfoque].

**MENU → (Enfoque) → [Área de enfoque] → [ Lím. área enfoque] → Agregue marcas de verificación a las áreas de enfoque que quiera utilizar, y después seleccione [Aceptar]. 1**

Los tipos de áreas de enfoque marcadas con < (marca de verificación) estarán disponibles como ajustes.

### **Sugerencia**

Cuando asigne [Cambiar área enfoq.] a una tecla deseada utilizando [ Ajuste t. pers./dial] o [ Ajuste t. pers./dial], el área de enfoque cambiará cada vez que pulse la tecla asignada. Si limita de antemano los tipos de áreas de enfoque que puede seleccionar con [  $P_{\blacksquare}$  Lím. área enfoque], podrá seleccionar más rápidamente el ajuste de área de enfoque que quiera.

### **Nota**

- Los tipos de áreas de enfoque que no tengan una marca de verificación no se pueden seleccionar utilizando MENU o el menú Fn (función). Para seleccionar uno, agregue una marca de verificación utilizando [ $\sum$ Lím. área enfoque].
- Si retira la marca de verificación para un área de enfoque registrada con [Conm.áreaAF V/H] o [Registro área AF], cambiarán los ajustes registrados.

### **Tema relacionado**

- [Selección del área de enfoque \(Área de enfoque\)](#page-135-0)
- [Asignación de funciones utilizadas con frecuencia a botones y diales \(Ajuste t. pers./dial\)](#page-365-0)

TP1001264142

# **Circ. punto enfoq. (imagen fija/película)**

# О ÞШ

Ajusta si se permite al cuadro de enfoque saltar desde un extremo a otro cuando mueva el cuadro de enfoque. Esta función resulta útil cuando quiera mover el cuadro de enfoque de un extremo a otro rápidamente. La función se puede utilizar al seleccionar los ajustes siguientes para [ A Área de enfoque].

- [Zona]
- [Punto: S]/[Punto: M]/[Punto: L]
- $\blacksquare$  [Punto expandido]
- [Seguimiento: Zona]
- [Seguimiento: punto S]/[Seguimiento: punto M]/[Seguimiento: punto L]
- [Seguimiento: punto expandido]

#### **MENU → (Enfoque) → [Área de enfoque] → [ Circ. punto enfoq.] → ajuste deseado. 1**

Cuando se selecciona [Circula]:

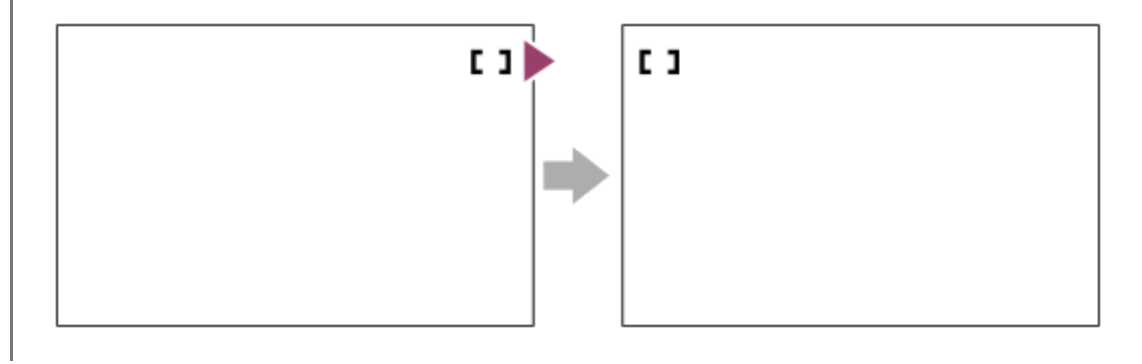

# **Detalles de los elementos de menú**

# **No circula:**

El cursor no se mueve cuando intenta mover el cuadro de enfoque más allá del final.

# **Circula:**

El cursor salta al extremo contrario cuando intenta mover el cuadro de enfoque más allá del final.

# **Tema relacionado**

[Selección del área de enfoque \(Área de enfoque\)](#page-135-0)

TP1001264136

# **Cant mov cdro AF (imagen fija/película)**

# О ÞШ

Ajusta la distancia a la que el cuadro de enfoque se desplaza cuando [ $\frac{1}{2}$  Área de enfoque] está ajustado a [Punto], etc. Puede mover rápidamente el cuadro de enfoque si aumenta la distancia, tal como en situaciones en las que el motivo se mueve mucho.

**1 MENU → (Enfoque) → [Área de enfoque] → [ Cant mov cdro AF] → ajuste deseado.**

# **Detalles de los elementos de menú**

# **Estándar:**

El cuadro de enfoque se desplaza a la distancia estándar.

# **Grande:**

El cuadro de enfoque se desplaza cada vez a una distancia mayor que con [Estándar].

### **Sugerencia**

- Cuando [Conm. mov. c AF ret.] se asigna a la tecla deseada con [ Ajuste t. pers./dial] o [ D Ajuste t. pers./dial], el ajuste de [ **Cant mov cdro AF] cambia temporalmente mientras se pulsa la tecla.**
- si se asigna cualquiera de las funciones siguientes a los diales o a la rueda de control utilizando [  $\bigcap$  Ajuste t. pers./dial] o [  $\bigcap$ Ajuste t. pers./dial], puede mover el cuadro de enfoque a la distancia determinada para cada función, independientemente del ajuste de  $[\mathbf{C}$  Cant mov cdro AF].
	- $=[$ Mov. cuadro AF  $\leftrightarrow$  :G]
	- $=[$ Mov. cuadro AF $^*$  : G]
	- $=[$ Mov. cuadro AF $\leftrightarrow$ :E]
	- $=[$ Mov. cuadro AF $\uparrow$ : E]
- Si se asigna cualquiera de las funciones siguientes a los diales o a la rueda de control utilizando [Ajustes de Mi dial], puede mover el cuadro de enfoque a la distancia determinada para cada función, independientemente del valor de [ $\bigcap$  Cant mov cdro AF].
	- $=[$ Mov. cuadro AF $\leftrightarrow$ :G]
	- $=[$ Mov. cuadro AF $\textcolor{red}{\updownarrow}$ :G]
	- $=[$ Mov. cuadro AF  $\leftrightarrow$  :E]
	- $=[$ Mov. cuadro AF $^{\bullet}_{\bullet}$ :E]

### **Tema relacionado**

- [Selección del área de enfoque \(Área de enfoque\)](#page-135-0)
- [Asignación de funciones utilizadas con frecuencia a botones y diales \(Ajuste t. pers./dial\)](#page-365-0)

TP1001265630

# **Col. cuadro enfoq. (imagen fija/película)**

# **OD** ls&o

Puede especificar el color del cuadro que indica el área de enfoque. Si el cuadro es difícil de ver debido al motivo, haga que sea más visible cambiando su color.

**1 MENU → (Enfoque) → [Área de enfoque] → [ Col. cuadro enfoq.] → color deseado.**

# **Detalles de los elementos de menú**

# **Blanco:**

Muestra el cuadro que indica el área de enfoque en blanco.

# **Rojo:**

Muestra el cuadro que indica el área de enfoque en rojo.

# **Tema relacionado**

[Selección del área de enfoque \(Área de enfoque\)](#page-135-0)

TP1001265175

# **Desact. Aut. Área AF**

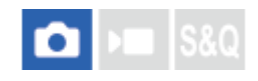

Ajusta si el área de enfoque se muestra todo el tiempo o desaparece automáticamente poco después de haberse conseguido el enfoque.

1**1 MENU → <sup>AF</sup><sub>MF</sub> (Enfoque) → [Área de enfoque] → [Desact. Aut. Área AF] → ajuste deseado.** 

# **Detalles de los elementos de menú**

# **Activar:**

El área de enfoque desaparece automáticamente poco después de haberse conseguido el enfoque.

# **Desactivar:**

El área de enfoque se visualiza todo el tiempo.

# **Tema relacionado**

[Selección del área de enfoque \(Área de enfoque\)](#page-135-0)

TP1001258410

# **Vis. área dur seguim.**

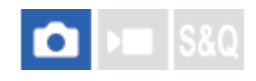

Ajusta si se visualiza o no el cuadro del área de enfoque cuando [  $\blacksquare$  Modo de enfoque] está ajustado en [AF continuo] y [ Área de enfoque] está ajustado en [Seguimiento].

**1 MENU → (Enfoque) → [Área de enfoque] → [Vis. área dur seguim.] → ajuste deseado.**

# **Detalles de los elementos de menú**

# **Activar:**

Muestra el marco del área de enfoque durante el seguimiento. Dado que se visualiza el área de inicio del seguimiento mientras se sigue el motivo, resulta útil cuando se inicia la siguiente sesión de toma.

# **Desactivar:**

No muestra el marco del área de enfoque durante el seguimiento.

# **Tema relacionado**

[Selección del área de enfoque \(Área de enfoque\)](#page-135-0)

TP1001267200

# **Visual. área AF-C**

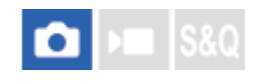

Puede ajustar si quiere visualizar o no el área que está enfocada cuando [ $\bigoplus$  Modo de enfoque] está ajustado en [AF continuo] y [  $\bullet$  Área de enfoque] está ajustado en [Ancho] o [Zona].

**1 MENU → (Enfoque) → [Área de enfoque] → [Visual. área AF-C] → ajuste deseado.**

# **Detalles de los elementos de menú**

# **Activar:**

Visualiza el área de enfoque que está enfocada.

# **Desactivar:**

No visualiza el área de enfoque que está enfocada.

# **Nota**

- Cuando el [ Área de enfoque] está ajustada en uno de los siguientes valores, los cuadros de enfoque del área que está enfocada se tornan verdes:
	- [Fijo al centro]
	- [Punto]
	- [Punto expandido]

# **Tema relacionado**

[Selección del área de enfoque \(Área de enfoque\)](#page-135-0)

TP1001260938

# **Área detección fase**

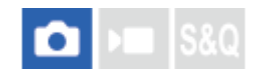

Ajusta si se visualiza o no el área de detección de fase AF.

**1 MENU → (Enfoque) → [Área de enfoque] → [Área detección fase] → ajuste deseado.**

# **Detalles de los elementos de menú**

# **Activar:**

Visualiza el área de detección de fase AF.

# **Desactivar:**

No visualiza el área de detección de fase AF.

# **Nota**

- La detección de fase AF solamente está disponible con objetivos compatibles. Si coloca un objetivo no compatible, no podrá utilizar la detección de fase AF. Es posible que la detección de fase AF no responda incluso con algunos objetivos compatibles, tal como los objetivos adquiridos en el pasado que no hayan sido actualizados. Para más detalles sobre objetivos compatibles, visite el sitio web de Sony en su área, o consulte con el distribuidor Sony o con la oficina de servicio local autorizada de Sony.
- Cuando grabe películas, el área de detección de fase AF no se visualizará.

TP1001227080

# **Sens. Seguim. AF**

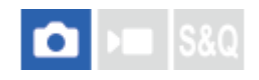

Puede seleccionar la sensibilidad del seguimiento AF cuando el motivo se desenfoca en modo de imagen fija.

**1 MENU**  $\rightarrow$  <sup>AF</sup><sub>MF</sub> (Enfoque)  $\rightarrow$  [AF/MF]  $\rightarrow$  [Sens. Seguim. AF]  $\rightarrow$  ajuste deseado.

# **Detalles de los elementos de menú**

# **5(reactivo)/4/3(estándar)/2/1(fijado):**

Seleccione [5(reactivo)] para enfocar receptivamente el motivo a diferentes distancias.

Seleccione [1(fijado)] para mantener el enfoque en un motivo específico cuando otras cosas se mueven enfrente del motivo.

TP1001258391

# **Vel. transición AF**

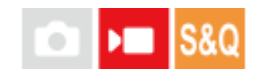

Ajusta la velocidad de enfoque cuando se cambia el objetivo del enfoque automático durante la toma de película.

**1 MENU**  $\rightarrow$  <sup>AF</sup><sub>MF</sub> (Enfoque)  $\rightarrow$  [AF/MF]  $\rightarrow$  [Vel. transición AF]  $\rightarrow$  ajuste deseado.

# **Detalles de los elementos de menú**

# **7 (rápido)/6/5/4/3/2/1 (lento):**

Seleccione un valor más rápido para enfocar el motivo más rápidamente.

Seleccione un valor más lento para enfocar el motivo de forma más uniforme.

# **Sugerencia**

Puede utilizar la función de enfoque táctil para cambiar de forma intencionada la posición de AF.

# **S. camb motiv. AF**

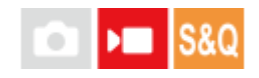

Ajusta la sensibilidad con la que el enfoque cambia a otro motivo cuando el motivo original sale del área de enfoque o un motivo no enfocado en primer plano se aproxima al centro del área de enfoque durante la toma de película.

**1 MENU**  $\rightarrow$  <sup>AF</sup><sub>MF</sub> (Enfoque)  $\rightarrow$  [AF/MF]  $\rightarrow$  [S. camb motiv. AF]  $\rightarrow$  ajuste deseado.

# **Detalles de los elementos de menú**

# **5(reactivo)/4/3/2/1(fijado):**

Seleccione un valor más alto cuando quiera tomar un motivo que se mueve rápidamente, o cuando quiera tomar múltiples motivos mientras cambia el enfoque continuamente.

Seleccione un valor menor cuando quiera que el enfoque permanezca estable, o cuando quiera mantener enfocado un objetivo en particular sin verse afectado por otros motivos.

TP1001258399

# **Ayuda de AF**

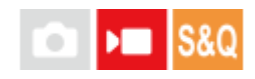

Mientras toma una película con enfoque automático, puede cambiar el motivo enfocado utilizando el anillo de enfoque del objetivo.

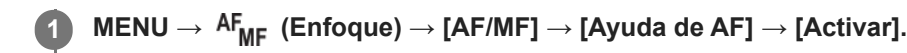

**Mientras toma una película con enfoque automático, gire el anillo de enfoque del objetivo para enfocar el motivo que desee. 2**

Cuando deje de utilizar el anillo de enfoque, el motivo que esté enfocado con el anillo de enfoque se convierte en el objetivo del enfoque automático.

# **Detalles de los elementos de menú**

# **Activar:**

Utiliza la función de asistencia de AF.

# **Desactivar:**

No utiliza la función de asistencia de AF.

# **Sugerencia**

Será más fácil ver qué región está enfocada si utiliza la función [ $\bigoplus$  Visualizac. resalte] o [Mapa de enfoque] junto con [Ayuda de AF], lo que hace más fácil enfocar el motivo que desee.

# **Nota**

Solo los motivos dentro del área de enfoque se enfocan mediante el enfoque automático.

**Los objetivos siguientes no son compatibles con [Ayuda de AF].** 

- SELP1650 (suministrado solamente con el ILCE-6700L)
- SEL18200LE (se vende por separado)

# **Tema relacionado**

- [Visualiz. resalte](#page-195-0)
- [Mapa de enfoque](#page-194-0)

TP1001268687

# **Selector AF/MF**

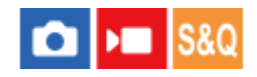

Puede cambiar fácilmente el modo de enfoque de automático a manual y viceversa mientras toma una imagen sin cambiar su posición de retención.

**MENU → (Ajustes) → [Personal. operac.] → [ Ajuste t. pers./dial] o [ Ajuste t. pers./dial] → botón deseado → [Reten. select. AF/MF] o [Alter. select. AF/MF]. 1**

# **Detalles de los elementos de menú**

### **Reten. select. AF/MF:**

Cambia el modo de enfoque mientras el botón está pulsado.

### **Alter. select. AF/MF:**

Cambia el modo de enfoque hasta que se pulsa el botón otra vez.

### **Nota**

- No se puede ajustar la función [Reten. select. AF/MF] a [Func. botón izquierd.], [Func. botón derecho] o [Botón abajo] de la rueda de control.
- Si el objetivo está equipado con un conmutador de selección AF/MF, el estado del conmutador en el objetivo tendrá prioridad.

# **Tema relacionado**

[Asignación de funciones utilizadas con frecuencia a botones y diales \(Ajuste t. pers./dial\)](#page-365-0)

TP1001227111

# **Enf. m. d. tpo compl.**

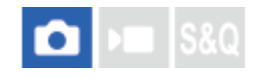

Aunque la cámara o el objetivo esté ajustado en enfoque automático, siempre podrá cambiar al modo de enfoque manual simplemente girando el anillo de enfoque. Esto le será útil cuando quiera cambiar entre enfoque automático y enfoque manual en cualquier momento.

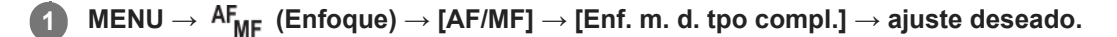

# **Detalles de los elementos de menú**

### **Activar:**

Las operaciones del anillo de enfoque durante el enfoque automático están habilitadas.

### **Desactivar:**

Las operaciones del anillo de enfoque durante el enfoque automático están inhabilitadas.

### **Nota**

- Las siguientes funciones no se pueden utilizar cuando [Enf. m. d. tpo compl.] está ajustado en [Activar] y [ Modo de enfoque] está ajustado en [AF continuo].
	- Amplif. autom. MF
- [Enf. m. d. tpo compl.] no se puede utilizar en los casos siguientes.
	- Cuando se realiza toma continua mientras [ S Modo de enfoque] está ajustado en [AF continuo] o [AF automático] (sin embargo, en el caso de [Captura continua: Lo], se puede utilizar [Enf. m. d. tpo compl.]).
	- Cuando esté puesto un objetivo SEL70200GM (se vende por separado) mientras [ █ Modo de enfoque] está ajustado en [AF continuo]

Los objetivos siguientes (se venden por separado) no admiten [Enf. m. d. tpo compl.].

- SELP1650 (suministrado solamente con el ILCE-6700L)
- $-$ SEL18200LE
- Objetivo de montura A

# **Tema relacionado**

- [Enfoque manual directo \(Enf. manual dir.\)](#page-142-0)
- [Amplif. autom. MF](#page-188-0)
- [Visualiz. resalte](#page-195-0)

TP1001269123

# <span id="page-178-0"></span>**AF c/obturador**

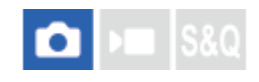

Selecciona si se enfoca automáticamente cuando pulsa el botón disparador hasta la mitad. Seleccione [Desactivar] para ajustar el enfoque y la exposición por separado.

**1 MENU**  $\rightarrow$  <sup>AF</sup><sub>MF</sub> (Enfoque)  $\rightarrow$  [AF/MF]  $\rightarrow$  [AF c/obturador]  $\rightarrow$  ajuste deseado.

# **Detalles de los elementos de menú**

# **Activar:**

El enfoque automático responde cuando se pulsa el botón disparador hasta la mitad.

# **Desactivar:**

El enfoque automático no responde aunque se pulse el botón disparador hasta la mitad.

# **Tema relacionado**

[AF activado](#page-179-0)

TP1001227076

# <span id="page-179-0"></span>**AF activado**

Puede enfocar el motivo sin presionar el botón disparador hasta la mitad. Se aplicarán los ajustes para [ $\bigcirc$  Modo de enfoque].

#### **Pulse el botón AF-ON (AF activado) mientras realiza la toma. 1**

Al tomar una película, puede realizar el enfoque automático mientras mantiene pulsado el botón AF-ON incluso en el modo de enfoque manual.

# **Sugerencia**

- Ajuste [AF c/obturador] a [Desactivar] cuando no quiera realizar enfoque automático utilizando el botón disparador.
- Ajuste [AF c/obturador] y [Pre-AF] a [Desactivar] para enfocar a una distancia de toma específica prediciendo la posición del motivo.

# **Tema relacionado**

- [AF c/obturador](#page-178-0)
- [Pre-AF](#page-181-0)

TP1001227073
# **Retención enfoque**

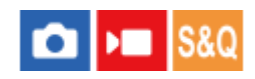

Bloquea el enfoque mientras se pulsa la tecla a la que ha sido asignada la función de retención del enfoque.

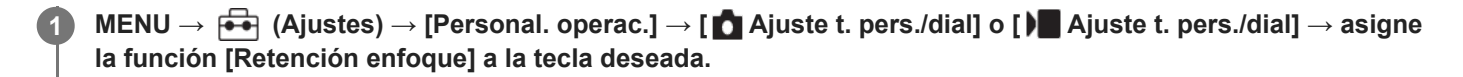

**2 Enfoque y pulse la tecla a la que ha sido asignada la función [Retención enfoque].**

# **Tema relacionado**

[Asignación de funciones utilizadas con frecuencia a botones y diales \(Ajuste t. pers./dial\)](#page-365-0)

TP1001256777

# **SONY** [Guía de ayuda](#page-0-0)

Cámara Digital de Lentes Intercambiables ILCE-6700 α6700

# **Pre-AF**

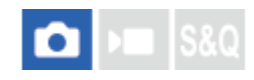

El producto ajusta el enfoque automáticamente antes de que usted pulse el botón disparador hasta la mitad.

**1 MENU**  $\rightarrow$  <sup>AF</sup><sub>MF</sub> (Enfoque)  $\rightarrow$  [AF/MF]  $\rightarrow$  [Pre-AF]  $\rightarrow$  ajuste deseado.

# **Detalles de los elementos de menú**

# **Activar:**

Ajusta el enfoque antes de que usted pulse el botón disparador hasta la mitad.

# **Desactivar:**

No ajusta el enfoque antes de que usted pulse el botón disparador hasta la mitad.

# **Nota**

- [Pre-AF] está disponible solamente cuando haya acoplado un objetivo de montura E.
- Durante las operaciones de enfoque, es posible que la pantalla se mueva.

TP1001260945

# <span id="page-182-0"></span>**Ajuste prior en AF-S**

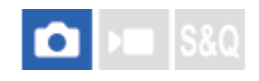

Ajusta si se libera el obturador aunque el motivo no esté enfocado cuando [ $\bigoplus$  Modo de enfoque] está ajustado a [AF toma sencilla], [Enf. manual dir.] o [AF automático] y el motivo se mantiene quieto.

**1 MENU → (Enfoque) → [AF/MF] → [Ajuste prior en AF-S] → ajuste deseado.**

# **Detalles de los elementos de menú**

**AF:**

Prioriza el enfoque. El obturador no se liberará hasta que el motivo esté enfocado.

**Liberar:**

Prioriza la liberación del obturador. El obturador se liberará aunque el motivo esté desenfocado.

# **Énfasis Balanc.:**

Toma con un énfasis equilibrado en ambos el enfoque y la liberación del obturador.

# **Tema relacionado**

[Selección del método de enfoque \(Modo de enfoque\)](#page-133-0)

[Ajuste prior en AF-C](#page-183-0)

TP1001258325

# <span id="page-183-0"></span>**Ajuste prior en AF-C**

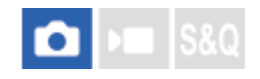

Ajusta si se libera el obturador aunque el motivo no esté enfocado cuando el AF continuo está activado y el motivo está moviéndose.

**1 MENU → (Enfoque) → [AF/MF] → [Ajuste prior en AF-C] → ajuste deseado.**

# **Detalles de los elementos de menú**

**AF:**

Prioriza el enfoque.

**Liberar:**

Prioriza la liberación del obturador. El obturador se liberará aunque el motivo esté desenfocado.

# **Énfasis Balanc.:**

Toma con un énfasis equilibrado en ambos el enfoque y la liberación del obturador.

# **Tema relacionado**

[Selección del método de enfoque \(Modo de enfoque\)](#page-133-0)

[Ajuste prior en AF-S](#page-182-0)

TP1001258327

# **Iluminador AF**

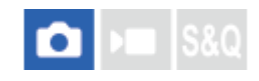

El iluminador AF suministra luz de relleno para enfocar más fácilmente un motivo en entornos oscuros. En el tiempo entre que se pulsa el botón disparador hasta la mitad y se bloquea el enfoque, el iluminador AF se ilumina para permitir a la cámara enfocar fácilmente.

Si se coloca un flash con una función de iluminador AF en la zapata de interfaz múltiple, cuando se encienda el flash, el iluminador AF del flash se encenderá también.

**1 MENU → (Enfoque) → [AF/MF] → [Iluminador AF] → ajuste deseado.**

# **Detalles de los elementos de menú**

# **Automático:**

El iluminador AF se ilumina automáticamente en entornos oscuros.

# **Desactivar:**

No utiliza el iluminador AF.

# **Nota**

- No se puede utilizar [Iluminador AF] en las situaciones siguientes:
	- Cuando el modo de toma es [Vídeo] o [Cámara lenta+rápid.].
	- Cuando [ Modo de enfoque] está ajustado en [AF continuo] o [AF automático] y el motivo está moviéndose (cuando el indicador de enfoque  $\binom{1}{2}$  ( $\binom{2}{3}$  se ilumina).
	- Cuando [Amplific. enfoque] está activado.
	- Cuando [Selecc. escena] está ajustado a los modos siguientes:
		- $=$  [Paisaje]
		- [Acción deportiv.]
		- [Escena nocturna]

Cuando hay colocado un adaptador de montura de objetivo

El iluminador AF emite una luz muy brillante. Aunque no hay riesgos para la salud, no mire directamente al iluminador AF a corta distancia.

TP1001258338

# **Manejo abertura AF**

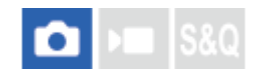

Cambia el sistema de control de la abertura para priorizar el rendimiento del seguimiento del enfoque automático o para priorizar el silencio.

**1 MENU → (Enfoque) → [AF/MF] → [Manejo abertura AF] → ajuste deseado.**

# **Detalles de los elementos de menú**

# **Prioridad enfoq.:**

Cambia el sistema de control de la abertura para priorizar el rendimiento del enfoque automático.

# **Estándar:**

Utiliza el sistema estándar de control de la abertura.

# **Prioridad silenc.:**

Cambia el sistema de control de la abertura para priorizar el silencio de forma que el sonido del control de la abertura es más silencioso que en [Estándar].

#### **Nota**

- Cuando [Prioridad enfoq.] está seleccionado, es posible que el sonido del control de la abertura sea audible o que el efecto de abertura no sea visible en el monitor. Para evitar estos fenómenos, cambie el ajuste a [Estándar].
- Cuando está seleccionado [Prioridad silenc.], la velocidad de enfoque podrá volverse más lenta y es posible que sea más difícil enfocar un motivo.
- El efecto puede diferir dependiendo del objetivo que utilice y de las condiciones en que realice la toma.

# **Tema relacionado**

[Aj. modo silenc. \(imagen fija/película\)](#page-298-0)

TP1001264134

# <span id="page-186-0"></span>**AF en ampl. enfoq**

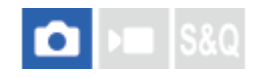

Puede enfocar el motivo de manera más precisa utilizando el enfoque automático ampliando el área donde quiere enfocar. Mientras esté visualizada la imagen ampliada, puede enfocar un área más pequeña que la de [Punto], en [ Área de enfoque].

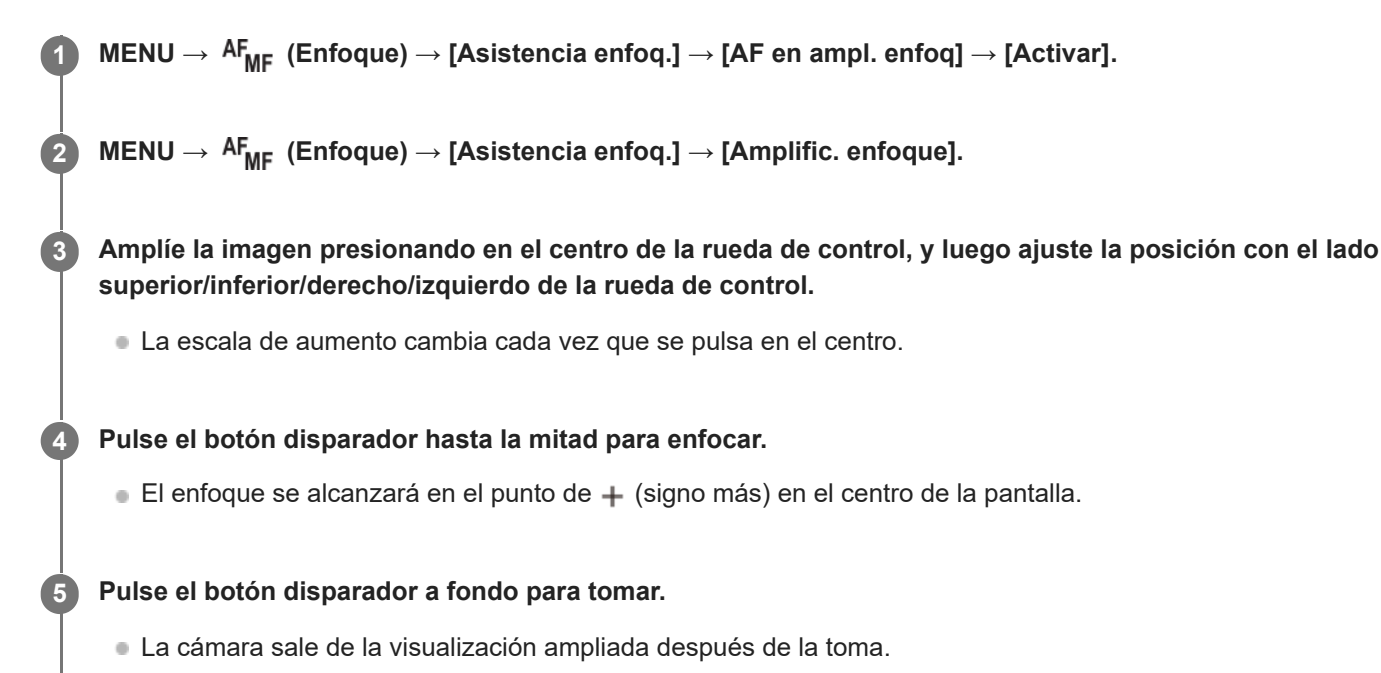

# **Sugerencia**

- Se recomienda utilizar un trípode para identificar exactamente la ubicación que quiere ampliar.
- Puede comprobar la posición del enfoque automático ampliando la imagen visualizada. Si quiere volver a ajustar la posición del enfoque, ajuste el área de enfoque en la pantalla ampliada y después pulse el botón disparador hasta la mitad.

#### **Nota**

- Si amplía un área al borde de la pantalla, la cámara puede no ser capaz de lograr el enfoque.
- La exposición y el balance blanco no se pueden ajustar mientras la imagen visualizada está siendo ampliada.
- [AF en ampl. enfoq] no está disponible en las situaciones siguientes:
	- Durante la toma de película
	- Cuando [ $\blacksquare$  Modo de enfoque] está ajustado a [AF continuo].
	- Cuando el [ S Modo de enfoque] está ajustado a [AF automático] y el modo de toma está ajustado a algo distinto de P/A/S/M.
	- Cuando [ Modo de enfoque] está ajustado a [AF automático] y [Modo manejo] está ajustado a [Captura contin.].
	- Cuando se utilice un adaptador de montura (se vende por separado).

Mientras la imagen visualizada está siendo ampliada, las funciones siguientes no están disponibles:

- $=[AF$  recon. de motivo]
- $=$  [Pre-AF]
- $-$  [ $\sum$  Rec. motivo en AF]

# **Tema relacionado**

[Amplific. enfoque](#page-189-0)

TP1001260978

# <span id="page-188-0"></span>**Amplif. autom. MF**

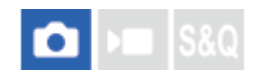

Amplía la imagen en la pantalla automáticamente para facilitar el enfoque manual. Esto funciona en toma con enfoque manual o enfoque manual directo.

**1 MENU → (Enfoque) → [Asistencia enfoq.] → [Amplif. autom. MF] → [Activar].**

# **Gire el anillo de enfoque para ajustar el enfoque.**

La imagen se amplía. Puede ampliar más las imágenes pulsando en el centro de la rueda de control.

# **Sugerencia**

Puede ajustar el tiempo que la imagen se va a mostrar ampliada seleccionando MENU → AF<sub>MF</sub> (Enfoque) → [Asistencia enfoq.]  $\rightarrow$  [ $\bullet$  Tiemp. aum. enf.].

#### **Nota**

**2**

- No se puede utilizar [Amplif. autom. MF] cuando se toman películas. En su lugar, utilice la función [Amplific. enfoque].
- [Amplif. autom. MF] no está disponible cuando hay colocado un adaptador de montura. En su lugar, utilice la función [Amplific. enfoque].

# **Tema relacionado**

- [Enfoque man.](#page-141-0)
- [Enfoque manual directo \(Enf. manual dir.\)](#page-142-0)
- [Tiemp. aum. enf. \(imagen fija/película\)](#page-191-0)

TP1001260946

# <span id="page-189-0"></span>**Amplific. enfoque**

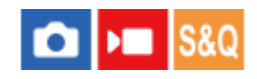

Puede comprobar el enfoque ampliando la imagen antes de tomar la imagen. A diferencia de con la [Amplif. autom. MF], puede ampliar la imagen sin operar el anillo de enfoque.

# **1 MENU → (Enfoque) → [Asistencia enfoq.] → [Amplific. enfoque].**

**Pulse el centro de la rueda de control para ampliar la imagen y seleccione la posición que quiere ampliar utilizando el lado superior/inferior/izquierdo/derecho de la rueda de control. 2**

- Cada vez que pulse el centro, la escala de aumento cambiará.
- **Puede ajustar el aumento inicial seleccionando MENU → <sup>AF</sup><sub>MF</sub> (Enfoque) → [Asistencia enfoq.] → [ <b>C** Aum. inic. enfoq.] o [ | Aum. inic. enfoq.].

#### **Confirme el enfoque. 3**

- Pulse el botón  $\overline{\textbf{m}}$  (Borrar) para colocar la posición ampliada en el centro de una imagen.
- Cuando el modo de enfoque es [Enfoque man.], puede ajustar el enfoque mientras una imagen está ampliada. Si [AF en ampl. enfoq] está ajustado en [Desactivar], la función [Amplific. enfoque] se cancelará cuando pulse el botón disparador hasta la mitad.
- Cuando se pulsa hasta la mitad el botón disparador mientras está ampliada una imagen durante el enfoque automático, se realizan funciones distintas dependiendo del ajuste [AF en ampl. enfoq].
	- Cuando [AF en ampl. enfoq] está ajustado a [Activar]: el enfoque automático se realiza otra vez.
	- Cuando [AF en ampl. enfoq] está ajustado a [Desactivar]: la función [Amplific. enfoque] se cancela.
- $\bullet$  Puede ajustar el tiempo que la imagen se va a mostrar ampliada seleccionando MENU →  $^{\text{AF}}_{\text{MF}}$  (Enfoque) → [Asistencia enfoq.]  $\rightarrow$  [ $\bullet$  Tiemp. aum. enf.].

# **Para utilizar la función de amplificador de enfoque mediante la operación táctil**

Cuando [Func. táctil dur. toma] esté ajustado en [Enfoque táctil], puede ampliar la imagen y ajustar el enfoque tocando el monitor. Ajústelo de antemano de la forma siguiente.

- [Operación táctil]: [Activar]
- [Pantalla de toma] en [Ajust. pantalla táctil]:
	- Ajuste [Pantalla de toma] en [Activar].
	- Ajuste [Func. táctil dur. toma] en [Enfoque táctil].
- [Pantall./almoh. táctil]: ajústelo debidamente para su uso.

Cuando el modo de enfoque es [Enfoque man.], puede realizar [Amplific. enfoque] tocando dos veces el área a enfocar mientras toma imagen con el monitor.

Mientras toma imagen con el visor, tocando dos veces en el centro del monitor se visualiza un cuadro y puede mover el cuadro arrastrándolo. La imagen se amplía pulsando el centro de la rueda de control.

- Mientras utiliza la función de amplificador de enfoque, puede mover el área ampliada arrastrándola en el panel táctil.
- Para salir de la función de amplificador de enfoque, toque de nuevo dos veces en el monitor. Cuando [AF en ampl. enfoq] está ajustado a [Desactivar], la función de amplificador de enfoque se termina pulsando el botón disparador hasta la mitad.
- Puede ajustar si quiere salir o continuar con la visualización ampliada después de la toma pulsando el botón Fn (Función) mientras se muestra la imagen ampliada. Esta función está disponible cuando se realiza la toma con los ajustes siguientes:
	- $\mathcal{F}$  Modo de enfoque]: [AF toma sencilla], [Enf. manual dir.] o [Enfoque man.]
	- [Modo manejo]: [Captura única] o [Captura contin.]

 $=$  [AF en ampl. enfoq]: [Activar]

[ Rev.automática]: [Desactivar]

#### **Tema relacionado**

- [Amplif. autom. MF](#page-188-0)
- [Tiemp. aum. enf. \(imagen fija/película\)](#page-191-0)
- [Aum. inic. enfoq. \(imagen fija\)](#page-192-0)
- [Aum. inic. enfoq. \(película\)](#page-193-0)
- [AF en ampl. enfoq](#page-186-0)
- [Operación táctil](#page-286-0)
- [Ajust. pantalla táctil](#page-288-0)

TP1001227079

# <span id="page-191-0"></span>**Tiemp. aum. enf. (imagen fija/película)**

# $\bigcirc$   $\big|$  >  $\big|$  S&Q

Ajuste el tiempo que una imagen va a estar ampliada utilizando la función [Amplif. autom. MF] o [Amplific. enfoque].

**1 MENU → (Enfoque) → [Asistencia enfoq.] → [ Tiemp. aum. enf.] → ajuste deseado.**

# **Detalles de los elementos de menú**

# **2 seg.:**

Amplía las imágenes durante 2 segundo.

# **5 seg.:**

Amplía las imágenes durante 5 segundo.

# **Sin límite:**

Amplía las imágenes hasta que pulsa el botón disparador.

# **Tema relacionado**

- [Amplif. autom. MF](#page-188-0)
- [Amplific. enfoque](#page-189-0)

TP1001227116

# <span id="page-192-0"></span>**Aum. inic. enfoq. (imagen fija)**

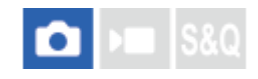

Ajusta la escala de aumento inicial cuando se utiliza [Amplific. enfoque]. Seleccione un ajuste que le ayude a encuadrar la toma.

**1 MENU → (Enfoque) → [Asistencia enfoq.] → [ Aum. inic. enfoq.] → ajuste deseado.**

# **Detalles de los elementos de menú**

**x1,0:**

Visualiza la imagen con el mismo aumento que la pantalla de toma de imagen.

**x6,1:**

Visualiza una imagen ampliada 6,1 veces.

# **Tema relacionado**

[Amplific. enfoque](#page-189-0)

TP1001258346

# <span id="page-193-0"></span>**Aum. inic. enfoq. (película)**

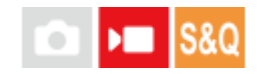

Ajusta la escala de aumento inicial de [Amplific. enfoque] en el modo de toma de película.

**1 MENU → (Enfoque) → [Asistencia enfoq.] → [ Aum. inic. enfoq.] → ajuste deseado.**

# **Detalles de los elementos de menú**

**x1,0:**

Visualiza la imagen con el mismo aumento que la pantalla de toma de imagen.

# **x4,0:**

Visualiza una imagen ampliada 4,0 veces.

# **Tema relacionado**

[Amplific. enfoque](#page-189-0)

TP1001264132

# **Mapa de enfoque**

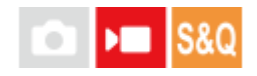

Cuando se toma una película, se visualizan las áreas que están enfocadas y las áreas que están desenfocadas para que pueda distinguirlas visualmente. Las áreas detrás de la región enfocada se indican mediante puntos en un color frío **(A)** y las que están delante de la región enfocada se indican mediante puntos en un color cálido **(B)**. Los puntos no se visualizan en el rango enfocado. Los puntos no se graban en la película real.

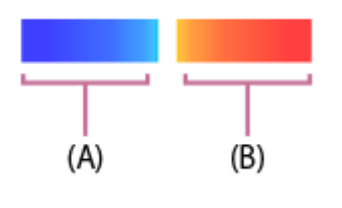

**1 MENU → (Enfoque) → [Asistencia enfoq.] → [Mapa de enfoque] → ajuste deseado.**

# **Detalles de los elementos de menú**

# **Activar:**

Muestra el mapa de enfoque.

# **Desactivar:**

No muestra el mapa de enfoque.

#### **Sugerencia**

El mapa de enfoque también se puede enviar a un monitor externo. Para enviar el mapa de enfoque a un monitor externo, ajuste [Mostrar infor. HDMI] en [Activado].

#### **Nota**

- [Mapa de enfoque] no está disponible en las situaciones siguientes:
	- Cuando [Amplific. enfoque] está activado
	- Mientras se usa la función de zoom digital
	- Mientras se realiza la transmisión
	- Cuando se utiliza un objetivo que no admite detección de fase AF
	- Cuando hay colocado un adaptador de montura de objetivo
	- Cuando el objetivo no está colocado en la cámara

# **Tema relacionado**

[Mostrar infor. HDMI](#page-463-0)

TP1001268686

# **Visualiz. resalte**

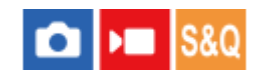

Ajusta la función de resalte, que realza el contorno de las áreas enfocadas durante la toma con enfoque manual o enfoque manual directo. Cuando grabe una película, también puede utilizar la función de resalte con el enfoque automático.

**MENU → (Enfoque) → [Visualiz. resalte] → Seleccione un elemento de menú y ajuste el parámetro deseado. 1**

# **Detalles de los elementos de menú**

# **Visualizac. resalte:**

Ajusta si se visualiza el resalte. ([Activar] / [Desactivar])

# **Nivel de resalte:**

Ajusta el nivel de mejora de las áreas enfocadas. ([Alto] / [Medio] / [Bajo])

# **Color de resalte:**

Ajusta el color utilizado para realzar las áreas enfocadas. ([Rojo] / [Amarillo] / [Azul] / [Blanco])

#### **Nota**

- Como el producto reconoce las áreas nítidas como que están enfocadas, el efecto de resalte variará, dependiendo del motivo y el objetivo.
- El contorno de los rangos de enfoque no se realza en dispositivos conectados mediante HDMI.

# **Tema relacionado**

- [Enfoque man.](#page-141-0)
- [Enfoque manual directo \(Enf. manual dir.\)](#page-142-0)

TP1001263305

# <span id="page-196-0"></span>**Compensar exp. (imagen fija/película)**

#### О  $\blacksquare$ **IS&O**

Normalmente, la exposición se ajusta automáticamente (exposición automática). En función del valor de exposición ajustado por la exposición automática, puede abrillantar u oscurecer toda la imagen si ajusta [ Compensar exp.] hacia el lado más o hacia el lado menos, respectivamente (compensación de exposición).

**( Compensar exp.) en la rueda de control → pulse el lado izquierdo/derecho de la rueda de control o gire la rueda de control, y seleccione el ajuste deseado. 1**

# **Lado + (superior):**

Las imágenes se vuelven más claras.

# **Lado - (inferior):**

Las imágenes se vuelven más oscuras.

- También puede seleccionar MENU →  $\blacktriangleright$  (Exposición/color) → [Compens. expos.] → [ $\blacklozenge$  Compensar exp.].
- Cuando [Operación táctil] está ajustado en [Activar] y [Tocar icono pie página] está ajustado en [Activar], puede cambiar los valores de compensación de exposición mediante operaciones táctiles.
- Puede ajustar el valor de compensación de la exposición dentro del rango -5,0 EV a +5,0 EV.
- Puede confirmar el valor de compensación de la exposición que ha ajustado en la pantalla de toma. **Monitor**

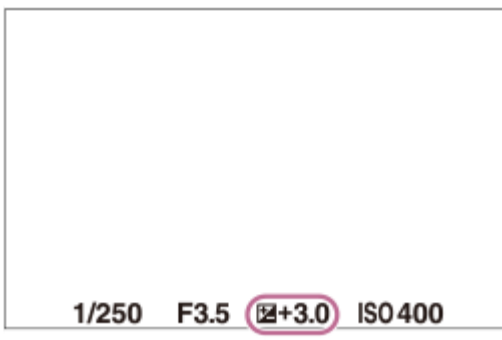

**Visor**

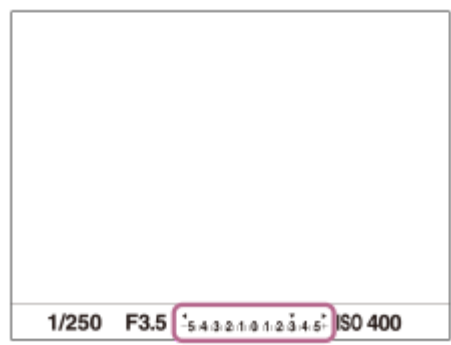

# **Sugerencia**

Cuando se toma una imagen, en la pantalla aparece solamente un valor de entre -3,0 EV y +3,0 EV con el brillo de imagen equivalente. Si ajusta un valor de compensación de la exposición fuera de este rango, el brillo de la imagen en la pantalla no

mostrará el efecto, pero el valor sí se reflejará en la imagen grabada.

Puede ajustar el valor de compensación de la exposición en un rango de -2,0 EV a +2,0 EV para películas.

#### **Nota**

- No se puede realizar la compensación de exposición en los modos de toma siguientes:
	- $=$  [Auto. inteligente]
	- [Selecc. escena]
- Cuando utilice [Exposic. manual], puede realizar la compensación de exposición solamente cuando [ $\frac{1}{2}$ ISO] está ajustado a [ISO AUTO].
- Si toma un motivo en condiciones de mucho brillo u oscuridad, o cuando utilice el flash, es posible que no pueda obtener un efecto satisfactorio.

#### **Tema relacionado**

- [Paso exposición \(imagen fija/película\)](#page-200-0)
- [Ajust.comp.exp.](#page-319-0)
- [Variación expos.](#page-246-0)
- [Var. exp. sencill.](#page-248-0)
- [Visualizac. cebra](#page-210-0)

TP1001258326

# **Visualización de histograma**

Un histograma muestra la distribución de luminancia, visualizando cuántos píxeles hay mediante luminancia. Para visualizar el histograma en la pantalla de toma o la pantalla de reproducción, pulse el botón DISP (ajustes de visualización) repetidamente.

# **Cómo leer el histograma**

El histograma indica valores más oscuros hacia la izquierda y valores más brillantes hacia la derecha. El histograma cambia dependiendo de la compensación de exposición.

Un pico situado a la derecha o a la izquierda del histograma indica que la imagen tiene un área sobrexpuesta o subexpuesta respectivamente. Tales defectos no se pueden corregir utilizando un ordenador después de tomar la imagen. Realice la compensación de exposición antes de tomar la imagen como sea necesario.

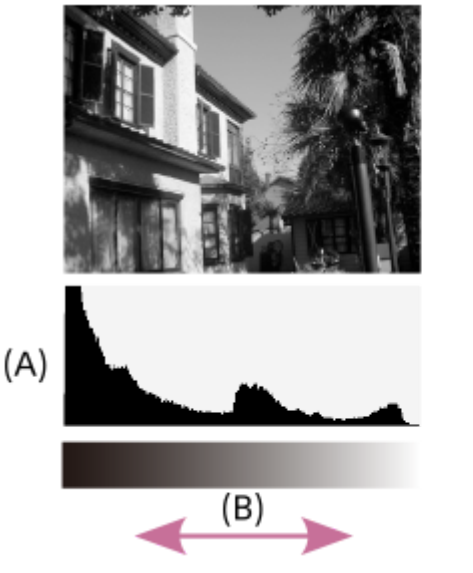

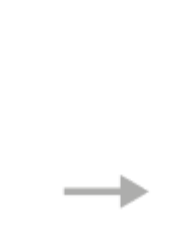

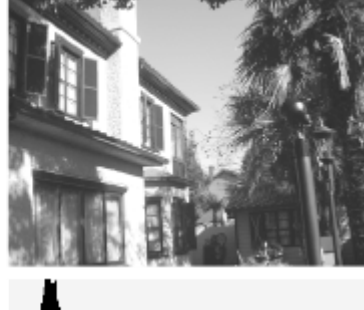

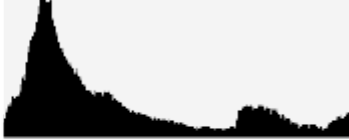

**(A)**: Recuento de píxeles **(B)**: Brillo

# **Nota**

- La información en la visualización del histograma no indica la fotografía final. Esta es una información sobre la imagen visualizada en la pantalla. El resultado final depende del valor de la abertura, etc.
- La visualización del histograma es muy diferente entre la toma y la reproducción en los casos siguientes:
	- Cuando se utiliza el flash
	- Cuando se toma un objeto de baja luminancia tal como una escena nocturna

# **Tema relacionado**

- [Botón DISP \(ajustes de visualización\)](#page-66-0)
- [Compensar exp. \(imagen fija/película\)](#page-196-0)

# <span id="page-200-0"></span>**Paso exposición (imagen fija/película)**

# $\bigcirc$   $\big|$   $\bigcirc$   $\big|$  S&Q

Puede regular el incremento de ajuste para los valores de tiempo de exposición, abertura, y compensación de exposición.

**1 MENU → (Exposición/color) → [Compens. expos.] → [ Paso exposición] → ajuste deseado.**

# **Detalles de los elementos de menú**

**0,5 EV** / **0,3 EV**

# **Tema relacionado**

[Compensar exp. \(imagen fija/película\)](#page-196-0)

TP1001226942

# **Ajuste están. exp. (imagen fija/película)**

# О ÞШ

Ajusta el estándar de esta cámara al valor de exposición correcto para cada modo de medición.

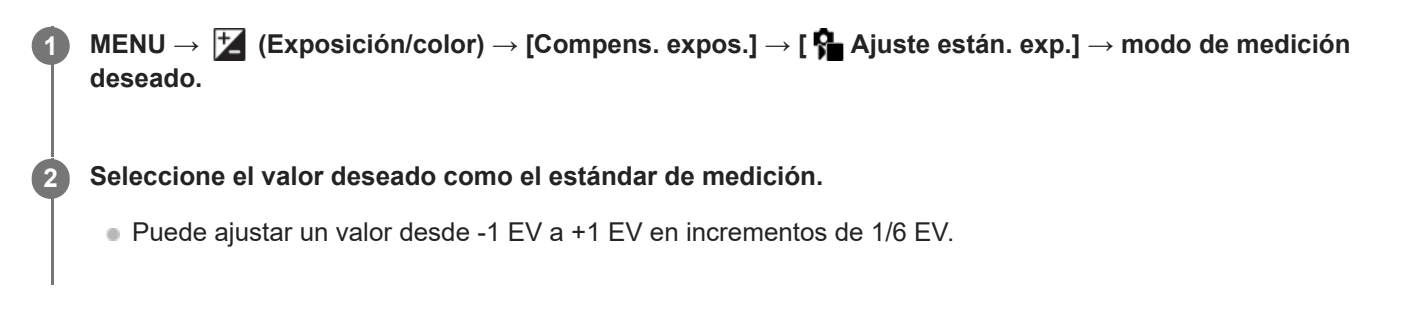

# **Modo de medición**

El valor estándar ajustado se aplicará cuando usted seleccione el modo de medición correspondiente en MENU →  $(Exposition/color) \rightarrow [Medición] \rightarrow [R \rightarrow Modo\$  medición].

**Multi/ Centro/ Puntual/ Promed. pant. ent./ Iluminación**

# **Nota**

- La compensación de exposición no se verá afectada cuando [ **A** Ajuste están. exp.] sea cambiado.
- El valor de la exposición se bloqueará de acuerdo con el valor ajustado para [  $\bullet$  Puntual] durante la utilización de AEL puntual.
- El valor estándar para M.M (Medida manual) será cambiado de acuerdo con el valor ajustado en [ Ajuste están. exp.].
- El valor ajustado en [ $\epsilon$ ] Ajuste están. exp.] se graba en datos Exif separadamente del valor de compensación de exposición. La cantidad del valor estándar de exposición no se añadirá al valor de compensación de exposición.
- Si ajusta [ Ajuste están. exp.] durante la toma con variación, el número de tomas para la variación se restaurará.

# **Tema relacionado**

[Modo medición \(imagen fija/película\)](#page-203-0)

TP1001258403

# <span id="page-202-0"></span>**Opt. gama diná. (imagen fija/película)**

# О ъm

Mediante la división de la imagen en áreas pequeñas, el producto analiza el contraste de luz y sombras entre el motivo y el fondo, y crea una imagen con el brillo y la gradación óptimos.

**1 MENU → (Exposición/color) → [Color/tono] → [ Opt. gama diná.] → ajuste deseado.**

# **Detalles de los elementos de menú**

# **Desactivar:**

No ajusta el brillo ni la gradación.

# **Opt.gama diná.:**

Si selecciona [Optimizador gama dinám.: auto.], la cámara ajustará automáticamente el brillo y la gradación. Para optimizar la gradación de una imagen grabada por áreas individuales, seleccione un nivel de optimización desde [Optimizador gama dinám.: niv. 1] (débil) a [Optimizador gama dinám.: niv. 5] (fuerte).

# **Nota**

- $\bullet$  En las situaciones siguientes, [ $\clubsuit$  Opt. gama diná.] se fija a [Desactivar]:
	- Cuando [ P Perfil de imagen] está ajustado en algo distinto de [Desactivar]
	- Cuando [Toma Log] está ajustado a [Activ. (ISO flexible)].
- **[ ឿ O**pt. gama diná.] se fija a [Desactivar] cuando se seleccionan los modos siguientes en [Selecc. escena].
	- [Puesta de sol]
	- [Escena nocturna]
	- [Retrato nocturno]

El ajuste se fija a [Optimizador gama dinám.: auto.] cuando se seleccionan modos de [Selecc. escena] distintos de los modos de arriba.

Cuando se toma con [Opt.gama diná.], es posible que la imagen contenga ruido. Seleccione el nivel apropiado comprobando la imagen grabada, especialmente cuando realce el efecto.

TP1001258475

# <span id="page-203-0"></span>**Modo medición (imagen fija/película)**

# ΣТ

Selecciona el modo de medición que establece la parte de la pantalla que se mide para determinar la exposición.

**1 MENU → (Exposición/color) → [Medición] → [ Modo medición] → ajuste deseado.**

# **Detalles de los elementos de menú**

# **Multi:**

Mide la luz de cada área después de dividir el área total en múltiples áreas y determina la exposición adecuada para toda la pantalla (medición de múltiples patrones).

# **Centro:**

Mide el brillo promedio de toda la pantalla, a la vez que enfatiza el área central de la pantalla (medición ponderada al centro).

# **Puntual:**

Mide solamente dentro del círculo de medición. Este modo es apropiado para medir la luz en una parte especificada de toda la pantalla. El tamaño del círculo de medición se puede seleccionar entre [Puntual: Estándar] y [Puntual: Grande]. La posición del círculo de medición depende del ajuste para  $\left[\begin{matrix} \mathbf{P} \\ \mathbf{P} \end{matrix}\right]$  Punto med. punt.].

# **Prom. pant. ent.:**

Mide el brillo promedio de toda la pantalla. La exposición será estable aunque la composición o la posición del motivo cambien.

# $\overline{\bullet}$ <sup>†</sup> Iluminación:

Mide el brillo a la vez que enfatiza el área resaltada en la pantalla. Este modo es apropiado para tomar el motivo a la vez que se evita la sobreexposición.

# **Sugerencia**

- El punto de la medición puntual se puede coordinar con el área de enfoque utilizando [Vínc. punto enf.].
- Cuando está seleccionado [Multi] y [  $\blacksquare$  Cara en multimed.] está ajustado a [Activar], la cámara mide el brillo basándose en las caras detectadas.
- Cuando [ Modo medición] está ajustado en [Iluminación] y la función [Opt.gama diná.] está activada, el brillo y el contraste se corrigen automáticamente dividiendo la imagen en áreas pequeñas y analizando el contraste de luz y sombra. Haga ajustes en base a las circunstancias de la toma de imagen.

# **Nota**

- [ C Modo medición] está bloqueado en [Multi] en las situaciones de toma siguientes:
	- [Auto. inteligente]
	- [Selecc. escena]
	- Cuando se utilizan funciones de zoom distintas del zoom óptico
- En modo [Iluminación], el motivo podrá estar oscuro si hay una parte más brillante en la pantalla.
- [Punto med. punt. \(imagen fija/película\)](#page-206-0)
- [Cara en multimed. \(imagen fija/película\)](#page-205-0)
- [Opt. gama diná. \(imagen fija/película\)](#page-202-0)

TP1001226907

# <span id="page-205-0"></span>**Cara en multimed. (imagen fija/película)**

# **College Isse**

Ajusta si la cámara mide el brillo en base a caras detectadas cuando [ $\bigcirc$  Modo medición] está ajustado a [Multi].

**1 MENU → (Exposición/color) → [Medición] → [ Cara en multimed.] → ajuste deseado.**

# **Detalles de los elementos de menú**

# **Activar:**

La cámara mide el brillo basándose en las caras detectadas.

# **Desactivar:**

La cámara mide el brillo utilizando el ajuste de [Multi], sin detección de caras.

# **Nota**

- Cuando el modo de toma de imagen está ajustado a [Auto. inteligente], [ Cara en multimed.] se bloquea en [Activar].
- Cuando [ $\frac{1}{2}$  Rec. motivo en AF], en [Reconoc. motivo], está ajustado en [Activar] y [ $\frac{1}{2}$  Dest. reconocim.] está ajustado en un valor distinto de [Humano], [ $\bigcirc$  Cara en multimed.] no funciona.

# **Tema relacionado**

[Modo medición \(imagen fija/película\)](#page-203-0)

TP1001263285

# <span id="page-206-0"></span>**Punto med. punt. (imagen fija/película)**

# Ω ÞП

Ajusta si se coordina la posición de medición puntual con el área de enfoque cuando [ $\frac{1}{10}$  Área de enfoque] está ajustado a los parámetros siguientes:

- [Punto: S]/[Punto: M]/[Punto: L]
- [Punto expandido]
- [Seguimiento: punto S]/[Seguimiento: punto M]/[Seguimiento: punto L]
- [Sequimiento: punto expandido]

**1 MENU → (Exposición/color) → [Medición] → [ Punto med. punt.] → ajuste deseado.**

# **Detalles de los elementos de menú**

# **Centro:**

La posición de medición puntual no se coordina con el área de enfoque, pero siempre mide el brillo en el centro.

# **Vínc. punto enf.:**

La posición de medición puntual se coordina con el área de enfoque.

#### **Nota**

- Aunque la posición de medición puntual esté coordinada con la posición de comienzo [Seguimiento], no se coordinará con el seguimiento del motivo.
- Cuando [ $\frac{1}{2}$  Área de enfoque] está ajustado a los parámetros siguientes, la posición de medición puntual se bloquea en el centro.
	- [Ancho]
	- [Zona]
	- [Fijo al centro]
	- [Seguimiento: Ancho]/[Seguimiento: Zona]/[Seguimiento: fijo al Centro]

# **Tema relacionado**

- [Selección del área de enfoque \(Área de enfoque\)](#page-135-0)
- [Modo medición \(imagen fija/película\)](#page-203-0)

TP1001258392

# <span id="page-207-0"></span>**Bloqueo AE**

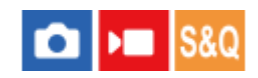

Cuando el contraste entre el motivo y el fondo es alto, tal como cuando se toma un motivo a contraluz, o un motivo cerca de una ventana, mida la luz en un punto donde el motivo parezca tener el brillo apropiado y bloquee la exposición antes de tomar la imagen. Para reducir el brillo del motivo, mida la luz en un punto más brillante que el motivo y bloquee la exposición de toda la pantalla. Para hacer que el motivo sea más brillante, mida la luz en un punto más oscuro que el motivo y bloquee la exposición de toda la pantalla.

**MENU → (Ajustes) → [Personal. operac.] → [ Ajuste t. pers./dial] o [ Ajuste t. pers./dial] → tecla deseada, después asigne [Alternar AEL] a la tecla. 1**

**2 Ajuste el enfoque en el punto en el que ha sido ajustada la exposición.**

**Pulse el botón al que se ha asignado [Alternar AEL].**

La exposición se bloquea, y se visualiza  $\bigstar$  (Bloqueo AE).

**Enfoque el motivo otra vez y pulse el botón disparador.**

Para cancelar el bloqueo de la exposición, pulse el botón que tiene asignada la función [Alternar AEL].

# **Sugerencia**

**3**

**4**

Si selecciona la función [Retener AEL] en [ Ajuste t. pers./dial] o [ Ajuste t. pers./dial], puede bloquear la exposición durante el tiempo que mantenga pulsado el botón. No se puede ajustar la función [Retener AEL] a [Func. botón izquierd.], [Func. botón derecho] o [Botón abajo].

# **Nota**

■ [ ■ Retener AEL] y [ ■ Alternar AEL] no están disponibles cuando se utilizan funciones de zoom distintas del zoom óptico.

#### **Tema relacionado**

[Asignación de funciones utilizadas con frecuencia a botones y diales \(Ajuste t. pers./dial\)](#page-365-0)

TP1001226934

# **AEL con obturad.**

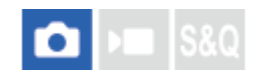

Ajusta si se fija la exposición cuando pulsa el botón disparador hasta la mitad. Seleccione [Desactivar] para ajustar el enfoque y la exposición por separado.

# **1 MENU → (Exposición/color) → [Medición] → [AEL con obturad.] → ajuste deseado.**

# **Detalles de los elementos de menú**

# **Automático:**

Fija la exposición después de ajustar el enfoque automáticamente cuando pulsa el botón disparador hasta la mitad cuando [  $\approx$  Modo de enfoque] está ajustado a [AF toma sencilla]. Cuando [  $\approx$  Modo de enfoque] está ajustado en [AF automático] y el producto determina que el motivo está moviéndose, o usted toma imágenes en ráfaga, la exposición fijada se cancela.

# **Activar:**

Fija la exposición cuando pulsa el botón disparador hasta la mitad.

# **Desactivar:**

No fija la exposición cuando pulsa el botón disparador hasta la mitad. Utilice este modo cuando quiera ajustar el enfoque y la exposición por separado.

El producto sigue ajustando la exposición mientras se toma en modo [Captura contin.].

# **Nota**

Cuando [Alternar AEL] es asignado a cualquier tecla utilizando [ Ajuste t. pers./dial] o [ Ajuste t. pers./dial], la operación utilizando la tecla tendrá prioridad sobre los ajustes de [Alternar AEL].

TP1001226935

# **Auto obtur. lento**

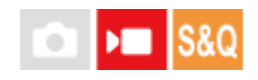

Establece si se ajusta o no el tiempo de exposición automáticamente cuando se graban películas si el motivo está oscuro. Esta función no se puede utilizar durante la grabación a cámara lenta/cámara rápida.

**1 MENU → (Exposición/color) → [Exposición] → [Auto obtur. lento] → ajuste deseado.**

# **Detalles de los elementos de menú**

# **Activar:**

Utiliza el auto obturador lento. El tiempo de exposición se alarga automáticamente cuando se graba en lugares oscuros. Puede reducir el ruido en la película utilizando un tiempo de exposición largo cuando grabe en lugares oscuros.

# **Desactivar:**

No utiliza el auto obturador lento. La película grabada será más oscura que cuando está seleccionado [Activar], pero podrá grabar películas con movimiento más uniforme y menos desenfoque del motivo.

# **Nota**

- [Auto obtur. lento] no funciona en las situaciones siguientes:
	- $\blacktriangleright$   $\blacktriangleright$   $\blacktriangleright$   $\blacktriangleright$  (Pr. tiempo expo.)
	- $\blacksquare$ **M** (Exposic. manual)
	- Cuando [ $\blacksquare$  ISO] está ajustado en algo distinto de [ISO AUTO]

TP1001226917

# <span id="page-210-0"></span>**Visualizac. cebra**

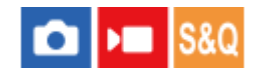

Ajusta un patrón cebra, que aparece sobre parte de una imagen si el nivel de brillo de esa parte alcanza el nivel IRE que se haya ajustado. Utilice este patrón cebra como guía para ajustar el brillo.

**MENU → (Exposición/color) → [Visualizac. cebra]→ Seleccione un elemento de menú y ajuste el parámetro deseado. 1**

# **Detalles de los elementos de menú**

# **Visualizac. cebra:**

Ajusta si se visualiza el patrón cebra. ([Desactivar] / [Activar])

# **Nivel de cebra:**

Ajusta el nivel de brillo del patrón cebra. ([70] / [75] / [80] / [85] / [90]/ [95] / [100] / [100 IRE o +])

#### **Sugerencia**

- Puede registrar valores para comprobar la exposición o sobreexposición correcta así como el nivel de brillo para [ $\bullet$ Nivel de cebra]. Los ajustes para confirmación de la exposición y confirmación de la sobreexposición correctas están registrados en [Personalizado 1] y [Personalizado 2] respectivamente en los ajustes predeterminados.
- Para comprobar la exposición correcta, ajuste un valor estándar y el rango para el nivel de brillo. El patrón cebra aparecerá en áreas que estén dentro del rango que usted ha ajustado.
- Para comprobar la sobreexposición, ajuste un valor mínimo para el nivel de brillo. El patrón cebra aparecerá sobre áreas con un nivel de brillo igual al valor que usted ha ajustado o más alto.

#### **Nota**

El patrón cebra no se visualiza en dispositivos conectados mediante HDMI.

TP1001263288

# <span id="page-211-0"></span>**ISO (imagen fija/película)**

La sensibilidad a la luz se expresa mediante el número ISO (índice de exposición recomendado). Cuanto mayor es el número, mayor es la sensibilidad.

# **ISO de la rueda de control → seleccione el ajuste deseado.**

- También puede seleccionar MENU  $\rightarrow \mathbb{Z}$  (Exposición/color)  $\rightarrow$  [Exposición]  $\rightarrow$  [ $\clubsuit$  ISO].
- Puede cambiar el valor en pasos de 1/3 EV girando el dial frontal así como girando la rueda de control. Puede cambiar el valor en pasos de 1 EV girando el dial trasero.

# **Detalles de los elementos de menú**

# **ISO AUTO:**

**1**

Ajusta la sensibilidad ISO automáticamente.

# **ISO 50 – ISO 102400:**

Ajusta la sensibilidad ISO manualmente. Al seleccionar un número más alto aumenta la sensibilidad ISO.

#### **Sugerencia**

- Puede cambiar el rango de la sensibilidad ISO que se ajusta automáticamente en modo [ISO AUTO]. Seleccione [ISO AUTO] y pulse el lado derecho de la rueda de control, y ajuste los valores deseados para [ISO AUTO máximo] y [ISO AUTO mínimo].
- Cuanto mayor sea el valor ISO, más ruido aparecerá en las imágenes.
- Los ajustes ISO disponibles variarán dependiendo de si está tomando imágenes fijas, tomando películas, o tomando películas a cámara lenta/cámara rápida.
- Cuando se toman películas, están disponibles los valores ISO entre 100 y 32000. Si el valor ISO está ajustado a un valor mayor que 32000, el ajuste cambia automáticamente a 32000. Cuando usted termina de grabar la película, el valor ISO vuelve al ajuste original.
- Cuando se toman películas, están disponibles los valores ISO entre 100 y 32000. Si el valor ISO está ajustado a un valor menor que 100, el ajuste cambiará automáticamente a 100. Cuando usted termina de grabar la película, el valor ISO vuelve al ajuste original.
- El rango disponible para la sensibilidad ISO varía dependiendo del ajuste de [Gamma] en [ **Ce** Perfil de imagen].

# **Nota**

**[**  $\frac{6}{10}$  ISO] se ajusta a [ISO AUTO] en los modos de toma siguientes:

[Auto. inteligente]

- [Selecc. escena]
- Cuando la sensibilidad ISO está ajustada a un valor menor que ISO 100, la gama para el brillo del motivo grabable (gama dinámica) puede disminuir.
- Cuando seleccione [ISO AUTO] con el modo de toma ajustado a [P], [A], [S] o [M], la sensibilidad ISO se ajustará automáticamente dentro del rango ajustado.
- Si apunta la cámara a una fuente de luz muy fuerte mientras toma imágenes con sensibilidad ISO baja, es posible que las áreas resaltadas en las imágenes se graben como áreas oscuras.

# **Límite rango ISO (imagen fija/película)**

# o I»

Puede limitar el rango de sensibilidad ISO cuando la sensibilidad ISO esté ajustada manualmente.

**MENU → (Exposición/color) → [Exposición] → [ Límite rango ISO] → [Mínimo] o [Máximo], y seleccione los valores deseados. 1**

# **Para ajustar el rango de [ISO AUTO]**

Si quiere ajustar el rango de sensibilidad ISO que se ajusta automáticamente en el modo [ISO AUTO], seleccione MENU  $\rightarrow \mathbb{Z}$  (Exposición/color)  $\rightarrow$  [Exposición]  $\rightarrow$  [ $\mathbb{R}$  ISO]  $\rightarrow$  [ISO AUTO] y después pulse el lado derecho de la rueda de control para seleccionar [ISO AUTO máximo]/[ISO AUTO mínimo].

# **Nota**

Los valores de sensibilidad ISO más allá del intervalo especificado dejan de estar disponibles. Para seleccionar valores de sensibilidad ISO más allá del intervalo especificado, restaure el [ $\bigcap_{i=1}^{\infty}$  Límite rango ISO].

# **Tema relacionado**

**ISO** (imagen fija/película)

TP1001264130

# **ISO AUTO VO mín.**

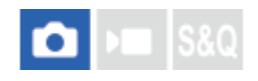

Si selecciona [ISO AUTO] cuando el modo de toma es P (Programa auto.) o A (Priorid. abertura), puede ajustar el tiempo de exposición en el que la sensibilidad ISO comienza a cambiar.

Esta función es efectiva para tomar motivos en movimiento. Puede minimizar el desenfoque del motivo a la vez que también evita el movimiento de la cámara.

# **1 MENU → (Exposición/color) → [Exposición] → [ISO AUTO VO mín.] → ajuste deseado.**

# **Detalles de los elementos de menú**

# **SLOWER (Más lento)/SLOW (Lento):**

La sensibilidad ISO comenzará a cambiar a tiempos de exposición mayores que el [Estándar], por lo que usted puede tomar imágenes con menos ruido.

# **STD (Estándar):**

La cámara ajusta automáticamente el tiempo de exposición en función de la distancia focal del objetivo.

# **FAST (Rápido)/FASTER (Más rápido):**

La sensibilidad ISO comenzará a cambiar a tiempos de exposición menores que el [Estándar], por lo que usted puede evitar el movimiento de la cámara y el desenfoque del motivo.

#### **1/8000 ― 30":**

La sensibilidad ISO comienza a cambiar al tiempo de exposición que usted ha ajustado.

#### **Sugerencia**

La diferencia en tiempo de exposición al que la sensibilidad ISO comienza a cambiar entre [Más lento], [Lento], [Estándar], [Rápido], y [Más rápido] es 1 EV.

#### **Nota**

- Si la exposición es insuficiente aun cuando la sensibilidad ISO está ajustada a [ISO AUTO máximo] en [ISO AUTO], para poder tomar con una exposición apropiada, el tiempo de exposición será más largo que el tiempo ajustado en [ISO AUTO VO mín.].
- En las situaciones siguientes, es posible que el tiempo de exposición no funcione como se ha ajustado.
	- Cuando se utilice el flash para tomar escenas brillantes. (El tiempo de exposición mínimo está limitado al tiempo de sincronización del flash de 1/160 segundo).
	- Cuando se utilice el flash para tomar escenas oscuras con el [Modo flash] ajustado a [Flash relleno]. (El tiempo de exposición máximo está limitado al tiempo determinado automáticamente por la cámara.)

#### **Tema relacionado**

- [Programa auto.](#page-120-0)
- [Priorid. abertura](#page-121-0)
- [ISO \(imagen fija/película\)](#page-211-0)
## <span id="page-216-0"></span>**Balance blanco (imagen fija/película)**

#### Ω Ы

Corrige el efecto del tono de las condiciones de luz ambiental para grabar un motivo blanco neutro en blanco. Utilice esta función cuando los tonos de color de la imagen no aparecen del modo esperado, o cuando desee cambiar los tonos de color a propósito para obtener una expresión fotográfica.

## **1 MENU → (Exposición/color) → [Balance blancos] → [ Balance blanco] → ajuste deseado.**

#### **Detalles de los elementos de menú**

**Automático / Auto.: Ambiente / Auto.: Blanco / Luz diurna / Sombra / Nublado / Incandescente / Fluor.: bl. cálido / Fluor.: blanco fr. / Fluor.: bl. diurno / Fluor.: luz diurna / Flash (solo en la toma de imágenes fijas) / Submarino auto. :**

Cuando seleccione una fuente de luz que ilumina al motivo, el producto ajustará los tonos de color apropiados para la fuente de luz seleccionada (balance blanco predefinido). Cuando seleccione [Automático], el producto detectará automáticamente la fuente de luz y ajustará los tonos de color.

#### **E<sub>G</sub>** Tem.col./filtro:

Ajusta los tonos de color dependiendo de la fuente luminosa. Consigue el efecto de los filtros CC (compensación de color) para fotografía.

#### **Personalizado 1/Personalizado 2/Personalizado 3:**

Memoriza el color blanco básico en las condiciones de luz para el entorno de toma.

#### **Sugerencia**

- Puede visualizar la pantalla de ajuste fino y realizar ajustes finos de los tonos de color como se requiera pulsando el lado derecho de la rueda de control. Cuando está seleccionado [Tem.col./filtro], puede cambiar la temperatura de color girando el dial trasero en lugar de pulsar el lado derecho de la rueda de control.
- Si los tonos de color no se muestran como esperaba en los ajustes seleccionados, realice la toma [Var.exp.Bal.Bla.].
- n AWB® (Auto.: Ambiente), AWB® (Auto.: Blanco) se visualiza solamente cuando [ Ca Ajuste prior AWB] está ajustado a [Ambiente] o [Blanco].
- Si quiere moderar el cambio brusco del balance blanco, como cuando el entorno de grabación cambia durante la grabación de película, puede cambiar la velocidad de cambio del balance blanco con la función [WB sin vibracion.].

#### **Nota**

**[ G** Balance blanco] se fija a [Automático] en los modos de toma siguientes:

[Auto. inteligente]

- [Selecc. escena]
- Si utiliza una lámpara de mercurio o una lámpara de sodio como fuente de luz, no se obtendrá el balance blanco preciso debido a las características de la luz. Se recomienda tomar imágenes utilizando un flash o seleccionar de [Personalizado 1] a [Personalizado 3].

#### **Tema relacionado**

[Captura de un color blanco estándar para ajustar el balance blanco \(balance blanco personalizado\)](#page-218-0)

- [Ajuste prior AWB \(imagen fija/película\)](#page-220-0)
- [Var.exp.Bal.Bla.](#page-254-0)
- [WB sin vibracion.](#page-223-0)

TP1001258516

# <span id="page-218-0"></span>**Captura de un color blanco estándar para ajustar el balance blanco (balance blanco personalizado)**

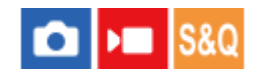

En una escena donde la luz ambiental consista de múltiples tipos de fuentes luminosas, se recomienda utilizar el balance blanco personalizado para reproducir fielmente la blancura. Puede registrar 3 ajustes.

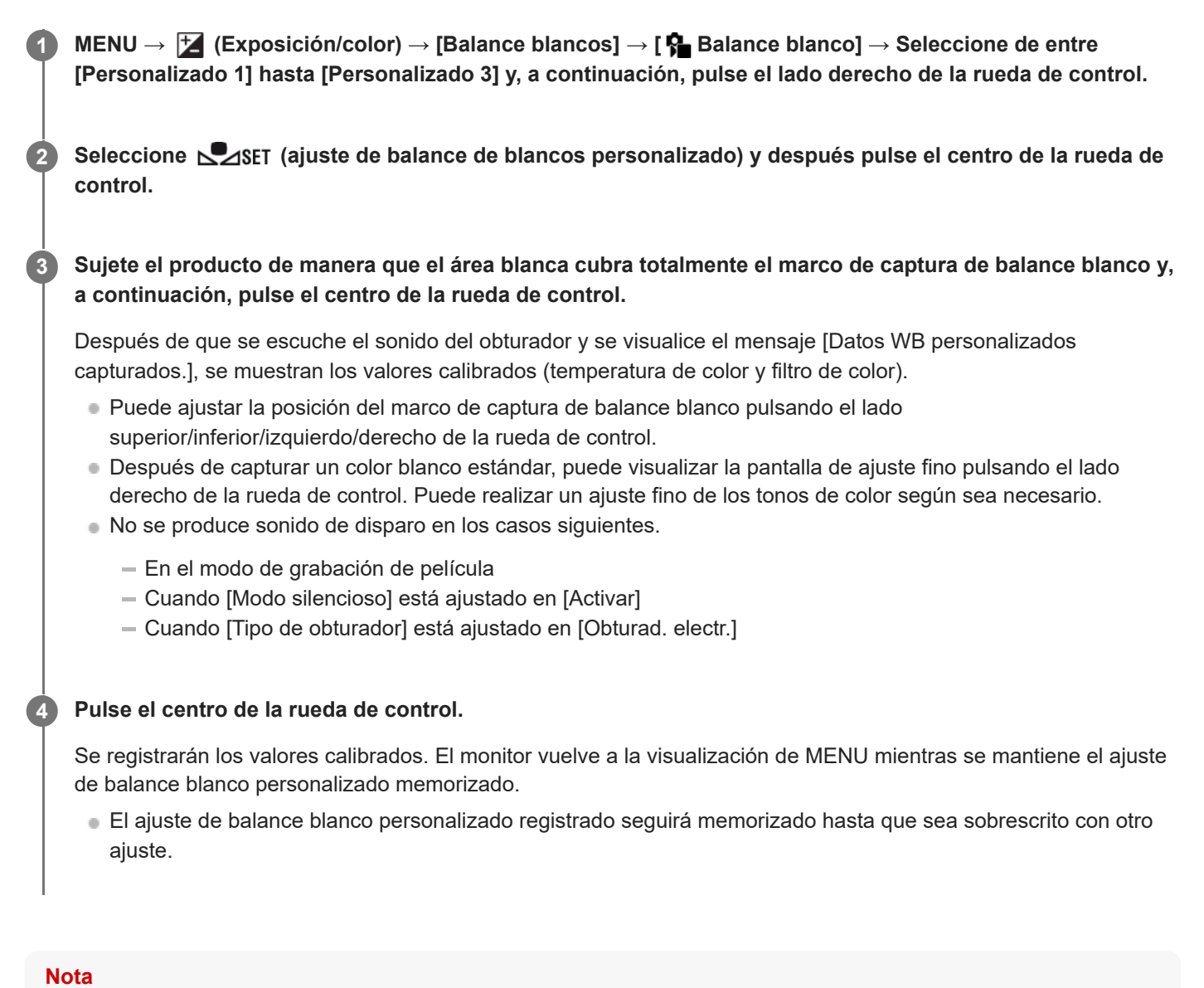

- El mensaje [Captura WB personalizado ha fallado.] indica que el valor se encuentra en el rango inesperado, por ejemplo cuando el motivo es muy vívido. Puede registrar el ajuste en este punto, pero se recomienda ajustar el balance blanco otra vez. Cuando se ajusta un valor de error, el indicador (balance de blancos personalizado) se vuelve naranja en la visualización de información de grabación. El indicador se visualizará en color blanco cuando el valor ajustado se encuentre en el rango esperado.
- Si utiliza un flash cuando capture un color blanco básico, el balance de blancos personalizado se registrará con la luz del flash. Asegúrese de utilizar un flash siempre que tome imágenes con ajustes invocados que se hayan registrado con un flash.

# <span id="page-220-0"></span>**Ajuste prior AWB (imagen fija/película)**

#### Ω ÞП **S&C**

Selecciona qué tono se prioriza cuando se toma en condiciones de iluminación tal como luz incandescente cuando [ $\blacksquare$ Balance blanco] está ajustado a [Automático].

**1 MENU → (Exposición/color) → [Balance blancos] → [ Ajuste prior AWB] → ajuste deseado.**

#### **Detalles de los elementos de menú**

#### **Estándar:**

Toma con balance blanco auto estándar. La cámara ajusta automáticamente los tonos de color.

## AMB<sup>®</sup> Ambiente:

Prioriza el tono de color de la fuente de luz. Esto resulta útil cuando se quiere producir una atmósfera cálida.

## **Blanco:**<br>White **Blanco:**

Prioriza una reproducción de color blanco cuando la temperatura de color de la fuente de luz es baja.

#### **Tema relacionado**

**[Balance blanco \(imagen fija/película\)](#page-216-0)** 

TP1001258381

## **Bloq.AWB dispar.**

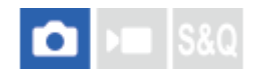

Puede ajustar si quiere o no bloquear el balance blanco mientras se pulsa el botón disparador cuando [ $\blacksquare$  Balance blanco] está ajustado en [Automático] o [Submarino auto.].

Esta función evita que se produzcan cambios no intencionados en el balance de blancos durante la toma continua o cuando se realizan tomas con el botón disparador pulsado hasta la mitad.

#### **1 MENU → (Exposición/color) → [Balance blancos] → [Bloq.AWB dispar.] → ajuste deseado.**

#### **Detalles de los elementos de menú**

#### **Disp. puls. mitad:**

Bloquea el balance blanco mientras el botón disparador está pulsado hasta la mitad, incluso en el modo de balance blanco automático. El balance blanco también se bloquea durante la toma continua.

#### **Capturar contin.:**

Bloquea el balance blanco en el ajuste de la primera toma durante la toma continua, incluso en el modo de balance blanco automático.

#### **Desactivar:**

Funciona con el balance blanco automático normal.

### **Acerca de [Retener bloq. AWB] y [Alternar bloq. AWB]**

También puede bloquear el balance blanco en el modo de balance blanco automático asignando [Retener bloq. AWB] o [Alternar bloq. AWB] a la tecla personalizada. Si pulsa la tecla asignada durante la toma, se bloqueará el balance blanco. La función [Retener bloq. AWB] bloquea el balance blanco deteniendo el ajuste del balance blanco automático mientras se pulsa el botón.

La función [Alternar bloq. AWB] bloquea el balance blanco deteniendo el ajuste de balance blanco automático después de pulsar el botón una vez. Cuando pulse el botón de nuevo, se liberará el bloqueo AWB.

Si quiere bloquear el balance blanco mientras graba una película en el modo de balance blanco automático, asigne también [Retener bloq. AWB] o [Alternar bloq. AWB] a la tecla personalizada.

#### **Sugerencia**

Cuando realice tomas con flash mientras el balance blanco automático está bloqueado, es posible que los tonos de color resultantes no sean naturales porque el balance blanco se ha bloqueado antes de emitir el flash. En este caso, ajuste [Bloq.AWB dispar.] en [Desactivar] o [Capturar contin.], y no utilice la función [Retener bloq. AWB] o la función [Alternar bloq. AWB] cuando realice tomas. También puede ajustar [  $\bigcap$  Balance blanco] en [Flash].

#### **Tema relacionado**

- [Balance blanco \(imagen fija/película\)](#page-216-0)
- [Asignación de funciones utilizadas con frecuencia a botones y diales \(Ajuste t. pers./dial\)](#page-365-0)

## <span id="page-223-0"></span>**WB sin vibracion.**

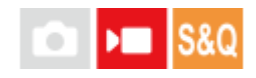

Ajusta la velocidad a la que el balance blanco cambia durante la grabación de película, tal como cuando se cambia el ajuste para [ **R** Balance blanco] o [ **R** Ajuste prior AWB].

**1 MENU → (Exposición/color) → [Balance blancos] → [WB sin vibracion.] → ajuste deseado.**

#### **Detalles de los elementos de menú**

#### **Desactivar:**

El balance blanco cambiará inmediatamente si cambia el ajuste del balance de blancos durante la grabación de película.

#### **1 (rápido)/2/3 (lento):**

Puede seleccionar la velocidad a la que cambia el balance blanco durante la toma de película para que el balance blanco de la película cambie de forma más uniforme.

Los ajustes de velocidad en el orden de más rápido a más lento son [1 (rápido)], [2] y [3 (lento)].

#### **Nota**

- Esta función no afecta a la velocidad a la que el balance blanco cambia cuando [ $\frac{1}{2}$ Balance blanco] está ajustado en [Automático] o [Submarino auto.].
- Incluso si se selecciona un ajuste distinto de [Desactivar], lo siguiente se aplicará inmediatamente a la película con independencia del ajuste de la velocidad.
	- Ajustes finos de los tonos de color
	- Cambia a la temperatura de color utilizando [Tem.col./filtro]

#### **Tema relacionado**

[Balance blanco \(imagen fija/película\)](#page-216-0)

TP1001265632

## **Toma Log**

La toma Log tiene una gama dinámica más amplia que la grabación de películas normal, que hace más flexible la gradación de color y ofrece ventajas en términos de efectos de imagen y ajuste de exposición para la edición.

Para obtener más detalles sobre la toma Log, consulte el siguiente sitio web.

<https://helpguide.sony.net/di/pp/v1/en/index.html>

TP1001269127

# <span id="page-225-0"></span>**Ajuste de toma Log**

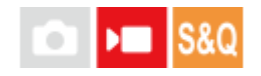

Configura los ajustes para la toma Log.

**1 MENU → (Toma) → [Calid. img/grab.] → [Ajuste de toma Log] → ajuste deseado.**

#### **Detalles de los elementos de menú**

#### **Toma Log:**

Ajusta si se realiza o no la toma Log. Con [Activ. (ISO flexible)], puede grabar material S-Log con la exposición configurada ajustando el ISO de acuerdo con la escena que se está tomando. (Desactivar/Activ. (ISO flexible))

#### **Gama de color:**

Ajusta la gama de colores. ( S-Gamut3.Cine/S-Log3 / S-Gamut3/S-Log3 )

#### **Insertar archivo LUT:**

Ajusta si se incrustan o no archivos LUT en los datos grabados. (Activar / Desactivar)

#### **Nota**

- [Insertar archivo LUT] se bloquea en [Desactivar] cuando se utilizan tarjetas SD o SDHC.
- Cuando [Toma Log] está ajustado en [Activ. (ISO flexible)], esto puede causar un error en la configuración personalizada del balance blanco. En tal caso, ajuste temporalmente [Toma Log] en [Desactivar], realice la configuración personalizada y, después, restablezca [Toma Log] a [Activ. (ISO flexible)].

#### **Tema relacionado**

- [Seleccionar LUT](#page-226-0)
- [Perfil de imagen \(imagen fija/película\)](#page-233-0)
- [Aj. salida HDMI \(película\)](#page-461-0)

TP1001269124

## <span id="page-226-0"></span>**Seleccionar LUT**

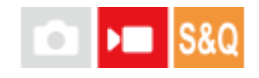

Selecciona qué LUT se aplica a películas. Puede elegir el LUT entre los tres predeterminados y 16 LUT que puede registrar.

**1 MENU → (Exposición/color) → [Color/tono] → [Seleccionar LUT] → ajuste deseado.**

#### **Detalles de los elementos de menú**

#### **S-Log3:**

Enfatiza la expresión de gradaciones de sombra a tono medio. El tono de las imágenes es similar a las características de las imágenes que se han escaneado desde la película para tomar imágenes.

**s709:**

Selecciona el LUT s709 para tonos de color similares al color de película preferido en las producciones de películas y dramas.

#### **709(800%):**

Selecciona el LUT R709 para obtener un contraste en tonos de color con una reproducción de color realista.

#### **User1–User16:**

Selecciona los LUT registrados. Los LUT se pueden editar y registrar seleccionando User1–User16 y pulsando el lado derecho de la rueda de control para abrir la pantalla de detalles de los ajustes.

#### **Tema relacionado**

- [Ajuste de toma Log](#page-225-0)
- [Gestionar LUT usuar.](#page-227-0)
- [Visualizar LUT](#page-229-0)

TP1001269128

## <span id="page-227-0"></span>**Gestionar LUT usuar.**

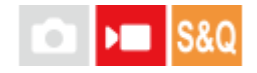

Puede registrar LUT como User1–User16 en la cámara. Además, puede cambiar los ajustes para los archivos LUT registrados.

#### **Registro de un LUT**

- Guarde el archivo LUT que quiere registrar en una tarjeta de memoria. **1.**
	- Guarde el archivo en la siguiente ruta de acceso. /Private/Sony/PRO/LUT
	- Formato de archivo: archivo CUBE (.cube) para 17 o 33 puntos
	- Nombre de archivo: 63 caracteres alfanuméricos (código de un solo bit) o menos incluyendo ".cube"
- **2.** MENU → (Exposición/color) → [Color/tono] → [Gestionar LUT usuar.] → [Importar/editar].
- **3.** Seleccione el área LUT (User1–User16) del usuario en la que registrar los datos.
- **4.** Seleccione la tarjeta de memoria en la que está almacenado el archivo LUT.
- **5.** Seleccione el archivo que quiere registrar y seleccione [Aceptar].

#### **Edición de un LUT**

Las ediciones siguientes pueden hacerse a un área LUT del usuario. Entrada: Selecciona [  $S$ -Gamut $3$ Cine/ $S$ -Log $3$  ]  $\circ$  [  $S$ -Gamut $3/5$ -Log $3$  ]. Comp. nivel AE: Ajusta el valor de compensación para el nivel de seguimiento AE cuando se utiliza este LUT. (0EV, 1/3EV, 2/3EV, 1EV, 4/3EV, 5/3EV, 2EV). Importar: Registra un archivo LUT en el número de usuario seleccionado. Borrar: Borra el archivo LUT registrado en el número de usuario seleccionado.

#### **Para eliminar LUT en masa**

- MENU → (Exposición/color) → [Color/tono] → [Gestionar LUT usuar.] → [Borrar todo]. **1.**
	- Se eliminan todos los LUT registrados en User1-User16.

#### **Nota**

Cuando utilice tarjetas SD o SDHC, los nombres de archivo para registrar archivos LUT se visualizarán en el formato 8,3.

#### **Tema relacionado**

- [Seleccionar LUT](#page-226-0)
- [Visualizar LUT](#page-229-0)

## <span id="page-229-0"></span>**Visualizar LUT**

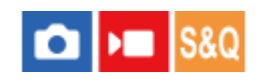

El monitor puede mostrar imágenes con el LUT reflejado durante la toma de película y la reproducción para una vista previa de la imagen después de la gradación de color.

**1 MENU → (Ajustes) → [Opción de visual.] → [ Visualizar LUT] → ajuste deseado.**

#### **Detalles de los elementos de menú**

#### **Activar:**

Muestra imágenes con el LUT reflejado durante la toma y reproducción de película.

#### **Desactivar:**

No muestra imágenes con el LUT reflejado durante la toma y reproducción de película.

#### **Sugerencia**

Si asigna [Conmut. visual. LUT] a [ Majuste t. pers./dial], puede activar y desactivar [ Majusualizar LUT] simplemente pulsando un botón.

#### **Tema relacionado**

- [Seleccionar LUT](#page-226-0)
- **[Gestionar LUT usuar.](#page-227-0)**

TP1001269133

## **Aspecto creativo (imagen fija/película)**

#### О  $\sqrt{2}$

"Vista" es un término que hace referencia a la apariencia y las impresiones de las imágenes generadas por varios factores, tales como el color, la nitidez, el brillo, etc. Con [ See Aspecto creativo], puede elegir el acabado de una imagen seleccionando una de las vistas preferidas entre las que hay preinstaladas. Además, puede ajustar finamente el contraste, el resalte, las sombras, el fundido, la saturación, la nitidez, el rango de nitidez y la claridad para cada "Vista".

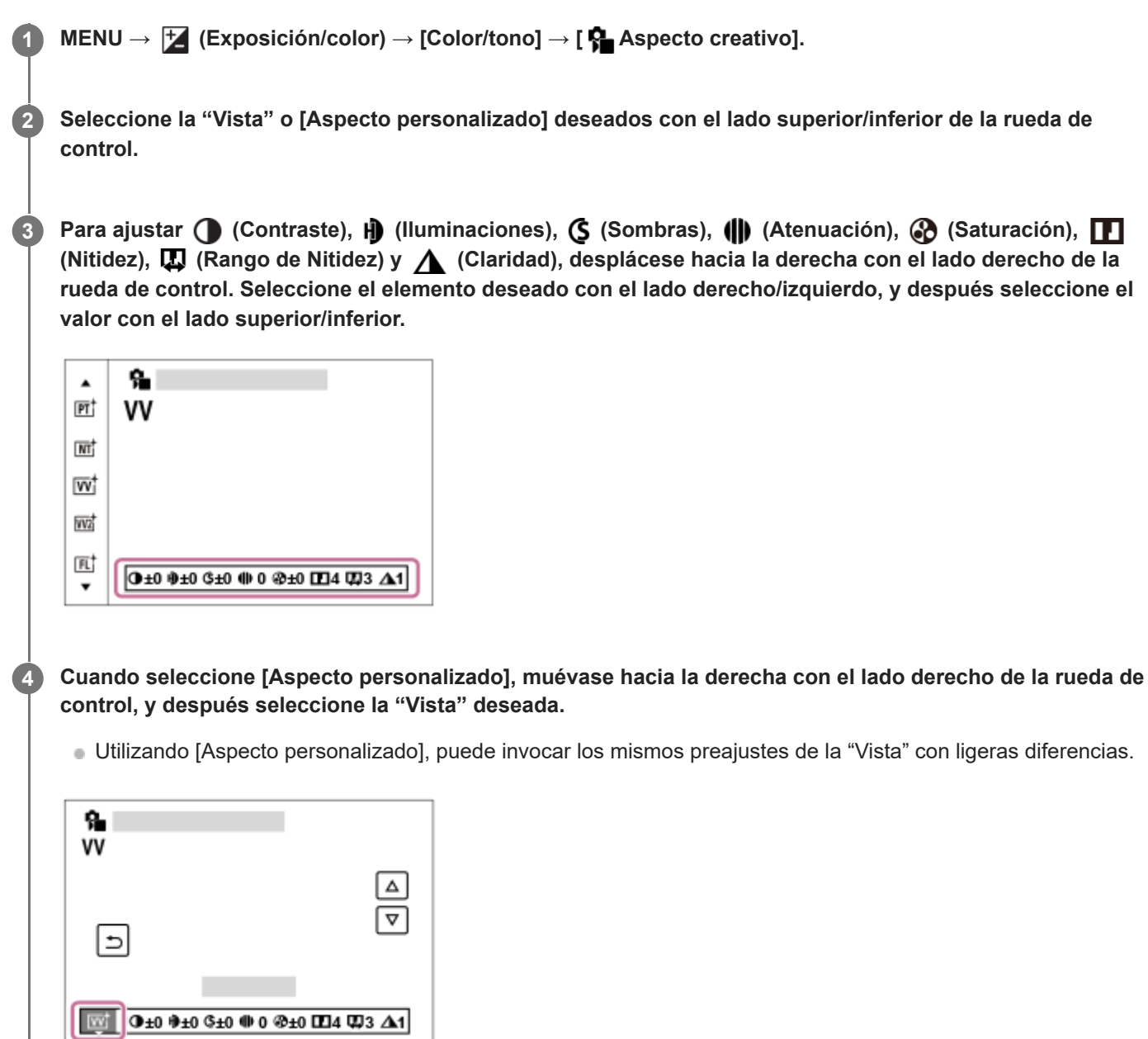

#### **Detalles de los elementos de menú**

**ST:** ST:

Acabado estándar para una amplia variedad de motivos y escenas.

Para capturar la piel en un tono suave, ideal para tomar retratos.

## **NT**:

La saturación y la nitidez se reducen para tomar imágenes en tonos suavizados. Esto también es apropiado para capturar material de imagen que será modificarlo con un ordenador.

## **Wi** W:

La saturación y el contraste se intensifican para tomar imágenes impactantes de escenas y motivos llenos de color, tal como flores, vegetación primaveral, cielos despejados u océanos.

### **VV2:**

Crea una imagen con colores brillantes y vívidos de gran claridad.

## **FL:**

Crea una imagen de acabado inquietante aplicando un contraste intenso a la coloración suave, así como un impresionante cielo y tonos verdes.

**IN:**

Crea una imagen con texturas mates suprimiendo el contraste y la saturación.

**SH: SH:** 

Crea una imagen de ambiente brillante, transparente, suave y vívido.

**BW**:

Para la toma de imágenes en blanco y negro.

**SE:**

Para tomar imágenes en sepia.

## **REGISTER ASSESS** TIMES Alustes preferidos (Aspecto personalizado):

Seleccione las seis vistas personalizadas (las casillas con números en el lado izquierdo) para registrar los ajustes preferidos. Después seleccione los ajustes deseados utilizando el botón derecho.

Puede invocar los preajustes de la misma "Vista" con ajustes ligeramente diferentes.

## **Para ajustar con mayor detalle**

Basándose en cada "Vista", puede ajustar a su gusto elementos tales como el contraste. Puede ajustar no solo el preajuste "Vistas", sino también cada [Aspecto personalizado], una función que le permite registrar sus ajustes favoritos. Seleccione un elemento que va a ajustar pulsando el lado derecho/izquierdo de la rueda de control, después ajuste el valor utilizando el lado superior/inferior de la rueda de control.

Cuando se cambia un valor predeterminado, se añade  $\blacktriangle$  (asterisco) junto al icono "Vista" visualizado en la pantalla de toma.

## **Contraste:**

Cuanto mayor sea el valor seleccionado, más prominente será la diferencia entre luces y sombras, y mayor el efecto en la imagen. (-9 a +9)

## **I** Iluminaciones:

Ajusta el brillo de las áreas brillantes. Cuando se selecciona un valor mayor, la imagen se vuelve más brillante. (-9 a +9)

## **Sombras:**

Ajusta la oscuridad de las áreas oscuras. Cuando se selecciona un valor mayor, la imagen se vuelve más brillante. (-9 a +9)

## *<u>III</u>* Atenuación:

Ajusta el grado de fundido. Un valor mayor hace que el efecto sea mayor. (0 a 9)

## **Saturación:**

Cuanto mayor sea el valor seleccionado, más intenso será el color. Si se selecciona un valor menor, el color de la imagen se limita y se atenúa. (-9 a +9)

## **Nitidez:**

Ajusta la nitidez. Cuanto mayor sea el valor seleccionado, más se acentuarán los contornos, y cuanto menor sea el valor, más se suavizarán los contornos. (0 a 9)

## **Rango de Nitidez:**

Ajuste el rango donde se aplica el efecto de nitidez. Un valor mayor hace que el efecto de nitidez se aplique a los contornos más finos. (1 a 5)

## **Claridad:**

Ajusta el grado de claridad. Un valor mayor hace que el efecto sea mayor. (0 a 9)

#### **Para restablecer los valores ajustados para cada "Vista"**

Los valores ajustados, tales como el contraste que usted ha cambiado como desea, se pueden restablecer colectivamente para cada "Vista". Pulse el botón  $\overline{m}$  (borrar) de la pantalla de ajuste para la "Vista" que quiera restablecer. Todos los valores ajustados que se han cambiado volverán a sus valores predeterminados.

#### **Sugerencia**

Para [Nitidez], [Rango de Nitidez], y [Claridad], haga una toma de prueba y amplíela, reprodúzcala en el monitor de la cámara, o emítala a un dispositivo de reproducción para comprobar el efecto. A continuación, vuelva a ajustar el ajuste si es necesario.

#### **Nota**

- **[**  $\bullet$  Aspecto creativo] se fija a [-] en las situaciones siguientes:
	- e [ $\bigcap$  Perfil de imagen] está ajustado a algo distinto de [Desactivar].
	- [Toma Log] está ajustado a [Activ. (ISO flexible)].
- Cuando esta función está ajustada a [BW] o [SE], [Saturación] no se puede ajustar.
- En modo película, [Rango de Nitidez] no se puede ajustar.

# <span id="page-233-0"></span>**Perfil de imagen (imagen fija/película)**

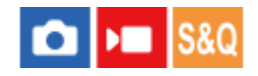

Le permite cambiar los ajustes para el color, gradación, etc. Para más detalles sobre el "perfil de imagen", consulte <https://helpguide.sony.net/di/pp/v1/en/index.html>

Aunque [ $\frac{1}{2}$  Perfil de imagen] se puede utilizar para imágenes fijas y películas, la función está diseñada principalmente para películas.

### **Personalización del perfil de imagen**

Puede personalizar la calidad de imagen ajustando elementos de perfil de imagen como [Gamma] y [Detalle]. Cuando vaya a ajustar estos parámetros, conecte la cámara a un televisor o monitor, y ajústelos mientras observa la imagen en la pantalla.

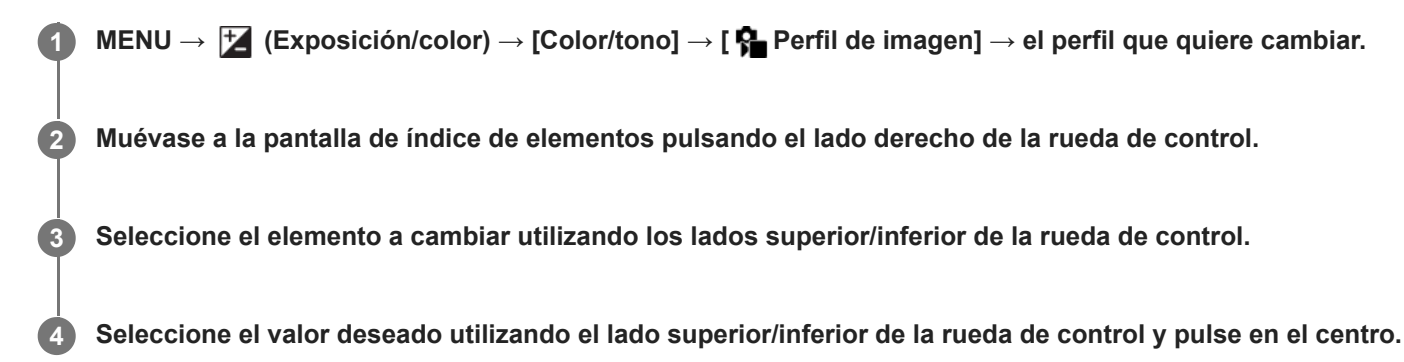

#### **Utilización del preajuste del perfil de imagen**

Los ajustes predeterminados [PP1] al [PP11] para películas han sido ajustados por adelantado en la cámara en base a varias condiciones de toma.

MENU →  $\blacktriangleright$  (Exposición/color) → [Color/tono] → [ $\blacklozenge$  Perfil de imagen] → ajuste deseado.

#### **PP1:**

Ejemplo de ajuste utilizando gamma [Movie].

**PP2:**

Ejemplo de ajuste utilizando gamma [Still].

## **PP3:**

Ejemplo de ajuste del tono de color natural utilizando la gamma [ITU709].

**PP4:**

Ejemplo de ajuste de un tono de color fiel al estándar ITU709.

#### **PP5:**

Ejemplo de ajuste utilizando gamma [Cine1].

#### **PP6:**

Ejemplo de ajuste utilizando gamma [Cine2].

#### **PP10:**

Ejemplo de ajuste para grabación de películas HDR utilizando gamma [HLG2].

#### **PP11:**

Ejemplo de ajuste utilizando gamma [S-Cinetone].

**PPLUT1–PPLUT4 (solo en la toma de películas):**

## **Para registrar LUT de usuario (PPLUT1–PPLUT4)**

Para aplicar el LUT que elija a las imágenes grabadas, asigne LUT de usuario registrados utilizando [Gestionar LUT usuar.] con PPLUT1–PPLUT4.

#### **Procedimiento de ajuste:**

- 1. Seleccione PPLUT1–PPLUT4 en la pantalla de selección de [ $\frac{1}{2}$ Perfil de imagen] y, a continuación, pulse el lado derecho de la rueda de control.
- **2.** Seleccione [Aspecto de base] y pulse el centro.
- **3.** Seleccione un LUT para utilizarlo como [Aspecto de base] de los LUT de usuario listados.

#### **Grabación de películas HDR**

La cámara puede grabar películas HDR cuando se selecciona una gamma desde [HLG], [HLG1] a [HLG3] en el perfil de imagen. El perfil de imagen predeterminado [PP10] ofrece un ejemplo de ajuste para la grabación HDR. Las películas grabadas con [PP10] se pueden ver con un rango más amplio de brillo que el normal al reproducirse en un televisor que admita Hybrid Log-Gamma (HLG). De este modo, incluso escenas con un amplio rango de brillo pueden grabarse y visualizarse fielmente sin dar la impresión de estar subexpuestas o sobrexpuestas. HLG se utiliza en la producción de programas de televisión HDR, según se define en la recomendación estándar internacional ITU-R BT.2100.

#### **Elementos del perfil de imagen**

#### **Nivel negro**

Ajusta el nivel de negro. (–15 a +15)

#### **Gamma**

Selecciona una curva gamma.

Movie: Curva gamma estándar para películas

Still: Curva gamma estándar para imágenes fijas

S-Cinetone: Curva gamma diseñada para lograr gradaciones cinematográficas y expresiones de color. Este ajuste permite tomar imágenes con una reproducción de color más suave ideal para la toma de retratos.

Cine1: Suaviza el contraste en partes oscuras y destaca la gradación en las partes brillantes para producir una película de color relajado. (equivalente a HG4609G33)

Cine2: Similar a [Cine1] pero optimizado para editar con hasta el 100% de la señal de vídeo. (equivalente a HG4600G30)

Cine3: Intensifica el contraste en luz y sombra más que [Cine1] y refuerza la gradación en negro.

Cine4: Refuerza el contraste en las partes oscuras más que [Cine3].

ITU709: Curva gamma que corresponde a ITU709.

S-Log3: Curva gamma para [S-Log3] con más características similares al filme. Este ajuste está basado en el supuesto de que la imagen será procesada después de hacer la toma.

HLG: Curva gamma para grabación HDR. Equivalente a la norma HDR Hybrid Log-Gamma, ITU-R BT.2100.

HLG1: Curva gamma para grabación HDR. Enfatiza la reducción de ruido. Sin embargo, la toma está restringida a un rango dinámico más estrecho que con [HLG2] o [HLG3].

HLG2: Curva gamma para grabación HDR. Proporciona un equilibrio de rango dinámico y reducción de ruido.

HLG3: Curva gamma para grabación HDR. Gama dinámica más amplia que [HLG2]. Sin embargo, el ruido puede aumentar.

[HLG1], [HLG2] y [HLG3] aplican una curva gamma con las mismas características, pero cada uno ofrece un equilibrio diferente entre el rango dinámico y la reducción de ruido. Cada uno tiene un nivel de salida de vídeo máximo diferente, tal como se indica a continuación: [HLG1]: aprox. 87%, [HLG2]: aprox. 95%, [HLG3]: aprox. 100%. Corrige gamma en áreas de baja intensidad.

[Gamma negro] se fija en "0" y no se puede ajustar cuando [Gamma] está ajustado en [HLG], [HLG1], [HLG2] o [HLG3]. Rango: Selecciona el rango de corrección. (Ancho / Normal / Estrecho)

Nivel: Ajusta el nivel de corrección. (-7 (compresión negro máxima) a +7 (estiramiento negro máximo))

#### **Inflexión**

Ajusta el punto y la pendiente Knee para la compresión de la señal de vídeo para evitar una sobreexposición limitando las señales en áreas de intensidad alta del motivo al rango dinámico de su cámara.

Cuando [Gamma] está ajustado en alguno de los valores siguientes y [Modo] está ajustado en [Automático], [Inflexión] no está disponible. [Inflexión] se puede utilizar cuando [Modo] esté ajustado en [Manual].

- [Still]
- [Cine1]
- [Cine2]
- [Cine3]
- [Cine4]
- $[$  [S-Log3]
- $[HLG]$
- $[HLG1]$
- $[HLG2]$  $[HLG3]$

Modo: Selecciona ajustes automático/manual.

- Automático: El punto y la pendiente Knee se ajustan automáticamente.
- Manual: El punto y la pendiente Knee se ajustan manualmente.

Ajuste automático: Ajustes cuando está seleccionado [Automático] para [Modo ].

- Inflexión máxima: Ajusta el punto máximo del punto Knee. (90% a 100%)
- Sensibilidad: Ajusta la sensibilidad. (Alto / Medio / Bajo)

Ajuste manual: Ajustes cuando está seleccionado [Manual] para [Modo].

- Punto: Ajusta el punto Knee. (75% a 105%)
- Inclinación: Ajusta la pendiente Knee. (-5 (suave) a +5 (empinada))

#### **Modo color**

Ajusta el tipo y el nivel de los colores.

En [Modo color], solamente [BT.2020] y [709] están disponibles cuando [Gamma] está ajustado en [HLG], [HLG1], [HLG2] o [HLG3].

Movie: Colores apropiados cuando [Gamma] está ajustado a [Movie].

Still: Colores apropiados cuando [Gamma] está ajustado a [Still].

S-Cinetone: Colores apropiados cuando [Gamma] está ajustado a [S-Cinetone].

Cinema: Colores apropiados cuando [Gamma] está ajustado a [Cine1] o [Cine2].

Pro: Tonos de color similares a la calidad de imagen estándar de las cámaras profesionales de Sony (cuando se combina con gamma ITU709)

Matriz ITU709: Colores correspondientes al estándar ITU709 (cuando se combina con gamma ITU709)

Blanco y negro: Ajusta la saturación a cero para tomar imágenes en blanco y negro.

S-Gamut3.Cine: Ajuste basado en el supuesto de que las imágenes van a ser procesadas después de hacer la toma. Cuando [Gamma] está ajustado a [S-Log3]. Este ajuste le permite tomar en un espacio de color que puede ser convertido fácilmente para cine digital.

S-Gamut3: Ajuste basado en el supuesto de que las imágenes van a ser procesadas después de hacer la toma. Cuando [Gamma] está ajustado a [S-Log3]. Este ajuste le permite tomar en un amplio espacio de color.

BT.2020: tono de color estándar cuando [Gamma] está ajustado en [HLG], [HLG1], [HLG2] o [HLG3].

709: tono de color cuando [Gamma] está ajustado en [HLG], [HLG1], [HLG2] o [HLG3], y las películas se graban con color HDTV (BT.709).

#### **Saturación**

Ajusta la saturación de color. (–32 a +32)

#### **Fase color**

Ajusta la fase de color. (–7 a +7)

#### **Profundidad de color**

Ajusta la profundidad del color para cada fase de color. Esta función es más efectiva para colores cromáticos, y menos efectiva para colores acromáticos. El color parece más profundo a medida que aumenta el valor de ajuste hacia el lado positivo, y más claro a medida que reduce el valor hacia el lado negativo. Esta función es efectiva aunque usted ajuste [Modo color] a [Blanco y negro].

- [R] -7 (rojo claro) a +7 (rojo profundo)
- [G] -7 (verde claro) a +7 (verde profundo)
- [B] -7 (azul claro) a +7 (azul profundo)
- [C] -7 (cian claro) a +7 (cian profundo)
- [M] -7 (magenta claro) a +7 (magenta profundo)
- [Y] -7 (amarillo claro) a +7 (amarillo profundo)

#### **Detalle**

Ajusta elementos para [Detalle].

Nivel: Ajusta el nivel de [Detalle]. (–7 a +7)

Ajustar: Los parámetros siguientes se pueden seleccionar manualmente.

- Modo: Selecciona el ajuste automático/manual. (Automático (optimización automática) / Manual (Los detalles se ajustan manualmente)).
- Balance V/H: Ajusta el balance vertical (V) y horizontal (H) de DETAIL. (-2 (hacia el lado vertical (V)) a +2 (hacia el lado horizontal (H)))
- Balance B/W: Selecciona el balance del DETAIL (B) más bajo y del DETAIL (W) más alto. (Tipo1 (hacia el lado más bajo de DETAIL (B)) a Tipo5 (hacia el lado más alto de DETAIL (W)))
- Límite: Ajusta el nivel de límite de [Detalle]. (0 (Nivel de límite bajo: probablemente estará limitado) a 7 (Nivel de límite alto: poco probable que esté limitado))
- Crispening: Ajusta el nivel de acentuación del contorno. (0 (nivel de acentuación superficial) a 7 (nivel de acentuación profundo))
- Detalle brillo: Ajusta el nivel de [Detalle] en las áreas de alta intensidad. (0 a 4)

#### **Para copiar los ajustes a otro número de perfil de imagen**

Puede copiar los ajustes del perfil de imagen a otro número de perfil de imagen.

```
MENU → (Exposición/color) → [Color/tono] → [ Perfil de imagen] → ajuste deseado → [Copiar].
```
#### **Para restaurar el perfil de imagen al ajuste predeterminado**

Puede restaurar el perfil de imagen al ajuste predeterminado. No se pueden restaurar todos los ajustes de perfil de imagen a la vez.

MENU → (Exposición/color) → [Color/tono] → [ Perfil de imagen] → ajuste deseado → [Reponer].

#### **Nota**

- Si quiere seleccionar diferentes ajustes para películas e imágenes fijas, añada una marca de verificación a [Perfil de imagen] en [Ajust dif imgs fij/víd].
- Si revela imágenes RAW con ajustes de toma de imagen, los ajustes siguientes no se verán reflejados:
	- Nivel negro
	- Gamma negro
	- $=$ Inflexión
	- Profundidad de color

Si cambia [Gamma], el rango disponible del valor ISO cambiará.

- Puede que haya más ruido de imagen en las partes oscuras dependiendo de los ajustes gamma. Es posible que mejore ajustando la compensación de objetivo a [Desactivar].
- Cuando utilice la gamma S-Log3, el ruido se volverá más apreciable en comparación a cuando se utilizan otras gammas. Si el ruido es aún significativo después de procesar las imágenes, se puede mejorar haciendo la toma con un ajuste más brillante. Sin embargo, el rango dinámico se volverá más estrecha en consecuencia cuando tome con un ajuste más brillante. Se recomienda comprobar la imagen por adelantado haciendo una toma de prueba cuando utilice S-Log3.
- El ajuste [S-Log3] puede ocasionar un error en la configuración personalizada del balance blanco. En este caso, realice la configuración personalizada con una gamma distinta de [S-Log3] primero y, después, vuelva a seleccionar la gamma [S-Log3].
- El ajuste PPLUT1–PPLUT4 puede ocasionar un error en la configuración personalizada del balance blanco. En este caso, realice la configuración personalizada con un ajuste distinto de PPLUT1–PPLUT4 primero y, después, vuelva a seleccionar PPLUT1– PPLUT4.
- Si ajusta [Inclinación] en +5 en [Ajuste manual], en [Inflexión], se deshabilitará [Inflexión].
- S-Gamut3.Cine y S-Gamut3 son espacios de color exclusivos de Sony. Sin embargo, el ajuste S-Gamut de esta cámara no admite todo el espacio de color de S-Gamut; este es un ajuste para lograr una reproducción de color equivalente a S-Gamut.
- **[**  $\bullet$  Perfil de imagen] se fija en [Desactivar] en la situación siguiente: [Toma Log] está ajustado a [Activ. (ISO flexible)]
- **Tema relacionado**
	- [Asist. visual. Gamma](#page-346-0)
- [Ajust dif imgs fij/víd](#page-380-0)

TP1001258386

## **Efecto piel suave (imagen fija/película)**

# **College Isse**

Ajusta el efecto utilizado para tomar una imagen uniforme de la piel cuando se detecta una cara.

**1 MENU → (Exposición/color) → [Color/tono] → [ Efecto piel suave] → ajuste deseado.**

### **Detalles de los elementos de menú**

#### **Desactivar:**

No utiliza la función [ **P** Efecto piel suave].

#### **Activar:**

Utiliza el [ $\blacksquare$  Efecto piel suave]. Puede ajustar el nivel de efecto pulsando el lado derecho/izquierdo de la rueda de control. ([Activar: Alto]/[Activar: Medio]/[Activar: Bajo])

#### **Nota**

- [ Efecto piel suave] no está disponible cuando [ Formato archivo] está ajustado a [RAW].
- **[ G** Efecto piel suave] no está disponible para imágenes RAW cuando [ G Formato archivo] está ajustado en [RAW & JPEG]/[RAW & HEIF].
- **[ P Efecto piel suave] no está disponible cuando se utiliza la función de zoom digital en el modo de toma de imagen fija.**

TP1001268764

## **Modo manejo**

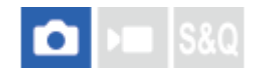

**1**

Seleccione el modo apropiado para el motivo, tal como toma sencilla, toma continua o toma con variación.

#### Seleccione ( $\bullet$ ) /  $\Box$ <sub>II</sub> (Modo manejo) de la rueda de control → ajuste deseado.

También puede ajustar el modo de manejo seleccionando MENU → (Toma) → [Modo de manejo] → [Modo manejo].

**2 Seleccione el modo deseado utilizando el lado derecho/izquierdo de la rueda de control.**

#### **Detalles de los elementos de menú**

#### **Captura única:**

Modo de toma de imagen normal.

#### **Captura contin.:**

Toma imágenes continuamente mientras mantiene pulsado el botón disparador.

#### **Autodisp.(senc) :**

Toma una imagen utilizando el autodisparador después de haber transcurrido un número designado de segundos desde que fue pulsado el botón disparador.

#### **Autodisp.(Cont):**

Toma un número designado de imágenes utilizando el autodisparador después de haber transcurrido un número designado de segundos desde que fue pulsado el botón disparador.

#### **FRC** Variación expos.:

Toma imágenes mientras se mantiene pulsado el botón disparador, cada una con diferentes grados de exposición.

#### **BRIS** Var. exp. sencill.:

Toma un número especificado de imágenes, una a una, cada una con un grado diferente de exposición.

#### **FOCUS** Var.exp. enfoque:

Toma múltiples imágenes mientras se cambia la posición de enfoque.

#### **BRAWB** Var.exp.Bal.Bla.:

Toma un total de tres imágenes, cada una con tonos de color diferentes de acuerdo con los ajustes seleccionados para balance blanco, temperatura de color y filtro de color.

#### **BRO** Var. exp. DRO:

Toma un total de tres imágenes, cada una con un grado diferente de optimizador de gama dinámica.

#### **Nota**

Cuando el modo de toma está ajustado a [Selecc. escena] y se selecciona [Acción deportiv.], no se puede realizar [Captura única].

#### **Tema relacionado**

- [Captura contin.](#page-241-0)
- [Autodisp.\(senc\)](#page-243-0)
- [Autodisp.\(Cont\)](#page-245-0)
- [Variación expos.](#page-246-0)
- [Var. exp. sencill.](#page-248-0)
- [Var.exp. enfoque](#page-252-0)
- [Var.exp.Bal.Bla.](#page-254-0)
- [Var. exp. DRO](#page-255-0)

TP1001258330

## <span id="page-241-0"></span>**Captura contin.**

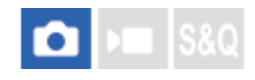

Toma imágenes continuamente mientras mantiene pulsado el botón disparador.

#### Seleccione  $\Diamond$  /  $\Box$  (Modo manejo) de la rueda de control  $\rightarrow$  [Captura contin.]. **1**

También puede ajustar la toma continua seleccionando MENU → (Toma) → [Modo de manejo] → [Modo manejo].

**2 Seleccione el modo deseado utilizando el lado derecho/izquierdo de la rueda de control.**

#### **Detalles de los elementos de menú**

**Captura continua: Hi+ / Captura continua: Hi / Captura continua: Mid/ Captura continua: Lo**

#### **Número de imágenes fijas que se pueden grabar con toma continua**

La tabla siguiente muestra cifras estimadas de imágenes fijas que se pueden grabar con [Modo manejo] ajustado a [Captura continua: Hi+]. Las cifras pueden variar dependiendo de las condiciones de la toma y de la tarjeta de memoria.

#### **Tamaño de imagen:[L: 26M]**

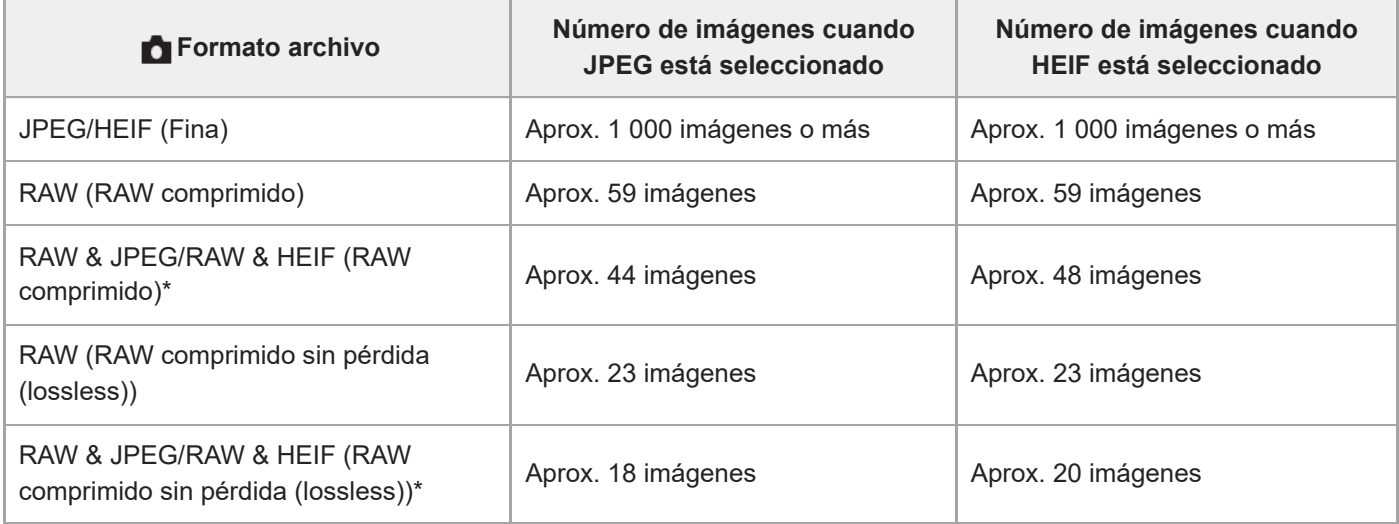

Cuando [Calidad JPEG]/[Calidad HEIF] está ajustado a [Fina]. \*

#### **Sugerencia**

Para ajustar continuamente el enfoque y la exposición durante la toma continua, ajuste de la forma siguiente:

 $-$  [ $\bigcap$  Modo de enfoque]: [AF continuo]

<sup>[</sup>AEL con obturad.]: [Desactivar] o [Automático]

- Cuando el valor F es mayor que F22 en el modo [Captura continua: Hi+], [Captura continua: Hi] o [Captura continua: Mid], el enfoque se bloquea en el ajuste de la primera toma.
- El motivo no se visualiza en tiempo real en el monitor o visor cuando se toma en modo [Captura continua: Hi+].
- La toma continua no está disponible en las situaciones siguientes: El modo de toma está ajustado a [Selecc. escena] y se ha seleccionado una escena distinta de [Acción deportiv.].
- La velocidad de la toma continua disminuye cuando la toma se realiza en RAW comprimido sin pérdida (lossless).
- La velocidad de la toma continua disminuirá cuando realice la toma con un flash.

#### **Tema relacionado**

- [Visual. tomas rest. \(imagen fija\)](#page-336-0)
- [Selección del método de enfoque \(Modo de enfoque\)](#page-133-0)
- [AEL con obturad.](#page-208-0)

TP1001258328

## <span id="page-243-0"></span>**Autodisp.(senc)**

Toma una imagen utilizando el autodisparador después de haber transcurrido un número designado de segundos desde que fue pulsado el botón disparador. Utilice el autodisparador de 5 segundo/10 segundo cuando quiera incluirse en la imagen, y utilice el autodisparador de 2 segundo para reducir el movimiento de la cámara ocasionado al pulsar el botón disparador.

#### Pulse **(\*)** /  $\Box$ <sub>I</sub> (Modo manejo) de la rueda de control → [Autodisp.(senc)]. **1**

También puede ajustar el modo de manejo seleccionando MENU → (Toma) → [Modo de manejo] → [Modo manejo].

**2 Seleccione el modo deseado utilizando el lado derecho/izquierdo de la rueda de control.**

#### **Ajuste el enfoque y tome la imagen. 3**

La luz del autodisparador parpadea, suena un pitido, y se toma una imagen después de haber transcurrido el número de segundos designado.

#### **Detalles de los elementos de menú**

El modo determina el número de segundos que transcurren hasta que se toma la imagen después de pulsar el botón disparador.

## **Autodisp. (sencillo): 10 s Autodisp. (sencillo): 5 s Autodisp. (sencillo): 2 s**

#### **Sugerencia**

- Pulse el botón disparador otra vez o pulse (V) / **[I]** (Modo manejo) en la rueda de control para detener la cuenta atrás del autodisparador.
- Pulse  $\bigcirc$  /  $\square$  (Modo manejo) en la rueda de control y seleccione  $\square$  (Captura única) para cancelar el autodisparador.
- Ajuste [Señales audio] en [Desactivar] para apagar el sonido de pitido durante la cuenta atrás del autodisparador.
- Para utilizar el autodisparador en modo variación, seleccione el modo variación desde el modo de manejo, y después seleccione MENU  $\rightarrow$  [ $\bigcap$ ] (Toma)  $\rightarrow$  [Modo de manejo]  $\rightarrow$  [Ajustes de Variación]  $\rightarrow$  [Aut.disp dur. var.exp].

#### **Nota**

- El autodisparador no está disponible en las situaciones siguientes:
	- [Acción deportiv.] en [Selecc. escena]

[Señales audio](#page-468-0)

# <span id="page-245-0"></span>**Autodisp.(Cont)**

**1**

**3**

Toma un número designado de imágenes utilizando el autodisparador después de haber transcurrido un número designado de segundos desde que fue pulsado el botón disparador. Puede elegir la mejor de las múltiples tomas.

#### Pulse **(\*)** /  $\Box$  (Modo manejo) de la rueda de control → [Autodisp.(Cont)].

También puede ajustar el modo de manejo seleccionando MENU → (Toma) → [Modo de manejo] → [Modo manejo].

**2 Seleccione el modo deseado utilizando el lado derecho/izquierdo de la rueda de control.**

#### **Ajuste el enfoque y tome la imagen.**

La luz del autodisparador parpadea, suena un pitido, y se toman imágenes después de haber transcurrido el número de segundos designado. El número designado de imágenes se toma continuamente.

#### **Detalles de los elementos de menú**

Por ejemplo, cuando han transcurrido 10 segundo después de pulsar el botón disparador se toman tres imágenes cuando está seleccionado [Autodisp.(Cont.): 10 seg. 3 imág.].

#### $\mathcal{L}_{10s}^{G}$  Autodisp.(Cont.): 10 seg. 3 imág.

- $\mathcal{S}_{10s}^{G}$  Autodisp.(Cont.): 10 seg. 5 imág.
- **Autodisp.(Cont.): 5 seg. 3 imág.**
- **Autodisp.(Cont.): 5 seg. 5 imág.**
- **Autodisp.(Cont.): 2 seg. 3 imág.**
- **Autodisp.(Cont.): 2 seg. 5 imág.**

#### **Sugerencia**

- Pulse el botón disparador otra vez o pulse / (Modo manejo) en la rueda de control para detener la cuenta atrás del autodisparador.
- Pulse  $\bigcirc$  /  $\square$  (Modo manejo) en la rueda de control y seleccione  $\square$  (Captura única) para cancelar el autodisparador.

TP1001226925

## <span id="page-246-0"></span>**Variación expos.**

**1**

**2**

Toma múltiples imágenes mientras la exposición cambia automáticamente de exposición base a más oscura y después a más clara. Después de la grabación puede seleccionar una imagen adecuada para sus fines.

#### Pulse **Ö** / **outing** (Modo manejo) de la rueda de control → [Variación expos.].

También puede ajustar el modo de manejo seleccionando MENU → (Toma) → [Modo de manejo] → [Modo manejo].

**Con la rueda de control, seleccione el valor de exposición deseado y el número de imágenes que quiere tomar.**

- Cuando ajuste para grabar dos imágenes, puede seleccionar si quiere ajustar la exposición al lado + (superior) o - (inferior).
- El menú [Ajustes de Variación] puede visualizarse con el lado derecho de la rueda de control.

#### **Ajuste el enfoque y tome la imagen. 3**

Siga manteniendo pulsado el botón disparador hasta que termine la toma con variación.

#### **Detalles de los elementos de menú**

#### **Valor de exposición:**

Ajusta la cantidad mediante la que se ajusta el valor de la exposición durante la toma con variación.

#### **Número de tomas:**

Ajusta el número de imágenes que se pueden tomar durante la toma con variación.

#### **Sugerencia**

La última toma se muestra en la revisión automática.

#### **Nota**

- Cuando [ISO AUTO] está seleccionado en modo [Exposic. manual], la exposición cambia ajustando el valor ISO. Si se selecciona un ajuste distinto de [ISO AUTO], la exposición cambia ajustando el tiempo de exposición.
- Cuando se compensa la exposición, esta cambia en función del valor compensado.
- La toma con variación no está disponible en los siguientes modos de toma:
	- $=$  [Auto. inteligente]
	- [Selecc. escena]
	- Cuando [ Perfil de imagen] está ajustado en algo distinto de [Desactivar]
- Cuando se utiliza el flash, el producto realiza toma de imagen con variación de flash, que cambia la cantidad de luz del flash aunque esté seleccionado [Variación expos.]. Pulse el botón disparador para cada imagen.

#### **Tema relacionado**

- [Ajustes de Variación](#page-256-0)
- [Indicador durante la toma con variación](#page-250-0)

TP1001226924

## <span id="page-248-0"></span>**Var. exp. sencill.**

**1**

**2**

Toma múltiples imágenes mientras la exposición cambia automáticamente de exposición base a más oscura y después a más clara. Después de la grabación puede seleccionar la imagen adecuada para sus fines. Como se toma una única imagen cada vez que se pulsa el botón disparador, puede ajustar el enfoque o la composición para cada toma.

#### Seleccione ( $\bigcirc$ ) /  $\Box$  (Modo manejo) de la rueda de control → [Var. exp. sencill.].

También puede ajustar el modo de manejo seleccionando MENU → (Toma) → [Modo de manejo] → [Modo manejo].

#### **Con la rueda de control, seleccione el valor de exposición deseado y el número de imágenes que quiere tomar.**

- Cuando ajuste para grabar dos imágenes, puede seleccionar si quiere ajustar la exposición al lado + (superior) o - (inferior).
- El menú [Ajustes de Variación] puede visualizarse con el lado derecho de la rueda de control.

#### **Ajuste el enfoque y tome la imagen. 3**

**Pulse el botón disparador para cada imagen.** 

#### **Detalles de los elementos de menú**

#### **Valor de exposición:**

Ajusta la cantidad mediante la que se ajusta el valor de la exposición durante la toma con variación.

#### **Número de tomas:**

Ajusta el número de imágenes que se pueden tomar durante la toma con variación.

#### **Nota**

- Cuando [ISO AUTO] está seleccionado en modo [Exposic. manual], la exposición cambia ajustando el valor ISO. Si se selecciona un ajuste distinto de [ISO AUTO], la exposición cambia ajustando el tiempo de exposición.
- Cuando se compensa la exposición, esta cambia en función del valor compensado.
- La toma con variación no está disponible en los siguientes modos de toma:
	- $=$  [Auto. inteligente]
	- [Selecc. escena]
	- Cuando [ Perfil de imagen] está ajustado en algo distinto de [Desactivar]

#### **Tema relacionado**

- [Ajustes de Variación](#page-256-0)
- [Indicador durante la toma con variación](#page-250-0)

## <span id="page-250-0"></span>**Indicador durante la toma con variación**

#### **Visor**

**Variación de luz ambiental\* 3 imágenes desplazadas a intervalos de 0,3 EV Compensación de la exposición ±0,0 EV**

<del>۷۷۷</del><br>+5-4-3-2-1-0-1-2-3-4-5

#### **Monitor (Mostrar toda info. o Histograma)**

**Variación de luz ambiental\* 3 imágenes desplazadas a intervalos de 0,3 EV Compensación de la exposición ±0,0 EV**

 $-5.4.3.2.1.0.1.2.3.4.5+$ 

**Variación del flash 3 imágenes desplazadas a intervalos de 0,7 EV Compensación del flash -1,0 EV**

 $-4-3-2-1-1-0-1-2+$ 

#### **Monitor (Para el visor)**

**Variación de la luz ambiental\* (indicador superior) 3 imágenes desplazadas a intervalos de 0,3 EV Compensación de la exposición ±0,0 EV**

$$
\frac{5 \cdot 4 \cdot 3 \cdot 2 \cdot 1 \cdot 1 \cdot 1 \cdot 2 \cdot 1 \cdot 3 \cdot 4 \cdot 5}{-3 \cdot 2 \cdot 1 \cdot 0 \cdot 1 \cdot 2 \cdot 3 \cdot 3 \cdot 4 \cdot 5} \quad \boxed{\geq} \pm 0.0
$$

**Variación del flash (indicador inferior) 3 imágenes desplazadas a intervalos de 0,7 EV Compensación del flash -1,0 EV**

$$
\frac{5 \cdot 14 \cdot 13 \cdot 12 \cdot 11 \cdot 0 \cdot 11 \cdot 12 \cdot 13 \cdot 14 \cdot 15}{-4 \cdot 13 \cdot 12 \cdot 11 \cdot 0 \cdot 11 \cdot 12 + \boxed{22} + 21}
$$

Luz ambiental: Un término genérico para luz sin flash incluyendo luz natural, bombilla eléctrica e iluminación fluorescente. Mientras que la luz de flash parpadea durante un momento, la luz ambiental es constante, por lo que este tipo de luz se denomina "luz ambiental". \*

#### **Sugerencia**

- Durante la toma con variación, se visualizan guías igual al número de imágenes que se van a tomar encima/debajo del indicador de variación.
- Cuando usted comience la toma con variación sencilla, las guías desaparecerán una a una a medida que la cámara graba imágenes.
# <span id="page-252-0"></span>**Var.exp. enfoque**

**1**

**2**

**3**

Realiza toma continua automáticamente mientras se cambia la posición de enfoque. Esta función se puede utilizar, o bien para tomar imágenes compuestas de profundidad de campo que están enfocadas en todos los puntos (apilamiento de enfoque), o bien para seleccionar la posición de enfoque óptima entre múltiples imágenes.

#### **Seleccione / (Modo de manejo) en la rueda de control → [Var.exp. enfoque].**

 $\bullet$  También puede ajustar la variación de enfoque seleccionando MENU → [õ] (Toma) → [Modo de manejo] → [Modo manejo].

**Pulse el lado derecho de la rueda de control y ajuste [Ancho de paso] y [Número de tomas].**

- Ancho de paso: Selecciona el grado en que el enfoque se cambia en un rango de 1 a 10. Cuanto mayor sea el número, más se desplazará el enfoque.
- Número de tomas: Ajusta el número de tomas realizadas con una liberación en un rango de 2 a 299 para cada posición.

**Apunte el cursor a la unidad del número de tomas y pulse el lado derecho de la rueda de control para abrir [Ajustes horquill. enf.]. Después seleccione [Orden horquill. enf.].**

- [0→+]: Desplaza el enfoque desde la posición de enfoque actual hacia el infinito. Cuando el enfoque alcanza el infinito, la toma termina aunque no se haya alcanzado el número establecido de tomas.
- [0→-→+]: Toma tres imágenes en el orden de la posición de enfoque actual, enfoque delantero y enfoque trasero. En este momento, el número de tomas establecidas en el paso 2 se invalida.
- También puede ajustar [Orden horquill. enf.] desde [Modo de manejo] → [Ajustes de Variación] → [Ajustes horquill. enf.]  $\rightarrow$  [Orden horquill. enf.].

**4 Pulse el botón disparador para realizar la toma.**

#### **Sugerencia**

- El valor [Ancho de paso] es un valor relativo, y el intervalo de enfoque varía dependiendo de las condiciones de la toma, tales como la abertura del objetivo y la posición de enfoque inicial. Se recomienda hacer una toma de prueba para encontrar el ancho de enfoque apropiado.
- [Intervalo de toma], [Suavizado exposic.] y [Dest guard horq enf] para la variación de enfoque se pueden ajustar desde [Ajustes de Variación].

#### **Nota**

Si la cámara o el objetivo se mueven durante la toma con variación de enfoque, es posible que el apilamiento de enfoque no se realice correctamente. Utilice un trípode cuando realice la toma para apilamiento de enfoque.

# <span id="page-254-0"></span>**Var.exp.Bal.Bla.**

**1**

Toma un total de tres imágenes, cada una con tonos de color diferentes de acuerdo con los ajustes seleccionados para balance blanco, temperatura de color y filtro de color.

Seleccione ( $\bigcirc$ ) /  $\square$ <sub>I</sub> (Modo manejo) de la rueda de control → [Var.exp.Bal.Bla.].

También puede ajustar el modo de manejo seleccionando MENU → (Toma) → [Modo de manejo] → [Modo manejo].

**2 Seleccione el modo deseado utilizando el lado derecho/izquierdo de la rueda de control.**

**3 Ajuste el enfoque y tome la imagen.**

### **Detalles de los elementos de menú**

#### **EXALUARE:** Var. expos. balance blancos: Lo:

Graba una serie de tres imágenes con pequeños cambios en el balance blanco (dentro del rango de 10MK<sup>-1\*</sup>).

# **EXAMBER Var. expos. balance blancos: Hi:**

Graba una serie de tres imágenes con grandes cambios en el balance blanco (dentro del rango de 20MK<sup>-1\*</sup>).

 $^*$  MK<sup>-1</sup> es la unidad que indica la capacidad de los filtros de conversión de la temperatura de color e indica el mismo valor "confundido".

#### **Sugerencia**

La última toma se muestra en la revisión automática.

#### **Tema relacionado**

[Ajustes de Variación](#page-256-0)

TP1001258477

# <span id="page-255-0"></span>**Var. exp. DRO**

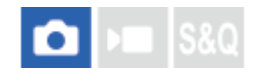

Puede grabar un total de tres imágenes, cada una con un grado diferente del valor del Optimizador de gama dinámica.

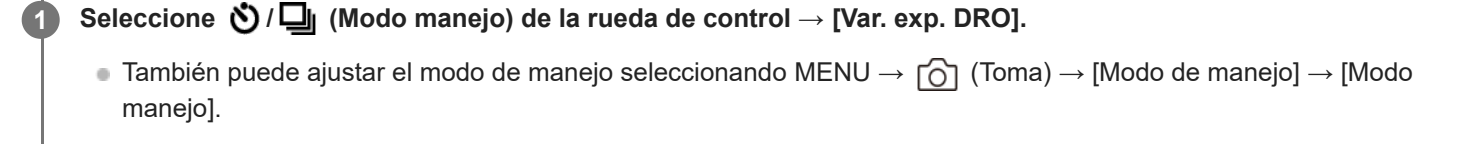

**2 Seleccione el modo deseado utilizando el lado derecho/izquierdo de la rueda de control.**

**3 Ajuste el enfoque y tome la imagen.**

### **Detalles de los elementos de menú**

# **EXORO Variación exposición DRO: Lo:**

Graba una serie de tres imágenes con pequeños cambios en el valor del optimizador de gama dinámica (Lv 1, Lv 2, y Lv 3).

#### **EXIORO Variación exposición DRO: Hi:**

Graba una serie de tres imágenes con grandes cambios en el valor del optimizador de gama dinámica (Lv 1, Lv 3, y Lv 5).

#### **Sugerencia**

La última toma se muestra en la revisión automática.

#### **Tema relacionado**

[Ajustes de Variación](#page-256-0)

TP1001226930

# <span id="page-256-0"></span>**Ajustes de Variación**

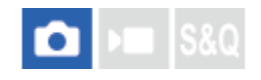

Ajusta la toma con autodisparador, el orden de toma de imágenes para la variación de exposición/variación de balance blanco y el método de toma para la variación de enfoque en el modo de toma con variación.

**1 MENU → (Toma) → [Modo de manejo] → [Ajustes de Variación] → ajuste deseado.**

#### **Detalles de los elementos de menú**

#### **Aut.disp dur. var.exp:**

Ajusta si se utiliza el autodisparador durante la toma con variación. También ajusta el número de segundos hasta que el obturador se libera si se utiliza el autodisparador.

(Desactivar/2 seg./5 seg./10 seg.)

#### **Orden var.exp.:**

Ajusta el orden de variación de exposición y variación de balance blanco.  $(0 \rightarrow \rightarrow \rightarrow +/\rightarrow 0 \rightarrow +)$ 

# **Orden horquill. enf.:**

Ajusta el orden de toma de imágenes para la variación de enfoque. ([0→+]/[0→-→+])

#### **Suavizado exposic.:**

Establece si se ajusta automáticamente la exposición en la toma con variación de enfoque. ([Activar]/[Desactivar])

#### **Intervalo de toma:**

Ajusta el intervalo de toma en la toma con variación de enfoque. ([El más corto]/[1 seg.]/[2 seg.]/[3 seg.]/[5 seg.]/[10 seg.]/[15 s]/[30 seg.])

#### **Dest guard horq enf:**

Ajusta la carpeta de destino para imágenes fijas tomadas con variación de enfoque. ([Carpeta actual]/[Carpeta nueva])

#### **Nota**

Cuando [0→-→+] está seleccionado para [Orden horquill. enf.], el número de tomas realizadas con variación de enfoque se fija en tres.

#### **Tema relacionado**

- [Variación expos.](#page-246-0)
- [Var. exp. sencill.](#page-248-0)
- [Var.exp.Bal.Bla.](#page-254-0)
- [Var. exp. DRO](#page-255-0)
- [Var.exp. enfoque](#page-252-0)

TP1001258478

# **Autodisparador (película)**

Puede comenzar la toma con el autodisparador cuando grabe una película.

#### Pulse  $\bullet$  /  $\Box$  (Modo manejo) en la rueda de control. **1**

Se visualizará la pantalla de ajuste [ $\blacksquare$  Autodisparador].

**También puede ajustar el modo de manejo seleccionando MENU →**  $\bullet$  **(Toma) → [Opción de toma] → [** $\bullet$ Autodisparador].

**Seleccione [Activar] utilizando la rueda de control y ajuste el tiempo de cuenta atrás deseado.**

- Retraso del inicio de la grabación: Ajusta el tiempo de cuenta atrás hasta el inicio de la grabación de película. (3 s/5 s/10 s)
- Repetición: Ajusta si se repite o no el autodisparador de película. (Repetir/Solo 1 vez) Si selecciona [Repetir], el autodisparador de película se activará repetidamente incluso después de completarse la grabación de la película. Si selecciona [Solo 1 vez], el autodisparador de película se cancelará después de completarse la grabación de la película, y la cámara volverá al modo de espera de grabación de película normal.

#### **Ajuste el enfoque y pulse el botón MOVIE (película).**

Cuando aparece la cuenta atrás en la pantalla de espera de grabación, la luz del autodisparador parpadea, suena un pitido y la grabación comienza después de haber transcurrido el número de segundos designado.

Pulse el botón MOVIE de nuevo para finalizar la grabación.

### **Detalles de los elementos de menú**

#### **Activar:**

**2**

**3**

Utiliza la función de autodisparador de película.

#### **Desactivar:**

No utiliza la función de autodisparador de película.

#### **Sugerencia**

Para detener la cuenta atrás del autodisparador, pulse el botón MOVIE otra vez o pulse el botón al que se haya asignado la función [ **]** Autodisparador].

#### **Nota**

Si pulsa el botón MOVIE en el modo de toma de imagen fija para comenzar a grabar la película, [ ) Autodisparador] no funcionará.

# <span id="page-259-0"></span>**Func. capt. interv.**

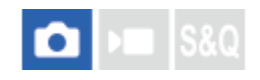

Puede tomar una serie de imágenes fijas automáticamente con el intervalo de toma de imagen y el número de tomas que haya ajustado previamente (toma a intervalos). Después puede crear una película time-lapse a partir de las imágenes fijas producidas por la toma a intervalos utilizando el software de ordenador Imaging Edge Desktop (Viewer).

Para ver detalles sobre las películas time-lapse, consulte la página de soporte de Imaging Edge Desktop. [https://www.sony.net/disoft/help/](https://www.sony.net/disoft/help/?id=hg_stl)

Para más detalles sobre las películas time-lapse grabadas con esta cámara, consulte ["](#page-128-0) [Modo de toma \(S&Q/time-lapse\)"](#page-128-0) y ["](#page-280-0) [Ajust. time-lapse](#page-280-0) ".

**1 MENU → (Toma) → [Modo de manejo] → [Func. capt. interv.] → [Captura de intervalo] → [Activar].**

**MENU → (Toma) → [Modo de manejo] → [Func. capt. interv.] → Seleccione un elemento a establecer y, a continuación, seleccione el ajuste deseado. 2**

#### **Pulse el botón disparador.**

Cuando haya transcurrido el tiempo ajustado para [Hora inicio captura], se iniciará la toma de imagen.

Cuando se haya completado el número de tomas fijadas en [Número de capturas], la cámara volverá a la pantalla en espera para la toma a intervalos.

#### **Detalles de los elementos de menú**

#### **Captura de intervalo:**

**3**

Ajusta si se realiza o no la toma a intervalos. ([Desactivar]/[Activar])

#### **Hora inicio captura:**

Ajusta el tiempo desde que se pulsa el botón disparador hasta que comienza la toma a intervalos. (de 1 segundo a 99 minutos y 59 segundos)

#### **Intervalo de toma:**

Ajusta el intervalo de la toma (el tiempo desde que comienza una exposición hasta que comienza la exposición para la siguiente toma). (de 1 segundo a 60 segundos)

#### **Número de capturas:**

Ajusta el número de tomas en la toma a intervalos. (de 1 toma a 9 999 tomas)

#### **Sensib. Seguim. AE:**

Ajusta la sensibilidad del seguimiento de la exposición automática frente al cambio de luminancia durante la toma a intervalos. Si selecciona [Bajo], los cambios de exposición durante la toma a intervalos serán más uniformes. ([Alto]/[Medio]/[Bajo])

#### **Tipo obturad. interv.:**

Ajusta el tipo de obturador durante la toma a intervalos. ([Obturad. mecán.]/[Obturad. electr.])

#### **Prior. intervalo toma:**

Ajusta si quiere dar prioridad o no al intervalo de toma cuando el modo de exposición es [Programa auto.] o [Priorid. abertura] y el tiempo de exposición se vuelve mayor que el tiempo ajustado para [Intervalo de toma]. ([Desactivar]/[Activar])

#### **Sugerencia**

- Si pulsa el botón disparador durante la toma a intervalos, se terminará este tipo de toma y la cámara volverá a la pantalla en espera para la toma a intervalos.
- Para volver al modo de toma de imagen normal, ajuste [Captura de intervalo] a [Desactivar].
- Si pulsa una tecla a la que se le ha asignado una de las funciones siguientes en el momento en que comience la toma de imagen, la función se mantendrá activa durante la toma a intervalos incluso sin tener que mantener pulsado el botón.
	- $=$  [Retener AEL]
	- $\overline{\phantom{a}}$  Retener AEL]
	- [Reten. select. AF/MF]
	- [Reg. área AF retener]
	- [Retener bloq. AWB]
- Si ajusta [Mostrar como grupo] en [Activar], las imágenes fijas tomadas con la función de toma a intervalos se visualizarán en grupos.
- Las imágenes fijas tomadas con la toma a intervalos se pueden reproducir continuamente en la cámara. Si tiene la intención de crear una película con las imágenes fijas, puede tener una vista previa del resultado.

#### **Nota**

- Es posible que no pueda grabar el número fijado de imágenes según el nivel de batería que le quede y la cantidad de espacio libre en el medio de grabación. Suministre alimentación a través de USB durante la toma y utilice una tarjeta de memoria con suficiente espacio.
- Cuando el intervalo entre tomas sea corto, la cámara podrá calentarse fácilmente. Dependiendo de la temperatura ambiente, es posible que no pueda grabar el número de imágenes establecido porque la cámara podrá detener la grabación para proteger el equipo.
- Durante la toma a intervalos (incluido el tiempo entre que se pulsa el botón disparador y el inicio de la toma), no podrá utilizar la pantalla de ajustes de toma designada ni la pantalla de MENU. Sin embargo, puede configurar algunos ajustes, como el tiempo de exposición, utilizando el dial personalizado o la rueda de control.
- Durante la toma a intervalos, no se mostrará la revisión automática.
- [Tipo obturad. interv.] está ajustado en [Obturad. electr.] de forma predeterminada, independientemente del ajuste para [Tipo de obturador].
- La toma a intervalos no está disponible en las situaciones siguientes:
	- El modo de toma está ajustado en [Auto. inteligente]

#### **Tema relacionado**

[Repr. cont. interv.](#page-400-0)

[Suministro de alimentación desde una toma de corriente de la pared](#page-79-0)

TP1001264140

# <span id="page-261-0"></span>**Formato archivo (imagen fija)**

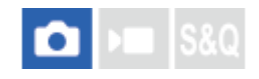

Ajusta el formato de archivo para imágenes fijas.

### **1 MENU → (Toma) → [Calid. img/grab.] → [ Formato archivo] → ajuste deseado.**

#### **Detalles de los elementos de menú**

#### **RAW:**

En este formato de archivo no se realiza procesamiento digital. Seleccione este formato para procesar imágenes en un ordenador con fines profesionales.

#### **RAW & JPEG/RAW & HEIF:**

Una imagen RAW y una imagen JPEG o HEIF se crean al mismo tiempo. Esta prestación es de gran utilidad cuando se necesitan dos archivos de imagen, uno en formato JPEG o HEIF para la visualización, y otro en formato RAW para la edición.

#### **JPEG/HEIF:**

La imagen se graba en formato JPEG o HEIF.

#### **Acerca de las imágenes RAW**

- Para abrir un archivo de imagen RAW grabado con esta cámara, se necesita el software Imaging Edge Desktop. Con Imaging Edge Desktop, puede abrir un archivo de imagen RAW, y después convertirlo a un formato de imagen popular como JPEG o TIFF, o reajustar el balance de blancos, la saturación o el contraste de la imagen.
- Las imágenes RAW grabadas con esta cámara tienen una resolución de 14 bits por píxel. Sin embargo, la resolución está limitada a 12 bits en los modos de toma siguientes:
	- [Captura contin.] cuando [Tipo archivo RAW] está ajustado a [Comprimido]
	- Cuando el [Tipo archivo RAW] está ajustado en [Comprimido] y la [Tipo de obturador] está ajustada en [Obturad. electr.]
	- Cuando el [Tipo archivo RAW] está ajustado en [Comprimido] y la [Modo silencioso] está ajustada en [Activar]
- Puede ajustar el formato de compresión para imágenes RAW utilizando [Tipo archivo RAW].

#### **Nota**

- Si no tiene intención de editar las imágenes en su ordenador, se recomienda grabar en formato JPEG o HEIF.
- Para reproducir imágenes HEIF se requiere un entorno que admita ese formato.

#### **Tema relacionado**

- [Tipo archivo RAW](#page-263-0)
- [Conm JPEG/HEIF](#page-264-0)
- [Calidad JPEG/Calidad HEIF](#page-265-0)
- [Tamañ img JPEG/Tamaño img HEIF](#page-266-0)
- [Introducción al software de ordenador \(Imaging Edge Desktop/Catalyst\)](#page-496-0)

# <span id="page-263-0"></span>**Tipo archivo RAW**

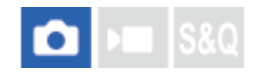

Selecciona el tipo de archivo para imágenes RAW.

**1 MENU → (Toma) → [Calid. img/grab.] → [Tipo archivo RAW] → ajuste deseado.**

#### **Detalles de los elementos de menú**

#### **C. sin pérd.:**

Graba imágenes en formato comprimido sin pérdida (lossless) con una alta tasa de compresión sin deterioro de la calidad de imagen. El tamaño de archivo de la imagen será más grande que si esta se hubiera grabado en [Comprimido].

#### **Comprimido:**

Graba imágenes en formato RAW comprimido.

#### **Sugerencia**

- Los iconos del tipo de archivo RAW se visualizan de la forma siguiente:
	- $-C.$  sin pérd.:  $\boxed{2}$ - Comprimido: RAW
- La relación de aspecto para las imágenes RAW será siempre 3:2. Cuando grabe una imagen RAW y una imagen JPEG o HEIF al mismo tiempo, la imagen JPEG o HEIF se grabará con el valor establecido en [Relación aspecto].
- El tamaño de las imágenes RAW se corresponde con el tamaño "L" de las imágenes JPEG.

#### **Tema relacionado**

- [Formato archivo \(imagen fija\)](#page-261-0)
- [Tamañ img JPEG/Tamaño img HEIF](#page-266-0)

TP1001258396

# <span id="page-264-0"></span>**Conm JPEG/HEIF**

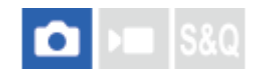

Cambia el formato de archivo (JPEG / HEIF) de la imagen fija que se va a grabar.

El formato JPEG tiene compatibilidad general. Puede ver y editar archivos JPEG en varios entornos. El formato HEIF tiene una alta eficiencia de compresión. La cámara puede grabar con calidad de imagen alta y tamaño de archivo pequeño en formato HEIF. Dependiendo del ordenador o del software, es posible que no pueda ver ni editar archivos HEIF. Además, se requiere un entorno compatible con HEIF para reproducir imágenes fijas en formatoHEIF. Puede disfrutar de imágenes fijas de alta calidad conectando la cámara y el televisor a través de HDMI.

**1 MENU → (Toma) → [Calid. img/grab.] → [Conm JPEG/HEIF] → ajuste deseado.**

#### **Detalles de los elementos de menú**

#### **JPEG:**

Realiza el procesamiento digital en el archivo RAW y lo graba en formato JPEG. Este valor da prioridad a la compatibilidad.

#### **HEIF(4:2:0):**

Realiza el procesamiento digital en el archivo RAW y lo graba en formato HEIF (4:2:0). Este ajuste da prioridad a la calidad de imagen y a la eficiencia de compresión.

#### **HEIF(4:2:2):**

Realiza el procesamiento digital en el archivo RAW y lo graba en formato HEIF (4:2:2). Este ajuste da prioridad a la calidad de imagen.

#### **Sugerencia**

Dependiendo del ajuste establecido para [Conm JPEG/HEIF] los elementos relacionados con el formato de archivo ([ Formato archivo], etc.) cambiarán a JPEG o HEIF.

#### **Nota**

- Los archivos de imagen HEIF grabados con esta cámara no se pueden visualizar en otras cámaras que no admitan el formato de archivo HEIF. Tenga cuidado de no borrar accidentalmente archivos de imagen HEIF al formatear la tarjeta de memoria o eliminar los archivos.
- Cuando se graba en formato HEIF con [Imágenes fij. HLG] ajustado a [Desactivar], se graba el espacio de color en sRGB. Cuando [Imágenes fij. HLG] está ajustado en [Activar], se graba en el espacio de color BT.2100 (gama de colores BT.2020).

#### **Tema relacionado**

[Formato archivo \(imagen fija\)](#page-261-0)

TP1001265633

# <span id="page-265-0"></span>**Calidad JPEG/Calidad HEIF**

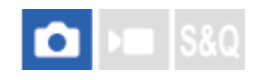

Selecciona la calidad de imagen cuando se graban imágenes JPEG o HEIF.

**1 MENU → (Toma) → [Calid. img/grab.] → [Calidad JPEG]/[Calidad HEIF] → ajuste deseado.**

### **Detalles de los elementos de menú**

#### **Extrafina/Fina/Estándar/Ligero:**

Como la tasa de compresión aumenta de [Extrafina] a [Fina] a [Estándar] a [Ligero], el tamaño de archivo disminuye en el mismo orden. Esto permite grabar más archivos en una tarjeta de memoria, pero la calidad de imagen es más baja.

#### **Tema relacionado**

[Formato archivo \(imagen fija\)](#page-261-0)

TP1001263255

# <span id="page-266-0"></span>**Tamañ img JPEG/Tamaño img HEIF**

# ō

Cuanto más grande sea el tamaño de imagen, más detalles se reproducirán cuando la imagen sea impresa en papel de formato grande. Cuanto más pequeño sea el tamaño de imagen, más imágenes podrán grabarse.

**1 MENU → (Toma) → [Calid. img/grab.] → [Tamañ img JPEG]/[Tamaño img HEIF] → ajuste deseado.**

#### **Detalles de los elementos de menú**

#### **Cuando [Relación aspecto] está ajustado a 3:2**

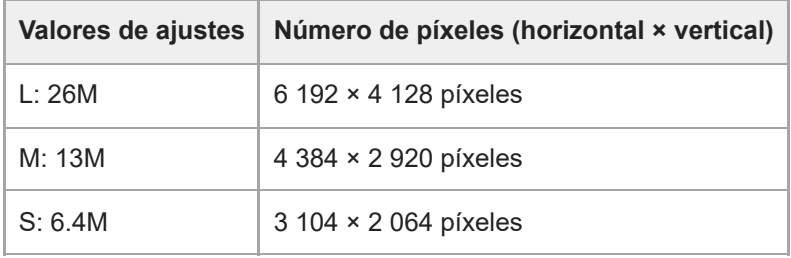

#### **Cuando [Relación aspecto] está ajustado a 4:3**

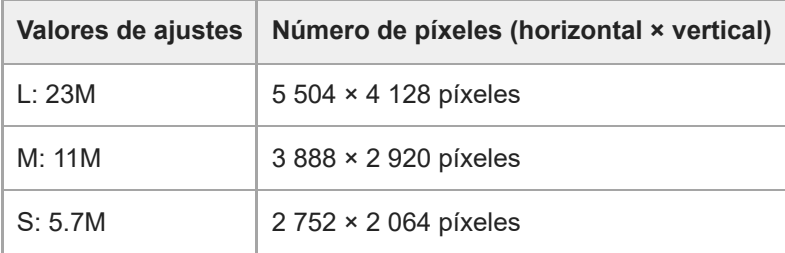

#### **Cuando [Relación aspecto] está ajustado a 16:9**

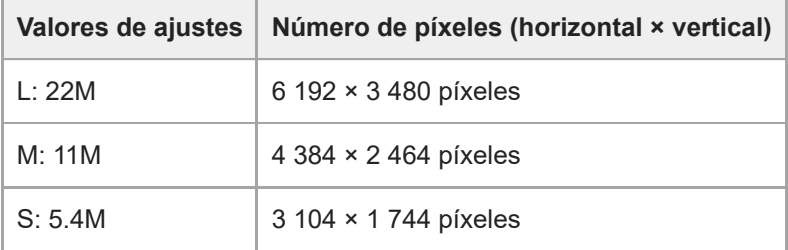

#### **Cuando [Relación aspecto] está ajustado a 1:1**

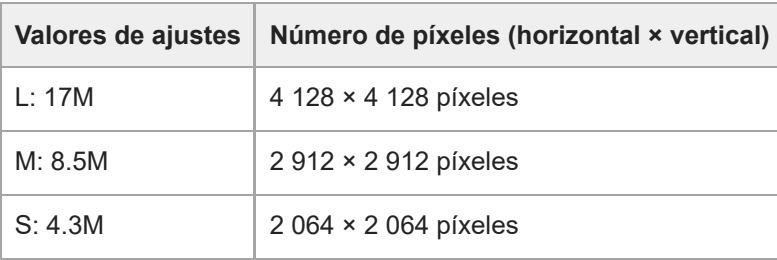

#### **Nota**

El tamaño de imagen para las imágenesRAW coincide con el de "L".

#### **Tema relacionado**

- [Formato archivo \(imagen fija\)](#page-261-0)
- [Relación aspecto](#page-268-0)

#### TP1001263282

# <span id="page-268-0"></span>**Relación aspecto**

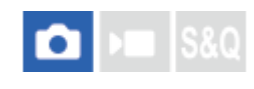

**1 MENU → (Toma) → [Calid. img/grab.] → [Relación aspecto] → ajuste deseado.**

### **Detalles de los elementos de menú**

**3:2:** Igual relación de aspecto que las películas de 35 mm **4:3:** La relación de aspecto es 4:3. **16:9:** La relación de aspecto es 16:9. **1:1:** La relación de aspecto es 1:1.

TP1001258333

# <span id="page-269-0"></span>**Imágenes fij. HLG**

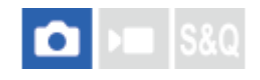

Utilizando características gamma equivalentes a HLG (Hybrid Log-Gamma: estándar para imágenes HDR), se pueden tomar imágenes fijas con un rango dinámico amplio y una gama de colores amplia compatible con BT.2020. [Imágenes fij. HLG] solamente se puede ajustar cuando se toma en formato HEIF. Ajuste [Conm JPEG/HEIF] a [HEIF(4:2:0)] o [HEIF(4:2:2)], y [ $\bullet$  Formato archivo] a [HEIF] de antemano.

**1 MENU → (Toma) → [Calid. img/grab.] → [Imágenes fij. HLG] → ajuste deseado.**

### **Detalles de los elementos de menú**

#### **Activar:**

Toma imágenes fijas HLG.

**Desactivar:**

Toma imágenes fijas normales.

#### **Sugerencia**

- Puede reproducir un rango de brillo más amplio reproduciendo imágenes fijas HLG en un monitor o televisor compatible con HLG.
- Puede visualizar imágenes fijas HLG en el monitor de la cámara con casi la misma calidad que cuando se visualizan en un monitor compatible con HLG (BT.2020) ajustándolo como se indica a continuación.
	- [Asist. visual. Gamma]: [Activar]
	- [T.asist. vis. Gamma]: [Automático] o [HLG(BT.2020)]

#### **Nota**

- En las situaciones siguientes, [Imágenes fij. HLG] se fija a [Desactivar]:
	- [Conm JPEG/HEIF] está ajustado a [JPEG]
	- $-$  [ **Formato archivo] está ajustado a [RAW] o [RAW & HEIF]**
	- Cuando se ajusta un modo de toma de imagen distinto de P / A / S / M durante la toma de imagen fija
	- Cuando la sensibilidad ISO se activa temporalmente mediante la función [Reg ajuste toma pers]
	- Cuando la función [Var. exp. DRO] de [Modo manejo]se activa temporalmente mediante la función [Reg ajuste toma pers]

Cuando [Imágenes fij. HLG] está ajustado a [Activar], las funciones siguientes no están disponibles.

- $=$  [Opt.gama diná.]
- [ **A** Aspecto creativo]
- [Var. exp. DRO] en [Modo manejo]
- $-$  [ $\Omega$  Perfil de imagen]

Cuando [Imágenes fij. HLG] está ajustado a [Activar], cambia el rango ISO disponible.

#### **Tema relacionado**

- [Conm JPEG/HEIF](#page-264-0)
- [Asist. visual. Gamma](#page-346-0)

# **Rango color**

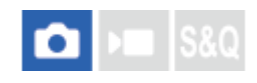

La forma en que se representan los colores utilizando combinaciones de números o el rango de la reproducción de color se denomina "rango de color". Puede cambiar el rango de color dependiendo del fin deseado para la imagen.

**1 MENU → (Toma) → [Calid. img/grab.] → [Rango color] → ajuste deseado.**

#### **Detalles de los elementos de menú**

#### **sRGB:**

Este es el rango de color estándar de la cámara digital. Utilice [sRGB] en la toma normal, tal como cuando piense imprimir las imágenes sin modificarlas.

#### **AdobeRGB:**

Este espacio de color tiene un rango amplio de reproducción de color. Cuando una gran parte del motivo tenga un color verde o rojo intenso, Adobe RGB resultará eficaz. El nombre de archivo de la imagen grabada comienza por "\_".

#### **Nota**

- El valor de [Rango color] no es válido cuando se toman imágenes en formato HEIF. Si [Imágenes fij. HLG] está ajustado a [Desactivar], las imágenes se grabarán con el espacio de color sRGB. Cuando [Imágenes fij. HLG] está ajustado en [Activar], se graba en el espacio de color BT.2100 (gama de colores BT.2020).
- [AdobeRGB] es para aplicaciones o impresoras que admiten gestión del color y espacio de color de la opción DCF2.0. Es posible que las imágenes no se impriman o visualicen con los colores correctos si utiliza aplicaciones o impresoras que no admiten Adobe RGB.
- Cuando se visualicen imágenes que han sido grabadas con [AdobeRGB] en dispositivos no compatibles con Adobe RGB las imágenes se visualizarán con una saturación baja.

#### **Tema relacionado**

- [Conm JPEG/HEIF](#page-264-0)
- **[Imágenes fij. HLG](#page-269-0)**

TP1001226874

# <span id="page-272-0"></span>**Formato archivo (película)**

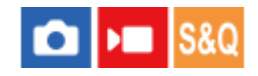

Selecciona el formato de archivo de película.

**1 MENU → (Toma) → [Calid. img/grab.] → [ Formato archivo] → ajuste deseado.**

#### **Detalles de los elementos de menú**

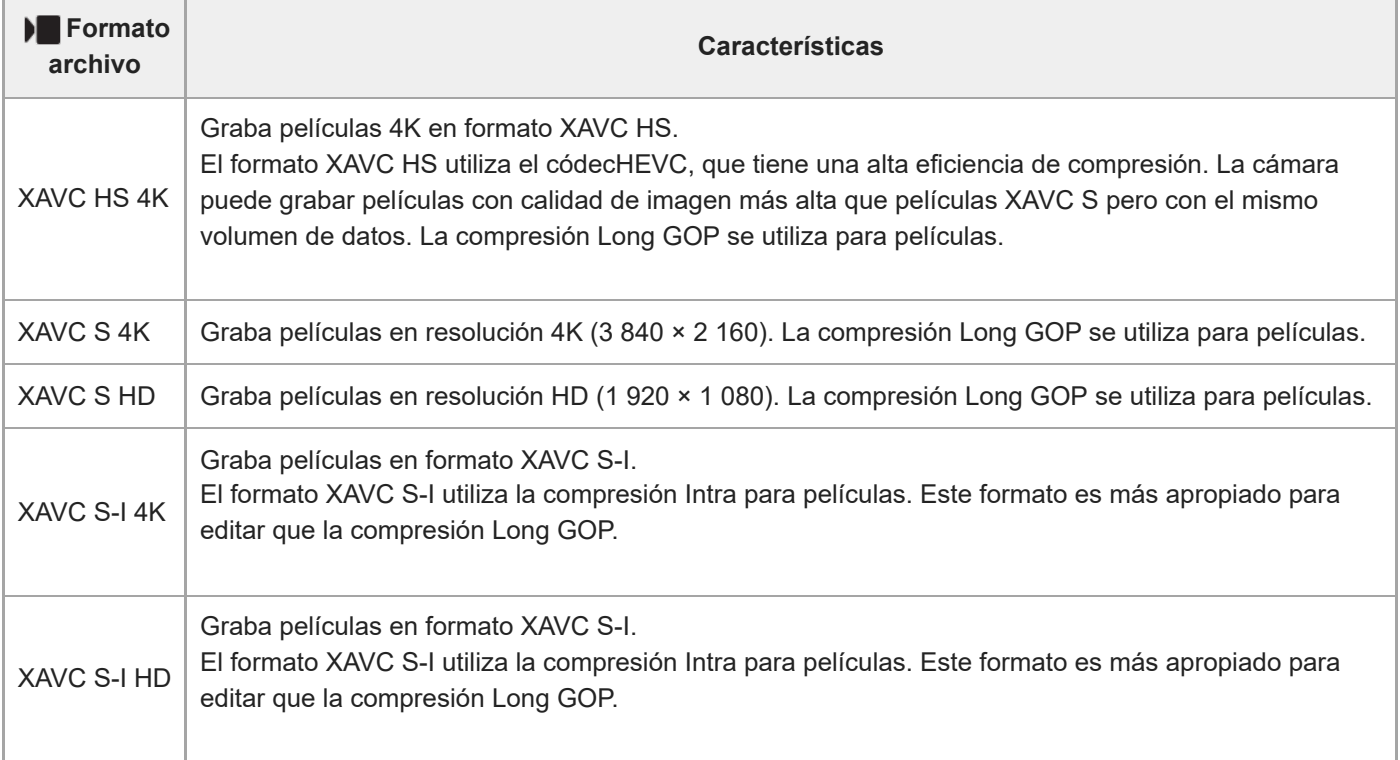

Intra/Long GOP es un formato de compresión de películas. Intra comprime la película por fotograma, y Long GOP comprime múltiples fotogramas. La compresión Intra tiene mejor respuesta y flexibilidad al editar, pero la compresión Long GOP tiene mejor eficiencia de compresión.

#### **Nota**

Para reproducir películas XAVC HS 4K en un smartphone o un ordenador, necesita un dispositivo o software con una capacidad de procesamiento alta que admita el códec HEVC.

#### **Tema relacionado**

[Tarjetas de memoria que se pueden utilizar](#page-80-0)

# **Ajustes de vídeo (película)**

# О

Ajusta la frecuencia de fotogramas, la velocidad de bits, la información de color, etc.

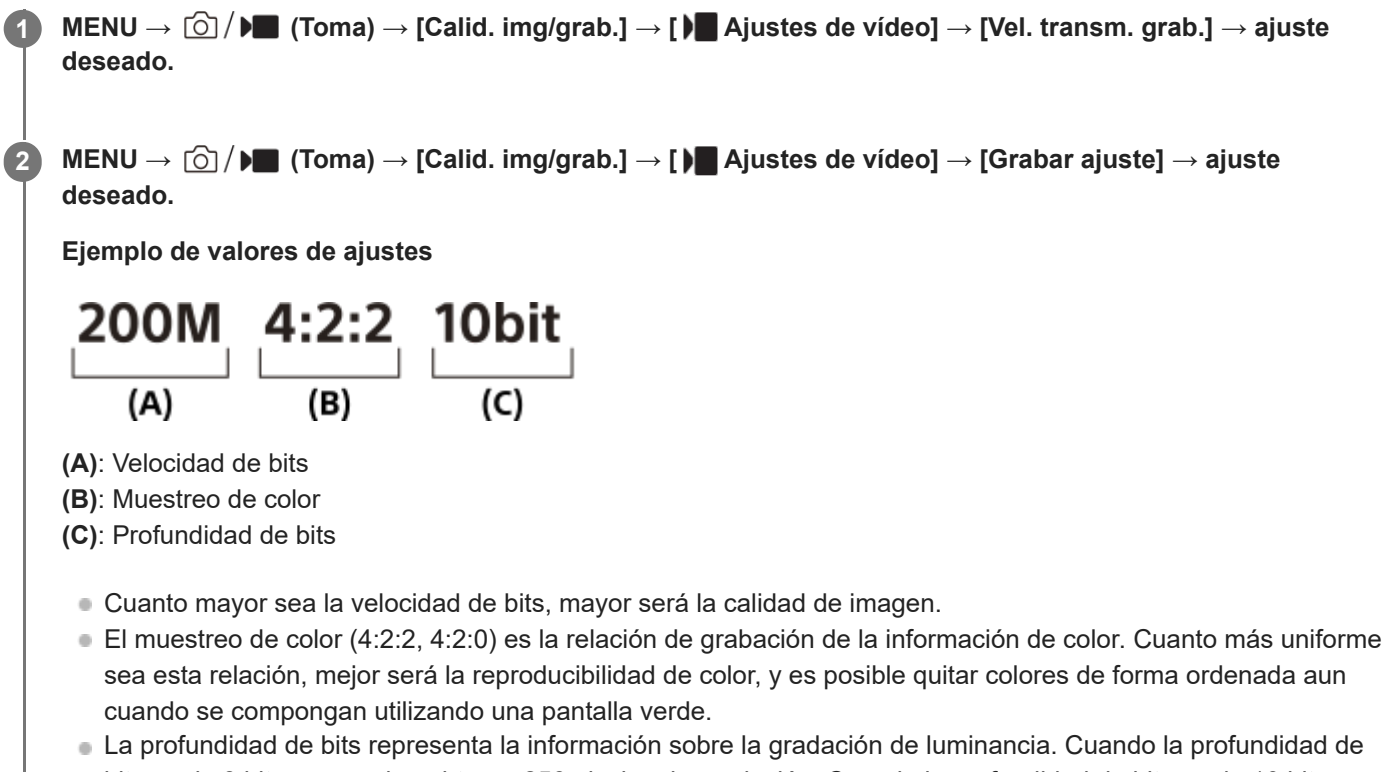

- bits es de 8 bits, se pueden obtener 256 niveles de gradación. Cuando la profundidad de bits es de 10 bits, se pueden obtener 1 024 niveles de gradación. Un valor mayor permite una expresión más uniforme desde áreas oscuras a brillantes.
- [4:2:2 10 bit] es un ajuste que asume que la película grabada será editada en un ordenador. El entorno de reproducción para [4:2:2 10 bit] es limitado.

## **Detalles de los elementos de menú**

### **Cuando [ Formato archivo] está ajustado a [XAVC HS 4K]**

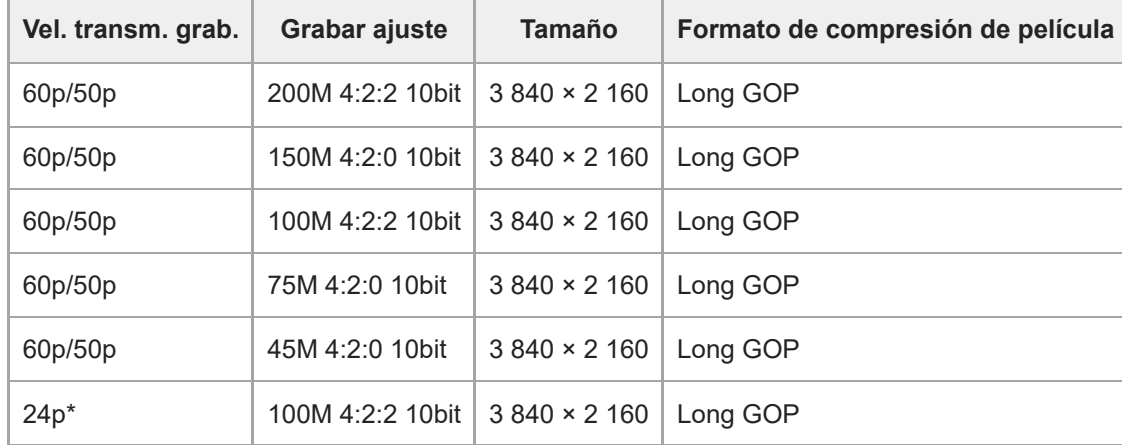

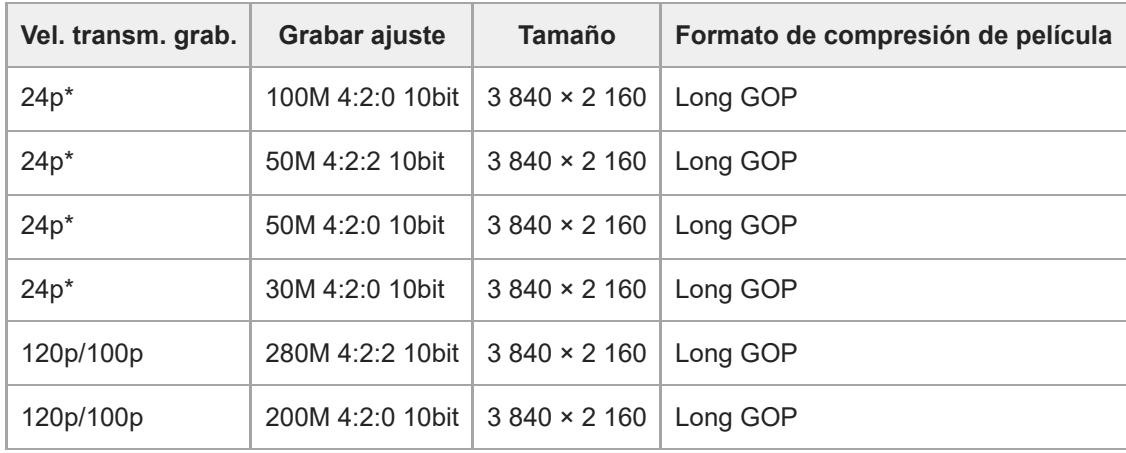

Solo cuando [Selector NTSC/PAL] está ajustado a NTSC. \*

# **Cuando [ Formato archivo] está ajustado en [XAVC S 4K]**

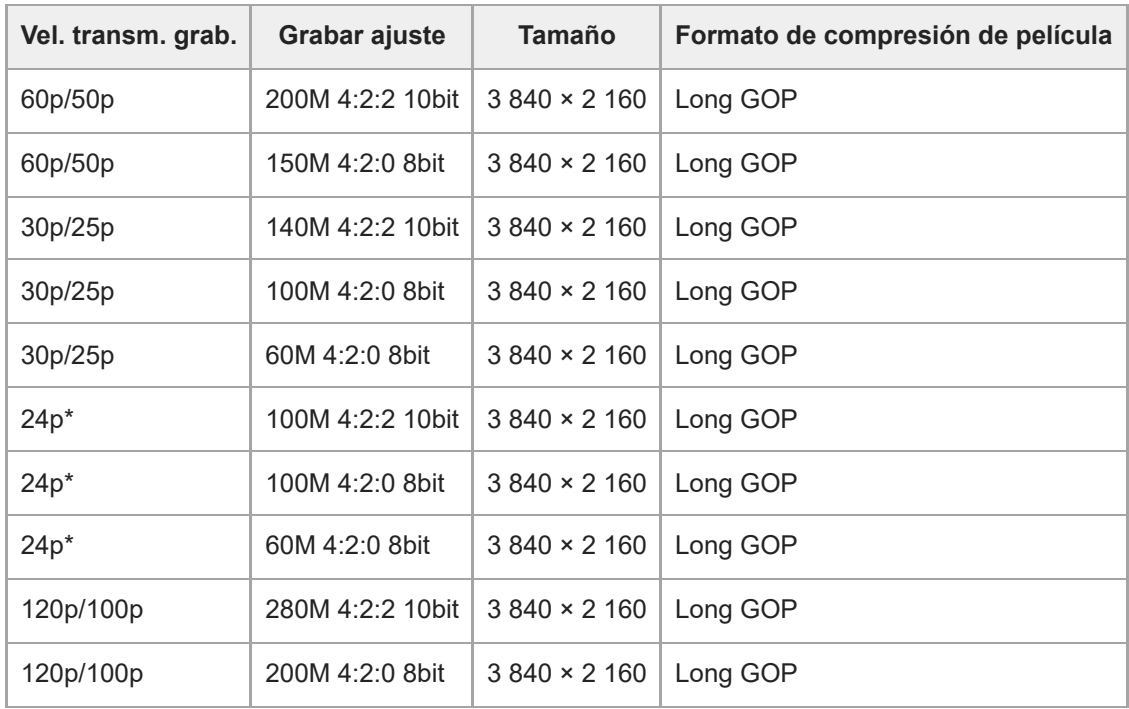

Solo cuando [Selector NTSC/PAL] está ajustado a NTSC. \*

# **Cuando [ Formato archivo] está ajustado en [XAVC S HD]**

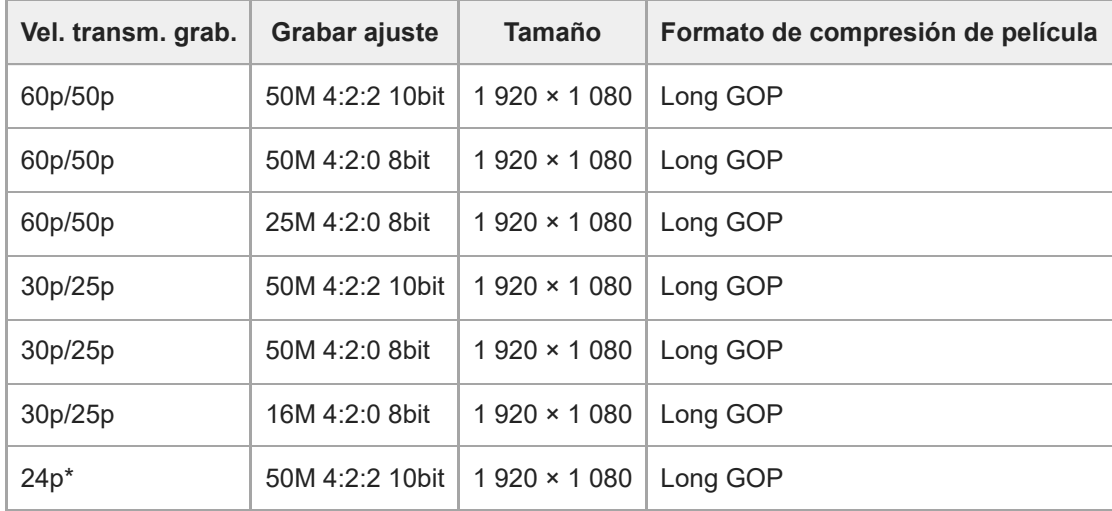

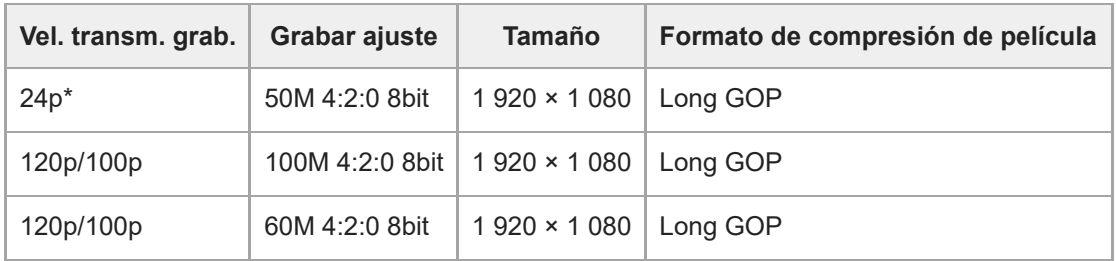

Solo cuando [Selector NTSC/PAL] está ajustado a NTSC. \*

## **Cuando [ Formato archivo] está ajustado en [XAVC S-I 4K]**

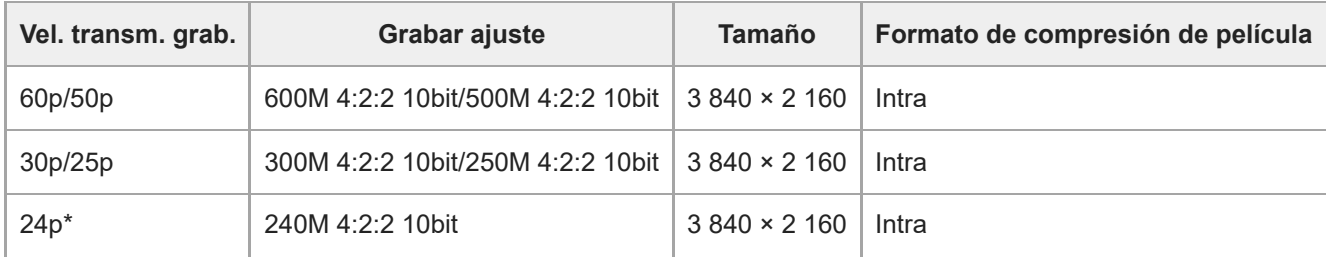

Solo cuando [Selector NTSC/PAL] está ajustado a NTSC. \*

## **Cuando [ Formato archivo] está ajustado en [XAVC S-I HD]**

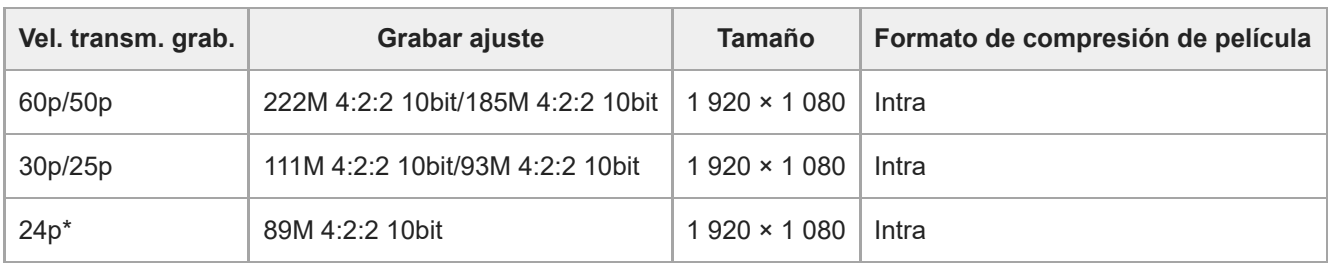

Solo cuando [Selector NTSC/PAL] está ajustado a NTSC. \*

#### **Nota**

**Las frecuencias de fotogramas de la grabación se indican con los valores enteros más cercanos. Los valores reales** correspondientes son los siguientes: 24p: 23,98 fps, 30p: 29,97 fps, 60p: 59,94 fps y 120p: 119,88 fps.

#### **Tema relacionado**

[Formato archivo \(película\)](#page-272-0)

TP1001258437

# **Aj. cám. len+ráp**

Puede grabar un instante que no se puede capturar a simple vista (grabación a cámara lenta), o grabar un fenómeno a largo plazo en una película comprimida (grabación a cámara rápida). Por ejemplo, puede grabar una escena de deportes intensivos, el instante cuando un pájaro comienza a volar, la floración de una flor, y una vista en constante cambio de las nubes o un cielo estrellado. El sonido no se grabará.

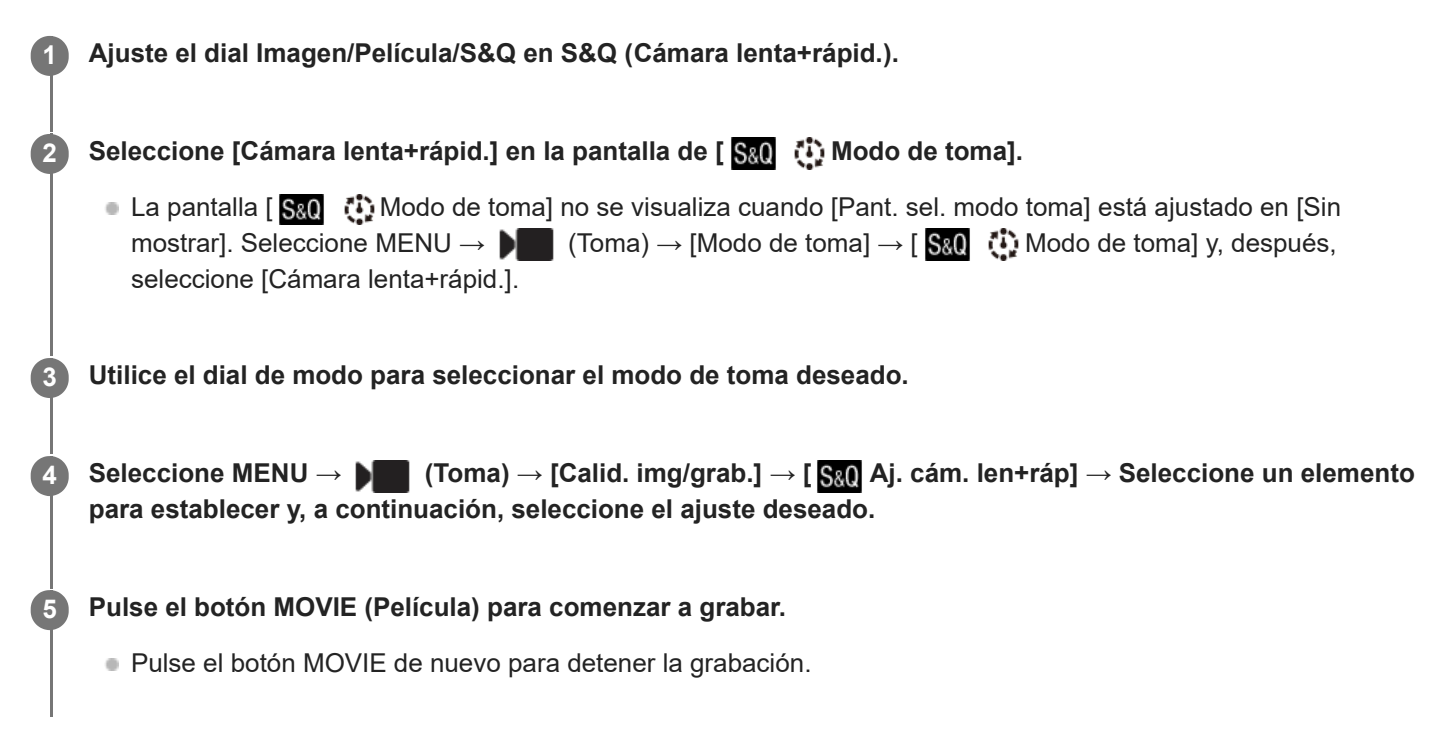

### **Detalles de los elementos de menú**

### **Aj. vel. transmis.:**

Selecciona la frecuencia de fotogramas de la película y la frecuencia de fotogramas de la toma.

#### **Grabar ajuste:**

Selecciona la velocidad de bits, el muestreo de color y la profundidad de bits de la película.

- Los valores [  $S_8$  Vel. transm. gr.] que se pueden ajustar para [  $S_8$  A]. vel. transmis.] y los valores que se pueden ajustar para  $\lceil S_8 \rceil$  Grabar ajuste] son los mismos que los valores de ajuste para  $\lceil \cdot \rceil$  Ajustes de vídeo].
- El formato de la película grabada será el mismo que el ajuste de [ Formato archivo].

### **Velocidad de reproducción**

La velocidad de reproducción variará como se indica a continuación dependiendo del valor ajustado para [ S<sub>80</sub> Aj. vel. transmis.].

### **Cuando [Selector NTSC/PAL] está ajustado a NTSC**

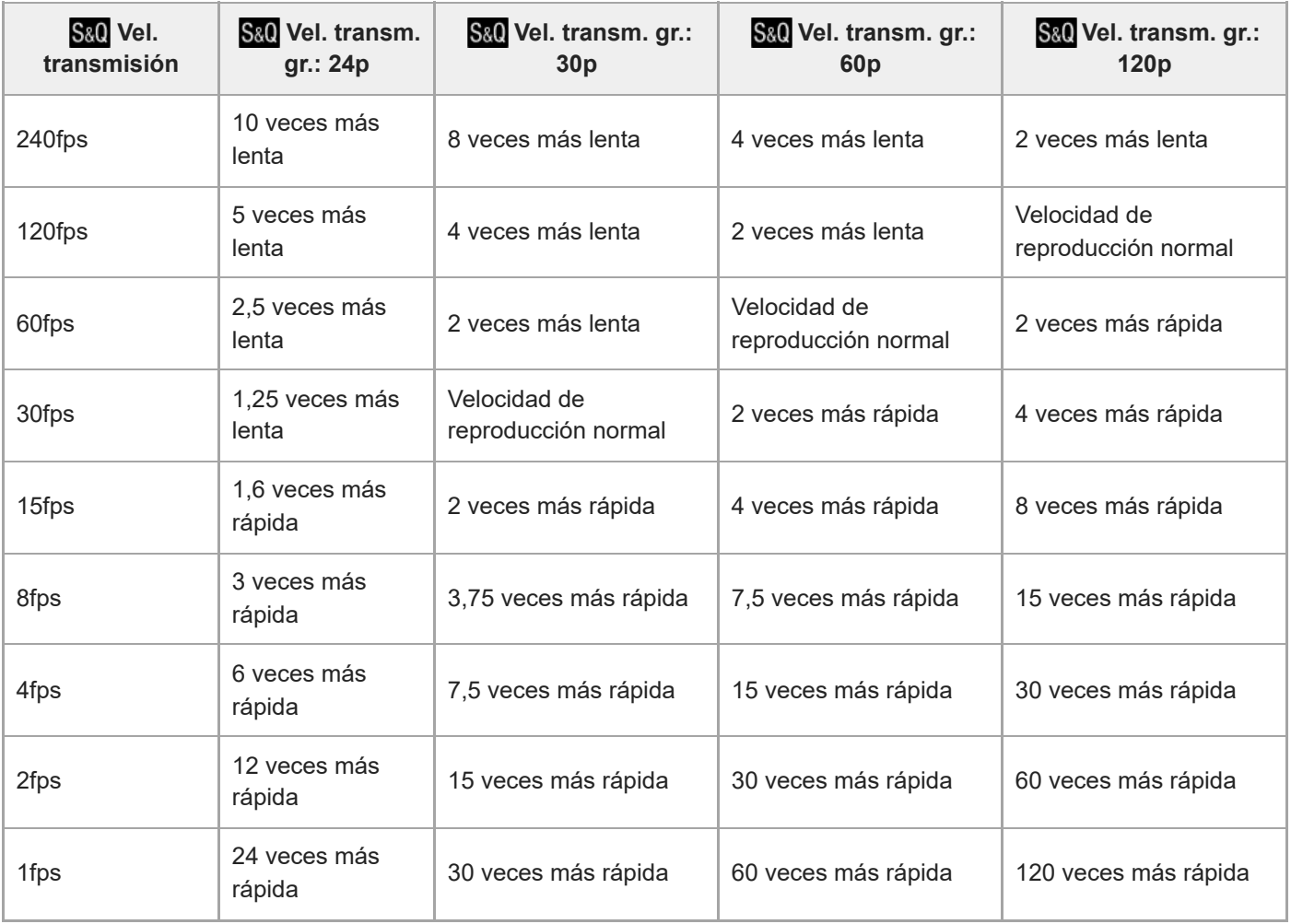

# **Cuando [Selector NTSC/PAL] está ajustado a PAL**

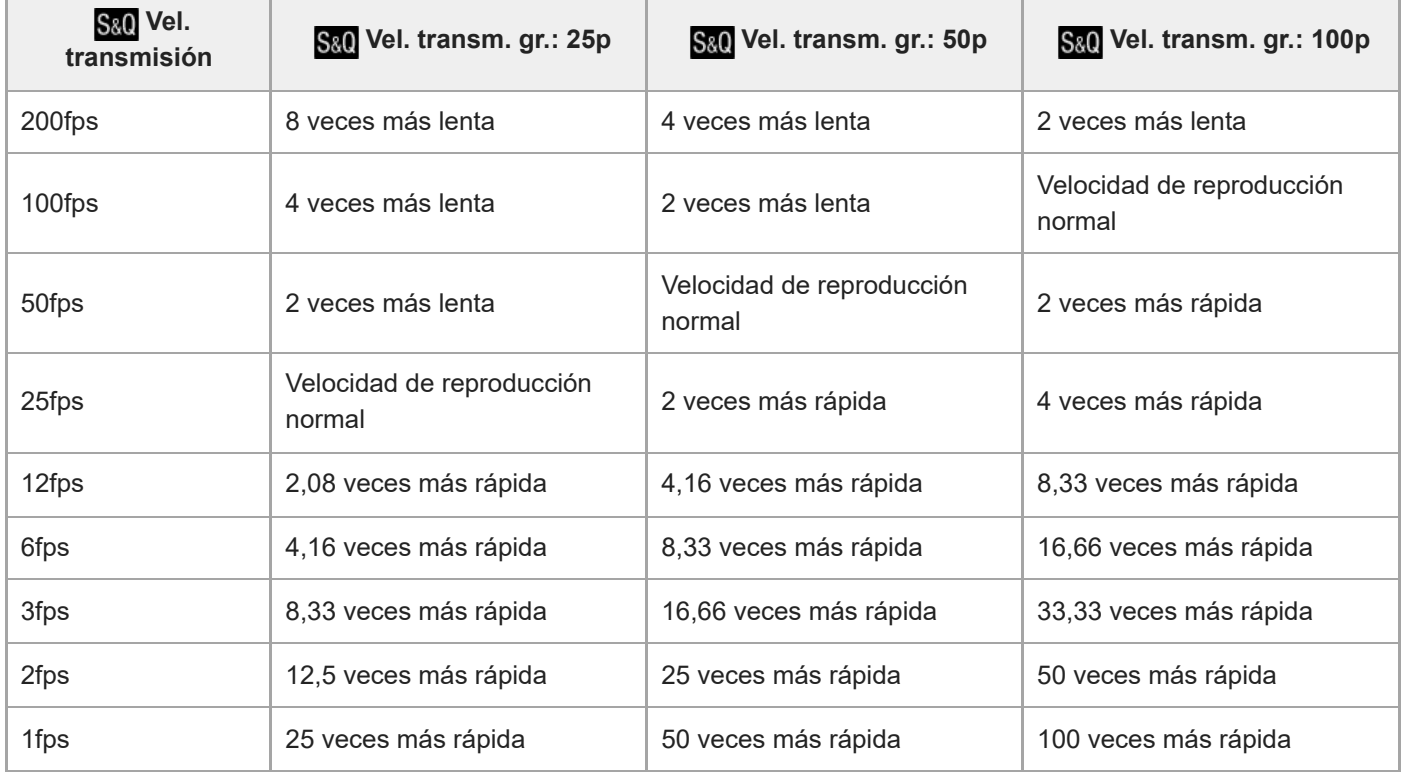

[120fps]/[100fps] no se puede seleccionar cuando [ Formato archivo] está ajustado a los elementos siguientes:

 $-$  XAVC S-I 4K

- [240fps]/[200fps] no se puede seleccionar cuando [ Formato archivo] está ajustado a los elementos siguientes:
	- $-$  XAVC HS 4K
	- $-$  XAVC S 4K
	- $-$  XAVC S-I 4K
	- XAVC S-I HD

#### **Sugerencia**

Para una estimación del tiempo grabable, consulte "[Tiempos de película grabables"](#page-512-0).

#### **Nota**

- En la grabación a cámara lenta/cámara rápida, el tiempo de toma real difiere del tiempo grabado en la película. El tiempo grabable visualizado hacia la parte superior del monitor muestra el tiempo de grabación restante para la película, no el tiempo de grabación restante en la tarjeta de memoria.
- En grabación a cámara lenta, el tiempo de exposición se vuelve más corto y es posible que no pueda obtener la exposición apropiada. Si ocurre esto, reduzca el valor de la abertura o ajuste la sensibilidad ISO a un valor más alto.
- Durante la grabación a cámara lenta/cámara rápida, las funciones siguientes no están disponibles.
	- [Time Code Run] en [TC/UB]
	- [Salida Time Code] en [ $\blacksquare$  Aj. salida HDMI]

#### **Tema relacionado**

- [Tiempos de película grabables](#page-512-0)
- [Tarjetas de memoria que se pueden utilizar](#page-80-0)

TP1001258387

# <span id="page-280-0"></span>**Ajust. time-lapse**

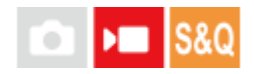

Puede grabar películas condensando los cambios durante un período de tiempo de hasta varias docenas de minutos. A diferencia de la grabación de película a cámara rápida, puede ajustar un intervalo de toma de más de 1 segundo. Esto le permite grabar películas con una relación de compresión de tiempo mayor. El sonido no se grabará. Cuando cree películas time-lapse más largas, utilice " [Func. capt. interv.](#page-259-0) ".

Configure ajustes como la frecuencia de fotogramas de grabación y el intervalo de toma en [  $\ddot{\bullet}$  Ajust. time-lapse]. Cuando tome una película time-lapse, ajuste el dial Imagen/Película/S&Q en S&Q, y ajuste MENU →  $\Box$  (Toma) → [Modo de toma]  $\rightarrow$  [ S&Q  $\bullet$  ]. Modo de toma] en [ $\bullet$  Time-lapse].

**MENU → (Toma) → [Calid. img/grab.] → [ Ajust. time-lapse] → Seleccione un elemento a establecer y, a continuación, seleccione el ajuste deseado. 1**

#### **Detalles de los elementos de menú**

#### **Aj. vel. transmis.:**

Ajusta la frecuencia de fotogramas de grabación y el intervalo de toma. Vel. transm. gr.: Ajusta la frecuencia de fotogramas de grabación para una película time-lapse. (60p/50p/30p\*/25p\*/24p)

Tiempo interval.: Ajusta el intervalo de toma para una película time-lapse. (1 a 60 segundos) [30p]/[25p] no se puede seleccionar cuando [) Formato archivo] está ajustado en [XAVC HS 4K].

- Para los primeros 10 segundos, el intervalo puede ajustarse en unidades de 1 segundo. Para los segundos 10 a 60, el intervalo puede ajustarse en unidades de 10 segundos.
- Cuando el formato de archivo está establecido en 4K, no se puede seleccionar un valor de 6 segundos o más.
- El tiempo de intervalo es el intervalo desde el principio de la exposición hasta el principio de la siguiente exposición, independientemente del tiempo de exposición.

#### **Grabar ajuste:**

Selecciona la velocidad de bits, el muestreo de color y la profundidad de bits de la película.

#### **Ajuste luz de vídeo:**

Cuando haya conectada una lámpara de vídeo (se vende por separado), puede encenderla antes de grabar cada fotograma de la película time-lapse. Ajusta cuántos segundos tarda en encenderse la lámpara. (Desactivar/2 seg./5 seg./10 seg.)

### **Acerca del tiempo grabable**

A continuación se indican los tiempos aproximados para la toma continua en el modo de toma time-lapse. (Cuando [Temp. APAGA auto] está ajustado en [Alto] y la temperatura ambiente es de 25 °C)

Cuando [ Formato archivo] está ajustado en HD: aprox. 120 minutos

Cuando [ Formato archivo] está ajustado en 4K: aprox. 60 minutos

HD: XAVC S HD (60p 50M/50p 50M 4:2:0 8 bits, cuando la cámara no está conectada a través de Wi-Fi; cuando el monitor está abierto)

4K: XAVC S 4K (60p 150M/50p 150M 4:2:0 8 bits, cuando la cámara no está conectada a través de Wi-Fi; cuando el monitor está abierto)

#### **Uso de una lámpara de vídeo**

Cuando se acopla una lámpara de vídeo en el modo de toma time-lapse, la lámpara de vídeo se enciende antes de comenzar la grabación para controlar la luz correctamente desde el primer fotograma.

Después de comenzar la grabación, la lámpara de vídeo se encenderá/apagará repetidamente junto con la toma/espera de cada fotograma.

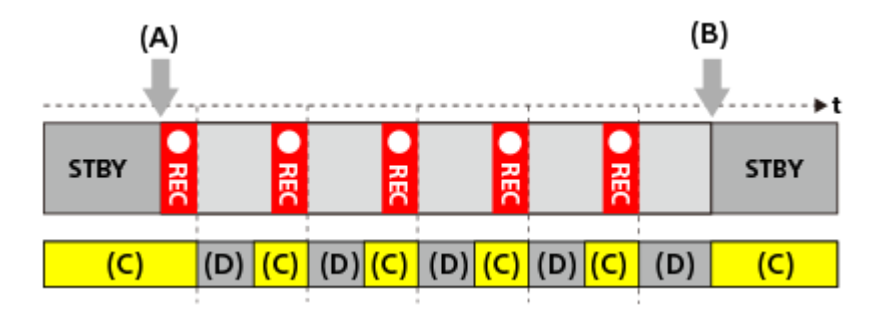

- **(A)** Inicio de la grabación
- **(B)** Fin de la grabación

**(C)** Lámpara de vídeo (Al principio de la grabación, la lámpara de vídeo se enciende antes del número de segundos ajustado en [ Ajuste luz de vídeo])

**(D)** Lámpara de vídeo apagada (La lámpara de vídeo permanece débilmente encendida cuando [Modo luz de vídeo] está ajustado en [Vínc. gr. y STBY])

En los casos siguientes, sin embargo, la lámpara de vídeo se mantendrá encendida incluso durante la espera de toma:

- Cuando [ Ajuste luz de vídeo] está ajustado a [Desactivar].
- Cuando el tiempo desde el final de la toma de fotograma hasta el principio de la siguiente iluminación es de 5 segundos o menos, de acuerdo con los ajustes de [  $\ddot{C}$  Tiempo interval.] y [  $\ddot{C}$  Ajuste luz de vídeo].

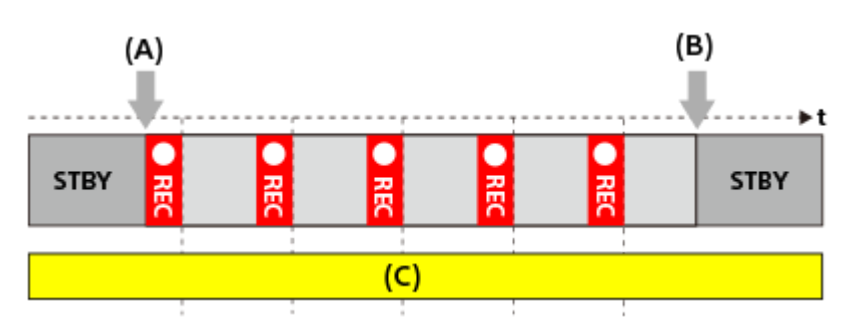

**(A)** Inicio de la grabación

- **(B)** Fin de la grabación
- **(C)** Lámpara de vídeo encendida

#### **Sugerencia**

- Cuando [Modo luz de vídeo] está ajustado en [Vínculo aliment.], la lámpara de vídeo se enciende/apaga junto con la alimentación, independientemente de la configuración de [ [1] Ajuste luz de vídeo].
- Para habilitar la operación a intervalos con [ Ajuste luz de vídeo], ajuste [Modo luz de vídeo] en [Vínculo grabac.] o [Vínc. gr. y STBY].
- Cuando filme una película time-lapse de larga duración, se recomienda que utilice una fuente de alimentación externa para la cámara.
- Cuando [Temp. APAGA auto] está ajustado en [Alto], la cámara puede continuar grabando película incluso cuando la temperatura de la cámara llegue a ser alta.
- Al final de la película time-lapse, se puede grabar una película a velocidad normal durante aproximadamente 1 segundo.

#### **Tema relacionado**

- [Func. capt. interv.](#page-259-0)
- [Modo de toma \(S&Q/time-lapse\)](#page-128-0)
- [Modo luz de vídeo](#page-469-0)

TP1001270975

# **Ajustes proxy**

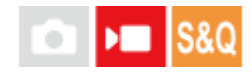

Puede grabar simultáneamente una película proxy de velocidad de bits baja mientras graba una película, película a cámara lenta/cámara rápida o película time-lapse.

**MENU → (Toma) → [Calid. img/grab.] → [ Ajustes proxy] → Seleccione un elemento a establecer y, a continuación, seleccione el ajuste deseado. 1**

#### **Detalles de los elementos de menú**

#### **Grabación proxy:**

Selecciona si se graban simultáneamente películas proxy. ([Activar] / [Desactivar])

#### **Form. arch. proxy:**

Selecciona el formato de grabación de la película proxy. ([XAVC HS HD] / [XAVC S HD])

#### **Ajust. grab. proxy:**

Selecciona la velocidad de bits, el muestreo de color y la profundidad de bits de la película proxy. ([16M 4:2:0 10bit] / [9M 4:2:0 10bit] / [6M 4:2:0 8bit])

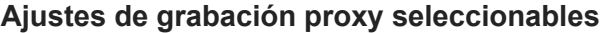

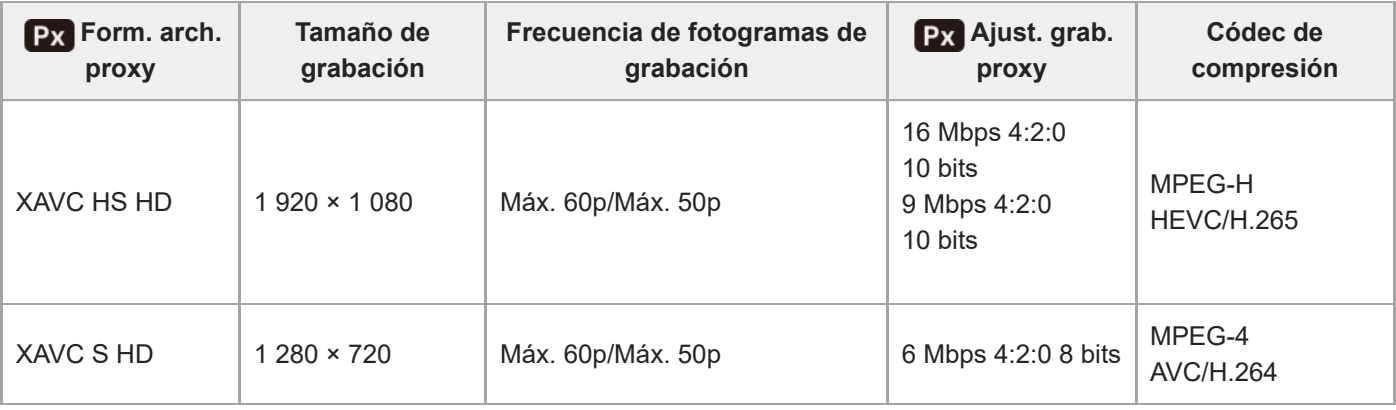

#### **Sugerencia**

Las películas proxy no se visualizan en la pantalla de reproducción (pantalla de reproducción de una sola imagen o pantalla de índice de imágenes). Px (proxy) se visualiza en las películas en las que se ha grabado simultáneamente una película proxy.

#### **Nota**

- **En esta cámara no se pueden reproducir películas proxy.**
- **La grabación proxy no está disponible en las situaciones siguientes.** Grabación de películas normal

<sup>[</sup>Vel. transm. grab.] está ajustado a [120p]/[100p]

Grabación a cámara lenta/grabación a cámara rápida

- La frecuencia de fotogramas de grabación está ajustada en [120p]/[100p]
- La frecuencia de fotogramas está ajustada en [120fps]/[100fps] o superior
- La eliminación/protección de películas que tengan películas proxy elimina/protege tanto la película original como la proxy. No se pueden eliminar/proteger solamente las películas originales o las películas proxy.
- **En esta cámara no se pueden editar películas.**

#### **Tema relacionado**

[Tarjetas de memoria que se pueden utilizar](#page-80-0)

TP1001262720

# **Ángulo de visión**

El ángulo de visión cambia dependiendo del modo de toma y los ajustes de grabación, etc.

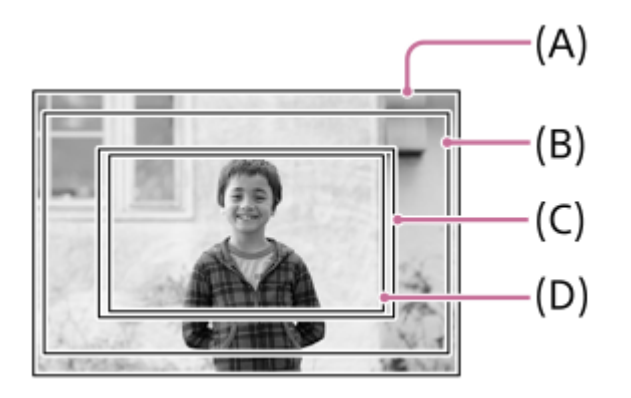

**(A)** Cuando se toman imágenes fijas

**(B)** Cuando se graban películas (que no sean 4K 120p/100p)

**(C)** Cuando se graban películas a cámara lenta/cámara rápida (240 fps/200 fps)

El ángulo de visión pasa a ser aproximadamente 1,5 veces la distancia focal indicada en el objetivo.

**(D)** Cuando se graban películas (4K 120p/100p)

El ángulo de visión pasa a ser aproximadamente 1,6 veces la distancia focal indicada en el objetivo.

TP1001263281

# <span id="page-286-0"></span>**Operación táctil**

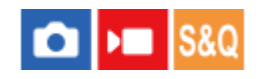

Ajusta si se activa o no las operaciones táctiles en el monitor.

**1 MENU → (Ajustes) → [Operación táctil] → [Operación táctil] → ajuste deseado.**

### **Detalles de los elementos de menú**

#### **Activar:**

Activa las operaciones táctiles.

#### **Desactivar:**

Desactiva las operaciones táctiles.

#### **Tema relacionado**

- [Ajust. pantalla táctil](#page-288-0)
- [Pantall./almoh. táctil](#page-287-0)
- [Panel táctil](#page-49-0)

TP1001260979

# <span id="page-287-0"></span>**Pantall./almoh. táctil**

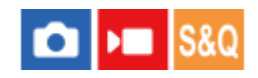

Las operaciones táctiles en el monitor se denominan "operaciones de panel táctil" (pantalla táctil), y las operaciones táctiles durante la toma con el visor se denominan "operaciones de superficie táctil" (almohadilla táctil). Puede seleccionar si activa las operaciones de panel táctil o las operaciones de superficie táctil.

**1 MENU → (Ajustes) → [Operación táctil] → [Pantall./almoh. táctil] → ajuste deseado.**

## **Detalles de los elementos de menú**

#### **Ambos válidos:**

Activa tanto las operaciones de panel táctil en el monitor como las operaciones de superficie táctil durante la toma con el visor.

#### **Solo pant. táctil:**

Activa solamente las operaciones de panel táctil en el monitor.

#### **Solo almoh. táct.:**

Activa solamente las operaciones de superficie táctil durante la toma con el visor.

#### **Tema relacionado**

[Operación táctil](#page-286-0)

TP1001263286
### <span id="page-288-0"></span>**Ajust. pantalla táctil**

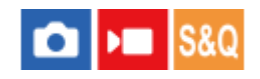

Puede hacer ajustes relacionados con las operaciones del panel táctil en el monitor.

### **1 MENU → (Ajustes) → [Operación táctil] → [Ajust. pantalla táctil] → ajuste deseado.**

#### **Detalles de los elementos de menú**

#### **Pantalla de toma:**

Pantalla de toma: Ajusta si se permiten operaciones táctiles en la pantalla de toma. ([Activar] / [Desactivar])

Tocar icono pie página: Ajusta si se permiten operaciones táctiles para los iconos de pie de página en la parte inferior de la pantalla en espera de toma. ([Activar] / [Desactivar])

Deslizar hacia derecha: Ajusta la operación cuando se desliza el dedo hacia la derecha en la pantalla en espera de toma. ([Visualiz. icono: izq.] / [Visual. icon.: izq+d.] / [Desac.])

Deslizar hacia izquierda: Ajusta la operación cuando se desliza el dedo hacia la izquierda en la pantalla en espera de toma. ([Visualiz. icono: der.] / [Visual. icon.: izq+d.] / [Desac.])

Deslizar hacia arriba: Ajusta la operación cuando se desliza el dedo hacia arriba en la pantalla en espera de toma. ([Abrir el menú Fn] / [Desac.])

Func. táctil dur. toma: Ajusta la operación cuando se toca un motivo en la pantalla de toma. ([Enfoque táctil] / [Seguimient. táct.] / [Obturador táctil] / [AE táctil] / [Desac.])

Icono monitor volteado: Ajusta si se voltean las posiciones de los iconos de función táctil a la izquierda y a la derecha de acuerdo con el monitor, cuando el monitor está volteado. ([Voltear] / [No voltear])

#### **Pantalla reproducc.:**

Ajusta si se permiten operaciones táctiles en la pantalla de reproducción. ([Activar] / [Desactivar])

#### **Pantalla de menú:**

Ajusta si se permiten operaciones táctiles en la pantalla de menú. ([Activar] / [Desactivar])

#### **Sugerencia**

Puede seleccionar si se realiza [AE táctil] simultáneamente pulsando los lados izquierdo/derecho de la rueda de control cuando [Func. táctil dur. toma] está ajustado en [Enfoque táctil] / [Seguimient. táct.] / [Obturador táctil]. Cuando realice [AE táctil], puede ajustar con precisión el brillo deslizando la barra de ajuste del brillo que aparece después de tocar.

#### **Nota**

- Independientemente de los ajustes de [Ajust. pantalla táctil], las operaciones táctiles durante la toma se deshabilitan en las situaciones siguientes:
	- cuando [Operación táctil] está ajustado en [Desactivar]
	- cuando [Pantall./almoh. táctil] está ajustado en [Solo almoh. táct.]
- No se puede afinar el brillo utilizando la barra de ajuste del brillo cuando [Func. táctil dur. toma] está ajustado en [Obtur. táctil+AE].

#### **Tema relacionado**

**[Iconos de función táctil](#page-44-0)** 

- [Panel táctil](#page-49-0)
- [Operación táctil](#page-286-0)
- [Pantall./almoh. táctil](#page-287-0)
- [Enfoque mediante operaciones táctiles \(Enfoque táctil\)](#page-292-0)
- [Inicio del seguimiento con operaciones táctiles \(Seguimient. táct.\)](#page-294-0)
- [Toma de imágenes con operaciones táctiles \(Obturador táctil\)](#page-295-0)
- [Ajuste de la exposición con operaciones táctiles \(AE táctil\)](#page-297-0)
- [Botón Fn \(función\)](#page-62-0)
- [Ampliación de la imagen que se está reproduciendo \(Aumentar\)](#page-391-0)
- [Botón MENU](#page-56-0)
- [Menú principal \(lista de ajustes de toma\)](#page-59-0)

TP1001269136

### **Ajust. almohad.táctil**

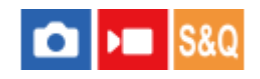

Puede hacer ajustes relacionados con las operaciones de superficie táctil durante la toma de visor.

**1 MENU → (Ajustes) → [Operación táctil] → [Ajust. almohad.táctil] → ajuste deseado.**

#### **Detalles de los elementos de menú**

#### **Operac. en orient. v.:**

Ajusta si se permiten operaciones de superficie táctil durante la toma de visor orientado verticalmente. Así puede prevenir las operaciones accidentales accionadas mediante el contacto de la nariz, etc., con el monitor durante la toma orientada verticalmente.

#### **Modo posición táctil:**

Ajusta si se mueve el cuadro de enfoque a la posición tocada en la pantalla ([Posic. absoluta]), o si se mueve el cuadro de enfoque a la posición deseada basándose en la dirección de arrastre y la cantidad de movimiento ([Posición relativa]).

#### **Área de operación:**

Ajusta el área que se va a utilizar para operaciones de superficie táctil. La restricción del área operativa puede prevenir operaciones fallidas ocasionadas por el contacto accidental de la nariz, etc., con el monitor.

#### **Acerca del modo de posicionamiento táctil**

La selección de [Posic. absoluta] le permite mover el cuadro de enfoque a una posición distante más rápidamente porque puede especificar directamente la posición del cuadro de enfoque mediante operaciones táctiles.

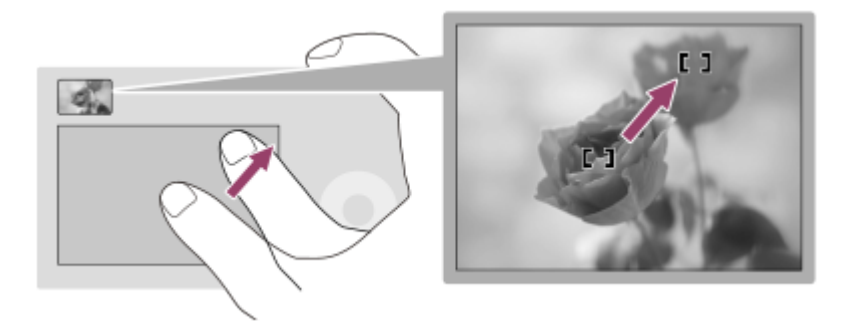

La selección de [Posición relativa] le permite operar la superficie táctil desde donde le resulte más fácil, sin tener que mover mucho el dedo.

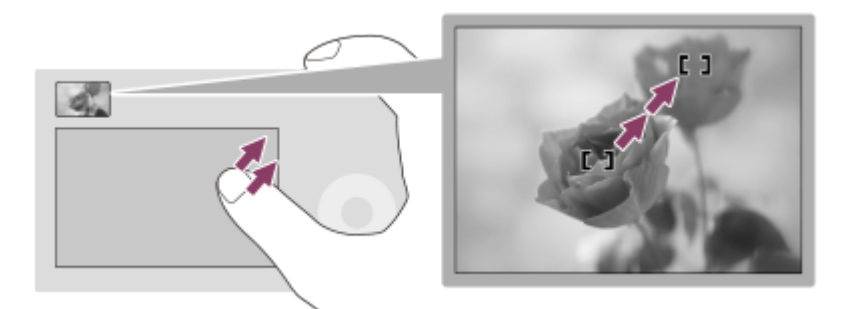

#### **Sugerencia**

En las operaciones de superficie táctil, cuando [Modo posición táctil] está ajustado a [Posic. absoluta], el área ajustada en [Área de operación] se trata como si fuera toda la pantalla.

#### **Tema relacionado**

[Pantall./almoh. táctil](#page-287-0)

TP1001262704

### <span id="page-292-0"></span>**Enfoque mediante operaciones táctiles (Enfoque táctil)**

[Enfoque táctil] le permite especificar una posición en la que desee enfocar utilizando operaciones táctiles. Configure de antemano los ajustes de la forma siguiente desde MENU → (Ajustes) → [Operación táctil]:

[Operación táctil]: [Activar]

[Ajust. pantalla táctil] → [Pantalla de toma] → [Pantalla de toma]: [Activar]

Esta función está disponible cuando [ $\bullet$  Área de enfoque] está ajustado en uno de los siguientes parámetros. Sin embargo, es posible que la función no esté disponible dependiendo del ajuste de [ $\blacksquare$  Lím. área enfoque].

- [Ancho]
- [Zona]
- [Fijo al centro]
- [Seguimiento: Ancho]
- [Seguimiento: Zona]
- [Seguimiento: fijo al Centro]

**MENU → (Ajustes) → [Operación táctil] → [Ajust. pantalla táctil] → [Pantalla de toma] → [Func. táctil dur. toma] → [Enfoque táctil]. 1**

#### **Especificación de la posición cuando se desea enfocar en el modo de imagen fija**

Cuando utilice el enfoque automático, puede especificar la posición que desee enfocar utilizando operaciones táctiles. Después de tocar el monitor y de especificar una posición, pulse el botón disparador hasta la mitad para enfocar.

- 1. Toque el monitor.
	- Al realizar la toma con el monitor, toque la posición que desee enfocar.
	- Cuando tome con el visor, puede mover la posición del enfoque tocando y arrastrando en el monitor mientras mira a través del visor.

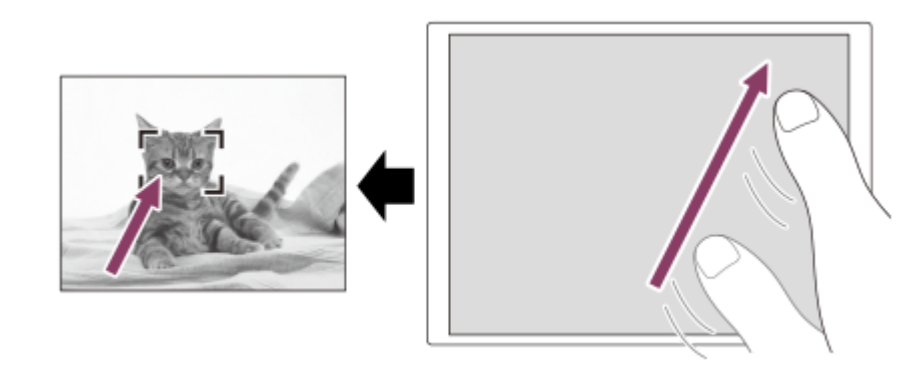

- Para cancelar el enfoque con operaciones táctiles, toque el icono  $\mathbb{G}_{\mathbf{x}}$  (desactivación del enfoque táctil) o pulse el centro de la rueda de control si la toma es con el monitor, y pulse el centro de la rueda de control si la toma es con el visor.
- Pulse el botón disparador hasta la mitad para enfocar. **2.**
	- Pulse el botón disparador hasta abajo para tomar imágenes.

#### **Especificación de la posición cuando se desea enfocar en el modo de grabación de película**

La cámara enfocará el motivo que ha sido tocado.

- Toque en el motivo que desee enfocar antes o durante la grabación. **1.**
	- Cuando [ $\frac{1}{2}$  Modo de enfoque] está ajustado a [AF continuo], el modo de enfoque cambia temporalmente a enfoque manual, y el enfoque puede ajustarse mediante el anillo de enfoque (enfoque puntual). El enfoque puntual no está disponible cuando se toma con el visor.
	- Para cancelar el enfoque puntual, toque el icono  $\frac{C_{\text{max}}}{C}$  (desactivación del enfoque táctil) o pulse el centro de la rueda de control.
	- Cuando [  $\blacksquare$  Modo de enfoque] está ajustado a [Enfoque man.], el modo de enfoque conmuta temporalmente a [AF continuo]. Cuando el área que haya tocado se enfoque, el modo de enfoque vuelve a enfoque manual.

#### **Sugerencia**

- Si ajusta [Func. táctil dur. toma] en [Enfoq. táctil+AE], el brillo se ajustará de acuerdo con el motivo que haya tocado. Esto también le permitirá ajustar con precisión el brillo deslizando la barra de ajuste del brillo que aparece después de tocarlo.
- Además de la función de enfoque táctil, también hay disponibles operaciones táctiles como las siguientes.
	- El cuadro de enfoque para [Punto] y [Punto expandido] puede moverse arrastrándolo.
	- Cuando tome imágenes fijas en el modo de enfoque manual, el amplificador de enfoque puede utilizarse tocando dos veces el monitor.

#### **Nota**

- La función de enfoque táctil no está disponible en las situaciones siguientes:
	- Cuando se toman imágenes fijas en el modo de enfoque manual
	- Cuando se utiliza el zoom digital en el modo de toma de imagen fija
	- Cuando se utiliza LA-EA4

#### **Tema relacionado**

- [Operación táctil](#page-286-0)
- [Pantall./almoh. táctil](#page-287-0)
- [Ajust. pantalla táctil](#page-288-0)
- [Selección del área de enfoque \(Área de enfoque\)](#page-135-0)

TP1001260981

### <span id="page-294-0"></span>**Inicio del seguimiento con operaciones táctiles (Seguimient. táct.)**

Puede utilizar operaciones táctiles para seleccionar un motivo que quiera seguir en los modos de toma de imagen fija y de grabación de película.

Configure de antemano los ajustes de la forma siguiente desde MENU → (Ajustes) → [Operación táctil]:

- **[Operación táctil]: [Activar]**
- [Ajust. pantalla táctil] → [Pantalla de toma] → [Pantalla de toma]: [Activar]
- **MENU → (Ajustes) → [Operación táctil] → [Ajust. pantalla táctil] → [Pantalla de toma] → [Func. táctil dur. toma] → [Seguimient. táct.]. 1**

#### **Toque el motivo que quiera seguir en el monitor.**

Se iniciará el seguimiento.

Cuando realice tomas con el visor, puede utilizar el panel táctil para seleccionar un motivo que quiera seguir.

#### **Sugerencia**

**2**

- Para cancelar el seguimiento, toque el icono  $\Box\hspace{-0.1cm}\Box\hspace{-0.1cm}\Box\hspace{-$
- Si ajusta [Func. táctil dur. toma] en [Seguim táct+AE], el brillo se ajustará de acuerdo con el motivo que haya tocado. Esto también le permitirá ajustar con precisión el brillo deslizando la barra de ajuste del brillo que aparece después de tocarlo.

#### **Nota**

- [Seguimient. táct.] no está disponible en las situaciones siguientes:
	- Cuando [ Modo de enfoque] está ajustado en [Enfoque man.] en el modo de toma de imagen fija.
	- Cuando se utiliza el zoom inteligente, el zoom de imagen clara o el zoom digital en el modo de toma de imagen fija
- Si el modo de enfoque cambia a [Enfoque man.] mientras [Func. táctil dur. toma] está ajustado en [Seguimient. táct.] en la toma de imagen fija, el valor de ajuste de [Func. táctil dur. toma] cambiará a [Enfoque táctil].

#### **Tema relacionado**

- [Operación táctil](#page-286-0)
- [Pantall./almoh. táctil](#page-287-0)
- [Ajust. pantalla táctil](#page-288-0)

TP1001264135

### <span id="page-295-0"></span>**Toma de imágenes con operaciones táctiles (Obturador táctil)**

La cámara enfoca automáticamente el punto que toque y toma una imagen fija. Configure de antemano los ajustes de la forma siguiente desde MENU → (Ajustes) → [Operación táctil]:

- [Operación táctil]: [Activar]
- [Ajust. pantalla táctil] → [Pantalla de toma] → [Pantalla de toma]: [Activar]

**MENU → (Ajustes) → [Operación táctil] → [Ajust. pantalla táctil] → [Pantalla de toma] → [Func. táctil dur. toma] → [Obturador táctil]. 1**

#### **Toque el motivo que desea enfocar.**

La cámara enfocará el motivo que ha tocado, y se grabará una imagen fija.

#### **Sugerencia**

**2**

Si ajusta [Func. táctil dur. toma] en [Obtur. táctil+AE], el brillo se ajustará de acuerdo con el motivo que haya tocado.

- Puede realizar las funciones de toma de imagen de abajo tocando el monitor:
	- Toma de imágenes de ráfaga mediante el obturador táctil
	- Cuando [Modo manejo] está ajustado en [Captura contin.], puede grabar imágenes de ráfaga mientras toca el monitor.
	- Toma de imágenes con variación continuas mediante el obturador táctil
	- El producto toma tres imágenes mientras la exposición cambia automáticamente de exposición base a más oscura y después a más clara. Cuando [Modo manejo] esté ajustado en [Variación expos.], siga tocando el monitor hasta que termine la toma. Después de la grabación usted puede seleccionar la imagen que prefiera.

#### **Nota**

- La función [Obturador táctil] no está disponible en las situaciones siguientes:
	- Durante la toma con visor
	- Al tomar películas
	- Cuando se graban películas a cámara lenta/cámara rápida
	- **Cuando [ S Modo de enfoque] está ajustado en [Enfoque man.]**
	- Cuando [ Área de enfoque] está ajustado en [Punto] / [Punto expandido] / [Seguimiento: punto S] / [Seguimiento: punto M] / [Seguimiento: punto L] / [Seguimiento: punto expandido]
	- Mientras se usa la función de zoom digital
	- Mientras se usa el zoom de imagen clara
- Cuando se usa el zoom de imagen clara o el zoom digital mientras [Func. táctil dur. toma] está ajustado en [Obturador táctil], el valor de ajuste cambia temporalmente de [Obturador táctil] a [Desac.].
- Si el modo de enfoque cambia a [Enfoque man.] mientras [Func. táctil dur. toma] está ajustado en [Obturador táctil], el valor de ajuste de [Func. táctil dur. toma] cambiará a [Enfoque táctil].

#### **Tema relacionado**

- [Operación táctil](#page-286-0)
- [Ajust. pantalla táctil](#page-288-0)

### <span id="page-297-0"></span>**Ajuste de la exposición con operaciones táctiles (AE táctil)**

Puede ajustar automáticamente la exposición en función del brillo de un punto que toque. Configure de antemano los ajustes de la forma siguiente desde MENU → (Ajustes) → [Operación táctil]:

- [Operación táctil]: [Activar]
- [Ajust. pantalla táctil] → [Pantalla de toma] → [Pantalla de toma]: [Activar]

**MENU → (Ajustes) → [Operación táctil] → [Ajust. pantalla táctil] → [Pantalla de toma] → [Func. táctil dur. toma] → seleccione [AE táctil]. 1**

**Toque el punto que quiera establecer como base para la exposición.**

La cámara ajustará la exposición en función del brillo del punto que haya tocado.

Puede ajustar con precisión el brillo deslizando la barra de ajuste del brillo que aparece después de tocar.

#### **Sugerencia**

**2**

- El ajuste mediante la barra de ajuste del brillo se refleja en el valor de compensación de exposición.
- Cuando [Func. táctil dur. toma] está ajustado en [Enfoque táctil]/[Seguimient. táct.]/[Obturador táctil], puede seleccionar si se debe realizar o no [AE táctil] al mismo tiempo pulsando el lado izquierdo o derecho de la rueda de control.

#### **Nota**

- [AE táctil] no está disponible en las situaciones siguientes: Cuando se utiliza la función de zoom digital
- Si el motivo es muy brillante u oscuro, es posible que la barra de ajuste no sea suficientemente efectiva.

#### **Tema relacionado**

- [Operación táctil](#page-286-0)
- [Ajust. pantalla táctil](#page-288-0)

TP1001270933

### **Aj. modo silenc. (imagen fija/película)**

Puede configurar ajustes relacionados con el modo silencioso, que le permite tomar imágenes sin sonidos del disparador ni sonidos electrónicos. También puede establecer si cambiar o no los ajustes de otras funciones de la cámara que emiten sonidos cuando la cámara está ajustada al modo silencioso.

**1 MENU → (Toma) → [Obturad./silenc.] → [ Aj. modo silenc.] → ajuste deseado.**

#### **Detalles de los elementos de menú**

#### **Modo silencioso:**

Ajusta si hacer la toma sin sonidos del disparador o sonidos electrónicos o no. ([Activar]/[Desactivar]) Cuando están ajustados a [Activar], [Tipo de obturador] y [Tipo obturad. interv.] se bloquean en [Obturad. electr.], y [Señales audio] se bloquea en [Desactivar].

#### **Ajust. func. objetivo:**

Ajusta si se cambian simultáneamente o no los ajustes de otras funciones de la cámara que emiten sonidos cuando la cámara está ajustada al modo silencioso. ([Manejo abertura AF]/[Asign. auto. píxeles])

Si selecciona [No es el objetivo], los valores de ajuste para cada función se conservarán incluso en el modo silencioso.

#### **Nota**

- Utilice la función [Modo silencioso] bajo su propia responsabilidad, tomando en suficiente consideración los derechos de privacidad y de imagen del motivo.
- Aunque [Modo silencioso] esté ajustado a [Activar], el silencio no será completo.
- Aunque [Modo silencioso] esté ajustado a [Activar], el sonido de funcionamiento de la abertura y el enfoque seguirá sonando.
- Si [Asign. auto. píxeles] está ajustado a [Activar], los sonidos del disparador podrán oírse ocasionalmente cuando se desconecte la alimentación. Esto no es un malfuncionamiento.
- Es posible que se produzca distorsión de imagen a causa del movimiento del motivo o de la cámara.
- Si toma imágenes bajo una iluminación instantánea o luces parpadeantes, como la luz de flash de otras cámaras o una iluminación fluorescente, se podrá producir un efecto de franjeado en la imagen.
- Cuando [Modo silencioso] está ajustado a [Activar], las funciones siguientes no están disponibles.
	- Toma con flash
	- RR exposic. larga
	- e-Prim. cortin. obtur.
	- $=$  Toma BULB
	- Toma sin parpad.

#### **Tema relacionado**

- [Tipo de obturador](#page-300-0)
- **[Func. capt. interv.](#page-259-0)**
- [Manejo abertura AF](#page-185-0)
- [Asign. auto. píxeles](#page-470-0)

### <span id="page-300-0"></span>**Tipo de obturador**

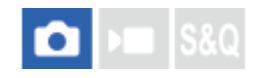

Puede ajustar si quiere realizar tomas con un obturador mecánico o un obturador electrónico.

**1 MENU → (Toma) → [Obturad./silenc.] → [Tipo de obturador] → ajuste deseado.**

#### **Detalles de los elementos de menú**

#### **Obturad. mecán.:**

Toma con el obturador mecánico solamente.

#### **Obturad. electr.:**

Toma con el obturador electrónico solamente.

#### **Sugerencia**

- En las situaciones siguientes, ajuste el [Tipo de obturador] a [Obturad. electr.].
	- Cuando tome con un obturador de alta velocidad en entornos brillantes como en el exterior con luz solar brillante, la playa, o montañas nevadas.

#### **Nota**

- En casos raros, es posible que se produzca el sonido del obturador cuando se desconecte la alimentación aunque [Tipo de obturador] esté ajustado a [Obturad. electr.]. Sin embargo, esto no es un mal funcionamiento.
- El [Tipo de obturador] no se puede seleccionar cuando el modo de toma es distinto de P/A/S/M.
- Cuando [Tipo de obturador] está ajustado a [Obturad. electr.], las funciones siguientes no están disponibles.
	- Toma con flash
	- RR exposic. larga
	- e-Prim. cortin. obtur.
	- $=$  Toma BULB
	- Toma sin parpad.

### <span id="page-301-0"></span>**e-Prim. cortin. obtur.**

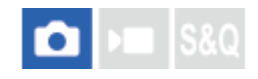

La función de obturación de cortina frontal electrónica acorta el lapso de tiempo que transcurre entre la pulsación del disparador y el accionamiento del obturador.

**1 MENU → (Toma) → [Obturad./silenc.] → [e-Prim. cortin. obtur.] → ajuste deseado.**

#### **Detalles de los elementos de menú**

#### **Activar:**

Utiliza la función de obturación de cortina frontal electrónica.

#### **Desactivar:**

No utiliza la función de obturación de cortina frontal electrónica.

#### **Nota**

- Cuando realice tomas con tiempos de exposición cortos y un objetivo de gran apertura acoplado, el círculo de desenfoque producido por el efecto bokeh puede quedar eliminado debido al mecanismo del obturador. Si esto ocurre, ajuste [e-Prim. cortin. obtur.] a [Desactivar].
- Cuando utilice un objetivo de otro fabricante (incluido un objetivo de Minolta/Konica-Minolta) ajuste esta función a [Desactivar]. Si ajusta esta función a [Activar], no se establecerá la exposición correcta o el brillo de la imagen será desigual.
- Cuando tome con tiempos de exposición cortos, es posible que el brillo de la imagen se vuelva desigual dependiendo del entorno de la toma. En como caso, ajuste [e-Prim. cortin. obtur.] a [Desactivar].

TP1001226848

### **Liber. sin objetivo (imagen fija/película)**

### a Do **IS&O**

Ajusta si el obturador se puede liberar o no cuando no hay colocado un objetivo.

**1 MENU → (Toma) → [Obturad./silenc.] → [ Liber. sin objetivo] → ajuste deseado.**

#### **Detalles de los elementos de menú**

#### **Habilitar:**

Libera el obturador cuando no hay colocado un objetivo. Seleccione [Habilitar] cuando coloque el producto en un telescopio astronómico, etc.

#### **Inhabilitar:**

No libera el obturador cuando no hay colocado un objetivo.

#### **Nota**

La medición correcta no se podrá conseguir cuando utilice objetivos que no ofrezcan un contacto del objetivo, tal como el objetivo de un telescopio astronómico. En tales casos, ajuste la exposición manualmente comprobándola en la imagen grabada.

TP1001226850

### **Liberar sin tarj. mem.**

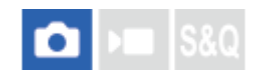

Ajusta si el obturador se puede liberar cuando no ha sido insertada tarjeta de memoria.

**1 MENU → (Toma) → [Obturad./silenc.] → [Liberar sin tarj. mem.] → ajuste deseado.**

#### **Detalles de los elementos de menú**

#### **Habilitar:**

Libera el obturador aunque no haya sido insertada tarjeta de memoria.

#### **Inhabilitar:**

No libera el obturador cuando no ha sido insertada tarjeta de memoria.

#### **Nota**

- Cuando no haya sido insertada tarjeta de memoria, las imágenes tomadas no serán guardadas.
- El ajuste predeterminado es [Habilitar]. Se recomienda seleccionar [Inhabilitar] antes de la toma real.

TP1001258456

### <span id="page-304-0"></span>**Ajust. sin parpadeo**

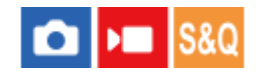

Para reducir el impacto del parpadeo de fuentes de luz artificial (tales como luz fluorescente o LED), la cámara puede regular la toma de imágenes a los momentos en los que el parpadeo tendrá menos impacto, o usted puede ajustar el tiempo de exposición con más detalle de lo normal.

Esta función reduce las diferencias en la exposición y el tono de color entre el área superior e inferior de una imagen durante la toma continua bajo fuentes de iluminación artificial.

**1 MENU → (Toma) → [Obturad./silenc.] → [Ajust. sin parpadeo] → elemento de ajuste deseado.**

#### **Detalles de los elementos de menú**

#### **Toma sin parpad. (solo en la toma de imágenes fijas):**

Detecta el parpadeo y reduce su impacto cuando la frecuencia de la fuente de luz es de 100 Hz o 120 Hz mientras se toman imágenes fijas. El parpadeo se detecta pulsando el botón disparador hasta la mitad. ([Activar]/[Desactivar]) Cuando [Toma sin parpad.] está ajustado en [Activar], pulse el botón disparador hasta la mitad y tome la imagen después de confirmar que se visualiza  $\mathsf{F}\parallel\mathsf{C}\parallel\mathsf{C}\parallel\mathsf{C}$  (icono de parpadeo).

#### **Obturad. variable:**

Reduce la aparición de luz en forma de banda y el sombreado oscuro de la imagen ajustando de manera precisa el tiempo de exposición en función de la frecuencia del parpadeo. ([Activar]/[Desactivar])

[ Obturad. variable] solo se puede seleccionar cuando la cámara está en un modo de exposición que le permite ajustar manualmente el tiempo de exposición (en imágenes fijas y películas).

#### **Ajust. obtur. var.:**

Ajusta el tiempo de exposición cuando [  $\bullet$  Obturad. variable] está ajustado en [Activar].

Seleccione un tiempo de exposición que reduzca el impacto del parpadeo mientras comprueba el monitor. Pulse el centro de la rueda de control para ajustar automáticamente el tiempo de exposición para reducir el impacto del parpadeo. Cuanto más bajo sea el valor que ajuste para el tiempo de exposición, más probable será que haya una diferencia entre la visualización del monitor antes de la toma y la imagen grabada. Asegúrese de que el impacto del parpadeo se reduce en la imagen grabada.

#### **Sugerencia**

- Cuando [Toma sin parpad.] está ajustado en [Activar], el tono de color de la imagen resultante puede variar si toma la misma escena utilizando un tiempo de exposición diferente. En este caso, se recomienda tomar en el modo [Pr. tiempo expo.] o [Exposic. manual] con un tiempo de exposición fijo.
- Cuando [Toma sin parpad.] está ajustado en [Activar], puede realizar toma antititileo pulsando el botón AF-ON (AF activado).
- Cuando [Toma sin parpad.] está ajustado en [Activar], puede realizar toma antititileo pulsando el botón disparador hasta la mitad o pulsando el botón AF-ON (AF activado), aun cuando esté en el modo de enfoque manual.
- Cuando [Sel. tom. sin parp.] o [ $\blacksquare$  Sel. obturador var.] se asigna a una tecla personalizada, puede activar o desactivar la función [Toma sin parpad.] o [ $\Omega$ ] Obturad. variable] pulsando la tecla.
- Cuando [Barrido Tv sin parp.] se asigna a una tecla personalizada, puede hacer que la cámara ajuste automáticamente el tiempo de exposición para reducir el impacto del parpadeo pulsando la tecla mientras toma la imagen.
- Cuando [ $\frac{6}{10}$  Obturad. variable] está ajustado en [Activar], se visualiza el denominador de tiempo de exposición en formato decimal (tiempo de exposición de alta resolución).

Por ejemplo, si el tiempo de exposición normal está ajustado en 1/250 de segundo, el valor se visualizará como 250.6. (Los números pueden diferir de los reales).

En la pantalla [ Ajust. obtur. var.], puede ajustar el tiempo de exposición de alta resolución de manera precisa utilizando el dial trasero o la rueda de control como en el siguiente ejemplo.  $250.6 \rightarrow 253.3 \rightarrow 256.0 \rightarrow 258.8$ <sup>\*</sup>

Puede cambiar el tiempo de exposición de alta resolución a un valor múltiple integral utilizando el dial frontal, como en el siguiente ejemplo.

125.3 (2 veces) ← 250.6 → 501.3 (1/2 vez)<sup>\*</sup> Los números pueden diferir de los reales.

- Cuando [  $\bigcirc$  Obturad. variable] está ajustado en [Activar], el tiempo de exposición de alta resolución se puede ajustar de manera precisa en la pantalla en espera de toma. Si quiere cambiar el tiempo de exposición de alta resolución a un valor múltiple integral incluso en la pantalla en espera de toma, asigne [Veloc. obtur. (paso)] a una tecla personalizada o al ajuste "Mi Dial".
- Cuando cambie el ajuste de [  $\blacksquare$  Obturad. variable] de [Activar] a [Desactivar], el tiempo de exposición de alta resolución cambiará al valor más cercano entre los tiempos de exposición normales.

#### **Nota**

- Cuando ajusta [Toma sin parpad.] en [Activar], la calidad de imagen de la visualización en directo se reducirá.
- Cuando ajusta [Toma sin parpad.] en [Activar], el retraso en la liberación del obturador podrá aumentar ligeramente. En el modo de toma continua, la velocidad de la toma puede reducirse o el intervalo entre tomas puede volverse desigual.
- Aun cuando [Toma sin parpad.] esté ajustado en [Activar], es posible que la cámara no pueda detectar parpadeo a causa de la fuente de luz y las condiciones de la toma, como un fondo oscuro. Asimismo, aunque la cámara detecte parpadeo, es posible que su impacto no se reduzca lo suficiente a causa de la fuente de luz y la situación de la toma. Se recomienda hacer tomas de prueba de antemano.
- [Toma sin parpad.] no está disponible cuando se toma en las situaciones siguientes:
	- Mientras se hace toma Bulb
	- [Tipo de obturador] está ajustado a [Obturad. electr.]
	- Modo de toma de película
- El tono de color de los resultados de la toma pueden variar dependiendo del ajuste de [Toma sin parpad.].
- Es posible que el ajuste de [Toma sin parpad.] en [Activar] no reduzca el parpadeo de la pantalla de visualización en directo durante la toma continua.
- Cuando [ $\sum$  Obturad. variable] está ajustado en [Activar], el retraso de la liberación puede ser mayor.
- Aun cuando [ Obturad. variable] esté ajustado en [Activar], dependiendo de la frecuencia de la fuente de luz, es posible que no pueda ajustar el tiempo de exposición adecuado ni eliminar el impacto del parpadeo. En ese caso, intente lo siguiente.
	- Ajustar un tiempo de exposición mayor
	- Cambiar a otro tipo de obturador
	- Cambiar el ajuste de la función de obturación de cortina frontal electrónica
- Cuando pulse el botón disparador hasta la mitad, es posible que el parpadeo aparezca temporalmente.
- Los valores de ajuste del tiempo de exposición de alta resolución no se pueden registrar en [Reg ajuste toma pers]. En su lugar, se aplicará el valor del tiempo de exposición predeterminado.

#### **Tema relacionado**

- [Diferencias entre las funciones \[Toma sin parpad.\] y \[Obturad. variable\]](#page-306-0)
- [e-Prim. cortin. obtur.](#page-301-0)
- [Asignación de funciones utilizadas con frecuencia a botones y diales \(Ajuste t. pers./dial\)](#page-365-0)
- [Cambio de la función del dial temporalmente \(Ajustes de Mi dial\)](#page-367-0)

TP1001267192

```
5-051-980-44(1) Copyright 2023 Sony Corporation
```
### <span id="page-306-0"></span>**Diferencias entre las funciones [Toma sin parpad.] y [Obturad. variable]**

Esta cámara cuenta con dos funciones diferentes para reducir el impacto del parpadeo producido por fuentes de luz artificial (como la luz fluorescente o LED).

Las características de cada función y las condiciones de la toma correspondientes son las siguientes.

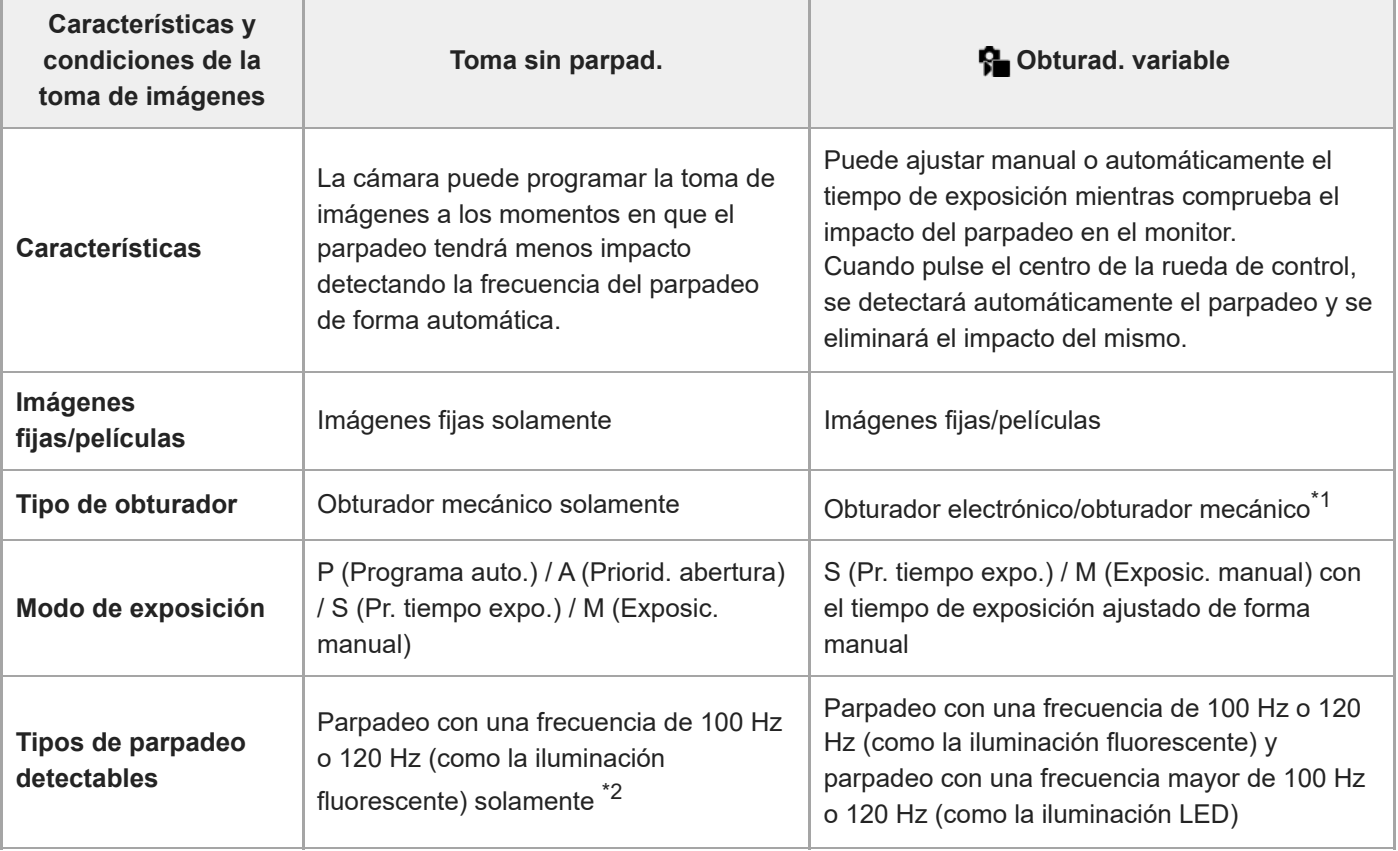

Cuanto más bajo sea el valor que ajuste para el tiempo de exposición, más probable será que haya una diferencia entre la visualización del monitor antes de la toma y la imagen grabada. Asegúrese de que el impacto del parpadeo se reduce en la imagen grabada. \*1

\*2 Aunque [Toma sin parpad.] esté ajustado en [Activar], la cámara no puede detectar frecuencias de parpadeo que no sean 100 Hz o 120 Hz

#### **Sugerencia**

El impacto del parpadeo se puede reducir utilizando [Toma sin parpad.] y [ **C**obturad. variable] juntos, incluso en un entorno de toma de imagen donde se produzcan tanto un parpadeo de 100 Hz/120 Hz como un parpadeo de mayor frecuencia. En este caso, ajuste primero [Toma sin parpad.] y [ $\bullet$  Obturad. variable] en [Activar] y, a continuación, ajuste el tiempo de exposición con [ Ajust. obtur. var.] antes de tomar imágenes.

#### **Tema relacionado**

[Ajust. sin parpadeo](#page-304-0)

### <span id="page-307-0"></span>**Las funciones de zoom disponibles con este producto**

La función de zoom del producto proporciona un zoom de mayor aumento combinando varias funciones de zoom. El icono visualizado en la pantalla cambia, de acuerdo con la función de zoom seleccionada.

Cuando hay montado un lente de zoom motorizado:

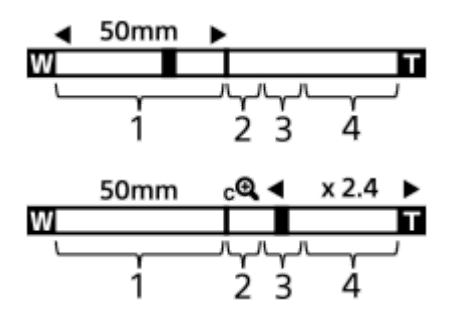

Cuando hay montado un objetivo distinto del lente de zoom motorizado:

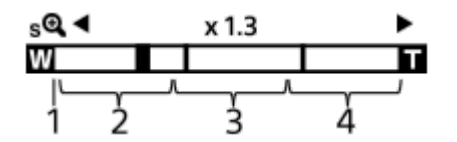

#### **Rango del zoom óptico 1.**

Acerque con zoom las imágenes en el rango de zoom de un objetivo.

Cuando hay montado un lente de zoom motorizado, se visualiza la barra de zoom del rango del zoom óptico. Cuando hay montado un objetivo distinto del lente de zoom motorizado, el deslizador de zoom se fija en el extremo izquierdo de la barra de zoom mientras la posición del zoom está en el rango del zoom óptico. El aumento se visualiza como "×1.0".

#### 2. Rango del zoom inteligente ( $_{\mathbf{S}}\mathbf{\mathbf{\mathfrak{Q}}}$  )

Acerque con zoom las imágenes sin que la calidad de imagen original se deteriore recortando parcialmente una imagen (solamente cuando [Tamañ img JPEG]/[Tamaño img HEIF] está ajustado en [M] o [S]).

#### **Rango del zoom de imagen clara** (**ce**)

Acerque con zoom las imágenes utilizando un procesamiento de imagen con menos deterioro. Cuando ajuste [  $\blacksquare$  Rango del Zoom] a [Zoom Img Clara] o [Zoom digital], puede utilizar esta función de zoom.

#### 4. Rango del zoom digital ( $_{\text{D}}\text{D}$ )

Puede ampliar imágenes utilizando un procesamiento de imagen. Cuando ajuste [ Rango del Zoom] a [Zoom digital], puede utilizar esta función de zoom.

#### **Sugerencia**

- El ajuste predeterminado para el [ Rango del Zoom] es [Solo zoom óptic.].
- El ajuste predeterminado para [Tamañ img JPEG]/[Tamaño img HEIF] es [L]. Para utilizar el zoom inteligente, cambie [Tamañ img JPEG]/[Tamaño img HEIF] a [M] o [S].
- Cuando hay montado un lente de zoom motorizado, si amplía una imagen más allá del rango del zoom óptico, la cámara cambiará automáticamente a zoom de imagen clara o zoom digital.
- Las funciones de zoom inteligente, zoom de imagen clara y zoom digital no están disponibles cuando se toma imagen en las situaciones siguientes:
	- [ Formato archivo] está ajustado a [RAW] o [RAW & JPEG]/[RAW & HEIF].
	- [Vel. transm. grab.] está ajustado en [120p]/[100p].
	- Durante la toma a cámara lenta/cámara rápida con la frecuencia de fotogramas ajustada en [240fps]/[200fps] o [120fps]/[100fps]
- La función de zoom inteligente no se puede utilizar con películas.
- Cuando utilice una función de zoom distinta de la del zoom óptico en el modo de toma de imagen fija, el ajuste del [ Área de enfoque] se inhabilitará y el AF funcionará con prioridad en el área del centro y alrededor de ella.
- Cuando utilice la función de zoom inteligente, zoom de imagen clara o zoom digital, [ $\bigoplus$  Modo medición] se bloqueará en [Multi].
- Cuando utilice la función de zoom inteligente, zoom de imagen clara o zoom digital en el modo de toma de imagen fija, las funciones siguientes no estarán disponibles:
	- AF recon. de motivo
	- $-\mathbf{C}$  Cara en multimed.
	- Función de seguimiento
- **Para utilizar una función de zoom distinta del zoom óptico para películas, asigne [Zoom] a la tecla deseada utilizando [ <b>)** Ajuste t. pers./dial].

#### **Tema relacionado**

- [Zoom de imagen clara/Zoom digital \(Zoom\)](#page-309-0)
- [Rango del Zoom \(imagen fija/película\)](#page-310-0)
- [Acerca de la escala de zoom](#page-313-0)

TP1001258361

### <span id="page-309-0"></span>**Zoom de imagen clara/Zoom digital (Zoom)**

#### О ÞШ

Cuando utilice una función de zoom distinta del zoom óptico, puede exceder el rango de zoom del zoom óptico.

**MENU → (Toma) → [Zoom] → [ Rango del Zoom] → Seleccione [Zoom Img Clara] o [Zoom digital]. 1**

**MENU → (Toma) → [Zoom] → [ Zoom] → valor deseado. 2**

Pulse el centro de la rueda de control para salir

- También puede asignar la función [Zoom] a la tecla deseada seleccionando MENU →  $\overrightarrow{f}$  (Ajustes) → [Personal. operac.]  $\rightarrow$  [  $\rightarrow$  Ajuste t. pers./dial] o [  $\rightarrow$  Ajuste t. pers./dial].
- Si asigna [Operación Zoom(T)] o [Operación Zoom(W)] a la tecla deseada por adelantado seleccionando MENU  $\rightarrow \overline{\bullet\bullet}$  (Ajustes)  $\rightarrow$  [Personal. operac.]  $\rightarrow$  [  $\bullet$  Ajuste t. pers./dial] o [  $\bullet$  Ajuste t. pers./dial], puede acercar o alejar la imagen con el zoom simplemente pulsando esa tecla.

#### **Sugerencia**

- Cuando hay colocado un lente de zoom motorizado, puede utilizar la palanca de zoom o el anillo de zoom para ampliar la imagen. Si excede el aumento del zoom óptico, puede cambiar a una función de zoom distinta del zoom óptico con la misma operación.
- Aun cuando seleccione [  $\approx$  Zoom] desde el MENU para acercar la imagen con el lente de zoom motorizado montado, el zoom óptico se usará hasta el extremo telefoto del objetivo.

#### **Nota**

Cuando seleccione [  $\blacksquare$  Zoom] desde el MENU para acercar la imagen con el lente de zoom motorizado montado, las operaciones de zoom por pasos no podrán realizarse.

#### **Tema relacionado**

- [Rango del Zoom \(imagen fija/película\)](#page-310-0)
- [Las funciones de zoom disponibles con este producto](#page-307-0)
- [Acerca de la escala de zoom](#page-313-0)
- [Asignación de funciones utilizadas con frecuencia a botones y diales \(Ajuste t. pers./dial\)](#page-365-0)

TP1001258428

## <span id="page-310-0"></span>**Rango del Zoom (imagen fija/película)**

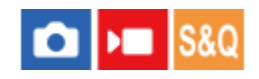

Puede seleccionar el ajuste de zoom del producto.

### **1 MENU → (Toma) → [Zoom] → [ Rango del Zoom] → ajuste deseado.**

#### **Detalles de los elementos de menú**

#### **Solo zoom óptic.:**

Limita el rango de zoom al del zoom óptico. Puede utilizar la función de zoom inteligente si ajusta [Tamañ img JPEG]/[Tamaño img HEIF] a [M] o [S].

#### **Zoom Img Clara :**

Seleccione este ajuste para utilizar zoom de imagen clara. Aunque el rango de zoom exceda el zoom óptico, el producto ampliará las imágenes utilizando un procesamiento de imagen con menos deterioro.

#### **Zoom digital :**

Cuando se excede el rango de zoom del zoom de imagen clara, el producto amplía las imágenes a la mayor escala. Sin embargo, la calidad de imagen se deteriorará.

#### **Nota**

Ajuste [Solo zoom óptic.] si quiere ampliar las imágenes dentro del rango en el que la calidad de imagen no se deteriora.

#### **Tema relacionado**

- [Las funciones de zoom disponibles con este producto](#page-307-0)
- [Acerca de la escala de zoom](#page-313-0)

TP1001227039

### **Tecla pers. vel. z. (imagen fija/película)**

#### Ω ÞП

Ajusta la velocidad del zoom cuando se utiliza la tecla personalizada a la que [Operación Zoom(T)] / [Operación Zoom(W)] se ha asignado. Esto se puede ajustar por separado para la espera de toma y grabación de película.

**1 MENU → (Toma) → [Zoom] → [ Tecla pers. vel. z.] → elemento de ajuste deseado.**

#### **Detalles de los elementos de menú**

#### **Velocid. fija :**

Ajusta la velocidad del zoom durante la espera de toma. (1 (lento) a 8 (rápido))

#### **Velocid. fija :**

Ajusta la velocidad del zoom durante la grabación de película. (1 (lento) a 8 (rápido))

#### **Sugerencia**

- Si se ajusta una velocidad alta para [Velocid. fija  $STSY$ ] y se ajusta una velocidad lenta para [Velocid. fija  $REC$ ], el ángulo de visión se puede cambiar rápidamente durante la espera de toma y lentamente durante la grabación de película.
- El ajuste de [  $\blacksquare$  Tecla pers. vel. z.] también se aplica cuando se realizan operaciones de zoom desde MENU →  $\textcircled{}}$  /  $\blacksquare$  (Toma)  $\rightarrow$  [Zoom]  $\rightarrow$  [ $\overline{R}$  Zoom].

#### **Nota**

- La velocidad del zoom no cambia cuando se utiliza el anillo de zoom del objetivo o la palanca de zoom del lente de zoom motorizado.
- Si aumenta la velocidad del zoom, es posible que se grabe el sonido de las operaciones de zoom.

#### **Tema relacionado**

[Zoom de imagen clara/Zoom digital \(Zoom\)](#page-309-0)

TP1001246557

### **Vel. zoom remota (imagen fija/película)**

#### nы **IS&0**

Ajusta la velocidad del zoom cuando se realizan operaciones de zoom utilizando el controlador remoto (se vende por separado) o la función de toma remota a través de un smartphone. Esto se puede ajustar por separado para la espera de toma y grabación de película.

**1 MENU → (Toma) → [Zoom] → [ Vel. zoom remota] → elemento de ajuste deseado.**

#### **Detalles de los elementos de menú**

#### **Tipo de velocidad:**

Ajusta si se bloquea o no la velocidad del zoom. ([Variable]/[Fijo])

#### **Velocid. fija :**

Ajusta la velocidad del zoom durante la espera de toma cuando [ n Tipo de velocidad] está ajustado a [Fijo]. (1 (lento) a 8 (rápido))

#### **Velocid. fija :**

Ajusta la velocidad del zoom durante la grabación de película cuando [ n Tipo de velocidad] está ajustado a [Fijo]. (1 (lento) a 8 (rápido))

#### **Sugerencia**

- Cuando [ Tipo de velocidad] está ajustado [Variable], al pulsar la palanca de zoom del controlador remoto aumentará la velocidad del zoom (algunos controladores remotos no admiten el zoom variable).
- Si [ <mark>?</mark> Tipo de velocidad] está ajustado en [Fijo], y se ajusta una velocidad alta para [ ? Velocid. fija **\$TBY** ], y una velocidad lenta para [  $\hat{a}$  Velocid. fija  $\mathsf{R}\mathsf{E}\mathsf{C}$  ], el ángulo de visión se puede cambiar rápidamente durante la espera de toma y lentamente durante la grabación de película.

#### **Nota**

Si aumenta la velocidad del zoom, es posible que se grabe el sonido de las operaciones de zoom.

TP1001265625

### <span id="page-313-0"></span>**Acerca de la escala de zoom**

La escala de zoom que se utiliza en combinación con el zoom del objetivo cambia de acuerdo con el tamaño de imagen seleccionado.

### **Cuando la [Relación aspecto] es [3:2]**

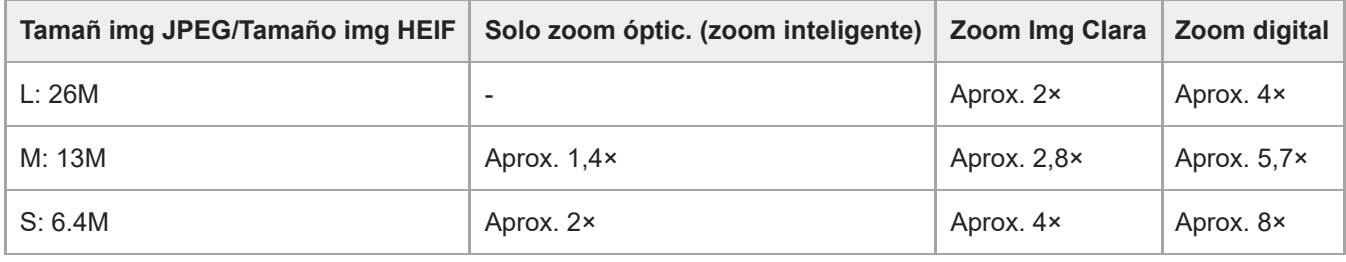

#### **Tema relacionado**

- [Zoom de imagen clara/Zoom digital \(Zoom\)](#page-309-0)
- [Las funciones de zoom disponibles con este producto](#page-307-0)
- [Rango del Zoom \(imagen fija/película\)](#page-310-0)

TP1001258375

### **Rotación anillo zoom**

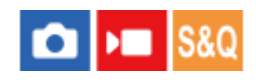

Asigna las funciones de acercamiento con zoom (T) o alejamiento con zoom (W) a la dirección de giro del anillo de zoom. Disponible solamente con objetivos zoom motorizados que admiten esta función.

**1 MENU → (Ajustes) → [Personal. operac.] → [Rotación anillo zoom] → ajuste deseado.**

#### **Detalles de los elementos de menú**

#### **Izq.(W)/Der.(T):**

Asigna la función de alejamiento con zoom (W) al giro hacia la izquierda y la función de acercamiento con zoom (T) al giro hacia la derecha.

#### **Der.(W)/Izq.(T):**

Asigna la función de acercamiento con zoom (T) al giro hacia la izquierda y la función de alejamiento con zoom (W) al giro hacia la derecha.

TP1001261019

### <span id="page-315-0"></span>**Utilización del flash (se vende por separado)**

En entornos oscuros, utilice el flash para iluminar el motivo mientras toma la imagen. Además, utilice el flash para evitar el movimiento de la cámara.

Para ver detalles sobre el flash, consulte el manual de instrucciones para el flash.

#### **1 Coloque el flash (se vende por separado) en el producto.**

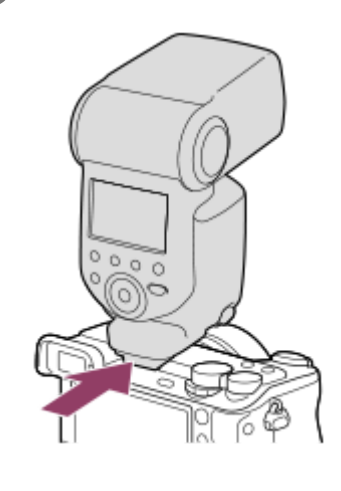

**Tome la imagen después de haber encendido el flash y de que este esté completamente cargado.**

- (Icono de carga del flash) parpadeando: carga en curso
- (Icono de carga del flash) encendido: carga finalizada
- Los modos de flash disponibles dependen del modo de toma y la función.

#### **Nota**

**2**

- La luz del flash se podrá bloquear si el parasol del objetivo está colocado, y la parte inferior de una imagen grabada puede quedar sombreada. Retire el parasol del objetivo.
- Cuando se graban películas no se puede utilizar el flash. (Puede utilizar una luz LED cuando use un flash (se vende por separado) con una luz LED).
- Antes de colocar o retirar un accesorio como un flash en la, o de la zapata de interfaz múltiple, primero apague el producto. Cuando coloque un accesorio, asegúrese de que el accesorio está sujetado firmemente en el producto.
- No utilice la zapata de interfaz múltiple con un flash disponible en el comercio que aplique una tensión de 250 V o más o que tenga la polaridad invertida de la cámara. Si lo hace podrá ocasionar un malfuncionamiento.
- Cuando tome una imagen con el flash y el zoom esté ajustado a W, es posible que aparezca la sombra del objetivo en la pantalla, dependiendo de las condiciones de la toma de imagen. Si ocurre esto, tome la imagen separándose más del motivo o ajuste el zoom a T y tome la imagen con el flash otra vez.
- Es posible que las esquinas de una imagen grabada aparezcan sombreadas, dependiendo del objetivo.
- Cuando utilice un flash externo para hacer la toma, podrán aparecer franjas claras y oscuras en la imagen si el tiempo de exposición está ajustado en menos de 1/4 000 de segundo. En tal caso, Sony recomienda hacer la toma en el modo de flash manual y ajustar el nivel del flash a 1/2 o más.
- Para ver detalles sobre accesorios compatibles para la zapata de interfaz múltiple, visite el sitio web de Sony, o consulte con el distribuidor de Sony o con la oficina de servicio local autorizada de Sony.

#### **Tema relacionado**

- [Modo flash](#page-317-0)
- [Flash inalámbrico](#page-320-0)

TP1001258340

### <span id="page-317-0"></span>**Modo flash**

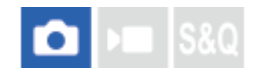

Puede ajustar el modo de flash.

**1 MENU → (Exposición/color) → [Flash] → [Modo flash] → ajuste deseado.**

#### **Detalles de los elementos de menú**

**Flash desactiv.:**

El flash no funciona.

#### **Flash automátic.:**

El flash responde en entornos oscuros o cuando se toma imagen hacia una luz brillante.

#### **Flash relleno:**

El flash responde cada vez que usted acciona el obturador.

#### Sincroniz. lenta:

El flash responde cada vez que usted acciona el obturador. La toma con sincronización lenta permite tomar una imagen clara del motivo y del fondo aumentando el tiempo de exposición.

#### Sincron. trasera:

El flash responde justo antes de completarse la exposición cada vez que usted acciona el obturador. La toma de imagen con sincronización trasera le permite tomar una imagen natural de la estela de un motivo en movimiento, tal como un automóvil en marcha o una persona andando.

#### **Nota**

- El ajuste predeterminado depende del modo de toma de imagen.
- Algunos ajustes de [Modo flash] no estarán disponibles, dependiendo del modo de toma.

#### **Tema relacionado**

[Utilización del flash \(se vende por separado\)](#page-315-0)

TP1001258343

### <span id="page-318-0"></span>**Compensac. flash**

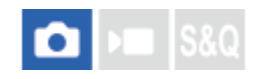

Ajusta la cantidad de luz del flash en un rango de –3,0 EV a +3,0 EV. La compensación del flash cambia solamente la cantidad de luz de flash. La compensación de exposición cambia la cantidad de luz del flash junto con el tiempo de exposición y la abertura.

**MENU → (Exposición/color) → [Flash] → [Compensac. flash] → ajuste deseado. 1**

La selección de valores más altos (lado +) aumenta el nivel del flash, y la de valores más bajos (lado –) reduce el nivel del flash.

#### **Nota**

- [Compensac. flash] no funcionará cuando el modo de toma esté ajustado a los modos siguientes:
	- [Auto. inteligente]
	- [Selecc. escena]
- Es posible que el mayor efecto del flash (lado +) no sea visible debido a la limitada cantidad de luz de flash disponible, si el motivo está fuera del alcance máximo del flash. Si el motivo está muy cerca, es posible que el menor efecto del flash (lado -) no sea visible.
- Si acopla un filtro ND al objetivo o si acopla un difusor o un filtro de color al flash, puede que no se logre la exposición apropiada y que las imágenes salgan oscuras. En tal caso, ajuste [Compensac. flash] al valor deseado.

#### **Tema relacionado**

[Utilización del flash \(se vende por separado\)](#page-315-0)

TP1001258311

### **Ajust.comp.exp.**

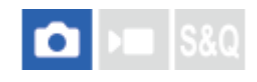

Ajusta si se aplica el valor de la compensación de exposición para controlar la luz del flash y la luz ambiental, o solamente la luz ambiental.

**1 MENU → (Exposición/color) → [Flash] → [Ajust.comp.exp.] → ajuste deseado.**

#### **Detalles de los elementos de menú**

#### **Amb.y flash:**

Aplica el valor de la compensación de exposición para controlar la luz del flash y la luz ambiental.

#### **Sólo ambiente:**

Aplica el valor de la compensación de exposición para controlar la luz ambiental solamente.

#### **Tema relacionado**

[Compensac. flash](#page-318-0)

TP1001226933

### <span id="page-320-0"></span>**Flash inalámbrico**

# ð

Hay dos métodos para la toma con flash inalámbrico: toma con flash de señal luminosa, que utiliza la luz del flash acoplado a la cámara como una señal; y toma con flash de señal de radio, que utiliza comunicación inalámbrica. Para realizar la toma con flash de señal de radio, utilice un flash compatible o el radiocontrolador inalámbrico (se vende por separado). Para ver detalles sobre cómo ajustar cada método, consulte el manual de instrucciones del flash o del radio controlador inalámbrico.

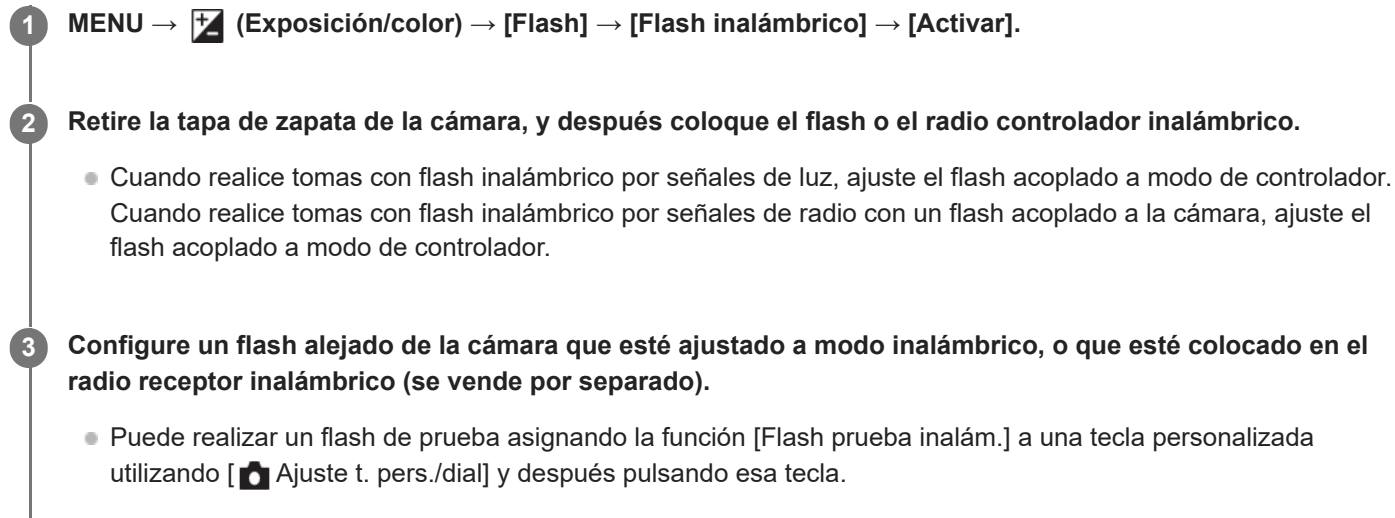

#### **Detalles de los elementos de menú**

#### **Desactivar:**

No utiliza la función de flash inalámbrico.

#### **Activar:**

Utiliza la función de flash inalámbrico para hacer que uno o varios flashes externos emitan luz a distancia de la cámara.

#### **Nota**

- Es posible que el flash alejado de la cámara emita luz después de recibir una señal de luz de un flash utilizado como controlador de otra cámara. Si ocurre esto, cambie el canal de su flash. Para ver detalles sobre cómo cambiar el canal, consulte el manual de instrucciones para el flash.
- Para obtener un flash que sea compatible con la toma con flash inalámbrico, visite el sitio web de Sony, o consulte con el distribuidor de Sony o con la oficina de servicio local autorizada de Sony.

#### **Tema relacionado**

[Ajustes flash externo](#page-324-0)

### **Reducción ojos rojos**

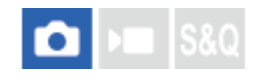

Cuando se utiliza el flash, este se dispara dos o más veces antes de tomar la imagen para reducir el fenómeno de ojos rojos.

**1 MENU → (Exposición/color) → [Flash] → [Reducción ojos rojos] → ajuste deseado.**

#### **Detalles de los elementos de menú**

#### **Activar:**

El flash siempre se dispara para reducir el fenómeno de ojos rojos.

#### **Desactivar:**

No utiliza la reducción de ojos rojos.

#### **Nota**

Es posible que la reducción de ojos rojos no produzca los efectos deseados. Esto depende de algunas diferencias y condiciones individuales, tal como la distancia al motivo, o si el motivo mira al primer destello o no.

TP1001226844

### **Bloqueo FEL**

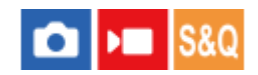

El nivel del flash se ajusta automáticamente de manera que el motivo obtiene la exposición óptima durante la toma normal con flash. También puede ajustar el nivel del flash por adelantado. FEL: Nivel de exposición del flash

**MENU → (Ajustes) → [Personal. operac.] → [ Ajuste t. pers./dial]→ botón deseado, después asigne la función [Bloqueo FEL alternar] al botón. 1**

**2 Centre el motivo en cuyo FEL se va a bloquear, y ajuste el enfoque.**

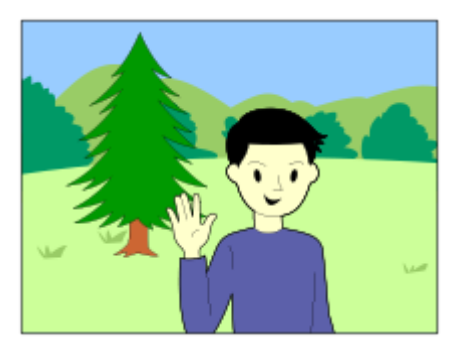

**Pulse el botón en el que está registrado [Bloqueo FEL alternar], y ajuste la cantidad de flash.**

**Destella un pre-flash.** 

**3**

**4**

El  $\bigstar$ L (bloqueo FEL) se ilumina.

#### **Ajuste la composición y tome la imagen.**

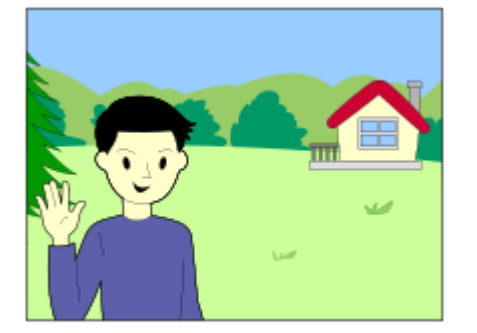

Cuando quiera liberar el bloqueo FEL, pulse el botón en el que se ha registrado [Bloqueo FEL alternar] otra vez.

#### **Sugerencia**

- Ajustando [Bloqueo FEL retener], puede retener el ajuste mientras mantiene pulsado el botón. Además, ajustando [Ret. bloq. FEL/AEL] y [Alter. bloq. FEL/AEL], puede tomar imágenes con el AE bloqueado en las situaciones siguientes.
	- Cuando [Modo flash] está ajustado a [Flash desactiv.] o [Flash automátic.].
	- Cuando el flash no puede destellar.

Cuando se utiliza un flash externo que está ajustado a modo de flash manual.

#### **Nota**

- El bloqueo FEL no se puede ajustar cuando no hay colocado un flash.
- Si se coloca un flash que no admite el bloqueo FEL, se visualizará un mensaje de error.
- Cuando ambos bloqueos AE y FEL se hayan fijado, se encenderá el icono  $\frac{*}{i}$  (bloqueo AE/bloqueo FEL).

#### **Tema relacionado**

[Asignación de funciones utilizadas con frecuencia a botones y diales \(Ajuste t. pers./dial\)](#page-365-0)

TP1001258420
### **Ajustes flash externo**

Puede configurar los ajustes de un flash (se vende por separado) colocado en la cámara utilizando el monitor y la rueda de control de la cámara.

Actualice el software de su flash a la versión más reciente antes de utilizar esta función.

Para ver detalles sobre las funciones del flash, consulte el manual de instrucciones del flash.

**Coloque el flash (se vende por separado) en la zapata de interfaz múltiple de la cámara, y después encienda la cámara y el flash. 1**

**2 MENU → (Exposición/color) → [Flash] → [Ajustes flash externo] → elemento de ajuste deseado.**

**3 Configure el ajuste utilizando la rueda de control de la cámara.**

#### **Detalles de los elementos de menú**

#### **Ajust. activ. flash ext.:**

Le permite configurar ajustes relacionados con el disparo del flash, como el modo de flash, nivel del flash, etc.

#### **Ajust. pers. flash ext.:**

Le permite configurar otros ajustes del flash, ajustes inalámbricos, y ajustes de la unidad del flash.

#### **Sugerencia**

- Si asigna [Ajust. activ. flash ext.] a una tecla deseada utilizando [ △ Ajuste t. pers./dial], puede abrir la pantalla [Ajust. activ. flash ext.] simplemente pulsando esa tecla.
- Puede hacer ajustes operando el flash aun mientras está utilizando [Ajustes flash externo].
- También puede configurar los ajustes para un radio controlador inalámbrico (se vende por separado) colocado en la cámara.

#### **Nota**

- Solamente puede utilizar [Ajustes flash externo] para configurar los ajustes de un flash (se vende por separado) o radio controlador inalámbrico (se vende por separado) fabricados por Sony y colocados en la zapata de interfaz múltiple de la cámara.
- Solamente pude utilizar [Ajustes flash externo] cuando el flash está colocado directamente en la cámara. No puede utilizar esta función cuando hace una toma con un flash separado de la cámara que está conectado utilizando un cable.
- Solamente algunas de las funciones del flash colocado en la cámara se pueden configurar utilizando [Ajustes flash externo]. No puede realizar emparejamiento con otros flashes, restaurar el flash, inicializar el flash, etc., por medio de [Ajustes flash externo].
- [Ajustes flash externo] no está disponible en las condiciones siguientes:
	- Cuando el flash no está colocado en la cámara
	- Cuando hay colocado un flash que no admite [Ajustes flash externo]
	- Cuando el dial Imagen/Película/S&Q está ajustado en ▶■ (Película) o S&Q (Cámara lenta+rápid.) o durante la toma de película

Además, [Ajustes flash externo] podrá no estar disponible dependiendo del estado del flash.

Para ver detalles sobre flashes y radio controladores inalámbricos compatibles con esta función, consulte la página de soporte siguiente.

#### **Tema relacionado**

[Asignación de funciones utilizadas con frecuencia a botones y diales \(Ajuste t. pers./dial\)](#page-365-0)

TP1001265624

### **Reg. ajust toma flash**

# ō

El tiempo de exposición y la sensibilidad ISO durante la toma con el flash se mantienen separadamente de los ajustes cuando no se utiliza el flash. La cámara determina si se activa o no el flash y cambia automáticamente entre los ajustes.

**1 MENU → (Exposición/color) → [Flash] → [Reg. ajust toma flash].**

**Seleccione un elemento que ajustar para la toma con flash y, después, pulse el centro de la rueda de control para seleccionar el ajuste deseado.**

**Marque los elementos que quiera recuperar cuando haga la toma con el flash y, después, seleccione [Aceptar].**

El ajuste se guardará.

#### **Detalles de los elementos de menú**

#### **Rango veloc. obtur:**

Ajuste [Máx.] y [Mín.] para el tiempo de exposición durante la toma con flash. Si selecciona [Velocidad sincro], se ajustará automáticamente el tiempo de exposición mínimo que se puede sincronizar.

Este ajuste está disponible cuando el modo de toma está ajustado en P o A.

### **ISO:**

**2**

**3**

Ajusta la sensibilidad ISO para la toma con flash.

Este ajuste está disponible cuando el modo de toma está ajustado en P, A, S o M.

#### **Sugerencia**

- **Puede cambiar estos ajustes aun cuando no haya un flash acoplado.**
- Para ver detalles sobre los flashes compatibles con esta función, consulte la página de soporte siguiente. <https://www.sony.net/dics/6700/>

#### **Tema relacionado**

[ISO \(imagen fija/película\)](#page-211-0)

TP1001269141

### <span id="page-327-0"></span>**SteadyShot (imagen fija)**

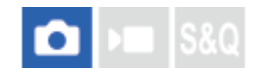

Ajusta si se utiliza o no la función SteadyShot.

**1 MENU → (Toma) → [Estabiliz. de img] → [ SteadyShot] → ajuste deseado.**

#### **Detalles de los elementos de menú**

**Activar:** Utiliza [ **b** SteadyShot].

**Desactivar:** No utiliza [ SteadyShot].

#### **Sugerencia**

- Cuando utilice un trípode, etc., asegúrese de desactivar la función SteadyShot porque de lo contrario la toma podría salir mal.
- Si asigna [ **n** Sel. SteadyShot] a una tecla deseada usando [ **n** Ajuste t. pers./dial], puede activar y desactivar la función [ **n** SteadyShot] pulsando la tecla.
- Cuando tome imágenes en un lugar oscuro, el icono ((((((((((())) (SteadyShot) puede parpadear. Se recomienda ajustar un menor tiempo de exposición disminuyendo el valor de la abertura o ajustando la sensibilidad ISO a un valor más alto.

#### **Tema relacionado**

- [SteadyShot \(película\)](#page-328-0)
- [Adaptac. SteadyS. \(imagen fija/película\)](#page-329-0)
- [Asignación de funciones utilizadas con frecuencia a botones y diales \(Ajuste t. pers./dial\)](#page-365-0)

TP1001226871

## <span id="page-328-0"></span>**SteadyShot (película)**

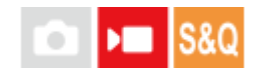

Ajusta el efecto [ ) SteadyShot] cuando se toman películas.

**1 MENU → (Toma) → [Estabiliz. de img] → [ SteadyShot] → ajuste deseado.**

#### **Detalles de los elementos de menú**

#### **Activo:**

Proporciona un efecto SteadyShot más enérgico.

#### **Estándar:**

Reduce el movimiento de la cámara en condiciones de toma de película estables.

#### **Desactivar:**

No utiliza [ **]** SteadyShot].

#### **Nota**

- Cuando utilice un trípode, etc., asegúrese de desactivar la función SteadyShot porque de lo contrario la toma podría salir mal.
- Si cambia el ajuste para [ SteadyShot], cambiará el ángulo de visión. Cuando [ SteadyShot] está ajustado a [Activo], el ángulo de visión se vuelve más estrecho.
- En las situaciones siguientes, [Activo] no se puede seleccionar:

Para películas normales: cuando [Vel. transm. grab.] está ajustado en [120p]/[100p] o más alto Para la toma a cámara lenta/cámara rápida: cuando [ San Vel. transmisión] está ajustado en [120fps]/[100fps] o más alto

#### **Tema relacionado**

- [SteadyShot \(imagen fija\)](#page-327-0)
- [Adaptac. SteadyS. \(imagen fija/película\)](#page-329-0)

TP1001237142

### <span id="page-329-0"></span>**Adaptac. SteadyS. (imagen fija/película)**

### О Бш

Puede tomar imágenes con un ajuste SteadyShot apropiado para el objetivo colocado.

**1 MENU → (Toma) → [Estabiliz. de img] → [ Adaptac. SteadyS.] → ajuste deseado.**

#### **Detalles de los elementos de menú**

#### **Automático:**

Ejecuta la función SteadyShot automáticamente de acuerdo con la información obtenida a partir del objetivo colocado.

#### **Manual:**

Realiza la función SteadyShot de acuerdo con la distancia focal ajustada utilizando [ **Pingelistanc. focal**]. (8mm-1000mm)

#### **Nota**

- Es posible que la función SteadyShot no responda óptimamente justo después de haber sido conectada la alimentación, justo después de apuntar la cámara hacia un motivo, o cuando el botón disparador haya sido pulsado a fondo sin haber parado en la mitad.
- Cuando la cámara no puede obtener la información de distancia focal del objetivo, la función SteadyShot no responde correctamente. Ajuste [  $\blacksquare$  Adaptac. SteadyS.] a [Manual] y ajuste [  $\blacksquare$  ( $\blacksquare$ )] Distanc. focal] de acuerdo con el objetivo que esté utilizando. La distancia focal SteadyShot establecida actualmente se visualizará junto con el icono ((((w)) SteadyShot).
- Cuando utilice un objetivo SEL16F28 (se vende por separado) con un teleconvertidor, etc., ajuste [ $\bigoplus$ Adaptac. SteadyS.] a [Manual] y ajuste la distancia focal.
- Si hay colocado un objetivo equipado con un conmutador SteadyShot, los ajustes solamente pueden ser cambiados utilizando el conmutador del objetivo. No se pueden cambiar los ajustes utilizando la cámara.

#### **Tema relacionado**

[SteadyShot distancia focal \(imagen fija/película\)](#page-330-0)

TP1001258415

### <span id="page-330-0"></span>**SteadyShot distancia focal (imagen fija/película)**

#### О ÞП **S&C**

Ajusta la información de distancia focal que se va a utilizar para la función incorporada SteadyShot cuando [ $\Box$  Adaptac. SteadyS.] está ajustado a [Manual].

**1 MENU → (Toma) → [Estabiliz. de img] → [ Distanc. focal] → ajuste deseado.**

#### **Detalles de los elementos de menú**

#### **8mm - 1000mm:**

La función SteadyShot utiliza la distancia focal que usted ha ajustado.

Compruebe el índice de distancia focal en el objetivo y ajuste la distancia focal.

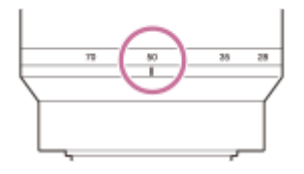

#### **Tema relacionado**

[Adaptac. SteadyS. \(imagen fija/película\)](#page-329-0)

TP1001265620

### **Compens. objetiv. (imagen fija/película)**

### ÞП О

Compensa el oscurecimiento en las esquinas de la pantalla o la distorsión de la pantalla, o reduce la desviación de color en las esquinas de la pantalla causada por determinadas características del objetivo.

**1 MENU → (Toma) → [Calid. img/grab.] → [ Compens. objetiv.] → ajuste deseado.**

#### **Detalles de los elementos de menú**

#### **Compens. sombras:**

Ajusta si se compensa automáticamente el oscurecimiento en las esquinas de la pantalla. ([Automático]/[Automát.: Bajo]/[Desactivar])

#### **Comp. aber. cromát.:**

Ajusta si se reduce automáticamente la desviación de color en las esquinas de la pantalla. ([Automático]/[Desactivar])

#### **Compens. distorsión:**

Ajusta si se compensa automáticamente la distorsión de la pantalla. ([Automático]/[Desactivar])

#### **Compens. variación (solo en la toma de películas):**

Ajusta si se compensa automáticamente el fenómeno en el que el ángulo de visión cambia de acuerdo con la distancia de enfoque durante la grabación de película. ([Activar]/[Desactivar])

#### **Nota**

- Esta función está disponible solamente cuando se utiliza un objetivo compatible con compensación automática.
- Dependiendo del tipo de objetivo, es posible que el oscurecimiento en las esquinas de la pantalla no se corrija con [Compens. sombras], o que no haya diferencia en el efecto de corrección entre [Automático] y [Automát.: Bajo].
- Dependiendo del objetivo colocado, [Compens. distorsión] se fija a [Automático], y no se puede seleccionar [Desactivar].
- Si [ $)$  SteadyShot] está ajustado a [Activo] en el modo de grabación de película, [Compens. distorsión] se bloqueará en [Automático].
- Cuando [Compens. variación] está ajustado en [Activar], el ángulo de visión y la calidad de imagen cambian ligeramente.
- Dependiendo del objetivo, es posible que los cambios en el ángulo de visión no se compensen completamente aunque [Compens. variación] esté ajustado en [Activar].

TP1001263298

### **RR exposic. larga**

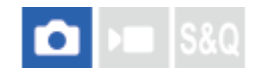

Cuando ajuste el tiempo de exposición a 1 segundo o más (toma de exposición larga), se activará la reducción de ruido durante el tiempo que esté abierto el obturador. Con la función activada, se reducirá el ruido granular típico de las exposiciones largas.

**1 MENU → (Toma) → [Calid. img/grab.] → [RR exposic. larga] → ajuste deseado.**

#### **Detalles de los elementos de menú**

#### **Activar:**

Activa la reducción de ruido durante el mismo tiempo que el obturador permanece abierto. Durante la reducción de ruido, aparece un mensaje y no es posible tomar otra imagen. Seleccione esto para dar prioridad a la calidad de imagen.

#### **Desactivar:**

No activa la reducción de ruido. Seleccione esto para dar prioridad al momento de la toma de imagen.

#### **Sugerencia**

El proceso de reducción del ruido se puede cancelar pulsando el botón disparador durante el proceso. En este caso, se aplica el procesamiento hasta el punto de cancelación.

#### **Nota**

- **[RR exposic. larga] no está disponible en las situaciones siguientes:** 
	- [Tipo de obturador] está ajustado a [Obturad. electr.].
	- [Modo manejo] está ajustado a [Captura contin.] o [Variación expos.].
- Es posible que la reducción de ruido no se active aunque [RR exposic. larga] esté ajustado a [Activar] en las situaciones siguientes:
	- El modo de toma está ajustado a [Selecc. escena] y se selecciona [Acción deportiv.].
- [RR exposic. larga] no se puede ajustar a [Desactivar] en los modos de toma siguientes:
	- [Auto. inteligente]
	- [Selecc. escena]

TP1001265203

### **RR ISO Alta**

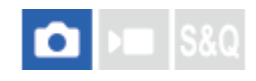

Cuando se toma una imagen con sensibilidad ISO alta, el producto reduce el ruido que resulta más evidente cuando la sensibilidad del producto es de nivel alto.

**1 MENU → (Toma) → [Calid. img/grab.] → [RR ISO Alta] → ajuste deseado.**

#### **Detalles de los elementos de menú**

#### **Normal:**

Activa normalmente la reducción de ruido con ISO alta.

#### **Bajo:**

Activa moderadamente la reducción de ruido con ISO alta.

#### **Desactivar:**

No activa la reducción de ruido ISO alta.

#### **Nota**

- **[RR ISO Alta] se fija a [Normal] en los modos de toma siguientes:** 
	- [Auto. inteligente]
	- [Selecc. escena]

TP1001258452

### **Pant. sel. modo toma**

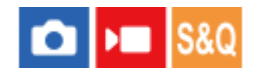

Ajuste si se visualiza la pantalla de selección del modo de toma en las situaciones siguientes:

- Selección de [Auto. inteligente] o [Selecc. escena] cuando el dial de modo está ajustado en **[40] (automático)** en el modo de toma **d** (Imagen).
- Selección de [Cámara lenta+rápid.] o [ Time-lapse] cuando el modo de toma está ajustado en el modo S&Q (cámara lenta/cámara rápida).

**1 MENU → (Ajustes) → [Opción de visual.] → [Pant. sel. modo toma] → ajuste deseado.**

#### **Detalles de los elementos de menú**

**Mostrar:**

Muestra la pantalla de selección del modo de toma.

#### **Sin mostrar:**

No muestra la pantalla de selección del modo de toma.

#### **Tema relacionado**

[Dial Imagen/Película/S&Q y dial de modo](#page-54-0)

TP1001271000

### **Rev.automática (imagen fija)**

#### Ω ÞШ

Puede comprobar la imagen grabada en la pantalla justo después de tomar la imagen. También puede ajustar el tiempo de visualización para la revisión automática.

**1 MENU → (Ajustes) → [Opción de visual.] → [ Rev.automática] → ajuste deseado.**

#### **Detalles de los elementos de menú**

#### **10 seg./5 seg./2 seg.:**

Visualiza en la pantalla la imagen grabada justo después de tomarla durante el tiempo seleccionado. Si realiza una operación de ampliación durante la revisión automática, puede comprobar esa imagen utilizando la escala ampliada.

#### **Desactivar:**

No visualiza la revisión automática.

#### **Nota**

- Cuando utilice una función que ejecute procesamiento de imágenes, puede visionarse temporalmente la imagen antes del procesamiento seguida por la imagen después del procesamiento.
- Los ajustes de DISP (Ajuste de visualización) se aplican para la visualización de revisión automática.

#### **Tema relacionado**

[Ampliación de la imagen que se está reproduciendo \(Aumentar\)](#page-391-0)

TP1001226810

### **Visual. tomas rest. (imagen fija)**

#### Ω ÞП

Ajusta si se visualiza o no un indicador del número de imágenes fijas restantes que pueden ser tomadas de forma continua a la misma velocidad de toma.

**1 MENU → (Ajustes) → [Opción de visual.] → [ Visual. tomas rest.] → ajuste deseado.**

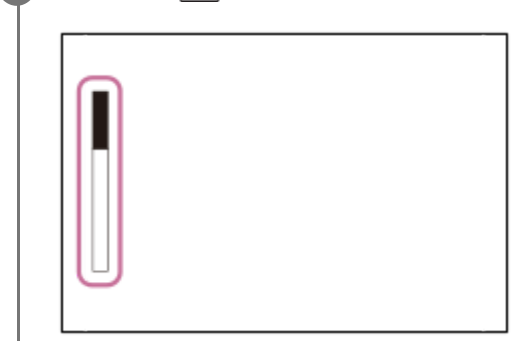

#### **Detalles de los elementos de menú**

#### **Mostrar siempre:**

Siempre se visualiza el indicador cuando se toman imágenes fijas.

#### **Solo mostr. tom.:**

Durante la toma de imágenes fijas, se visualiza un indicador del número restante de imágenes fijas. Cuando se pulsa el botón disparador hasta la mitad, se visualiza un indicador con el número restante de imágenes fijas.

#### **Sin mostrar:**

No muestra el indicador.

#### **Sugerencia**

Cuando la memoria interna para búfer de datos de la cámara se llene, se visualizará "SLOW" y la velocidad de la toma continua disminuirá.

#### **Tema relacionado**

[Captura contin.](#page-241-0)

TP1001261850

### <span id="page-337-0"></span>**Vis. lín. cuadrícul. (imagen fija/película)**

#### o м **S&Q**

Ajusta si se visualiza o no la línea de cuadrícula durante la toma. La línea de cuadrícula le ayudará a ajustar la composición de las imágenes.

**1 MENU → (Toma) → [Visualizac. toma] → [ Vis. lín. cuadrícul.] → ajuste deseado.**

#### **Detalles de los elementos de menú**

#### **Activar:**

Visualiza la línea de cuadrícula.

#### **Desactivar:**

No se visualiza la línea de cuadrícula.

#### **Sugerencia**

Si asigna [Sel. vis. lín. cuadríc.] a una tecla deseada con [na Ajuste t. pers./dial] o [ ) Ajuste t. pers./dial], puede mostrar u ocultar las líneas de cuadrícula pulsando la tecla asignada.

#### **Tema relacionado**

- [Tipo lín. cuadríc. \(imagen fija/película\)](#page-338-0)
- [Asignación de funciones utilizadas con frecuencia a botones y diales \(Ajuste t. pers./dial\)](#page-365-0)

TP1001258454

### <span id="page-338-0"></span>**Tipo lín. cuadríc. (imagen fija/película)**

#### Ю ÞП Iseo

Ajusta el tipo de línea de cuadrícula que se muestra. La línea de cuadrícula le ayudará a ajustar la composición de las imágenes.

**1 MENU → (Toma) → [Visualizac. toma] → [ Tipo lín. cuadríc.] → ajuste deseado.**

#### **Detalles de los elementos de menú**

#### **Cuadr. regl. terc.:**

Sitúe los motivos principales cerca de una de las líneas de cuadrícula que dividen la imagen en tercios para obtener una composición bien equilibrada.

#### **Cuadríc. cuadr.:**

Las cuadrículas cuadradas facilitan la confirmación del nivel horizontal de la composición. Esto resulta útil para determinar la composición cuando toma paisajes o primeros planos, o cuando escanee con la cámara.

#### **Cuad. d.+cuadr.:**

Sitúe un motivo sobre la línea diagonal para expresar una impactante sensación de verticalidad.

#### **Sugerencia**

Si asigna [ $\frac{1}{2}$  Tipo lín. cuadríc.] a una tecla deseada con [ $\bigcirc$  Ajuste t. pers./dial] o [ $\bigcirc$  Ajuste t. pers./dial], puede establecer el tipo de línea de cuadrícula pulsando la tecla asignada.

#### **Tema relacionado**

- [Vis. lín. cuadrícul. \(imagen fija/película\)](#page-337-0)
- [Asignación de funciones utilizadas con frecuencia a botones y diales \(Ajuste t. pers./dial\)](#page-365-0)

TP1001265619

### <span id="page-339-0"></span>**Ajust. vis. en directo**

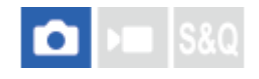

Ajusta si se muestran o no las imágenes alteradas con efectos de compensación de exposición, balance blanco, [ Aspecto creativo], etc. en la pantalla.

#### **1 MENU → (Toma) → [Visualizac. toma] → [Ajust. vis. en directo] → elemento de ajuste deseado.**

#### **Detalles de los elementos de menú**

#### **Visualiz. en directo:**

Ajusta si mostrar todos los ajustes de toma en el monitor y reproducir la visualización en directo en condiciones próximas a lo que la imagen será una vez se hayan aplicado los ajustes, o reproducir la visualización en directo sin reflejar los ajustes. ([Efecto ajust. act.] / [Efecto aj. desact.])

Si selecciona [Efecto aj. desact.], puede comprobar fácilmente la composición aun cuando tome imágenes con composición de imagen en la pantalla de visualización en directo.

#### **Efecto exposición:**

Ajusta si se visualiza o no la visualización en directo con corrección automática reflejando la exposición desde el flash cuando [Visualiz. en directo] está ajustado a [Efecto ajust. act.]. ([Ajuste expo. y flash] / [Sólo ajuste expos.])

Cuando utilice el flash para tomar un retrato, seleccione [Sólo ajuste expos.] para ajustar manualmente la exposición basándose en la iluminación ambiental.

#### **Lím baj vel transm:**

Ajusta si se evita que la frecuencia de fotogramas de la visualización en directo sea demasiado lenta. ([Activar] / [Desactivar])

Si selecciona [Activar], la frecuencia de fotogramas de la visualización en directo no se volverá lenta, aun cuando tome imágenes en un lugar oscuro, pero la visualización en directo podrá volverse oscura.

#### **Sugerencia**

- Cuando utilice un flash de otro fabricante, tal como un flash de estudio, la visualización en directo podrá ser oscura para algunos ajustes de tiempo de exposición. Cuando [Visualiz. en directo] esté ajustado a [Efecto aj. desact.], la visualización en directo se mostrará de forma brillante, para que pueda comprobar la composición fácilmente.
- Si selecciona [Efecto aj. desact.], la visualización en directo siempre se muestra con el brillo adecuado incluso en el modo [Exposic. manual].
- Cuando está seleccionado [Efecto aj. desact.], el icono **VIEW** (VIEW) se visualiza en la pantalla de visualización en directo.

#### **Nota**

- [Efecto exposición] solo es efectivo cuando se utiliza un flash fabricado por Sony.
- [Visualiz. en directo] no se puede ajustar a [Efecto aj. desact.] en los modos de toma siguientes:
	- $=$  [Auto. inteligente]
	- $=$  [Selecc. escena]
- Si toma películas en el modo de toma de imagen fija, los ajustes de toma de imagen se verán reflejados en la visualización en directo aun cuando [Visualiz. en directo] esté ajustado en [Efecto aj. desact.].
- Cuando [Visualiz. en directo] está ajustado a [Efecto aj. desact.], el brillo de la imagen tomada no será el mismo que el mostrado en la visualización en directo.

### <span id="page-341-0"></span>**Vista previa abertura**

#### О ÞШ

Mientras mantiene pulsada la tecla a la que ha asignado la función [Vista previa abertura], la abertura se reduce al valor de abertura ajustado y puede comprobar el desenfoque antes de tomar la imagen.

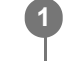

**2**

**MENU → (Ajustes) → [Personal. operac.] → [ Ajuste t. pers./dial] → ajuste la función [Vista previa abertura] a la tecla deseada.**

**Cuando tome imágenes fijas, confirme las imágenes pulsando la tecla a la que se ha asignado [Vista previa abertura].**

#### **Sugerencia**

Aunque puede cambiar el valor de la abertura durante la vista previa, el motivo podrá desenfocarse si selecciona una abertura más brillante. Se recomienda ajustar el enfoque otra vez.

#### **Tema relacionado**

- [Asignación de funciones utilizadas con frecuencia a botones y diales \(Ajuste t. pers./dial\)](#page-365-0)
- [Vist. pr. resul. toma](#page-342-0)

TP1001226837

### <span id="page-342-0"></span>**Vist. pr. resul. toma**

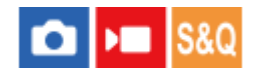

Mientras mantiene pulsada la tecla que tiene asignado [Vist. pr. resul. toma], puede comprobar la vista previa de la imagen con los ajustes de DRO, tiempo de exposición, abertura y sensibilidad ISO aplicados. Consulte la vista previa del resultado de la toma antes tomar la imagen.

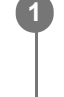

**2**

**MENU → (Ajustes) → [Personal. operac.] → [ Ajuste t. pers./dial] → ajuste la función [Vist. pr. resul. toma] a la tecla deseada.**

**Cuando tome imágenes fijas, confirme las imágenes pulsando la tecla a la que se ha asignado [Vist. pr. resul. toma].**

#### **Sugerencia**

Los ajustes de DRO, tiempo de exposición, abertura y sensibilidad ISO que ha ajustado se reflejan en la imagen para [Vist. pr. resul. toma], pero algunos efectos no se podrán ver en la vista previa dependiendo de los ajustes de toma de imagen. Incluso en ese caso, los ajustes que ha seleccionado serán aplicados a las imágenes que tome.

#### **Tema relacionado**

- [Asignación de funciones utilizadas con frecuencia a botones y diales \(Ajuste t. pers./dial\)](#page-365-0)
- [Vista previa abertura](#page-341-0)

TP1001226835

### **Verificac. luminosa**

# ō

Le permite ajustar la composición cuando toma en entornos oscuros. Alargando el tiempo de exposición, usted puede comprobar la composición en el visor/monitor incluso en lugares oscuros como bajo el cielo nocturno.

**MENU → (Ajustes) → [Personal. operac.] → [ Ajuste t. pers./dial] → asigne la función [Verificac. luminosa] a la tecla deseada.**

**En un modo de toma de imagen fija, pulse la tecla a la que ha asignado la función [Verificac. luminosa] y, a continuación, tome una imagen.**

- El brillo debido a [Verificac. luminosa] continuará después de la toma.
- Para volver el brillo del monitor a normal, pulse la tecla a la que ha asignado la función [Verificac. luminosa] otra vez.

#### **Nota**

**1**

**2**

- Durante [Verificac. luminosa], [Visualiz. en directo] cambiará automáticamente a [Efecto aj. desact.], y valores de ajuste como compensación de exposición no se verán reflejados en la visualización en directo. Se recomienda que utilice [Verificac. luminosa] solamente en lugares oscuros.
- [Verificac. luminosa] se cancelará automáticamente en las situaciones siguientes.
	- Cuando se apaga la cámara.
	- Cuando el modo de toma se cambia de P/A/S/M a un modo que no es P/A/S/M.
	- Cuando se ajusta el modo de enfoque a algo distinto de enfoque manual.
	- Cuando se ejecuta [Amplif. autom. MF].
	- Cuando está seleccionado [Amplific. enfoque].
- Durante [Verificac. luminosa], es posible que el tiempo de exposición sea más largo que el normal mientras se toma en lugares oscuros. Además, debido a que el rango de brillo medido se expande, la exposición puede cambiar.

#### **Tema relacionado**

- [Asignación de funciones utilizadas con frecuencia a botones y diales \(Ajuste t. pers./dial\)](#page-365-0)
- [Ajust. vis. en directo](#page-339-0)

TP1001258455

### **Vis. resalt dur GR.**

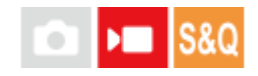

Ajusta si se visualiza o no un marco rojo alrededor de los bordes del monitor de la cámara mientras se graba una película. Puede comprobar fácilmente si la cámara está en modo de espera o grabación, aun cuando esté mirando al monitor de la cámara desde un ángulo o a distancia.

**1 MENU → (Toma) → [Visualizac. toma] → [Vis. resalt dur GR.] → ajuste deseado.**

#### **Detalles de los elementos de menú**

#### **Activar:**

Muestra un marco rojo para indicar que se está realizando la grabación.

#### **Desactivar:**

No muestra un cuadro para indicar que se está realizando la grabación.

#### **Sugerencia**

El cuadro visualizado mediante esta función también se puede emitir a un monitor externo conectado a través de HDMI. Ajuste [Mostrar infor. HDMI] en [Activado].

#### **Tema relacionado**

[Mostrar infor. HDMI](#page-463-0)

TP1001265623

### **Visual. marcador**

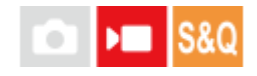

Mientras toma películas, puede ajustar si quiere visualizar o no marcadores en el monitor o el visor, y seleccionar los tipos de marcador.

**MENU → (Toma) → [Visual. marcador]→ Seleccione un elemento de menú y ajuste el parámetro deseado. 1**

#### **Detalles de los elementos de menú**

#### **Visual. marcador:**

Ajusta si se visualizan o no marcadores. ([Activar] / [Desactivar])

#### **Marcador central:**

Ajusta si se visualiza o no el marcador central en el centro de la pantalla de toma de imagen. ([Desactivar] / [Activar])

#### **Marcador aspecto:**

Ajusta el aspecto de la visualización del marcador. ([Desactivar] / [9:16] / [4:5] / [1:1] / [4:3] / [13:9] / [14:9] / [15:9] / [17:9] / [1.66:1] / [1.85:1] / [1.91:1] / [2:1] / [2.35:1] / [2.39:1])

#### **Zona seguridad:**

Ajusta la zona de seguridad de la visualización. Esto pasa a ser el alcance estándar que puede ser recibido por un televisor de un hogar normal. ([Desactivar] / [80%] / [90%])

#### **Guía de encuadre:**

Ajusta si se visualiza o no la guía de encuadre. Puede verificar si el motivo está nivelado o perpendicular al suelo. ([Desactivar] / [Activar])

#### **Sugerencia**

- Puede visualizar varios marcadores al mismo tiempo.
- Ponga el motivo en el punto de cruce de [Guía de encuadre] para asegurar una composición equilibrada.

#### **Nota**

- Los marcadores se visualizan cuando el dial Imagen/Película/S&Q está ajustado en (Vídeo) o S&Q (Cámara lenta+rápid.), o cuando se toman películas.
- No se pueden visualizar marcadores cuando se utiliza [Amplific. enfoque].
- Los marcadores se visualizan en el monitor o el visor. (Los marcadores no se pueden emitir.)

TP1001258463

### <span id="page-346-0"></span>**Asist. visual. Gamma**

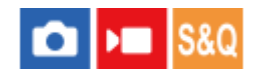

Se asume que las películas con gamma S-Log3 se procesan después de ser tomadas para hacer uso de la amplia gama dinámica. Se asume que las imágenes con el ajuste de gamma HLG se van a visualizar en monitores compatibles con HDR. Por lo tanto se visualizan con poco contraste durante la toma y es posible que resulte difícil observarlas. Sin embargo, puede utilizar la función [Asist. visual. Gamma] para reproducir el contraste equivalente al de la gamma normal. Además, [Asist. visual. Gamma] también se puede aplicar cuando se reproducen películas en el monitor/visor de la cámara.

**1 MENU → (Ajustes) → [Opción de visual.] → [Asist. visual. Gamma] → ajuste deseado.**

#### **Detalles de los elementos de menú**

#### **Activar:**

Utiliza la función de asistencia de visualización gamma.

#### **Desactivar:**

No utiliza la función de asistencia de visualización gamma.

#### **Sugerencia**

Si asigna [Sel. as. vis. Gamma] a una tecla deseada utilizando [ △ Ajuste t. pers./dial], [ ▶ Ajuste t. pers./dial] o [ ▶ Aj. Tecla person.], puede activar o desactivar la función de asistencia de visualización gamma pulsando la tecla asignada.

#### **Nota**

- [Asist. visual. Gamma] no se aplica a películas cuando se visualizan en un televisor o monitor conectado a la cámara.
- [Asist. visual. Gamma] está bloqueado en [Desactivar] en las situaciones siguientes:
	- Cuando [Toma Log] está ajustado en [Activ. (ISO flexible)]

#### **Tema relacionado**

- [Perfil de imagen \(imagen fija/película\)](#page-233-0)
- [T.asist. vis. Gamma](#page-347-0)
- [Imágenes fij. HLG](#page-269-0)

TP1001258423

### <span id="page-347-0"></span>**T.asist. vis. Gamma**

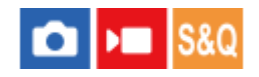

Selecciona el tipo de conversión para [Asist. visual. Gamma].

#### **1 MENU → (Ajustes) → [Opción de visual.] → [T.asist. vis. Gamma] → ajuste deseado.**

#### **Detalles de los elementos de menú**

### Assist Automático:

- Muestra las imágenes con efectos como se indica a continuación de acuerdo con el modo de color o de gamma ajustado en [ **P**erfil de imagen].
	- Cuando la gamma está ajustada a [S-Log3]: [S-Log3→709(800%)]
	- Cuando la gamma está ajustada a [HLG], [HLG1], [HLG2], o [HLG3], y el modo de color está ajustado a [BT.2020]: [HLG(BT.2020)]
	- Cuando la gamma está ajustada a [HLG], [HLG1], [HLG2], o [HLG3], y el modo de color está ajustado a [709]: [HLG(709)]
- Muestra imágenes con efecto [HLG(BT.2020)] cuando se toman imágenes fijas HLG con [Imágenes fij. HLG] ajustado a [Activar].

#### **S-Log3→709(800%):**

Muestra imágenes con un contraste de reproducción gamma S-Log3 equivalente a ITU709 (800%).

### **Assist HLG(BT.2020):**

Muestra imágenes después de ajustar la calidad de imagen del monitor o visor a una calidad que es casi la misma que cuando las imágenes se muestran en un monitor compatible con [HLG(BT.2020)].

## Assist **HLG(709)**:

Muestra imágenes después de ajustar la calidad de imagen del monitor o visor a una calidad que es casi la misma que cuando las imágenes se muestran en un monitor compatible con [HLG(709)].

#### **Sugerencia**

■ Si asigna [T.asist. vis. Gamma] a una tecla deseada utilizando [ △ Ajuste t. pers./dial] o [ ▶ Ajuste t. pers./dial], puede cambiar el ajuste [T.asist. vis. Gamma].

#### **Nota**

- Cuando [Asist. visual. Gamma] se ajusta a [Automático] durante la reproducción, se aplica un efecto a la imagen como se indica a continuación:
	- Cuando se reproduce una película grabada con [HLG], [HLG1], [HLG2], o [HLG3]: Se muestra la imagen con un efecto [HLG(BT.2020)] o [HLG(709)] dependiendo del modo de color.
	- Cuando se reproduce una imagen fija HLG tomada con [Imágenes fij. HLG] ajustado a [Activar]: Se muestra la imagen con un efecto [HLG(BT.2020)].

En otros casos, las películas se visualizan según el ajuste de gamma y el ajuste del modo de color en [ $P$ erfil de imagen].

- [Asist. visual. Gamma](#page-346-0)
- [Perfil de imagen \(imagen fija/película\)](#page-233-0)
- [Aj. salida HDMI \(película\)](#page-461-0)

TP1001265777

### **Grabación de sonido**

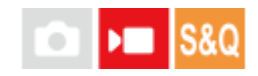

Ajusta si se graba sonido cuando se toman películas. Seleccione [Desactivar] para evitar grabar los sonidos del objetivo y de la cámara funcionando. Esta función no se puede utilizar durante la grabación a cámara lenta/cámara rápida ni la grabación de película time-lapse.

**1 MENU → (Toma) → [Grabac. sonido] → [Grabación de sonido] → ajuste deseado.**

## **Detalles de los elementos de menú Activar:** Graba sonido. **Desactivar:**

No graba sonido.

#### **Tema relacionado**

[Nivel grabac. audio](#page-350-0)

TP1001226974

### <span id="page-350-0"></span>**Nivel grabac. audio**

## $\sqrt{2}$

Puede ajustar el nivel de grabación de audio mientras comprueba el medidor de nivel. Esta función no se puede utilizar durante la grabación a cámara lenta/cámara rápida ni la grabación de película time-lapse.

 $MENU \rightarrow \bullet$  (Toma)  $\rightarrow$  [Grabac. sonido]  $\rightarrow$  [Nivel grabac. audio].

**2 Seleccione el nivel deseado utilizando el lado derecho/izquierdo de la rueda de control.**

#### **Detalles de los elementos de menú**

**+:**

Eleva el nivel de grabación de audio.

**-:**

Reduce el nivel de grabación de audio.

#### **Sugerencia**

Cuando grabe películas con audio con volúmenes altos, ajuste [Nivel grabac. audio] a un nivel de sonido más bajo. Esto le permitirá grabar audio más realista. Cuando grabe películas con audio con volúmenes más bajos, ajuste [Nivel grabac. audio] a un nivel de sonido más alto para que el sonido resulte más fácil de escuchar. Para comprobar que el volumen esté en el nivel apropiado, observe el volumen de grabación de audio con los auriculares conectados o el medidor de nivel de volumen de la cámara.

Para restaurar el nivel de grabación de audio a su valor predeterminado, pulse el botón  $\overline{\mathbf{m}}$  (Borrar).

#### **Nota**

- Independientemente de los ajustes de [Nivel grabac. audio], el limitador siempre responderá.
- [Nivel grabac. audio] está disponible solamente cuando el modo de toma de imagen está ajustado a modo película.
- Los ajustes de [Nivel grabac. audio] se aplican para el micrófono interno y para la entrada del terminal (micrófono).

TP1001226980

### <span id="page-351-0"></span>**Tiempo Salid. Audio**

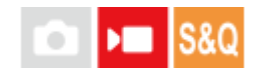

Puede ajustar la cancelación del eco durante el monitoreo del audio y evitar las desviaciones no deseadas entre el vídeo y el audio. Esta función no se puede utilizar durante la grabación a cámara lenta/cámara rápida ni la grabación de película time-lapse.

**1 MENU → (Toma) → [Grabac. sonido] → [Tiempo Salid. Audio] → ajuste deseado.**

#### **Detalles de los elementos de menú**

#### **En vivo:**

Emite audio sin retardo. Seleccione este ajuste cuando la desviación del audio ocasione problemas durante el monitoreo del audio.

#### **Sincron. labios:**

Emite audio y vídeo en sincronización. Seleccione este ajuste para evitar desviaciones no deseadas entre vídeo y audio.

#### **Nota**

- El uso de un micrófono externo puede suponer un ligero retardo. Para ver detalles, consulte el manual de instrucciones suministrado con el micrófono.
- El audio se emite con el ajuste de [Sincron. labios] durante la salida HDMI.

TP1001226978

### **Reducc. ruido viento**

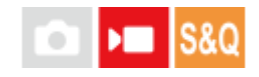

Ajusta si se reduce o no el ruido del viento cortando el sonido de gama baja del audio de entrada del micrófono incorporado. Esta función no se puede utilizar durante la grabación a cámara lenta/cámara rápida ni la grabación de película time-lapse.

**1 MENU → (Toma) → [Grabac. sonido] → [Reducc. ruido viento] → ajuste deseado.**

#### **Detalles de los elementos de menú**

#### **Automático:**

La cámara detecta automáticamente y reduce el ruido del viento.

#### **Activar:**

Reduce siempre el ruido del viento.

#### **Desactivar:**

No reduce el ruido del viento.

#### **Nota**

- La calidad del sonido puede variar con respecto a los ajustes de grabación normales si [Reducc. ruido viento] está ajustado en [Activar].
- Cuando se utilice un micrófono externo (se vende por separado), [Reducc. ruido viento] no funcionará.
- Si [Reducc. ruido viento] está ajustado en [Automático] mientras [Tiempo Salid. Audio] está ajustado en [En vivo], el efecto de reducción de ruido del viento no puede confirmarse mediante el monitoreo del audio durante la grabación. En la película se graba el audio con el ruido del viento reducido. Además, cuando se transmite audio en directo mediante la función de transmisión, se transmite el audio con el ruido del viento reducido.
- Si cambia el ajuste [Reducc. ruido viento] mientras graba una película, es posible que se produzca ruido cuando se cambie el ajuste y que se grabe en la película.

#### **Tema relacionado**

[Tiempo Salid. Audio](#page-351-0)

TP1001226916

### **Sonido zapata**

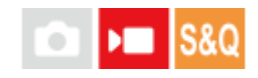

Ajusta el audio digital transmitido desde un micrófono (se vende por separado) colocado en la zapata de interfaz múltiple de la cámara. Utilice un micrófono que admita la interfaz de audio digital. Puede ajustar la frecuencia de muestreo, el número de bits de cuantificación y el número de canales. Esta función no se puede utilizar durante la grabación a cámara lenta/cámara rápida ni la grabación de película time-lapse.

#### **1 MENU → (Toma) → [Grabac. sonido] → [ Sonido zapata] → ajuste deseado.**

#### **Detalles de los elementos de menú**

#### 48khz/24bit 4ch

Ajusta la frecuencia de muestreo de la entrada de audio a 48 kHz y el número de bits de cuantificación a 24 bits y el número de canales a 4.

#### 48khz/24bit 2ch

Ajusta la frecuencia de muestreo de la entrada de audio a 48 kHz y el número de bits de cuantificación a 24 bits y el número de canales a 2.

#### 48khz/16bit 2ch

Ajusta la frecuencia de muestreo de la entrada de audio a 48 kHz y el número de bits de cuantificación a 16 bits y el número de canales a 2.

#### **Sugerencia**

La visualización del nivel de audio en el monitor es de 4 canales durante la grabación de 4 canales de audio.

#### **Nota**

- Cuando se conecta un micrófono externo (se vende por separado) al terminal (micrófono) de la cámara, el audio se graba desde el micrófono externo colocado en el terminal (micrófono). No se puede ajustar [ni Sonido zapata].
- Si el micrófono colocado está ajustado a transmisión analógica, no podrá ajustar [ n Sonido zapata].
- Cuando el micrófono colocado no admita grabación de audio de 4 canales, no podrá seleccionar [  $48khz/24bit$   $dch$  ] (48khz/24bit 4ch).
- Cuando el micrófono colocado no admita grabación de audio de 24 bits, [ $\pi i$  Sonido zapata] se bloqueará en [  $48$ k $\rm hz$ /16 $\rm{bit}$   $2$ c $\rm{h}$  ] (48khz/16bit 2ch).
- El audio no se puede grabar correctamente en las situaciones siguientes durante la grabación de película:
	- Cuando coloque o extraiga el micrófono
	- Cuando la transmisión digital cambie a transmisión analógica o viceversa en el lado del micrófono

#### **Tema relacionado**

[Monit. sonido 4ch \(película\)](#page-398-0)

### <span id="page-355-0"></span>**SONY** [Guía de ayuda](#page-0-0)

Cámara Digital de Lentes Intercambiables ILCE-6700 α6700

### **TC/UB**

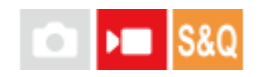

La información de código de tiempo (TC) y bit de usuario (UB) se puede grabar como datos adjuntos a películas.

**1 MENU → (Toma) → [TC/UB]→ Seleccione un elemento de menú y ajuste el parámetro deseado.**

#### **Detalles de los elementos de menú**

#### **Time Code Preset:**

Ajusta el código de tiempo.

#### **User Bit Preset:**

Ajusta el bit de usuario.

#### **Time Code Format:**

Ajusta el método de grabación para el código de tiempo. (Solamente cuando [Selector NTSC/PAL] está ajustado a NTSC.)

#### **Time Code Run:**

Ajusta el formato de conteo ascendente para el código de tiempo.

#### **Time Code Make:**

Ajusta el formato de grabación para el código de tiempo en el soporte de grabación.

#### **User Bit Time Rec:**

Ajusta si el tiempo se graba o no como bit de usuario.

#### **Cómo ajustar el código de tiempo (Time Code Preset)**

- 1. MENU  $\rightarrow \bullet$  (Toma)  $\rightarrow$  [TC/UB]  $\rightarrow$  [Time Code Preset].
- Gire la rueda de control y seleccione los dos primeros dígitos. **2.**
	- El código de tiempo se puede ajustar entre el rango siguiente. Cuando está seleccionado [60p]: 00:00:00.00 a 23:59:59.29
		- Cuando está seleccionado [24p], puede seleccionar los dos últimos dígitos del código de tiempo en múltiplos de cuatro de 00 a 23 fotogramas \*

Cuando está seleccionado [50p]: 00:00:00.00 a 23:59:59.24

Ajuste los otros dígitos siguiendo el mismo procedimiento que en el paso 2, después pulse en el centro de la rueda **3.** de control.

#### **Cómo restaurar el código de tiempo**

- 1. MENU  $\rightarrow \blacksquare$  (Toma)  $\rightarrow$  [TC/UB]  $\rightarrow$  [Time Code Preset].
- **2.** Pulse el botón  $\overline{m}$  (Borrar) para restaurar el código de tiempo (00:00:00.00).

#### **Cómo ajustar el bit de usuario (User Bit Preset)**

- 1. MENU  $\rightarrow \bullet$  (Toma)  $\rightarrow$  [TC/UB]  $\rightarrow$  [User Bit Preset].
- **2.** Gire la rueda de control y seleccione los dos primeros dígitos.
- Ajuste los otros dígitos siguiendo el mismo procedimiento que en el paso 2, después pulse en el centro de la rueda **3.** de control.

### **Cómo restaurar el bit de usuario**

- 1. MENU  $\rightarrow \blacksquare$  (Toma)  $\rightarrow$  [TC/UB]  $\rightarrow$  [User Bit Preset].
- 2. Pulse el botón  $\frac{1}{m}$  (Borrar) para restaurar el bit de usuario (00 00 00 00).

### **Cómo seleccionar el método de grabación para el código de tiempo (Time Code Format \*1)**

1. MENU  $\rightarrow \blacksquare$  (Toma)  $\rightarrow$  [TC/UB]  $\rightarrow$  [Time Code Format].

**DF:**

Graba el código de tiempo en formato Drop Frame<sup>\*2</sup>.

#### **NDF:**

Graba el código de tiempo en formato Non-Drop Frame (No eliminación de fotograma).

- \*1 Solo cuando [Selector NTSC/PAL] está ajustado en NTSC.
- El código de tiempo está basado en 30 fotogramas por segundo.Sin embargo, durante periodos de grabación prolongados se producirá un \*2 desfase entre el tiempo real y el código de tiempo porque la frecuencia de fotogramas de la señal de imagen NTSC es de aproximadamente 29,97 fotogramas por segundo.Drop Frame corrige este desfase para hacer que el código de tiempo y el tiempo real sean iguales.En Drop Frame, se retiran los 2 primeros números de fotograma cada minuto excepto cada décimo minuto. El código de tiempo sin esta corrección se conoce como Non-Drop Frame.
- El ajuste se fija en [-] cuando se graba en 24p.

#### **Cómo seleccionar el formato de conteo ascendente para el código de tiempo (Time Code Run)**

1. MENU  $\rightarrow \bullet$  (Toma)  $\rightarrow$  [TC/UB]  $\rightarrow$  [Time Code Run].

#### **Rec Run:**

Ajusta el modo de avance para que el código de tiempo avance solamente mientras se está grabando. El código de tiempo se graba secuencialmente desde el último código de tiempo de la grabación anterior.

#### **Free Run:**

Ajusta el modo de avance para que el código de tiempo avance en cualquier momento, independientemente de la operación de la cámara.

- El código de tiempo podrá no grabarse secuencialmente en las situaciones siguientes aun cuando el código de tiempo avance en modo [Rec Run].
	- Cuando se cambie el formato de grabación.
	- Cuando se retire el soporte de grabación.

#### **Modo de seleccionar cómo se graba el código de tiempo (Time Code Make)**

1. MENU  $\rightarrow \blacksquare$  (Toma)  $\rightarrow$  [TC/UB]  $\rightarrow$  [Time Code Make].

#### **Preset:**

Graba en el soporte de grabación el código de tiempo recién ajustado.

#### **Regenerate:**

Lee el último código de tiempo de la grabación anterior en el soporte de grabación y graba el nuevo código de tiempo consecutivamente desde el último código de tiempo. El código de tiempo avanza en modo [Rec Run] independientemente del ajuste de [Time Code Run].

#### **Nota**

La actualización del software del sistema de la cámara restaurará el código de tiempo. Configure el código de tiempo de nuevo.

#### **Tema relacionado**

[Ajust. visual. TC/UB](#page-358-0)

TP1001258395

### <span id="page-358-0"></span>**Ajust. visual. TC/UB**

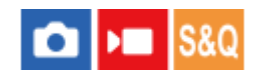

Ajusta la visualización del contador de tiempo de grabación, el código de tiempo (TC), y el bit de usuario (UB) para películas.

**1 MENU → (Ajustes) → [Opción de visual.] → [Ajust. visual. TC/UB] → ajuste deseado.**

#### **Detalles de los elementos de menú**

#### **Contador:**

Visualiza el contador de tiempo de grabación de película.

### **TC:**

Visualiza el código de tiempo.

#### **U-Bit:**

Visualiza el bit de usuario.

#### **Tema relacionado**

[TC/UB](#page-355-0)

TP1001258409

### **Transm. por USB (película)**

Puede conectar un ordenador, etc., a la cámara y utilizar el vídeo y el audio de la cámara para los servicios de transmisión en vivo o de conferencia en línea. Seleccione MENU →  $\leftrightarrow$  (Ajustes) → [USB] → [Modo conexión USB] → [Sel. al conectar] o [Transmit. USB] de antemano.

## **1**

**2**

**MENU → (Red) → [Transmitir] → [ Transm. por USB] → Ajuste [Resol./vel. transm. sal.] y [Grab. víd. dur. transmis.].**

#### **Conecte la cámara a un ordenador u otro dispositivo con un cable USB (disponible en el mercado).**

[Transmitir:Espera] aparecerá en la pantalla de la cámara y la cámara cambiará al estado de transmisión en espera.

- Si [Modo conexión USB] está ajustado en [Sel. al conectar], seleccione [Tr. en vivo (Transmit. USB)] en la pantalla de selección para el modo de conexión USB.
- Utilice un cable o adaptador que coincida con el terminal del dispositivo que se va a conectar.

#### **Inicie la transmisión desde su servicio de conferencia en línea o transmisión en vivo. 3**

[Transmitir:Salida] aparecerá en la pantalla de la cámara.

Para salir de la transmisión por USB, desconecte la alimentación de la cámara o desconecte el cable USB.

#### **Detalles de los elementos de menú**

#### **Resol./vel. transm. sal.:**

Ajusta la resolución y la frecuencia de fotogramas del vídeo. ([4K(2160p) 30p]/[4K(2160p) 25p]/[4K(2160p) 15p]/[4K(2160p)12.5p]/[HD(1080p) 60p]/[HD(1080p) 50p]/[HD(1080p) 30p]/[HD(1080p) 25p]/[HD(720p) 30p]/[HD(720p) 25p])

#### **Grab. víd. dur. transmis.:**

Establece si se habilita o no la grabación del vídeo en el soporte de grabación durante la transmisión. ([Habilitar]/[Inhabilitar])

#### **Sugerencia**

- Si asigna el tiempo de exposición, la sensibilidad ISO, etc. al dial o la rueda de control, o bien registra estos valores en el menú de funciones, podrá ajustarlos incluso durante la transmisión por USB.
- El formato de los datos de transmisión es el siguiente.
	- Formato de vídeo: MJPEG<sup>\*</sup> o YUV420
		- Cuando la resolución está ajustada en HD (720p), solo está disponible MJPEG. \*
	- Formato de audio: PCM 48 kHz 16 bits, 2 canales
- Durante la transmisión por USB, se suministra alimentación a la cámara desde el ordenador. Si quiere consumir la menor energía posible del ordenador, ajuste [Alimentación USB] en [Desactivar].
Cuando utilice un micrófono externo, puede minimizar las desviaciones entre su voz y los movimientos de su boca conectando el micrófono al terminal (micrófono) de la cámara.

#### **Nota**

- Mientras esté en curso la transmisión por USB, la cámara estará siempre ajustada en el modo de grabación de película, independientemente de la posición del dial Imagen/Película/S&Q.
- No se puede hacer lo siguiente mientras la transmisión por USB está en ejecución.
	- Transición a la pantalla de reproducción
	- Funciones de red (PC remoto, operación remota desde un smartphone, función Bluetooth, etc.)
- Las funciones siguientes están deshabilitadas mientras la transmisión por USB está en ejecución.
	- $\equiv \frac{1}{2}$  Perfil de imagen
	- Hora inic. ahor. ener.
	- **DESACT** mon. aut.
- Cuando conecte la cámara a un dispositivo utilizando el estándar USB 2.0, la resolución y la frecuencia de fotogramas del vídeo transmitido se ajustarán en HD (720p) 30p/HD (720p) 25p.
- Cuando realice la transmisión por USB con las resoluciones y frecuencias de fotogramas siguientes, utilice un ordenador que admita SuperSpeed USB 5 Gbps (USB 3.2) y un cable USB disponible en el mercado. 4K (2160p) 30p, 4K (2160p) 15p, HD (1080p) 60p, HD (1080p) 30p

Aunque se ajusten los valores anteriores, la salida real será HD (720p) 30p cuando se conecte utilizando el estándar USB 2.0.

- Si cambia la configuración de los siguientes elementos durante la transmisión por USB, la pantalla de transmisión puede pausarse temporalmente. Es posible que también sea necesario reanudar la transmisión desde una aplicación, dependiendo del servicio de transmisión en vivo.
	- [Resol./vel. transm. sal.] o [Grab. víd. dur. transmis.] en [ ] Transm. por USB]
	- $-$  [ $\blacktriangleright$  Formato archivo]
	- [Ajust. encuadre auto]
- Dependiendo del entorno de temperatura, el ajuste de calidad de imagen de salida para la transmisión, el ajuste de la grabación de película durante la transmisión, el entorno de conexión Wi-Fi y las condiciones de uso antes de iniciar la transmisión, la temperatura interna de la cámara podría elevarse y el tiempo disponible para la transmisión podría acortarse.

#### **Tema relacionado**

[Modo conexión USB](#page-457-0)

TP1001269143

### **Contenido de este capítulo**

La tabla de contenido siguiente enumera las características descritas en este capítulo ("Personalización de la cámara"). Desde cada nombre de elemento, puede saltar a la página que describe las funciones respectivas.

#### **[Funciones de personalización de la cámara](#page-363-0)**

#### **[Asignación de funciones utilizadas con frecuencia a botones y diales \(Ajuste t. pers./dial\)](#page-365-0)**

#### **[Cambio de la función del dial temporalmente \(Ajustes de Mi dial\)](#page-367-0)**

#### **Registro e invocación de los ajustes de la cámara**

- [Mem. ajustes cám](#page-369-0)
- [Recup. ajust. cám.](#page-370-0)
- [Registro de ajustes de toma a una tecla personalizada \(Reg ajuste toma pers\)](#page-371-0)

#### **Registro de funciones utilizadas con frecuencia en el menú de funciones**

[Ajustes del menú Fn](#page-373-0)

#### **Registro de funciones utilizadas con frecuencia en Mi menú**

- [Añadir elemento](#page-374-0)
- [Ordenar elemento](#page-375-0)
- [Borrar un elemento](#page-376-0)
- [Borrar una página](#page-377-0)
- [Borrar todo](#page-378-0)
- [Mostrar de Mi Menú](#page-379-0)

#### **Ajuste por separado de los ajustes de la cámara para imágenes fijas y películas**

[Ajust dif imgs fij/víd](#page-380-0)

#### **Personalización de las funciones del dial**

- [Rotación de Av/Tv](#page-381-0)
- [Bloqueo dial/rueda](#page-382-0)

#### **Grabación de películas pulsando el botón disparador**

[REC bot. disparad. \(película\)](#page-383-0)

#### **Ajustes de monitor/visor**

- [Sel. visor/monitor](#page-384-0)
- [Dir. volteo monitor](#page-385-0)
- [Aj. DISP \(vis. pant.\) \(Monitor/Visor\)](#page-386-0)

### <span id="page-363-0"></span>**Funciones de personalización de la cámara**

La cámara tiene varias funciones de personalización, tales como el registro de funciones y el ajuste de toma de imagen en teclas personalizadas. Puede combinar sus ajustes preferidos para personalizar la cámara y así facilitar su funcionamiento.

Para ver detalles sobre cómo configurar los ajustes y usarlos, consulte la página de cada función.

### Para asignar funciones utilizadas con frecuencia a botones ( **A** Ajuste t. pers./dial, **)** Ajuste t. pers./dial y  $\boxed{\blacktriangleright}$  Aj. Tecla person.)

Puede cambiar las funciones de los botones, incluidos los botones personalizados (C1 - C3) según sus preferencias. Se recomienda asignar funciones utilizadas con frecuencia a los botones fácilmente operables para que pueda invocar las funciones asignadas simplemente pulsando el botón correspondiente.

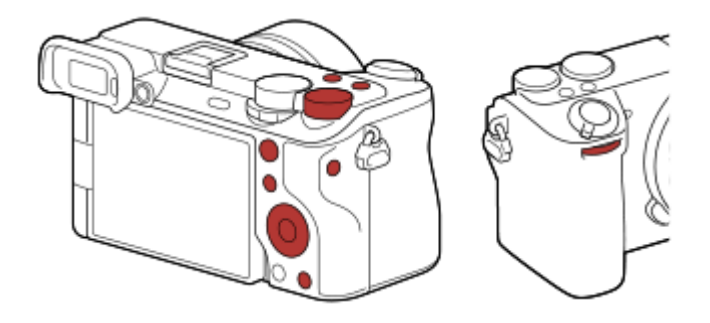

#### **Para registrar funciones utilizadas con frecuencia en el botón Fn (menú Función)**

Si registra funciones utilizadas con frecuencia en el modo de toma de imagen en el menú Función, puede visualizar las funciones registradas en la pantalla simplemente pulsando el botón Fn (Función). En la pantalla del menú Función, puede invocar la función que desee utilizar seleccionando los iconos.

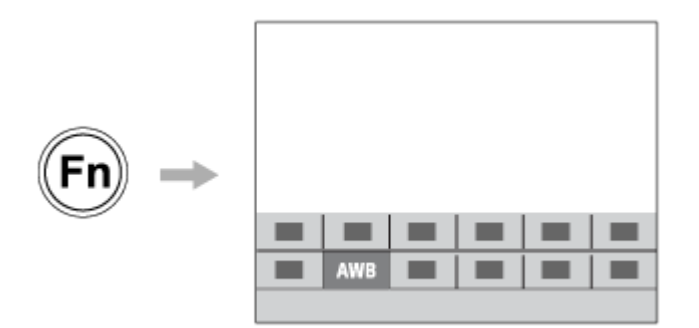

### **Para combinar funciones utilizadas con frecuencia en la pantalla del menú (**  $\frac{1}{\sqrt{3}}$  **Mi Menú)**

Si combina los elementos utilizados con frecuencia de menús tales como el de toma y el de red de la pantalla "Mi Menú", puede acceder rápidamente a los elementos de menú deseados.

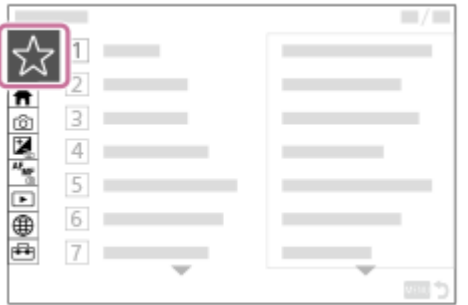

### **Para asignar diferentes funciones al dial y cambiar la función del dial (** $\sum_{i=1}^{n}$  **Ajustes de Mi dial)**

Puede asignar las funciones deseadas al dial frontal/trasero y a la rueda de control, y registrar en la cámara hasta tres combinaciones de ajustes como ajustes de "Mi dial 1 - 3".

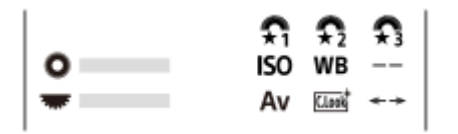

Ejemplo: pantalla [Ajustes de Mi dial] para modelos con dial de control

#### **Para cambiar los ajustes de toma de imagen rápidamente de acuerdo con la escena ( Mem. ajustes cám)**

Puede registrar los ajustes de toma de imagen apropiados\* para escenas en la cámara o en una tarjeta de memoria, e invocar los ajustes fácilmente utilizando el dial de modo, etc.

No se pueden registrar ajustes de tecla personalizados. \*

### **Para guardar los ajustes de la cámara personalizados en una tarjeta de memoria (Guard./carg. ajustes)**

Puede guardar los ajustes de la cámara\* en una tarjeta de memoria utilizando [Guard./carg. ajustes]. Esta función resulta útil cuando se quiere hacer una copia de seguridad de los ajustes, o para importar los ajustes a otra cámara del mismo modelo, etc.

Algunos ajustes no se pueden guardar en una tarjeta de memoria. \*

#### **Tema relacionado**

- [Asignación de funciones utilizadas con frecuencia a botones y diales \(Ajuste t. pers./dial\)](#page-365-0)
- [Botón Fn \(función\)](#page-62-0)
- [Añadir elemento](#page-374-0)
- [Cambio de la función del dial temporalmente \(Ajustes de Mi dial\)](#page-367-0)
- [Mem. ajustes cám](#page-369-0)
- [Guard./carg. ajustes](#page-477-0)

TP1001265204

### <span id="page-365-0"></span>**Asignación de funciones utilizadas con frecuencia a botones y diales (Ajuste t. pers./dial)**

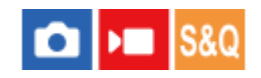

Puede utilizar la función de tecla personalizada para asignar las funciones que utilice con más frecuencia a botones y diales fáciles de usar. Esto le permite saltarse el proceso de selección de elementos en MENU, con lo que puede invocar las funciones más rápidamente.

Puede asignar funciones a las teclas personalizadas por separado para el modo de toma de imagen fija, modo de toma de película y mode de reproducción.

Las funciones asignables varían dependiendo de los botones o diales.

Puede asignar funciones a los botones y diales siguientes.

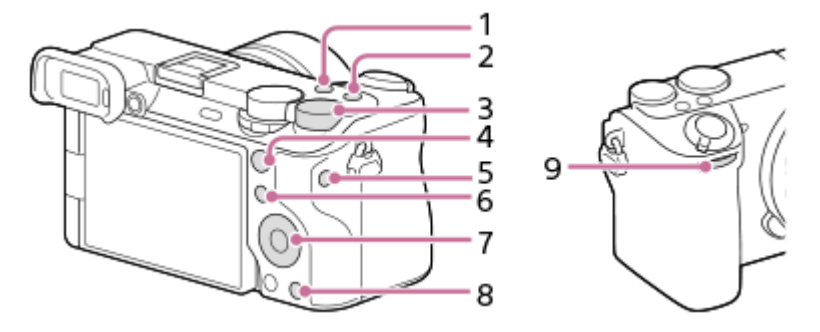

- **1.** Botón personaliz. 2
- **2.** Botón MOVIE
- **3.** Dial trasero
- **4.** Botón AF-ON
- **5.** Botón personaliz. 1
- **6.** Botón Fn/
- **7.** Rueda de control/Func. botón izquierd./Func. botón derecho/Botón abajo
- **8.** Botón personaliz. 3
- **9.** Dial frontal

A continuación se muestra el procedimiento para asignar la función [AF recon. de motivo] al botón del centro.

**MENU → (Ajustes) → [Personal. operac.] → [ Ajuste t. pers./dial]. 1**

- Si quiere asignar una función para invocar durante la toma de películas, seleccione [ **]** Ajuste t. pers./dial]. Si quiere asignar una función para invocar durante la reproducción de imágenes, seleccione [ $\blacktriangleright$ Aj. Tecla person.].
- $\bullet$  También puede seleccionar [  $\bullet$  Ajuste t. pers./dial] y [  $\bullet$  Ajuste t. pers./dial] desde MENU →  $\leftrightarrow$  (Ajustes) → [Personalizar dial].

**Vaya a la pantalla [trasero] utilizando el lado superior/interior de la rueda de control. Luego seleccione [Func. botón central] y pulse el centro de la rueda de control. 2**

**Seleccione [AF recon. de motivo] con el lado superior/inferior/izquierdo/derecho de la rueda de control, y después pulse el centro. 3**

Si pulsa el botón del centro mientras realiza la toma y se detectan ojos, [AF recon. de motivo] se activará y la cámara enfocará los ojos. Tome imágenes mientras mantiene pulsado el botón del centro.

#### **Para utilizar diferentes funciones para diales/rueda en función del modo de toma de imagen**

Si añade una marca de verificación a [Separe el modo M y los otros modos.] cuando asigne funciones a los diales o la rueda, puede asignar funciones diferentes para [Exposic. manual] y los otros modos de exposición ([Auto. inteligente]/[Programa auto.]/[Priorid. abertura]/[Pr. tiempo expo.]).

#### **Sugerencia**

También puede asignar funciones de toma de imagen al botón de retención del enfoque del objetivo. Sin embargo, algunos objetivos no tienen botón de retención del enfoque.

#### **Tema relacionado**

[Cambio de la función del dial temporalmente \(Ajustes de Mi dial\)](#page-367-0)

TP1001263295

### <span id="page-367-0"></span>**Cambio de la función del dial temporalmente (Ajustes de Mi dial)**

#### О ÞП

Puede asignar las funciones deseadas al dial frontal, al dial trasero y a la rueda de control, y registrar hasta tres combinaciones de ajustes como ajustes de "Mi dial". Puede invocar o cambiar rápidamente ajustes de "Mi dial" registrados pulsando la tecla personalizada que haya asignado de antemano.

### **Registro de funciones en "Mi dial"**

Registre las funciones que quiera asignar al dial frontal, al dial trasero y a la rueda de control como [Mi dial 1] hasta [Mi dial 3].

- **1.** MENU → (Ajustes) → [Personalizar dial] → [Ajustes de Mi dial].
- **2.** Seleccione un dial o rueda para  $\widehat{\mathbf{A}}$  (Mi dial 1) y pulse el centro de la rueda de control.
- Seleccione la función que desee asignar utilizando el lado superior/inferior/izquierdo/derecho de la rueda de control **3.** y, a continuación, pulse el centro de la rueda de control.
	- Seleccione "--" (No ajustado) para un dial o rueda al que no quiera asignar ninguna función.
- 4. Después de seleccionar funciones para todos los diales y la rueda en  $\sum_i$  (Mi dial 1) repitiendo los pasos 2 y 3, seleccione [Aceptar].

Se registrarán los ajustes para  $\bigoplus_i$  (Mi dial 1).

Si quiere registrar  $\binom{2}{3}$  (Mi dial 2) y  $\binom{2}{3}$  (Mi dial 3) también, siga el mismo procedimiento descrito anteriormente.

### **Asignación de una tecla para invocar "Mi dial"**

Asigne una tecla personalizada para invocar los ajustes de "Mi dial" registrados.

- 1. MENU →  $\overline{p\rightarrow}$  (Ajustes) → [Personal. operac.] → [n] Ajuste t. pers./dial] o [ $\overline{p}$  Ajuste t. pers./dial] → Seleccione la tecla que desee utilizar para invocar "Mi dial".
- **2.** Seleccione el número del ajuste de "Mi dial" que quiera invocar o el patrón de cambio de "Mi dial".

#### **Detalles de los elementos de menú**

#### **Mi dial 1 dur. retener /Mi dial 2 dur. retener/Mi dial 3 dur. retener:**

Mientras se mantenga pulsada la tecla, las funciones que ha registrado en [Ajustes de Mi dial] están asignadas al dial o la rueda.

#### **Mi dial 1→2→3:**

Cada vez que pulse la tecla, la función cambia en el orden siguiente: "función normal → función de Mi dial 1 → función de Mi dial 2  $\rightarrow$  función de Mi dial 3  $\rightarrow$  función normal".

#### **Alternar Mi dial 1 /Alternar Mi dial 2/Alternar Mi dial 3:**

La función registrada utilizando [Ajustes de Mi dial] se mantendrá incluso si no mantiene pulsada la tecla. Pulse la tecla otra vez para volver a la función normal.

#### **Toma de imágenes mientras se cambia "Mi dial"**

Durante la toma, puede invocar "Mi dial" por medio de la tecla personalizada y tomar imágenes mientras cambia el ajuste de la toma girando el dial frontal, el dial trasero y la rueda de control.

En el ejemplo siguiente, las funciones que se enumeran a continuación están registradas en "Mi dial" y [Mi dial 1→2→3] está asignado al botón C1 (personalizado 1).

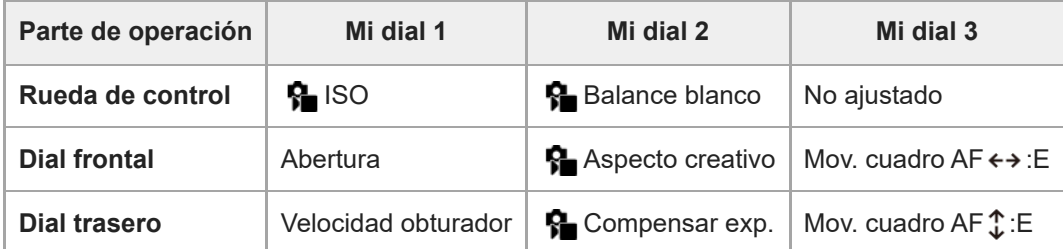

#### Pulse el botón C1 (personalizado 1). **1.**

Las funciones registradas en [Mi dial 1] se asignarán a la rueda de control, al dial frontal y al dial trasero.

Los iconos de las funciones registradas en [Mi dial 1] se visualizan en la parte inferior de la pantalla.

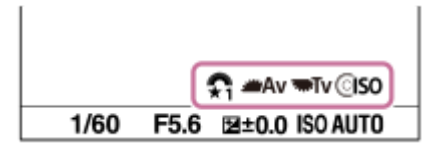

- Gire la rueda de control para ajustar el valor ISO, gire el dial frontal para ajustar el valor de abertura y gire el dial **2.** trasero para ajustar el tiempo de exposición.
- Pulse el botón C1 otra vez. Las funciones registradas en [Mi dial 2] se asignarán a la rueda de control, al dial frontal **3.** y al dial trasero.
- 4. Gire la rueda de control para ajustar [See Balance blanco], gire el dial frontal para ajustar [See Aspecto creativo] y gire el dial trasero para ajustar  $\left[\begin{array}{c} 0 \\ 0 \end{array}\right]$  Compensar exp.].
- **5.** Pulse el botón C1 otra vez y cambie los valores de ajuste de las funciones registradas en [Mi dial 3].

#### **Nota**

- Los ajustes de "Mi dial" en que cada dial o rueda está ajustado en [No ajustado] no se invocan cuando se pulsa la tecla personalizada. También se omiten en [Mi dial 1→2→3].
- Aunque se haya bloqueado un dial o rueda mediante la función [Bloqueo dial/rueda], se desbloqueará temporalmente cuando se invoque "Mi dial".

#### **Tema relacionado**

[Asignación de funciones utilizadas con frecuencia a botones y diales \(Ajuste t. pers./dial\)](#page-365-0)

TP1001264126

### <span id="page-369-0"></span>**Mem. ajustes cám**

#### О  $\mathbf{F}$

Le permite registrar en el producto hasta 3 modos o ajustes del producto utilizados con frecuencia por cada modo de toma (Imagen/Película/Cámara lenta+rápid./película time-lapse) y hasta 4 (M1 a M4) en la tarjeta de memoria. Puede invocar los ajustes utilizando simplemente el dial de modo.

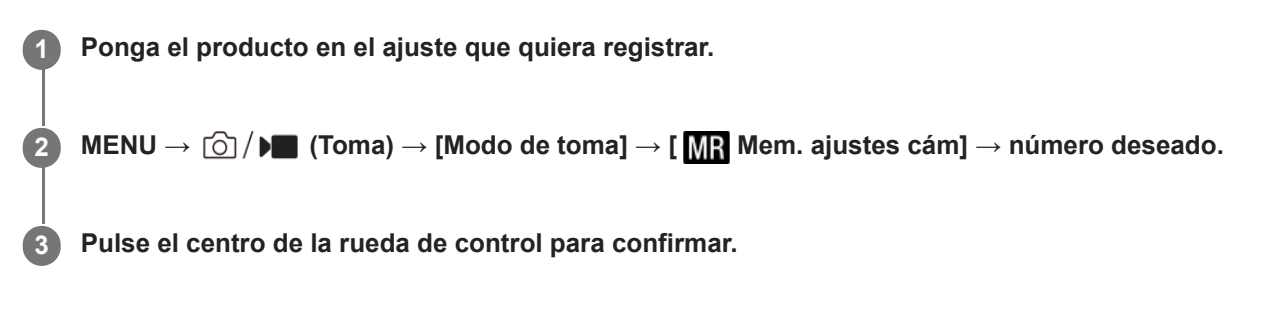

#### **Elementos que se pueden registrar**

- Puede registrar varias funciones para la toma de imagen. Los elementos que se pueden registrar actualmente se visualizan en el menú de la cámara.
- Abertura (número F)
- Tiempo de exposición

#### **Para cambiar los ajustes registrados**

Cambie el ajuste al ajuste deseado y vuelva a registrar el ajuste al mismo número de modo.

#### **Nota**

- M1 al M4 se pueden seleccionar solamente cuando hay una tarjeta de memoria insertada en el producto.
- **El cambio de programa no se puede registrar.**

#### **Tema relacionado**

[Recup. ajust. cám.](#page-370-0)

TP1001226898

### <span id="page-370-0"></span>**Recup. ajust. cám.**

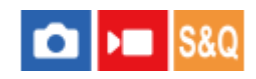

Le permite tomar una imagen después de invocar los ajustes de toma preferidos registrados con [MR Mem. ajustes cám].

**1 Ajuste la cámara en el modo de toma deseado utilizando el dial Imagen/Película/S&Q.**

Ajuste el dial de modo a 1, 2, o 3 (**Recup. ajust. cám.**). **2**

**■ Para recuperar ajustes registrados en la tarjeta de memoria, seleccione MENU →**  $\odot$  **/**  $\blacksquare$  **(Toma) → [Modo de** toma] → [ M Recup. ajust. cám.] y seleccione el número deseado.

#### **Sugerencia**

Los ajustes registrados en una tarjeta de memoria utilizando otra cámara del mismo nombre de modelo se pueden invocar con esta cámara.

#### **Nota**

Si ajusta [ **N]** Recup. ajust. cám.] después de haber completado los ajustes de toma de imagen, se dará prioridad a los ajustes registrados y los ajustes originales podrán quedar invalidados. Compruebe los indicadores en la pantalla antes de tomar la imagen.

#### **Tema relacionado**

[Mem. ajustes cám](#page-369-0)

TP1001227137

### <span id="page-371-0"></span>**Registro de ajustes de toma a una tecla personalizada (Reg ajuste toma pers)**

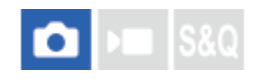

**2**

**3**

Puede registrar ajustes de la toma (tales como exposición, enfoque, modo de manejo, etc.) a una tecla personalizada de antemano, e invocarlos temporalmente manteniendo pulsada dicha tecla. Simplemente pulse la tecla personalizada para cambiar los ajustes rápidamente y suelte la tecla para regresar a los ajustes originales. Esta función resulta útil cuando se graban escenas de gran actividad, como en los deportes.

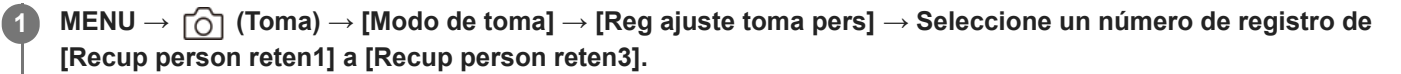

Aparecerá la pantalla de ajuste para el número seleccionado.

**Usando los lados superior/inferior/izquierdo/derecho de la rueda de control, seleccione las casillas de verificación correspondientes a las funciones que desee invocar con uno de los números de registro y pulse el centro para marcar cada casilla.**

Aparecerá una marca  $\bigvee$  (de verificación) en las casillas de las funciones.

■ Para cancelar una selección, pulse el centro otra vez.

**Seleccione la función que desea ajustar usando el lado superior/inferior/izquierdo/derecho de la rueda de control, y pulse el centro para ajustar la función al valor deseado.**

Seleccione [Importar el ajuste actual] para registrar los ajustes actuales de la cámara al número de registro que ha elegido.

**4 Seleccione [Registrar].**

#### **Elementos que se pueden registrar**

- Puede registrar varias funciones para la toma de imagen. Los elementos que se pueden registrar actualmente se visualizan en el menú de la cámara.
- **Exposición**
- Ajuste del enfoque
- Modo de manejo (distinto del autodisparador)

#### **Para invocar ajustes registrados**

- 1. MENU → <del>[</del>•••] (Ajustes) → [Personal. operac.] → [ $\bullet$  Ajuste t. pers./dial] → Seleccione la tecla deseada y luego seleccione uno de los números de registro desde [Recup person reten1] hasta [Recup person reten3].
- En la pantalla de toma, pulse el botón disparador mientras mantiene pulsada la tecla a la que ha asignado uno de los **2.** números de registro.

Los ajustes registrados se activan mientras se mantiene pulsada la tecla personalizada.

#### **Sugerencia**

Puede cambiar los ajustes para [Reg ajuste toma pers] después de asignar uno de los números de registro a la tecla personalizada con [ **Ajuste t. pers./dial**].

#### **Nota**

- Los números de registro del [Recup person reten1] al [Recup person reten3] están disponibles solamente cuando el modo de toma está ajustado a P/A/S/M.
- Dependiendo del objetivo colocado y del estado de la cámara cuando se ejecuta la invocación del ajuste registrado, los ajustes registrados pueden no tener efecto.

#### **Tema relacionado**

[Asignación de funciones utilizadas con frecuencia a botones y diales \(Ajuste t. pers./dial\)](#page-365-0)

TP1001261849

### <span id="page-373-0"></span>**Ajustes del menú Fn**

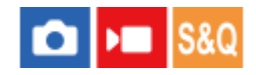

El menú Función es un menú de 12 funciones que se visualiza en la parte inferior de la pantalla cuando pulsa el botón Fn (función) del modo de toma.

En los menús Función, puede registrar 12 funciones para toma de imagen fija y para toma de películas respectivamente.

A continuación se explica el procedimiento para cambiar [ $\Omega$  Aspecto creativo] en el menú de funciones de imagen fija a [ $\bigcap$  Vis. lín. cuadrícul.].

Para cambiar el menú de funciones de película, seleccione un elemento de este menú de funciones de película en el paso 2.

**1 MENU → (Ajustes) → [Personal. operac.] → seleccione [Ajustes del menú Fn].**

Seleccione <sub>[Clook]</sub> ( $\frac{1}{2}$  Aspecto creativo) entre los 12 elementos del menú de funciones de imagen fija **utilizando el lado superior/inferior/izquierdo/derecho de la rueda de control y, a continuación, pulse en el centro. 2**

**Vaya a la pantalla que muestra [ Vis. lín. cuadrícul.] con el lado superior/inferior/izquierdo/derecho de la rueda de control. Luego seleccione [ Vis. lín. cuadrícul.] y pulse el centro de la rueda de control.**

● 23 ( S Vis. lín. cuadrícul.) se mostrará en la ubicación anterior de **[Clook]** ( S Aspecto creativo) en el menú Función.

#### **Sugerencia**

**3**

Cuando [Operación táctil] está ajustado en [Activar] y [Pantalla de toma] en [Pantalla de toma], bajo [Ajust. pantalla táctil], está ajustado en [Activar], también puede abrir [Ajustes del menú Fn] manteniendo pulsado el icono en el menú de funciones.

#### **Tema relacionado**

[Botón Fn \(función\)](#page-62-0)

TP1001265617

### <span id="page-374-0"></span>**Añadir elemento**

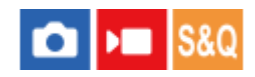

Puede registrar los elementos de menú deseados en  $\sqrt{\zeta}$  (Mi Menú) en MENU.

**1 MENU → (Mi Menú) → [Ajuste Mi Menú] → [Añadir elemento].**

Seleccione un elemento que desee agregar a  $\sqrt[\Lambda]{\ }$  (Mi Menú) usando los lados **superior/inferior/izquierdo/derecho de la rueda de control.**

**3 Seleccione un destino usando el lado superior/inferior/izquierdo/derecho de la rueda de control.**

#### **Sugerencia**

Puede agregar hasta 42 elementos a  $\frac{1}{\sqrt{3}}$  (Mi Menú).

#### **Nota**

**2**

Los siguientes elementos no pueden agregarse a  $\frac{1}{\sqrt{2}}$  (Mi Menú). Cualquier elemento ubicado en MENU → (Reproducc.)

#### **Tema relacionado**

- [Ordenar elemento](#page-375-0)
- [Borrar un elemento](#page-376-0)
- [Botón MENU](#page-56-0)

TP1001261908

### <span id="page-375-0"></span>**Ordenar elemento**

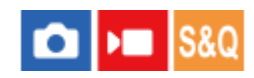

Puede reordenar los elementos de menú agregados a  $\sqrt{\ }$  (Mi Menú) en MENU.

1 **MENU →**  $\frac{1}{\sqrt{2}}$  **(Mi Menú) → [Ajuste Mi Menú] → [Ordenar elemento].** 

**Seleccione un elemento que desee mover usando los lados superior/inferior/izquierdo/derecho de la rueda de control. 2**

**3 Seleccione un destino usando el lado superior/inferior/izquierdo/derecho de la rueda de control.**

#### **Tema relacionado**

[Añadir elemento](#page-374-0)

TP1001261872

### <span id="page-376-0"></span>**Borrar un elemento**

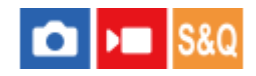

Puede eliminar los elementos de menú agregados a  $\sqrt{\ }$  (Mi Menú) de MENU.

**1 MENU → (Mi Menú) → [Ajuste Mi Menú] → [Borrar un elemento].**

**Seleccione un elemento que desee eliminar con los lados superior/inferior/izquierdo/derecho de la rueda de control, y después pulse el centro para eliminar el elemento seleccionado.**

#### **Sugerencia**

**2**

- D Para eliminar todos los elementos de una página, seleccione MENU →  $\frac{A}{V}$  (Mi Menú) → [Ajuste Mi Menú] → [Borrar una página].
- De Puede eliminar todos los elementos agregados a  $\frac{1}{\sqrt{2}}$  (Mi Menú) seleccionando MENU →  $\frac{1}{\sqrt{2}}$  (Mi Menú) → [Ajuste Mi Menú] → [Borrar todo].

#### **Tema relacionado**

- [Borrar una página](#page-377-0)
- [Borrar todo](#page-378-0)
- [Añadir elemento](#page-374-0)

TP1001261873

### <span id="page-377-0"></span>**Borrar una página**

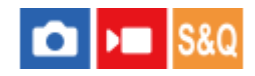

Puede borrar todos los elementos de menú agregados a una página en  $\sqrt{\zeta}$  (Mi Menú) en MENU.

**1 MENU → (Mi Menú) → [Ajuste Mi Menú] → [Borrar una página].**

**Seleccione una página que desee eliminar con los lados superior/inferior de la rueda de control y, luego, pulse el centro de la rueda de control para eliminar los elementos. 2**

#### **Tema relacionado**

- [Borrar todo](#page-378-0)
- [Añadir elemento](#page-374-0)

TP1001261869

### <span id="page-378-0"></span>**Borrar todo**

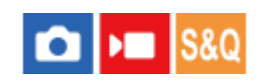

Puede eliminar todos los elementos de menú agregados a  $\sqrt{\ }$  (Mi Menú) en MENU.

**1 MENU → (Mi Menú) → [Ajuste Mi Menú] → [Borrar todo].**

**2 Seleccione [Aceptar].**

#### **Tema relacionado**

- [Borrar una página](#page-377-0)
- [Añadir elemento](#page-374-0)

TP1001261865

### <span id="page-379-0"></span>**Mostrar de Mi Menú**

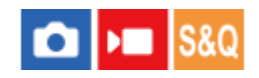

Puede ajustar Mi menú para que aparezca primero cuando pulse el botón MENU.

**1 MENU → (Mi Menú) → [Ajuste Mi Menú] → [Mostrar de Mi Menú] → ajuste deseado.**

#### **Detalles de los elementos de menú**

#### **Activar:**

Cuando pulse el botón MENU, aparecerá primero Mi menú.

#### **Desactivar:**

Cuando pulse el botón MENU, aparecerá el menú visualizado más recientemente.

#### **Tema relacionado**

- [Añadir elemento](#page-374-0)
- [Botón MENU](#page-56-0)

TP1001265176

### <span id="page-380-0"></span>**Ajust dif imgs fij/víd**

**2**

Para cada elemento de toma de imagen fija y grabación de películas, puede seleccionar si quiere o no utilizar un ajuste común o ajustes separados.

#### **MENU → (Ajustes) → [Personal. operac.] → Seleccione [Ajust dif imgs fij/víd]. 1**

Aparecerá la pantalla de guía de manejo. Seleccione [Aceptar] para visualizar la pantalla de ajustes.

**Añada marcas de verificación a los elementos que desee ajustar por separado para toma de imagen fija y grabación de película, y después seleccione [Aceptar].**

- Puede ajustar los elementos siguientes por separado para toma de imagen fija y grabación de película.
	- Abertura
	- Velocidad obturador
	- $=$  ISO
	- Compensar exp.
	- Modo medición
	- Balance blanco
	- Perfil de imagen
	- Modo de enfoque

#### **Sugerencia**

- Cuando cambie de un ajuste común a los ajustes separados con [Ajust dif imgs fij/víd], los ajustes actuales se aplicarán a la toma de imagen fija y a la grabación de película. Sin embargo, el ajuste de balance blanco personalizado solamente se aplica a la toma de imagen fija.
- Cuando cambie de ajustes separados a un ajuste común con [Ajust dif imgs fij/víd], los valores de ajuste de los elementos volverán a sus valores iniciales. Excepcionalmente, los valores de ajuste para toma de imagen fija se aplican a los ajustes de valor de abertura, velocidad de obturación y balance blanco personalizado.

TP1001265656

### <span id="page-381-0"></span>**Rotación de Av/Tv**

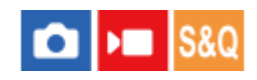

Ajusta la dirección de giro del dial frontal, del dial trasero o de la rueda de control al cambiar el valor de abertura o el tiempo de exposición.

**1 MENU → (Ajustes) → [Personalizar dial] → [Rotación de Av/Tv] → ajuste deseado.**

#### **Detalles de los elementos de menú**

#### **Normal:**

No cambie la dirección de giro del dial frontal, el dial trasero o la rueda de control.

#### **Invertida:**

Invierte la dirección de giro del dial frontal, el dial trasero o la rueda de control.

TP1001263292

### <span id="page-382-0"></span>**Bloqueo dial/rueda**

#### О ÞШ

Puede ajustar si los diales y la rueda pueden bloquearse manteniendo pulsado el botón Fn (Función).

**MENU → (Ajustes) → [Personalizar dial] → [Bloqueo dial/rueda] → ajuste deseado. 1**

Para bloquear los diales y la rueda, mantenga pulsado el botón Fn (Función) hasta que aparezca el mensaje "Bloqueado." en el monitor.

#### **Detalles de los elementos de menú**

#### **Bloquear:**

Bloquea el dial frontal, el dial trasero y la rueda de control.

#### **Desbloquear:**

No bloquea el dial frontal, el dial trasero ni la rueda de control aunque mantenga pulsado el botón Fn (Función).

#### **Sugerencia**

- **Puede efectuar el desbloqueo manteniendo pulsado el botón Fn (Función) otra vez.**
- Puede bloquear todos los botones, diales y ruedas, excepto el botón disparador, manteniendo pulsados al mismo tiempo el botón MENU y el botón Fn (Función) durante 5 segundos. Mantenga pulsados el botón MENU y el botón Fn simultáneamente durante 5 segundos otra vez para liberar el bloqueo.

#### **Nota**

Si se ajusta [Registro área AF] a [Activar], [Bloqueo dial/rueda] quedará fijado en [Desbloquear].

#### **Tema relacionado**

[Registro del área de enfoque actual \(Registro área AF\)](#page-161-0)

TP1001271030

### <span id="page-383-0"></span>**REC bot. disparad. (película)**

#### О ÞШ

Puede empezar o parar de grabar películas pulsando el botón disparador, que es más grande y más fácil de pulsar que el botón MOVIE (Película).

**1 MENU → (Ajustes) → [Personal. operac.] → [ REC bot. disparad.] → ajuste deseado.**

#### **Detalles de los elementos de menú**

#### **Activar:**

Permite la grabación de películas con el botón disparador cuando el modo de toma está ajustado en [Vídeo], [Cámara lenta+rápid.] o [ [ ] Time-lapse].

#### **Desactivar:**

Inhabilita la grabación de películas con el botón disparador.

#### **Sugerencia**

Cuando [ REC bot. disparad.] está ajustado a [Activar], puede usar el botón disparador para iniciar o detener la grabación de películas en un dispositivo de grabación/reproducción externo usando [Control de REC].

#### **Nota**

Cuando [ REC bot. disparad.] está ajustado a [Activar], no se puede enfocar pulsando el botón disparador hasta la mitad durante la grabación de películas.

#### **Tema relacionado**

[Toma de películas \(Auto. inteligente\)](#page-93-0)

TP1001261881

### <span id="page-384-0"></span>**Sel. visor/monitor**

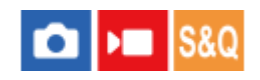

Ajusta el método para cambiar la visualización entre el visor y el monitor.

**1 MENU → (Ajustes) → [Visor/monitor] → [Sel. visor/monitor] → ajuste deseado.**

#### **Detalles de los elementos de menú**

#### **Automático:**

Cuando se mira a través del visor, el sensor de ojo reacciona y la visualización cambia al visor automáticamente.

#### **Visor(manual):**

El monitor se apaga y la imagen se visualiza solamente en el visor.

#### **Monitor (man.):**

El visor se apaga y la imagen se visualiza siempre en el monitor.

#### **Sugerencia**

- Puede asignar la función [Sel. visor/monitor] a su tecla preferida. [ Ajuste t. pers./dial], [ Ajuste t. pers./dial] o [ Aj. Tecla person.] → ajuste [Selec. visor/monitor] a la tecla que prefiera.
- Si quiere conservar la visualización del visor o del monitor, ajuste [Sel. visor/monitor] a [Visor(manual)] o [Monitor (man.)] de antemano.

Puede mantener apagado el monitor cuando aparta los ojos del visor durante la grabación ajustando la visualización del monitor a [Monitor desactiv.] mediante el botón DISP. Seleccione [Aj. DISP (vis. pant.)] → [Monitor] y añada una marca de verificación en [Monitor desactiv.] de antemano.

#### **Nota**

- Dependiendo de si el monitor está abierto o cerrado y del ángulo del monitor, el sensor de ojo de la cámara podrá no detectar el acercamiento del ojo aunque [Sel. visor/monitor] esté ajustado a [Automático].
- Bajo fuentes de luz fuertes, como el sol, es posible que el sensor de ojo no detecte el acercamiento del ojo y que la visualización no cambie al visor aunque [Sel. visor/monitor] esté ajustado en [Automático]. En estos casos, evite que el sensor de ojo se exponga a la fuente de luz.

#### **Tema relacionado**

- [Asignación de funciones utilizadas con frecuencia a botones y diales \(Ajuste t. pers./dial\)](#page-365-0)
- [Aj. DISP \(vis. pant.\) \(Monitor/Visor\)](#page-386-0)

TP1001226851

### <span id="page-385-0"></span>**Dir. volteo monitor**

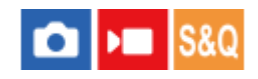

La dirección de la visualización de la imagen y la pantalla de menú se puede invertir de acuerdo con cómo se abre el monitor y la orientación del monitor.

**1 MENU → (Ajustes) → [Visor/monitor] → [Dir. volteo monitor] → ajuste deseado.**

#### **Detalles de los elementos de menú**

#### **Automático:**

Invierte la dirección de la visualización del monitor detectando cómo se abre el monitor y la orientación del mismo.

#### **Volteo horizont.:**

Gira la visualización del monitor horizontalmente durante la toma.

#### **Volteo 180 grad.:**

Gira la visualización del monitor 180 grados para todos los tipos de visualización tales como imágenes y pantallas de menú.

#### **No voltear:**

No invierte la visualización del monitor.

#### **Sugerencia**

Pulsando repetidamente la tecla a la que se ha asignado la función [Camb. vis. volt. mon.] puede cambiar el ajuste en el orden siguiente: [Volteo horizont.] → [Volteo 180 grad.] → [No voltear] → [Volteo horizont.]. Cuando [Dir. volteo monitor] está ajustado en [Automático], el método de visualización cambia temporalmente mientras el valor de ajuste se mantiene en [Automático].

#### **Nota**

- Aunque [Dir. volteo monitor] esté ajustado en [Volteo horizont.], la dirección de la visualización del monitor durante la reproducción no se invertirá.
- El ajuste para [Dir. volteo monitor] no se aplica a la visualización del visor.

TP1001269144

## <span id="page-386-0"></span>**Aj. DISP (vis. pant.) (Monitor/Visor)**

# О

Le permite ajustar los modos de visualización en pantalla que se pueden seleccionar utilizando DISP (Ajuste de visualización) en modo de toma de imagen.

**MENU → (Ajustes) → [Personal. operac.] → [Aj. DISP (vis. pant.)] → [Monitor] o [Visor] → ajuste deseado → [Intro]. 1**

Los elementos marcados con  $\sqrt{\ }$  (marca de verificación) están disponibles.

### **Detalles de los elementos de menú**

#### **Mostrar toda info. :**

Muestra la información de grabación.

#### **Sin información :**

No muestra la información de grabación.

Puede ajustar si quiere visualizar siempre la información de exposición u ocultar la información de exposición después de haber transcurrido un cierto periodo de tiempo a partir de la operación del botón disparador, etc., cuando tome imágenes fijas. ([ **C** Exposición: activar]/[ C Expos.: tiempo expir.])

#### **Histograma :**

Visualiza gráficamente la distribución de luminancia.

#### **Nivel :**

Indica si el producto se encuentra nivelado en las direcciones frontal-trasera **(A)** y horizontal **(B)**. Cuando el producto se encuentra nivelado en alguna de las dos direcciones, el indicador se vuelve verde.

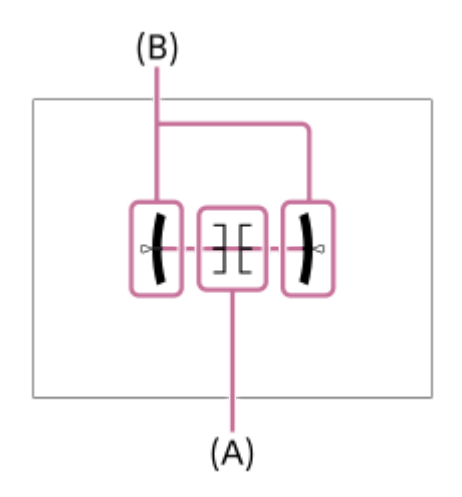

### **Para el visor\*:**

En el monitor solamente se visualiza la información de toma, no el motivo. Este es un ajuste de visualización para tomar imágenes con el visor.

#### **Monitor desactiv.\*:**

Siempre apaga el monitor cuando se toman imágenes. También puede utilizar el monitor durante la reproducción de imágenes o el uso del MENU. Este es un ajuste de visualización para tomar imágenes con el visor.

Estos modos de pantalla están disponibles solamente en el ajuste para el [Monitor].

- Si inclina el producto hacia adelante o hacia atrás muchos grados, el error de nivel será grande.
- El producto puede tener un margen de error de casi ±1° aun cuando la inclinación sea corregida por el nivel.

#### **Tema relacionado**

[Botón DISP \(ajustes de visualización\)](#page-66-0)

TP1001258344

### **Contenido de este capítulo**

La tabla de contenido siguiente enumera las características descritas en este capítulo ("Visionado"). Desde cada nombre de elemento, puede saltar a la página que describe las funciones respectivas.

#### **Visionado de imágenes**

- [Reproducción de imágenes fijas](#page-390-0)
- [Ampliación de la imagen que se está reproduciendo \(Aumentar\)](#page-391-0)
- [Aum. aumento inic](#page-392-0)
- [Aum. posic. inicial](#page-393-0)
- [Giro automáticamente de imágenes grabadas \(Rotación visualizac.\)](#page-394-0)
- **[Reproducción de películas](#page-395-0)**
- [Ajustes de volumen](#page-397-0)
- [Monit. sonido 4ch \(película\)](#page-398-0)
- [Reproducción de imágenes utilizando pase de diapositivas \(Diapositivas\)](#page-399-0)
- [Repr. cont. interv.](#page-400-0)
- [Veloc. repr. interv](#page-401-0)

#### **Cambio del modo en que se visualizan las imágenes**

- [Reproducción de imágenes en la pantalla de índice de imágenes \(Índice imágenes\)](#page-402-0)
- [Cambio entre imágenes fijas y películas \(Modo visualización\)](#page-403-0)
- [Mostrar como grupo](#page-404-0)
- [Vis. cuadro enfoq. \(reproducción\)](#page-405-0)
- [Visual. img h especif.](#page-406-0)

#### **[Ajuste del método para saltar entre imágenes \(Ajuste salto imagen\)](#page-407-0)**

#### **[Protección de imágenes grabadas \(Proteger\)](#page-409-0)**

#### **Adición de información a imágenes**

- [Valoración](#page-410-0)
- [Ajust. val.\(tecl. pers\)](#page-411-0)
- [Giro de una imagen \(Rotar\)](#page-412-0)

#### **[Recortar](#page-413-0)**

#### **Extracción de imágenes fijas de una película**

- [Toma fotográfica](#page-414-0)
- [Conm JPEG/HEIF \(Toma fotográfica\)](#page-415-0)

#### **Borrado de imágenes**

- [Borrado de múltiples imágenes seleccionadas \(Borrar\)](#page-416-0)
- **[Borrar puls. 2 vec.](#page-418-0)**
- [Confirm.Borrar](#page-419-0)

### **Visionado de imágenes en un televisor**

[Visionado de imágenes en un televisor utilizando un cable HDMI](#page-420-0)

TP1001271003

**1**

**2**

<span id="page-390-0"></span>Cámara Digital de Lentes Intercambiables ILCE-6700 α6700

### **Reproducción de imágenes fijas**

Reproduce las imágenes grabadas.

#### Pulse el botón  $\boxed{\rightarrow}$  (Reproducir) para cambiar al modo de reproducción.

Puede tocar  $\boxed{\blacktriangleright}$  (Reproducir) en la pantalla para cambiar al modo de reproducción. Si los iconos de función táctil no se muestran, deslice el dedo hacia la izquierda o hacia la derecha en el monitor para visualizarlos.

Para más detalles, consulte "[Iconos de función táctil"](#page-44-0).

#### **Seleccione la imagen con la rueda de control.**

Las imágenes tomadas con la toma continua o la toma a intervalos se visualizan como un grupo. Para reproducir las imágenes del grupo, pulse el centro de la rueda de control.

#### **Sugerencia**

- El producto crea un archivo de base de datos de imagen en una tarjeta de memoria para grabar y reproducir imágenes. Una imagen que no esté registrada en el archivo de base de datos de imagen podrá no ser reproducida correctamente. Para reproducir imágenes tomadas utilizando otros dispositivos, registre esas imágenes en el archivo de base de datos de imagen utilizando MENU →  $\bigcirc$  /  $\blacksquare$  (Toma) → [Soporte] → [ $\clubsuit$  Recuper. BD imág].
- Si reproduce las imágenes justo después de la toma continua, el monitor puede mostrar un icono indicando que los datos se están grabando y el número de imágenes que faltan por grabar. Durante la grabación, algunas funciones no están disponibles.
- Cuando [ Vis. cuadro enfoq.] está ajustado a [Activar], en el momento de la toma se visualiza el cuadro de enfoque sobre las imágenes reproducidas. El cuadro de enfoque que la cámara utilizó para enfocar durante la toma se visualiza en verde. Aunque se visualicen múltiples cuadros de enfoque durante la toma, durante la reproducción solamente se visualizará el que la cámara ha intentado enfocar.

#### **Tema relacionado**

- [Recuper. BD imág \(imagen fija/película\)](#page-423-0)
- [Mostrar como grupo](#page-404-0)
- [Vis. cuadro enfoq. \(reproducción\)](#page-405-0)
- [Ampliación de la imagen que se está reproduciendo \(Aumentar\)](#page-391-0)
- **[Iconos de función táctil](#page-44-0)**

TP1001226825

### <span id="page-391-0"></span>**Ampliación de la imagen que se está reproduciendo (Aumentar)**

Amplía la imagen fija que se está reproduciendo. Utilice esta función para comprobar el enfoque de la imagen, etc.

**1**

**2**

- Visualice la imagen que quiere ampliar, y después pulse el botón  $\bigoplus$  (Aumentar).
	- Gire la rueda de control para ajustar la escala de zoom. Girando el dial frontal/trasero, puede cambiar a la imagen anterior o siguiente mientras mantiene la misma escala de zoom.
	- La vista será acercada con zoom en la parte de la imagen donde la cámara enfocó durante la toma. Si la información de ubicación del enfoque no se puede obtener, la cámara acercará con zoom el centro de la imagen.

**Seleccione la porción que quiere ampliar pulsando el lado superior/inferior/derecho/izquierdo de la rueda de control.**

**3 Pulse el botón MENU, o el centro de la rueda de control para salir del zoom de reproducción.**

#### **Sugerencia**

- También puede ampliar una imagen que está siendo reproducida utilizando el MENU.
- Puede cambiar el aumento inicial y la posición inicial de las imágenes ampliadas seleccionando MENU → (Reproducc.) → [Aumento]  $\rightarrow$  [  $\oplus$  Aum. aumento inic] o [  $\oplus$  Aum. posic. inicial].
- También puede ampliar una imagen tocando el monitor. Arrastre el monitor para mover la posición ampliada. Ajuste [Operación táctil] en [Activar] y [Pantalla reproducc.], en [Ajust. pantalla táctil], en [Activar] de antemano.

#### **Tema relacionado**

- [Aum. aumento inic](#page-392-0)
- [Aum. posic. inicial](#page-393-0)
- [Operación táctil](#page-286-0)
- [Ajust. pantalla táctil](#page-288-0)
- [Panel táctil](#page-49-0)

TP1001258457

### <span id="page-392-0"></span>**Aum. aumento inic**

Ajusta la escala de aumento inicial cuando se reproducen imágenes ampliadas.

**1 MENU → (Reproducc.) → [Aumento] → [ Aum. aumento inic] → ajuste deseado.**

#### **Detalles de los elementos de menú**

#### **Aum. estándar:**

Visualiza una imagen con el aumento estándar.

#### **Aumento anter.:**

Visualiza una imagen con el aumento anterior. El aumento anterior permanece almacenado incluso después de que la pantalla de visualización ampliada se cierre.

#### **Tema relacionado**

- [Ampliación de la imagen que se está reproduciendo \(Aumentar\)](#page-391-0)
- [Aum. posic. inicial](#page-393-0)

TP1001258347

### <span id="page-393-0"></span>**Aum. posic. inicial**

Ajusta la posición inicial cuando se amplía una imagen en reproducción.

**1 MENU → (Reproducc.) → [Aumento] → [ Aum. posic. inicial] → ajuste deseado.**

#### **Detalles de los elementos de menú**

**Posic. enfocada:** Amplía la imagen desde el punto de enfoque durante la toma. **Centro:** Amplía la imagen desde el centro de la pantalla.

#### **Tema relacionado**

[Ampliación de la imagen que se está reproduciendo \(Aumentar\)](#page-391-0)

[Aum. aumento inic](#page-392-0)

TP1001258354

### <span id="page-394-0"></span>**Giro automáticamente de imágenes grabadas (Rotación visualizac.)**

Selecciona la orientación cuando se reproducen imágenes grabadas.

**1 MENU → (Reproducc.) → [Opción reprod.] → [Rotación visualizac.] → ajuste deseado.**

#### **Detalles de los elementos de menú**

#### **Automático:**

Al girarla, la cámara detectará las direcciones verticales y horizontales, y mostrará la imagen que está siendo reproducida de acuerdo con la orientación.

#### **Manual:**

Las imágenes tomadas verticalmente se visualizan verticalmente. Si ha ajustado la orientación de imagen utilizando la función [Rotar], la imagen se visualizará en conformidad.

#### **Desactivar:**

Las imágenes siempre se visualizan horizontalmente.

#### **Nota**

Las películas tomadas verticalmente se reproducen horizontalmente durante la reproducción de película.

#### **Tema relacionado**

[Giro de una imagen \(Rotar\)](#page-412-0)

TP1001227133

### <span id="page-395-0"></span>**Reproducción de películas**

Reproduce las películas grabadas.

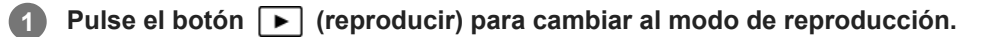

**Seleccione la película que se va a reproducir utilizando la rueda de control y pulse el centro de la rueda de control para comenzar la reproducción.**

#### **Operaciones disponibles durante la reproducción de película**

Puede realizar reproducción lenta y ajuste del volumen del sonido, etc., pulsando el lado inferior de la rueda de control.

- : Reproducción
- **II**: Pausa  $\circ$

**2**

- $\rightarrow$ : Avance rápido
- : Rebobinado rápido
- $\blacktriangleright$ : Reproducción lenta hacia adelante  $\bullet$
- : Reproducción lenta hacia atrás
- : Archivo de película siguiente  $\qquad \qquad \oplus$
- : Archivo de película anterior
- **INC**: Visualiza el fotograma siguiente
- : Visualiza el fotograma anterior
- **試**: Toma fotográfica
- **i del )**: Ajuste del volumen del sonido
- $\bigoplus$ : Cierra el panel de operaciones

#### **Sugerencia**

- El producto crea un archivo de base de datos de imagen en una tarjeta de memoria para grabar y reproducir imágenes. Una imagen que no esté registrada en el archivo de base de datos de imagen podrá no ser reproducida correctamente. Para reproducir imágenes tomadas utilizando otros dispositivos, registre esas imágenes en el archivo de base de datos de imagen utilizando MENU →  $\hat{O}/\blacktriangleright$  (Toma) → [Soporte] → [ $\hat{P}$  Recuper. BD imág].
- Durante la pausa están disponibles la reproducción lenta hacia adelante, la reproducción lenta hacia atrás, la visualización del fotograma siguiente y la visualización del fotograma anterior.
- **Es posible que las películas grabadas utilizando otros productos no se puedan reproducir en esta cámara.**
- Para películas con Shot Marks, las posiciones de las Shot Marks se visualizan en la barra de reproducción durante la reproducción de la película. Además, el icono de Shot Mark se muestra en la pantalla cuando se reproduce una escena a la que se ha añadido una Shot Mark.
- Puede saltar a las posiciones de las Shot Marks girando el dial trasero mientras está en pausa.

#### **Nota**

Aunque tome la película verticalmente, esta se visualizará horizontalmente en la pantalla o el visor de la cámara.
- [Recuper. BD imág \(imagen fija/película\)](#page-423-0)
- [Cambio entre imágenes fijas y películas \(Modo visualización\)](#page-403-0)

TP1001258458

# **Ajustes de volumen**

Ajusta el volumen del sonido para reproducción de película.

**1 MENU → (Ajustes) → [Opción sonido] → [Ajustes de volumen] → ajuste deseado.**

## **Ajuste del volumen durante la reproducción**

Pulse el lado inferior de la rueda de control mientras reproduce películas para visualizar el panel de operaciones, después ajuste el volumen. Puede ajustar el volumen mientras escucha el sonido actual.

TP1001227092

# **Monit. sonido 4ch (película)**

Ajusta el audio a supervisar mediante el dispositivo conectado al terminal  $\Omega$  (auriculares) de la cámara cuando se graba audio de película en 4 canales o cuando se reproduce una película grabada en 4 canales.

**1 MENU → (Ajustes) → [Opción sonido] → [ Monit. sonido 4ch] → ajuste deseado.**

## **Detalles de los elementos de menú**

## **CH1/CH2:**

Emite audio del canal 1 al lado L (izquierdo) y del canal 2 al lado R (derecho).

### **CH3/CH4:**

Emite audio del canal 3 al lado L (izquierdo) y del canal 4 al lado R (derecho).

### **CH1+3/CH2+4:**

Emite el audio mezclado del canal 1 y el canal 3 hacia el lado L (izquierdo), y el audio mezclado del canal 2 y el canal 4 al lado R (derecho).

### **CH1/CH1:**

Emite audio desde el canal 1 hasta el lado L (izquierdo) y el lado R (derecho).

#### **CH2/CH2:**

Emite audio desde el canal 2 hasta el lado L (izquierdo) y el lado R (derecho).

#### **Nota**

- Los ajustes de [ Monit. sonido 4ch] se habilitan cuando hay colocado un accesorio para grabación de audio de 4 canales en la zapata de interfaz múltiple de la cámara durante la grabación de película.
- La cámara no puede emitir audio en 4 canales al dispositivo conectado al terminal  $\bigcap$  (auriculares) de la cámara.
- Al emitir audio a través de los altavoces de la cámara, los canales también cambiarán dependiendo del ajuste de [  $\blacksquare$  Monit. sonido 4ch].

### **Tema relacionado**

[Sonido zapata](#page-353-0)

TP1001265657

# **Reproducción de imágenes utilizando pase de diapositivas (Diapositivas)**

Reproduce automáticamente imágenes continuamente.

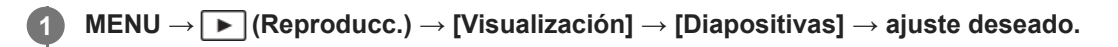

**2 Seleccione [Intro].**

## **Detalles de los elementos de menú**

### **Repetir:**

Seleccione [Activar], en el que las imágenes se reproducen en bucle continuo, o [Desactivar], en el que el producto sale del pase de diapositivas cuando todas las imágenes han sido reproducidas una vez.

### **Intervalo:**

Seleccione el intervalo de visualización para imágenes entre [1 seg.], [3 seg.], [5 seg.], [10 seg.] o [30 seg.].

## **Para abandonar el pase de diapositivas en la mitad de la reproducción**

Pulse el botón MENU para abandonar el pase de diapositivas. No se puede hacer una pausa en el pase de diapositivas.

### **Sugerencia**

- Durante la reproducción, puede visualizar la imagen siguiente/anterior pulsando el lado derecho/izquierdo de la rueda de control.
- Puede activar un pase de diapositivas solamente cuando [Modo visualización] está ajustado a [Ver fecha] o [Ver carpetas (Fija)].

TP1001227135

# <span id="page-400-0"></span>**Repr. cont. interv.**

Reproduce imágenes tomadas mediante la toma a intervalos de forma continuada. Puede crear películas a partir de imágenes fijas producidas por la toma a intervalos utilizando el software de ordenador

Imaging Edge Desktop(Viewer). No podrá crear películas a partir de imágenes fijas en la cámara.

**11 MENU**  $\rightarrow \Box$  (Reproducc.)  $\rightarrow$  [Visualización]  $\rightarrow$  [Repr. cont.  $\Box$  interv.].

**2 Seleccione el grupo de imágenes que quiere reproducir y pulse el centro de la rueda de control.**

### **Sugerencia**

- En la pantalla de reproducción, inicie la reproducción continua pulsando el botón inferior mientras visualiza una imagen del grupo.
- Puede reanudar la reproducción o hacer una pausa pulsando el botón inferior durante la reproducción.
- Puede cambiar la velocidad de reproducción girando el dial frontal, el dial trasero o la rueda de control durante la reproducción. También puede cambiar la velocidad de reproducción seleccionando MENU → (Reproducc.) → [Visualización] → [Veloc. repr.  $\mathbf{ii}$  interv].
- **También puede reproducir de forma continua imágenes tomadas con toma continua.**

### **Tema relacionado**

- **[Func. capt. interv.](#page-259-0)**
- [Veloc. repr. interv](#page-401-0)
- [Introducción al software de ordenador \(Imaging Edge Desktop/Catalyst\)](#page-496-0)

TP1001264128

# <span id="page-401-0"></span>**Veloc. repr. interv**

Ajusta la velocidad de reproducción para imágenes fijas durante la [Repr. cont. (!) interv.].

1 **MENU →**  $\boxed{\blacktriangleright}$  (Reproducc.) → [Visualización] → [Veloc. repr. (i) interv] → ajuste deseado.

### **Sugerencia**

También puede cambiar la velocidad de reproducción girando el dial frontal, el dial trasero o la rueda de control durante [Repr. cont.  $\ddot{ }$  interv.].

## **Tema relacionado**

[Repr. cont. interv.](#page-400-0)

TP1001264129

# **Reproducción de imágenes en la pantalla de índice de imágenes (Índice imágenes)**

Puede visualizar múltiples imágenes al mismo tiempo en modo de reproducción.

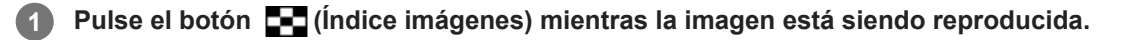

**Seleccione la imagen pulsando el lado superior/inferior/derecho/izquierdo de la rueda de control o girando la rueda de control. 2**

## **Para cambiar el número de imágenes que se van a visualizar**

MENU →  $\boxed{\blacktriangleright}$  (Reproducc.) → [Opción reprod.] → [Índice imágenes] → ajuste deseado.

## **Detalles de los elementos de menú**

**9 imágenes/30 imágenes**

## **Para volver a la reproducción de una sola imagen**

Seleccione la imagen deseada y pulse el centro de la rueda de control.

## **Para visualizar rápidamente una imagen deseada**

Seleccione la barra a la izquierda de la pantalla de índice de imágenes utilizando la rueda de control, después pulse el lado superior/inferior de la rueda de control. Mientras la barra está seleccionada, puede visualizar la pantalla de calendario o la pantalla de selección de carpeta pulsando el centro. Además, puede cambiar el modo de visualización seleccionando un icono.

## **Tema relacionado**

[Cambio entre imágenes fijas y películas \(Modo visualización\)](#page-403-0)

TP1001226829

# <span id="page-403-0"></span>**Cambio entre imágenes fijas y películas (Modo visualización)**

Ajusta el modo de visualización (método de visualización de imagen).

**1 MENU → (Reproducc.) → [Objet. de reprod.] → [Modo visualización] → ajuste deseado.**

## **Detalles de los elementos de menú**

**Ver fecha:** Visualiza las imágenes por fecha.

**Ver carpetas (Fija):**

Visualiza solamente imágenes fijas.

## **Ver vídeo:**

Muestra solamente películas por fecha.

TP1001227130

# <span id="page-404-0"></span>**Mostrar como grupo**

Ajusta si se muestran o no las imágenes tomadas de forma continua o las imágenes tomadas mediante la toma a intervalos como un grupo.

## **1 MENU → (Reproducc.) → [Opción reprod.] → [Mostrar como grupo] → ajuste deseado.**

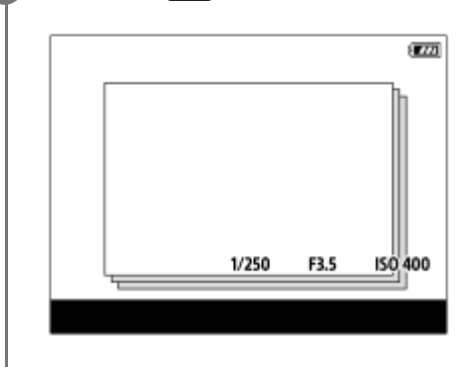

## **Detalles de los elementos de menú**

### **Activar:**

Muestra las imágenes como un grupo.

Para reproducir las imágenes de un grupo, seleccione el grupo y pulse el centro de la rueda de control.

### **Desactivar:**

No muestra las imágenes como un grupo.

### **Sugerencia**

- **Las imágenes siguientes se agrupan.** 
	- Las imágenes tomadas con [Modo manejo] ajustado en [Captura contin.] (Una secuencia de imágenes tomadas de forma continua manteniendo pulsado el botón del disparador durante la toma continua se convierte en un grupo).
	- Las imágenes tomadas con [Func. capt. interv.] (Las imágenes tomadas durante una sesión de toma de imágenes a intervalos se convierte en un grupo).
- En la pantalla de índice de imágenes, el icono  $\Box$  (Mostrar como grupo) se visualiza sobre el grupo.

### **Nota**

Si elimina el grupo, se eliminarán todas las imágenes del grupo.

### **Tema relacionado**

- [Captura contin.](#page-241-0)
- [Func. capt. interv.](#page-259-0)

TP1001262702

# **Vis. cuadro enfoq. (reproducción)**

Ajusta si se visualiza o no un cuadro de enfoque alrededor del área donde la cámara enfoca cuando reproduce una imagen fija.

**1 MENU → (Reproducc.) → [Opción reprod.] → [ Vis. cuadro enfoq.] → ajuste deseado.**

## **Detalles de los elementos de menú**

### **Desactivar:**

No muestra un cuadro de enfoque durante la reproducción.

### **Activar:**

Muestra un cuadro de enfoque en verde durante la reproducción.

#### **Sugerencia**

- Aunque se muestren múltiples cuadros de enfoque en el momento de la toma, durante la reproducción solamente se mostrará el que indique donde realmente se ha enfocado la cámara.
- Aunque se visualice un cuadro de enfoque alrededor de la cara del motivo en el momento de la toma, cuando se detecte un ojo, el cuadro de enfoque se visualizará alrededor del ojo durante la reproducción.

#### **Nota**

- No se mostrará el cuadro de enfoque en las imágenes siguientes.
	- $=$  Imágenes fijas tomadas con enfoque manual
	- Películas
	- $-$  Imágenes fijas creadas con [Toma fotográfica]
- El cuadro de enfoque se muestra solamente en la pantalla de reproducción de una sola imagen. El cuadro de enfoque no se visualiza en la pantalla de índice de imágenes ni en imágenes ampliadas.
- El cuadro de enfoque no se visualiza durante la revisión automática.
- Si toma una imagen con una composición diferente después de realizar el enfoque automático, el cuadro de enfoque aparecerá desplazado del motivo.
- Aunque se visualice el cuadro de enfoque, es posible que no esté enfocando al motivo.
- Aunque desactive la visualización del cuadro de enfoque durante la toma utilizando la función [Desact. Aut. Área AF] o [Visual. área AF-C], cuando [ Vis. cuadro enfoq.] esté ajustado a [Activar], se mostrará el cuadro de enfoque durante la reproducción.

TP1001265646

# **Visual. img h especif.**

Puede reproducir imágenes especificando la fecha y hora de la toma.

## **1 MENU → (Reproducc.) → [Opción reprod.] → [Visual. img h especif.].**

**Ajuste la fecha y la hora de la imagen que se va a reproducir utilizando la rueda de control y, después, pulse el centro. 2**

Se reproducirá la imagen tomada en la fecha y hora especificadas.

Si no hay imágenes tomadas en la fecha y hora especificadas, se reproducirá la imagen tomada en la fecha y hora más cercanas.

### **Nota**

- Cuando se realice [Visual. img h especif.] mientras se reproducen imágenes de un grupo, se reproducirá la imagen tomada en la fecha y hora más cercanas del grupo.
- En el caso de películas, la fecha y la hora en que se inició la grabación se tratan como la fecha y la hora de la toma.

TP1001268719

# <span id="page-407-0"></span>**Ajuste del método para saltar entre imágenes (Ajuste salto imagen)**

Ajusta el método de saltar entre las imágenes de reproducción para el dial frontal y el dial trasero respectivamente.

**MENU → (Reproducc.) → [Opción reprod.] → [Ajuste salto imagen] → Seleccione el dial para el que quiere cambiar el ajuste y después seleccione el ajuste deseado. 1**

## **Detalles de los elementos de menú**

## **Una por una - Por 100 imágen.:**

Salta en unidades del número especificado de imágenes.

## **De 3 minutos/De 5 minutos/De 10 minutos/De 30 minutos/De 1 horas/De 3 horas/De 6 horas/De 12 horas/De 24 horas:**

Salta entre imágenes mediante la unidad de tiempo especificada en función de la fecha y hora de toma de las imágenes.

## **Solo proteger:**

Reproduce solamente imágenes protegidas.

### **Solo valor. :**

Reproduce todas las imágenes clasificadas.

## **Solo valor. (**  $\bigstar$  **) - Solo valor. (**  $\mathbf{X}$  **):**

Reproduce solamente imágenes para las que se ha especificado una clasificación ( $\star$  a  $\star$ ).

### **Solo sin valorac.:**

Reproduce solamente imágenes que no están clasificadas.

## **Sólo Shot Mark:**

Ajusta el objetivo de salto de imagen solamente en imágenes con Shot Marks.

## **Sólo Shot Mark1/Sólo Shot Mark2:**

Ajusta el objetivo de salto de imagen solamente en imágenes con la Shot Mark especificada.

## **Sin Shot Mark:**

Ajusta el objetivo de salto de imagen solamente en imágenes sin Shot Marks.

## **Sólo cuadro div.:**

Ajusta el objetivo de salto de imagen solamente en fotogramas divisorios.

## **Img desp. divis.:**

Ajusta el objetivo de salto de imagen solamente en imágenes junto a fotogramas divisorios.

## **Para añadir una Shot Mark a una película**

Si añade una Shot Mark mientras graba una película, podrá utilizarla como marca para seleccionar, transferir o editar la película.

Asigne [Añadir Shot Mark1] / [Añadir Shot Mark2] a la tecla deseada utilizando [ **]** Ajuste t. pers./dial] y pulse la tecla personalizada mientras graba una película.

También puede añadir una Shot Mark durante la reproducción de la película asignando [Añ/borr. Shot Mark1] /  $[Añ/borr. Shot Mark2]$  a la tecla deseada con  $[ \blacktriangleright A$ j. Tecla person.] y pulsando la tecla personalizada.

## **Para crear un fotograma divisorio**

Si crea un fotograma divisorio entre las sesiones de toma, podrá utilizarlo como marca cuando seleccione imágenes.

Asigne [Crear cuadro divisor] a la tecla deseada utilizando [  $\bullet$  Ajuste t. pers./dial] de antemano y pulse la tecla personalizada cuando desee crear un fotograma divisorio.

#### **Nota**

Cuando [Una por una], [Por 10 imágen.] o [Por 100 imágen.] está seleccionado, un grupo se cuenta como una sola imagen.

### **Tema relacionado**

- [Protección de imágenes grabadas \(Proteger\)](#page-409-0)
- [Valoración](#page-410-0)
- [Asignación de funciones utilizadas con frecuencia a botones y diales \(Ajuste t. pers./dial\)](#page-365-0)

TP1001268751

# <span id="page-409-0"></span>**Protección de imágenes grabadas (Proteger)**

Protege las imágenes grabadas contra el borrado accidental. La marca  $\Box$  (proteger) se visualiza en las imágenes protegidas.

**1 MENU → (Reproducc.) → [Selección/nota] → [Proteger] → ajuste deseado.**

## **Detalles de los elementos de menú**

## **Múlt. imágenes:**

Aplica la protección de las múltiples imágenes seleccionadas.

(1) Seleccione la imagen que se va a proteger, después pulse el centro de la rueda de control. Se visualiza la marca

 (verificación) en la casilla de verificación. Para cancelar la selección, pulse el centro otra vez para retirar la marca (verificación).

(2) Para proteger otras imágenes, repita el paso (1).

(3) MENU  $\rightarrow$  [Aceptar].

### **Todo en esta carpeta:**

Protege todas las imágenes de la carpeta seleccionada.

#### **Canc. todo esta carpeta:**

Cancela la protección de todas las imágenes de la carpeta seleccionada.

#### **Todo con esta fecha:**

Protege todas las imágenes tomadas en la fecha seleccionada.

#### **Cancelar todo esta fecha:**

Cancela la protección de todas las imágenes tomadas en la fecha seleccionada.

#### **Todas imgs este grupo:**

Protege todas las imágenes del grupo seleccionado.

### **Cancel. todas en este gr.:**

Cancela la protección de todas las imágenes en el grupo seleccionado.

#### **Sugerencia**

- Si asigna [Proteger] a la tecla de su elección usando MENU →  $\overline{++}$  (Ajustes) → [Personal. operac.] → [ $\blacktriangleright$ ]Aj. Tecla person.], puede proteger imágenes o cancelar la protección con solo pulsar la tecla.
- Si selecciona un grupo en [Múlt. imágenes], se protegerán todas las imágenes del grupo. Para seleccionar y proteger imágenes particulares dentro del grupo, ejecute [Múlt. imágenes] mientras visualiza las imágenes del grupo.

#### **Nota**

Los elementos de menú que se pueden seleccionar varían en función del ajuste de [Modo visualización] y del contenido seleccionado.

TP1001227139

# <span id="page-410-0"></span>**Valoración**

Puede asignar valoraciones a las imágenes grabadas en una escala de número de estrellas (  $\bigstar$  -  $\ddot\star\ddot\star$ ) para facilitar la búsqueda de imágenes.

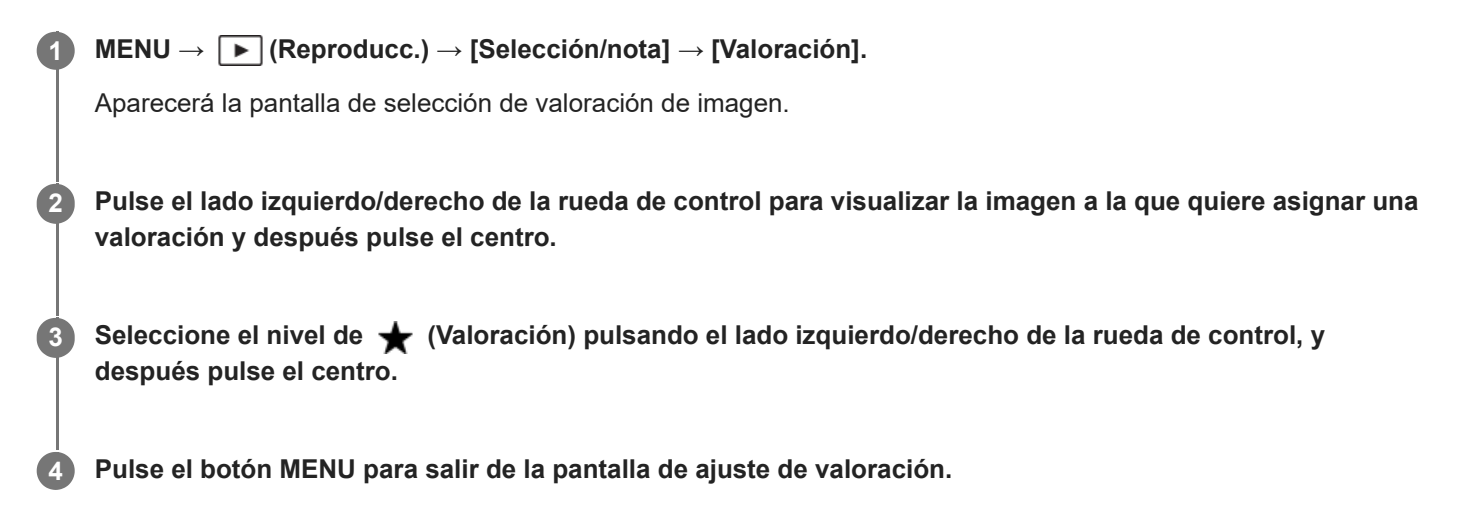

## **Para establecer valoraciones cuando se toman imágenes fijas**

Asigne [Añ. Valoración (  $\blacklozenge$  )] a través de [Añ. Valoración (  $\mathbf{A}$ )] a las teclas deseadas utilizando [  $\blacktriangle$  Ajuste t. pers./dial] por adelantado y pulse las teclas personalizadas después de tomar una imagen fija. Puede establecer la valoración para la última imagen fija tomada.

**Las valoraciones no se pueden establecer cuando se toman películas.** 

### **Sugerencia**

- También puede asignar valoraciones cuando reproduzca las imágenes utilizando la tecla personalizada. Asigne [Valoración] a la tecla deseada utilizando [ $\blacktriangleright$  Aj. Tecla person.] de antemano, y después pulse la tecla personalizada mientras reproduce la imagen a la que quiere asignar una valoración. El nivel de ★ (Valoración) cambia cada vez que se pulsa la tecla personalizada.
- Especificando valoraciones con la función [Ajuste salto imagen], puede encontrar rápidamente la imagen deseada.

### **Tema relacionado**

- [Asignación de funciones utilizadas con frecuencia a botones y diales \(Ajuste t. pers./dial\)](#page-365-0)
- [Ajust. val.\(tecl. pers\)](#page-411-0)
- [Ajuste del método para saltar entre imágenes \(Ajuste salto imagen\)](#page-407-0)

TP1001263296

# <span id="page-411-0"></span>**Ajust. val.(tecl. pers)**

Ajusta el número disponible de  $\bigstar$  (valoración) durante la valoración (clasificación) de imágenes con la tecla a la que se ha asignado la función de [Valoración] utilizando [ $\blacktriangleright$ ] Aj. Tecla person.].

**1 MENU→ (Reproducc.) → [Selección/nota] → [Ajust. val.(tecl. pers)].**

Añada una marca **√** (verificación) en el número de ★ (valoración) que desee activar. **2**

Puede seleccionar el número marcado al ajustar la [Valoración] utilizando la tecla personalizada.

### **Tema relacionado**

- [Valoración](#page-410-0)
- [Asignación de funciones utilizadas con frecuencia a botones y diales \(Ajuste t. pers./dial\)](#page-365-0)

TP1001263297

# **Giro de una imagen (Rotar)**

Gira hacia la izquierda una imagen grabada.

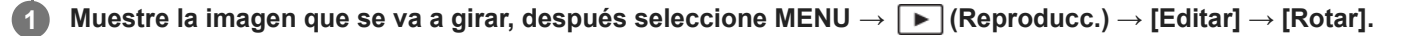

**Pulse el centro de la rueda de control.**

La imagen es girada en sentido contrario a las agujas del reloj. La imagen gira cuando se pulsa el centro. Si gira la imagen una vez, la imagen se mantendrá girada incluso después de que el producto sea apagado.

### **Nota**

**2**

- Aunque gire un archivo de película, este se reproducirá horizontalmente en el monitor o el visor de la cámara.
- Es posible que no pueda girar imágenes tomadas con otros productos.
- Cuando vea en un ordenador imágenes giradas, es posible que las imágenes se visualicen en sus orientaciones originales dependiendo del software.

# **Recortar**

Recorta imágenes grabadas.

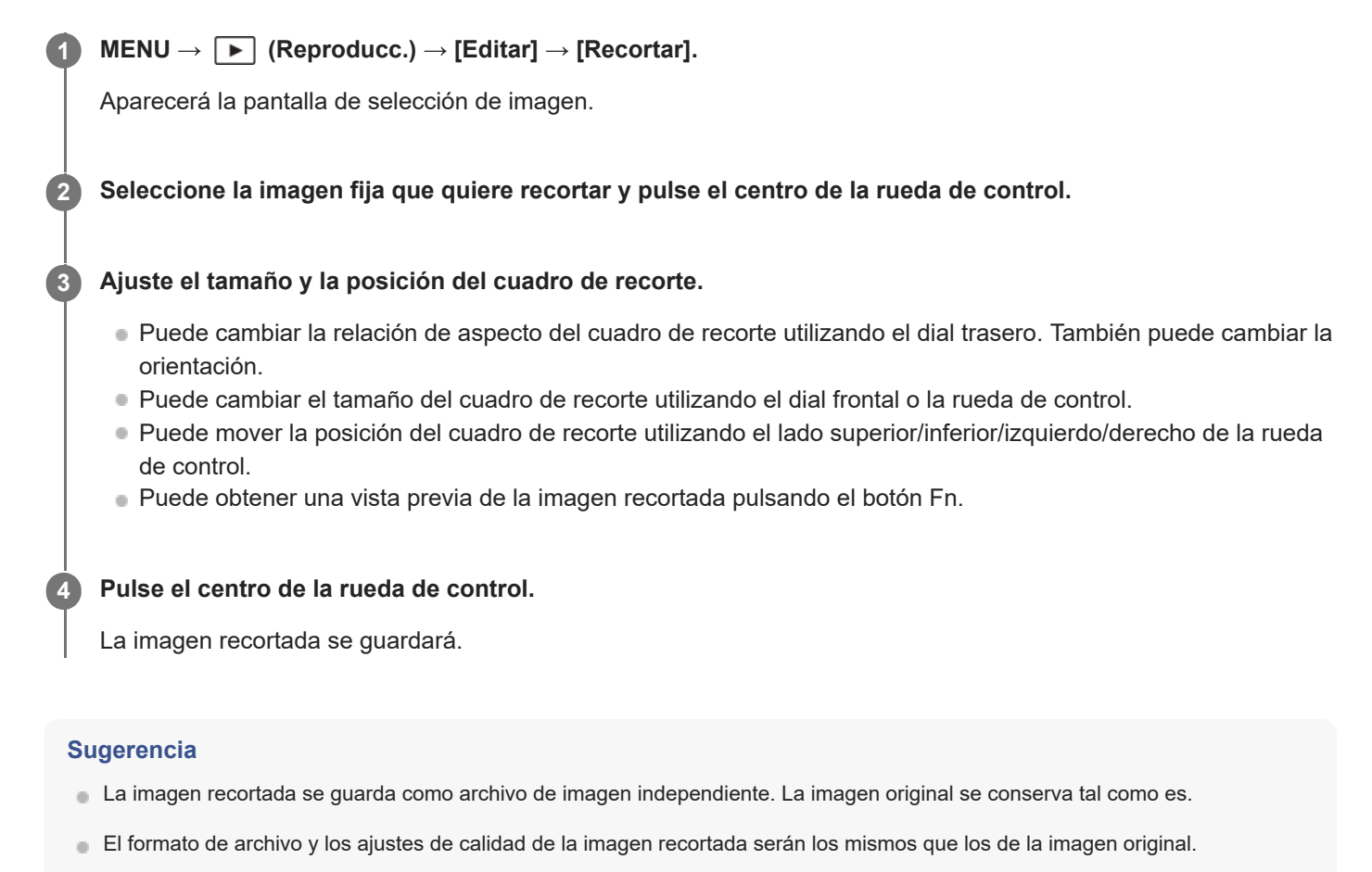

En la pantalla de reproducción, se muestra el icono  $\Box$  (Recortar) con imágenes recortadas.

### **Nota**

No se pueden recortar imágenes ni películas RAW.

TP1001267197

# <span id="page-414-0"></span>**Toma fotográfica**

Captura una escena elegida en una película para guardarla como imagen fija. Primero tome una película, después haga una pausa en la película durante la reproducción para capturar los momentos decisivos que tienden a perderse cuando se toman imágenes fijas, y guárdelos como imágenes fijas.

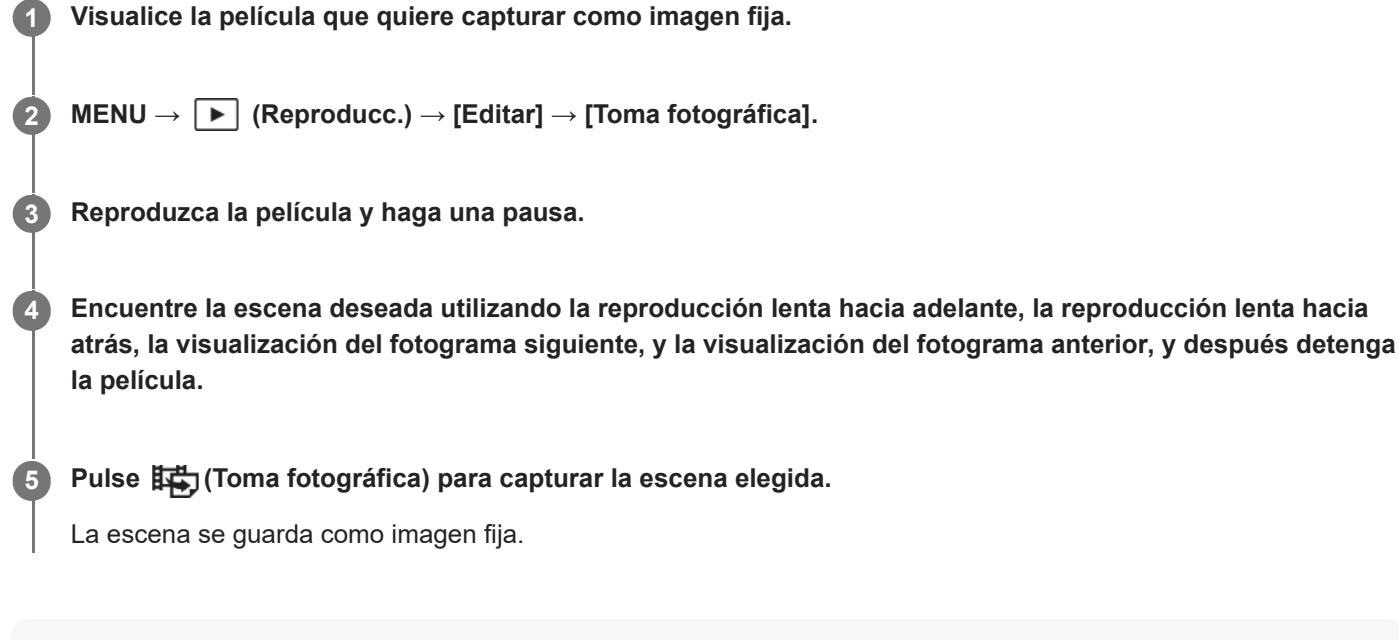

## **Sugerencia**

■ Con [**[样]** Conm JPEG/HEIF], puede seleccionar bien JPEG o HEIF como formato de archivo de grabación para imágenes fijas.

### **Tema relacionado**

- [Toma de películas \(Auto. inteligente\)](#page-93-0)
- [Reproducción de películas](#page-395-0)
- [Conm JPEG/HEIF \(Toma fotográfica\)](#page-415-0)

TP1001258351

# <span id="page-415-0"></span>**Conm JPEG/HEIF (Toma fotográfica)**

Cambia el formato de archivo (JPEG / HEIF) para imágenes fijas capturadas con [Toma fotográfica]. Puede ver y editar archivos JPEG en varios entornos. El formato HEIF tiene una alta eficiencia de compresión. La cámara puede grabar con calidad de imagen alta y tamaño de archivo pequeño en formato HEIF. Dependiendo del ordenador o del software, es posible que no pueda ver ni editar archivos HEIF. Además, se requiere un entorno compatible con HEIF para reproducir imágenes fijas en formatoHEIF. Puede disfrutar de imágenes fijas de alta calidad conectando la cámara y el televisor a través de HDMI.

**1 MENU → (Reproducc.) → [Editar] → [ Conm JPEG/HEIF] → ajuste deseado.**

## **Detalles de los elementos de menú**

## **JPEG:**

Realiza el procesamiento digital en el archivo RAW y lo graba en formato JPEG. Este valor da prioridad a la compatibilidad.

## **HEIF(4:2:0):**

Realiza el procesamiento digital en el archivo RAW y lo graba en formato HEIF (4:2:0). Este ajuste da prioridad a la calidad de imagen y a la eficiencia de compresión.

## **HEIF(4:2:2):**

Realiza el procesamiento digital en el archivo RAW y lo graba en formato HEIF (4:2:2). Este ajuste da prioridad a la calidad de imagen.

## **Nota**

Los archivos de imagen HEIF grabados con esta cámara no se pueden visualizar en otras cámaras que no admitan el formato de archivo HEIF. Tenga cuidado de no borrar accidentalmente archivos de imagen HEIF al formatear la tarjeta de memoria o eliminar los archivos.

## **Tema relacionado**

[Toma fotográfica](#page-414-0)

TP1001265648

# **Borrado de múltiples imágenes seleccionadas (Borrar)**

Puede borrar múltiples imágenes seleccionadas. Una vez que haya borrado una imagen, no podrá recuperarla. Confirme de antemano la imagen que se va a borrar.

**1 MENU → (Reproducc.) → [Borrar] → [Borrar] → ajuste deseado.**

## **Detalles de los elementos de menú**

### **Todas distint d. esta img:**

Elimina todas las imágenes del grupo excepto las seleccionadas.

### **Todas imgs este grupo:**

Elimina todas las imágenes del grupo seleccionado.

### **Múlt. imágenes:**

Borra las imágenes seleccionadas.

(1) Seleccione las imágenes que se van a borrar, después pulse el centro de la rueda de control. Se visualiza la marca

 (verificación) en la casilla de verificación. Para cancelar la selección, pulse el centro otra vez para retirar la marca (verificación).

(2) Para borrar otras imágenes, repita el paso (1).

(3) MENU  $\rightarrow$  [Aceptar].

### **Todo en esta carpeta:**

Borra todas las imágenes de la carpeta seleccionada.

#### **Todo con esta fecha:**

Elimina todas las imágenes tomadas en la fecha seleccionada.

### **Sugerencia**

- Realice [Formatear] para borrar todas las imágenes, incluidas las imágenes protegidas.
- Para visualizar la carpeta o la fecha deseada, selecciónela durante la reproducción mediante el siguiente procedimiento: Botón (Índice imágenes) → seleccionar la barra de la izquierda mediante la rueda de control → seleccionar la carpeta o la fecha deseada mediante el lado superior/inferior de la rueda de control.
- Si selecciona un grupo en [Múlt. imágenes], se eliminarán todas las imágenes del grupo. Para seleccionar y eliminar determinadas imágenes dentro del grupo, ejecute [Múlt. imágenes] mientras visualiza las imágenes del grupo.

#### **Nota**

- **Las imágenes protegidas no se pueden borrar.**
- Los elementos de menú que se pueden seleccionar varían en función del ajuste de [Modo visualización] y del contenido seleccionado.

### **Tema relacionado**

- [Mostrar como grupo](#page-404-0)
- [Botón Borrar](#page-68-0)
- [Formatear](#page-422-0)

# **Borrar puls. 2 vec.**

Establece si se puede o no borrar la imagen que se está reproduciendo en ese momento pulsando el botón  $\overline{m}$  (borrar) dos veces consecutivamente.

**1 MENU → (Reproducc.) → [Borrar] → [ Borrar puls. 2 vec.] → ajuste deseado.**

## **Detalles de los elementos de menú**

### **Activar:**

Le permite eliminar la imagen que se está reproduciendo en ese momento pulsando el botón  $\overline{m}$  (borrar) dos veces.

### **Desac.:**

No le permite eliminar la imagen que se está reproduciendo en ese momento pulsando el botón  $\overline{m}$  (borrar) dos veces.

TP1001267198

# **Confirm.Borrar**

Puede ajustar si se selecciona [Borrar] o [Cancelar] como ajuste predeterminado en la pantalla de confirmación de borrado.

**1 MENU → (Reproducc.) → [Borrar] → [Confirm.Borrar] → ajuste deseado.**

## **Detalles de los elementos de menú**

**1° "Borrar":** [Borrar] se selecciona como ajuste predeterminado. **1° "Cancelar":** [Cancelar] se selecciona como ajuste predeterminado.

TP1001227094

**2**

Cámara Digital de Lentes Intercambiables ILCE-6700 α6700

# **Visionado de imágenes en un televisor utilizando un cable HDMI**

Para ver imágenes almacenadas en este producto utilizando un televisor, se requieren un cable HDMI (se vende por separado) y un televisor HD equipado con una toma HDMI. Para ver detalles, consulte el manual de instrucciones suministrado con el televisor compatible.

## **1 Apague este producto y el televisor.**

## **Conecte el terminal HDMI de este producto a la toma HDMI del televisor utilizando un cable HDMI (se vende por separado).**

Utilice un cable HDMI que sea compatible con la toma micro HDMI tipo D del producto y la toma HDMI del televisor.

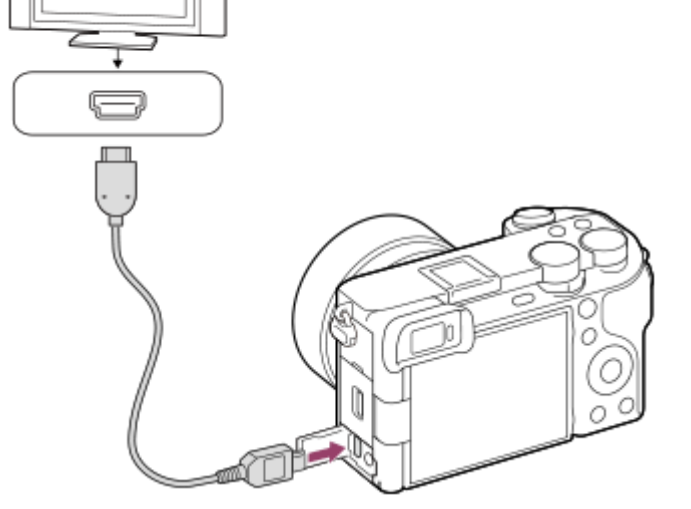

**3 Encienda el televisor y cambie la entrada.**

### **Encienda este producto.**

Las imágenes tomadas con el producto aparecen en la pantalla del televisor.

### **Seleccione una imagen utilizando el lado derecho/izquierdo de la rueda de control.**

- El monitor de esta cámara no se ilumina en la pantalla de reproducción.
- $\overline{\phantom{a}}$  Si la pantalla de reproducción no se visualiza, pulse el botón  $\overline{\phantom{a}}$  (Reproducción).

### **Nota**

**4**

**5**

- No conecte este producto y otro dispositivo utilizando los terminales de salida de ambos. Si lo hace podrá ocasionar un malfuncionamiento.
- Es posible que algunos dispositivos no respondan cuando sean conectados a este producto. Por ejemplo, es posible que no emitan vídeo o audio.
- Utilice un cable HDMI con el logotipo HDMI o un cable genuino de Sony.
- Cuando [Salida Time Code] está ajustado a [Activar], es posible que la imagen no se emita debidamente al televisor o dispositivo de grabación. En como caso, ajuste [Salida Time Code] a [Desactivar].
- Si las imágenes no aparecen debidamente en la pantalla del televisor, seleccione MENU → (Ajustes) → [Salida externa] → [ Resolución HDMI] → [2160p], [1080p] o [1080i] de acuerdo con el televisor que se va a conectar.
- Durante la emisión HDMI, cuando cambie la película de calidad de imagen 4K a HD o viceversa, o cuando cambie la película a una frecuencia de fotogramas o a un modo de color diferente, es posible que la pantalla se vuelva oscura. Esto no es un malfuncionamiento.
- Si el producto realiza operaciones no deseadas en respuesta al mando a distancia del televisor, seleccione MENU →  $\overline{\bullet\bullet\bullet}$ (Ajustes) → [Salida externa] → [CTRL.POR HDMI] → [Desactivar].

TP1001258460

# <span id="page-422-0"></span>**Formatear**

Cuando utilice una tarjeta de memoria con esta cámara por primera vez, se recomienda formatear la tarjeta utilizando la cámara para obtener un rendimiento estable de la tarjeta de memoria. Tenga en cuenta que al formatear se borran permanentemente todos los datos de la tarjeta de memoria, y que no se pueden recuperar. Guarde los datos valiosos en un ordenador, etc.

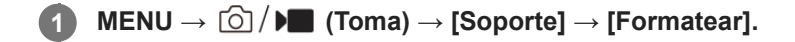

- **Seleccione [Intro]. (Formateo rápido) 2**
	- Si pulsa el botón  $\overline{m}$  (borrar), se visualizará un mensaje para realizar un formateo completo. Puede iniciar el formateo completo seleccionando [Intro].

## **La diferencia entre el formateo rápido y el formateo completo**

Realice el formateo completo cuando tenga la sensación de que la velocidad de grabación en la tarjeta de memoria o la lectura de la tarjeta de memoria se ha vuelto lenta, o cuando desee borrar los datos completamente, etc. El formateo completo lleva más tiempo que el formateo rápido, ya que todas las áreas de la tarjeta de memoria se inicializan.

### **Sugerencia**

- También puede visualizar la pantalla para formatear la tarjeta de memoria manteniendo pulsado el botón MENU y después el botón  $\overline{\text{m}}$  (borrar) en la pantalla de toma durante aproximadamente dos segundos.
- Puede cancelar el formateo completo antes de que se complete. Aunque cancele el formateo completo en mitad del proceso, los datos se borrarán, por lo que podrá utilizar la tarjeta de memoria tal cual.

#### **Nota**

- El formateo borra permanentemente todos los datos incluyendo las imágenes protegidas y los ajustes registrados (de M1 a M4).
- La luz de acceso se ilumina durante el formateo. No retire la tarjeta de memoria mientras está encendida la luz de acceso.
- Formatee la tarjeta de memoria utilizando esta cámara. Si formatea la tarjeta de memoria en el ordenador, la tarjeta de memoria podrá quedar inutilizable dependiendo del tipo de formato.
- Puede llevar unos pocos minutos completar el formateo, dependiendo de la tarjeta de memoria.
- No se puede formatear la tarjeta de memoria si la carga de batería restante es de menos de 1%.

#### **Tema relacionado**

- [Tarjetas de memoria que se pueden utilizar](#page-80-0)
- [Notas sobre la tarjeta de memoria](#page-27-0)

# <span id="page-423-0"></span>**Recuper. BD imág (imagen fija/película)**

Si los archivos de imagen han sido procesados en un ordenador, podrán ocurrir problemas en el archivo de base de datos de imagen. En tales casos, las imágenes de la tarjeta de memoria no se reproducirán en este producto. Además, si utiliza una tarjeta de memoria en la cámara después de utilizarla en otro dispositivo, es posible que las imágenes de la tarjeta de memoria no se reproduzcan correctamente. Por ejemplo, es posible que las imágenes no se visualicen como un grupo. Si ocurren estos problemas, repare el archivo utilizando [ $\bigcirc$  Recuper. BD imág]. Las imágenes grabadas en la tarjeta de memoria no se eliminan mediante [ $\bigcap$  Recuper. BD imág].

# **1 MENU → (Toma) → [Soporte] → [ Recuper. BD imág] → [Intro].**

### **Nota**

Si la batería está muy agotada, los archivos de la base de datos de imagen no se podrán reparar. Utilice una batería suficientemente cargada.

TP1001227019

# **Ver info soporte (imagen fija/película)**

Muestra el número grabable de imágenes fijas y el tiempo de grabación restante para películas en la tarjeta de memoria.

**1 MENU → (Toma) → [Soporte] → [ Ver info soporte].**

TP1001227010

# <span id="page-425-0"></span>**Aj. archiv./carpet.**

Configure los ajustes relacionados con la carpeta y el nombre de archivo de la imagen fija que se va a tomar.

**1 MENU → (Toma) → [Archivo] → [Aj. archiv./carpet.] → ajuste deseado.**

## **Detalles de los elementos de menú**

### **Número archivo:**

Puede establecer cómo asignar números de archivo a imágenes fijas.

[Serie]: No restablece los números de archivo de cada carpeta.

[Reponer]: Restablece los números de archivo de cada carpeta.

### **Restabl. forz. núm. arch.:**

Restablece el número de archivo de imagen fija y crea una carpeta nueva.

### **Establ. nombre arch.:**

Puede especificar los primeros tres caracteres del nombre de archivo.

### **Nombre carpeta:**

Puede configurar la forma en que se asignan los nombres de carpeta.

[Forma normal]: Las carpetas se denominan como "número de carpeta + 5 caracteres". Ejemplo: 100MSDCF

[Forma fecha]: Las carpetas se denominan como "número de carpeta + Y (el último dígito del año)/mm/dd".

Ejemplo: 10030405 (Número de carpeta: 100; fecha: 04/05/2023)

### **Sugerencia**

- Cuando [Nombre carpeta] está ajustado en [Forma normal], los últimos 5 caracteres del nombre de la carpeta se pueden establecer utilizando [Carpeta nueva].
- También puede cambiar los últimos cinco caracteres del nombre de la carpeta utilizando [Restabl. forz. núm. arch.].

### **Nota**

- Solamente se pueden introducir letras mayúsculas, números y líneas subrayadas para [Establ. nombre arch.]. Para el primer carácter, no se puede utilizar una línea subrayada.
- Los tres caracteres especificados utilizando [Establ. nombre arch.] solamente se aplican a archivos grabados después de hacer el ajuste.

#### **Tema relacionado**

- [Carpeta nueva](#page-427-0)
- [Ajustes archivo](#page-428-0)

TP1001265177

# **Selec. carpeta grab.**

Si [Nombre carpeta] bajo [Aj. archiv./carpet.] está ajustado a [Forma normal] y hay 2 o más carpetas, puede seleccionar la carpeta en la que se van a grabar las imágenes en la tarjeta de memoria.

**1 MENU → (Toma) → [Archivo] → [Selec. carpeta grab.] → carpeta deseada.**

### **Nota**

La carpeta no se puede seleccionar cuando [Nombre carpeta] bajo [Aj. archiv./carpet.] está ajustado a [Forma fecha].

## **Tema relacionado**

- [Aj. archiv./carpet.](#page-425-0)
- [Carpeta nueva](#page-427-0)

TP1001226989

# <span id="page-427-0"></span>**Carpeta nueva**

Crea una carpeta nueva en la tarjeta de memoria para grabar imágenes fijas. Se crea una carpeta nueva con un número de carpeta inmediatamente superior al número de carpeta más alto utilizado actualmente. Las imágenes se graban en la carpeta recién creada.

En una carpeta se pueden almacenar en total hasta 4 000 imágenes. Cuando se exceda la capacidad de una carpeta, es posible que se cree una carpeta nueva automáticamente.

**1 MENU → (Toma) → [Archivo] → [Carpeta nueva].**

### **Sugerencia**

**Puede establecer los 5 últimos caracteres del nombre de la carpeta.** 

### **Nota**

- Cuando inserte en este producto una tarjeta de memoria que haya sido utilizada con otro equipo y tome imágenes, es posible que se cree una carpeta nueva automáticamente.
- No podrá cambiar el nombre de la carpeta cuando [Nombre carpeta], que está en [Aj. archiv./carpet.], se ajuste en [Forma fecha].

### **Tema relacionado**

[Aj. archiv./carpet.](#page-425-0)

TP1001226991

# <span id="page-428-0"></span>**Ajustes archivo**

Configure los ajustes para los nombres de archivo de las películas grabadas.

## **1 MENU → (Toma) → [Archivo] → [Ajustes archivo] → elemento de ajuste deseado.**

## **Detalles de los elementos de menú**

### **Número archivo:**

Puede establecer cómo asignar números de archivo a las películas.

[Serie]: No restablece los números de archivo aunque se cambie la tarjeta de memoria.

[Reponer]: Restablece el número de archivo cuando se cambia la tarjeta de memoria.

### **Rest. contador serie:**

Restablece el contador de series utilizado cuando [Número archivo] está ajustado en [Serie].

### **Form. nombr. archiv.:**

Puede configurar el formato para los nombres de archivo de película.

[Estándar]: El nombre de archivo de la película grabada comienza por "C". Ejemplo: C0001

[Título]: El nombre de archivo de la película grabada pasa a ser "título+número de archivo".

[Fecha + Título]: El nombre de archivo de la película grabada pasa a ser "fecha+título+número de archivo".

[Título + Fecha]: El nombre de archivo de la película grabada pasa a ser "título+fecha+número de archivo".

### **Ajust. nombre título:**

Puede configurar el título cuando [Form. nombr. archiv.] está ajustado en [Título], [Fecha + Título] o [Título + Fecha].

## **Nota**

- Solamente se pueden introducir caracteres alfanuméricos y símbolos en [Ajust. nombre título]. Se pueden introducir hasta 37 caracteres.
- Los títulos especificados utilizando [Ajust. nombre título] solamente se aplican a películas grabadas después de realizar el ajuste.
- No se puede configurar el modo en que se asignan los nombres de carpeta para películas.
- Si está utilizando una tarjeta de memoria SDHC, [Form. nombr. archiv.] está bloqueado en [Estándar].
- Si inserta una tarjeta de memoria utilizada con [Form. nombr. archiv.] ajustado en una de las opciones siguientes en otro dispositivo, es posible que la tarjeta de memoria no funcione debidamente.
	- $=$  [Título]
	- [Fecha + Título]
	- $=$  [Título + Fecha]
- Si hay números sin usar debido al borrado de archivos, etc., estos números se volverán a utilizar cuando el número de archivo de película llegue a "9999".

## **Tema relacionado**

[Aj. archiv./carpet.](#page-425-0)

# **Inform. de copyright**

Escribe la información de derechos de autor en las imágenes fijas.

**MENT** 
$$
\longrightarrow
$$
  $\boxed{\bigcirc}$   $\boxed{\mathsf{Toma}} \rightarrow \boxed{\mathsf{Archivo}} \rightarrow \boxed{\mathsf{Inform.}}$    
 de copyright  $\rightarrow$  ajuste deseado.

#### **Cuando seleccione [Establecer fotógrafo] o [Establecer copyright], aparecerá un teclado en la pantalla. Introduzca el nombre que desea. 2**

Para [Establecer fotógrafo] y [Establecer copyright] solamente puede introducir caracteres alfanuméricos y símbolos. Puede introducir hasta 46 letras.

## **Detalles de los elementos de menú**

### **Inscr. info. copyright:**

Ajusta si se escribe información de derechos de autor. ([Activar]/[Desactivar])

Si selecciona [Activar], aparecerá un icono  $\Omega$  (Copyright) en la pantalla de toma de imagen.

### **Establecer fotógrafo:**

Ajusta el nombre del fotógrafo.

### **Establecer copyright:**

Ajusta el nombre del titular de los derechos de autor.

### **Mstr. info. copyright:**

Visualiza la información de derechos de autor actual.

## **Nota**

- Durante la reproducción de imágenes con información de derechos de autor aparece un icono (C) (Copyright).
- Para evitar una utilización no autorizada de [Inform. de copyright], asegúrese de cancelar las columnas de [Establecer fotógrafo] y [Establecer copyright] antes de prestar o transferir su cámara.
- Sony no se hace responsable de los problemas o daños que puedan resultar de la utilización de [Inform. de copyright].

#### **Tema relacionado**

[Pantalla de teclado](#page-71-0)

TP1001258450

# **Inscrib. núm. serie (imagen fija/película)**

Escribe el número de serie de la cámara cuando se hace la toma.

**1 MENU → (Toma) → [Archivo] → [ Inscrib. núm. serie] → ajuste deseado.**

## **Detalles de los elementos de menú**

### **Activar:**

Escribe el número de serie de la cámara en la imagen.

### **Desactivar:**

No escribe el número de serie de la cámara en la imagen.

TP1001264122

# **Conectar por Wi-Fi**

Ajusta si se utiliza la función Wi-Fi de la cámara.

**MENU → (Red) → [Wi-Fi] → [Conectar por Wi-Fi] → ajuste deseado. 1**

Ajuste esta función en [Activar] para buscar puntos de acceso conectables. Si no se encuentran puntos de acceso conectables, utilice [WPS Push] o [Conf. punto acceso] para configurar los ajustes.

## **Detalles de los elementos de menú**

**Activar:** Utiliza la función Wi-Fi. **Desactivar:**

No utiliza la función Wi-Fi.

## **Tema relacionado**

- [WPS Push](#page-432-0)
- [Conf. punto acceso](#page-433-0)

TP1001271029
# <span id="page-432-0"></span>**WPS Push**

Si su punto de acceso tiene un botón Wi-Fi Protected Setup (WPS), puede registrar el punto de acceso a este producto fácilmente.

Para ver detalles sobre las funciones y ajustes disponibles de su punto de acceso, consulte el manual de instrucciones del punto de acceso o póngase en contacto con el administrador del punto de acceso. Ajuste [Conectar por Wi-Fi] en [Activar] por adelantado.

 $MENU \rightarrow \bigoplus$  (Red)  $\rightarrow$  [Wi-Fi]  $\rightarrow$  [WPS Push].

**2 Pulse el botón Wi-Fi Protected Setup (WPS) en el punto de acceso para efectuar la conexión.**

#### **Nota**

- [WPS Push] responde solamente si el ajuste de seguridad de su punto de acceso está ajustado a WPA o WPA2 y si su punto de acceso admite el método del botón Wi-Fi Protected Setup (WPS). Si el ajuste de seguridad es WEP o WPA3 únicamente, o si su punto de acceso no admite el método del botón Wi-Fi Protected Setup (WPS), realice [Conf. punto acceso].
- Puede ocurrir que una conexión no sea posible o que la distancia de comunicación sea más corta, dependiendo de circunstancias tales como el tipo de material de las paredes o si hay obstrucciones u ondas de radio entre el producto y el punto de acceso. En tal caso, cambie la ubicación del producto o acerque más el producto al punto de acceso.

#### **Tema relacionado**

[Conf. punto acceso](#page-433-0)

TP1001226938

**2**

**3**

<span id="page-433-0"></span>Cámara Digital de Lentes Intercambiables ILCE-6700 α6700

# **Conf. punto acceso**

Puede registrar su punto de acceso manualmente. Antes de iniciar el procedimiento, compruebe el nombre SSID del punto de acceso, el sistema de seguridad, y la contraseña. Es posible que la contraseña esté predeterminada en algunos dispositivos. Para ver detalles, consulte el manual de instrucciones del punto de acceso, o consulte con el administrador del punto de acceso.

Ajuste [Conectar por Wi-Fi] en [Activar] por adelantado.

**1 MENU → (Red) → [Wi-Fi] → [Conf. punto acceso].**

**Seleccione el punto de acceso que quiere registrar.**

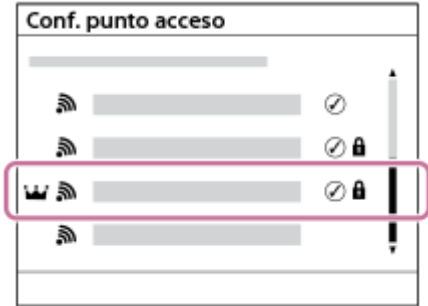

**Cuando el punto de acceso deseado esté visualizado en la pantalla:** Seleccione el punto de acceso deseado. **Cuando el punto de acceso deseado no esté visualizado en la pantalla:** Seleccione [Ajuste manual] y ajuste el punto de acceso.

- Si selecciona [Registro manual], introduzca el nombre SSID del punto de acceso, después seleccione el sistema de seguridad.
- Si selecciona [WPS PIN], puede registrar el punto de acceso introduciendo en el dispositivo conectado el código PIN mostrado en la cámara.

### **Introduzca la contraseña, y seleccione [Aceptar].**

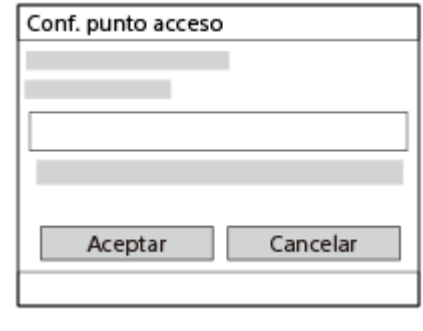

- Los puntos de acceso sin  $\bigcap$  (marca de bloqueo) no requieren contraseña.
- Tenga en cuenta que, al desenmascarar su contraseña, correrá el riesgo de que esta se revele a terceros. Asegúrese de que no haya nadie alrededor antes de desenmascararla.
- **4 Seleccione [Aceptar].**

Dependiendo del estado o el método de ajuste de su punto de acceso, es posible que quiera ajustar más elementos. Para un punto de acceso no registrado, seleccione el botón [Detalle] en la pantalla de entrada de contraseña. Para un punto de acceso registrado, pulse el lado derecho de la rueda de control en la pantalla de selección de punto de acceso.

#### **Conex. de Prioridad:**

Seleccione [Activar] o [Desactivar].

#### **Ajuste dirección IP:**

Seleccione [Automático] o [Manual].

#### **Dirección IP:**

Si va a introducir la dirección IP manualmente, introduzca la dirección establecida.

#### **Máscara de subred/Puerta enlace predet./Servidor DNS princip./Servidor DNS secund.:**

Si ha ajustado [Ajuste dirección IP] a [Manual], introduzca cada dirección conforme a su entorno de red.

#### **Sugerencia**

- Cuando seleccione un punto de acceso registrado, [Conex. de Prioridad] para ese punto de acceso se ajustará en [Activar], dando prioridad a las conexiones a ese punto de acceso.
- El punto de acceso priorizado se marca con un icono  $\mathbf{W}$  (corona).

#### **Nota**

- Una vez registrado un punto de acceso, [Conex. de Prioridad] para ese punto de acceso se ajustará en [Activar]. Si quiere detener la conexión preferente a un punto de acceso determinado, ajuste [Conex. de Prioridad] para el punto de acceso en [Desactivar].
- Si hay dos puntos de acceso, de 2,4 GHz y 5 GHz con el mismo formato de cifrado y SSID, se mostrará el punto de acceso con el campo de radio más fuerte.

#### **Tema relacionado**

- [WPS Push](#page-432-0)
- [Pantalla de teclado](#page-71-0)

TP1001226906

# **Banda de frec. Wi-Fi (modelos que admiten 5 GHz)**

Ajusta la banda de frecuencia para comunicaciones Wi-Fi. [5 GHz] tiene velocidades de comunicación más rápidas y transferencias de datos más estables que [2,4 GHz].

El ajuste [Banda de frec. Wi-Fi] se aplica a una conexión a través de Wi-Fi Direct con un smartphone u ordenador, que es una conexión directa a la cámara que no se realiza a través de un punto de acceso.

**1 MENU → (Red) → [Wi-Fi] → [Banda de frec. Wi-Fi] → ajuste deseado.**

### **Detalles de los elementos de menú**

**2,4 GHz/5 GHz**

TP1001265202

# **Muestra info Wi-Fi**

Visualiza información Wi-Fi para la cámara, tal como la dirección MAC, dirección IP, etc.

**1 MENU → (Red) → [Wi-Fi] → [Muestra info Wi-Fi].**

#### **Sugerencia**

Se muestra información que no es la dirección MAC cuando [Conectar por Wi-Fi] está ajustado en [Activar].

TP1001265200

# **Rest. SSID/Cntrsñ**

Este producto comparte la información de conexión con los dispositivos que tienen permiso para conectarse cuando se establece una conexión Wi-Fi Direct a un smartphone o un ordenador. Si quiere cambiar los dispositivos que tienen permiso para conectarse, restaure la información de conexión.

### **1 MENU → (Red) → [Wi-Fi] → [Rest. SSID/Cntrsñ] → [Aceptar].**

#### **Nota**

- Si conecta este producto a un smartphone después de restaurar la información de conexión, deberá reconfigurar de nuevo el smartphone.
- Si conecta este producto a un ordenador con Wi-Fi Direct después de restaurar la información de conexión, deberá reconfigurar de nuevo los ajustes en el ordenador.

#### **Tema relacionado**

[Funcionamiento de la cámara desde un ordenador \(Función PC remoto\)](#page-498-0)

TP1001226953

# <span id="page-438-0"></span>**Ajustes de Bluetooth**

Controla los ajustes para conectar la cámara a un smartphone o controlador remoto o empuñadura de disparo por Bluetooth a través de una conexión Bluetooth.

**1 MENU → (Red) → [Bluetooth]→ Seleccione un elemento de menú y ajuste el parámetro deseado.**

### **Detalles de los elementos de menú**

### **Función Bluetooth:**

Ajusta si se activa o no la función Bluetooth de la cámara. ([Activar]/[Desactivar])

#### **Emparejamiento:**

Muestra la pantalla para emparejar la cámara y el smartphone o el controlador remoto por Bluetooth.

### **Gest. disp. emparej.:**

Le permite comprobar o eliminar la información de emparejamiento de dispositivos emparejados con la cámara.

#### **M. a dist. Bluetooth:**

Ajusta si se utiliza o no un controlador remoto compatible con Bluetooth (se vende por separado). ([Activar]/[Desactivar])

#### **Mostr. direcc. dispos:**

Visualiza la dirección BD de la cámara.

#### **Nota**

Después de eliminar la información de emparejamiento para la cámara desde su smartphone, borre la información de emparejamiento para el smartphone desde la cámara utilizando [Gest. disp. emparej.].

#### **Tema relacionado**

- **M.** a dist. Bluetooth
- [Conex. dur. APAG. \(smartphone\)](#page-489-0)
- [Emparejamiento de la cámara con un smartphone \(Conex. smartphone\)](#page-481-0)

TP1001258413

# <span id="page-439-0"></span>**M. a dist. Bluetooth**

Puede usar la cámara utilizando un controlador remoto (se vende por separado) o una empuñadura de disparo (se vende por separado) compatibles con Bluetooth. Para más detalles sobre controladores remotos o empuñaduras de disparo compatibles, visite el sitio web de Sony en su área, o consulte con el distribuidor Sony o con la oficina de servicio local autorizada de Sony.

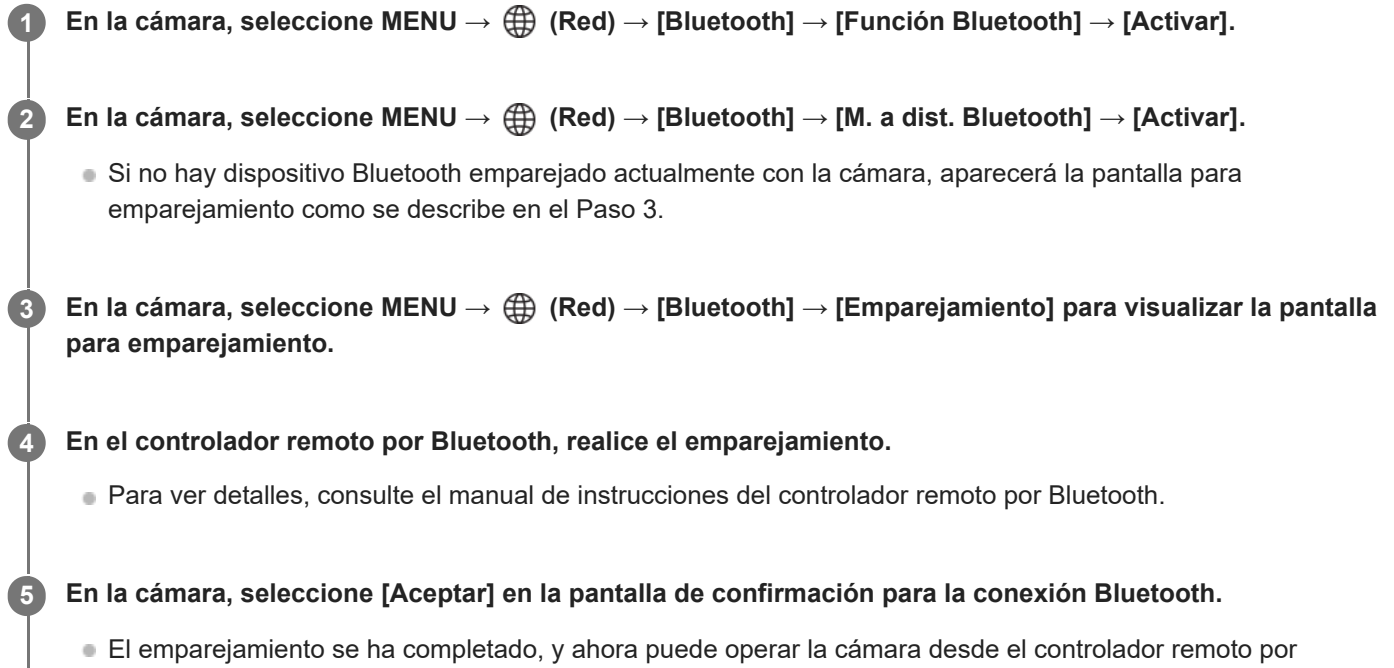

Bluetooth. Después de emparejar el dispositivo una vez, puede conectar la cámara y el controlador remoto por Bluetooth otra vez más tarde ajustando [M. a dist. Bluetooth] a [Activar].

### **Detalles de los elementos de menú**

#### **Activar:**

Habilita la operación del controlador remoto por Bluetooth.

#### **Desactivar:**

Inhabilita la operación del controlador remoto por Bluetooth.

### **Iconos de conexión Bluetooth**

 (Conexión Bluetooth disponible): La conexión Bluetooth con el controlador remoto por Bluetooth está establecida. (Conexión Bluetooth no disponible): La conexión Bluetooth con el controlador remoto por Bluetooth no está establecida.

### **Iconos que se muestran al conectarse a un controlador remoto por Bluetooth**

 $\hat{p}$  (marca de controlador remoto): Se puede utilizar un controlador remoto Bluetooth.

#### **Sugerencia**

La conexión Bluetooth se encuentra activa solamente mientras está manejando la cámara con el controlador remoto por Bluetooth.

- El icono Bluetooth no se visualiza cuando los iconos de función táctil se visualizan en el modo de grabación de película. Para ver el icono Bluetooth, deslice el dedo por los iconos de función táctil hacia la izquierda o hacia la derecha para ocultarlos.
- Si el icono (\*) (conexión Bluetooth disponible) se muestra en la pantalla, pero no se muestra  $\hat{a}$  (marca de controlador remoto), ajuste [M. a dist. Bluetooth] en [Activar] y siga las instrucciones en la pantalla.

#### **Nota**

- Cuando usted inicialice la cámara, la información de emparejamiento también se borrará. Para utilizar el controlador remoto por Bluetooth realice el emparejamiento otra vez.
- Si la conexión Bluetooth es inestable, retire cualquier obstáculo que haya, como personas u objetos metálicos, entre la cámara y el controlador remoto por Bluetooth emparejado.
- Las siguientes funciones no se pueden utilizar cuando [M. a dist. Bluetooth] está ajustado a [Activar].
	- Modo de ahorro de energía
- Solo se puede conectar un controlador remoto Bluetooth a la cámara cada vez.
- Si la función no responde debidamente, compruebe las notas siguientes y después intente haciendo el emparejamiento otra vez.
	- Confirme que [Modo avión] para la cámara está ajustado a [Desactivar].
	- Si la función no funciona debidamente aun después de haber realizado las operaciones anteriores, borre la información de emparejamiento para el dispositivo que quiere conectar utilizando [Gest. disp. emparej.] en la cámara.

### **Tema relacionado**

[Ajustes de Bluetooth](#page-438-0)

TP1001265196

# <span id="page-441-0"></span>**LAN con cable (USB-LAN)**

Configura una LAN alámbrica. Puede conectar este producto a una red por medio de una LAN alámbrica conectando un adaptador de conversión USB-LAN disponible en el mercado al terminal USB Type-C del producto.

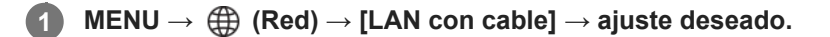

### **Detalles de los elementos de menú**

### **LAN** Ajuste direcc. IP:

Ajusta si la dirección IP para la conexión alámbrica LAN se configura automática o manualmente.

([Automático]/[Manual])

### **Muestra info LAN cbl:**

Muestra la información de la LAN por cable para este producto como la dirección MAC o la dirección IP.

### **Dirección IP:**

Si va a introducir la dirección IP manualmente, introduzca la dirección fija.

#### **Máscara de subred/Puerta enlace predet./Servidor DNS princip./Servidor DNS secund.:**

Si ha ajustado [ **A]** Ajuste direcc. IP] a [Manual], introduzca cada dirección conforme a su entorno de red.

#### **Sugerencia**

Se recomienda utilizar un adaptador a Gigabit ethernet para conexionesUSB Type-C.

#### **Nota**

No se garantiza que todos los tipos de adaptadores de conversión USB-LAN funcionen correctamente.

#### **Tema relacionado**

[Pantalla de teclado](#page-71-0)

# **USB-LAN/c. con.**

Se conecta a la red mediante la conexión de un adaptador de conversión USB-LAN a la cámara o utiliza una conexión de anclaje a red en el smartphone para conectarse a la red.

#### **MENU → (Red) → [USB-LAN/c. con.] → método de conexión deseado. 1**

■ Para desconectarse de la red, seleccione [Desconex. USB-LAN] o [Desc conex. compart].

### **Detalles de los elementos de menú**

### **Conexión USB-LAN:**

Se conecta a la red utilizando un adaptador de conversión USB-LAN.

#### **Conex. compartida:**

Se conecta a la red utilizando la conexión de anclaje del smartphone.

#### **Tema relacionado**

[LAN con cable \(USB-LAN\)](#page-441-0)

TP1001271017

# **Modo avión**

Cuando embarque en un avión, etc., puede inhabilitar temporalmente todas las funciones relacionadas con la función inalámbrica incluyendo Wi-Fi.

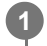

### **MENU → (Red) → [Opción de red] → [Modo avión] → ajuste deseado.**

Si ajusta [Modo avión] a [Activar], se visualizará una marca de avión en la pantalla.

TP1001226965

# **Edit. Nombre Dispos.**

Puede cambiar el nombre del dispositivo para conexiones Wi-Fi, [PC remoto] o Bluetooth.

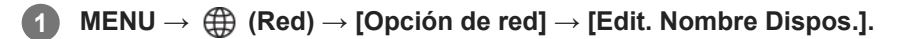

**2 Seleccione la casilla de introducción, después introduzca el nombre del dispositivo → [Aceptar].**

#### **Tema relacionado**

- [WPS Push](#page-432-0)
- [Conf. punto acceso](#page-433-0)
- [Funcionamiento de la cámara desde un ordenador \(Función PC remoto\)](#page-498-0)
- [Pantalla de teclado](#page-71-0)

TP1001226955

# <span id="page-445-0"></span>**Ajust. autent. acceso**

Cifra las comunicaciones entre la cámara y el dispositivo cuando se toman o transfieren imágenes de forma remota utilizando un smartphone, o cuando se conecta a través de la función de PC remoto.

**1 MENU → (Red) → [Opción de red] → [Ajust. autent. acceso] → elemento de ajuste deseado.**

### **Detalles de los elementos de menú**

#### **Autenticac. acceso:**

Ajusta si se cifra la comunicación con autenticación de acceso. ([Activar] / [Desactivar])

### **Usuario:**

Establece el nombre de usuario para la autenticación de acceso.

#### **Contraseña:**

Establece la contraseña para la autenticación de acceso.

#### **Generar contraseña:**

Genera automáticamente una contraseña para la autenticación de acceso.

#### **Nota**

- Cuando [Autenticac. acceso] está ajustado en [Desactivar], la comunicación se realiza sin autenticación ni cifrado de conexión SSH, de modo que un tercero podría interceptar el contenido o acceder a la cámara de manera no intencionada.
- Antes de conectar la cámara a un smartphone u ordenador, asegúrese de que [Autenticac. acceso] no esté establecido involuntariamente en [Desactivar].
- El nombre de usuario y la contraseña para [Ajust. autent. acceso] se generan y establecen automáticamente al comprar la cámara. Al ajustar su propio nombre de usuario y contraseña, tenga cuidado de no ser interceptado por otras personas.
- Para la contraseña en [Ajust. autent. acceso], especifique una cadena de caracteres que sea suficientemente larga como para que otras personas no puedan adivinarla fácilmente y guárdela de forma segura.
- Si desenmascara su contraseña al introducirla, existe el riesgo de que se revele a otra persona. Asegúrese de que no haya nadie alrededor antes de desenmascararla.
- **Inicialice la cámara antes de prestarla o dársela a otras personas.**
- Para [Usuario], especifique una cadena de caracteres alfanuméricos/símbolos de 16 caracteres o menos.
- Para [Contraseña], especifique una cadena de caracteres alfanuméricos/símbolos de 8 a 16 caracteres que incluya letras y números.

#### **Tema relacionado**

- [Info. autent. acceso](#page-446-0)
- [Pantalla de teclado](#page-71-0)

TP1001271028

## <span id="page-446-0"></span>**Info. autent. acceso**

Muestra la información necesaria cuando se conecta la cámara a un ordenador o smartphone utilizando la autenticación de acceso.

#### **MENU → (Red) → [Opción de red] → [Info. autent. acceso]. 1**

Se muestra la información necesaria para conectarse, como el nombre de usuario, la contraseña, la dirección MAC y la huella dactilar de la cámara.

#### **Nota**

- Cuando se muestre [Info. autent. acceso] en la pantalla, asegúrese de que no haya nadie alrededor para evitar que otras personas vean la información en la pantalla y para evitar el uso no autorizado de nombres de usuario, contraseñas y huellas dactilares.
- Inicialice la cámara antes de prestarla o dársela a otras personas.

### **Tema relacionado**

[Ajust. autent. acceso](#page-445-0)

TP1001271027

# **Restablecer conf. red**

Restaura todos los ajustes de red a sus valores predeterminados. [Modo avión] no se restaurará a [Desactivar] aunque realice [Restablecer conf. red] cuando [Modo avión] esté ajustado en [Activar].

**1 MENU → (Red) → [Opción de red] → [Restablecer conf. red] → [Intro].**

TP1001258378

# **Brillo de monitor**

Ajuste el brillo de la pantalla.

**1 MENU → (Ajustes) → [Visor/monitor] → [Brillo de monitor] → ajuste deseado.**

### **Detalles de los elementos de menú**

#### **Manual:**

Ajusta el brillo en el rango de –2 a +2.

#### **Tpo soleado:**

Ajusta el brillo de manera adecuada para la toma de imágenes en exteriores.

#### **Nota**

El ajuste [Tpo soleado] es muy brillante para tomar en interiores. Ajuste [Brillo de monitor] a [Manual] para tomar imágenes en interiores.

TP1001258459

# **Brillo del visor**

Cuando esté utilizando un visor, este producto ajustará el brillo del visor según el entorno circundante.

**1 MENU → (Ajustes) → [Visor/monitor] → [Brillo del visor] → ajuste deseado.**

### **Detalles de los elementos de menú**

### **Automático:**

Ajusta el brillo automáticamente.

#### **Manual:**

Selecciona el brillo deseado entre los valores de ajuste.

#### **Nota**

Cuando la temperatura de la cámara aumenta, el visor puede oscurecerse.

TP1001258441

# **Temper. color visor**

Ajusta la temperatura de color del visor.

**1 MENU → (Ajustes) → [Visor/monitor]→ [Temper. color visor] → ajuste deseado.**

### **Detalles de los elementos de menú**

**-2 a +2:**

Cuando seleccione "-", la pantalla del visor cambiará a un color más cálido, y cuando seleccione "+" cambiará a un color más frío.

TP1001258345

# **Vel. transm. visor (imagen fija)**

Visualice los movimientos del motivo de manera más uniforme ajustando la frecuencia de fotogramas del visor durante la toma de imagen fija. Esta función resulta útil cuando se toma un motivo que se mueve rápidamente.

#### **MENU → (Ajustes) → [Visor/monitor] → [ Vel. transm. visor] → ajuste deseado. 1**

Esta función se puede asignar a la tecla que elija utilizando [ **n** Ajuste t. pers./dial].

### **Detalles de los elementos de menú**

#### **Estándar:**

Visualiza el motivo a una frecuencia de fotogramas normal en el visor.

#### **Alto:**

Visualiza los movimientos del motivo de manera más uniforme en el visor.

#### **Nota**

- Cuando [ Vel. transm. visor] está ajustado en [Alto], [ Calidad visual] se bloquea en [Estándar].
- Incluso cuando [ Vel. transm. visor] está ajustado a [Alto], el ajuste puede cambiar a [Estándar] automáticamente dependiendo de la temperatura del entorno y de las condiciones de la toma.
- La frecuencia de fotogramas está restringida en las situaciones siguientes:
	- Durante la reproducción
	- Durante la conexión HDMI
	- Cuando la temperatura en el interior del cuerpo de la cámara es alta

### **Tema relacionado**

[Asignación de funciones utilizadas con frecuencia a botones y diales \(Ajuste t. pers./dial\)](#page-365-0)

TP1001260974

# **DESACT mon. aut. (imagen fija)**

Ajusta si se apaga o no el monitor automáticamente en los modos de toma para imágenes fijas.

**1 MENU → (Ajustes) → [Opc. ajuste enrg.] → [ DESACT mon. aut.] → ajuste deseado.**

### **Detalles de los elementos de menú**

#### **No se APAGA:**

No apaga el monitor.

#### **2 seg./5 seg./10 seg./1 min.:**

Apaga el monitor después de haber transcurrido el tiempo designado sin realizar ninguna operación. Para volver a la toma, realice una operación, como pulsar el botón disparador hasta la mitad.

#### **Nota**

Si no va a utilizar la cámara durante un largo periodo de tiempo, apáguela.

TP1001267204

## **Hora inic. ahor. ener.**

Ajusta los intervalos de tiempo para cambiar automáticamente al modo de ahorro de energía cuando usted no está realizando operaciones para evitar que se agote la batería. Para volver al modo de toma, realice una operación tal como pulsar el botón disparador hasta la mitad.

**1 MENU → (Ajustes) → [Opc. ajuste enrg.] → [Hora inic. ahor. ener.] → ajuste deseado.**

### **Detalles de los elementos de menú**

**Desactivar/30 min./5 min./2 min./1 min./10 seg.**

#### **Nota**

- Apague el producto cuando no lo vaya a utilizar durante un tiempo prolongado.
- La función de ahorro de energía se desactivará en las situaciones siguientes:
	- Mientras se está suministrando alimentación a través de USB
	- Mientras se reproducen pases de diapositivas
	- Mientras se graban películas
	- Mientras está conectado a un ordenador o televisor
	- Cuando [M. a dist. Bluetooth] está ajustado en [Activar]
	- Mientras se realiza la transmisión

TP1001258443

### **Ahorr. en. con mon.**

Ajusta si se habilita o no la vinculación de ahorro de energía cuando el monitor está abierto o cerrado orientado hacia el interior.

**1 MENU → (Ajustes) → [Opc. ajuste enrg.] → [Ahorr. en. con mon.] → ajuste deseado.**

### **Detalles de los elementos de menú**

#### **Ambos vinculados :**

Habilita la vinculación de ahorro de energía con el monitor. La cámara vuelve del modo de ahorro de energía cuando se abre el monitor, y entra en modo de ahorro de energía cuando el monitor está cerrado y orientado hacia el interior.

#### **Abierto: volver :**

La cámara vuelve del modo de ahorro de energía cuando se abre el monitor.

#### **Cerr.: ahorro energ. :**

La cámara entra en modo de ahorro de energía cuando el monitor está cerrado y orientado hacia el interior.

#### **No vincula :**

Deshabilita la vinculación de ahorro de energía con el monitor.

TP1001268747

# **Temp. APAGA auto**

Ajusta la temperatura de la cámara a la que la cámara se apaga automáticamente durante la toma. Cuando está ajustada en [Alto], puede seguir realizando la toma incluso si la temperatura de la cámara se eleva por encima de lo normal.

**1 MENU → (Ajustes) → [Opc. ajuste enrg.] → [Temp. APAGA auto] → ajuste deseado.**

### **Detalles de los elementos de menú**

### **Estándar:**

Ajusta la temperatura estándar a la que se apaga la cámara.

**Alto:**

Ajusta la temperatura a la que se apaga la cámara a un valor superior a [Estándar].

### **Nota cuando [Temp. APAGA auto] está ajustada a [Alto]**

- No tome imágenes sujetando la cámara con la mano. Utilice un trípode.
- Si usa la cámara sujetándola con la mano durante un periodo prolongado, puede sufrir quemaduras leves.

### **Tiempo de grabación continua para películas cuando [Temp. APAGA auto] está ajustado a [Alto]**

La duración del tiempo disponible para grabación de película continua es como sigue cuando la cámara empieza a grabar con los ajustes predeterminados después de haber desconectado la alimentación durante un rato. Los valores siguientes indican el tiempo continuo desde que la cámara comienza a grabar hasta que la cámara deja de grabar.

#### **Temperatura ambiente: 25 °C**

Tiempo de grabación continua para películas (HD): Aprox. 120 minutos

Tiempo de grabación continua para películas (4K): Aprox. 30 minutos

#### **Temperatura ambiente: 40 °C**

Tiempo de grabación continua para películas (HD): Aprox. 120 minutos

Tiempo de grabación continua para películas (4K): Aprox. 10 minutos

HD: XAVC S HD (60p 50M/50p 50M 4:2:0 8bit; cuando la cámara no está conectada a través de Wi-Fi; cuando el monitor está abierto)

4K: XAVC S 4K (60p 150M/50p 150M 4:2:0 8bit; cuando la cámara no está conectada a través de Wi-Fi; cuando el monitor está abierto)

#### **Nota**

Aunque [Temp. APAGA auto] esté ajustado a [Alto], dependiendo de las condiciones o la temperatura de la cámara, el tiempo grabable para películas puede no variar.

#### **Tema relacionado**

[Tiempos de película grabables](#page-512-0)

# **Calidad visual (imagen fija)**

Puede cambiar la calidad de la visualización.

**1 MENU → (Ajustes) → [Visor/monitor] → [ Calidad visual] → ajuste deseado.**

### **Detalles de los elementos de menú**

#### **Alta:**

La pantalla se visualiza en calidad alta.

#### **Estándar:**

La pantalla se visualiza en calidad estándar.

#### **Sugerencia**

Si en el visor se visualiza parpadeo (patrones moiré o líneas borrosas) en líneas finas, etc., se puede mejorar seleccionando [Alta].

#### **Nota**

- Cuando esté ajustado [Alta], el consumo de batería será mayor que cuando esté ajustado [Estándar].
- Cuando la temperatura de la cámara aumenta, el ajuste puede quedar bloqueado en [Estándar].
- Cuando se muestra "-" como valor de ajuste para [ **contabado visual]**, no podrá ver ni cambiar el ajuste. Ajuste [ **c** | Vel. transm. visor] en [Estándar] para cambiar el ajuste de [ Calidad visual].

TP1001227097

# **Modo conexión USB**

Selecciona el método de conexión USB cuando la cámara está conectada a un ordenador, etc.

### **1 MENU → (Ajustes) → [USB] → [Modo conexión USB] → ajuste deseado.**

### **Detalles de los elementos de menú**

#### **Sel. al conectar:**

Cada vez que conecte el cable USB a la cámara, seleccione el modo que quiere utilizar entre los siguientes. ([Tr. en vivo (Transmit. USB)], [Transferencia de img (MSC)], [Transferencia de img (MTP)] o [Toma remota (PC remoto)])

### **Transmit. USB:**

Realiza la transmisión por USB a través del ordenador o smartphone conectado.

#### **Alm.mas.(MSC):**

Establece una conexión Mass Storage (almacenamiento masivo) cuando se conecta la cámara a un ordenador, etc. Cuando conecte la cámara a un ordenador u otro dispositivo USB, la cámara será reconocida como disco extraíble y podrá transferir archivos de la cámara.

#### **MTP:**

Establece una conexión MTP entre la cámara, un ordenador y otros dispositivos USB.

Cuando conecte la cámara a un ordenador u otro dispositivo USB, la cámara será reconocida como dispositivo multimedia y podrá transferir imágenes fijas/películas de la cámara.

#### **PC remoto:**

Utiliza Imaging Edge Desktop (Remote) para controlar el producto desde un ordenador, incluidas funciones tales como la toma y el almacenamiento de imágenes en el ordenador.

#### **Tema relacionado**

- [Transm. por USB \(película\)](#page-359-0)
- [Importación de imágenes al ordenador](#page-497-0)
- [Funcionamiento de la cámara desde un ordenador \(Función PC remoto\)](#page-498-0)

TP1001227032

# **Ajuste USB LUN**

Mejora la compatibilidad limitando las funciones de conexión USB.

**1 MENU → (Ajustes) → [USB] → [Ajuste USB LUN] → ajuste deseado.**

### **Detalles de los elementos de menú**

**Multi:** Normalmente, utilice [Multi].

**Sencillo:** Ajuste [Ajuste USB LUN] a [Sencillo] solamente si no puede hacer una conexión.

TP1001227060

# **Alimentación USB**

Ajusta si se suministra alimentación por medio del cable USB cuando el producto está conectado a un ordenador o a un dispositivo USB.

**1 MENU → (Ajustes) → [USB] → [Alimentación USB] → ajuste deseado.**

### **Detalles de los elementos de menú**

#### **Activar:**

Se suministra alimentación al producto a través de un cable USB cuando el producto está conectado a un ordenador, etc.

#### **Desactivar:**

No se suministra alimentación al producto a través de un cable USB cuando el producto está conectado a un ordenador, etc.

### **Operaciones disponibles cuando se suministra alimentación a través de un cable USB**

La tabla siguiente muestra las operaciones que están y que no están disponibles cuando se suministra alimentación a través de un cable USB.

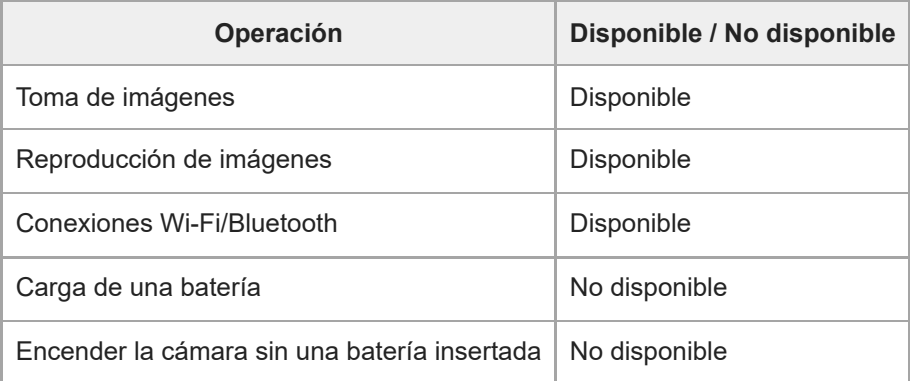

#### **Nota**

Inserte la batería en el producto para suministrar alimentación por medio del cable USB.

TP1001260970

# **Resolución HDMI**

Cuando conecte la cámara a un televisor o dispositivo de monitor utilizando un cable HDMI (se vende por separado), podrá seleccionar la resolución que se va a emitir desde el terminal HDMI de la cámara durante la toma o reproducción de imágenes fijas.

**1 MENU → (Ajustes) → [Salida externa] → [ Resolución HDMI] → ajuste deseado.**

### **Detalles de los elementos de menú**

### **Automático:**

La cámara reconoce automáticamente la resolución del televisor o dispositivo de salida conectado y ajusta la resolución de salida en conformidad.

### **2160p:**

Emite señales en 2160p.

#### **1080p:**

Emite señales en calidad de imagen HD (1080p).

#### **1080i:**

Emite señales en calidad de imagen HD (1080i).

#### **Nota**

Si las imágenes no se visualizan debidamente utilizando el ajuste [Automático], seleccione [1080i], [1080p] o [2160p] basándose en el televisor conectado.

TP1001227055

# **Aj. salida HDMI (película)**

Ajusta el vídeo y el audio que se emitirán a una grabadora o a un reproductor externos conectados mediante HDMI al tomar una película.

Utilice un cable HDMI de alta velocidad de primera calidad (se vende por separado) para emitir películas 4K.

### **1 MENU → (Ajustes) → [Salida externa] → [ Aj. salida HDMI] → elemento de ajuste deseado.**

### **Detalles de los elementos de menú**

### **Sop. grab. d. sal. HDMI:**

Ajusta si se graban o no películas en la tarjeta de memoria de la cámara durante la emisión HDMI.

[Activar]: Graba películas en la tarieta de memoria de la cámara, y al mismo tiempo emite las películas al dispositivo conectado mediante HDMI. La profundidad de color para la película de salida está basada en [Grabar ajuste] en [ Ajustes de vídeo].

[Desact(solo HDMI)]: No graba películas en la tarjeta de memoria de la cámara, y emite películas solamente a dispositivos conectados mediante HDMI.

#### **Resolución de salida:**

Establece la resolución de la imagen que se emitirá a otro dispositivo conectado mediante HDMI cuando [Sop. grab. d. sal. HDMI] esté ajustado en [Activar]. ([Automático] / [2160p] / [1080p] / [1080i])

#### **Aj. salid. 4K(solo HDMI):**

Ajusta la frecuencia de fotogramas y la profundidad de color de películas 4K enviadas a otro dispositivo conectado a través de HDMI cuando [Sop. grab. d. sal. HDMI] esté ajustado en [Desact(solo HDMI)]. ([60p 10bit] / [50p 10bit] / [30p 10bit] / [25p 10bit] / [24p 10bit])

#### **Salida Time Code:**

Establece si se emite o no el código de tiempo y el bit de usuario a otro dispositivo conectado mediante HDMI. ([Activar] / [Desactivar])

La información de código de tiempo se transmite como datos digitales, no como una imagen visualizada en la pantalla. El dispositivo conectado puede entonces remitirse a los datos digitales para reconocer los datos de tiempo.

#### **Control de REC:**

Ajusta si se inicia o se detiene la grabación en la grabadora o el reproductor externos de forma remota operando la cámara cuando la cámara está conectada a una grabadora o reproductor externos. ([Activar] / [Desactivar])

#### **Salida del sonido 4ch:**

Cuando grabe audio en 4 canales, ajuste la combinación de canales de audio que se emitirán a otros dispositivos conectados mediante HDMI.

[CH1/CH2]: Emite audio desde el canal 1 al lado L (izquierdo) y desde el canal 2 al lado R (derecho).

[CH3/CH4]: Emite audio desde el canal 3 al lado L (izquierdo) y desde el canal 4 al lado R (derecho).

#### **Sugerencia**

- Con [Control de REC] ajustado a [Activar], se visualiza (STBY) cuando un comando de grabación está listo para ser enviado a la grabadora o el reproductor externos, y se visualiza (REC) cuando un comando de grabación se está enviando a la grabadora o el reproductor externos.
- Incluso cuando se reproduce una película con 4 canales en un dispositivo conectado al terminal HDMI de la cámara, el audio se emite con el ajuste [Salida del sonido 4ch].

#### **Nota**

Cuando [Sop. grab. d. sal. HDMI] está ajustado en [Desact(solo HDMI)], [Mostrar infor. HDMI] se ajusta temporalmente en [Desactivado].

- Cuando [Sop. grab. d. sal. HDMI] se ajusta a [Desact(solo HDMI)], el contador no se mueve hacia adelante (el tiempo de grabación real no se cuenta) mientras la película está siendo grabada en un dispositivo de grabación/reproducción externo.
- Independientemente del ajuste de [Resolución de salida], la resolución de salida de HDMI será 1 080 en los casos siguientes.\*
	- Cuando [Toma Log] en [Ajuste de toma Log] está ajustado en un elemento distinto de [Desactivar] - Cuando [ P Perfil de imagen] está ajustado en PPLUT1-PPLUT4 Sin embargo, cuando [Sop. grab. d. sal. HDMI] está ajustado en [Desact(solo HDMI)], el vídeo se emite en 4K. \*
- [Control de REC] se puede utilizar con grabadoras/reproductores externos que admiten la función [Control de REC].
- Cuando [Salida Time Code] está ajustado a [Desactivar], no se puede ajustar [Control de REC].
- Aun cuando se visualice  $\Box$ Pinec (REC), es posible que la grabadora o el reproductor externo no responda debidamente dependiendo de los ajustes o el estado de la grabadora o el reproductor. Compruebe si la grabadora/reproductor externo responde debidamente antes de utilizarlo.
- Cuando [Salida Time Code] está ajustado a [Activar], es posible que las imágenes no se emitan debidamente al televisor o dispositivo de grabación. En este caso, ajuste [Salida Time Code] a [Desactivar].
- No es posible emitir audio en 4 canales a otros dispositivos conectados mediante HDMI.

TP1001265621

# **Mostrar infor. HDMI**

Selecciona si se visualiza o no la información de toma de imagen en un televisor o dispositivo de monitor cuando la cámara y el televisor, etc., están conectados a través de un cable HDMI (se vende por separado).

**1 MENU → (Ajustes) → [Salida externa] → [Mostrar infor. HDMI] → ajuste deseado.**

### **Detalles de los elementos de menú**

### **Activado:**

Visualiza la información de toma de imagen en el televisor.

La imagen grabada y la información de toma de imagen se visualizan en el televisor mientras que en el monitor de la cámara no se visualiza nada.

### **Desactivado:**

No visualiza la información de toma de imagen en el televisor.

En el televisor se visualiza solamente la imagen grabada, mientras que en el monitor de la cámara se visualizan la imagen grabada y la información de toma de imagen.

TP1001227046

# **CTRL.POR HDMI**

Cuando conecte este producto a un televisor utilizando un cable HDMI (se vende por separado), puede operar este producto apuntando el mando a distancia del televisor al televisor.

### **1 MENU → (Ajustes) → [Salida externa] → [CTRL.POR HDMI] → ajuste deseado.**

### **Conecte este producto a un televisor.**

La entrada del televisor cambia automáticamente y las imágenes de este producto se visualizan en la pantalla del televisor.

El método de operación variará en función del televisor que esté utilizando. Para ver detalles, consulte el manual de instrucciones suministrado con el televisor.

### **Detalles de los elementos de menú**

#### **Activar:**

**2**

Puede operar este producto con el mando a distancia de un televisor.

### **Desactivar:**

No puede operar este producto con el mando a distancia de un televisor.

### **Nota**

- Si conecta este producto a un televisor utilizando un cable HDMI, los elementos de menú disponibles estarán limitados.
- Si el producto realiza operaciones no deseadas en respuesta al mando a distancia del televisor, ajuste [CTRL.POR HDMI] en [Desactivar].

TP1001227057

## **Idioma**

Selecciona el idioma que va a utilizar en los elementos de menú, avisos y mensajes.

**1 MENU → (Ajustes) → [Área/fecha] → [ Idioma] → idioma deseado.**

TP1001226920

# **Aj. área/fecha/hora**

Puede ajustar el área (donde está utilizando la cámara), el horario de verano ([Activar]/[Desactivar]), el formato de visualización de fecha, y la fecha y hora.

La pantalla de ajuste de Área/Fecha/Hora se visualizará automáticamente si usted no registró su smartphone durante la configuración inicial o si la batería interna recargable de respaldo se ha descargado completamente. Seleccione este menú para ajustar la fecha y la hora después de la primera vez.

# **1 MENU → (Ajustes) → [Área/fecha] → [Aj. área/fecha/hora] → ajuste deseado.**

### **Detalles de los elementos de menú**

### **Configuración área:**

Ajusta el área donde usted está utilizando la cámara.

#### **Horario verano:**

Selecciona el horario de verano [Activar] / [Desactivar].

#### **Fecha/Hora:**

Ajusta la fecha y la hora.

Puede cambiar el formato de visualización de la hora (formato de 24 horas o 12 horas) pulsando el botón  $\bar{\mathbf{m}}$ (Borrar).

#### **Formato de fecha:**

Selecciona el formato de visualización de la fecha.

#### **Sugerencia**

- Para cargar la batería interna recargable de respaldo, inserte una batería cargada, y deje el producto durante 24 hora o más con la alimentación desconectada.
- Si el reloj se restaura cada vez que se carga la batería, es posible que la batería interna recargable de respaldo esté gastada. Consulte con la oficina de servicio local.

TP1001227051

# **Selector NTSC/PAL**

Reproduce películas grabadas con el producto en un televisor de sistema NTSC/PAL.

### **1 MENU → (Ajustes) → [Área/fecha] → [Selector NTSC/PAL] → [Intro]**

TP1001226919
# **Señales audio**

Selecciona si el producto produce sonido o no.

**1 MENU → (Ajustes) → [Opción sonido] → [Señales audio] → ajuste deseado.**

# **Detalles de los elementos de menú**

# **Activar:**

Los sonidos se producen, por ejemplo, cuando se consigue el enfoque pulsando el botón disparador hasta la mitad.

# **Desactivar:**

No se producen sonidos.

### **Sugerencia**

Cuando [Modo silencioso] está ajustado a [Activar], [Señales audio] se bloquea en [Desactivar].

# **Nota**

■ Si [ Modo de enfoque] está ajustado a [AF continuo], la cámara no emitirá pitidos cuando enfoque un motivo.

### **Tema relacionado**

[Aj. modo silenc. \(imagen fija/película\)](#page-298-0)

TP1001258379

# **Modo luz de vídeo**

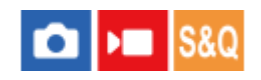

Establece el ajuste de iluminación para la luz HVL-LBPC LED (se vende por separado).

**1 MENU → (Ajustes) → [Opción ajustes] → [Modo luz de vídeo] → ajuste deseado.**

# **Detalles de los elementos de menú**

# **Vínculo aliment.:**

La luz para vídeo se enciende/apaga en sincronización con la operación ON/OFF de esta cámara.

# **Vínculo grabac.:**

La luz para vídeo se enciende/apaga en sincronización con el inicio/parada de la grabación de película.

# **Vínc. gr. y STBY:**

La luz para vídeo se enciende cuando comienza la grabación de película y se atenúa cuando no se está grabando (STBY).

# **Automático:**

La luz para vídeo se enciende automáticamente cuando está oscuro.

### **Nota**

- Cuando se toman películas time-lapse, la lámpara de vídeo se encenderá/apagará de forma diferente de acuerdo con el ajuste [ Ajust. time-lapse]. Para más detalles, consulte " [Ajust. time-lapse](#page-280-0) ".
- Cuando se tomen películas time-lapse, [Modo luz de vídeo] no se podrá ajustar en [Automático]. El valor cambiará automáticamente a [Vínculo grabac.].

### **Tema relacionado**

[Ajust. time-lapse](#page-280-0)

TP1001258313

# <span id="page-470-0"></span>**Asign. auto. píxeles**

Ajusta si se optimiza o no automáticamente el sensor de imagen (mapeo de píxeles). Normalmente, ajuste esta función a [Activar].

**1 MENU → (Ajustes) → [Opción ajustes] → [Asign. auto. píxeles] → ajuste deseado.**

# **Detalles de los elementos de menú**

# **Activar:**

Realiza el mapeo de píxeles automáticamente a intervalos regulares cuando se apaga la cámara.

Durante este tiempo, el obturador emitirá sonidos.

### **Desactivar:**

No realiza automáticamente el mapeo de píxeles.

### **Sugerencia**

Si [Asign. auto. píxeles] está ajustado a [Desactivar], realice la [Asignación píxeles] regularmente. Se recomienda realizar la operación una vez cada tres días.

# **Nota**

Si [Asignación píxeles] no se realiza con regularidad, es posible que aparezcan puntos brillantes en las imágenes grabadas.

# **Tema relacionado**

- [Asignación píxeles](#page-471-0)
- [Aj. modo silenc. \(imagen fija/película\)](#page-298-0)

TP1001265575

# <span id="page-471-0"></span>**Asignación píxeles**

Puede optimizar manualmente el sensor de imagen (mapeo de píxeles). Si [Asign. auto. píxeles] está ajustado a [Desactivar], realice la [Asignación píxeles] regularmente de acuerdo con el procedimiento siguiente. Se recomienda realizar la operación una vez cada tres días.

# **1 MENU → (Ajustes) → [Opción ajustes] → seleccione [Asignación píxeles].**

# **Seleccione [Aceptar] en la pantalla de confirmación.**

Se realizará el mapeo de píxeles.

- La cámara no se puede utilizar durante el mapeo de píxeles.
- La cámara se reiniciará cuando haya finalizado el mapeo de píxeles.

#### **Sugerencia**

Si ve puntos brillantes en una imagen grabada en el monitor de la cámara, ejecute inmediatamente [Asignación píxeles].

#### **Nota**

**2**

- El mapeo de píxeles no se puede realizar cuando la batería está baja.
- Si [Asignación píxeles] no se realiza con regularidad, es posible que aparezcan puntos brillantes en las imágenes grabadas.

### **Tema relacionado**

[Asign. auto. píxeles](#page-470-0)

TP1001265651

# **Versión**

Visualiza la versión del software de este producto. Compruebe la versión cuando sean lanzadas al mercado actualizaciones para el software de este producto, etc.

También muestra la versión del objetivo si hay colocado un objetivo compatible con las actualizaciones de firmware. La versión del adaptador de montura de objetivo se visualiza en el área del objetivo si hay colocado un adaptador de montura de objetivo compatible con las actualizaciones de firmware.

**1 MENU → (Ajustes) → [Opción ajustes] → [Versión].**

### **Sugerencia**

También puede guardar los datos del firmware descargado en una tarjeta de memoria y utilizar la tarjeta de memoria para actualizar el firmware de la cámara.

### **Nota**

La actualización se puede realizar solamente cuando el nivel de batería restante es del 51% o más. Utilice una batería suficientemente cargada.

TP1001268721

# **Mostr. núm. de serie**

Muestra el número de serie de la cámara.

# **1 MENU → (Ajustes) → [Opción ajustes] → [Mostr. núm. de serie].**

TP1001270936

# **Aviso de privacidad**

Muestra la pantalla de notificación de privacidad.

**1 MENU → (Ajustes) → [Opción ajustes] → [Aviso de privacidad].**

TP1001269202

# **Lector de pantalla (Para algunos modelos solamente)**

Ajusta la función para leer información en voz alta, tal como el texto en pantalla.

Es posible que esta función solo sea compatible con algunos idiomas, en función del modelo. Esta función está disponible solamente cuando el idioma establecido en el menú es compatible con esta función.

# **1 MENU → (Ajustes) → [ Accesibilidad] → [Lector de pantalla] → elemento de ajuste deseado.**

# **Detalles de los elementos de menú**

**Lector de pantalla:**

Establece si se utiliza o no la función para leer en voz alta. ([Activar]/[Desactivar])

# **Velocidad:**

Ajusta la velocidad cuando se lee en voz alta.

# **Volumen:**

Ajusta el volumen cuando se lee en voz alta.

TP1001268722

# **Logotip. certificación (Para algunos modelos solamente)**

Visualiza algunos de los logotipos de certificación para este producto. Esta función está disponible solamente en productos vendidos en algunos países y regiones.

**1 MENU → (Ajustes) → [Opción ajustes] → [Logotip. certificación].**

TP1001227005

# **Guard./carg. ajustes**

Puede guardar los ajustes de la cámara en una tarjeta de memoria, o cargarlos desde la tarjeta. También puede cargar ajustes desde otra cámara del mismo modelo.

**1 MENU → (Ajustes) → [Rest/guard ajust] → [Guard./carg. ajustes] → elemento deseado.**

# **Detalles de los elementos de menú**

# **Cargar:**

Carga los ajustes de una tarjeta de memoria en esta cámara.

# **Guardar:**

Guarda los ajustes actuales de esta cámara en una tarjeta de memoria.

# **Borrar:**

Borra los ajustes guardados en una tarjeta de memoria.

# **Ajustes que no se pueden guardar**

Los parámetros siguientes no se pueden guardar utilizando la función [Guard./carg. ajustes]. (Los elementos de menú sin parámetros de ajustes, tales como [Amplific. enfoque], no aparecen en la lista).

 **(Toma)** Inform. de copyright

 **(Exposición/color)** Ajustes flash externo Balance blanco: Personalizado 1/Personalizado 2/Personalizado 3

 **(Enfoque)**

**R** Registro rostros

 **(Red)** WPS Push Conf. punto acceso Banda de frec. Wi-Fi

**LAN** Ajuste direcc. IP Edit. Nombre Dispos. Ajust. autent. acceso

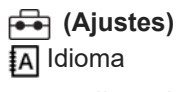

Aj. área/fecha/hora

# **Nota**

Puede guardar hasta 10 ajustes por tarjeta de memoria. Cuando ya se han guardado 10 ajustes, no se puede realizar la operación [Guardar nuevo]. Elimine los ajustes existentes utilizando [Borrar] o sobrescríbalos.

- No se pueden cargar ajustes desde una cámara de un modelo diferente.
- Incluso si el nombre de modelo es el mismo, los ajustes de una cámara con una versión de software del sistema distinta pueden no cargarse correctamente.
- Puede utilizar esta función para guardar ajustes registrados en [ **MR** Mem. ajustes cám]. Sin embargo, [Guard./carg. ajustes] no estará disponible cuando el dial de modo esté ajustado a 1/2/3 ( **MR** Recup. ajust. cám.). Ajuste el dial de modo a una posición distinta de 1/2/3 antes de utilizar esta función.

TP1001265179

# **Restablecer ajuste**

Restaura el producto a los ajustes predeterminados. Aunque realice [Restablecer ajuste], las imágenes grabadas serán conservadas.

**1 MENU → (Ajustes) → [Rest/guard ajust] → [Restablecer ajuste] → ajuste deseado.**

# **Detalles de los elementos de menú**

# **Reponer ajustes de cámara:**

Inicializa los ajustes de toma de imagen principales a los valores predeterminados. Los valores de ajuste para la toma de imagen fija y grabación de películas se inicializan.

### **Inicializar:**

Inicializa todos los ajustes a los valores predeterminados.

# **Nota**

- Asegúrese de no expulsar la batería mientras hace la restauración.
- Si realiza [Inicializar], el acuerdo de política de privacidad también se inicializará, por lo que debe aceptar la política de privacidad otra vez antes de utilizar la cámara.
- Los ajustes de [ Perfil de imagen] no se restablecerán aun cuando se realice [Reponer ajustes de cámara] o [Inicializar], a excepción de los ajustes de PPLUT 1 - 4.
- La marca de verificación para [Perfil de imagen] en [Ajust dif imgs fij/víd] no se restaura cuando se realiza [Reponer ajustes de cámara] o [Inicializar].

TP1001227007

# <span id="page-480-0"></span>**Funciones disponibles con un smartphone (Creators' App)**

Utilizando la aplicación Creators' App del smartphone, puede tomar una imagen mientras controla la cámara utilizando un smartphone o transferir las imágenes grababas en la cámara al smartphone. Descargue e instale la aplicación Creators' App desde la tienda de aplicaciones de su smartphone. Si Creators' App ya está instalada en su smartphone, asegúrese de actualizarla con la versión más reciente. Para obtener más detalles sobre Creators' App, consulte el sitio web siguiente. <https://www.sony.net/ca/>

### **Sugerencia**

También puede instalar Creators' App escaneando el QR Code que se muestra en la pantalla de la cámara utilizando su smartphone.

# **Nota**

Dependiendo de las actualizaciones en las próximas versiones, los procedimientos de operación o las visualizaciones en pantalla están sujetos a cambio sin previo aviso.

# **Smartphones admitidos**

Consulte la página de soporte para obtener la información más reciente. [https://www.sony.net/ca/help/mobile/](https://www.sony.net/ca/help/mobile/?source=hg)

Para ver detalles sobre las versiones de Bluetooth compatibles con su smartphone, visite el sitio web de su smartphone.

TP1001258449

**2**

**4**

<span id="page-481-0"></span>Cámara Digital de Lentes Intercambiables ILCE-6700 α6700

# **Emparejamiento de la cámara con un smartphone (Conex. smartphone)**

Conecta la cámara a su smartphone (emparejamiento) para utilizar la aplicación Creators' App del smartphone.

Si no ha conectado la cámara con su smartphone al encender la cámara por primera vez, realice el procedimiento siguiente.

A continuación se muestra el procedimiento para conectar la cámara a su smartphone cuando instale Creators' App por primera vez en su smartphone.

: Operaciones realizadas en el smartphone

**Comparaciones realizadas en la cámara** 

**1 : En la cámara, seleccione MENU → (Red) → [ Conex./PC rem.] → [Conex. smartphone].**

**: Siga las instrucciones en la pantalla y ajuste [Función Bluetooth] en [Activar].**

Aparecerá una pantalla para esperar una conexión desde la aplicación.

Si [Función Bluetooth] ya está ajustado en [Activar], la pantalla para esperar una conexión desde la aplicación aparecerá inmediatamente.

**3 : Inicie Creators' App en su smartphone.**

**: Siga las instrucciones en la pantalla para emparejar la cámara con su smartphone.**

- Cuando se complete la conexión, aparecerá en el smartphone un menú para seleccionar una función para la cámara.
- **5 : En la pantalla del smartphone, seleccione la función deseada.**

# **Conexión a un smartphone a través de un punto de acceso Wi-Fi**

Después de realizar el emparejamiento en los pasos 1 a 4, conecte la cámara y el smartphone al mismo punto de acceso Wi-Fi seleccionando MENU en la cámara → (Red) → [Wi-Fi] → [Conectar por Wi-Fi] → [Activar]. A continuación, siga las instrucciones en la pantalla del smartphone para conectar la cámara y el smartphone.

# **Si ha utilizado Creators' App con otras cámaras**

Inicie Creators' App después del paso 2, abra la pantalla [Cámaras], seleccione el botón (Añadir cámara) y siga las instrucciones en la pantalla para continuar con la operación.

# **Acerca de los iconos cuando se conecta a un smartphone**

(Conexión Bluetooth disponible): La conexión Bluetooth con el smartphone está establecida.

- (Conexión Bluetooth no disponible): La conexión Bluetooth con el smartphone no está establecida.
- **MHT** (Conexión Wi-Fi disponible): La conexión Wi-Fi con el smartphone está establecida.

(Conexión Wi-Fi no disponible): La conexión Wi-Fi con el smartphone no está establecida.

# **Conexión de la cámara y el smartphone sin emparejar**

Si quiere conectar sin emparejamiento, necesita realizar la operación de conexión Wi-Fi cada vez.

- 1. En la cámara, seleccione MENU →  $\bigoplus$  (Red) → [□ Conex./PC rem.] → [Conex. smartphone].
- 2. Pulse el botón  $\overline{m}$  (Borrar) de la cámara para cambiar a la pantalla de SSID y contraseña.
- **3.** Abra la pantalla de ajustes de Wi-Fi en el smartphone.
- En la pantalla de ajuste de Wi-Fi del smartphone, seleccione el SSID visualizado en la cámara e introduzca la **4.** contraseña.
- **5.** Inicie Creators' App en su smartphone y abra la pantalla [Cámaras].
- 6. Seleccione el botón  $\bullet$  (Configuración) en la esquina superior derecha de la pantalla [Cámaras] y, después, seleccione [Conectarse solo con Wi-Fi].
- En la pantalla de Creators' App del smartphone, seleccione el nombre de producto de la cámara (ILCE-6700). **7.** El smartphone se conectará a la cámara.

# **Nota**

- [Conex. smartphone] no se puede ejecutar cuando [Modo avión] está ajustado en [Activar].
- Se pueden conectar hasta 2 dispositivos a la cámara al mismo tiempo mediante comunicación Bluetooth.
- Puede que se produzcan interferencias de ondas de radio, dado que las comunicaciones Bluetooth y las comunicaciones Wi-Fi (2,4 GHz) utilizan la misma banda de frecuencia. Si su conexión Wi-Fi no es estable, se puede mejorar desactivando la función Bluetooth del smartphone.
- El icono Bluetooth no se visualiza cuando los iconos de función táctil se visualizan en el modo de grabación de película. Para ver el icono Bluetooth, deslice el dedo por los iconos de función táctil hacia la izquierda o hacia la derecha para ocultarlos.

# **Tema relacionado**

- [Funciones disponibles con un smartphone \(Creators' App\)](#page-480-0)
- [Utilización de un smartphone como controlador remoto](#page-483-0)
- [Sel. en cám. y env. \(transferencia a un smartphone\)](#page-485-0)
- [Conex. dur. APAG. \(smartphone\)](#page-489-0)
- [Lectura de la información de ubicación desde un smartphone](#page-491-0)

TP1001268723

# <span id="page-483-0"></span>**Utilización de un smartphone como controlador remoto**

Con Creators' App, puede tomar imágenes mientras comprueba el rango de toma de la cámara en la pantalla del smartphone. Conecte la cámara y el smartphone refiriéndose a "Tema relacionado" en la parte inferior de esta página. Para más detalles sobre las funciones que se pueden utilizar desde un smartphone, consulte la página de soporte siguiente.

[https://www.sony.net/ca/help/opr/](https://www.sony.net/ca/help/opr/?source=hg)

# **Tema relacionado**

- [Emparejamiento de la cámara con un smartphone \(Conex. smartphone\)](#page-481-0)
- [Ajuste toma remota](#page-484-0)

TP1001265701

# <span id="page-484-0"></span>**Ajuste toma remota**

Configura los ajustes de las imágenes guardadas al realizar la toma remota utilizando un smartphone u ordenador.

**1 MENU → (Red) → [ Conex./PC rem.] → [Ajuste toma remota] → elemento de ajuste deseado.**

# **Detalles de los elementos de menú**

# **Dest. guard. img fija:**

Establece el destino de guardado. ([Solo el destino]/[Destino+cámara]/[Sólo cámara])

# **Tamaño img guard.:**

Selecciona el tamaño de archivo para las imágenes que se van a transferir al smartphone o al ordenador cuando [Dest. guard. img fija] está ajustado en [Destino+cámara]. Se puede transferir el archivo JPEG/HEIF de tamaño original o un archivo JPEG/HEIF equivalente de 2M. ([Original]/[2M])

# **Guardar img RAW+J:**

Selecciona el tipo de archivo para las imágenes que se van a transferir al smartphone o al ordenador cuando [Dest. guard. img fija] está establecido en [Destino+cámara] y [ Formato archivo] está establecido en [RAW & JPEG]. ([RAW & JPEG]/[Sólo JPEG]/[Sólo RAW])

### **Guard. img RAW+H:**

Selecciona el tipo de archivo para las imágenes que se van a transferir al smartphone o al ordenador cuando [Dest. guard. img fija] está establecido en [Destino+cámara] y [ Formato archivo] está establecido en [RAW & HEIF]. ([RAW & HEIF]/[Sólo HEIF]/[Sólo RAW])

### **Nota**

- Cuando hay insertada en la cámara una tarjeta de memoria que no se puede grabar, no se pueden grabar imágenes fijas aunque [Dest. guard. img fija] esté ajustado en [Sólo cámara] o [Destino+cámara].
- Cuando [Sólo cámara] o [Destino+cámara] está seleccionado para [Dest. guard. img fija] y no hay ninguna tarjeta de memoria insertada en la cámara, el obturador no se liberará aunque [Liberar sin tarj. mem.] esté ajustado en [Habilitar].
- Mientras se esté reproduciendo una imagen fija en la cámara, no podrá realizar toma remota con un smartphone u ordenador.
- [Guardar img RAW+J] y [Guard. img RAW+H] se pueden ajustar solamente cuando [ Formato archivo] está ajustado a [RAW & JPEG] o [RAW & HEIF].

### **Tema relacionado**

[Utilización de un smartphone como controlador remoto](#page-483-0)

TP1001267208

# <span id="page-485-0"></span>**Sel. en cám. y env. (transferencia a un smartphone)**

Puede transferir imágenes a un smartphone seleccionando imágenes en la cámara. Consulte ["Emparejamiento de la cámara con un smartphone \(Conex. smartphone\) "](#page-481-0) para emparejar la cámara y el smartphone por adelantado.

A continuación verá el procedimiento para transferir la imagen visualizada actualmente en la cámara.

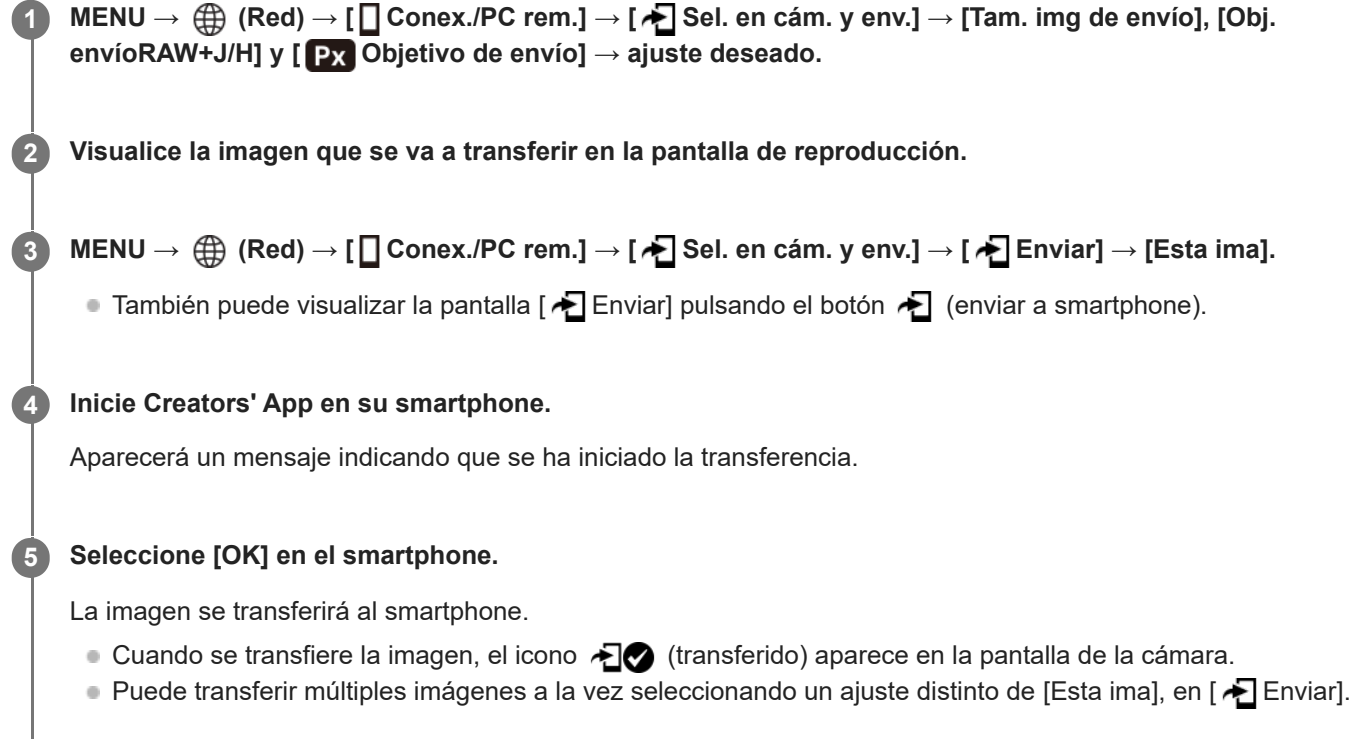

# **Detalles de los elementos de menú**

# **Enviar:**

Selecciona imágenes y las transfiere a un smartphone. ([Esta ima]/[Todas imgs este grupo]/[Todo con esta fecha]/[Imágenes filtradas]/[Múltiples imágenes])

- Las opciones visualizadas podrán diferir dependiendo del modo de visualización seleccionado en la cámara.
- Si selecciona [Múltiples imágenes], seleccione las imágenes deseadas utilizando el centro de la rueda de control y después pulse MENU → [Intro].

# **Tam. img de envío:**

Selecciona el tamaño de archivo para imágenes que se van a transferir al smartphone. Se puede transferir el archivo JPEG/HEIF de tamaño original o un archivo JPEG/HEIF equivalente de 2M. ([Original]/[2M])

# **Obj. envíoRAW+J/H:**

Selecciona el tipo de archivo para imágenes que se van a transferir a un smartphone cuando las imágenes se toman con [ **f**ormato archivo] ajustado en [RAW & JPEG] o [RAW & HEIF]. ([JPEG y HEIF]/[RAW]/[RAW+J y RAW+H])

# **Objetivo de envío:**

Ajusta, a la hora de transferir una película a un smartphone, si quiere transferir la película proxy de velocidad de bits baja o bien la película original de velocidad de bits alta. ([Sólo proxy]/[Sólo original]/[Proxy & original])

Cuando seleccione [Sólo proxy], las películas se pueden transferir más rápidamente que cuando se transfieren las películas originales.

### **Vídeo con Shot Mark:**

Corta y transfiere un número especificado de segundos de una película con la posición de una Shot Mark establecida como centro. ([Cortar a 60 s]/[Cortar a 30 s]/[Cortar a 15 s]/[No cortar])

# **Para filtrar las imágenes que se van a transferir (Imágenes filtradas)**

Las imágenes que se van a transferir se pueden filtrar por las condiciones siguientes:

- Grupo objetivo: [Esta fecha]/[Este soporte]
- Imgs fijas/vídeos: [Todas]/[Sólo imágenes fijas]/[Sólo vídeos]
- Img obj.(Valoración): [  $\bigstar$  ]-[  $\bigstar$  ], [  $\bigstar$  **OFF** ]
- $\bullet$  Vídeo objetivo ( $\bullet$ ): [Todas]/[Sólo víd. Shot Mark]
- Img obj. (protegida): [Todas]/[Sólo imgs protegid.]
- Estado transferencia \* : [Todas]/[Sólo no transferidas]
- Las imágenes transferidas seleccionándolas en el smartphone se tratarán como si aún no se hubieran transferido. \*
- Cuando [Vídeo con Shot Mark] está ajustado en un valor distinto de [No cortar], aunque ya haya transferido un clip utilizando una Shot Mark y después ajuste otra Shot Mark en la película, todas las Shot Marks crearán clips que se volverán a transferir como imágenes no transferidas todavía. \*

#### **Para añadir una Shot Mark a una película**

Si añade una Shot Mark mientras graba una película, podrá utilizarla como marca para seleccionar, transferir o editar la película. Para añadir una Shot Mark durante la grabación, deslice el dedo hacia la izquierda o hacia la derecha en la pantalla para visualizar los iconos de función táctil y, después, toque **(A** (Añadir Shot Mark1). También puede añadir una Shot Mark durante la reproducción tocando **(Marchan** (Añadir Shot Mark1) en la pantalla.

#### **Sugerencia**

- Para utilizar los iconos de función táctil, habilite las operaciones táctiles durante la toma o reproducción configurando cada ajuste en MENU → (Ajustes) → [Operación táctil] → [Ajust. pantalla táctil].
- Utilice una tecla personalizada para añadir una segunda Shot Mark (Shot Mark 2). Shot Mark 1 también se puede añadir utilizando una tecla personalizada. Asigne las funciones siguientes a las teclas que desee y pulse las teclas mientras toma o reproduce una película.
	- Cuando añada una Shot Mark mientras toma una película: asigne [Añadir Shot Mark1] / [Añadir Shot Mark2] en [ Ajuste t. pers./dial]
	- Cuando añada una Shot Mark mientras se reproduce una película: asigne [Añ/borr. Shot Mark1]/[Añ/borr. Shot Mark2] en [ Aj. Tecla person.]
- Para películas con una Shot Mark, puede saltar a la posición de la Shot Mark tocando el icono de función táctil mientras está en pausa.

### **Nota**

- Para imágenes transferidas seleccionándolas en el smartphone, el icono  $\bigodot$  (transferido) no aparecerá.
- En función del smartphone, puede ocurrir que la película transferida no se reproduzca correctamente. Por ejemplo, la película puede no reproducirse uniformemente, o es posible que no haya sonido.
- Dependiendo del formato de la imagen fija, la película, la película a cámara lenta o la película a cámara rápida, puede que no sea posible reproducirlas en un smartphone.
- Cuando [Modo avión] está ajustado a [Activar], no puede conectar este producto y el smartphone. Ajuste [Modo avión] en [Desactivar].

### **Tema relacionado**

- [Emparejamiento de la cámara con un smartphone \(Conex. smartphone\)](#page-481-0)
- [Modo avión](#page-443-0)

# **Rest. estado transf (transferencia a un smartphone)**

Puede restablecer el estado de transferencia de las imágenes que se han transferido a su smartphone. Utilice esta función si desea volver a transferir imágenes que se han transferido previamente. Las imágenes transferidas no se borrarán aunque restablezca el estado de la transferencia.

#### **MENU → (Red) → [ Conex./PC rem.] → [ Rest. estado transf]. 1**

Si pulsa [Aceptar] en la pantalla de confirmación, todas las imágenes que se hayan transferido a su smartphone se convertirán en imágenes no transferidas.

# **Tema relacionado**

[Sel. en cám. y env. \(transferencia a un smartphone\)](#page-485-0)

TP1001268730

# <span id="page-489-0"></span>**Conex. dur. APAG. (smartphone)**

Establece si se aceptan o no conexiones Bluetooth desde un smartphone mientras la cámara está apagada. Cuando [ Conex. dur. APAG.] está ajustado en [Activar], puede examinar imágenes de la tarjeta de memoria de la cámara y transferir imágenes de la cámara a un smartphone desde el smartphone.

**1 MENU → (Red) → [ Conex./PC rem.] → [ Conex. dur. APAG.] → ajuste deseado.**

# **Detalles de los elementos de menú**

# **Activar :**

Acepta conexiones Bluetooth desde un smartphone mientras la cámara está apagada. El nivel de la batería se agota gradualmente mientras la cámara está apagada. Si no quiere utilizar [ Conex. dur. APAG.], apáguelo.

# **Desactivar :**

No acepta conexiones Bluetooth desde un smartphone mientras la cámara está apagada.

# **Cómo examinar/transferir imágenes en el smartphone**

Consulte ["Emparejamiento de la cámara con un smartphone \(Conex. smartphone\) "](#page-481-0) para emparejar la cámara y el smartphone por adelantado.

- 1. Ajuste [ □ Conex. dur. APAG.] en [Activar].
- **2.** Apague la cámara.
- **3.** Inicie Creators' App en el smartphone.
- 4. Seleccione [Ver e importar] en el smartphone.
	- Las imágenes guardadas en la tarjeta de memoria de la cámara se pueden ver y están listas para transferirse.

### **Nota**

- Si el smartphone no se utiliza durante un cierto periodo de tiempo, la conexión Bluetooth se desactivará. Seleccione [Ver e importar] otra vez en el smartphone.
- Cuando se encienda, la cámara cambiará a la pantalla de toma, y la conexión con el smartphone se cancelará.
- [ Conex. dur. APAG.] se ajustará en [Desactivar] si cancela el emparejamiento entre la cámara y el smartphone o si falla el emparejamiento.
- Si la función no responde debidamente, compruebe las notas siguientes y después intente haciendo el emparejamiento otra vez.
	- Asegúrese de que la cámara no esté conectada a ningún otro dispositivo ni conectada a un solo dispositivo mediante comunicación Bluetooth. (Se pueden conectar hasta 2 dispositivos a la cámara al mismo tiempo).
	- Confirme que [Modo avión] para la cámara está ajustado a [Desactivar].
	- Si la función no funciona debidamente aun después de haber realizado las operaciones anteriores, borre la información de emparejamiento para el dispositivo que quiere conectar utilizando [Gest. disp. emparej.] en la cámara.

### **Tema relacionado**

- [Funciones disponibles con un smartphone \(Creators' App\)](#page-480-0)
- [Emparejamiento de la cámara con un smartphone \(Conex. smartphone\)](#page-481-0)
- [Sel. en cám. y env. \(transferencia a un smartphone\)](#page-485-0)
- [Ajustes de Bluetooth](#page-438-0)

TP1001265199

**1**

**2**

<span id="page-491-0"></span>Cámara Digital de Lentes Intercambiables ILCE-6700 α6700

# **Lectura de la información de ubicación desde un smartphone**

Puede utilizar la aplicación Creators' App para obtener la información de ubicación desde un smartphone que esté conectado con su cámara utilizando la comunicación Bluetooth. Puede grabar la información de ubicación obtenida cuando toma imágenes.

Consulte ["Emparejamiento de la cámara con un smartphone \(Conex. smartphone\) "](#page-481-0) para emparejar la cámara y el smartphone por adelantado.

**Inicie Creators' App en su smartphone, abra la pantalla [Cámaras] y toque [Ajustes] → [Vinculación información ubicación].**

- **Active [Vinculación información ubicación] en la pantalla de ajuste [Vinculación información ubicación] de Creators' App.**
	- El  $\bigwedge$  (icono de obteniendo información de ubicación) se visualizará en el monitor de la cámara. La información de ubicación obtenida por su smartphone utilizando GPS, etc., se grabará cuando tome imágenes.
	- Cuando active [Correcc. auto. hora] o [Ajuste auto. área] en un smartphone vinculado, la cámara corregirá automáticamente el ajuste de fecha o el ajuste de área utilizando la información del smartphone.

# **Iconos visualizados cuando se obtiene la información de ubicación**

A (Obteniendo información de ubicación): La cámara está obteniendo la información de ubicación. (La información de ubicación no se puede obtener): La cámara no puede obtener la información de ubicación.

#### **Sugerencia**

- La información de ubicación se puede vincular cuando Creators' App está iniciado en su smartphone aunque el monitor del smartphone esté apagado. Sin embargo, si la cámara ha estado apagada durante un rato, es posible que la información de ubicación no esté inmediatamente vinculada cuando se encienda de nuevo la cámara. En este caso, la información de ubicación quedará inmediatamente vinculada si abre la pantalla de Creators' App en el smartphone.
- Cuando Creators' App no está operativo, como por ejemplo cuando el smartphone se ha reiniciado, inicie Creators' App para reanudar el vínculo de la información de ubicación.
- Si la función de vínculo de la información de ubicación no responde debidamente, consulte las notas siguientes y realice el emparejamiento otra vez.
	- Verifique que la función Bluetooth de su smartphone está activada.
	- Asegúrese de que la cámara no esté conectada a ningún otro dispositivo ni conectada a un solo dispositivo mediante comunicación Bluetooth. (Se pueden conectar hasta 2 dispositivos a la cámara al mismo tiempo).
	- Confirme que [Modo avión] para la cámara está ajustado a [Desactivar].
	- Borre la información de emparejamiento para la cámara registrada en Creators' App.
	- Borre la información de emparejamiento para la cámara registrada en los ajustes Bluetooth de su smartphone.
	- Borre la información de emparejamiento para su smartphone registrada en [Gest. disp. emparej.] en la cámara.
- El icono Bluetooth no se visualiza cuando los iconos de función táctil se visualizan en el modo de grabación de película. Para ver el icono Bluetooth, deslice el dedo por los iconos de función táctil hacia la izquierda o hacia la derecha para ocultarlos.

### **Nota**

Cuando usted inicialice la cámara, la información de emparejamiento también se borrará. Antes de realizar el emparejamiento otra vez, borre primero la información de emparejamiento correspondiente a la cámara registrada en los ajustes Bluetooth del smartphone y en Creators' App.

- La información de ubicación no se grabará cuando no pueda obtenerse, como por ejemplo cuando la conexión Bluetooth está desconectada.
- La cámara se puede emparejar con hasta 15 dispositivos Bluetooth, pero puede vincular la información de ubicación con la de un solo smartphone. Si quiere vincular la información de ubicación con la de otro smartphone, desactive la función [Vinculación información ubicación], que está en [Ajustes], en Creators' App del smartphone que ya está vinculado.
- Si la conexión Bluetooth es inestable, retire cualquier obstáculo, como por ejemplo personas u objetos metálicos, de entre la cámara y el smartphone emparejado.
- La distancia de comunicación para la conexión Bluetooth o Wi-Fi puede variar en función de las condiciones de uso.

#### **Tema relacionado**

- [Funciones disponibles con un smartphone \(Creators' App\)](#page-480-0)
- [Emparejamiento de la cámara con un smartphone \(Conex. smartphone\)](#page-481-0)
- [Ajustes de Bluetooth](#page-438-0)

TP1001268725

# **Entorno de ordenador recomendado**

Puede confirmar el entorno de ordenador para la utilización del software en la URL siguiente: <https://www.sony.net/pcenv/>

TP1001258417

# **Conexión de la cámara a un ordenador**

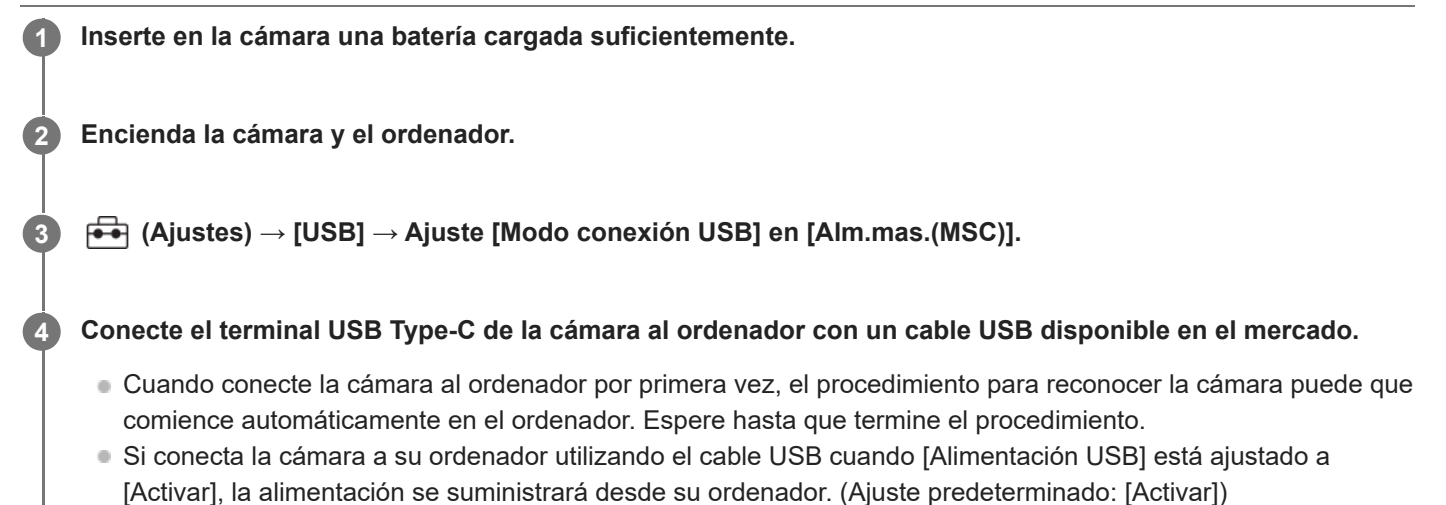

- Utilice un cable que cumpla con el estándar USB.
- Para comunicaciones a más alta velocidad, utilice un ordenador compatible con SuperSpeed USB 5 Gbps (USB 3.2) y un cable USB disponible en el mercado.

### **Nota**

No encienda/apague ni reinicie el ordenador, ni lo reanude del modo de ahorro de energía, cuando haya sido establecida una conexión USB entre el ordenador y la cámara. Si lo hace podrá ocasionar un malfuncionamiento. Antes de encender/apagar o reiniciar el ordenador, o reanudarlo del modo de ahorro de energía, desconecte la cámara del ordenador.

# **Tema relacionado**

- [Modo conexión USB](#page-457-0)
- [Ajuste USB LUN](#page-458-0)

TP1001226963

# **Desconexión de la cámara del ordenador**

Realice las operaciones siguientes en el ordenador antes de desconectar la cámara del ordenador.

# **1 Haga clic en (Quitar hardware de forma segura y expulsar el medio) en la barra de tareas.**

#### **Haga clic en el mensaje visualizado. 2**

Las siguientes operaciones están disponibles después de haber completado los pasos de arriba.

- Desconectar el cable USB.
- **Retirar la tarjeta de memoria.**
- Apagar la cámara.

# **Nota**

- En ordenadores Mac arrastre el icono de tarjeta de memoria o el icono de unidad y suéltelo en el icono de "Papelera". La cámara se desconectará del ordenador.
- Es posible que el icono de desconexión no aparezca en algunos ordenadores. En ese caso, puede omitir los pasos de arriba.
- No retire el cable USB de la cámara mientras la luz de acceso está encendida. Los datos podrán dañarse.

TP1001227022

# <span id="page-496-0"></span>**Introducción al software de ordenador (Imaging Edge Desktop/Catalyst)**

# **Imaging Edge Desktop**

Imaging Edge Desktop es un paquete de software que incluye funciones tales como toma remota desde un ordenador, y ajuste o revelado de imágenes RAW grabadas con la cámara.

Para ver detalles sobre cómo utilizar Imaging Edge Desktop, consulte la página de soporte. [https://www.sony.net/disoft/help/](https://www.sony.net/disoft/help/?id=hg_stl)

# **Instalación de Imaging Edge Desktop en su ordenador**

Descargue e instale el software accediendo a la URL siguiente: [https://www.sony.net/disoft/d/](https://www.sony.net/disoft/d/?id=hg_stl)

# **Catalyst Browse (software gratuito)/Catalyst Prepare (software de pago)**

Catalyst Browse es un software para la vista previa de clips. Con Catalyst Browse puede obtener una vista previa de los clips XAVC S/XAVC HS grabados, ver y editar metadatos del material audiovisual, aplicar estabilización de imagen\* empleando metadatos, aplicar calibración de color, copiar al disco duro local, transcodificar a una variedad de formatos, etc.

Catalyst Prepare amplía las funciones de Catalyst Browse y le permite organizar los clips utilizando contenedores, realizar edición básica de la línea de tiempo con guiones gráficos, etc.

Para ver las condiciones de uso de la función de estabilización de imagen, consulte la página de soporte.

### **Instalación de Catalyst Browse/Catalyst Prepare en su ordenador**

Descargue e instale el software accediendo a la URL siguiente: [https://www.sony.net/disoft/](https://www.sony.net/disoft/?id=hg_stl#catalyst)

TP1001265645

# **Importación de imágenes al ordenador**

Para importar imágenes de la cámara a un ordenador, conecte la cámara al ordenador con un cable USB disponible en el mercado o inserte la tarjeta de memoria de la cámara en el ordenador.

Abra la carpeta en la que están almacenadas las imágenes que quiere importar y, a continuación, copie las imágenes al ordenador.

# **Ejemplo: Árbol de carpetas durante la conexión de almacenamiento masivo USB**

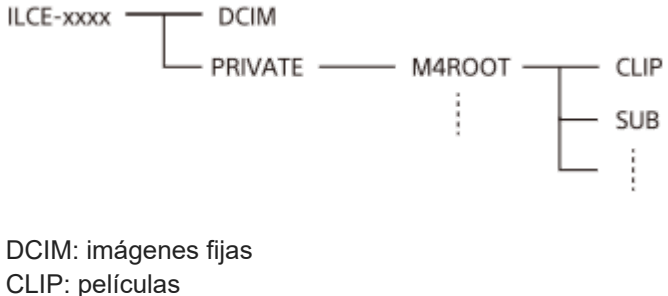

SUB: películas proxy

### **Nota**

- No edite ni procese de ninguna otra manera archivos/carpetas de película desde el ordenador conectado. Los archivos de película se pueden dañar o volverse irreproducibles. No borre películas de la tarjeta de memoria desde el ordenador. Sony no se hace responsable de las consecuencias que puedan resultar de tales operaciones a través de un ordenador.
- Si elimina imágenes o realiza otras operaciones desde el ordenador conectado, es posible que el archivo de base de datos de imagen se vuelva incoherente. En este caso, repare el archivo de base de datos de imagen.
- El árbol de carpetas es diferente durante la conexión MTP.

TP1001258407

# **Funcionamiento de la cámara desde un ordenador (Función PC remoto)**

Utiliza una conexión Wi-Fi o USB, etc., para controlar la cámara desde un ordenador, incluidas funciones como la toma y el almacenamiento de imágenes en el ordenador.

Cuando la cámara y un smartphone están conectados, no se puede controlar la cámara desde un ordenador. Asegúrese de que la cámara no esté conectada a un smartphone con anterioridad.

Para obtener más detalles sobre [Función PC remoto], consulte la dirección URL siguiente:

[https://support.d-imaging.sony.co.jp/app/imagingedge/l/instruction/4\\_1\\_connection/index.php](https://support.d-imaging.sony.co.jp/app/imagingedge/l/instruction/4_1_connection/index.php)

A continuación se describe el procedimiento para conectar la cámara a un ordenador utilizando una conexión Wi-Fi a través de un punto de acceso Wi-Fi. Si va a utilizar otro método de conexión, consulte "Cómo conectar la cámara y el ordenador utilizando un método distinto de un punto de acceso Wi-Fi".

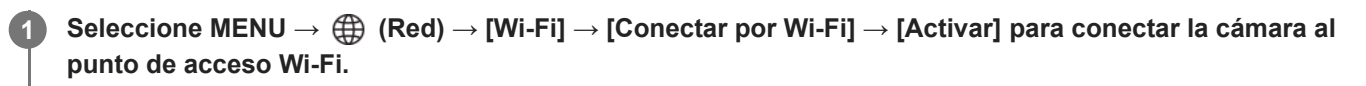

Conecte el ordenador al mismo punto de acceso Wi-Fi.

**2 Seleccione MENU → (Red) → [ Conex./PC rem.] → [Función PC remoto] → [PC remoto] → [Activar].**

**Seleccione [Info. autent. acceso] para mostrar información como el nombre de usuario, la contraseña y la huella dactilar.**

■ Puede comprobar la información seleccionando MENU  $\rightarrow$   $\bigoplus$  (Red)  $\rightarrow$  [Opción de red]  $\rightarrow$  [Info. autent. acceso].

**Inicie Imaging Edge Desktop (Remote) en el ordenador y, a continuación, introduzca y confirme la información de autenticación de acceso.**

Ahora puede operar la cámara utilizando Imaging Edge Desktop (Remote).

# **Detalles de los elementos de menú**

### **PC remoto:**

**3**

**4**

Ajusta si se utiliza o no la función [PC remoto]. ([Activar] / [Desactivar])

### **Emparejamiento:**

Cuando se conecte a través de un punto de acceso Wi-Fi sin utilizar la función [Autenticac. acceso], empareje la cámara con el ordenador.

### **Inform. Wi-Fi Direct:**

Muestra información para conectar el ordenador y la cámara a través de Wi-Fi Direct.

# **Cómo conectar la cámara y el ordenador utilizando un método distinto de un punto de acceso Wi-Fi**

# **Cuando se conecte con Wi-Fi Direct**

Utilice la cámara como punto de acceso, y conecte el ordenador a la cámara directamente a través de Wi-Fi. Seleccione MENU → (Red) → [ Conex./PC rem.] → [Función PC remoto] → [Inform. Wi-Fi Direct] para visualizar la información de conexión Wi-Fi (SSID y contraseña) para la cámara. Conecte el ordenador y la cámara utilizando la información de conexión Wi-Fi visualizada en la cámara.

**Cuando se conecte con un cable USB**

Conecte el terminal USB Type-C de la cámara al ordenador con un cable USB disponible en el mercado. Después, seleccione [Toma remota (PC remoto)] en la pantalla que se muestra en la cámara.

#### **Sugerencia**

- En [Ajuste toma remota], bajo [ Q Conex./PC rem.], puede ajustar el destino para guardar y el formato de guardado de las imágenes fijas para toma a PC remoto.
- Cuando [Autenticac. acceso] está ajustado en [Desactivar] y se está conectando a través de un punto de acceso Wi-Fi, debe emparejar la cámara con el ordenador. Seleccione MENU →  $\bigoplus$  (Red) → [ Conex./PC rem.] → [Función PC remoto] → [Emparejamiento] después del paso 1 y, luego, empareje la cámara y el ordenador mediante Imaging Edge Desktop (Remote) en el ordenador. La información de emparejamiento se borra cuando inicializa la cámara.

### **Tema relacionado**

- [Introducción al software de ordenador \(Imaging Edge Desktop/Catalyst\)](#page-496-0)
- [Ajuste toma remota](#page-484-0)

TP1001265213

# **Ajuste toma remota**

Configura los ajustes de las imágenes guardadas al realizar la toma remota utilizando un smartphone u ordenador.

**1 MENU → (Red) → [ Conex./PC rem.] → [Ajuste toma remota] → elemento de ajuste deseado.**

# **Detalles de los elementos de menú**

# **Dest. guard. img fija:**

Establece el destino de guardado. ([Solo el destino]/[Destino+cámara]/[Sólo cámara])

# **Tamaño img guard.:**

Selecciona el tamaño de archivo para las imágenes que se van a transferir al smartphone o al ordenador cuando [Dest. guard. img fija] está ajustado en [Destino+cámara]. Se puede transferir el archivo JPEG/HEIF de tamaño original o un archivo JPEG/HEIF equivalente de 2M. ([Original]/[2M])

# **Guardar img RAW+J:**

Selecciona el tipo de archivo para las imágenes que se van a transferir al smartphone o al ordenador cuando [Dest. guard. img fija] está establecido en [Destino+cámara] y [ Formato archivo] está establecido en [RAW & JPEG]. ([RAW & JPEG]/[Sólo JPEG]/[Sólo RAW])

### **Guard. img RAW+H:**

Selecciona el tipo de archivo para las imágenes que se van a transferir al smartphone o al ordenador cuando [Dest. guard. img fija] está establecido en [Destino+cámara] y [ Formato archivo] está establecido en [RAW & HEIF]. ([RAW & HEIF]/[Sólo HEIF]/[Sólo RAW])

### **Nota**

- Cuando hay insertada en la cámara una tarjeta de memoria que no se puede grabar, no se pueden grabar imágenes fijas aunque [Dest. guard. img fija] esté ajustado en [Sólo cámara] o [Destino+cámara].
- Cuando [Sólo cámara] o [Destino+cámara] está seleccionado para [Dest. guard. img fija] y no hay ninguna tarjeta de memoria insertada en la cámara, el obturador no se liberará aunque [Liberar sin tarj. mem.] esté ajustado en [Habilitar].
- Mientras se esté reproduciendo una imagen fija en la cámara, no podrá realizar toma remota con un smartphone u ordenador.
- [Guardar img RAW+J] y [Guard. img RAW+H] se pueden ajustar solamente cuando [ Formato archivo] está ajustado a [RAW & JPEG] o [RAW & HEIF].

### **Tema relacionado**

[Utilización de un smartphone como controlador remoto](#page-483-0)

TP1001267208

# **Transm. por USB (película)**

Puede conectar un ordenador, etc., a la cámara y utilizar el vídeo y el audio de la cámara para los servicios de transmisión en vivo o de conferencia en línea. Seleccione MENU →  $\leftrightarrow$  (Ajustes) → [USB] → [Modo conexión USB] → [Sel. al conectar] o [Transmit. USB] de antemano.

# **1**

**2**

**MENU → (Red) → [Transmitir] → [ Transm. por USB] → Ajuste [Resol./vel. transm. sal.] y [Grab. víd. dur. transmis.].**

# **Conecte la cámara a un ordenador u otro dispositivo con un cable USB (disponible en el mercado).**

[Transmitir:Espera] aparecerá en la pantalla de la cámara y la cámara cambiará al estado de transmisión en espera.

- Si [Modo conexión USB] está ajustado en [Sel. al conectar], seleccione [Tr. en vivo (Transmit. USB)] en la pantalla de selección para el modo de conexión USB.
- Utilice un cable o adaptador que coincida con el terminal del dispositivo que se va a conectar.

#### **Inicie la transmisión desde su servicio de conferencia en línea o transmisión en vivo. 3**

[Transmitir:Salida] aparecerá en la pantalla de la cámara.

Para salir de la transmisión por USB, desconecte la alimentación de la cámara o desconecte el cable USB.

# **Detalles de los elementos de menú**

# **Resol./vel. transm. sal.:**

Ajusta la resolución y la frecuencia de fotogramas del vídeo. ([4K(2160p) 30p]/[4K(2160p) 25p]/[4K(2160p) 15p]/[4K(2160p)12.5p]/[HD(1080p) 60p]/[HD(1080p) 50p]/[HD(1080p) 30p]/[HD(1080p) 25p]/[HD(720p) 30p]/[HD(720p) 25p])

# **Grab. víd. dur. transmis.:**

Establece si se habilita o no la grabación del vídeo en el soporte de grabación durante la transmisión. ([Habilitar]/[Inhabilitar])

# **Sugerencia**

- Si asigna el tiempo de exposición, la sensibilidad ISO, etc. al dial o la rueda de control, o bien registra estos valores en el menú de funciones, podrá ajustarlos incluso durante la transmisión por USB.
- El formato de los datos de transmisión es el siguiente.
	- Formato de vídeo: MJPEG<sup>\*</sup> o YUV420
		- Cuando la resolución está ajustada en HD (720p), solo está disponible MJPEG. \*
	- Formato de audio: PCM 48 kHz 16 bits, 2 canales
- Durante la transmisión por USB, se suministra alimentación a la cámara desde el ordenador. Si quiere consumir la menor energía posible del ordenador, ajuste [Alimentación USB] en [Desactivar].

Cuando utilice un micrófono externo, puede minimizar las desviaciones entre su voz y los movimientos de su boca conectando el micrófono al terminal (micrófono) de la cámara.

#### **Nota**

- Mientras esté en curso la transmisión por USB, la cámara estará siempre ajustada en el modo de grabación de película, independientemente de la posición del dial Imagen/Película/S&Q.
- No se puede hacer lo siguiente mientras la transmisión por USB está en ejecución.
	- Transición a la pantalla de reproducción
	- Funciones de red (PC remoto, operación remota desde un smartphone, función Bluetooth, etc.)
- Las funciones siguientes están deshabilitadas mientras la transmisión por USB está en ejecución.
	- $\equiv \frac{1}{2}$  Perfil de imagen
	- Hora inic. ahor. ener.
	- **DESACT** mon. aut.
- Cuando conecte la cámara a un dispositivo utilizando el estándar USB 2.0, la resolución y la frecuencia de fotogramas del vídeo transmitido se ajustarán en HD (720p) 30p/HD (720p) 25p.
- Cuando realice la transmisión por USB con las resoluciones y frecuencias de fotogramas siguientes, utilice un ordenador que admita SuperSpeed USB 5 Gbps (USB 3.2) y un cable USB disponible en el mercado. 4K (2160p) 30p, 4K (2160p) 15p, HD (1080p) 60p, HD (1080p) 30p

Aunque se ajusten los valores anteriores, la salida real será HD (720p) 30p cuando se conecte utilizando el estándar USB 2.0.

- Si cambia la configuración de los siguientes elementos durante la transmisión por USB, la pantalla de transmisión puede pausarse temporalmente. Es posible que también sea necesario reanudar la transmisión desde una aplicación, dependiendo del servicio de transmisión en vivo.
	- [Resol./vel. transm. sal.] o [Grab. víd. dur. transmis.] en [ ] Transm. por USB]
	- $-$  [ $\blacktriangleright$  Formato archivo]
	- [Ajust. encuadre auto]
- Dependiendo del entorno de temperatura, el ajuste de calidad de imagen de salida para la transmisión, el ajuste de la grabación de película durante la transmisión, el entorno de conexión Wi-Fi y las condiciones de uso antes de iniciar la transmisión, la temperatura interna de la cámara podría elevarse y el tiempo disponible para la transmisión podría acortarse.

### **Tema relacionado**

[Modo conexión USB](#page-457-0)

TP1001269143

# **Accesorios de audio compatibles con la zapata de interfaz múltiple**

Si toma películas con un accesorio de audio (se vende por separado) colocado en la zapata de interfaz múltiple de la cámara, el audio analógico o digital se grabará a través de la zapata de interfaz múltiple. Si utiliza un accesorio de audio compatible con la interfaz de audio digital, las señales de sonido se transmitirán en un formato digital. Esto le permitirá una gama más amplia de calidad de audio grabable, tal como la siguiente.

- Grabación de audio de alta calidad con menos deterioro
- Grabación de audio de 4 canales o 24 bits

La calidad del audio grabable varía en función del accesorio de audio. Para ver detalles, consulte el manual de instrucciones del accesorio de audio.

# **Sugerencia**

Puede cambiar los ajustes de audio para accesorios de audio que admitan la interfaz de audio digital utilizando [ $\pi$ i Sonido zapata].

### **Nota**

Es posible que las películas grabadas con audio de 24 bits no se reproduzcan normalmente en dispositivos o software que no sean compatibles con audio de 24 bits, resultando en volúmenes inesperadamente altos o sin sonido.

### **Tema relacionado**

### [Sonido zapata](#page-353-0)

- [Aj. salida HDMI \(película\)](#page-461-0)
- [Monit. sonido 4ch \(película\)](#page-398-0)
- [Tiempo Salid. Audio](#page-351-0)
- [Grabación de sonido](#page-349-0)

TP1001265640
# <span id="page-504-0"></span>**Adaptador de montura de objetivo**

Utilizando un adaptador de montura (se vende por separado), puede acoplar un objetivo de montura A (se vende por separado) a este producto.

Para más detalles, consulte el manual de instrucciones suministrado con el adaptador de montura.

#### **Nota**

- Es posible que no pueda utilizar el adaptador de montura de objetivo o el enfoque automático con ciertos objetivos. Consulte con el distribuidor de Sony o con la oficina de servicio local autorizada de Sony sobre objetivos compatibles.
- No se puede utilizar el iluminador AF cuando se utiliza un objetivo de montura A.
- Es posible que se grabe el sonido del objetivo y del producto en funcionamiento durante la grabación de película. Puede apagar el sonido seleccionando MENU →  $\bullet$  (Toma) → [Grabac. sonido] → [Grabación de sonido] → [Desactivar].
- Es posible que el producto tarde mucho tiempo en enfocar o que tenga dificultades para hacerlo, dependiendo del objetivo utilizado o del motivo.

#### **Tema relacionado**

- [Adaptador de montura de objetivo LA-EA3/LA-EA5](#page-505-0)
- [Adaptador de montura de objetivo LA-EA4](#page-506-0)

TP1001227054

# <span id="page-505-0"></span>**Adaptador de montura de objetivo LA-EA3/LA-EA5**

Si utiliza el adaptador de montura de objetivo LA-EA3 (se vende por separado) o el adaptador de montura de objetivo LA-EA5 (se vende por separado), estarán disponibles las funciones siguientes.

#### **Enfoque autom.:**

LA-EA3: Disponible solamente con objetivos SAM/SSM

LA-EA5: Disponible con objetivos AF de montura A<sup>\*</sup> (Para objetivos distintos de SAM y SSM, el acoplador AF LA-EA5 impulsa el enfoque automático).

El enfoque automático no está disponible con algunos objetivos y telecovertidores Minolta/Konica Minolta. \*

**Sistema AF:**

Detección de fase AF

**Selección AF/MF:**

Se puede cambiar utilizando el conmutador de operación en el objetivo.

#### **Modo de enfoque:**

AF toma sencilla/AF automático/AF continuo/Enfoque manual directo (Enf. manual dir.)/Enfoque man.

Cuando utilice un adaptador de montura de objetivo en el modo película, ajuste el valor de abertura y el foco manualmente.

#### **Área de enfoque disponible:**

[Ancho]/[Zona]/[Fijo al centro]/[Punto]/[Punto expandido]/[Seguimiento]

**SteadyShot:** En el cuerpo de la cámara

#### **Tema relacionado**

- [Adaptador de montura de objetivo](#page-504-0)
- [Adaptador de montura de objetivo LA-EA4](#page-506-0)

TP1001227056

# <span id="page-506-0"></span>**Adaptador de montura de objetivo LA-EA4**

Si utiliza el adaptador de montura de objetivo LA-EA4 (se vende por separado), estarán disponibles las funciones siguientes.

#### **Enfoque autom.:**

No disponible.

Solamente se admite el modo de enfoque manual.

#### **SteadyShot:**

En el cuerpo de la cámara

#### **Tema relacionado**

- [Adaptador de montura de objetivo](#page-504-0)
- [Adaptador de montura de objetivo LA-EA3/LA-EA5](#page-505-0)

TP1001240190

# **Kit adaptador multibaterías**

Puede utilizar el kit adaptador multibaterías (se vende por separado) con esta cámara para realizar tomas durante largos periodos.

Cuando utilice el kit adaptador multibaterías, inserte la placa enchufable en la ranura de inserción de la batería y, después, pase el cable a través de la cubierta de la placa de conexión.

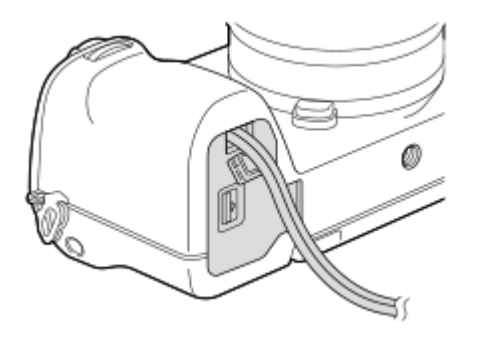

Asegúrese de que el cable no queda pinzado cuando cierre la tapa.

Para obtener más detalles, consulte el manual de instrucciones suministrado con el kit adaptador multibaterías.

TP1001265197

# <span id="page-508-0"></span>**Duración de la batería y número de imágenes grabables**

### **Número de imágenes grabables al tomar imágenes fijas**

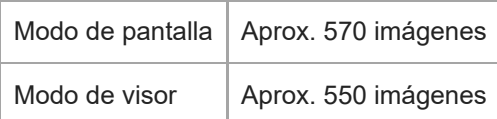

### **Duración de la batería para toma de película real**

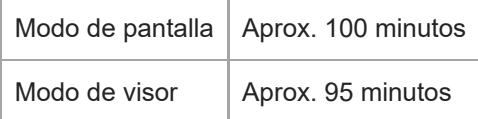

### **Duración de la batería para toma de película continua**

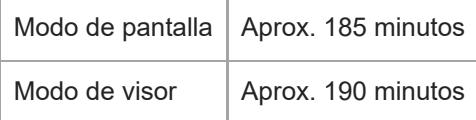

- Las estimaciones de arriba para la duración de la batería y el número de imágenes grabables son aplicables cuando la batería ha sido cargada completamente. La duración de la batería y el número de imágenes podrá disminuir dependiendo de las condiciones de uso.
- La duración de la batería y el número de imágenes grabables son estimaciones basadas tomando imágenes con los ajustes predeterminados en las condiciones siguientes:
	- Utilizando la batería a una temperatura ambiente de 25 °C
	- Utilizando una tarjeta de memoria Sony SDXC (U3) (se vende por separado)
	- Utilizando un objetivo E PZ 16-50mm F3.5-5.6 OSS
- Los números de imágenes fijas grabables están basados en el estándar CIPA y en la toma en las condiciones siguientes:

(CIPA: Camera & Imaging Products Association)

- Se toma una imagen cada 30 segundo.
- La alimentación se conecta y desconecta una de cada diez veces.
- El zoom es cambiado alternativamente entre los extremos W y T.
- El número de minutos para toma de película está basado en el estándar CIPA y tomando en las condiciones siguientes:
	- La calidad de imagen está ajustada a XAVC S HD 60p 50M /50p 50M 4:2:0 8bit.
	- Toma actual (películas): La duración de la batería está basada utilizando las operaciones de toma de imagen, zoom, en espera de toma, apagado/encendido, etc., repetidamente.
	- $-$  Toma continua (películas): No se realizan otras operaciones que no sean iniciar y finalizar la toma.

## **Número de imágenes grabables**

Cuando inserte una tarjeta de memoria en la cámara y encienda la cámara, se visualizará en la pantalla el número de imágenes que se pueden grabar (si continúa tomando imágenes con los ajustes actuales).

#### **Nota**

- En cada tarjeta de memoria se puede grabar un máximo de 40 000 imágenes fijas. Si el número de imágenes grabadas alcanza esta cifra, reemplace la tarjeta de memoria.
- Cuando "0" (el número de imágenes que se pueden grabar) parpadea en naranja, la tarjeta de memoria estará llena o el número de imágenes grabadas ha excedido el número que se puede gestionar usando el archivo de base de datos. Reemplace la tarjeta de memoria con otra, o borre imágenes de la tarieta de memoria actual. Cuando transfiera imágenes de una tarieta de memoria a un ordenador, etc., puede que el número de imágenes que se pueden grabar se visualice como "0". En este caso, es posible que pueda grabar imágenes ejecutando [ $\sum R$  Recuper. BD imág].
- Cuando "NO CARD" parpadea en naranja, significa que no hay ninguna tarjeta de memoria insertada. Inserte una tarjeta de memoria.

#### **El número de imágenes que se pueden grabar en una tarjeta de memoria**

La tabla de abajo muestra el número aproximado de imágenes que se pueden grabar en una tarjeta de memoria formateada con esta cámara.

Los números mostrados reflejan las condiciones siguientes:

- Utilizando una tarjeta de memoria Sony
- [Relación aspecto] está ajustado a [3:2] y [Tamañ img JPEG]/[Tamaño img HEIF] está ajustado a [L: 26M]. \*1

Los valores pueden variar dependiendo de las condiciones de la toma y el tipo de tarjeta de memoria utilizado.

(Unidad: imágenes)

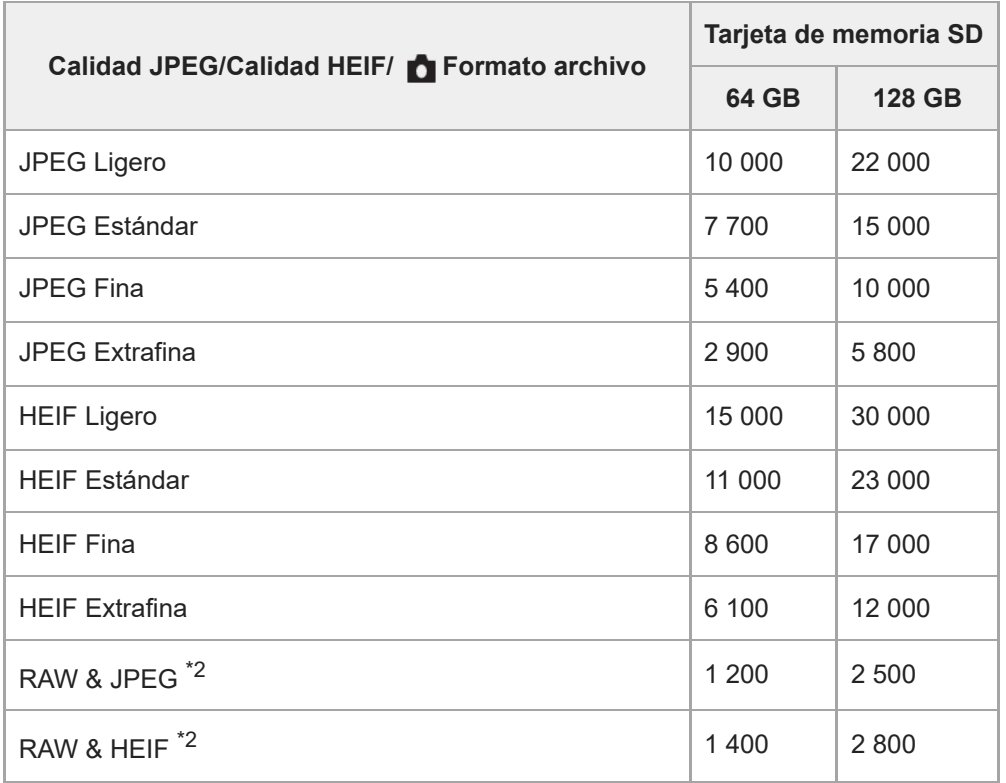

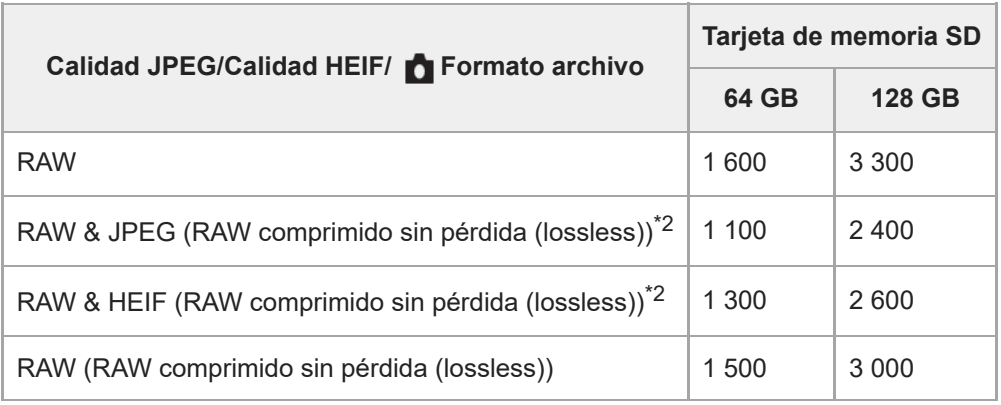

\*1 Cuando [Relación aspecto] está ajustado en un valor distinto de [3:2], puede grabar más imágenes de las que se muestran en la tabla anterior. (excepto cuando está seleccionado [RAW])

Calidad de imagen JPEG cuando [RAW & JPEG] está seleccionado: [Fina] \*2 Calidad de imagen HEIF cuando [RAW & HEIF] está seleccionado: [Fina]

#### **Nota**

Aunque el número de imágenes grabables sea más alto de 9 999 imágenes, aparecerá "9999".

#### **Tema relacionado**

[Tarjetas de memoria que se pueden utilizar](#page-80-0)

TP1001258440

# **Tiempos de película grabables**

La tabla siguiente muestra los tiempos de grabación totales aproximados utilizando una tarjeta de memoria formateada con esta cámara. Los valores pueden variar dependiendo de las condiciones de la toma y el tipo de tarjeta de memoria utilizado.

(h (hora), min (minuto))

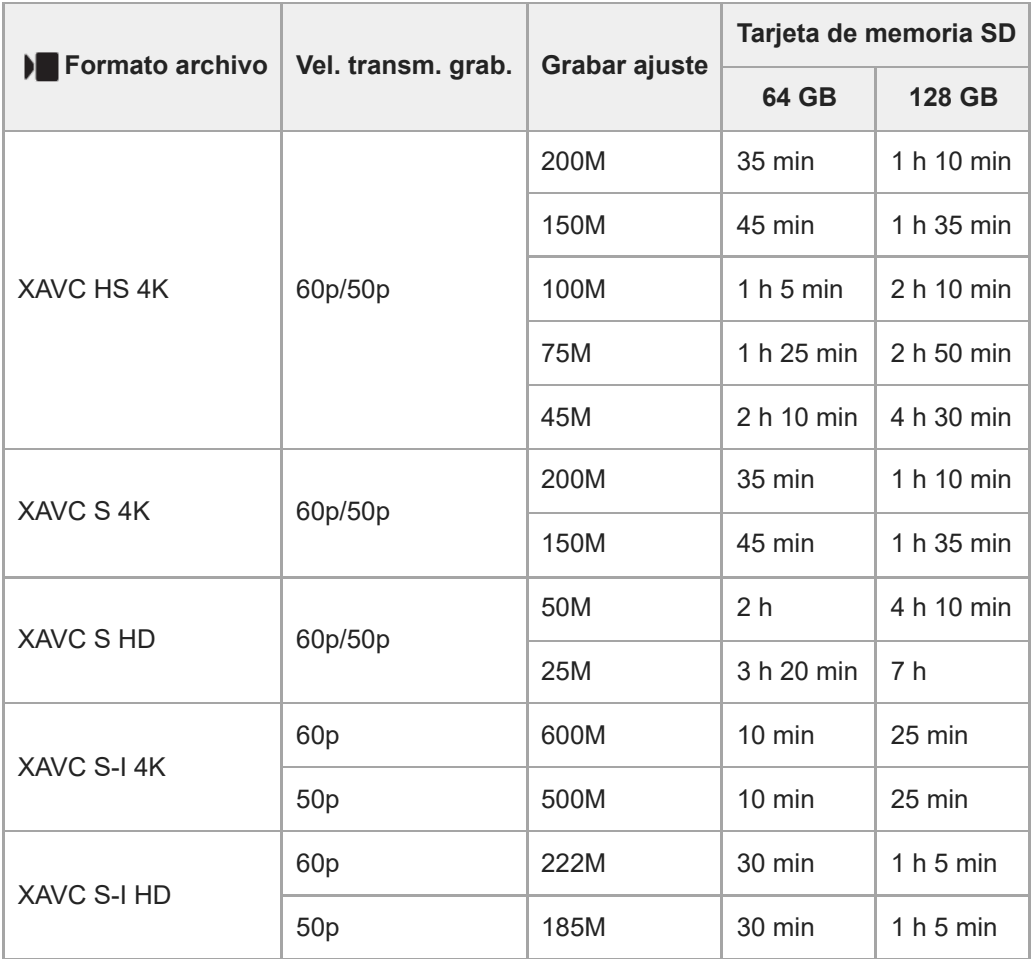

Tiempo de grabación para películas cuando [ Px Grabación proxy] está ajustado a [Desactivar].

Los tiempos mostrados son tiempos grabables utilizando una tarjeta de memoria de Sony.

La duración del tiempo disponible para grabación de película varía dependiendo de los ajustes de grabación/formato de archivo para películas, la tarjeta de memoria, la temperatura ambiente, el entorno de red Wi-Fi, la condición de la cámara antes de comenzar a grabar y la condición de la carga de la batería.

El tiempo de grabación continua máximo para una sola sesión de toma de película es de aproximadamente 13 horas (un límite específico del producto).

**Nota**

El tiempo grabable para películas varía porque la cámara está equipada con VBR (Variable Bit-Rate), que ajusta automáticamente la calidad de imagen dependiendo de la escena que se está tomando. Cuando grabe un motivo que se mueve rápidamente, la imagen será más clara pero el tiempo grabable será más corto porque se requiere más memoria para grabar. El tiempo grabable también varía dependiendo de las condiciones de la toma, del motivo o de los ajustes de calidad y tamaño de imagen.

### **Notas sobre la grabación de película continua**

- La grabación de película de alta calidad y la toma continua a alta velocidad requieren gran cantidad de alimentación. Por lo tanto, si continúa tomando imágenes, la temperatura dentro de la cámara subirá, especialmente la del sensor de imagen. En tales casos, la cámara se apagará automáticamente porque la superficie de la cámara se calienta a una temperatura alta o la temperatura alta afecta a la calidad de las imágenes o al mecanismo interno de la cámara.
- La duración del tiempo disponible para grabación de película continua cuando la cámara graba con los ajustes predeterminados después de haber desconectado la alimentación durante un rato es como sigue. Los valores indican el tiempo continuo desde cuando la cámara comienza a grabar hasta que la cámara deja de grabar.

### **Cuando [Temp. APAGA auto] está ajustado en [Estándar]**

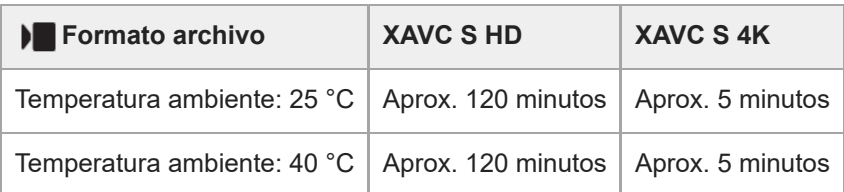

### **Cuando [Temp. APAGA auto] está ajustado a [Alto]**

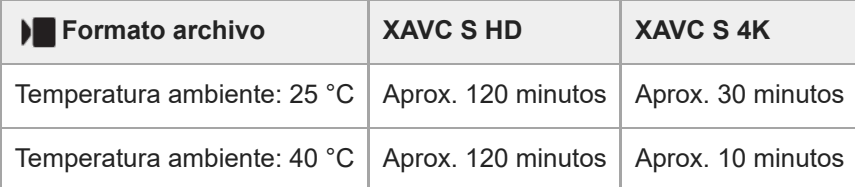

XAVC S HD: 60p 50M/50p 50M 4:2:0 8bit; cuando la cámara no está conectada a través de Wi-Fi; cuando el monitor está abierto

XAVC S 4K: 60p 150M/50p 150M 4:2:0 8bit; cuando la cámara no está conectada a través de Wi-Fi; cuando el monitor está abierto

- El tiempo disponible para grabación de película varía con la temperatura, el formato de archivo/ajuste de grabación para películas, el entorno de red Wi-Fi, o la condición de la cámara antes de comenzar a grabar. Si recompone o toma imágenes frecuentemente después de conectar la alimentación, la temperatura dentro de la cámara aumentará y el tiempo de grabación disponible será más corto.
- Si aparece el icono  $\left[\right]$  (aviso de calentamiento), la temperatura de la cámara ha subido.
- Si la cámara detiene la grabación de película debido a la temperatura alta, déjela durante algún tiempo con la alimentación desconectada. Comience a grabar después de que la temperatura dentro de la cámara baje completamente.
- Si observa los puntos siguientes, podrá grabar películas durante periodos de tiempo más largos.
	- Mantenga la cámara fuera de la luz solar directa.
	- Apague la cámara cuando no esté siendo utilizada.

#### **Tema relacionado**

- [Tarjetas de memoria que se pueden utilizar](#page-80-0)
- [Duración de la batería y número de imágenes grabables](#page-508-0)

TP1001258439

# <span id="page-514-0"></span>**Lista de iconos en la pantalla para la toma de imágenes fijas**

Los contenidos visualizados y sus posiciones en las ilustraciones son solo directrices, y pueden variar de las visualizaciones reales.

Las descripciones se ofrecen debajo de las indicaciones de los iconos. **Modo de monitor**

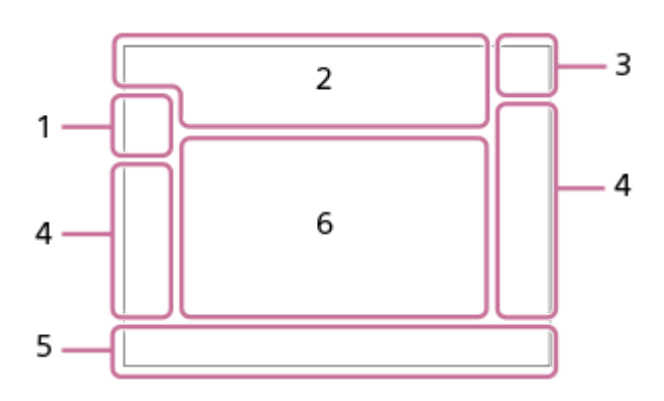

**Modo de visor**

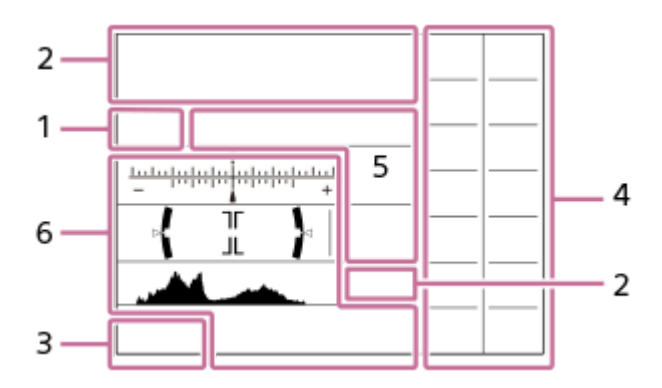

Además de los iconos descritos en esta página, hay más iconos para operaciones táctiles (iconos de función táctil) que se muestran en el lado izquierdo o derecho de la pantalla cuando se desliza el dedo por el monitor. Para más detalles, consulte ["Iconos de función táctil"](#page-44-0).

**Modo de toma/Reconocimiento de escena 1.**

 $\mathbf{i} \mathbf{a}$   $\mathbf{a}_P$   $\mathbf{a}_{P^*}$   $\mathbf{a}_A$   $\mathbf{a}_S$   $\mathbf{a}_M$ Modo de toma

# $\mathbf{D}_{\Theta}$   $\mathbf{D}_{\mathbb{K}}$   $\mathbf{D}_{\mathbb{U}}$   $\mathbf{D}_{\mathbb{A}}$   $\mathbf{D}_{\mathbb{S}}$   $\mathbf{D}_{\mathbb{I}}$   $\mathbf{D}_{\mathbb{U}}$

Modo de toma (Selección de escena)

ÓР

Modo de toma (MR Recup. ajust. cám.)

# $\mathbf{O}_1$   $\mathbf{O}_4$   $\mathbf{O}_{23}$   $\mathbf{O}_{24}$   $\mathbf{O}_{82}$   $\mathbf{O}_{13}$   $\mathbf{O}_{12}$   $\mathbf{O}_{14}$   $\mathbf{O}_{16}$   $\mathbf{O}_{16}$

Iconos de reconocimiento de escena

### **Ajustes de la cámara 2.**

€

Hay una tarjeta de memoria insertada

#### **NO CARD**

No hay insertada ninguna tarjeta de memoria

도 도

Cerca del límite superior de rescritura de la tarjeta de memoria/Límite superior de rescritura de la tarjeta de memoria alcanzado

**100**

Número restante de imágenes grabables

# **HH**

Escribiendo datos / Número de imágenes que quedan por grabar

**26M / 23M / 22M / 17M / 13M / 11M / 8.5M / 6.4M / 5.7M / 5.4M / 4.3M**

Tamaño de imagen de las imágenes fijas

# **RAW RAW**

Grabación RAW (comprimida/comprimida sin pérdida (lossless))

### **J-X.FINE J-FINE J-STD J-LIGHT H-X.FINE H-FINE H-STD H-LIGHT**

Calidad JPEG / Calidad HEIF

### **4:2:2**

Muestreo de color para HEIF

## AF-S AF-A AF-C DMF MF

Modo de enfoque

# ź٠

Carga de flash en curso

### **VIEW**

Efecto aj. desact.

### VIEW<sub>5</sub>

Efecto de exposición (ajustes de exposición solamente)

# Flicker<br>Scan

Barrido Tv sin parp.

# $\mathsf{K}_{\mathsf{ON}}$

Iluminador AF

#### Flicker Se detecta titileo

# Des./act. de SteadyShot, Aviso de movimiento de la cámara

# $\frac{d(\P^n)}{d(\P^n)}$   $\frac{d(\P^n)}{d(\P^n)}$

Distancia focal de SteadyShot/Aviso de movimiento de la cámara

# $_{\text{S}}$ Q  $_{\text{C}}$ Q  $_{\text{D}}$ Q

Zoom inteligente/Zoom Img Clara/Zoom digital

# $-PC-$

PC remoto

 $+ \frac{1}{2}$ Verificac. luminosa

# ۵Ņ

Modo silencioso

# î

Mando a distancia

### $W$ FF $\Gamma$   $(W$ i-Fi

Conectado a Wi-Fi/desconectado de Wi-Fi

# LAN [LAN]

Conectado a LAN/desconectado de LAN (cuando se utiliza un adaptador de conversión USB-LAN)

### ര

Escribir información de derechos de autor [Activar]

### $\mathbf{L}_{\mathbf{w}}$

Cancelar el enfoque

### $\frac{1}{2}$   $\frac{1}{2}$   $\frac{1}{2}$

Cancelar Enfoq. táctil+AE/Cancelar Seguim táct+AE/Cancelar AE táctil

Π,

Cancelac. seguimiento

### (\*) (\*)

Conexión Bluetooth disponible / Conexión Bluetooth no disponible

### $Q_{\mathbf{A}_{1}}$

Obteniendo información de ubicación / No se puede obtener información de ubicación

# ተ

Modo avión

[I] Aviso de calentamiento

# **SPULL** PROPE

Archivo de base de datos lleno / Error de archivo de base de datos

# 오

Reconocimiento de trípode

### **Batería 3.**

d<sub>100%</sub>

Batería restante

### 门

Aviso de batería restante

## ٠

Suministro de alimentación USB

### **Ajustes de toma de imagen 4.**

Modo manejo

# **3**  $\frac{1}{400}$   $\frac{1}{400}$   $\frac{1}{400}$   $\frac{1}{400}$   $\frac{1}{400}$   $\frac{1}{400}$   $\frac{1}{400}$   $\frac{1}{400}$   $\frac{1}{400}$   $\frac{1}{400}$   $\frac{1}{400}$   $\frac{1}{400}$   $\frac{1}{400}$

Modo flash / Flash inalámbrico / Reducción ojos rojos

### **±0.0**

Compensac. flash

# AF-S AF-A AF-C DMF MF

Modo de enfoque

**© © © 0 0 0** 0 0 0 0 0 0 0 0 0 0

Área de enfoque

 $\textcolor{blue}{\bm{\text{O}}}$   $\textcolor{blue}{\bm{\text{O}}}$   $\textcolor{blue}{\bm{\text{C}}_n}$   $\textcolor{blue}{\bm{\text{C}}}$   $\textcolor{blue}{\bm{\text{C}}}$ 

Modo medición

# **AWB AWB & AWB ※ 1 Section 3 500K A5 G5**

Balance blanco (Automático, Predeterminado, Submarino automático, Personalizado, Temperatura de color, Filtro de color)

# 모원 **있었**

**C**opt. gama diná.

**STT PTT** NTT VVT W2T FLT INT SHT BWT SET

**Aspecto creativo** 

# <del>수, 수, 정</del>, 물을 물을 찾**지 않아. 가장 하는 가장 하는 것은 하고 있다. 한 사항** 하고 하고 있다. 이 사이 가장 아니다.

Rec. motivo en AF/ Report. reconocim.

# $PP1 = PP11$

Perfil de imagen

### **Indicador de enfoque/ajustes de exposición 5.**

### $\bullet$  (c) (c)

Indicador de enfoque

### **1/250**

Tiempo de exposición

**F3.5**

Valor de abertura

### **Z** MM

Compensación de exposición/Medida manual **ISO400 ISO AUTO** Sensibilidad ISO **\*** 1 AWB Bloqueo AE/Bloqueo FEL/Bloqueo AWB **Guías/Otros 6. Sel. punto enfoque act/desact** Visualización de guía para ajustar el área de enfoque **Cancelac. seguimiento** Visualización de guía para el seguimiento **Cancelar el enfoque** Visualización de guía para cancelación del enfoque **Cancel. seguimiento+AE** Visualización de guía para el seguimiento+AE **Cancel. de enfoque+AE** Visualización de guía para el enfoque+AE **Cancelación de AE táctil** Visualización de guía para AE táctil The Sales Transaction of Transaction of Transaction of Transaction of Transaction of Transaction of Transaction of Transaction of Transaction of Transaction of Transaction of Transaction of Transaction of Transaction of T Visualización de guía para los diales ▼▼▼<br>+60-1-1-20-1-1-20-1-1-2-1-4-Indicador de Variación  $\bigcirc$ Área de medición puntual Histograma  $\leftarrow$ Medidor de nivel digital

#### **Tema relacionado**

- [Lista de iconos en la pantalla para la toma de películas](#page-518-0)
- [Lista de iconos en la pantalla de reproducción](#page-522-0)

TP1001269219

# <span id="page-518-0"></span>**Lista de iconos en la pantalla para la toma de películas**

Los contenidos visualizados y sus posiciones en las ilustraciones son solo directrices, y pueden variar de las visualizaciones reales.

Las descripciones se ofrecen debajo de las indicaciones de los iconos.

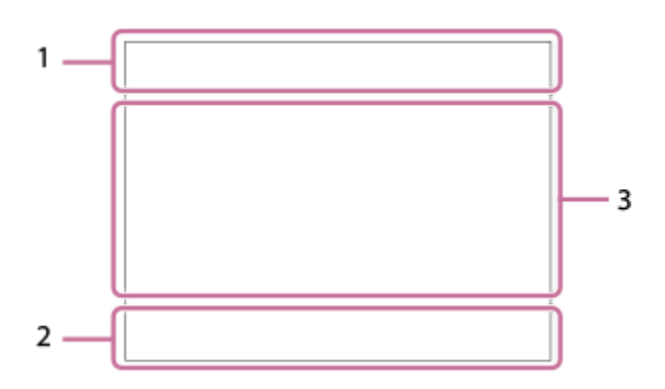

Además de los iconos descritos en esta página, hay más iconos para operaciones táctiles (iconos de función táctil) que se muestran en el lado izquierdo o derecho de la pantalla cuando se desliza el dedo por el monitor. Para más detalles, consulte ["Iconos de función táctil"](#page-44-0).

#### **Ajustes básicos de la cámara 1.**

Nivel de audio

 $\clubsuit$  OFF Grabación de audio desactivada

# AF-C MF

Modo de enfoque

 $_{c}$  $\otimes$   $_{D}$  $\otimes$ Zoom Img Clara/Zoom digital Assist Assist Assist<br>S-Log3 HLG 709 HLG 2020 T.asist. vis. Gamma

### **S-log3 s709 709(800%) User1 LUT OFF**

LUT

### **STBY REC**

En espera de grabación de película/Grabación de película en curso

#### **1:00:12**

Tiempo de grabación de película real (hora: minuto: segundo)

#### **4K HD**

Formato de archivo de las películas

#### **120p 100p 60p 50p 30p 25p 24p**

Velocidad de fotogramas de las películas

# ₹

Hay una tarjeta de memoria insertada

### **NO CARD**

No hay insertada ninguna tarjeta de memoria

# 그 그

Cerca del límite superior de rescritura de la tarjeta de memoria/Límite superior de rescritura de la tarjeta de memoria alcanzado

### **1h 30m**

Tiempo grabable para películas

# **HH** 3

Escribiendo datos / Número de imágenes que quedan por grabar

### d<sub>100%</sub>

Batería restante

### E T

Aviso de batería restante

Suministro de alimentación USB

### **Exposición y otros ajustes 2.**

**1/250**

Tiempo de exposición

### **F3.5**

Valor de abertura

# **Z** MM

Compensación de exposición/Medida manual

### **ISO400 ISO 400**

Sensibilidad ISO

### **7500K A5 G5**

Balance blanco (Automático, Predeterminado, Submarino automático, Personalizado, Temperatura de color, Filtro de color)

# $*$  AWB

Bloqueo AE/Bloqueo AWB

**Otros ajustes (visualizados durante la espera de grabación) 3.**

### $i \blacktriangleright$   $\blacksquare$   $\blacktriangleright$   $\blacksquare$   $\blacksquare$

io op oa os om Modo de toma

### $M = M$   $\frac{SQ}{M}S$   $\frac{1}{25}A$ Modo de toma ( MR Recup. ajust. cám.)

# ▸█▖▸█д▸█ణ▕▘█<sub>▞▘</sub>▸█<sub>£</sub>▖▸█<u>ణ</u>ᅡ█<sub>▓</sub>▕▘█<sub>▞</sub>▖ᅡ█<sub>▙</sub>▕▐█<sub>░</sub>▕█<sub>░</sub>

 $\overline{\text{SO}}$  ,  $\overline{\text{SO}}$  ,  $\overline{\text{SO}}$  ,  $\overline{\text{SO}}$  ,  $\overline{\text{SO}}$  ,  $\overline{\text{SO}}$  ,  $\overline{\text{SO}}$  ,  $\overline{\text{SO}}$  ,  $\overline{\text{SO}}$  ,  $\overline{\text{SO}}$ O, O, O, O, O, O, O, O, O, O, O, O,

Iconos de reconocimiento de escena

### 숓

Reconocimiento de trípode

### **Gerse @exman**

Control de REC

### $EXT 4K$  EXT 4K

Salida externa 4K

### **00:00:00.00**

Código de tiempo (horas: minutos: segundos. fotogramas)

### **00 00 00 00**

Bit de usuario

### **Enfoque puntual**

Ejecución de [Enfoque puntual]

### **Cám. lenta x4 Cám. rápida x4**

Escala de lentitud/rapidez durante la toma a cámara lenta/cámara rápida

### $\mathcal{S}_{\rm max}$

Autodisparador de película

# **4K(2160p) 30p / 4K(2160p) 25p /4K(2160p) 15p / 4K(2160p) 12.5p / HD(1080p) 60p / HD(1080p) 50p / HD(1080p) 30p / HD(1080p) 25p / HD(720p) 30p / HD(720p) 25p**

Formato de salida de transmisión por USB

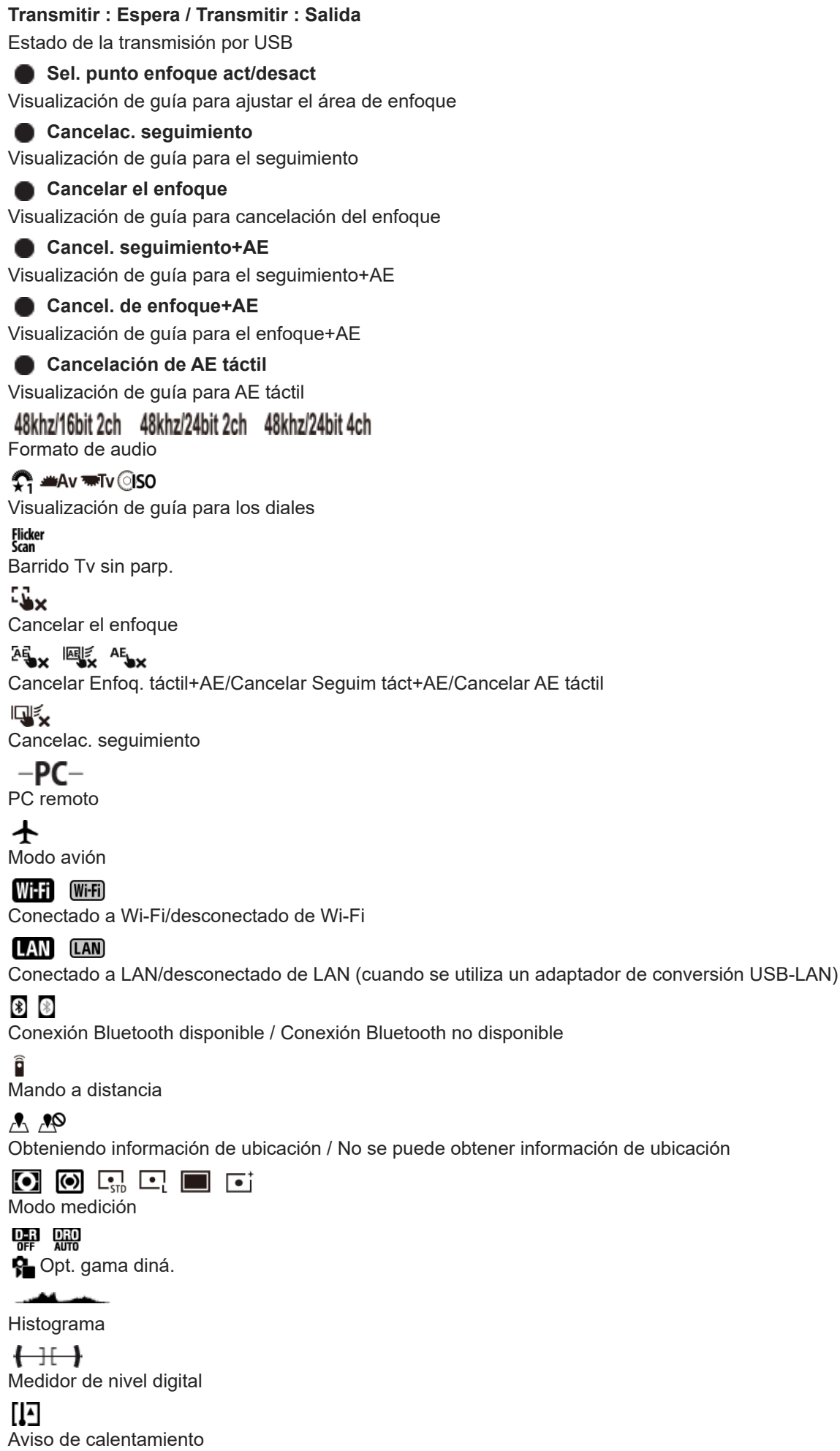

**VEULL** PROR Archivo de base de datos lleno / Error de archivo de base de datos

#### **Sugerencia**

Es posible que los iconos del área 3 no se visualicen mientras se muestren los iconos de función táctil. Para ver los iconos ocultos, deslice el dedo por los iconos de función táctil hacia la izquierda o hacia la derecha para ocultarlos.

#### **Tema relacionado**

- [Lista de iconos en la pantalla para la toma de imágenes fijas](#page-514-0)
- [Lista de iconos en la pantalla de reproducción](#page-522-0)

TP1001269159

# <span id="page-522-0"></span>**Lista de iconos en la pantalla de reproducción**

Los contenidos visualizados y sus posiciones en las ilustraciones son solo directrices, y pueden variar de las visualizaciones reales.

Las descripciones se ofrecen debajo de las indicaciones de los iconos.

### **Reproducción de una sola imagen**

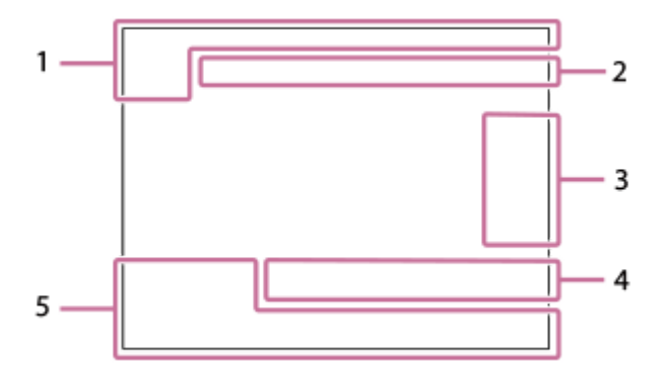

### **Visualización de histograma**

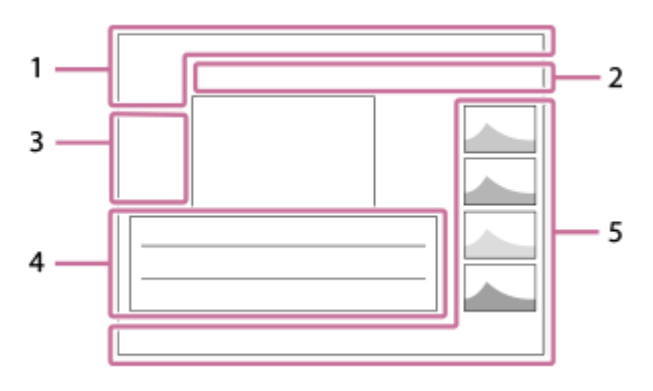

#### **Información básica 1.**

Hay una tarjeta de memoria insertada

 $\star$ 大头丝斑 Valoración

# $O<sub>m</sub>$

Proteger

**3/7**

Número de archivo/Número de imágenes en modo de visualización

#### $\sqrt{III}$

Batería restante

### ❏

Mostrar como grupo

 $\Box$ 

Imagen recortada

 $Px$ Película Proxy incluida

**S** 

Shot Mark incluida

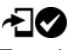

Estado de transferencia del smartphone (cuando se utiliza [  $\blacktriangleright$  Sel. en cám. y env.])

### **Ajustes de la cámara 2.**

### $W$ i-Fi $(W$ i-Fi

Conectado a Wi-Fi/desconectado de Wi-Fi

# LAN [LAN]

Conectado a LAN/desconectado de LAN (cuando se utiliza un adaptador de conversión USB-LAN)

### (\* 8

Conexión Bluetooth disponible / Conexión Bluetooth no disponible

# ╋

Modo avión

# ſ۱

Aviso de calentamiento

### **SPULL** PROPE

Archivo de base de datos lleno / Error de archivo de base de datos

### **Iconos de operación táctil 3.**

ींग

Cambio del modo de toma

# **S1**

Añadir/Borrar Shot Mark1

451 SD

Saltar a las posiciones de Shot Marks

### **Ajustes de toma de imagen 4.**

### 3:2 4:3 16:9 1:1

Relación de aspecto

**26M / 23M / 22M / 17M / 13M / 11M / 8.5M / 6.4M / 5.7M / 5.4M / 4.3M**

Tamaño de imagen de las imágenes fijas

### **RAW RAW**

Grabación RAW

### **J-X.FINE J-FINE J-STD J-LIGHT H-X.FINE H-FINE H-STD H-LIGHT**

Calidad JPEG/Calidad HEIF

**4:2:2**

Muestreo de color para HEIF

### **XAVC HS 4K XAVC S 4K XAVC S HD XAVC S-I 4K XAVC S-I HD**

Formato de archivo de las películas

### **120p 100p 60p 50p 30p 25p 24p**

Velocidad de fotogramas de las películas

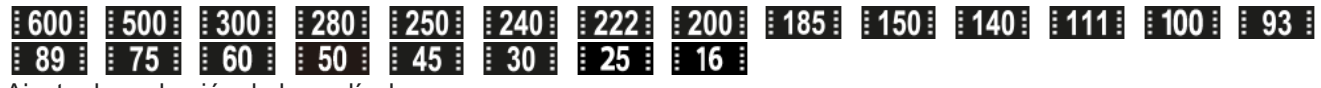

Ajuste de grabación de las películas

### **1/250**

Tiempo de exposición

**F3.5**

Valor de abertura

**ISO400**

Sensibilidad ISO

**P A S M**

Modo de exposición

Ł

Compensación de exposición

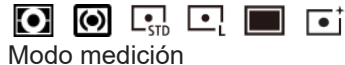

**35mm**

Distancia focal del objetivo [ST<sup>+</sup> [PT<sup>+</sup> [NT<sup>+</sup> [VV<sup>+</sup> [W2<sup>+</sup> [EL<sup>+</sup> [IN<sup>+</sup> [SH<sup>+</sup> [BW<sup>+</sup> [SE<sup>+</sup> **Aspecto creativo** 

# **7500K A5 G5**

Balance blanco (Automático, Predeterminado, Submarino automático, Temperatura de color, Filtro de color)

### **D-R OFF DROAUTO**

**C**opt. gama diná.

#### **HLG**

Grabación HDR (Hybrid Log-Gamma)

### ⊙

Existe información de Copyright para imagen

### **Información de la imagen 5.**

⊛

Información de latitud/longitud

### **2023-1-1 10:37:00PM**

Fecha de grabación

### **100-0003**

Número de carpeta - Número de archivo

#### **C0003**

Número de archivo de película

**NNNK** 

Histograma (Luminancia/R/G/B)

#### **Tema relacionado**

- [Lista de iconos en la pantalla para la toma de imágenes fijas](#page-514-0)
- [Lista de iconos en la pantalla para la toma de películas](#page-518-0)

TP1001269158

# **Especificaciones**

### **Sistema**

**Tipo de cámara** Cámara Digital de Lentes Intercambiables **Objetivo** Objetivo de montura E de Sony

### **Sensor de imagen**

**Formato de imagen** Sensor de imagen CMOS de tamaño APS-C (23,3 mm × 15,5 mm) **Número efectivo de píxeles de la cámara** Aprox. 26 000 000 píxeles

**Número total de píxeles de la cámara** Aprox. 27 000 000 píxeles

# **SteadyShot**

### **Sistema**

Sistema de estabilización de imagen con sensor de movimiento en la cámara

# **Antipolvo**

### **Sistema** Protección frente a carga electrostática en el filtro óptico y mecanismo de desplazamiento del sensor de imagen

### **Sistema de enfoque automático**

### **Sistema de detección**

Sistema de detección de fase/Sistema de detección de contraste

**Rango de sensibilidad** –3 EV a +20 EV (en equivalente a ISO 100, F2,0)

# **Visor electrónico**

**Tipo** Visor electrónico de 1,0 cm (tipo 0,39) **Número total de puntos** 2 359 296 puntos **Cobertura de cuadro** 100% **Aumento**

Aprox. 1,07× Aprox. 0,70× (equivalente al formato de 35 mm) con objetivo de 50 mm a infinito,  $-1 \text{ m}^{-1}$ **Punto de ojo** Aprox. 22 mm desde el ocular y aprox. 19,4 mm desde el cuadro del ocular a  $-1$  m<sup>-1</sup> **Ajuste de dioptrías**  $-4.0$  m<sup>-1</sup> a +3.0 m<sup>-1</sup>

# **Monitor**

**Monitor LCD** Unidad TFT de 7,5 cm (tipo 3,0), panel táctil **Número total de puntos** 1 036 800 puntos

# **Control de exposición**

### **Método de medición**

Medición evaluativa en 1 200 zonas

### **Rango de medición**

–3 EV a +20 EV (en equivalente a ISO 100 con objetivo F2,0)

### **Sensibilidad ISO (Índice de exposición recomendado)**

Imágenes fijas: ISO 100 a ISO 32 000 (ISO ampliado: mínimo ISO 50, máximo ISO 102 400), [ISO AUTO] (ISO 100 a ISO 6 400, se puede ajustar máximo/mínimo.)

Películas: equivalente a ISO 100 - ISO 32 000, [ISO AUTO] (equivalente a ISO 100 - ISO 6 400, se puede ajustar el máximo/mínimo).

### **Compensación de exposición**

±5,0 EV (cambiable entre pasos de 1/3 EV y 1/2 EV)

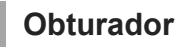

#### **Tipo**

Controlado electrónicamente, traverso vertical, tipo plano focal

#### **Rango de velocidades**

Imágenes fijas (obturador mecánico): 1/4 000 de segundo a 30 segundos, BULB

Imágenes fijas (obturador electrónico): 1/8 000 de segundo a 30 segundos

Películas: 1/8 000 de segundo a 1 segundo (pasos de 1/3 EV)

Dispositivos compatibles con 60p: hasta 1/60 de segundo en modo AUTO (hasta 1/30 de segundo en modo Auto obturador lento)

Dispositivos compatibles con 50p: hasta 1/50 de segundo en modo AUTO (hasta 1/25 de segundo en modo Auto obturador lento)

### **Velocidad de sincronización del flash (cuando se utiliza un flash fabricado por Sony)**

1/160 de segundo

# **Toma continua**

### **Velocidad de la toma continua**

 (Captura continua: Hi+): Máximo de aprox. 11 imágenes por segundo\* / (Captura continua: Hi): Máximo de aprox. 8 imágenes por segundo/ **[im**] (Captura continua: Mid): Máximo de aprox. 6 imágenes por segundo/ **[im**] (Captura continua: Lo): Máximo de aprox. 3 imágenes por segundo

Durante la toma en formato RAW sin pérdida (lossless), el máximo es de aproximadamente 10 imágenes por segundo. \*

Basado en nuestras condiciones de medición. La velocidad de la toma continua puede ser más lenta, dependiendo de las condiciones de la toma.

### **Formato de grabación**

### **Formato de archivo**

JPEG (cumple con DCF ver. 2.0, Exif ver. 2.32, y MPF Baseline), HEIF (cumple con MPEG-A MIAF), RAW (cumple con el formato ARW 4.0 de Sony)

### **Película (Formato XAVC HS)**

XAVC ver. 2.1: cumple con el formato MP4

Vídeo: MPEG-H HEVC/H.265

Audio: 2 canales LPCM (48 kHz 16 bits), 4 canales LPCM (48 kHz 24 bits)<sup>\*1</sup>, 2 canales LPCM (48 kHz 24 bits)<sup>\*1</sup>, 2 canales MPEG-4 AAC-LC\*2

#### **Película (Formato XAVC S)**

XAVC ver. 2.1: cumple con el formato MP4

Vídeo: MPEG-4 AVC/H.264

Audio: 2 canales LPCM (48 kHz 16 bits), 4 canales LPCM (48 kHz 24 bits)<sup>\*1</sup>, 2 canales LPCM (48 kHz 24 bits)<sup>\*1</sup>, 2 canales MPEG-4 AAC-LC<sup>\*2</sup>

\*1 Cuando se utilizan accesorios que admiten salida de 4 canales y 24 bits con la zapata de interfaz múltiple

\*2 Películas proxy

### **Soportes de grabación**

Tarjetas SD (compatibles con UHS-I y UHS-II)

### **Terminales de entrada/salida**

### **Terminal USB Type-C**

SuperSpeed USB 5 Gbps (USB 3.2)

Compatible con suministro de alimentación USB

**HDMI**

Toma micro HDMI tipo D

**Terminal (micrófono)**

Minitoma estéreo de Ø 3,5 mm **Terminal (auriculares)**

Minitoma estéreo de Ø 3,5 mm

### **Alimentación, general**

**Entrada nominal**

### $7,2 \vee$   $\frac{1}{2}$

#### **Consumo de energía**

Uso de un E PZ 16-50mm F3.5-5.6 OSS

Cuando se utiliza el visor: aprox. 3,6 W (durante la toma de imágenes fijas)/aprox. 5,2 W (durante la toma de películas) Cuando se utiliza el monitor: aprox. 3,5 W (durante la toma de imágenes fijas)/aprox. 5,3 W (durante la toma de películas)

#### **Temperatura de funcionamiento** 0 °C a 40 °C

# **Temperatura de almacenamiento** –20 °C a 55 °C

**Dimensiones (An/Al/Pr) (Aprox.)**

 $122.0 \times 69.0 \times 75.1$  mm 122,0 × 69,0 × 63,6 mm (desde la empuñadura hasta el monitor)

**Peso (Aprox.)** 493 g (incluyendo batería y tarjeta SD) **Micrófono** Estéreo **Altavoz** Monoaural **Impresión Exif Compatible PRINT Image Matching III Compatible** 

#### ı **LAN inalámbrica**

**Formato admitido** IEEE 802.11 a/b/g/n/ac **Banda de frecuencia** 2,4 GHz / 5 GHz **Seguridad** WEP/WPA-PSK/WPA2-PSK/WPA3-SAE **Método de conexión** Wi-Fi Protected Setup™ (WPS)/Manual **Método de acceso** Modo de infraestructura **WW786845 (consulte la placa de identificación en la parte inferior de la cámara) Formato admitido** IEEE 802.11 b/g/n

**WW542541 (consulte la placa de identificación en la parte inferior de la cámara)**

**Banda de frecuencia** 2,4 GHz

**Seguridad** WEP/WPA-PSK/WPA2-PSK/WPA3-SAE

**Método de conexión** Wi-Fi Protected Setup™ (WPS)/Manual

**Método de acceso** Modo de infraestructura

# **Comunicaciones Bluetooth**

Estándar Bluetooth ver. 4.2

**Banda de frecuencia** 2,4 GHz

### **Batería recargable NP-FZ100**

**Tensión nominal** 7,2 V

El diseño y las especificaciones están sujetos a cambios sin previo aviso.

### **Marcas comerciales**

- "α" es una marca comercial de Sony Group Corporation.
- XAVC S y XAVC S son marcas comerciales de Sony Group Corporation.
- XAVC HS y XAVC HS son marcas comerciales de Sony Group Corporation.
- Mac es una marca comercial de Apple Inc., registrada en los Estados Unidos y en otros países.
- USB Type-C® y USB-C® son marcas comerciales registradas de USB Implementers Forum.
- Los términos HDMI y HDMI High-Definition Multimedia Interface, y el Logotipo HDMI son marcas comerciales o marcas registradas de HDMI Licensing Administrator, Inc. en los Estados Unidos y en otros países.
- Microsoft y Windows son marcas comerciales registradas o marcas comerciales de Microsoft Corporation en los Estados Unidos y/o en otros países.
- El logotipo de SDXC es una marca comercial de SD-3C, LLC.
- Wi-Fi, el logotipo de Wi-Fi y Wi-Fi Protected Setup son marcas comerciales registradas o marcas comerciales de Wi-Fi Alliance.
- Los logotipos y la marca de la palabra Bluetooth® son marcas comerciales registradas propiedad de Bluetooth SIG, Inc. y cualquier uso de tales marcas por parte de Sony Group Corporation y sus subsidiarias se hace bajo licencia.
- QR Code es una marca comercial de Denso Wave Inc.
- Además, los nombres de sistemas y productos utilizados en este manual son, en general, marcas comerciales o marcas comerciales registradas de sus respectivos desarrolladores o fabricantes. Sin embargo, las marcas ™ o ® podrán no haber sido utilizadas en todos los casos en este manual.

TP1001258451

# **Licencia**

### **Notas acerca de la licencia**

Este producto viene con diversos software que se utilizan en base a contratos de licencia con los propietarios de esos software. A petición de los propietarios del copyright de estas aplicaciones de software, tenemos la obligación de informarle de lo siguiente. Las licencias (en inglés) están grabadas en la memoria interna de su producto. Establezca una conexión Mass Storage entre el producto y un ordenador para leer las licencias que hay en la carpeta "PMHOME" - "LICENSE".

ESTE PRODUCTO SE CONCEDE BAJO LA LICENCIA DE LA CARTERA DE PATENTES AVC PARA USO PERSONAL DE UN CONSUMIDOR U OTROS USOS EN LOS QUE NO SE RECIBA REMUNERACIÓN PARA (i) CODIFICAR VÍDEO CONFORME AL ESTÁNDAR AVC ("VÍDEO AVC") Y/O

(ii) DECODIFICAR VÍDEO AVC CODIFICADO POR UN CONSUMIDOR DEDICADO A UNA ACTIVIDAD PERSONAL Y/U OBTENIDO DE UN PROVEEDOR DE VÍDEO AUTORIZADO PARA PROPORCIONAR VÍDEO AVC. NO SE OTORGA NINGUNA LICENCIA NI SE SUPONE IMPLÍCITA PARA NINGÚN OTRO USO. PARA INFORMACIÓN ADICIONAL, INCLUIDA LA RELACIONADA CON LA OBTENCIÓN DE LICENCIAS Y EL USO PROMOCIONAL, INTERNO Y COMERCIAL, PÓNGASE EN CONTACTO CON MPEG LA, L.L.C. CONSULTE [HTTPS://WWW.MPEGLA.COM](https://www.mpegla.com/)

Cubierto por una o más de las reivindicaciones de las patentes de HEVC enumeradas en patentlist.accessadvance.com.

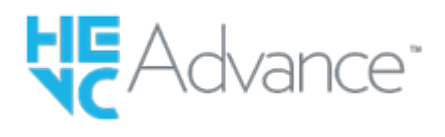

### **Acerca del software GNU GPL/LGPL aplicado**

El software incluido en este producto contiene software protegido por derechos de autor que se concede bajo la licencia GPLv2 y otras licencias que pueden requerir acceso al código fuente. Puede encontrar una copia del código fuente correspondiente, según se requiera en GPLv2 (y otras licencias) en<https://www.sony.net/Products/Linux/>.

Puede obtener el código fuente requerido por GPLv2 en un medio físico que le podemos enviar durante un periodo de tres años después de nuestro último envío de este producto. Puede solicitarlo a través del formulario en [https://www.sony.net/Products/Linux/.](https://www.sony.net/Products/Linux/)

Esta oferta es válida para cualquier persona que reciba esta información.

TP1001227106

# **Solución de problemas**

Si encuentra problemas con el producto, intente las soluciones siguientes.

**1 Retire la batería, espere un minuto aproximadamente, vuelva a insertarla, después conecte la alimentación. 2 Inicialice los ajustes. Consulte con el distribuidor o con la oficina de servicio local autorizada. En nuestra página web de atención al cliente se puede encontrar información adicional sobre este producto y obtener respuestas a las preguntas más frecuentes. <https://www.sony.net/> 3**

#### **Tema relacionado**

[Restablecer ajuste](#page-479-0)

TP1001227099

# **Mensajes de aviso**

#### **Ajustar área/fecha/hora.**

Ajuste el área, la fecha y la hora. Si no ha utilizado el producto durante un tiempo prolongado, cargue la batería interna recargable de respaldo.

#### **Carga insuficiente.**

La función de limpieza del sensor de imagen no se realizará porque el nivel de batería restante es bajo. Recargue la batería.

#### **No se puede utilizar tarj. memoria. ¿Formatear?**

La tarjeta de memoria ha sido formateada en un ordenador y el formato de archivo se ha modificado. Seleccione [Intro] y después formatee la tarjeta de memoria. Puede utilizar la tarjeta de memoria otra vez; sin embargo, todos los datos anteriores de la tarjeta de memoria se borrarán. Es posible que lleve algún tiempo completar el formateo. Si todavía aparece el mensaje, cambie la tarjeta de memoria.

#### **Error en la tarjeta de memoria.**

- Se ha insertado una tarjeta de memoria incompatible.
- El formateo ha fallado. Formatee la tarjeta de memoria otra vez.

#### **No se puede leer tarjeta memoria. Vuelva a insertar tarjeta memoria.**

- Se ha insertado una tarjeta de memoria incompatible.
- La tarjeta de memoria está dañada.
- La sección del terminal de la tarjeta de memoria está sucia.

#### **Tarjeta de memoria bloqueada.**

Está utilizando una tarjeta de memoria con conmutador de protección contra la escritura o conmutador de protección contra el borrado, y el conmutador está ajustado en la posición LOCK. Ajuste el conmutador en la posición de grabación.

#### **No se puede abrir el obturador ya que la tarjeta de memoria no está insertada.**

- No ha sido insertada una tarjeta de memoria.
- Para liberar el obturador sin insertar una tarjeta de memoria en la cámara, ajuste [Liberar sin tarj. mem.] a [Habilitar]. En este caso, no se guardarán imágenes.

#### **Es posible que esta tarjeta de memoria no pueda grabar y reproducir con normalidad.**

Se ha insertado una tarjeta de memoria incompatible.

#### **Procesando...**

El producto está realizando la reducción de ruido. Durante este proceso de reducción no se puede hacer ninguna otra toma.

#### **Imposible mostrar.**

- Es posible que las imágenes grabadas con otros productos o modificadas con un ordenador no se visualicen.
- El procesamiento en el ordenador tal como borrar los archivos de imagen puede ocasionar inconsistencias en los archivos de base de datos de imagen. Repare los archivos de la base de datos de imagen.

#### **Compruebe que un objetivo esté montado. Para objetivos no admitidos, ajuste "Liberar sin objetivo" en el menú para que se pueda "Habilitar".**

- El objetivo no está colocado correctamente o no está colocado. Si el mensaje aparece cuando hay un objetivo colocado, vuelva a colocarlo. Si el mensaje aparece con frecuencia, compruebe si los contactos del objetivo y del producto están limpios o no.
- Al acoplar el producto a un telescopio astronómico o instrumento similar, o al usar un objetivo no compatible, ajuste [ **R** Liber. sin objetivo] a [Habilitar].

#### **Calentamiento de cámara. Dejar que se enfríe.**

El producto se ha calentado porque ha estado tomando imágenes continuamente. Desconecte la alimentación y enfríe el producto y espere hasta que el producto esté listo para tomar imágenes otra vez.

(Aviso de recalentamiento)

Ha estado grabando imágenes durante largo tiempo, la temperatura del producto ha subido.

■ (Error de archivo de base de datos)

El número de imágenes supera el número en que es posible gestionar fechas en un archivo de base de datos por producto.

**Regand** (Error de archivo de base de datos)

Resulta imposible registrar en el archivo de base de datos. Importe todas las imágenes a un ordenador y recupere la tarjeta de memoria.

#### **Error de Archivo base datos imagen**

**■ Hay algún problema con el archivo de base de datos de imagen. Seleccione MENU**  $\rightarrow$  $\odot$  **/** $\blacktriangleright$  **(Toma)**  $\rightarrow$  **[Soporte]**  $\rightarrow$  [ $\bullet$  Recuper. BD imág].

### **Error en el sistema**

#### **Error de cámara. Apague y encienda.**

Retire la batería, y después vuelva a insertarla. Si el mensaje aparece con frecuencia, consulte con la oficina de servicio local autorizada de Sony.

#### **Error archivo base datos imagen. ¿Recuperar?**

No se puede grabar y reproducir una película porque el archivo de base de datos de imagen está dañado. Recupere el archivo de base de datos de imagen siguiendo las instrucciones en pantalla.

#### **Imposible aumentar. Imposible rotar imagen.**

Es posible que las imágenes grabadas con otros productos no se puedan ampliar o girar.

#### **Imposible crear más carpetas.**

Una carpeta en la tarjeta de memoria tiene los primeros tres dígitos "999". No se pueden crear más carpetas en esta cámara.

- [Notas sobre la tarjeta de memoria](#page-27-0)
- [Aj. área/fecha/hora](#page-466-0)
- [Formatear](#page-422-0)
- [Liberar sin tarj. mem.](#page-303-0)
- [Liber. sin objetivo \(imagen fija/película\)](#page-302-0)
- [Recuper. BD imág \(imagen fija/película\)](#page-423-0)

TP1001226915